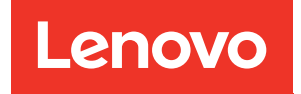

# Руководство по обслуживанию ThinkSystem SR665

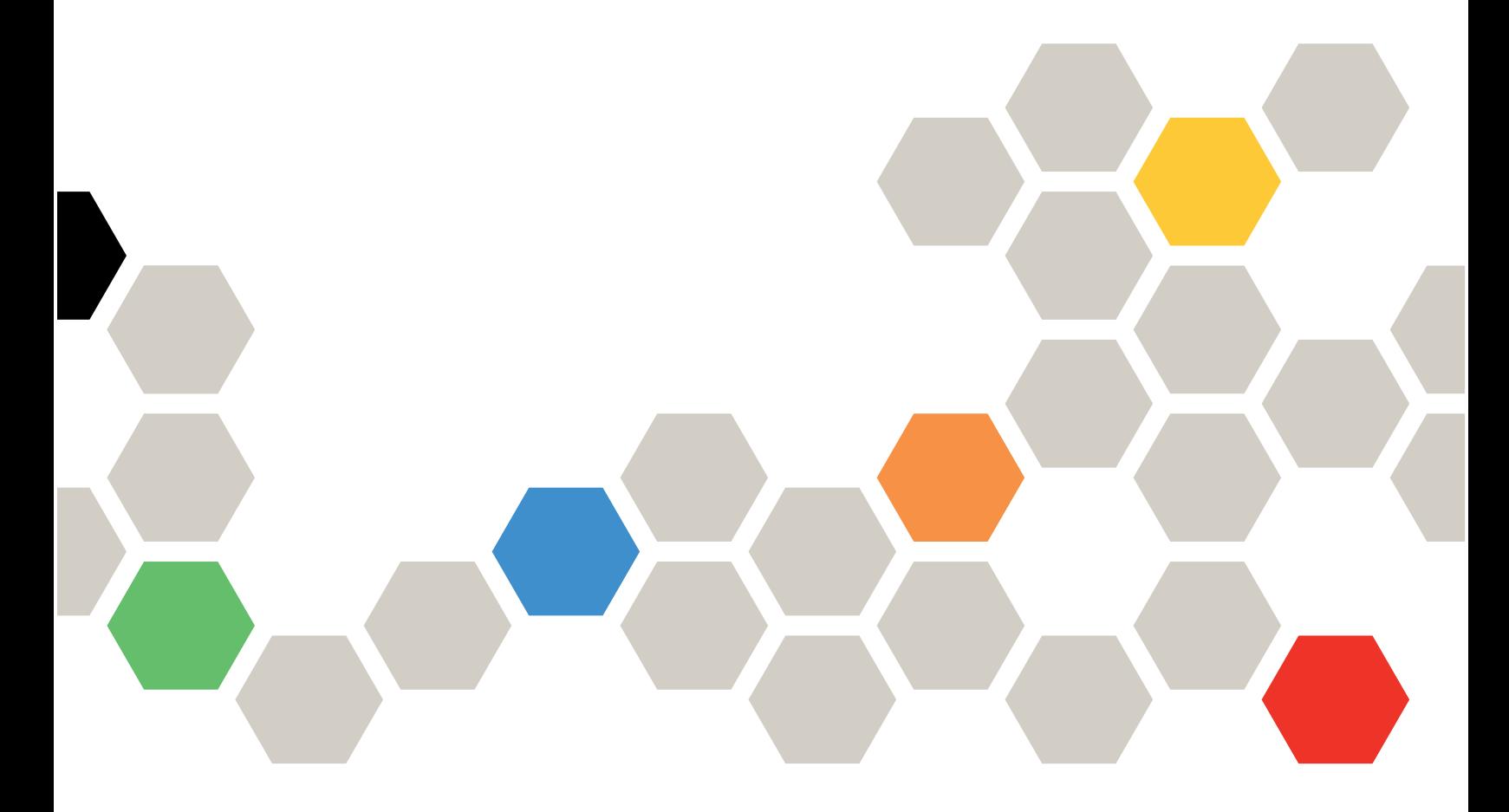

Типы компьютеров: 7D2V и 7D2W

#### Примечание

Перед использованием этой информации и сопутствующего продукта внимательно прочитайте сведения и инструкции по технике безопасности на веб-странице по следующему адресу: [http://thinksystem.lenovofiles.com/help/topic/safety\\_documentation/pdf\\_files.html](http://thinksystem.lenovofiles.com/help/topic/safety_documentation/pdf_files.html)

Кроме того, обязательно познакомьтесь с условиями гарантии Lenovo для своего сервера, которые можно найти по следующему адресу: <http://datacentersupport.lenovo.com/warrantylookup>

#### Шестнадцатое издание (Апрель 2024 г.)

© Copyright Lenovo 2020, 2024.

УВЕДОМЛЕНИЕ ОБ ОГРАНИЧЕНИИ ПРАВ. Если данные или программное обеспечение предоставляются в соответствии с контрактом Управления служб общего назначения США (GSA), на их использование, копирование и разглашение распространяются ограничения, установленные соглашением № GS-35F-05925.

# <span id="page-2-0"></span>Содержание

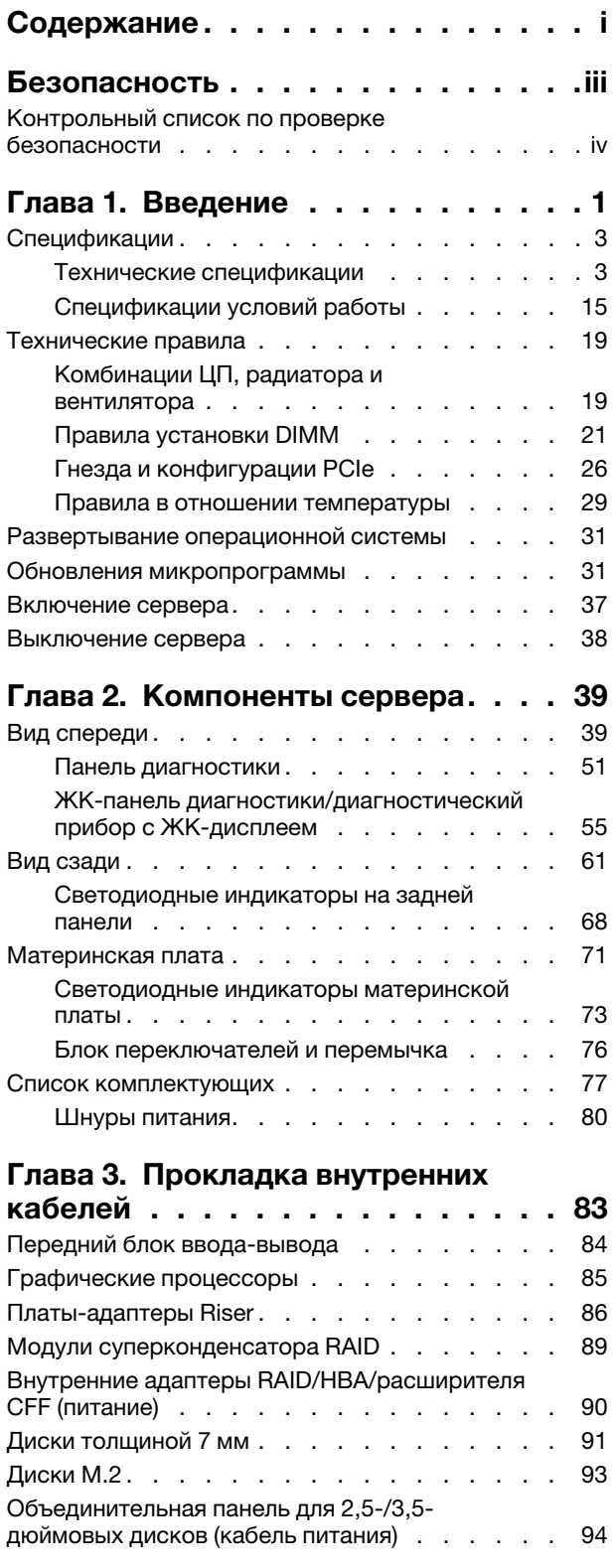

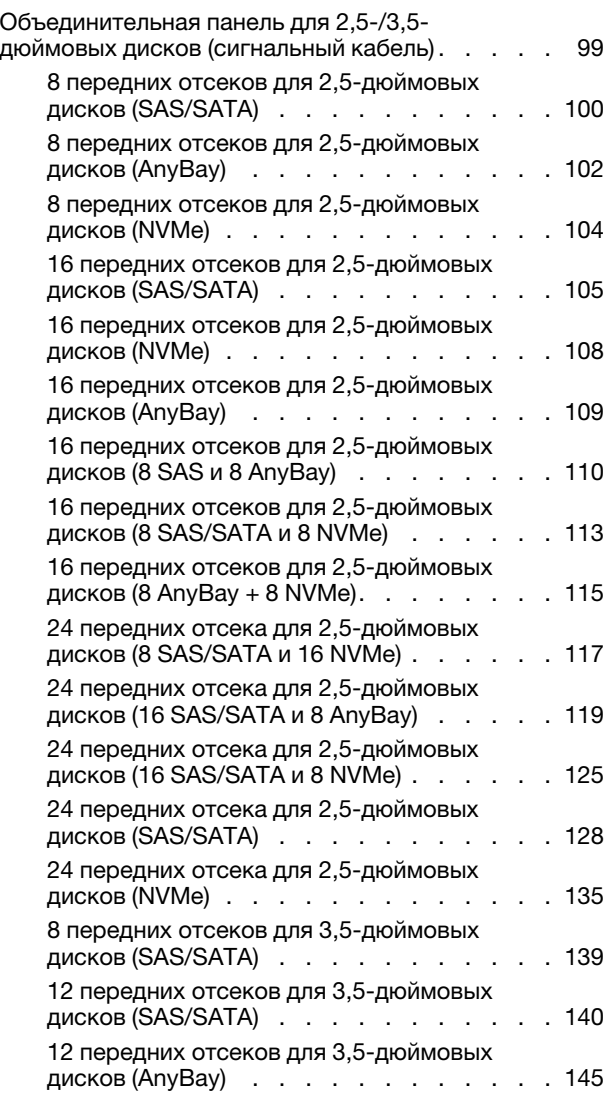

#### [Глава 4. Процедуры замены](#page-158-0)

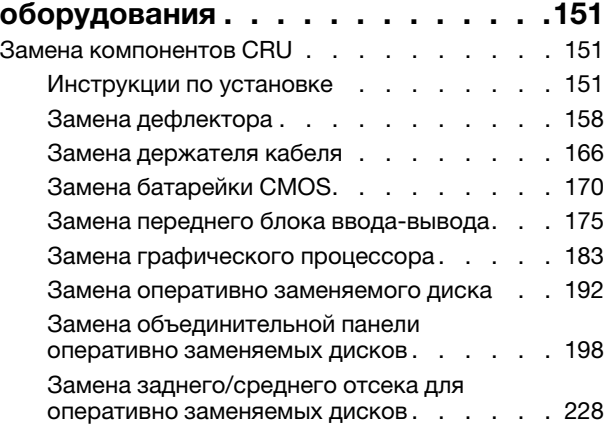

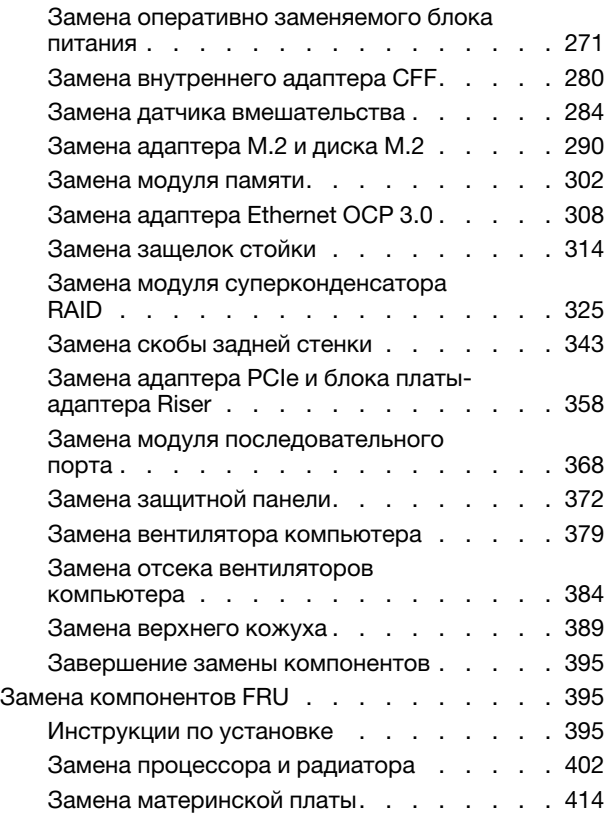

# [Глава 5. Диагностика](#page-440-0)

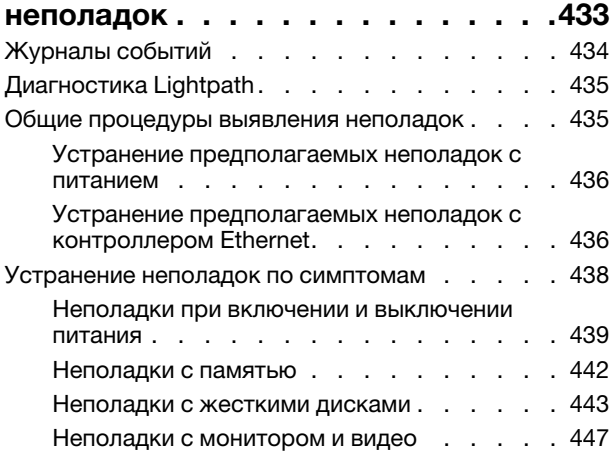

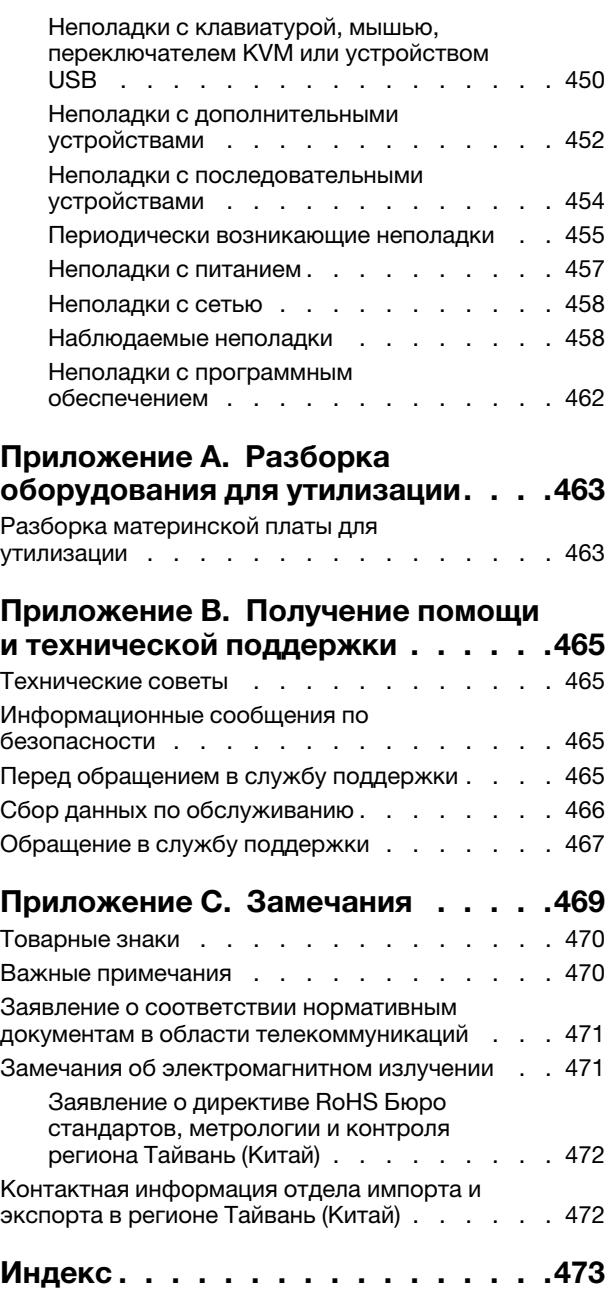

# <span id="page-4-0"></span>Безопасность

Before installing this product, read the Safety Information.

قبل تركيب هذا المنتج، يجب قر اءة الملاحظات الآمنية

Antes de instalar este produto, leia as Informações de Segurança.

在安装本产品之前,请仔细阅读 Safety Information (安全信息)。

安裝本產品之前,請先閱讀「安全資訊」。

Prije instalacije ovog produkta obavezno pročitajte Sigurnosne Upute.

Před instalací tohoto produktu si přečtěte příručku bezpečnostních instrukcí.

Læs sikkerhedsforskrifterne, før du installerer dette produkt.

Lees voordat u dit product installeert eerst de veiligheidsvoorschriften.

Ennen kuin asennat tämän tuotteen, lue turvaohjeet kohdasta Safety Information.

Avant d'installer ce produit, lisez les consignes de sécurité.

Vor der Installation dieses Produkts die Sicherheitshinweise lesen.

Πριν εγκαταστήσετε το προϊόν αυτό, διαβάστε τις πληροφορίες ασφάλειας (safety information).

לפני שתתקינו מוצר זה, קראו את הוראות הבטיחות.

A termék telepítése előtt olvassa el a Biztonsági előírásokat!

Prima di installare questo prodotto, leggere le Informazioni sulla Sicurezza.

製品の設置の前に、安全情報をお読みください。

본 제품을 설치하기 전에 안전 정보를 읽으십시오.

Пред да се инсталира овој продукт, прочитајте информацијата за безбедност.

$$
\begin{array}{cccccccccccccc} \mathbf{1} & \mathbf{2} & \mathbf{3} & \mathbf{4} & \mathbf{5} & \mathbf{5} & \mathbf{5} & \mathbf{6} & \mathbf{6} & \mathbf{7} & \mathbf{8} & \mathbf{8} & \mathbf{9} & \mathbf{1} & \mathbf{1} & \
$$

Les sikkerhetsinformasjonen (Safety Information) før du installerer dette produktet.

Przed zainstalowaniem tego produktu, należy zapoznać się z książką "Informacje dotyczące bezpieczeństwa" (Safety Information).

Antes de instalar este produto, leia as Informações sobre Segurança.

Перед установкой продукта прочтите инструкции по технике безопасности.

Pred inštaláciou tohto zariadenia si pečítaje Bezpečnostné predpisy.

Pred namestitvijo tega proizvoda preberite Varnostne informacije.

Antes de instalar este producto, lea la información de seguridad.

Läs säkerhetsinformationen innan du installerar den här produkten.

Bu ürünü kurmadan önce güvenlik bilgilerini okuyun.

مەزكۇر مەھسۇلاتنى ئورنىتىشتىن بۇرۇن بىخەتەرلىك ئۇچۇرلىرىنى ئوقۇپ چىقىڭ.

Youq mwngz yungh canjbinj neix gaxgonq, itdingh aeu doeg aen canjbinj soengq cungj vahgangj ancien siusik.

# <span id="page-5-0"></span>Контрольный список по проверке безопасности

Сведения в этом разделе предназначены для выявления потенциально небезопасных состояний сервера. При разработке и создании всех компьютеров в них предусматриваются необходимые компоненты безопасности для защиты пользователей и специалистов по техническому обслуживанию от травм.

#### Примечания:

- 1. Он не подходит для использования на рабочем месте с устройством визуального отображения в соответствии с §2 руководства по использованию рабочего места.
- 2. Настройка сервера выполняется только в серверной.

#### ОСТОРОЖНО:

Это оборудование должно устанавливаться и обслуживаться квалифицированным персоналом, как это определено стандартами NEC, IEC 62368-1 и IEC 60950-1 (стандарт безопасности электронного оборудования для аудио/видео, информационных и коммуникационных технологий). Lenovo исходит из того, что вы имеете надлежащие квалификации для обслуживания оборудования и умеете распознавать опасности в продуктах с выделением значительной энергии. Доступ к оборудованию осуществляется с использованием специального инструмента, замка и ключа или других средств обеспечения безопасности и контролируется полномочным лицом, ответственным за данное расположение.

Важно: Для обеспечения безопасности работы и правильного функционирования системы требуется электрическое заземление сервера. Правильность заземления электрической розетки может проверить квалифицированный электрик.

Чтобы выяснить, нет ли потенциально небезопасных состояний, воспользуйтесь представленным ниже контрольным списком:

- 1. Убедитесь, что питание выключено и шнур питания отключен.
- 2. Проверьте шнур питания.
	- Убедитесь, что третий контакт заземления находится в хорошем состоянии. С помощью измерительного прибора измерьте непрерывность третьего провода заземления:

сопротивление между внешним контактом заземления и заземлением корпуса должно составлять 0,1 Ом или меньше.

• Убедитесь, что используется шнур питания надлежащего типа.

Чтобы просмотреть шнуры питания, доступные для сервера, выполните указанные ниже действия:

a. Откройте веб-страницу по следующему адресу:

<http://dcsc.lenovo.com/#/>

- b. Щелкните Preconfigured Model (Преднастроенная модель) или Configure to order (Конфигурация на заказ).
- c. Укажите тип и модель компьютера, чтобы на сервере отобразилась страница конфигуратора.
- d. Щелкните Power (Питание) ➙ Power Cables (Кабели питания) для просмотра всех шнуров питания.
- Убедитесь, что изоляция не истерта и не изношена.
- 3. Проверьте, нет ли очевидных изменений, внесенных не компанией Lenovo. При оценке безопасности любых изменений, внесенных не компанией Lenovo, проявите здравый смысл.
- 4. Убедитесь, что внутри сервера нет явно небезопасных компонентов, например металлических опилок, загрязнений, воды или другой жидкости, признаков возгорания или задымления.
- 5. Убедитесь в отсутствии изношенных, истертых или поврежденных кабелей.
- 6. Убедитесь, что крепление крышки блока питания (винты или заклепки) не было извлечено или повреждено.

# <span id="page-8-0"></span>Глава 1. Введение

ThinkSystem™ SR665 — это сервер форм-фактора 2U с двумя гнездами, в котором используются процессоры нового семейства  $\mathsf{AMD}^\circledast$  ЕРҮС<sup>ТМ</sup>. Сервер предлагает широкий выбор конфигураций дисков и гнезд и предназначен для повышения производительности и расширения возможностей обработки различных ИТ-нагрузок. Благодаря сочетанию производительности и гибкости сервер прекрасно подходит для компаний всех размеров.

При разработке сервера основное внимание уделялось производительности, простоте использования, надежности и возможностям расширения. Эти особенности позволяют настраивать оборудование системы, чтобы удовлетворить ваши потребности сегодня и обеспечить гибкие возможности расширения на будущее.

На сервер предоставляется ограниченная гарантия. Подробные сведения о гарантии см. по следующему адресу: <https://support.lenovo.com/us/en/solutions/ht503310>

Подробные сведения о вашей конкретной гарантии см. по следующему адресу: <http://datacentersupport.lenovo.com/warrantylookup>

#### Идентификация сервера

При обращении в службу поддержки Lenovo информация о типе и серийном номере компьютера помогает техническим специалистам идентифицировать сервер и быстрее предоставить услуги поддержки.

Тип и серийный номер компьютера указаны на идентификационной этикетке, расположенной на правой защелке стойки с лицевой стороны сервера.

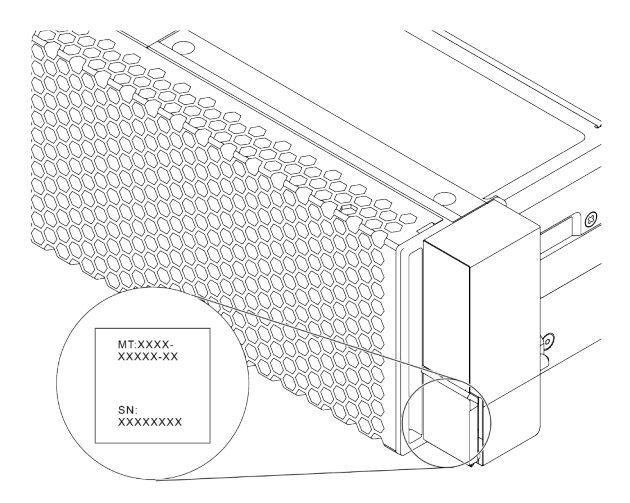

Рис. 1. Расположение идентификационной этикетки

#### Этикетка доступа к сети XCC

Этикетка доступа к сети для XClarity Controller (XCC) приклеена к верхней стороне выдвижного информационного язычка, как показано на рисунке. После получения сервера снимите этикетку доступа к сети и сохраните ее в надежном месте.

Примечание: Выдвижная информационная вкладка расположена в правой нижней части лицевой панели сервера. Подробные сведения см. в разделе [«Вид спереди» на странице 39.](#page-46-1)

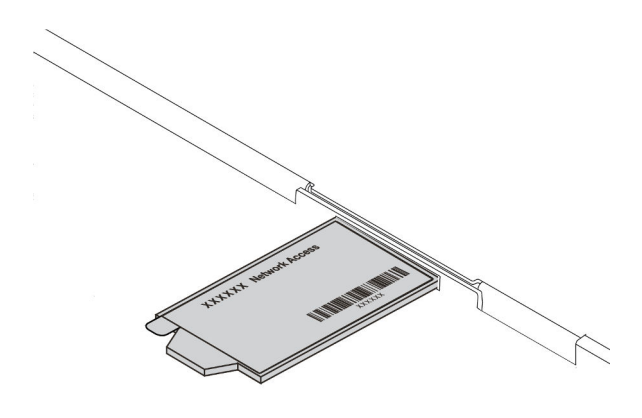

Рис. 2. Расположение этикетки доступа к сети XCC

#### Код быстрого ответа

На наклейке для обслуживания системы, находящейся на верхнем кожухе, нанесен QR-код, позволяющий открыть служебную информацию с мобильного устройства. QR-код можно отсканировать с помощью мобильного устройства и приложения считывания QR-кодов, чтобы быстро получить доступ к веб-сайту Lenovo со служебной информацией для этого сервера. Веб-сайт Lenovo со служебной информацией предоставляет дополнительную видеоинформацию об установке и замене компонентов и содержит коды ошибок для поддержки сервера.

На следующих рисунках показан QR-код: [https://datacentersupport.lenovo.com/products/servers/](https://datacentersupport.lenovo.com/products/servers/thinksystem/sr665/7d2w)  [thinksystem/sr665/7d2w](https://datacentersupport.lenovo.com/products/servers/thinksystem/sr665/7d2w)

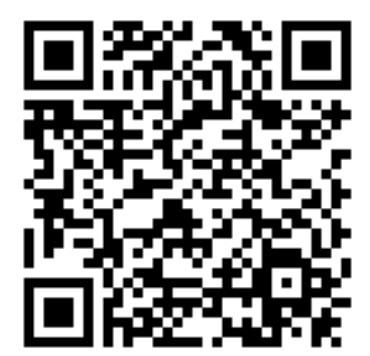

Рис. 3. QR-код

# <span id="page-10-0"></span>Спецификации

В этом разделе приводятся технические спецификации сервера и спецификации условий для его работы.

- [«Технические спецификации» на странице 3](#page-10-1)
- [«Спецификации условий работы» на странице 15](#page-22-0)

## <span id="page-10-1"></span>Технические спецификации

В этом разделе приводится техническая спецификация сервера. В зависимости от модели некоторые компоненты могут быть недоступны и некоторые спецификации могут не применяться.

Примечание: Технические правила для каждого компонента изложены в разделе [«Технические](#page-26-0)  [правила» на странице 19.](#page-26-0)

- [«Размеры» на странице 3](#page-10-2)
- [«ЦП» на странице 3](#page-10-3)
- [«Память» на странице 5](#page-12-0)
- [«Вентилятор» на странице 6](#page-13-0)
- [«Операционные системы» на странице 6](#page-13-1)
- [«Ввод/вывод \(I/O\)» на странице 6](#page-13-2)
- [«Внутренние диски» на странице 7](#page-14-0)
- [«Гнезда расширения» на странице 7](#page-14-1)
- [«Контроллер памяти» на странице 7](#page-14-2)
- [«Сети» на странице 9](#page-16-0)
- [«Графический процессор» на странице 9](#page-16-1)
- [«Блоки питания» на странице 10](#page-17-0)
- [«Средства управления» на странице 11](#page-18-0)

#### <span id="page-10-2"></span>Размеры

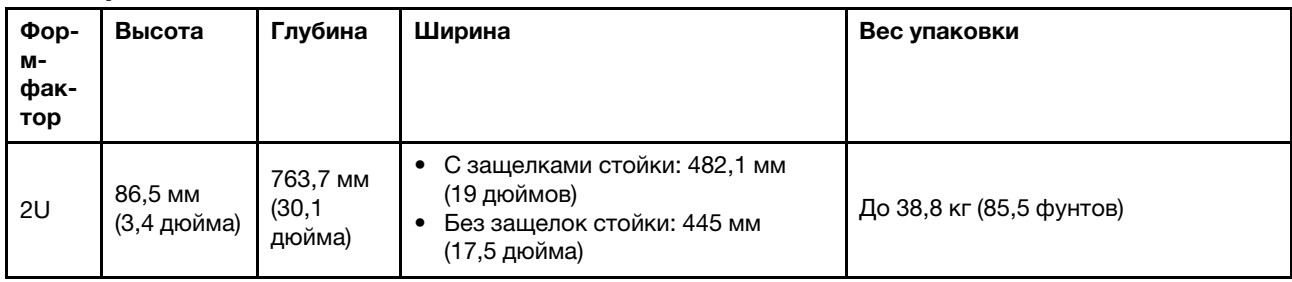

Примечание: Глубина измеряется с установленными защелками стойки, но без защитной панели.

#### <span id="page-10-3"></span>ЦП

- До двух ЦП серии AMD® ЕРҮС<sup>ТМ</sup> 7002 или 7003
- Масштабируется до 64 ядер на разъем, 128 ядер всего
- Технологии обработки 7 нм
- Предназначено для гнезда массива контактных площадок (LGA) 4094 (SP3)
- Поддерживает частоту DDR4 3200 МГц
- Номинальные величины отвода тепловой мощности до 280 Вт

#### Примечания:

- Для поддержки процессоров 7203, 7203P, 7303, 7303P, 7643P и 7663P системой минимальная версия UEFI — d8e132g-3.10, а минимальная версия XCC — d8bt54m-5.00.
- ЦП серии 7002 и ЦП серии 7003 невозможно использовать одновременно в сервере.
- ЦП с суффиксом P (например, 7232P) можно установить только в одно гнездо.
- Информацию о том, как выбрать подходящие радиаторы и вентиляторы для разных конфигураций ЦП и оборудования, см. в разделе [«Комбинации ЦП, радиатора и вентилятора» на странице 19.](#page-26-1)
- Список поддерживаемых процессоров см. по адресу: <https://serverproven.lenovo.com/>.

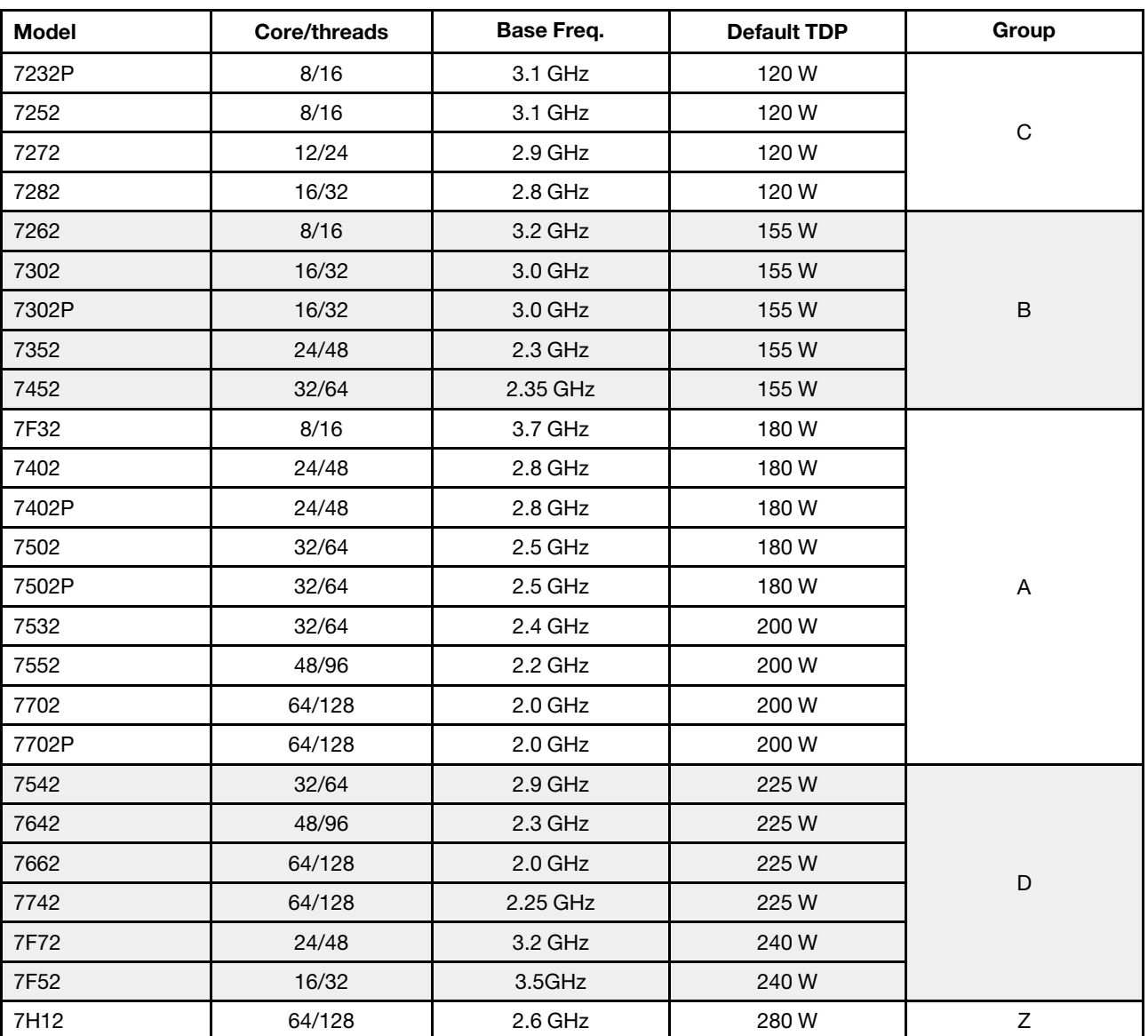

#### ЦП серии 7002

#### ЦП серии 7003

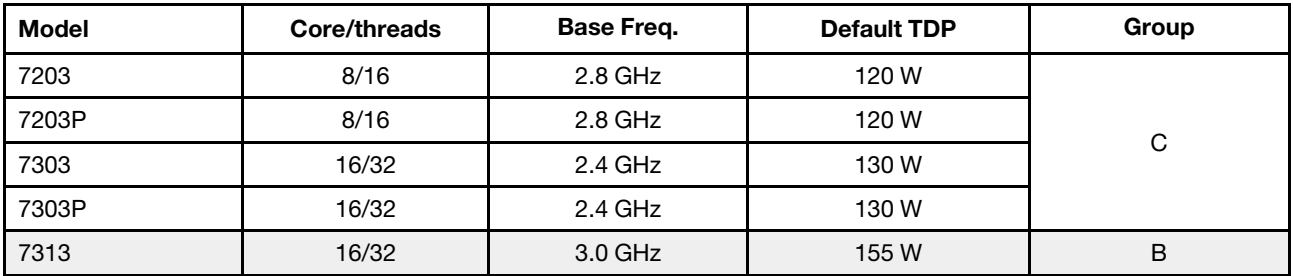

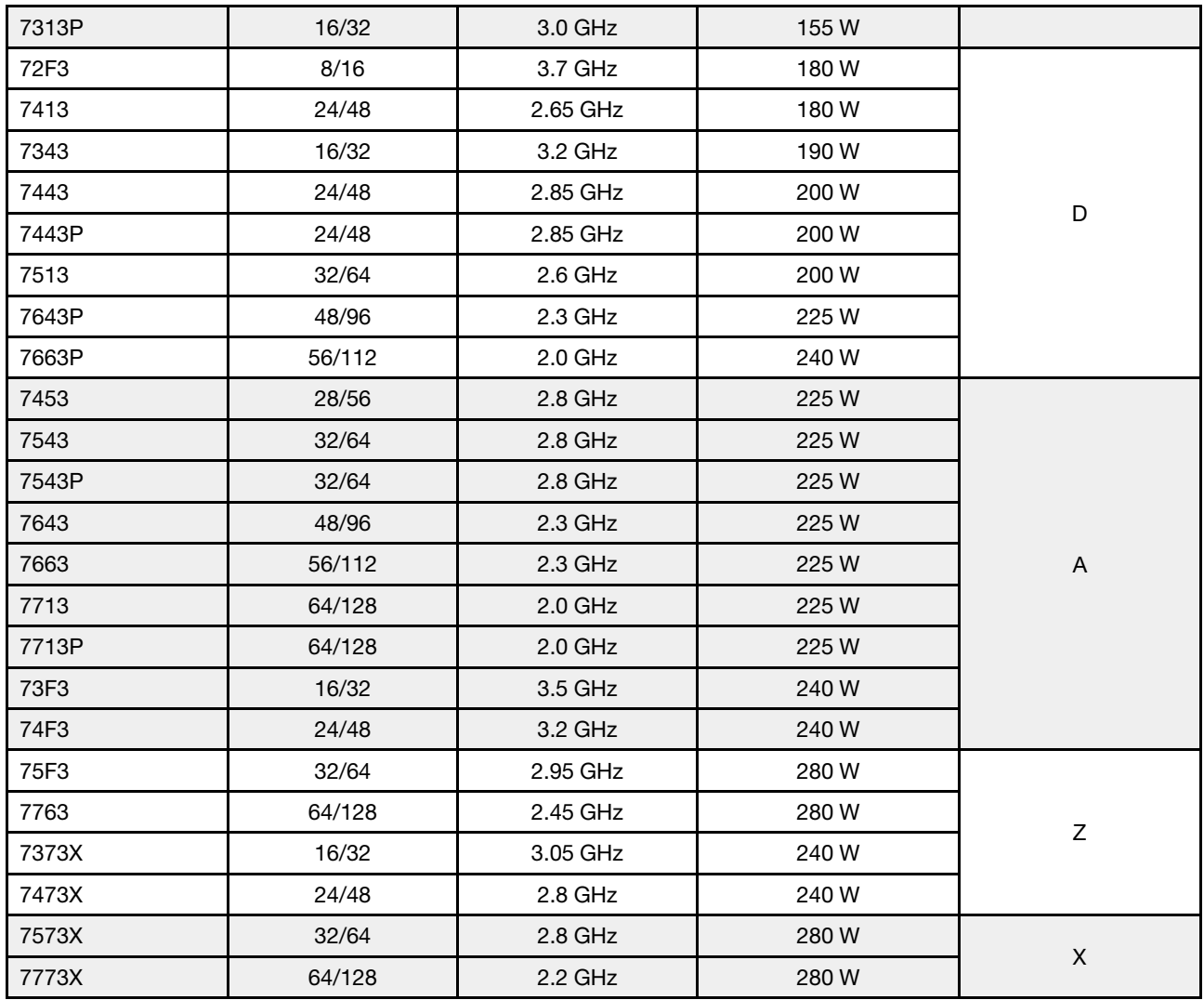

### <span id="page-12-0"></span>Память

- 16 независимых каналов с функцией чередования
- 8 каналов на ЦП, 2 модуля DIMM на канал (DPC)
	- Slot 1–16: CPU 1
	- Slot 17–32: CPU 2

#### Примечания:

- Рабочая скорость и общая емкость памяти зависят от модели процессора и параметров UEFI.
- Модули RDIMM 3DS 256 ГБ доступны только в моделях с восемью отсеками для 2,5-дюймовых дисков, 16 отсеками для 2,5-дюймовых дисков и 8 отсеками для 3,5-дюймовых дисков.
- Подробные правила заполнения и смешивания модулей DIMM см. в разделе [«Правила установки](#page-28-0)  [DIMM» на странице 21.](#page-28-0)
- Список поддерживаемых модулей DIMM см. в следующем разделе: <https://serverproven.lenovo.com/>.

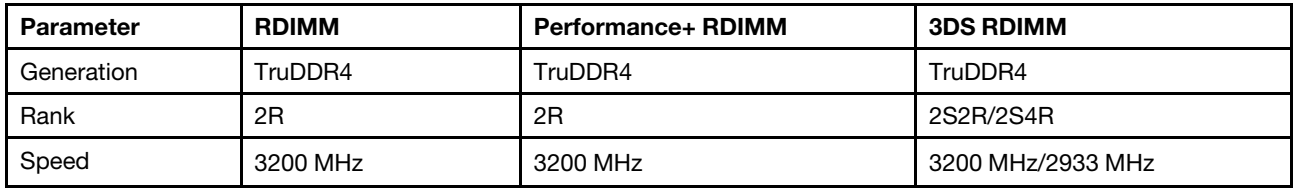

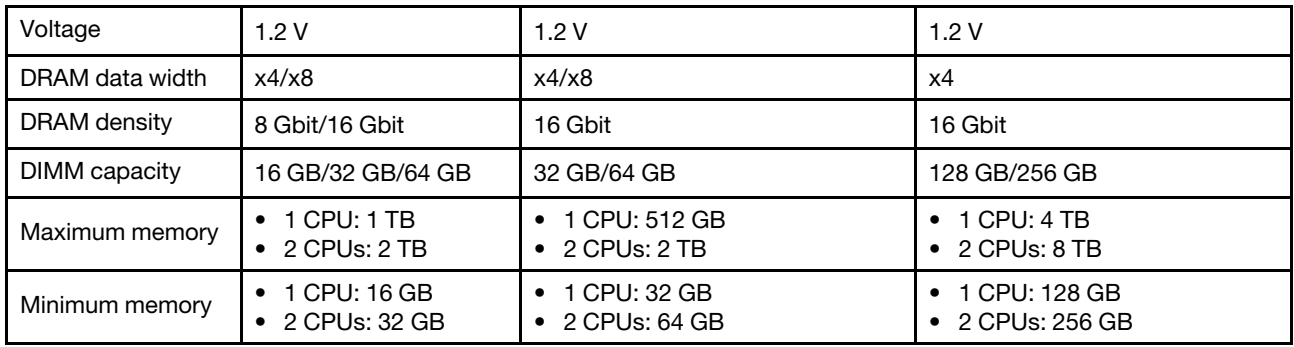

#### <span id="page-13-0"></span>Вентилятор

До 6 оперативно заменяемых вентиляторов (включая 1 резервный вентилятор)

Примечание: Информацию о том, как выбрать подходящие радиаторы и вентиляторы для разных конфигураций ЦП и оборудования, см. в разделе [«Комбинации ЦП, радиатора и вентилятора» на](#page-26-1) [странице 19](#page-26-1).

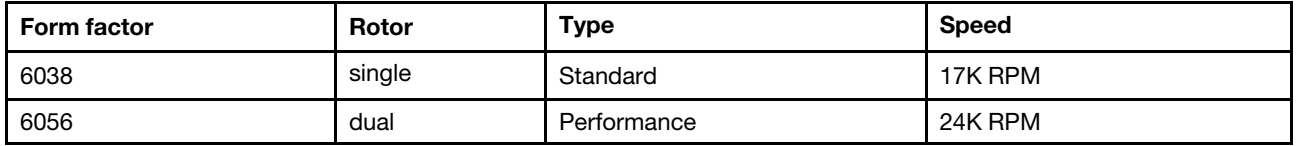

Примечание: Если установлен модуль OCP и компьютер выключен, но подключен к сети переменного тока, вентиляторы 1 и 2 будут продолжать работать с гораздо меньшей скоростью. Такая конструкция системы позволяет обеспечить надлежащее охлаждение модуля OCP.

#### <span id="page-13-1"></span>Операционные системы

Поддерживаемые и сертифицированные операционные системы:

- Microsoft Windows Server
- VMware ESXi
- Red Hat Enterprise Linux
- SUSE Linux Enterprise Server

Справочные материалы:

- Список доступных операционных систем: <https://lenovopress.com/osig>.
- Инструкции по развертыванию ОС: см. раздел «Развертывание операционной системы» в Руководстве по настройке.

### <span id="page-13-2"></span>Ввод/вывод (I/O)

#### Лицевая сторона:

- Один разъем VGA (дополнительно)
- Один разъем USB 3.2 Gen 1 (5 Гбит/с) и один разъем USB 2.0 (управление BMC)
- Один внешний диагностический разъем
- Одна панель диагностики или ЖК-панель диагностики (дополнительно)

#### Задняя сторона:

- Один разъем VGA
- Три разъема USB 3.2 Gen 1 (5 Гбит/с)
- Один сетевой разъем XClarity Controller
- Два или четыре разъема Ethernet на адаптере Ethernet OCP 3.0 (дополнительно)

Подробные сведения о каждом компоненте см. в разделах [«Вид спереди» на странице 39](#page-46-1) и [«Вид](#page-68-0)  [сзади» на странице 61.](#page-68-0)

### <span id="page-14-0"></span>Внутренние диски

Передние отсеки для дисков (все оперативно заменяемые):

- До двадцати четырех 2,5-дюймовых дисков SAS/SATA/U.2 NVMe/U.3 NVMe
- До двенадцати 3,5-дюймовых дисков SAS/SATA/U.2 NVMe

Средние отсеки для дисков (все оперативно заменяемые):

- До восьми 2,5-дюймовых дисков SAS/SATA/U.2 NVMe
- До четырех 3,5-дюймовых дисков SAS/SATA

Задние отсеки для дисков (все оперативно заменяемые):

- До восьми 2,5-дюймовых оперативно заменяемых дисков SAS/SATA
- До четырех 3,5-дюймовых оперативно заменяемых дисков SAS/SATA
- До двух оперативно заменяемых дисков SATA/NVMe 7 мм

Стандартный дефлектор, дефлектор графического процессора или средний отсек для диска:

• До двух внутренних дисков M.2 SATA/NVMe

#### Примечания:

- Поддерживаемые внутренние системы хранения данных приводятся в разделе https:// [lenovopress.com/lp1269-thinksystem-sr665-server#internal-drive-options](https://lenovopress.com/lp1269-thinksystem-sr665-server#internal-drive-options).
- Поддерживаемые внешние системы хранения данных см. в разделе <https://lenovopress.com/lp1269-thinksystem-sr665-server#external-storage-systems>.
- В моделях без объединительной панели доступны обновления на месте до других моделей. Подробные сведения см. в разделе <https://lenovopress.com/lp1269-thinksystem-sr665-server#field-upgrades>.

#### <span id="page-14-1"></span>Гнезда расширения

Гнезда PCIe 1–8:

- PCIe x16/x8/x8, full-height
- PCIe x16/x16/E<sup>\*</sup>, full-height
- PCIe E\*/x16/x16, full-height
- PCIe x16, full-height
- PCIe x16, full-height
- PCIe x16/x16, full-height
- PCIe x8/x8, full-height

Сетевое гнездо:

• OCP 3.0 Ethernet adapter (2-port or 4-port)

Примечание: «П» — сокращение для слова «пусто». Это означает, что гнездо на плате-адаптере Riser с тремя гнездами недоступно.

#### <span id="page-14-2"></span>Контроллер памяти

Примечания:

- SFF: стандартный форм-фактор. Этот тип адаптера RAID/HBA устанавливается в расширительные гнезда PCIe.
- CFF: настраиваемый форм-фактор. Этот тип адаптера RAID/HBA устанавливается между вентиляторами и передними объединительными панелями.
- Трехрежимные: контроллеры этого типа представляют собой аппаратный массив RAID с трехрежимной технологией SerDes. После включения трехрежимной функции контроллеры поддерживают любые комбинации устройств NVMe, SAS и SATA.

Поддержка режима JBOD и уровней RAID 0, 1, 10:

- 530-16i PCIe 12Gb Internal SFF RAID adapter (Gen 3)
- 540-8i PCIe 12Gb Internal SFF RAID adapter (Gen 4)

• 540-16i PCIe 12Gb SFF RAID adapter (Gen4)

Поддержка режима JBOD и уровней RAID 0, 1, 5, 10:

- 5350-8i PCIe 12Gb Internal SFF RAID adapter (Gen3)
- Поддержка режима JBOD и уровней RAID 0, 1, 5, 10, 50:
- 530-8i PCIe 12Gb Internal SFF RAID adapter (Gen 3)

Поддержка режима JBOD и уровней RAID 0, 1, 5, 6, 10, 50, 60:

- 5350-8i PCIe 12Gb Internal CFF RAID adapter (Gen 3)
- 930-8i 2GB Flash 12Gb Internal SFF RAID adapter (Gen 3)
- 930-16i 4GB Flash 12Gb Internal SFF RAID adapter (Gen 3)
- 930-16i 8GB Flash 12Gb Internal SFF RAID adapter (Gen 3)
- 9350-8i 2GB Flash 12Gb Internal SFF RAID adapter (Gen 3)
- 9350-8i 2GB Flash 12Gb Internal CFF RAID adapter (Gen 3)
- 9350-16i 4GB Flash 12Gb Internal SFF RAID adapter (Gen 3)
- 9350-16i 4GB Flash 12Gb Internal CFF RAID adapter (Gen 3)
- 940-8i 4GB Flash 12Gb Internal SFF RAID adapter (Gen 4, support Tri-Mode)
- 940-8i 8GB Flash 12Gb Internal SFF RAID adapter (Gen 4, support Tri-Mode)
- 940-16i 4GB Flash 12Gb Internal SFF RAID adapter (Gen 4, support Tri-Mode)
- 940-16i 8GB Flash 12Gb Internal SFF RAID adapter (Gen 4, support Tri-Mode)
- 940-16i 8GB Flash 12Gb Internal CFF RAID adapter (Gen 4, support Tri-Mode)
- 940-32i 8GB Flash 12Gb Internal SFF RAID adapter (Gen 4)
- 930-8e 4GB Flash 12Gb External SFF RAID adapter (Gen 3)
- 940-8e 4GB Flash 12Gb External SFF RAID adapter (Gen 4)

Поддерживаются следующие адаптеры HBA:

- 430-8i SAS/SATA 12Gb Internal SFF HBA adapter (Gen 3)
- 430-16i SAS/SATA 12Gb Internal SFF HBA adapter (Gen 3)
- 4350-8i SAS/SATA 12Gb Internal SFF HBA adapter (Gen3)
- 4350-16i SAS/SATA 12Gb Internal SFF HBA adapter (Gen3)
- 440-8i SAS/SATA 12Gb Internal SFF HBA adapter (Gen 4)
- 440-16i SAS/SATA 12Gb Internal SFF HBA adapter (Gen 4)
- 440-16i SAS/SATA 12Gb Internal CFF HBA adapter (Gen 4)
- 430-8e SAS/SATA 12Gb External SFF HBA adapter (Gen 3)
- 430-16e SAS/SATA 12Gb External SFF HBA adapter (Gen 3)
- 440-8e SAS/SATA 12Gb External SFF HBA adapter (Gen4)
- 440-16e SAS/SATA 12Gb External SFF HBA adapter (Gen 4)
- Поддерживается следующий расширитель RAID:
- 48P 12Gb Internal CFF RAID Expander

Поддержка следующего адаптера HBA Fibre Channel:

- Emulex 16Gb Gen6 1-port Fibre Channel Adapter(Gen 3)
- Emulex 16Gb Gen6 2-port Fibre Channel Adapter (Gen 3)
- Emulex LPe35000 32Gb 1-port Fibre Channel Adapter (Gen 4)
- Emulex LPe35002 32Gb 2-port Fibre Channel Adapter (Gen 4)
- Emulex LPe36002 64Gb 2-port PCIe Fibre Channel Adapter (Gen 4)
- QLogic 16Gb Enhanced Gen5 1-port Fibre Channel Adapter(Gen 3)
- QLogic 16Gb Enhanced Gen5 2-port Fibre Channel Adapter(Gen 3)
- QLogic QLE2772 32Gb 2-Port Fibre Channel Adapter(Gen 4)
- QLogic QLE2770 32Gb 1-Port Fibre Channel Adapter(Gen 4)

Поддерживаются следующие контроллеры для полнофункциональных конфигураций NVMe:

- 1610-8P NVMe switch adapter (Gen 3)
- 1611-8P NVMe switch adapter (Gen 4)

• NVMe Retimer card (Gen 4)

#### Примечания:

- Диски NVMe CM6-V, CM6-R и CM5-V не поддерживаются, если в системе настроены карты ретаймера NVMe.
- Следующие адаптеры поддерживаются только в моделях сервера с процессорами серии 7003:
	- адаптеры RAID 5350-8i, 9350-8i и 9350-16i
	- адаптеры HBA 4350-8i и 4350-16i
	- Адаптер-переключатель NVMe 1611-8P

### <span id="page-16-0"></span>Сети

Сервер поддерживает адаптеры Ethernet, установленные в выделенном гнезде OCP 3.0 и обычных гнездах PCIe. Список поддерживаемых адаптеров Ethernet OCP и PCIe см. по следующему адресу: <https://serverproven.lenovo.com/>.

Примечание: Подробные спецификации каждого адаптера Ethernet см. в разделе [https://](https://lenovopress.com/servers/options/ethernet) [lenovopress.com/servers/options/ethernet](https://lenovopress.com/servers/options/ethernet).

### <span id="page-16-1"></span>Графический процессор

При установке графических процессоров должны выполняться следующие требования к конфигурации:

- Все устанавливаемые графические процессоры должны быть идентичными.
- Адаптеры флэш-памяти не поддерживаются.
- Средние и задние отсеки для дисков не поддерживаются.
- Указанные ниже адаптеры графических процессоров поддерживаются только в моделях с 8 отсеками для 2,5-дюймовых дисков, 16 отсеками для 2,5-дюймовых дисков и 8 отсеками для 3,5 дюймовых дисков.
	- Tesla T4
	- NVIDIA A2
	- NVIDIA A10
	- NVIDIA A30
	- NVIDIA A40
	- NVIDIA A100
	- NVIDIA A800
	- NVIDIA H100
	- NVIDIA L4
	- NVIDIA L40
	- NVIDIA Tesla V100
	- NVIDIA Tesla V100S
	- AMD Instinct MI210
- Графические процессоры NVIDIA A100/L40 и AMD Instinct MI210 поддерживаются только в моделях серверов с процессорами серии 7003.

Ваш сервер поддерживает следующие адаптеры графического процессора:

SW: одинарной ширины, DW: двойной ширины, HL: половинной длины, LP: низкопрофильный

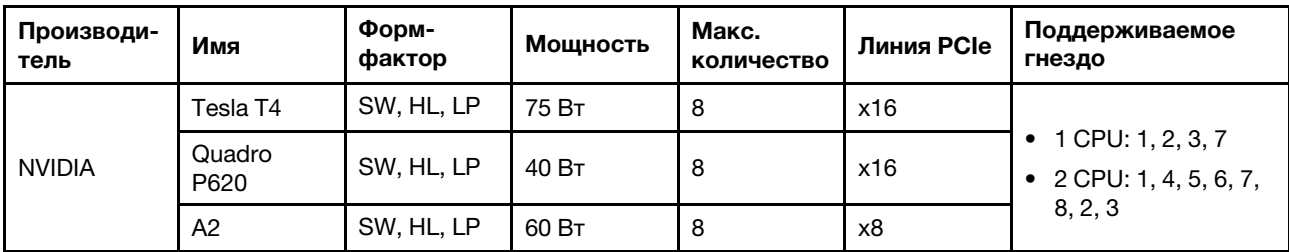

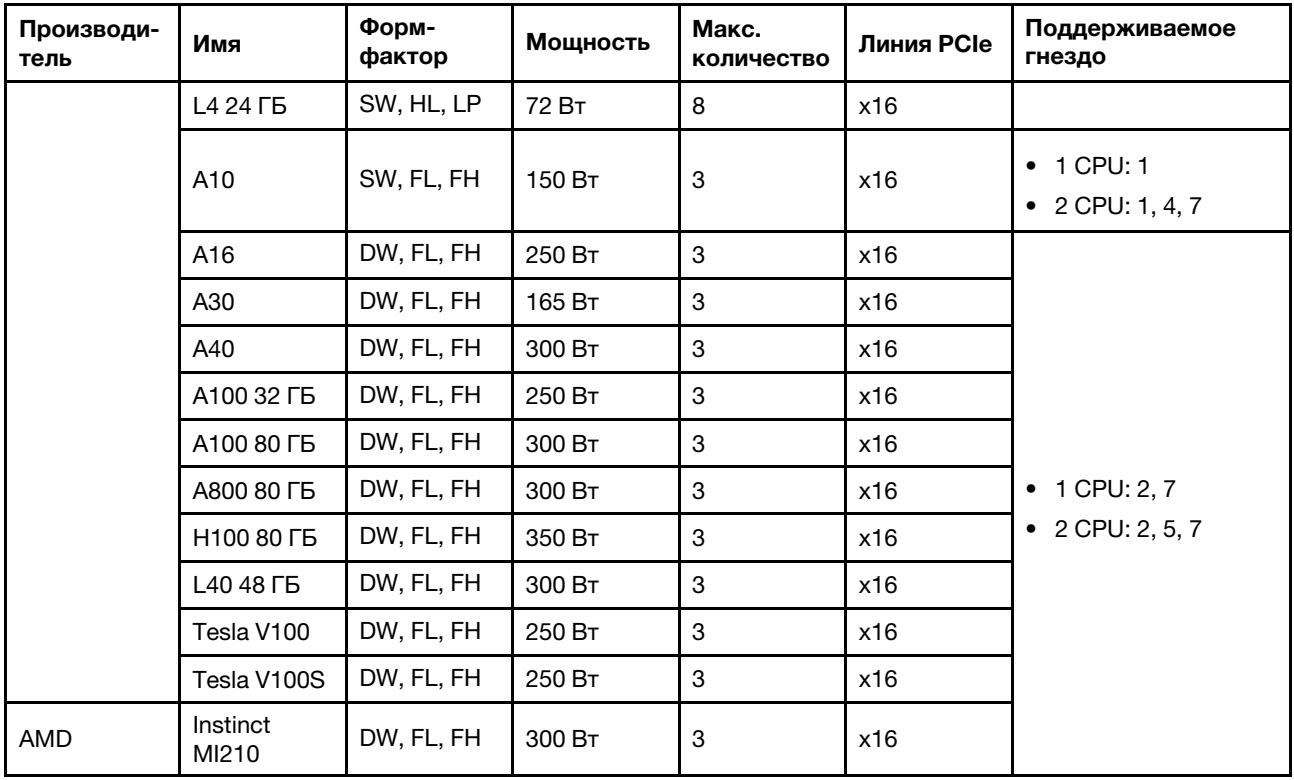

Примечания: Если в гнездо 2, 5 или 7 устанавливается графический процессор двойной ширины, расположенные рядом гнезда 1, 4 и 8 соответственно недоступны. Платы-адаптеры Riser, перечисленные в следующей таблице, используются с графическими процессорами двойной ширины.

• Плата-адаптер Riser 1/2: ThinkSystem SR650 V2/SR665 E/x16/x16 PCIe G4 Riser 1/2 Option Kit v2

• Плата-адаптер Riser 3: ThinkSystem SR665 x16/x16 PCIe G4 Riser3 Option Kit v2

#### <span id="page-17-0"></span>Блоки питания

Сервер поддерживает до двух блоков питания для обеспечения резервирования.

Сервер не поддерживает настройку режима резервирования вручную. BMC сервера может автоматически настроить его в зависимости от количества установленных модулей блока питания.

- Если установлен только 1 модуль блока питания, для политики питания задается значение «Неизбыточный режим».
- Если установлено 2 модуля блока питания, для режима резервирования задается значение «Избыточный (N+N)». В случае сбоя или снятия одного из модулей блока питания BMC сообщает о событии и автоматически задает для режима резервирования значение «Неизбыточный режим».

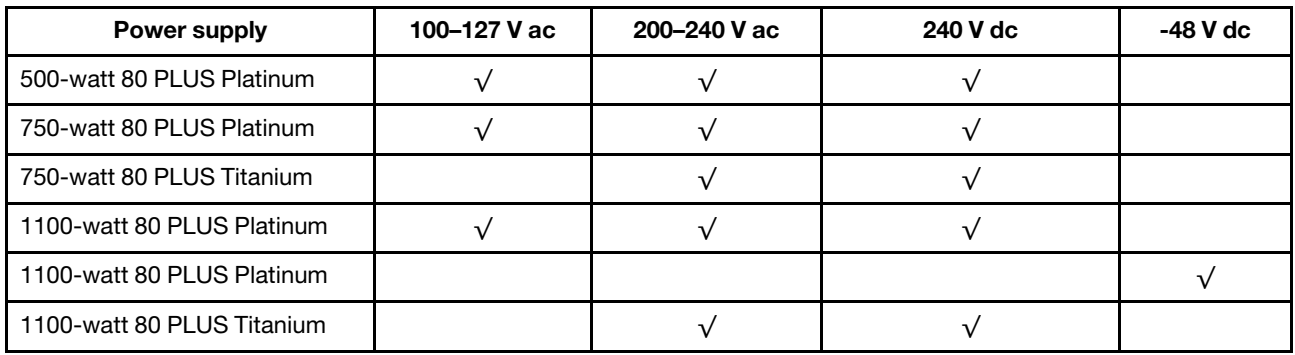

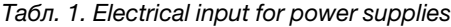

Табл. 1. Electrical input for power supplies (продолж.)

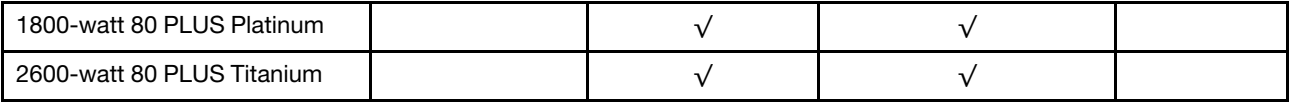

#### ОСТОРОЖНО:

- Используйте Lenovo Capacity Planner для расчета требуемой мощности настраиваемого для сервера оборудования. Дополнительную информацию о Lenovo Capacity Planner см. на [веб](https://datacentersupport.lenovo.com/solutions/lnvo-lcp)[сайте Lenovo Capacity Planner](https://datacentersupport.lenovo.com/solutions/lnvo-lcp).
- Убедитесь, что устанавливаемые блоки питания поддерживаются. Список поддерживаемых блоков питания для сервера см. по адресу <https://serverproven.lenovo.com/>.
- Входное постоянное напряжение 240 В (с диапазоном 180–300 В) поддерживается ТОЛЬКО в материковом Китае.

#### Минимальная конфигурация для отладки

- Один процессор
- Один модуль DIMM в гнезде 14
- Один блок питания
- Один радиатор
- Один жесткий/твердотельный диск, один диск M.2 или один диск толщиной 7 мм (если для отладки требуется ОС)
- Пять вентиляторов компьютера

#### <span id="page-18-0"></span>Средства управления

#### Обзор

Для упрощения управления серверами и повышения эффективности такого управления можно использовать предложения портфеля XClarity и другие предложения по управлению системой, описанные в данном разделе.

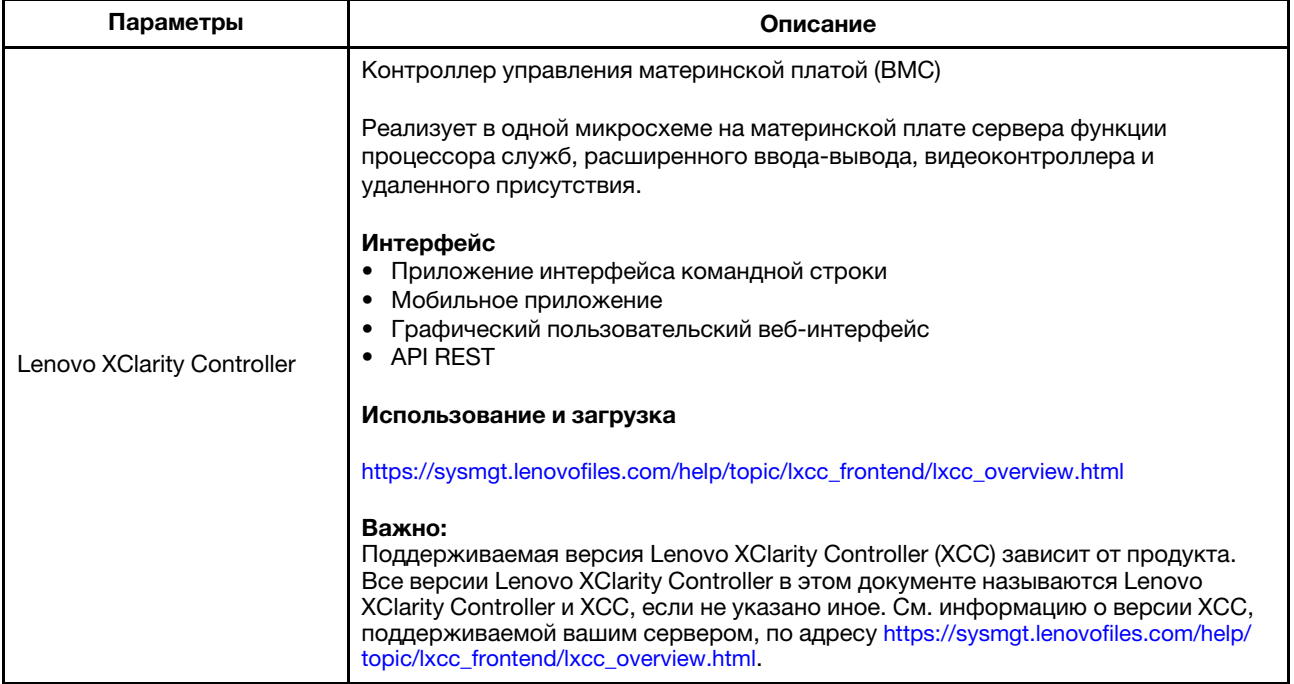

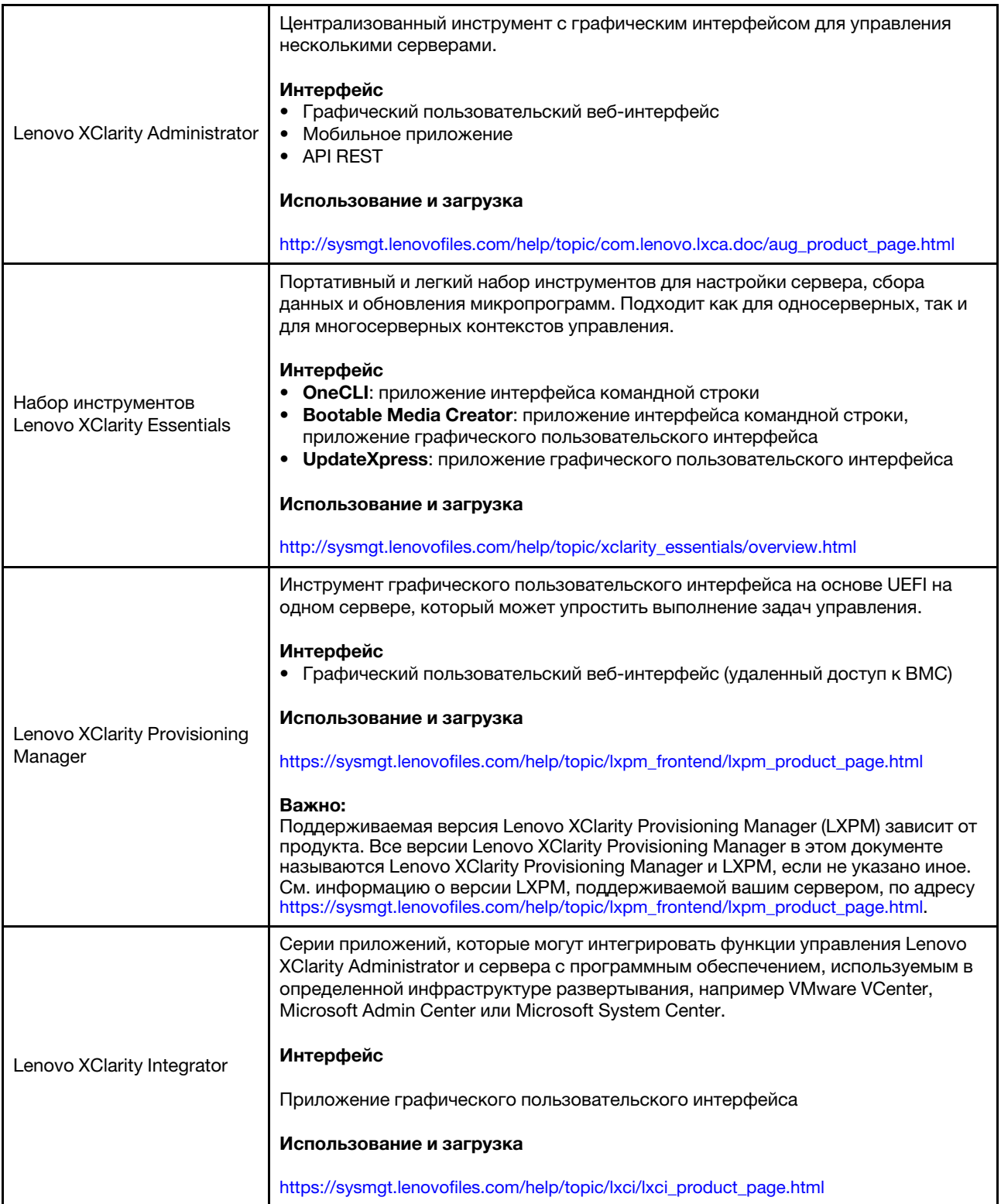

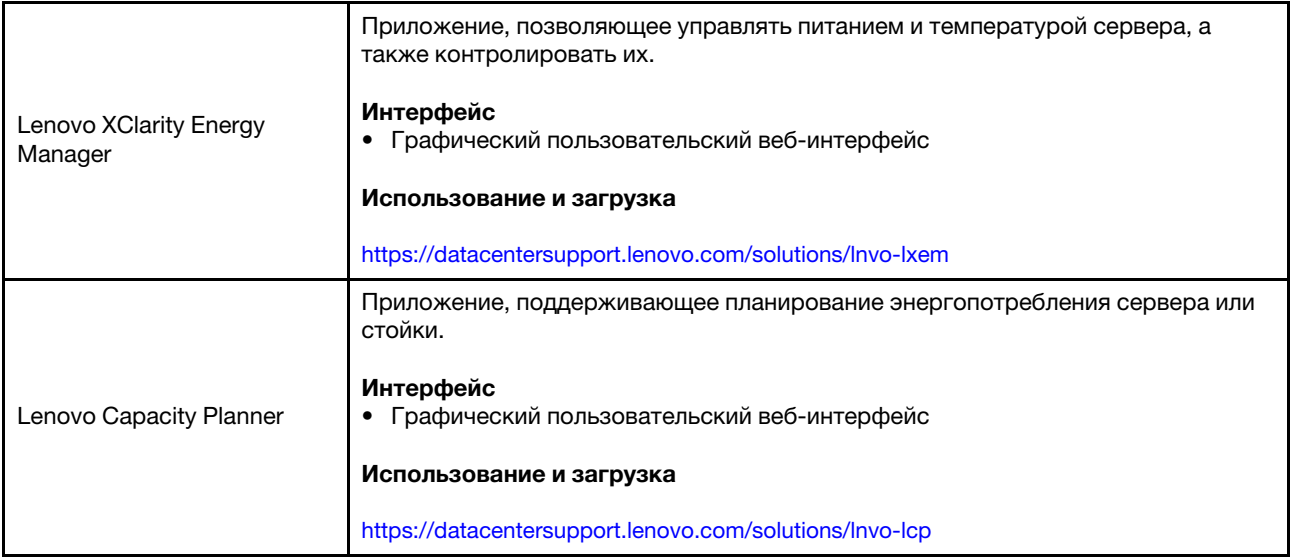

#### Функции

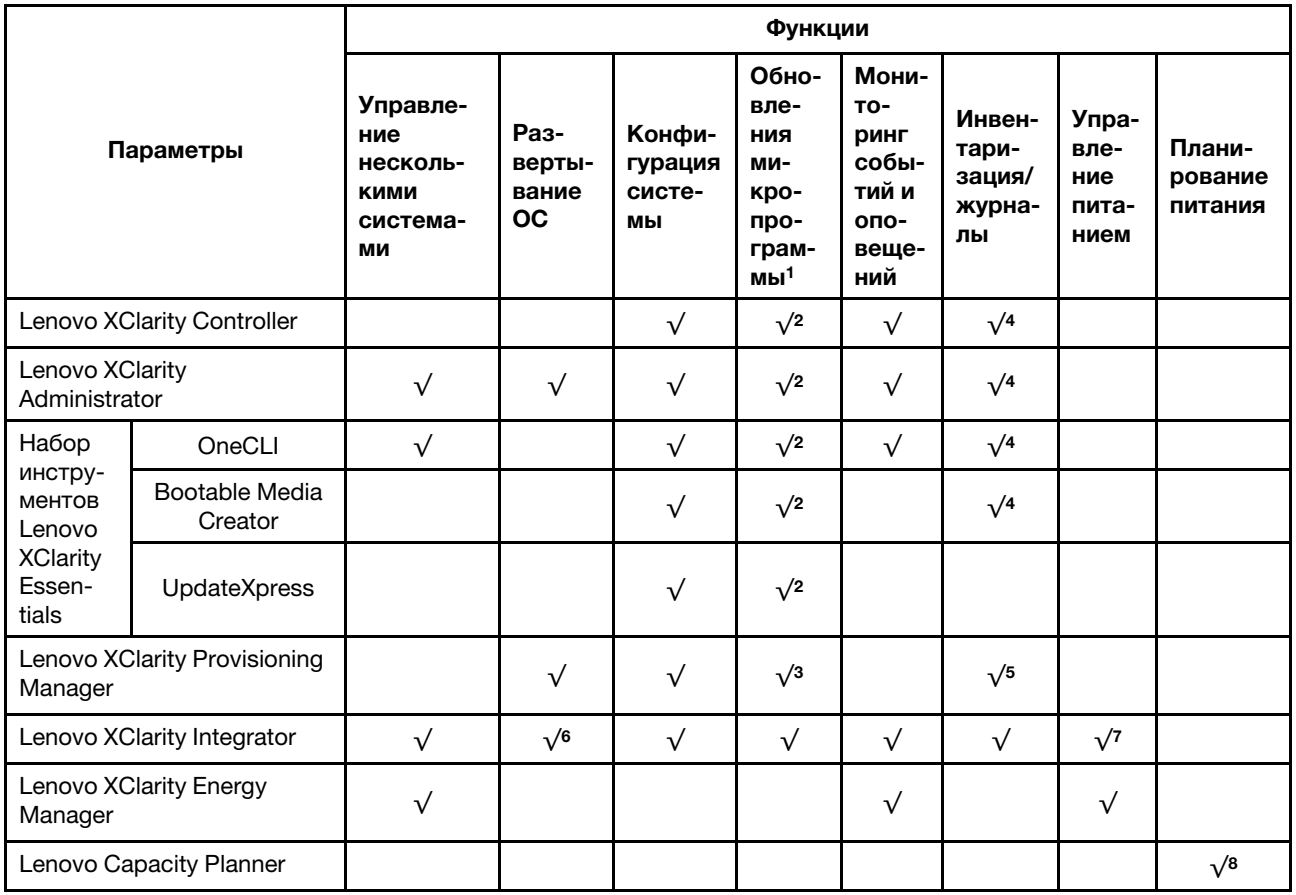

#### Примечания:

- 1. Большинство параметров можно обновить с помощью Lenovo Tools. В некоторых случаях, например с микропрограммой графического процессора или микропрограммой для нескольких путей, требуется использовать инструменты поставщика.
- 2. Для обновления микропрограммы с помощью Lenovo XClarity Administrator, Lenovo XClarity Essentials или Lenovo XClarity Controller параметры UEFI сервера для дополнительного ПЗУ должны иметь значение Автоматически или UEFI.
- 3. Обновления микропрограммы ограничены только обновлениями Lenovo XClarity Provisioning Manager, Lenovo XClarity Controller и UEFI. Обновления микропрограмм для дополнительных устройств (например, адаптеров) не поддерживаются.
- 4. Чтобы в Lenovo XClarity Administrator, Lenovo XClarity Controller или Lenovo XClarity Essentials отобразить подробную информацию о карте адаптера, в частности название модели и уровень микропрограммы, параметры UEFI сервера для дополнительного ПЗУ должны иметь значение Автоматически или UEFI.
- 5. Определение имеющихся ресурсов ограничено.
- 6. Проверка развертывания Lenovo XClarity Integrator для System Center Configuration Manager (SCCM) поддерживает развертывание оперативной системы Windows.
- 7. Функция управления электропитанием поддерживается Lenovo XClarity Integrator для VMware vCenter.
- 8. Перед покупкой новых компонентов настоятельно рекомендуется проверять данные, касающиеся питания сервера Lenovo Capacity Planner.

# <span id="page-22-0"></span>Спецификации условий работы

В этом разделе приводится спецификация условий работы сервера.

- [«Температура окружающей среды/Влажность/Высота» на странице 15](#page-22-1)
- [«Вибрация» на странице 16](#page-23-0)
- [«Поражение током» на странице 16](#page-23-1)
- [«Тепловая мощность» на странице 16](#page-23-2)
- [«Излучение акустического шума» на странице 16](#page-23-3)
- [«Загрязнение частицами» на странице 17](#page-24-0)

#### <span id="page-22-1"></span>Температура окружающей среды/Влажность/Высота

Сервер работает:

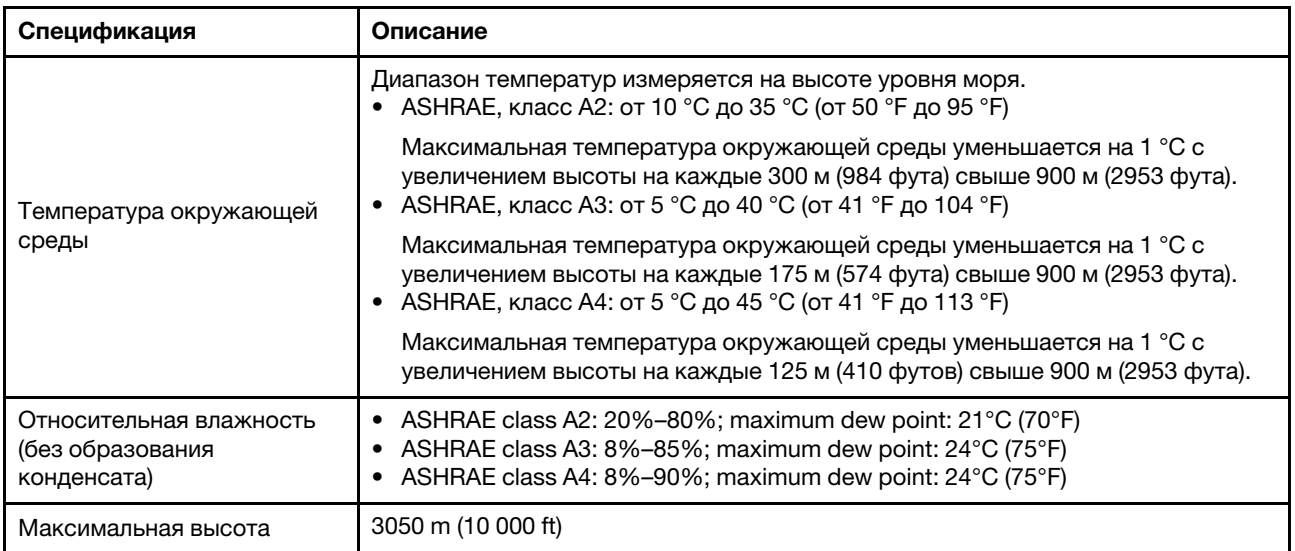

Примечание: Требования к температуре окружающей среды для сервера зависят от конфигурации оборудования. Дополнительные сведения см. в разделе [«Правила в отношении температуры» на](#page-36-0) [странице 29.](#page-36-0)

Сервер не работает:

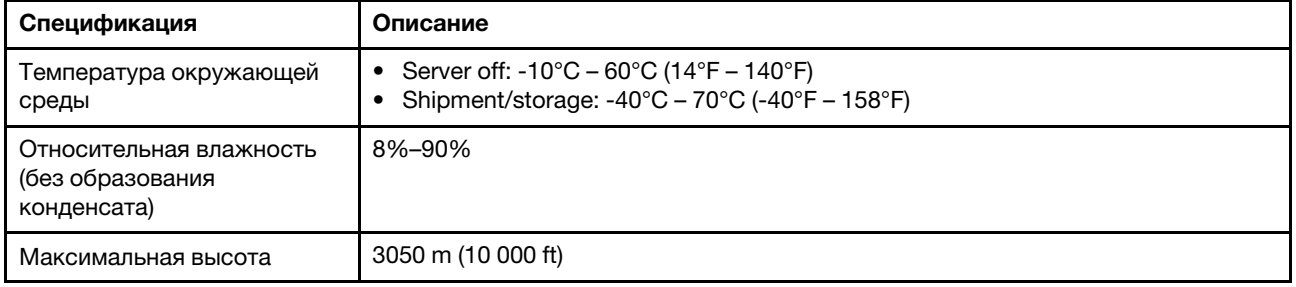

#### Требования ASHRAE, класс A3/A4

Чтобы убедиться, что сервер может нормально функционировать в среде, соответствующей стандарту ASHRAE класса A3/A4, сервер НЕ должен быть настроен с использованием компонентов ниже:

• CPU (TDP  $\geq$  170W)

- 3DS RDIMMs
- GPUs
- Mellanox ConnextX-6 100 GbE/200GbE with AOC
- Xilinx Alveo U25 FPGA
- Xilinx Alveo U50 FPGA
- Broadcom 57454 OCP 3.0
- NVMe AIC switches
- Middle/rear 2.5"/3.5" drives

#### <span id="page-23-0"></span>Вибрация

- Сервер работает:
	- 0,21 g СКЗ при частоте от 5 до 500 Гц на протяжении 15 минут по 3 осям
- Сервер не работает:
	- 1,04 g СКЗ при частоте от 2 до 200 Гц на протяжении 15 минут по 6 поверхностям

#### <span id="page-23-1"></span>Поражение током

- Сервер работает:
	- 15 g для 3 миллисекунд в каждом направлении (положительное и отрицательное, по осям X, Y и Z)
- Сервер не работает:
	- 23–31 кг: 35 g при изменении скорости 152 дюймов/с по 6 поверхностям (конфигурация с 3 графическими процессорами и 2,5-дюймовыми дисками)
	- 32–68 кг: 35 g при изменении скорости 136 дюймов/с по 6 поверхностям (конфигурация с двадцатью 3,5-дюймовыми жесткими дисками)

#### <span id="page-23-2"></span>Тепловая мощность

- Минимальная конфигурация: 900 BTU/hr, 264 W
- Максимальная конфигурация: 2924 BTU/hr, 857 W

#### <span id="page-23-3"></span>Излучение акустического шума

Эти уровни звука измерены в управляемых акустических средах согласно процедурам, определенным стандартом ISO7779, и сообщаются в соответствии с требованиями стандарта ISO 9296.

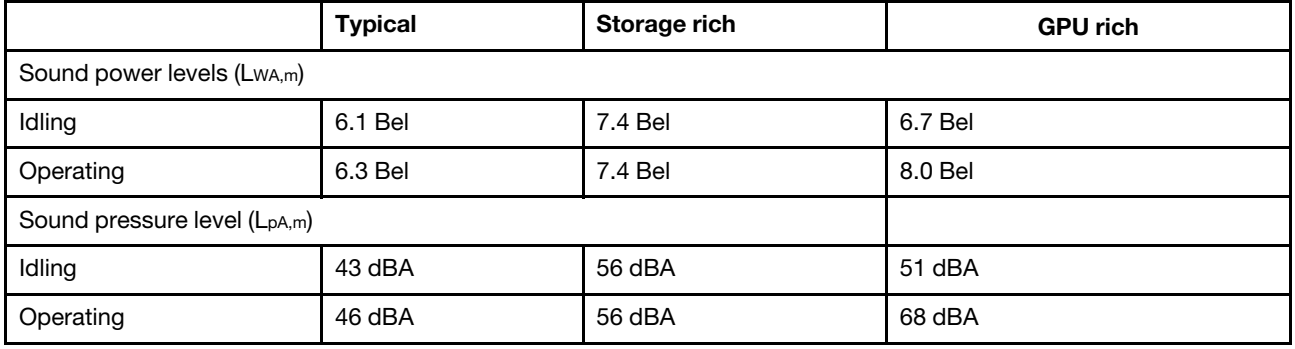

Представленные уровни акустического шума основаны на указанных ниже конфигурациях, которые могут изменяться в зависимости от конфигураций и условий:

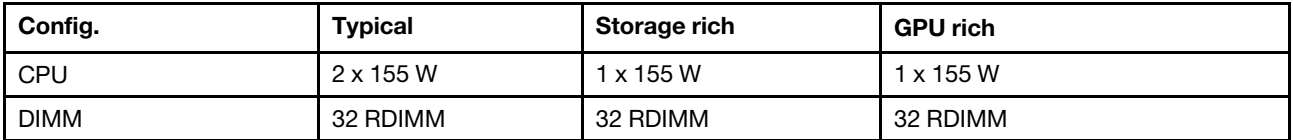

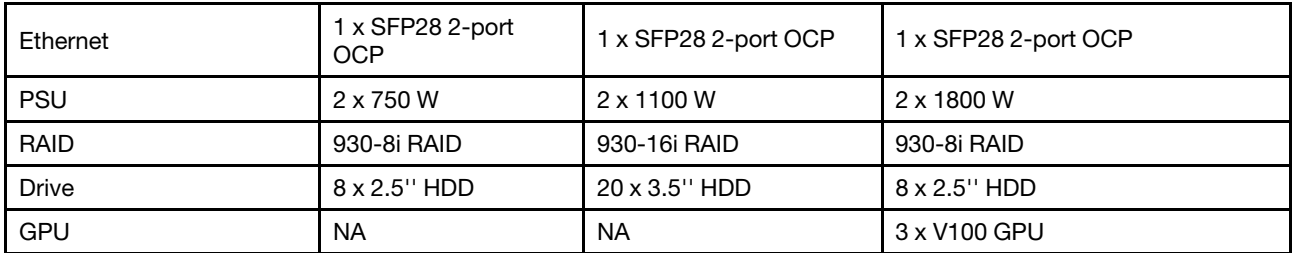

Примечание: Государственные правила (например, правила, предписанные Федеральным агентством по охране труда и здоровья или директивы Европейского сообщества) могут регулировать воздействие уровня шума на рабочем месте и могут применяться к вам и вашей установке сервера. Фактические уровни звукового давления в установленной системе зависят от множества факторов, включая количество стоек в системе, размер, материалы и конфигурацию помещения, в котором установлены стойки, уровни шума от другого оборудования, температуру окружающей среды в помещении, местоположение сотрудника по отношению к оборудованию. Кроме того, соответствие таким государственным правилам зависит от множества дополнительных факторов, включая продолжительность воздействия на сотрудников и то, носят ли сотрудники средства защиты органов слуха. Lenovo рекомендует проконсультироваться с квалифицированными экспертами в этой области, чтобы определить, выполняются ли применимые нормы.

#### <span id="page-24-0"></span>Загрязнение частицами

Внимание! Взвешенные частицы (включая металлическую стружку) и активные газы отдельно или в сочетаниях с другими факторами окружающей среды, такими как влажность или температура, могут представлять опасность для описанного в этом документе устройства.

К рискам, которые представляют избыточные уровни частиц или концентрация опасных газов, относятся повреждения, которые могут вызвать неисправность или выход устройства из строя. Изложенные в данном документе спецификации устанавливают ограничения для частиц и газов и позволяют предотвратить такие повреждения. Ограничения не должны рассматриваться или использоваться как однозначные, так как различные другие факторы, такие как температура и влажность воздуха, могут повлиять на воздействие частиц или коррозийных и газовых загрязнений. При отсутствии определенных ограничений, приведенных в этом документе, необходимо реализовать правила, поддерживающие определенные уровни частиц и газов, обеспечивающие безопасность здоровья человека. Если компания Lenovo определила, что повреждение устройства вызвали уровни частиц или газов в окружающей среде, при ремонте или замене устройства или его компонентов в такой среде компания может потребовать устранения таких условий загрязнения. Реализация таких мер возлагается на клиента.

#### Табл. 2. Ограничения для частиц и газов

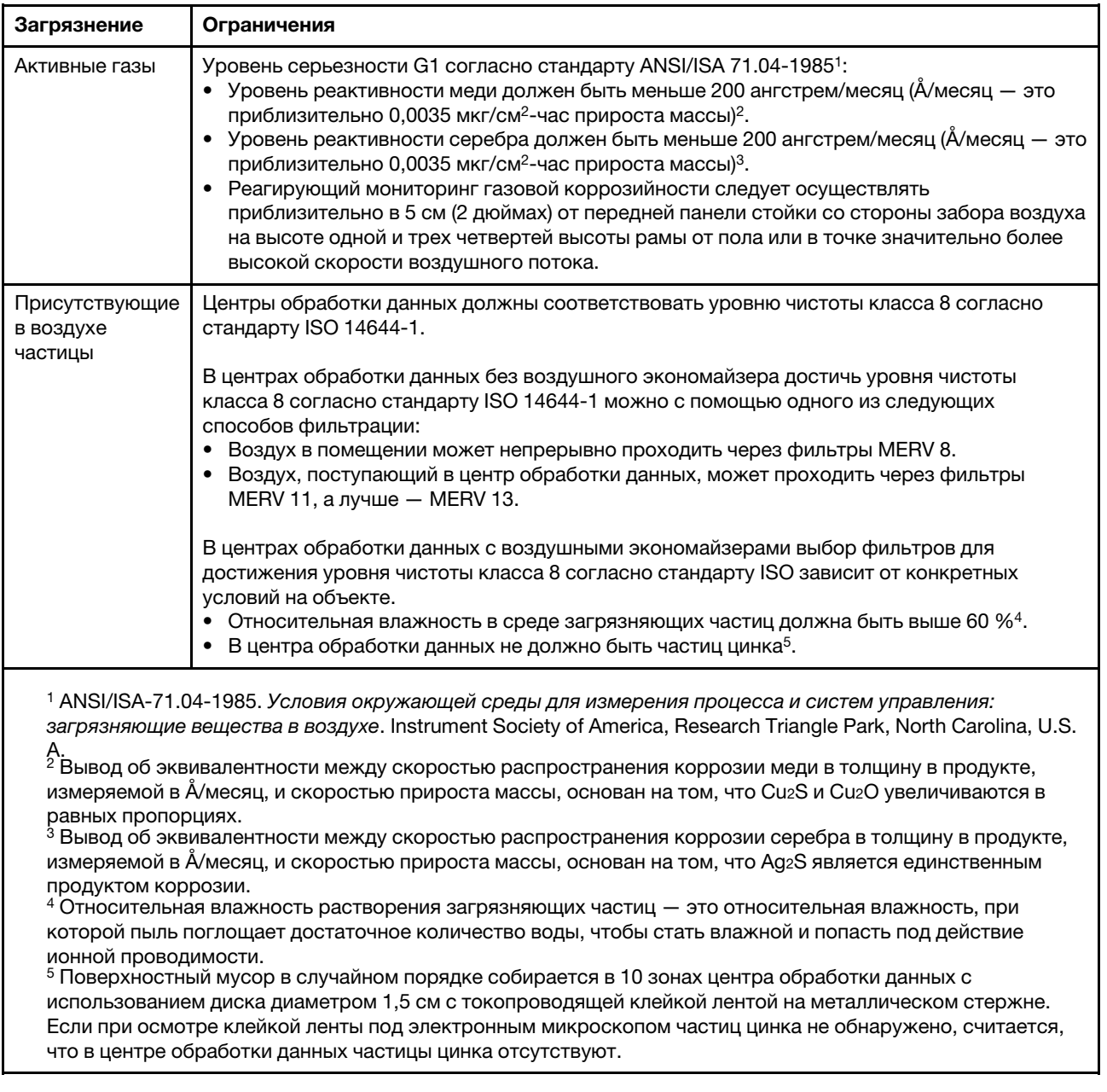

# <span id="page-26-0"></span>Технические правила

В этом разделе представлены технические правила для сервера.

- [«Гнезда и конфигурации PCIe» на странице 26](#page-33-0)
- [«Правила в отношении температуры» на странице 29](#page-36-0)
- [«Комбинации ЦП, радиатора и вентилятора» на странице 19](#page-26-1)
- [«Правила установки DIMM» на странице 21](#page-28-0)

# <span id="page-26-1"></span>Комбинации ЦП, радиатора и вентилятора

Модели 8 x 3,5''/8 x 2,5''/16 x 2,5''

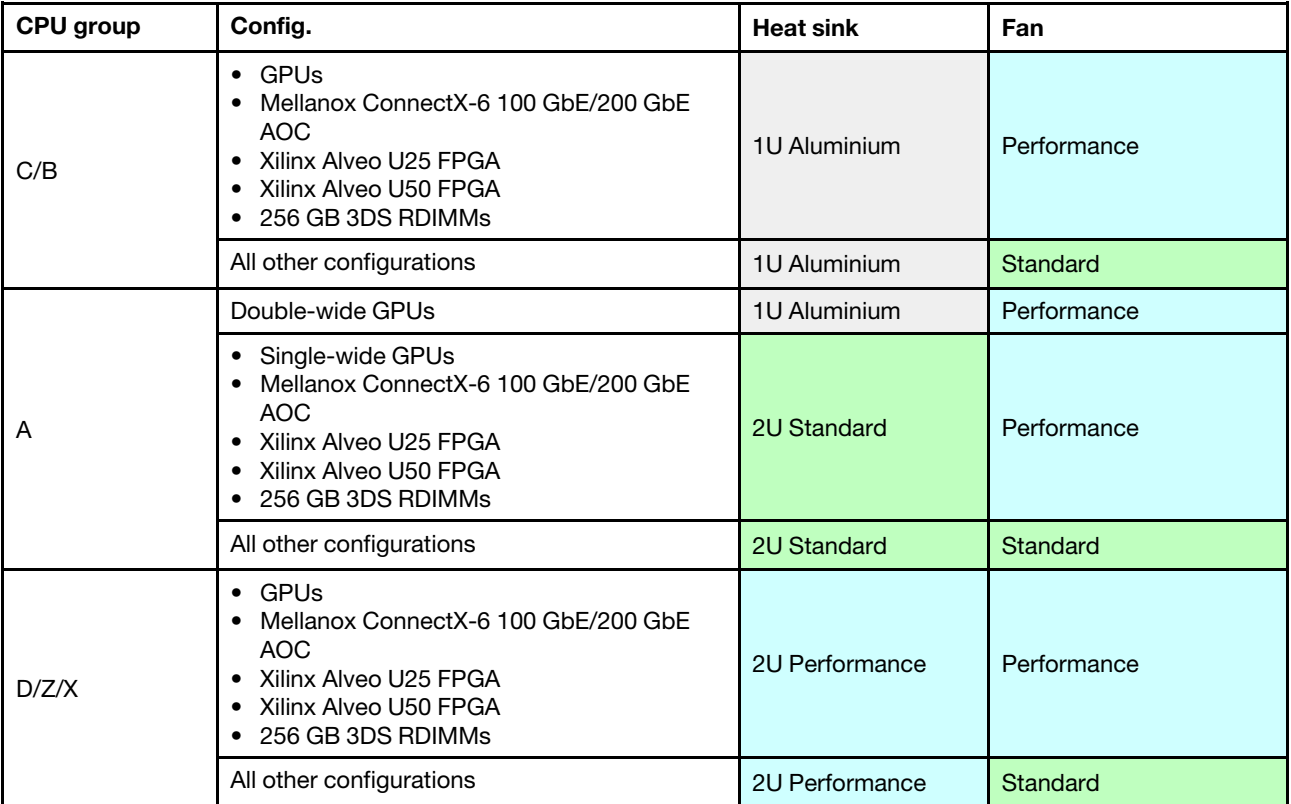

#### Модели 24 x 2,5''/12 x 3,5''

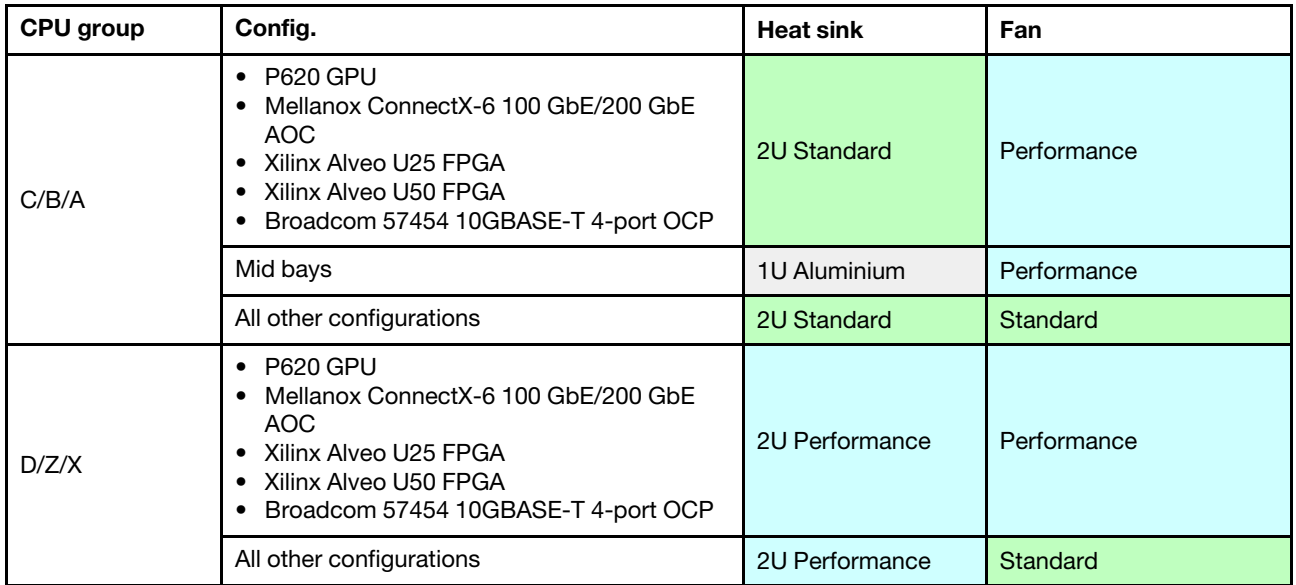

#### Примечания:

- При всех следующих условиях можно использовать стандартные вентиляторы. В противном случае необходимы вентиляторы повышенной мощности.
	- Без графических процессоров
	- Без Mellanox ConnectX-6 100 GbE/200 GbE с AOC
	- Без Xilinx Alveo U25 FPGA
	- Без Xilinx Alveo U50 FPGA
	- Без 4-портового адаптера Broadcom 57454 10GBASE-T
	- Без модулей 3DS RDIMM емкостью 256 ГБ
	- Без средних отсеков для дисков или задних отсеков для дисков
- Для следующих конфигураций требуется шесть вентиляторов:
	- конфигурации с двумя процессорами
	- конфигурации с одним процессором со средними дисками, задними дисками или платойадаптером Riser 3
- Если установлен адаптер Ethernet OCP 3.0 и система выключена, но подключена к источнику питания переменного тока, вентиляторы 5 и 6 будут продолжать работать с гораздо меньшей скоростью. Такая конфигурация системы позволяет обеспечить надлежащее охлаждение адаптера Ethernet OCP 3.0.

# <span id="page-28-0"></span>Правила установки DIMM

#### Общие правила смешивания:

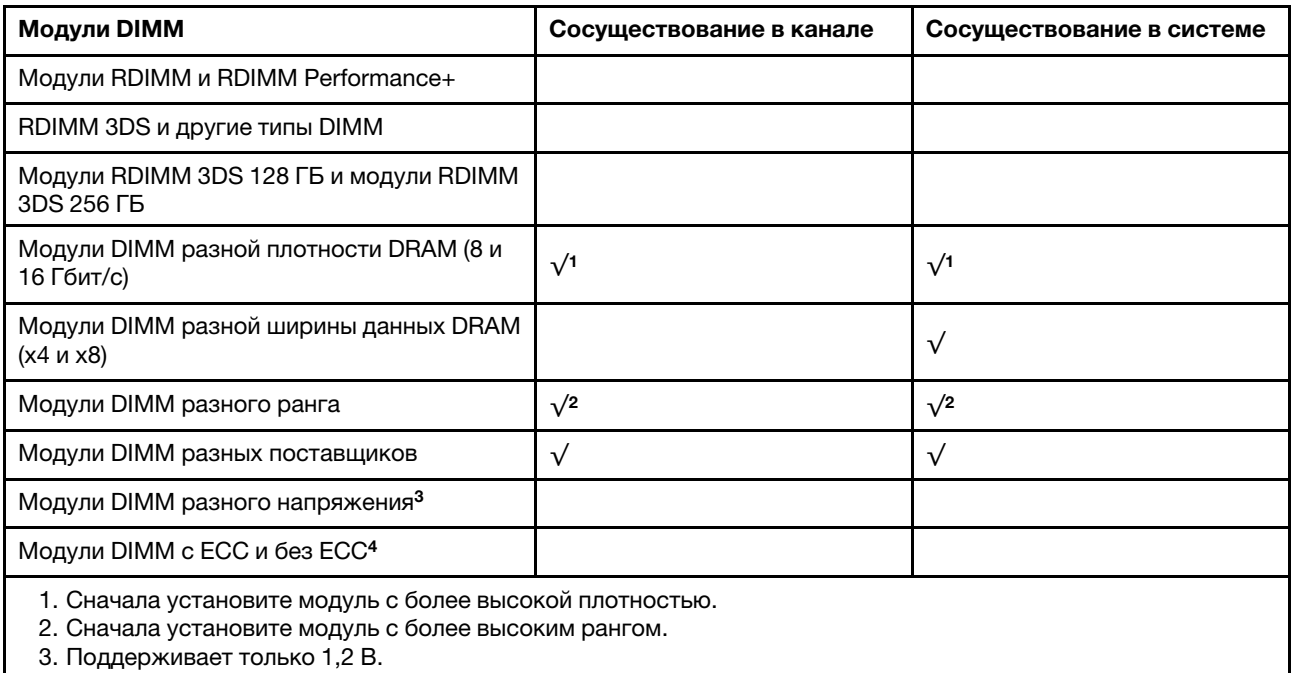

4. Поддерживает только модули DIMM ECC.

#### Совместимость DIMM (на основе общих правил смешивания)

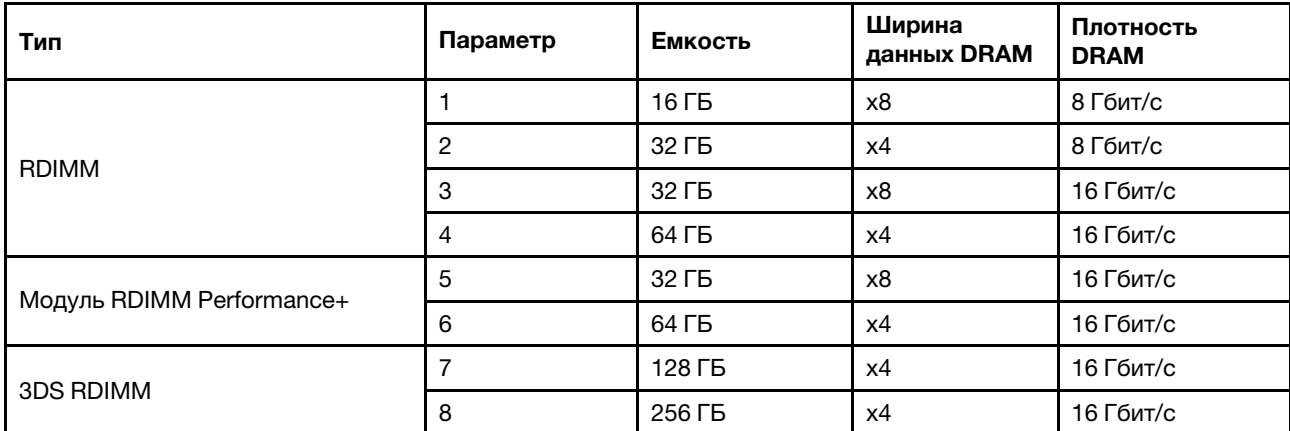

Поддержка смешивания в пределах канала:

- Варианты 1 и 3
- Варианты 2 и 4

Поддержка смешивания в пределах системы:

- Варианты 1–4 (сначала установите модуль с более высокой плотностью DRAM).
- Варианты 5 и 6 (сначала установите модуль с более высокой емкостью).

#### Для балансировки памяти и повышения производительности учитывайте следующие правила:

- Обеспечьте балансировку емкости памяти на пару каналов в данном ЦП.
- Обеспечьте балансировку емкости памяти на гнездо ЦП, если установлено два ЦП.
- Если модули RDIMM Performance+ используются для повышения рабочей скорости памяти, убедитесь, что в 2DPC установлены модули RDIMM Performance+ той же емкости. В противном случае повысить производительность не удастся.
- Если в данном канале должен быть установлен только один модуль DIMM, его следует установить в гнездо DIMM 1 (физически самое дальнее от ЦП).
- Сервер поддерживает один DIMM в минимальной конфигурации, однако для полной пропускной способности памяти необходимо установить один DIMM на канал (A–H). Для обеспечения максимальной производительности заполните все 8 каналов на гнездо так, чтобы емкость каналов была одинакова.

Примечание: Подробные инструкции по балансировке конфигураций памяти сервера см. в разделе:

[Сбалансированные конфигурации памяти с процессорами AMD EPYC второго или третьего поколения](https://lenovopress.com/lp1268.pdf)

#### Рекомендуемый порядок заполнения (на основании общих правил)

#### Установлен 1 ЦП:

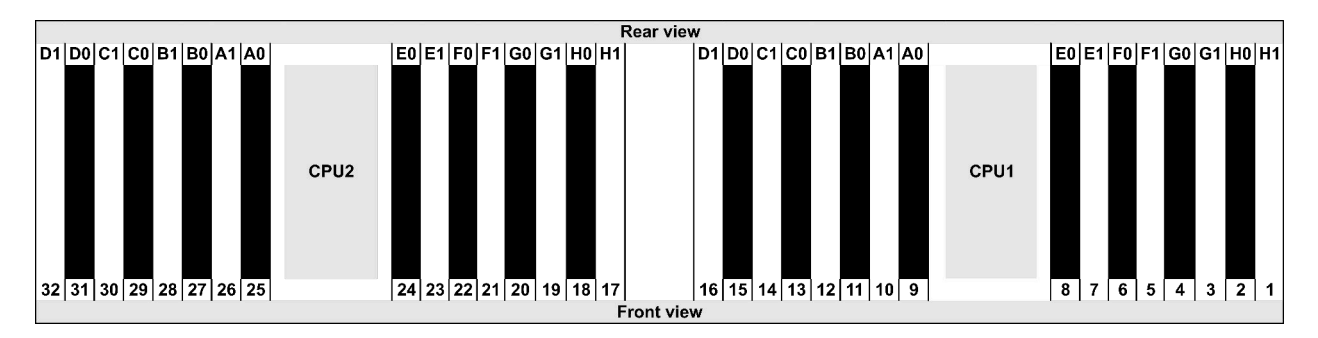

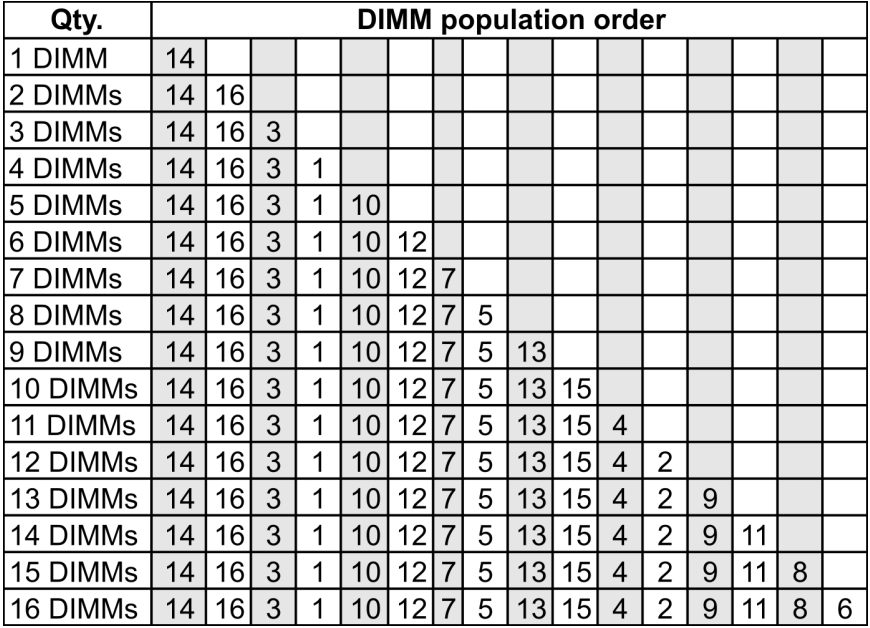

#### Установлено 2 ЦП:

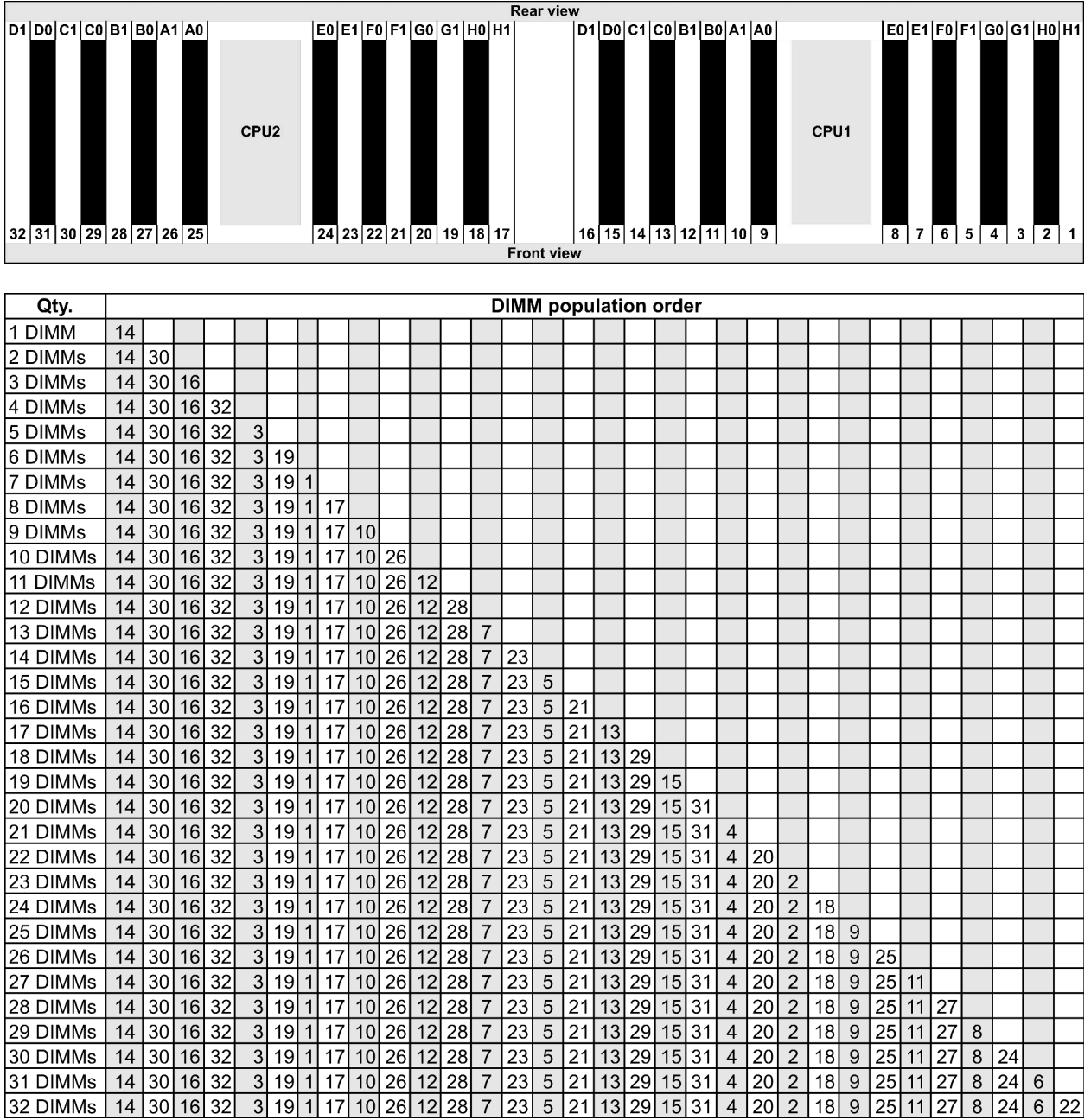

Примечание: Существуют оптимизированные по производительности конфигурации с 6 и 12 модулями DIMM для моделей сервера с одним ЦП серии 7003 и конфигурации с 12 и 24 модулями DIMM для моделей сервера с двумя ЦП серии 7003. Подробные сведения доступны в таблице ниже.

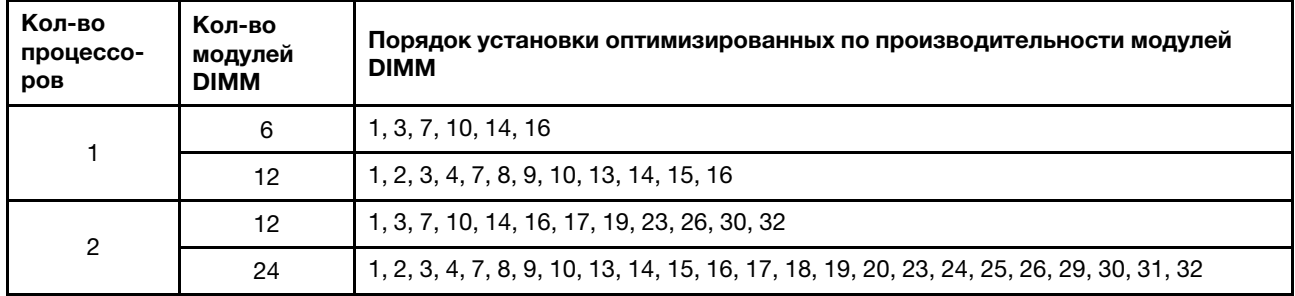

# <span id="page-33-0"></span>Гнезда и конфигурации PCIe

- [«Конфигурации гнезд» на странице 26](#page-33-1)
- [«Адаптер PCIe и приоритет гнезд» на странице 26](#page-33-2)
- [«Правила RAID» на странице 28](#page-35-0)

#### <span id="page-33-1"></span>Конфигурации гнезд

Сервер поддерживает до 8 гнезд PCIe на задней панели. Конфигурации гнезд PCIe зависят от модели сервера.

Примечания: Гнезда, определенные в настройке UEFI, несколько отличаются от физических гнезд. Сведения о гнездах, определенных в настройке UEFI, доступны по адресу:

- Для процессоров серии AMD EPYC 7002: https://thinksystem.lenovofiles.com/help/topic/uefi\_amd\_2p/ [onboard\\_device.html](https://thinksystem.lenovofiles.com/help/topic/uefi_amd_2p/onboard_device.html)
- Для процессоров серии AMD EPYC 7003: [https://thinksystem.lenovofiles.com/help/topic/uefi\\_amd\\_2p\\_](https://thinksystem.lenovofiles.com/help/topic/uefi_amd_2p_milan/onboard_device.html) [milan/onboard\\_device.html](https://thinksystem.lenovofiles.com/help/topic/uefi_amd_2p_milan/onboard_device.html)

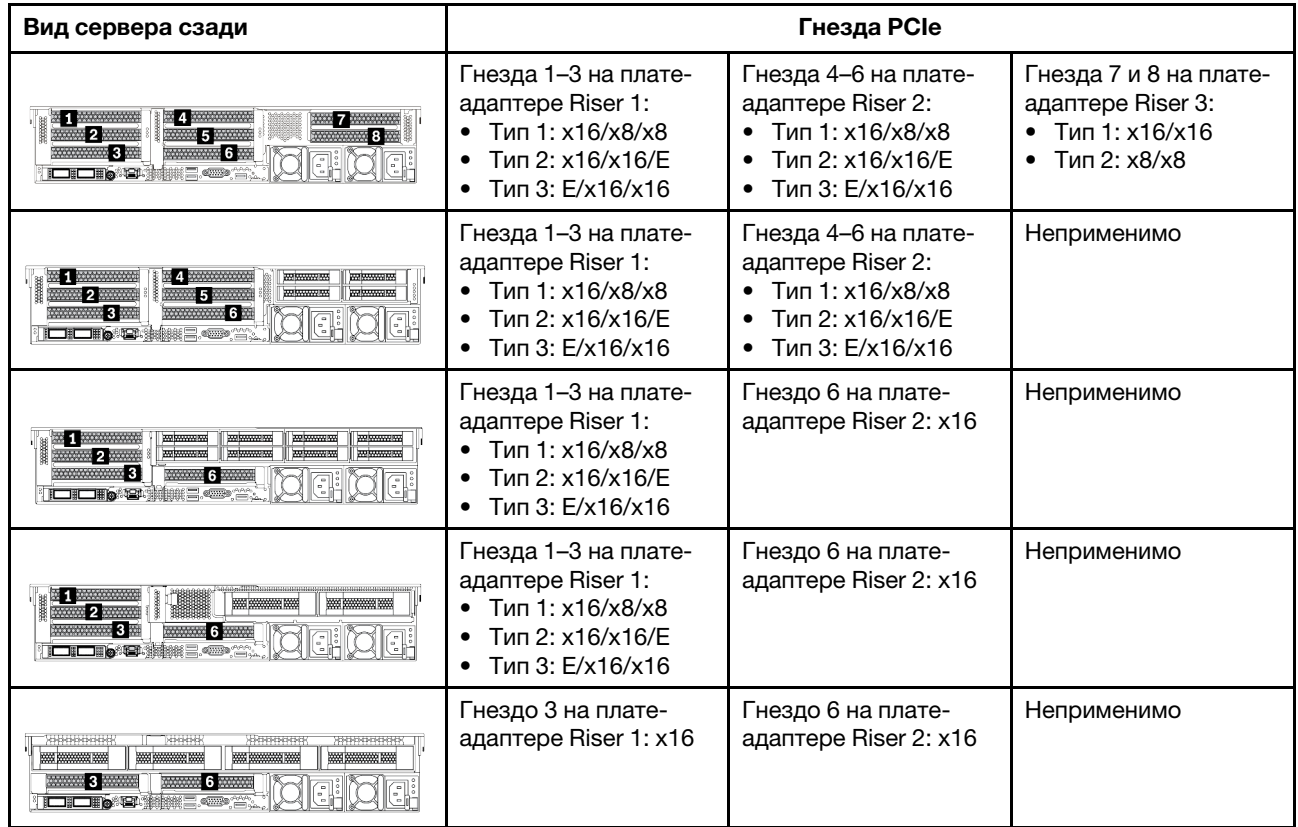

#### <span id="page-33-2"></span>Адаптер PCIe и приоритет гнезд

В следующей таблице перечислены рекомендуемые последовательности физических гнезд для установки обычных адаптеров PCIe.

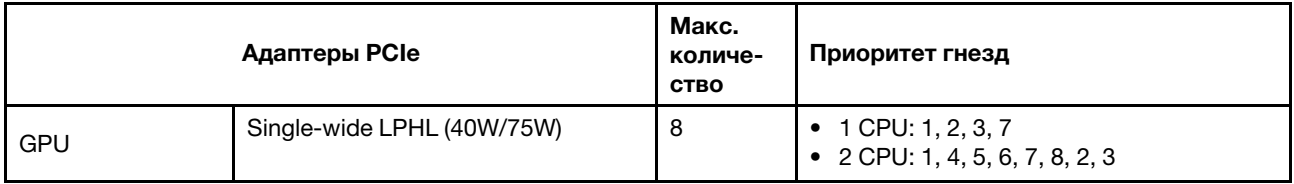

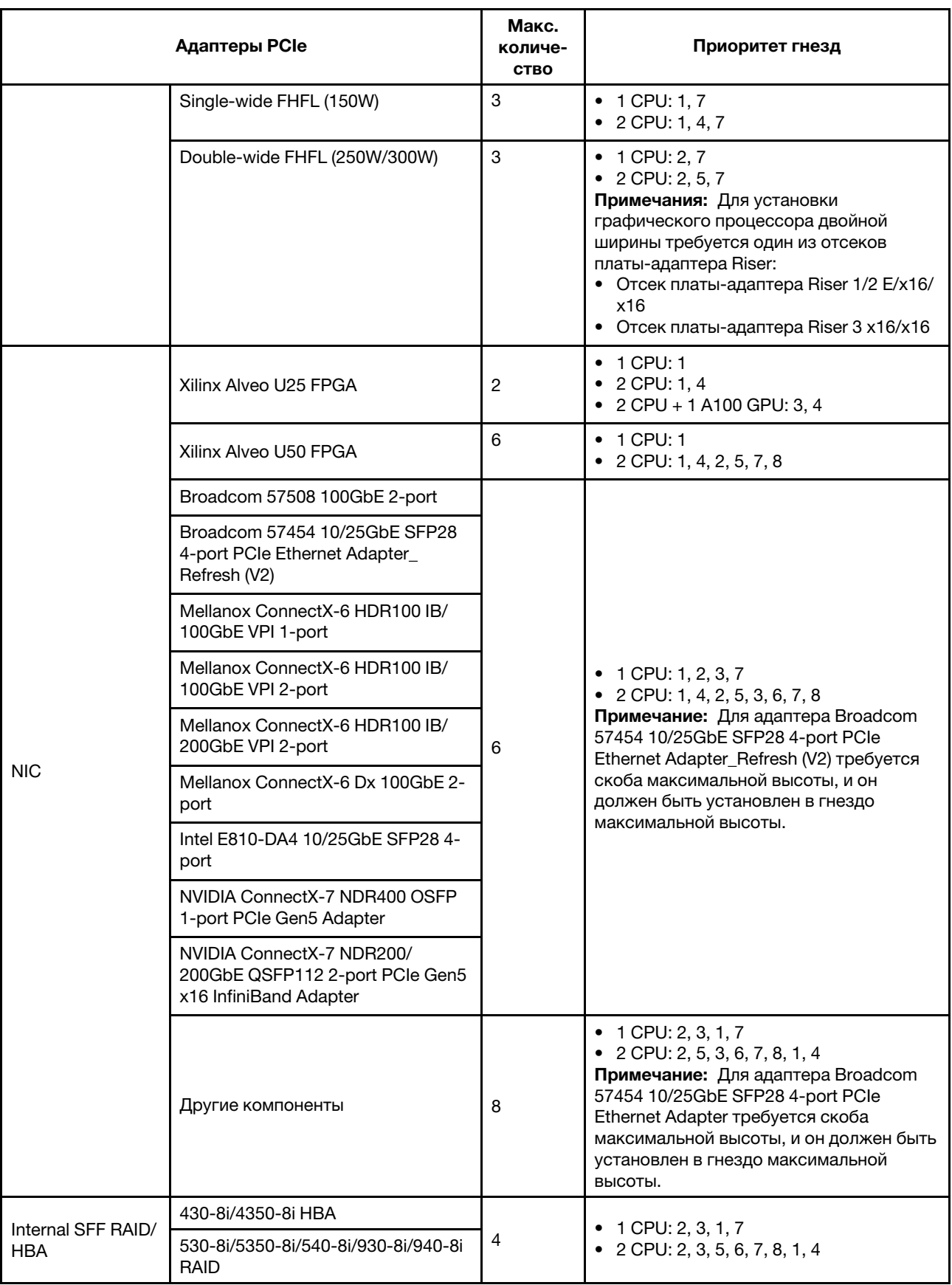

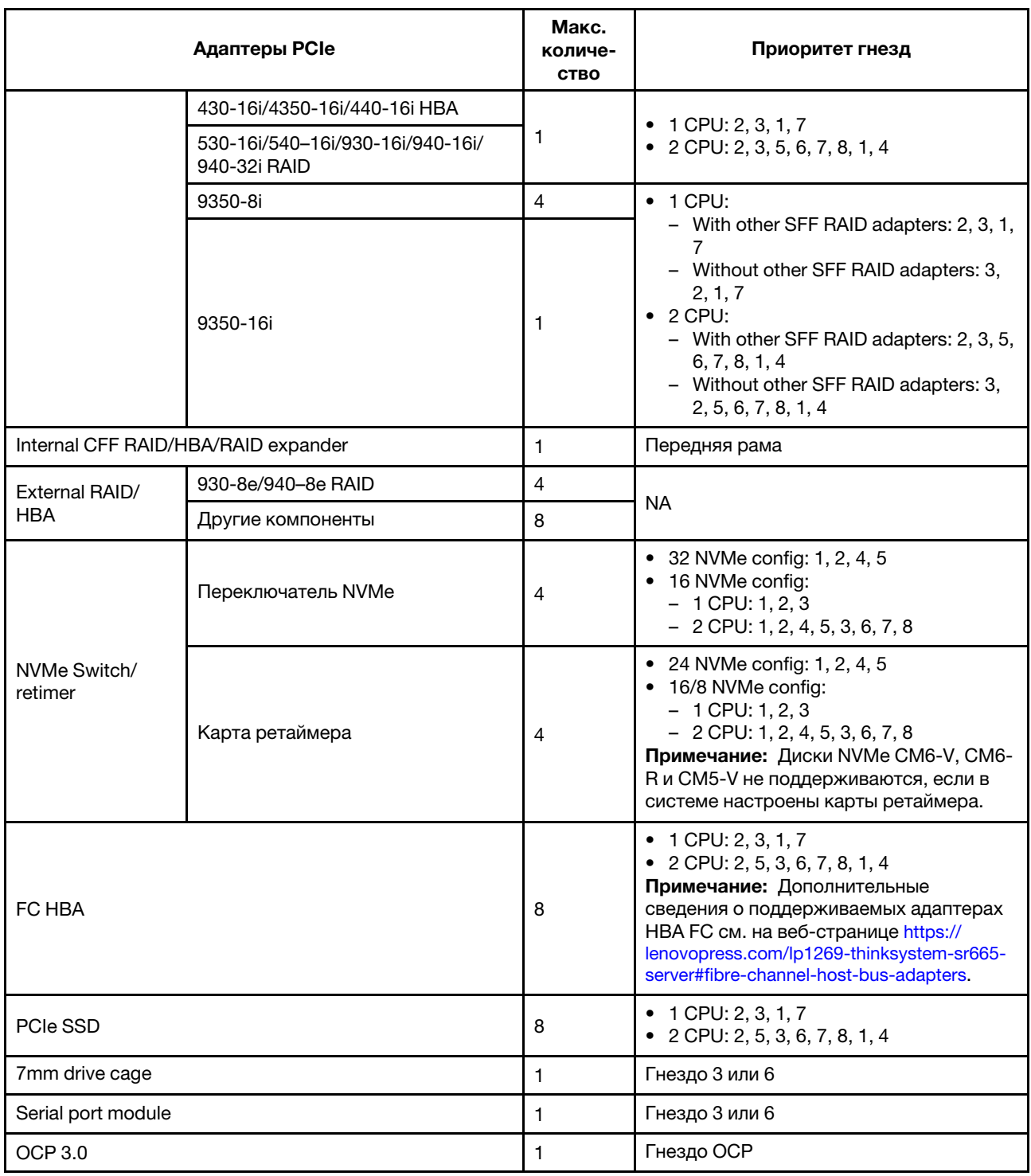

#### <span id="page-35-0"></span>Правила RAID

- Устройства Gen3 и Gen4 невозможно одновременно устанавливать на одной плате Riser.
- Контроллеры RAID одной группы поколений PCIe можно установить на одну плату-адаптер Riser.
- Контроллеры RAID и HBA можно установить на одну плату-адаптер Riser.
- Адаптеры RAID/HBA 4350/5350/9350 невозможно использовать в одной системе со следующими адаптерами:
	- Адаптер Ethernet Intel OCP/PCIe E810-DA2
	- Адаптер Ethernet Intel OCP/PCIe E810-DA4
- Адаптеры RAID/HBA 430/530/930
- Адаптеры RAID/HBA 440/940/540, кроме внешних адаптеров RAID/HBA 440-8e/440-16e/940-8e
- Твердотельный диск PCIe не поддерживает функцию RAID.
- Адаптеры RAID 940-8i и RAID 940-16i поддерживают трехрежимную работу. Если трехрежимная функция включена, сервер одновременно поддерживает диски SAS, SATA и U.3 NVMe. Диски NVMe подключаются к контроллеру по линии PCIe x1.

Примечание: Для поддержки в трехдиапазонном режиме дисков U.3 NVMe необходимо с помощью графического интерфейса XCC Web GUI включить на материнской плате режим U.3 x1 для выбранных разъемов диска. В противном случае, распознать диски U.3 NVMe невозможно. Дополнительные сведения см. в разделе [«Диск U.3 NVMe можеть распознаваться в разъеме NVMe,](#page-452-0)  [в трехдиапазонном режиме \(Tri-mode\) диск не распознается» на странице 445.](#page-452-0)

- Адаптеры HBA 430/440 не поддерживают функцию управления самошифруемыми дисками (SED).
- Для контроллеров RAID 930/9350/940 требуется суперконденсатор.
- Превышение лимита происходит, когда система поддерживает 32 диска NVMe с помощью адаптеров-переключателей NVMe. Подробные сведения см. в разделе [NVMe drive support](https://lenovopress.lenovo.com/lp1269-thinksystem-sr665-server#nvme-drive-support).

# Правила в отношении температуры

В этом разделе перечислены требования к температуре окружающей среды для сервера в зависимости от конфигурации оборудования.

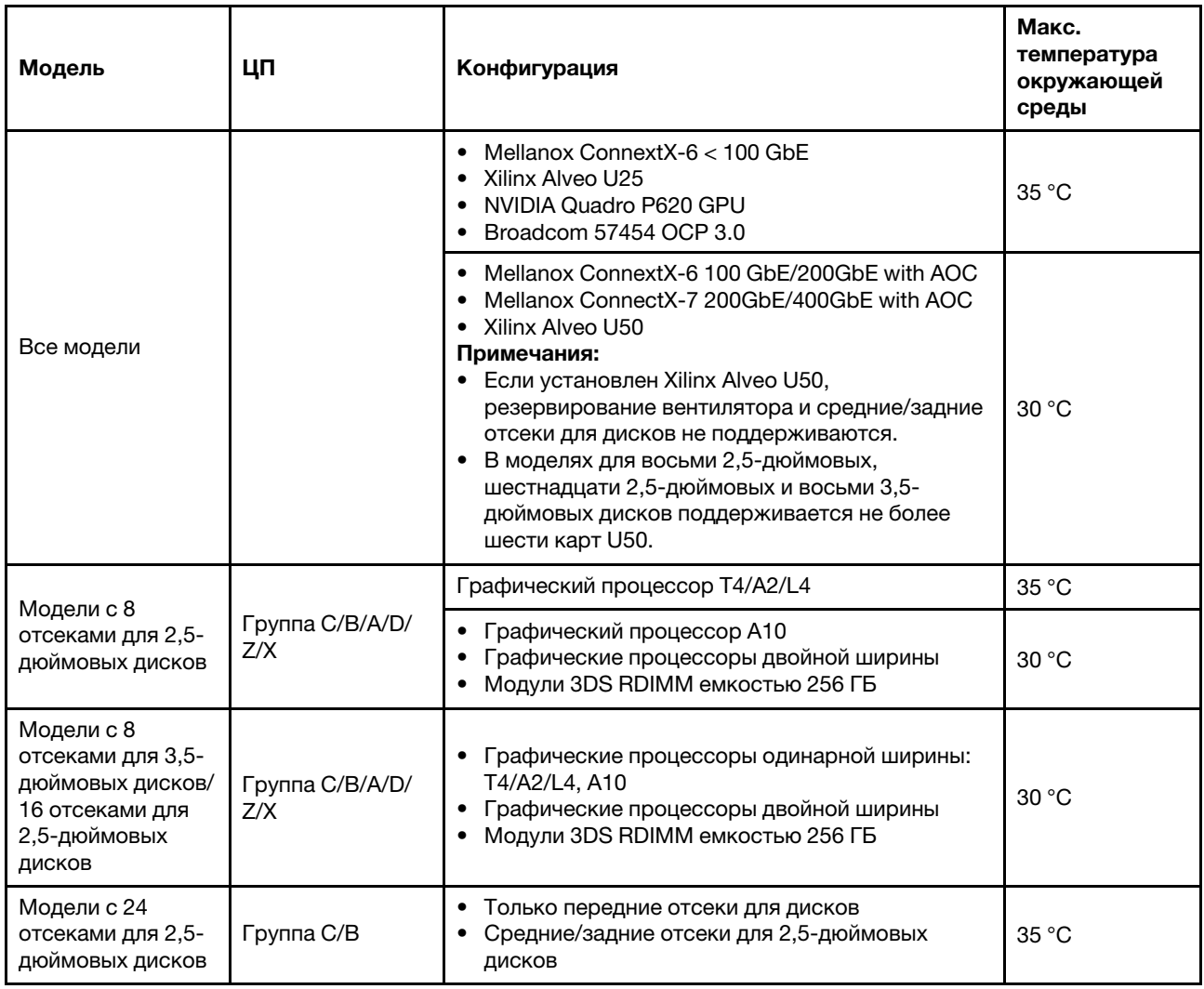

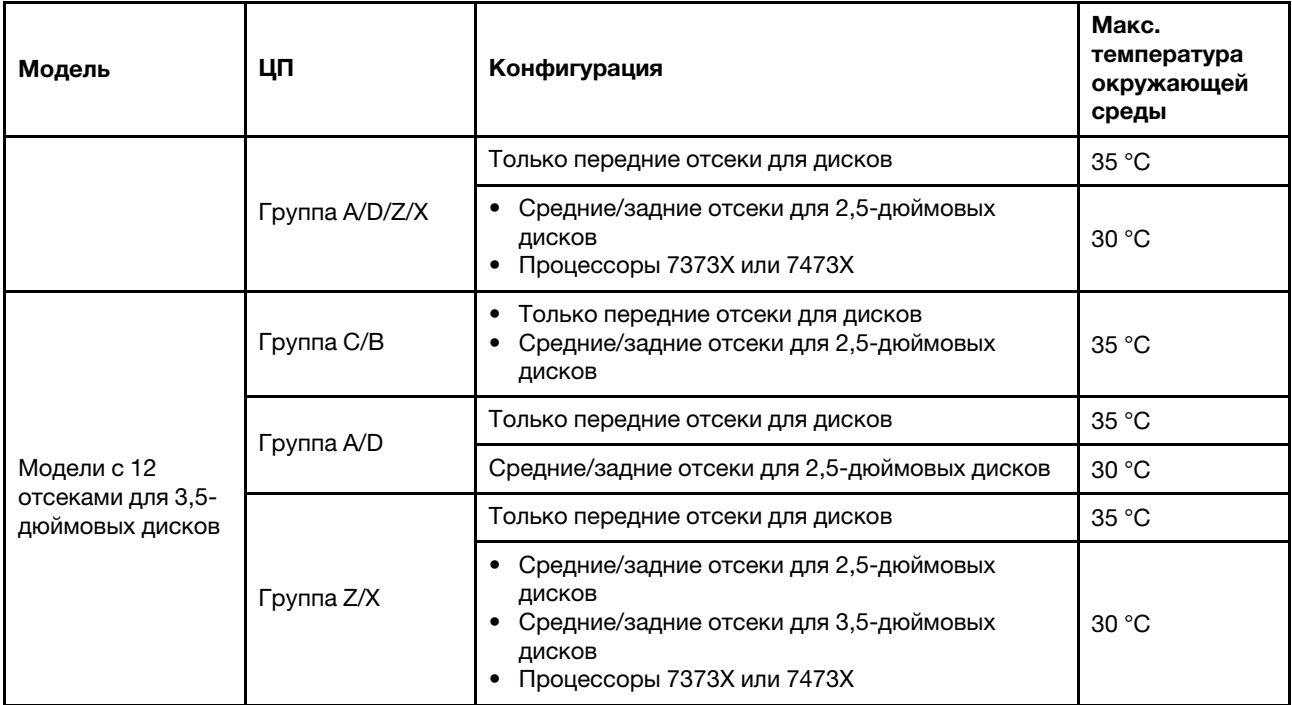

Примечания: При установке указанных ниже дисков SSD NVMe в конфигурации с 12 3,5-дюймовыми дисками SAS/SATA (спереди) и 8 2,5-дюймовыми дисками NVMe (в середине) температура окружающей среды не должна превышать 25 °C.

- 2,5-дюймовый диск SSD NVMe U.3 PM1733a 30,72 ТБ RI
- 2,5-дюймовый диск SSD NVMe U.3 PM1733a 15,36 ТБ RI
- 2,5-дюймовый диск SSD NVMe U.2 P5520 7,68 ТБ RI
- 2,5-дюймовый диск SSD NVMe U.2 P5520 15,36 ТБ RI
- 2,5-дюймовый диск SSD NVMe U.2 P5620 6,4 ТБ
- 2,5-дюймовый диск SSD NVMe U.2 P5620 12,8 ТБ

# Развертывание операционной системы

Развернуть операционную систему на одном или нескольких серверах можно несколькими способами.

#### Доступные операционные системы

- Microsoft Windows Server
- VMware ESXi
- Red Hat Enterprise Linux
- SUSE Linux Enterprise Server

Список доступных операционных систем: <https://lenovopress.com/osig>.

#### Развертывание с помощью инструментов

#### • Несколько серверов

Доступные инструменты:

- Lenovo XClarity Administrator
- [http://sysmgt.lenovofiles.com/help/topic/com.lenovo.lxca.doc/compute\\_node\\_image\\_deployment.html](http://sysmgt.lenovofiles.com/help/topic/com.lenovo.lxca.doc/compute_node_image_deployment.html) – Lenovo XClarity Essentials OneCLI
- [http://sysmgt.lenovofiles.com/help/topic/toolsctr\\_cli\\_lenovo/onecli\\_r\\_uxspi\\_proxy\\_tool.html](http://sysmgt.lenovofiles.com/help/topic/toolsctr_cli_lenovo/onecli_r_uxspi_proxy_tool.html)
- Пакет развертывания Lenovo XClarity Integrator для SCCM (только для операционной системы Windows)

https://sysmgt.lenovofiles.com/help/topic/com.lenovo.lxci\_deploypack\_sccm.doc/dpsccm\_c\_endtoend [deploy\\_scenario.html](https://sysmgt.lenovofiles.com/help/topic/com.lenovo.lxci_deploypack_sccm.doc/dpsccm_c_endtoend_deploy_scenario.html)

#### • Односерверный контекст

Доступные инструменты:

– Lenovo XClarity Provisioning Manager

Раздел «Установка ОС» в документации к LXPM для вашего сервера по адресу [https://](https://sysmgt.lenovofiles.com/help/topic/lxpm_frontend/lxpm_product_page.html) [sysmgt.lenovofiles.com/help/topic/lxpm\\_frontend/lxpm\\_product\\_page.html](https://sysmgt.lenovofiles.com/help/topic/lxpm_frontend/lxpm_product_page.html)

– Lenovo XClarity Essentials OneCLI

[http://sysmgt.lenovofiles.com/help/topic/toolsctr\\_cli\\_lenovo/onecli\\_r\\_uxspi\\_proxy\\_tool.html](http://sysmgt.lenovofiles.com/help/topic/toolsctr_cli_lenovo/onecli_r_uxspi_proxy_tool.html)

– Пакет развертывания Lenovo XClarity Integrator для SCCM (только для операционной системы Windows)

https://sysmgt.lenovofiles.com/help/topic/com.lenovo.lxci\_deploypack\_sccm.doc/dpsccm\_c\_endtoend [deploy\\_scenario.html](https://sysmgt.lenovofiles.com/help/topic/com.lenovo.lxci_deploypack_sccm.doc/dpsccm_c_endtoend_deploy_scenario.html)

#### Развертывание вручную

Если вам не удается получить доступ к указанным выше инструментам, следуйте приведенным ниже инструкциям, загрузите соответствующее руководство по установке ОС и разверните операционную систему вручную согласно описанию в нем.

- 1. Перейдите к разделу <https://datacentersupport.lenovo.com/solutions/server-os>.
- 2. Выберите операционную систему на панели навигации и нажмите Resources (Ресурсы).
- 3. Найдите раздел «Руководства по установке ОС» и щелкните инструкции по установке. Затем следуйте инструкциям для развертывания операционной системы.

## Обновления микропрограммы

Существует несколько вариантов обновления микропрограмм сервера.

Для обновления большинства актуальных микропрограмм сервера и установленных на нем устройств можно использовать перечисленные здесь инструменты.

- Рекомендации, связанные с обновлением микропрограммы, можно найти по следующему адресу: <http://lenovopress.com/LP0656>
- Новейшие микропрограммы можно найти на следующем сайте: <https://datacentersupport.lenovo.com/products/servers/thinksystem/sr665/7d2w/parts/downloads>
- Можно подписаться на уведомление о продукте, чтобы оставаться в курсе обновлений микропрограмм:

<https://datacentersupport.lenovo.com/tw/en/solutions/ht509500>

## UpdateXpress System Packs (UXSPs)

Как правило, Lenovo выпускает микропрограммы в пакетах, которые называются UpdateXpress System Packs (UXSPs). Чтобы обеспечить совместимость всех обновлений микропрограмм, необходимо обновлять все микропрограммы одновременно. При одновременном обновлении микропрограмм для Lenovo XClarity Controller и UEFI сначала обновите микропрограмму для Lenovo XClarity Controller.

## Терминология метода обновления

- Внутриполосное обновление. Установка и обновление выполняются с помощью инструмента или приложения операционной системы, работающего в ЦП сервера.
- Внеполосное обновление. Установка и обновление выполняются контроллером Lenovo XClarity Controller, получающим обновление и направляющим его в целевую подсистему или целевое устройство. Внеполосные обновления не зависят от операционной системы, работающей в ЦП. Однако для большинства внеполосных операций требуется, чтобы сервер находился в состоянии питания S0 (Working).
- Обновление на целевом объекте. Установка и обновление инициируются из установленной операционной системы, работающей на самом целевом сервере.
- Обновление вне целевого объекта. Установка и обновление инициируются из вычислительного устройства, взаимодействующего непосредственно с Lenovo XClarity Controller сервера.
- UpdateXpress System Packs (UXSPs). Пакеты UXSP это пакетные обновления, разработанные и протестированные для обеспечения взаимозависимого уровня функциональности, производительности и совместимости. Эти пакеты зависят от типа компьютера сервера и создаются (с обновлениями микропрограмм и драйверов устройств) для поддержки определенных дистрибутивов операционных систем Windows Server, Red Hat Enterprise Linux (RHEL) и SUSE Linux Enterprise Server (SLES). Также имеются пакеты UXSP только с микропрограммами для конкретных типов компьютеров.

## Средства обновления микропрограммы

См. следующую таблицу, чтобы определить наиболее подходящий инструмент Lenovo для установки и настройки микропрограммы:

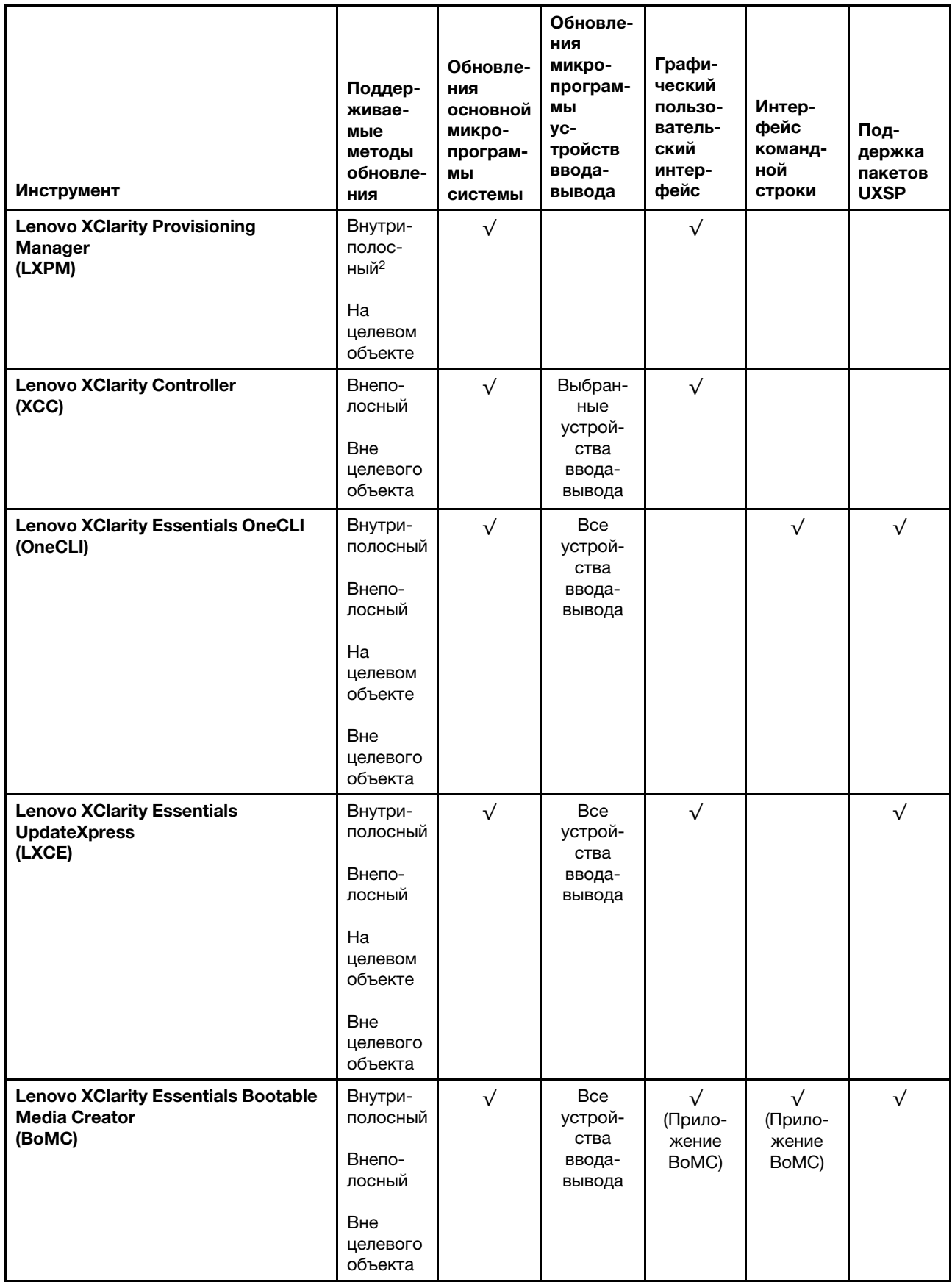

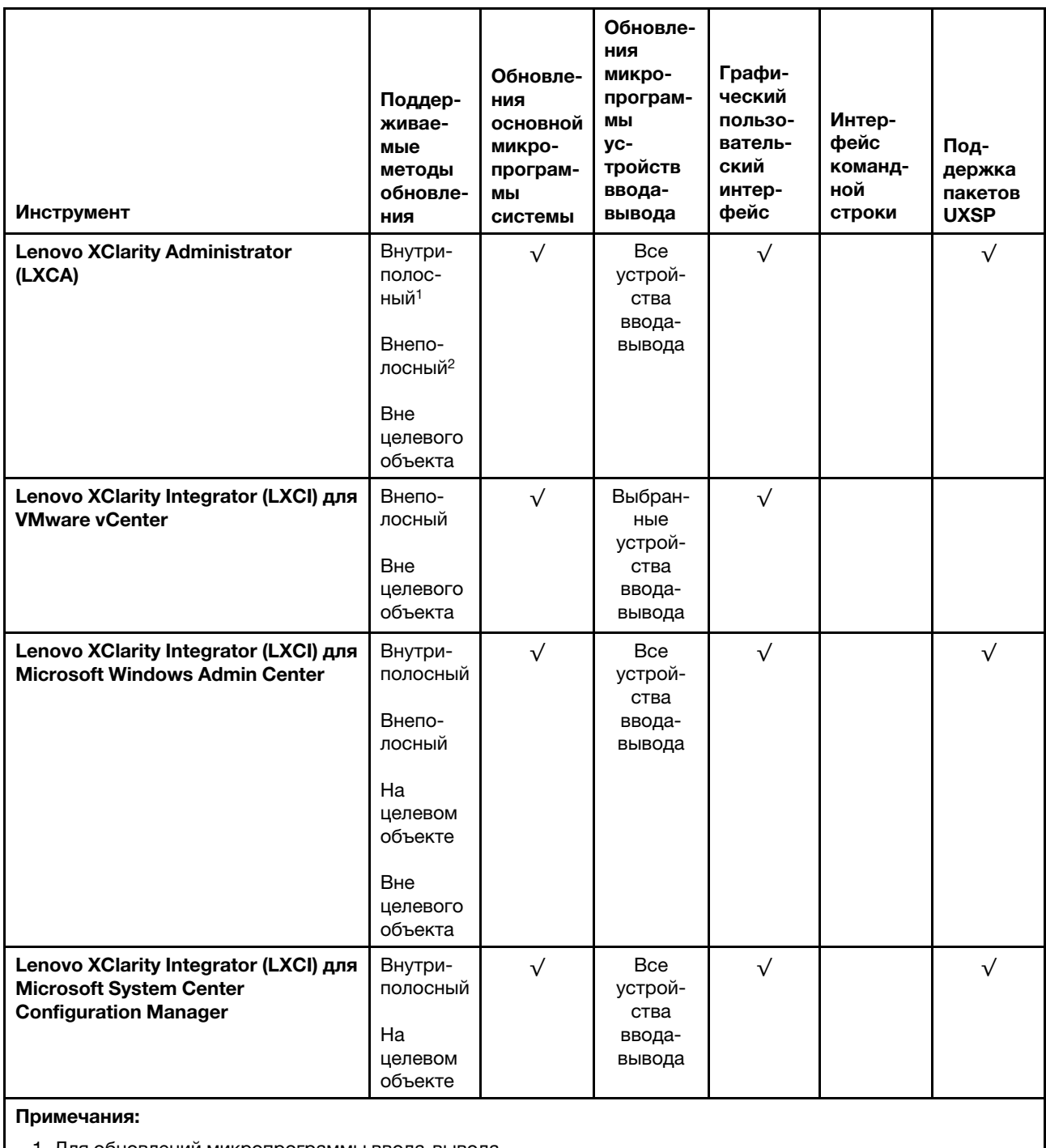

1. Для обновлений микропрограммы ввода-вывода.

2. Для обновлений микропрограммы BMC и UEFI.

## • Lenovo XClarity Provisioning Manager

В Lenovo XClarity Provisioning Manager можно обновить микропрограмму Lenovo XClarity Controller, микропрограмму UEFI и программное обеспечение Lenovo XClarity Provisioning Manager.

Примечание: По умолчанию при запуске сервера и нажатии клавиши, указанной в инструкциях на экране, отображается графический пользовательский интерфейс Lenovo XClarity Provisioning Manager. Если вы изменили настройки по умолчанию на текстовую настройку системы,

графический пользовательский интерфейс можно вызвать из текстового интерфейса настройки системы.

Дополнительные сведения об использовании Lenovo XClarity Provisioning Manager для обновления микропрограммы см. по следующему адресу:

Раздел «Обновление микропрограммы» в документации к LXPM для вашего сервера по адресу [https://sysmgt.lenovofiles.com/help/topic/lxpm\\_frontend/lxpm\\_product\\_page.html](https://sysmgt.lenovofiles.com/help/topic/lxpm_frontend/lxpm_product_page.html).

#### • Lenovo XClarity Controller

Если требуется установить определенное обновление, можно воспользоваться интерфейсом Lenovo XClarity Controller для конкретного сервера.

#### Примечания:

– Чтобы выполнить внутриполосное обновление в Windows или Linux, необходимо установить драйвер операционной системы и включить интерфейс Ethernet через USB (иногда называемый интерфейсом локальной сети через USB).

Дополнительные сведения о настройке интерфейса Ethernet через USB см. по следующему адресу:

Раздел «Настройка интерфейса Ethernet через USB» в версии документации к XCC для вашего сервера по адресу [https://sysmgt.lenovofiles.com/help/topic/lxcc\\_frontend/lxcc\\_overview.html](https://sysmgt.lenovofiles.com/help/topic/lxcc_frontend/lxcc_overview.html)

– При обновлении микропрограммы с помощью Lenovo XClarity Controller не забудьте загрузить и установить актуальные драйверы устройств для операционной системы, под управлением которой работает сервер.

Дополнительные сведения об использовании Lenovo XClarity Controller для обновления микропрограммы см. по следующему адресу:

Раздел «Обновление микропрограммы сервера» в документации к XCC, соответствующей вашему серверу, по адресу [https://sysmgt.lenovofiles.com/help/topic/lxcc\\_frontend/lxcc\\_overview.html](https://sysmgt.lenovofiles.com/help/topic/lxcc_frontend/lxcc_overview.html)

## • Lenovo XClarity Essentials OneCLI

Lenovo XClarity Essentials OneCLI — это набор приложений командной строки, которые можно использовать для управления серверами Lenovo. С помощью приложения обновления этого набора можно обновить микропрограмму и драйверы устройств серверов. Обновление можно выполнить в хостовой операционной системе сервера (во внутриполосном режиме) или удаленно через BMC сервера (во внеполосном режиме).

Дополнительные сведения об использовании Lenovo XClarity Essentials OneCLI для обновления микропрограммы см. по следующему адресу:

[http://sysmgt.lenovofiles.com/help/topic/toolsctr\\_cli\\_lenovo/onecli\\_c\\_update.html](http://sysmgt.lenovofiles.com/help/topic/toolsctr_cli_lenovo/onecli_c_update.html)

## • Lenovo XClarity Essentials UpdateXpress

Lenovo XClarity Essentials UpdateXpress предоставляет большинство функций обновления OneCLI через графический пользовательский интерфейс. Его можно использовать для получения и развертывания пакетов обновления UpdateXpress System Pack (UXSP) и отдельных обновлений. Пакеты UpdateXpress System Packs содержат обновления микропрограмм и драйверов устройств для Microsoft Windows и Linux.

Lenovo XClarity Essentials UpdateXpress можно получить по следующему адресу:

<https://datacentersupport.lenovo.com/solutions/lnvo-xpress>

#### • Lenovo XClarity Essentials Bootable Media Creator

Можно использовать Lenovo XClarity Essentials Bootable Media Creator (BoMC), чтобы создавать загрузочные носители, подходящие для обновлений микропрограммы, обновлений VPD, выполнения инвентаризации и сбора FFDC, расширенной конфигурации системы, управления ключами FoD, безопасного удаления, конфигурации RAID и диагностики на поддерживаемых серверах.

Lenovo XClarity Essentials BoMC доступен по следующему адресу:

<https://datacentersupport.lenovo.com/solutions/lnvo-bomc>

## • Lenovo XClarity Administrator

При управлении несколькими серверами посредством Lenovo XClarity Administrator можно обновить микропрограмму для всех управляемых серверов с помощью этого интерфейса. Управление микропрограммами упрощается благодаря назначению управляемым конечным точкам политик соответствия микропрограмм. При создании и назначении политики соответствия управляемым конечным точкам Lenovo XClarity Administrator отслеживает изменения во всех этих конечных точках и помечает любые несоответствующие конечные точки.

Дополнительные сведения об использовании Lenovo XClarity Administrator для обновления микропрограммы см. по следующему адресу:

[http://sysmgt.lenovofiles.com/help/topic/com.lenovo.lxca.doc/update\\_fw.html](http://sysmgt.lenovofiles.com/help/topic/com.lenovo.lxca.doc/update_fw.html)

#### • Предложения Lenovo XClarity Integrator

Приложения Lenovo XClarity Integrator могут интегрировать функции управления Lenovo XClarity Administrator и сервера с программным обеспечением, используемым в определенной инфраструктуре развертывания, например VMware VCenter, Microsoft Admin Center или Microsoft System Center.

Дополнительные сведения об использовании предложений Lenovo XClarity Integrator для обновления микропрограммы см. по следующему адресу:

[https://sysmgt.lenovofiles.com/help/topic/lxci/lxci\\_product\\_page.html](https://sysmgt.lenovofiles.com/help/topic/lxci/lxci_product_page.html)

# <span id="page-44-0"></span>Включение сервера

После короткой самопроверки (светодиодный индикатор состояния питания быстро мигает) при подключении к источнику питания сервер переходит в режим ожидания (светодиодный индикатор состояния питания мигает раз в секунду).

Сервер может быть включен (светодиодный индикатор питания будет гореть) любым из следующих способов:

- Можно нажать кнопку питания.
- Сервер может реагировать на удаленные запросы на включение, отправляемые Lenovo XClarity Controller через Lenovo XClarity Essentials OneCLI, IPMItool или интерфейс командной строки SSH.

Например, выполните следующую команду в Lenovo XClarity Essentials OneCLI, чтобы включить сервер:

OneCli.exe ospower turnon --bmc <userid>:<password>@<host>

Дополнительные сведения о выполнении команды ospower см. в разделе [https://](https://sysmgt.lenovofiles.com/help/topic/toolsctr_cli_lenovo/onecli_r_ospower_command.html)  [sysmgt.lenovofiles.com/help/topic/toolsctr\\_cli\\_lenovo/onecli\\_r\\_ospower\\_command.html](https://sysmgt.lenovofiles.com/help/topic/toolsctr_cli_lenovo/onecli_r_ospower_command.html).

Если для политики питания UEFI системы задано значение «Всегда включено», система будет включаться автоматически при подключении источника питания переменного тока.

Сведения о выключении сервера см. в разделе [«Выключение сервера» на странице 38](#page-45-0).

## <span id="page-45-0"></span>Выключение сервера

Если сервер подключен к источнику питания, он остается в режиме ожидания, что позволяет BMC реагировать на удаленные запросы на включение. Чтобы полностью обесточить сервер (светодиодный индикатор состояния питания выключен), необходимо отсоединить все кабели питания.

Чтобы перевести сервер в режим ожидания (в котором светодиодный индикатор состояния питания мигает раз в секунду), выполните указанные ниже действия.

Примечание: Lenovo XClarity Controller может перевести сервер в режим ожидания автоматически при обнаружении критической системной ошибки.

- Запустите стандартную процедуру завершения работы из операционной системы (если эта функция поддерживается вашей операционной системой).
- Нажмите кнопку питания, чтобы запустить стандартную процедуру завершения работы (если эта функция поддерживается вашей операционной системой).
- Нажмите и удерживайте кнопку питания более 4 секунд, чтобы выполнить принудительное завершение работы.
- Отправьте команды на удаленное выключение в Lenovo XClarity Controller через Lenovo XClarity Essentials OneCLI, IPMItool или интерфейс командной строки SSH.

Находясь в режиме ожидания, сервер может реагировать на удаленные запросы на включение, отправляемые контроллеру Lenovo XClarity Controller. Сведения о включении сервера см. в разделе [«Включение сервера» на странице 37.](#page-44-0)

# <span id="page-46-0"></span>Глава 2. Компоненты сервера

В этом разделе описано расположение компонентов сервера.

# Вид спереди

В этом разделе представлен вид спереди разных моделей серверов.

- Модели серверов с передними отсеками для 2,5-дюймовых дисков
	- [«Eight 2.5-inch front drive bays» на странице 40](#page-47-0)
	- [«Eight 2.5-inch front drive bays \(with LCD diagnostics panel\)» на странице 41](#page-48-0)
	- [«Sixteen 2.5-inch front drive bays» на странице 42](#page-49-0)
	- [«Sixteen 2.5-inch front drive bays \(with LCD diagnostics panel\)» на странице 43](#page-50-0)
	- [«Twenty-four 2.5-inch front drive bays» на странице 44](#page-51-0)
	- [«Backplane-less» на странице 45](#page-52-0)
- Модели серверов с передними отсеками для 3,5-дюймовых дисков
	- [«Eight 3.5-inch front drive bays» на странице 46](#page-53-0)
	- [«Twelve 3.5-inch front drive bays» на странице 47](#page-54-0)
	- [«Backplane-less» на странице 48](#page-55-0)

#### <span id="page-47-0"></span>Модели серверов с восемью передними отсеками для 2,5-дюймовых дисков

На следующем рисунке показан вид спереди моделей серверов с восемью отсеками для 2,5 дюймовых дисков.

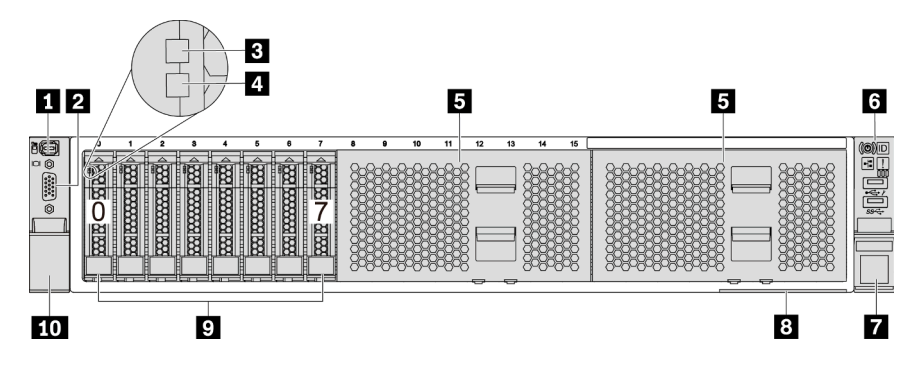

Рис. 4. Модель сервера с восемью передними отсеками для 2,5-дюймовых дисков

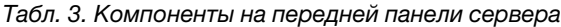

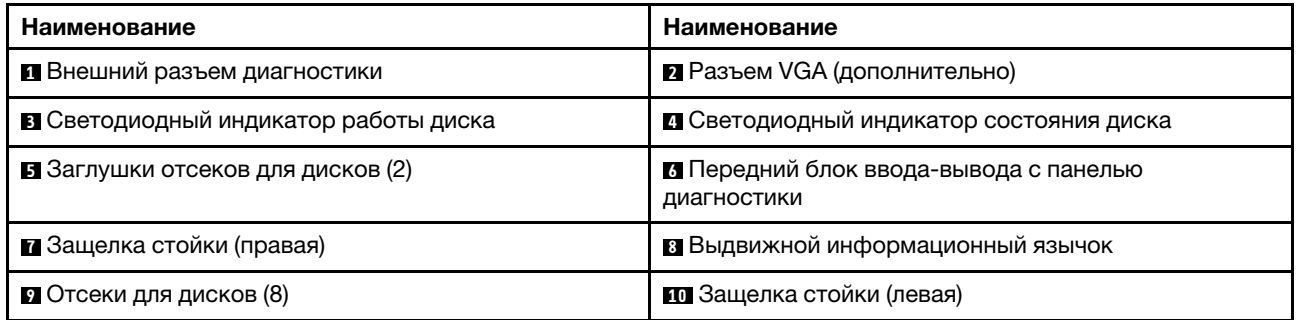

## <span id="page-48-0"></span>Модели серверов с восемью передними отсеками для 2,5-дюймовых дисков (с ЖК-панелью диагностики)

На следующем рисунке показан вид спереди моделей серверов с восемью отсеками для 2,5 дюймовых дисков.

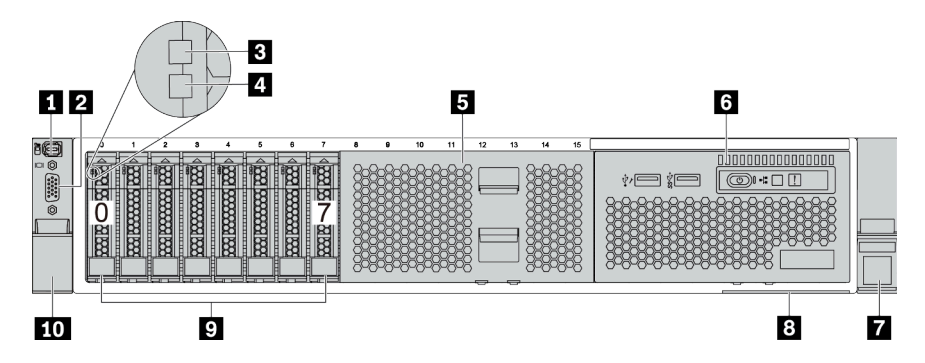

Табл. 4. Компоненты на передней панели сервера

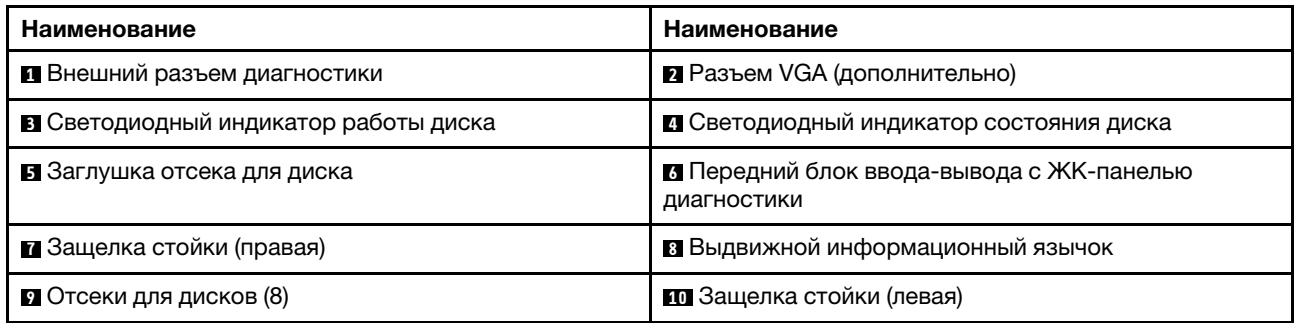

## <span id="page-49-0"></span>Модели серверов c шестнадцатью отсеками для 2,5-дюймовых дисков

На следующем рисунке показан вид спереди моделей серверов с шестнадцатью отсеками для 2,5 дюймовых дисков.

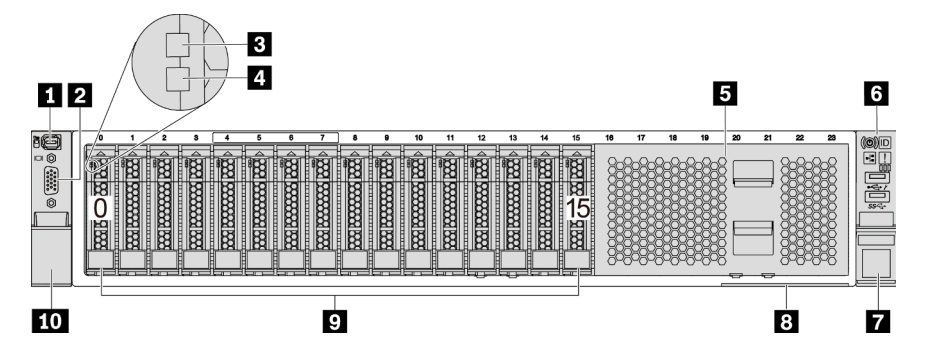

Табл. 5. Компоненты с лицевой стороны моделей серверов

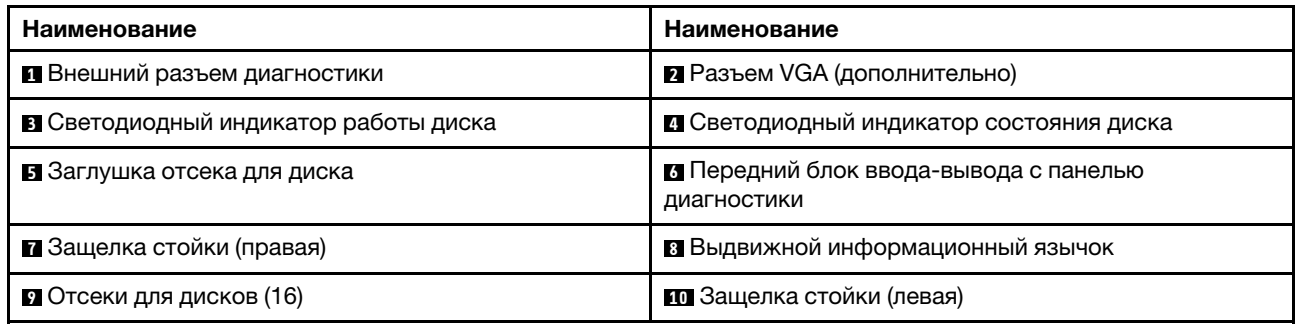

## <span id="page-50-0"></span>Модели серверов с шестнадцатью отсеками для 2,5-дюймовых дисков (с ЖК-панелью диагностики)

На следующем рисунке показан вид спереди моделей серверов с шестнадцатью отсеками для 2,5 дюймовых дисков.

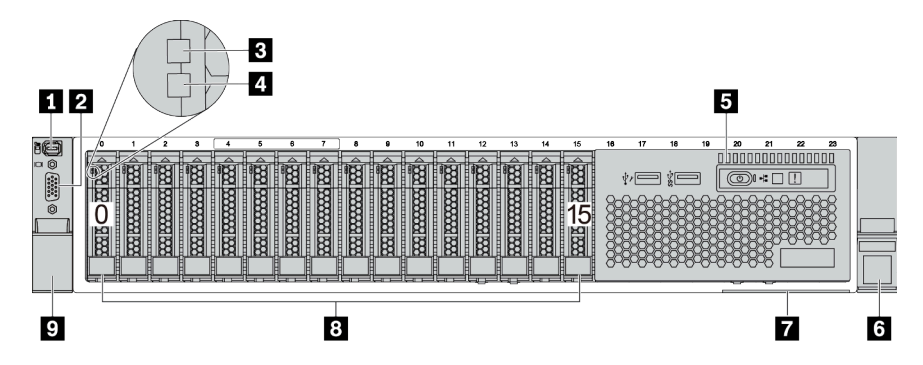

Табл. 6. Компоненты на передней панели сервера

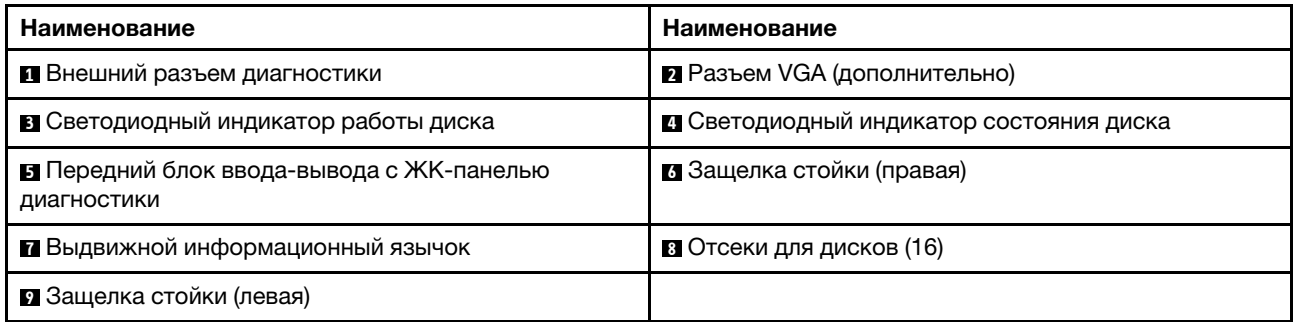

#### <span id="page-51-0"></span>Модели серверов с двадцатью четырьмя передними отсеками для 2,5-дюймовых дисков

На следующем рисунке показан вид спереди моделей серверов с двадцатью четырьмя передними отсеками для 2,5-дюймовых дисков.

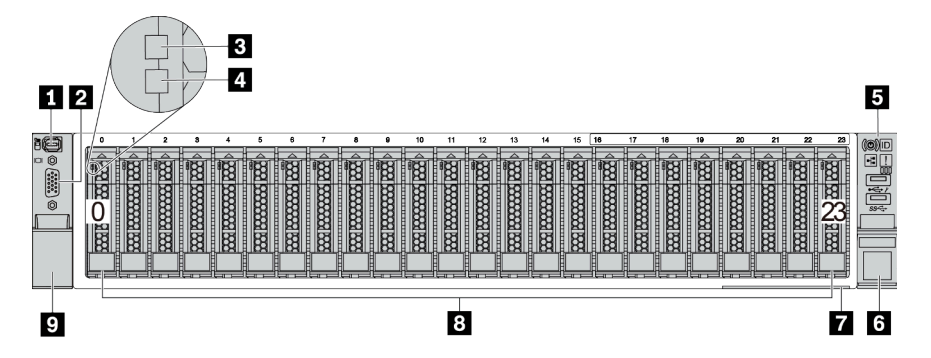

Табл. 7. Компоненты с лицевой стороны моделей серверов

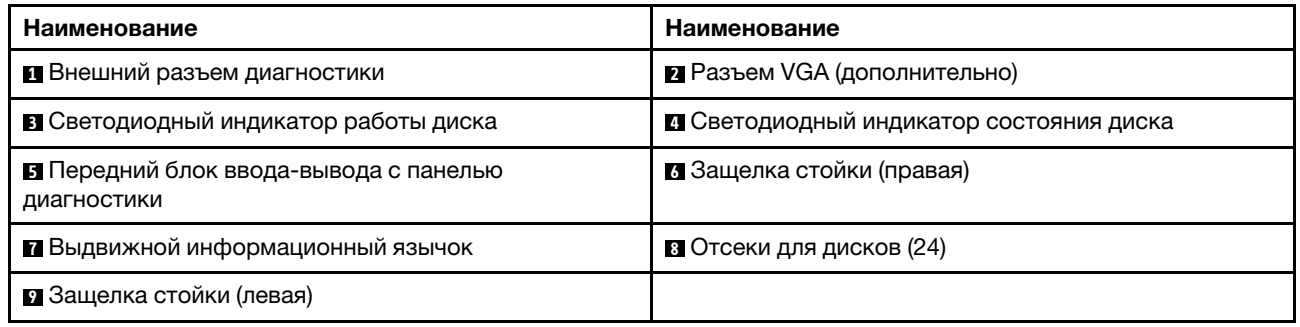

## <span id="page-52-0"></span>Модели серверов с передними отсеками для 2,5-дюймовых дисков (без объединительной панели)

На следующем рисунке показан вид спереди моделей серверов с передними отсеками для 2,5 дюймовых дисков (без объединительной панели).

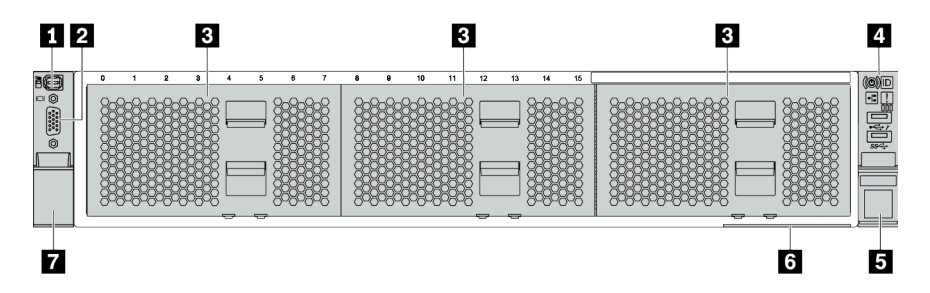

Табл. 8. Компоненты с лицевой стороны моделей серверов

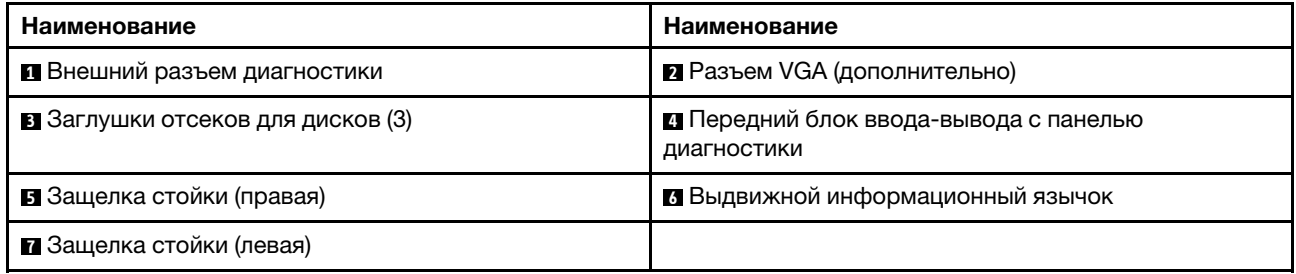

## <span id="page-53-0"></span>Модели серверов с восемью передними отсеками для 3,5-дюймовых дисков

На следующем рисунке показан вид спереди моделей серверов с восемью передними отсеками для 3,5-дюймовых дисков.

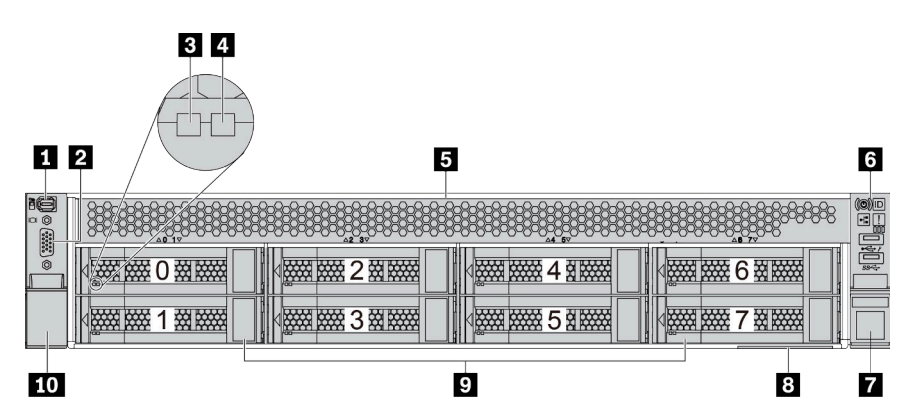

Табл. 9. Компоненты с лицевой стороны моделей серверов

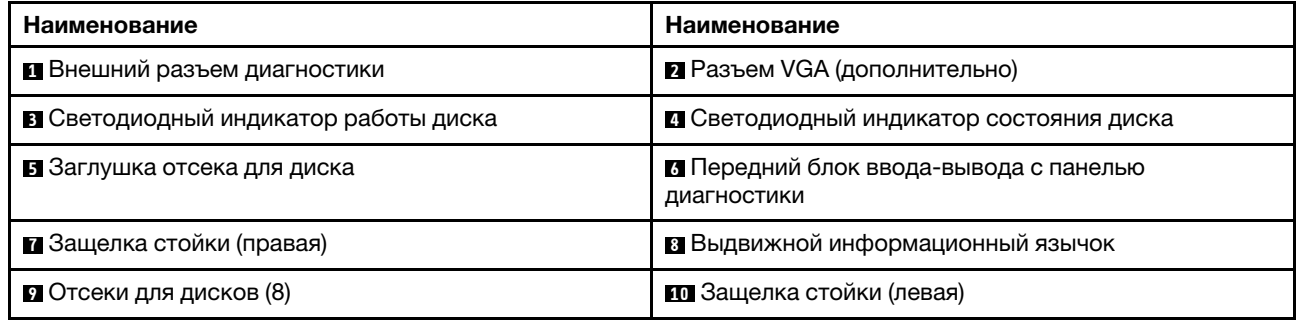

## <span id="page-54-0"></span>Модели серверов с двенадцатью передними отсеками для 3,5-дюймовых дисков

На следующем рисунке показан вид спереди моделей серверов с двенадцатью отсеками для 2,5 дюймовых дисков.

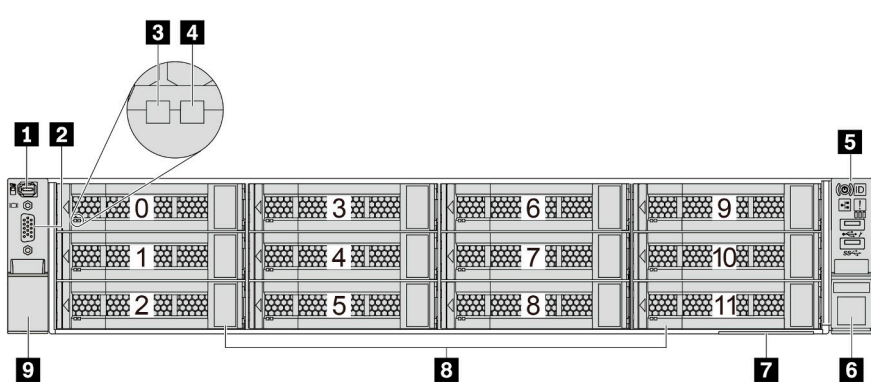

Табл. 10. Компоненты с лицевой стороны моделей серверов

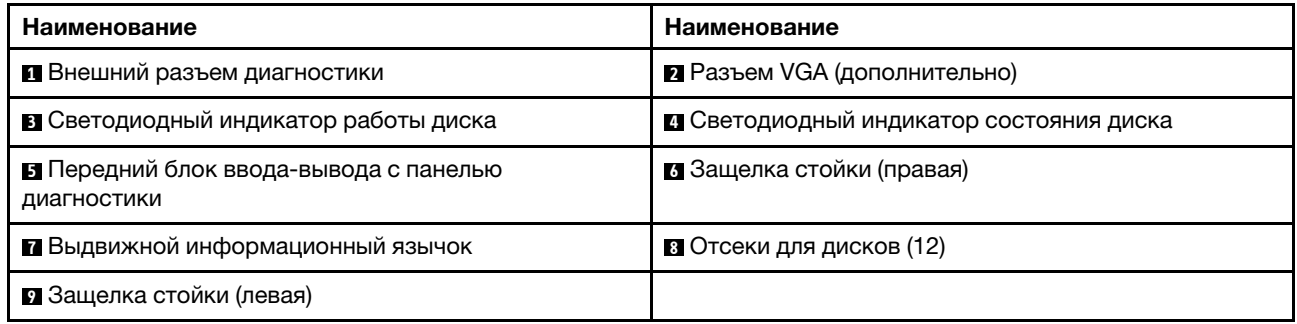

## <span id="page-55-0"></span>Вид спереди моделей серверов с передними отсеками для 3,5-дюймовых дисков (без объединительной панели)

На следующем рисунке показан вид спереди моделей серверов с отсеками для 3,5-дюймовых дисков (без объединительной панели).

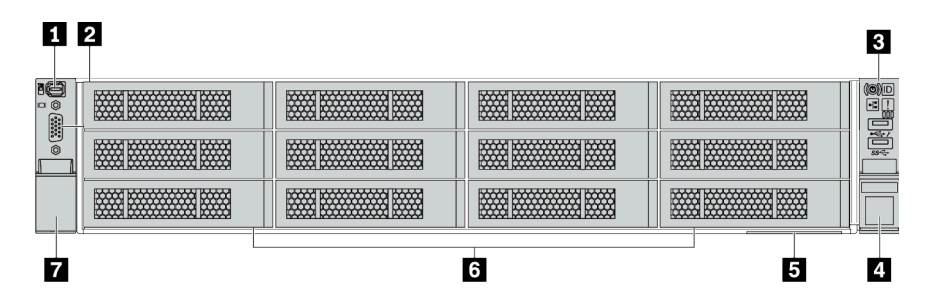

Табл. 11. Компоненты с лицевой стороны моделей серверов

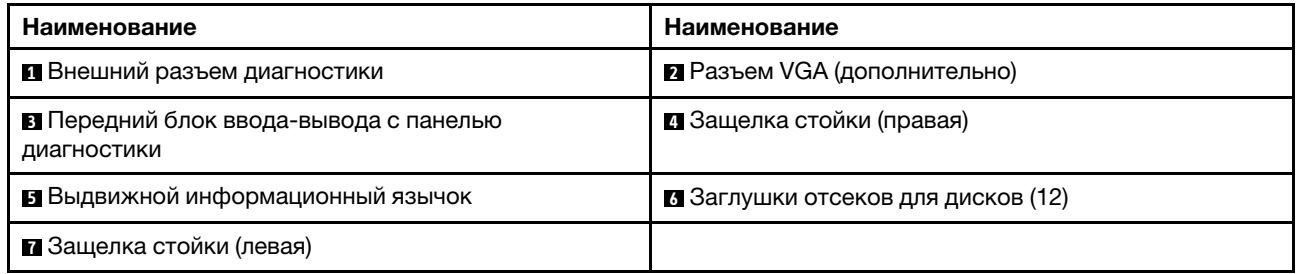

#### <span id="page-56-0"></span>Обзор компонентов на передней панели

#### Панель диагностики

Панель диагностики встроена в передний блок ввода-вывода в некоторых моделях. Сведения об элементах управления и светодиодных индикаторах состояния на панели диагностики см. в разделе [«Панель диагностики» на странице 51.](#page-58-0)

#### Светодиодные индикаторы дисков

Каждый оперативно заменяемый диск поставляется со светодиодным индикатором работы и светодиодным индикатором состояния; управление сигналами осуществляется с помощью объединительных панелей. Разные цвета и скорость указывают на различные действия или состояния диска. На следующем рисунке показаны светодиодные индикаторы на жестком или твердотельном диске.

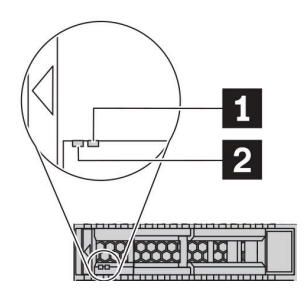

Рис. 5. Светодиодные индикаторы дисков

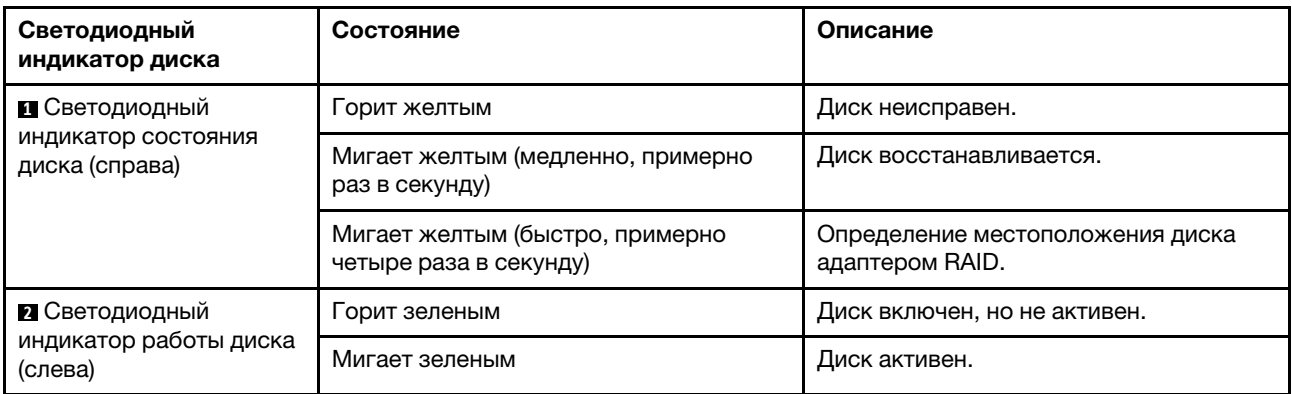

#### Внешний разъем диагностики

Этот разъем предназначен для подключения внешнего диагностического прибора. Дополнительные сведения о его функциях см. в разделе [«ЖК-панель диагностики/диагностический прибор» на](#page-62-0)  [странице 55.](#page-62-0)

## Передний блок ввода-вывода с ЖК-панелью диагностики

Блок поставляется со встроенной ЖК-панелью диагностики, которую можно использовать для быстрого получения сведений о состоянии системы, версиях микропрограммы, сети и работоспособности. Дополнительные сведения о функциях панели см. в разделе [«ЖК-панель](#page-62-0)  [диагностики/диагностический прибор» на странице 55](#page-62-0).

#### Оперативно заменяемые диски и отсеки для дисков

Отсеки для дисков на передней и задней панелях сервера предназначены для оперативно заменяемых дисков. Число установленных в сервере дисков зависит от модели. При установке дисков соблюдайте порядок номеров отсеков для дисков.

Защита от электромагнитных помех и охлаждение сервера обеспечиваются, когда все отсеки для дисков заняты. Свободные отсеки для дисков должны быть закрыты заглушками для дисков.

#### Выдвижной информационный язычок

К выдвижной информационной вкладке приклеена этикетка доступа к сети Lenovo XClarity Controller. На этой этикетке указано имя хоста Lenovo XClarity Controller по умолчанию и локальный адрес канала IPv6 (LLA).

#### Защелки стойки

Если сервер установлен в стойку, выдвинуть его из стойки можно с помощью защелок. Кроме того, с помощью защелок стойки и винтов можно закрепить сервер в стойке таким образом, чтобы он не выскальзывал, особенно в местах, подверженных вибрации. Дополнительные сведения см. в документе Руководство по установке в стойку, поставляемом с комплектом направляющих.

## Разъемы USB 3.2 Gen 1 (5 Гбит/с)

Разъемы USB 3.2 Gen 1 (5 Гбит/с) можно использовать для подключения устройств, поддерживающих интерфейс USB, например USB-клавиатуры, USB-мыши или USB-устройства хранения.

## Разъем VGA

Разъемы VGA на передней и задней панелях сервера можно использовать для подключения монитора высокого разрешения, монитора прямого подключения (direct-drive monitor) или других устройств с разъемом VGA.

## Разъем USB XClarity Controller

Разъем USB XClarity Controller может функционировать в качестве обычного разъема USB 2.0 к ОС хоста. Кроме того, его можно использовать для подключения сервера к устройству Android или iOS, на котором затем можно установить и запустить приложение Lenovo XClarity Mobile для управления системой с помощью XClarity Controller.

Подробные сведения об использовании приложения Lenovo XClarity Mobile см. в разделе [http://](http://sysmgt.lenovofiles.com/help/topic/com.lenovo.lxca.doc/lxca_usemobileapp.html)  [sysmgt.lenovofiles.com/help/topic/com.lenovo.lxca.doc/lxca\\_usemobileapp.html](http://sysmgt.lenovofiles.com/help/topic/com.lenovo.lxca.doc/lxca_usemobileapp.html).

# <span id="page-58-0"></span>Панель диагностики

На панели диагностики находятся элементы управления, разъемы и светодиодные индикаторы.

Примечание: Панель диагностики с ЖК-дисплеем доступна в некоторых моделях. Подробные сведения см. в разделе [«ЖК-панель диагностики/диагностический прибор с ЖК-дисплеем» на](#page-62-0)  [странице 55.](#page-62-0)

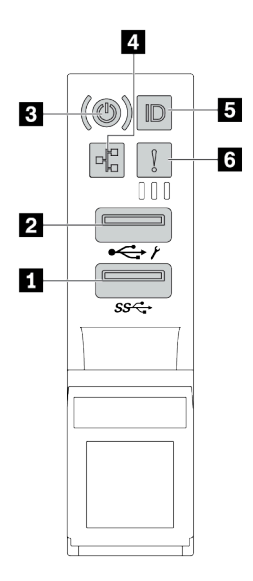

Рис. 6. Передний блок ввода-вывода для моделей серверов

Табл. 12. Компоненты на переднем блоке ввода-вывода

| Наименование                                                                        | Наименование                                                                |
|-------------------------------------------------------------------------------------|-----------------------------------------------------------------------------|
| $\blacksquare$ Разъем USB 3.2 Gen 1 (5 Гбит/с)                                      | • Разъем USB 2.0 с функцией управления XClarity<br>Controller               |
| В Кнопка питания со светодиодным индикатором<br>питания                             | 4 Светодиодный индикатор активности сети (для<br>адаптера Ethernet ОСР 3.0) |
| В Кнопка идентификации системы со светодиодным<br>индикатором идентификации системы | • Светодиодный индикатор системной ошибки                                   |

## **<sup>1</sup>**Разъем USB 2.0 с функцией управления XClarity Controller

В зависимости от настройки этот разъем поддерживает функцию USB 2.0, функцию управления XClarity Controller или обе эти функции.

- Если разъем настроен для поддержки функции USB 2.0, к нему можно подключить устройство, которому требуется подключение USB 2.0, например клавиатуру, мышь или устройство хранения USB.
- Если разъем настроен для поддержки функции управления XClarity Controller, к нему можно подключить мобильное устройство, на котором установлено приложение для работы с журналами событий XClarity Controller.
- Если разъем настроен для поддержки обеих функций, для переключения между ними можно нажать на три секунды кнопку идентификации системы.

## **<sup>2</sup>**Разъем USB 3.2 Gen 1 (5 Гбит/с)

Предназначен для подключения устройства, которому требуется интерфейс USB 2.0 или 3.2, например клавиатуры, мыши или USB-устройства хранения.

#### **<sup>3</sup>**Кнопка питания со светодиодным индикатором питания

Кнопку питания можно нажать для включения сервера после завершения его настройки. Кроме того, удерживая кнопку питания в течение нескольких секунд, можно выключить сервер, если не удается его выключить из операционной системы. Светодиодный индикатор питания позволяет определить текущее состояние питания.

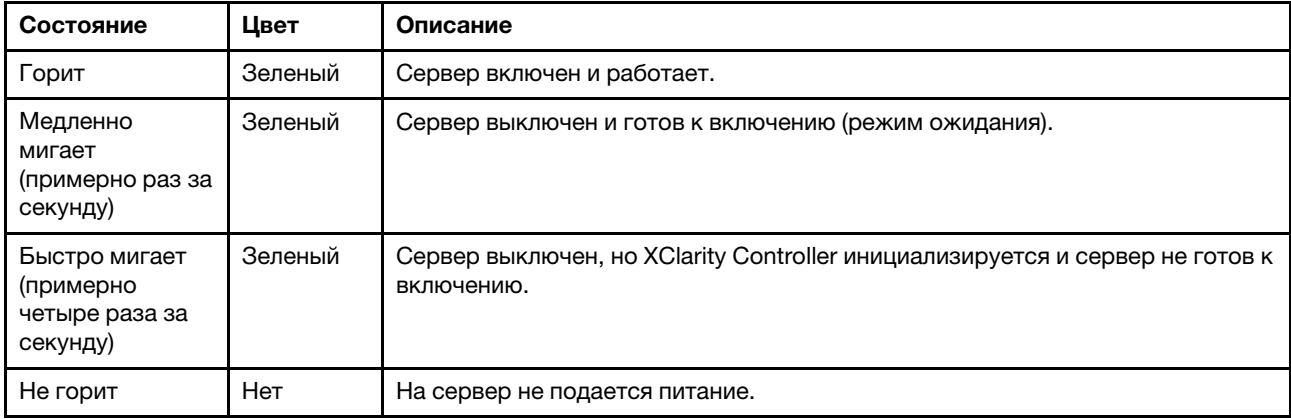

#### **<sup>4</sup>**Светодиодный индикатор активности сети

Если установлен адаптер Ethernet OCP 3.0, светодиодный индикатор активности сети на переднем блоке ввода-вывода позволяет определить наличие подключения к сети и активность сети.

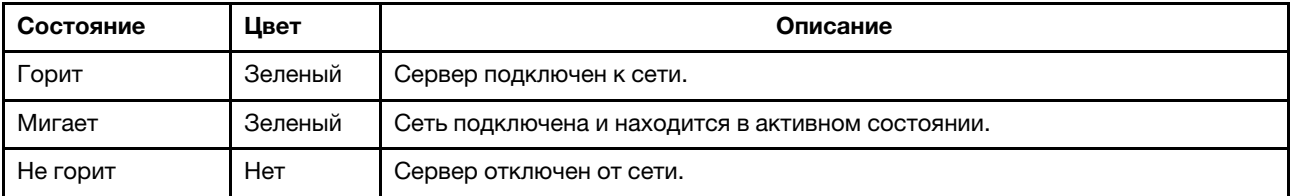

Примечание: Если адаптер Ethernet OCP 3.0 не установлен, этот светодиодный индикатор не горит.

#### **<sup>5</sup>**Кнопка идентификации системы со светодиодным индикатором идентификации системы

Кнопка идентификации системы и синий светодиодный индикатор идентификации системы служат для визуального определения местоположения сервера. Светодиодный индикатор идентификации системы также находится на задней панели сервера. При каждом нажатии кнопки идентификации системы состояние обоих светодиодных индикаторов идентификации системы изменяется. Светодиодные индикаторы могут гореть, мигать или не гореть.

Если для USB-разъема XClarity Controller настроена как функция USB 2.0, так и функция управления XClarity Controller, для переключения между этими двумя функциями можно нажать на три секунды кнопку идентификации системы.

#### **<sup>6</sup>**Светодиодный индикатор системной ошибки

Светодиодный индикатор системной ошибки обеспечивает базовые функции диагностики сервера. Если он горит, на сервере могут также гореть один или несколько других светодиодных индикаторов, указывающих на источник ошибки.

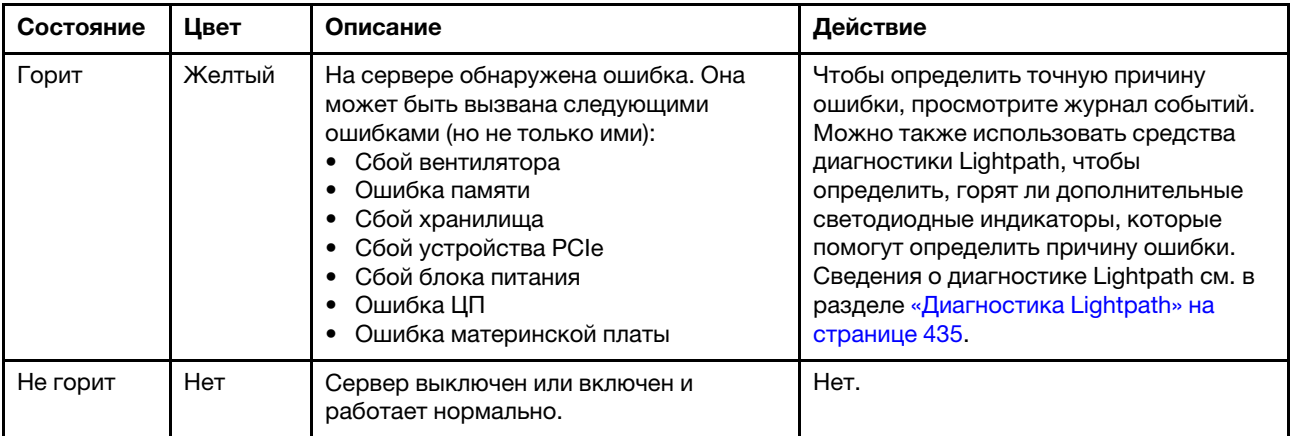

# <span id="page-62-0"></span>ЖК-панель диагностики/диагностический прибор с ЖК-дисплеем

ЖК-панель диагностики — это компонент, присоединенный к лицевой панели сервера. Внешний ЖКприбор диагностики — это внешнее устройство, которое можно подключить к серверу кабелем. Функции встроенного компонента и внешнего устройства одинаковы. Оба устройства можно использовать для быстрого доступа к сведениям о системе, в частности к информации об активных ошибках, состоянии системы, сведениям о микропрограмме, сетевой информации и информации о работоспособности.

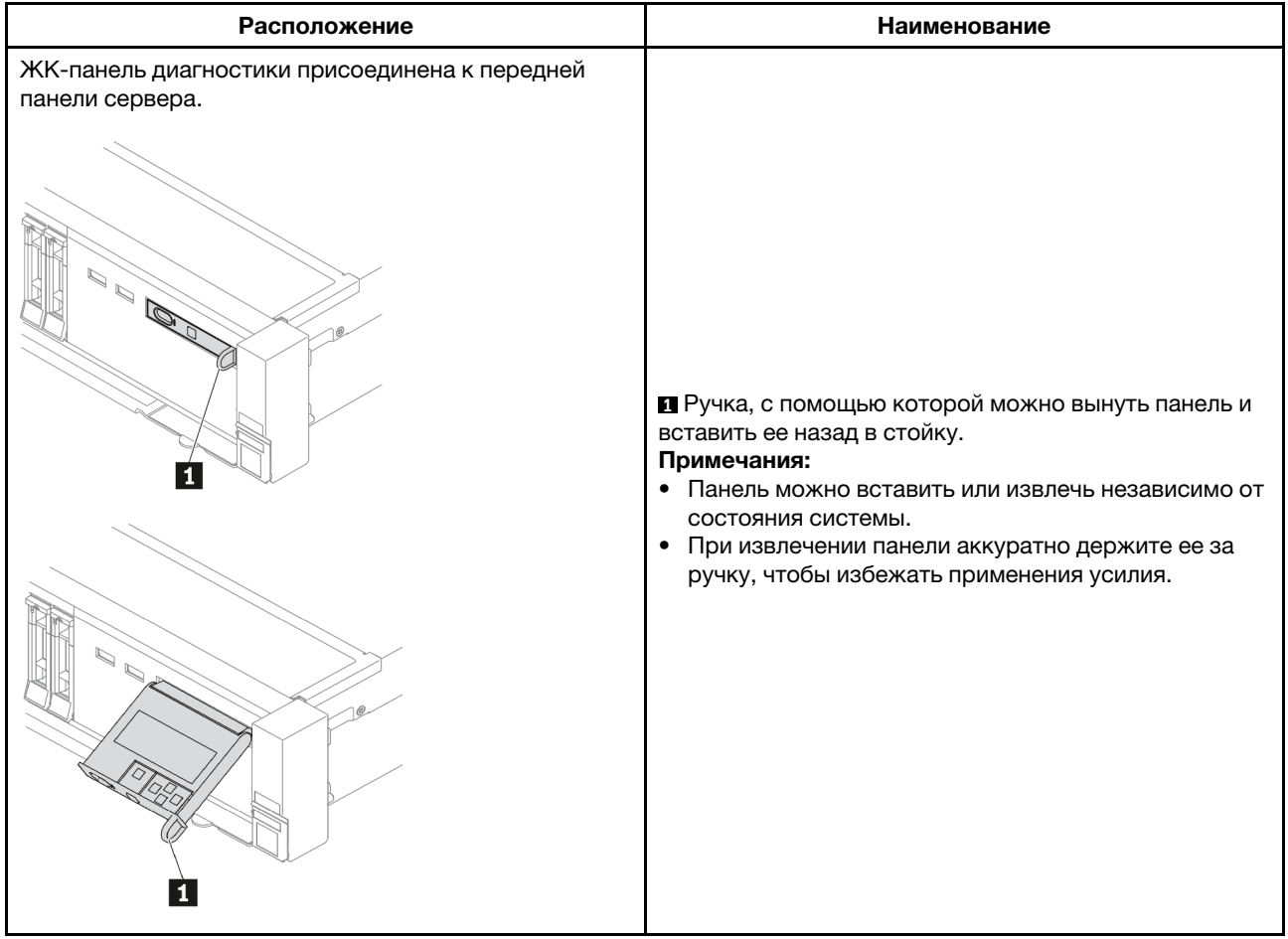

#### Расположение ЖК-панели диагностики

## Место расположения внешнего диагностического прибора с ЖК-дисплеем

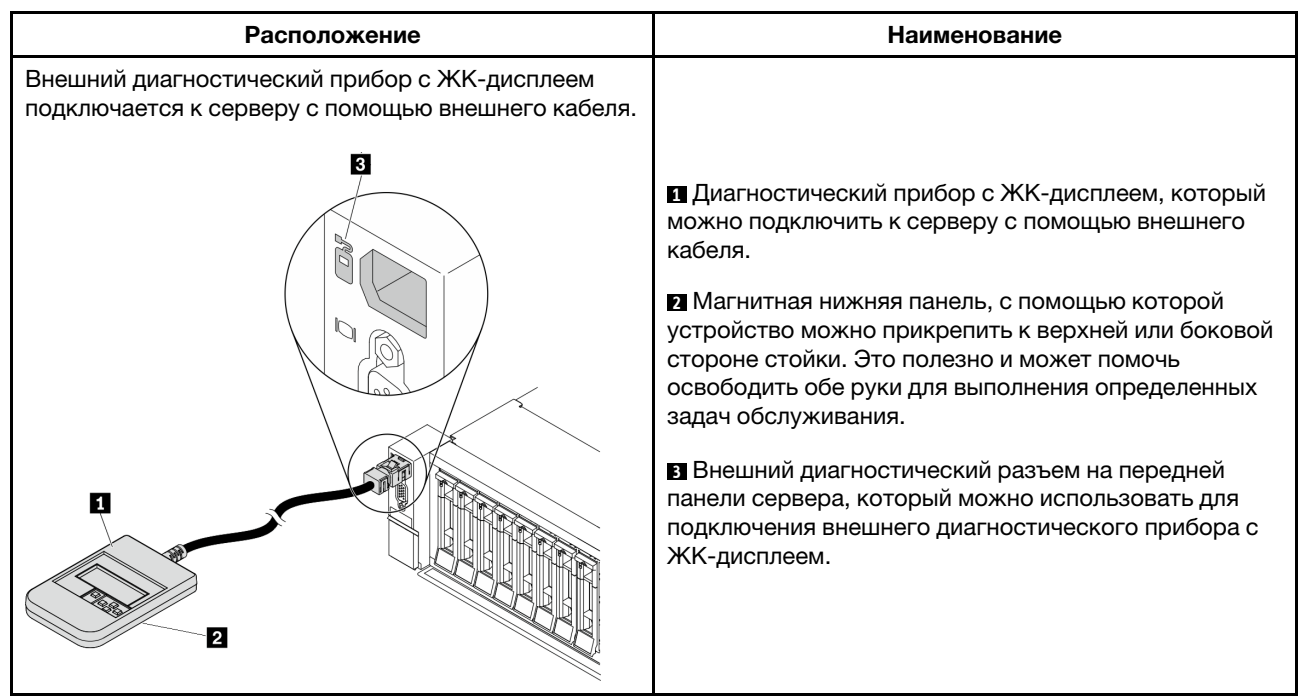

Примечание: Обратите внимание на следующие шаги при отключении внешнего прибора:

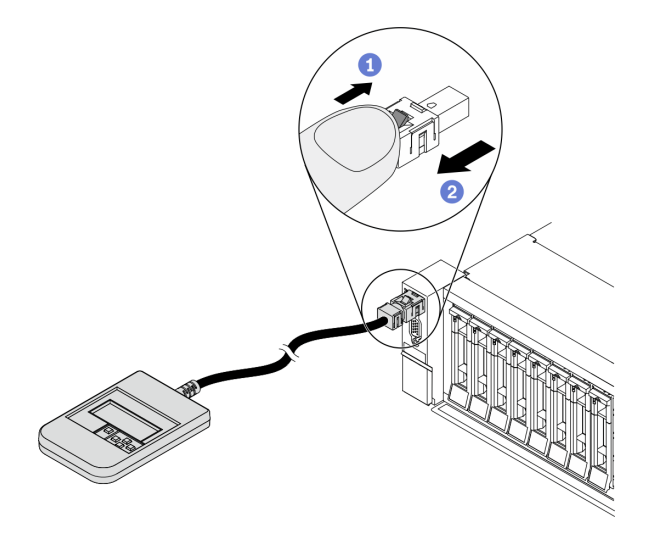

Шаг 1. Нажмите на пластиковый зажим на разъеме в указанном направлении.

Шаг 2. Аккуратно извлеките кабель из разъема, удерживая зажим нажатым.

#### Обзор ЖК-панели диагностики

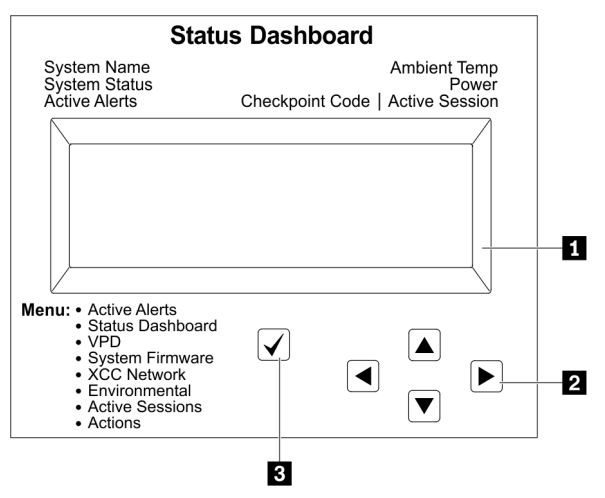

#### **<sup>1</sup>**ЖК-дисплей

**<sup>2</sup>**Кнопки прокрутки (вверх/вниз/влево/вправо). Нажмите кнопки прокрутки, чтобы найти и выбрать сведения о системе.

**<sup>3</sup>**Кнопка выбора. Нажмите кнопку выбора, чтобы сделать выбор из параметров меню.

#### Блок-схема параметров

ЖК-панель диагностики/диагностический прибор с ЖК-дисплеем отображает различные сведения о системе. Для перехода по параметрам используйте кнопки прокрутки.

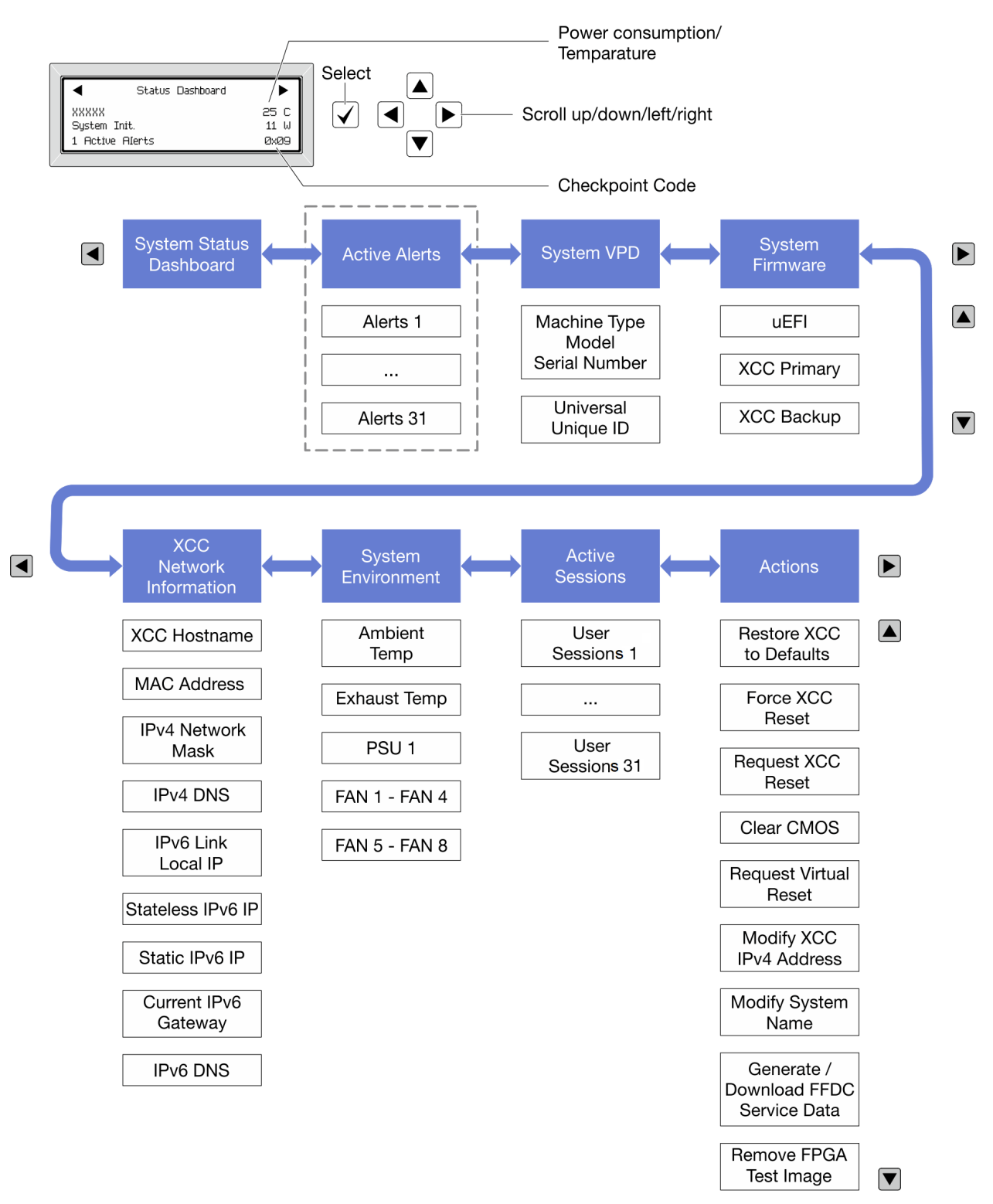

## Полный список пунктов меню

Ниже приводится список параметров, доступных на ЖК-панели диагностики/диагностическом приборе с ЖК-дисплеем. Переключение между параметром и подчиненными информационными записями выполняется с помощью кнопки выбора, а переключение между параметрами или информационными записями — с помощью кнопок прокрутки.

## Главное меню (информационная панель состояния системы)

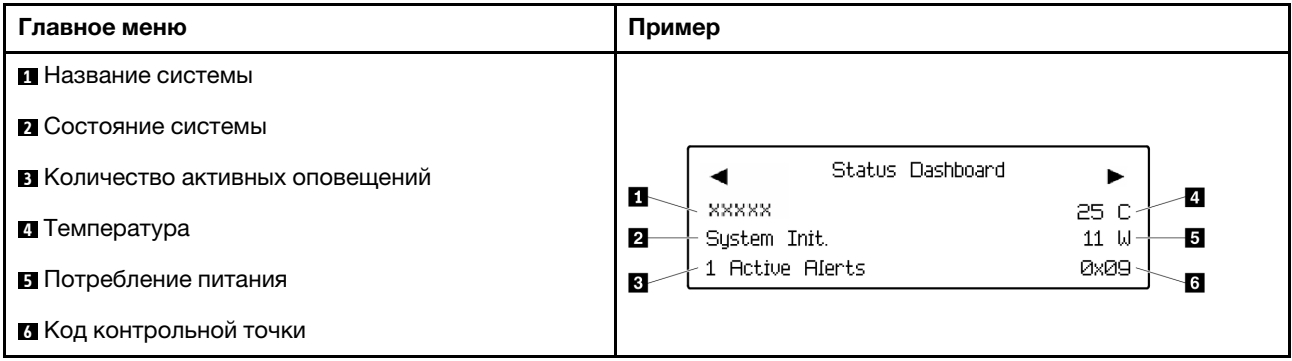

#### Активные оповещения

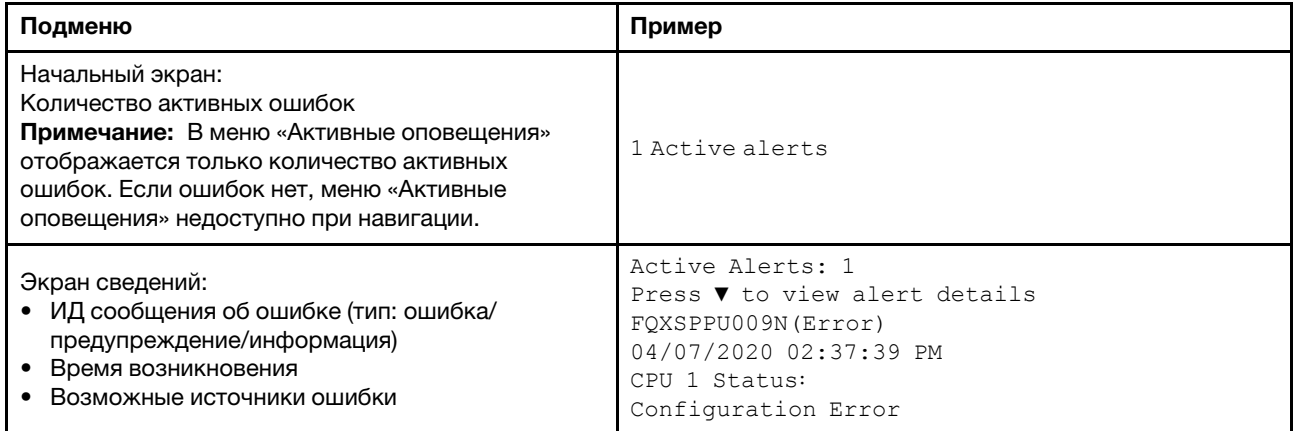

## Информация о VPD системы

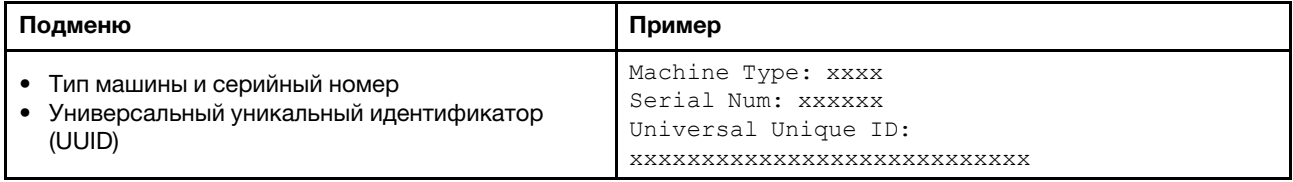

## Микропрограмма системы

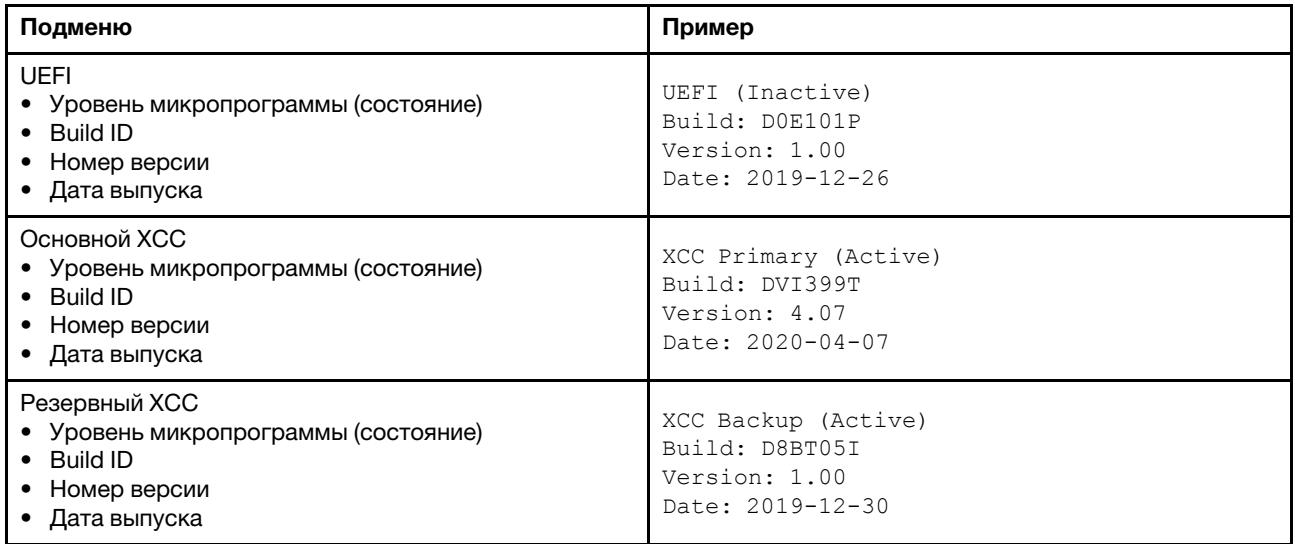

# Информация о сети XCC

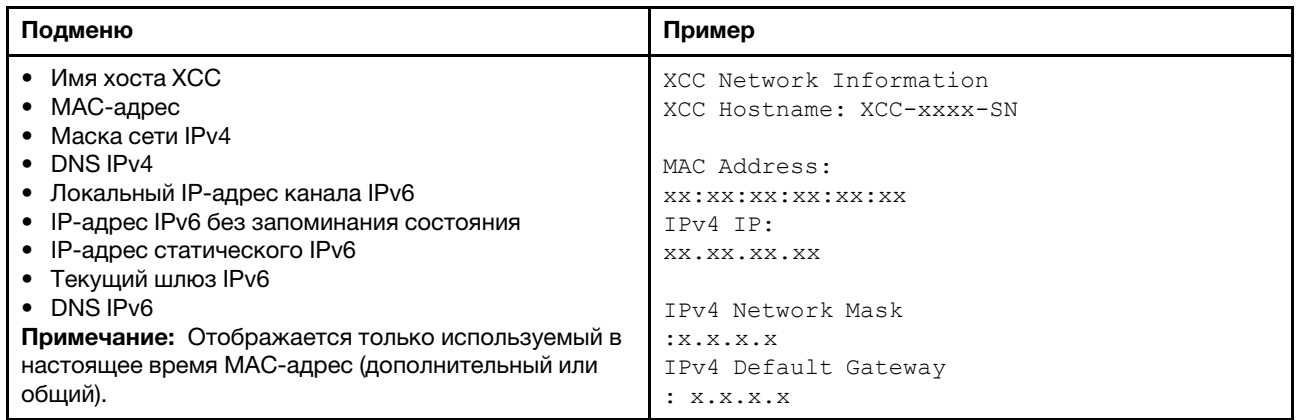

#### Информация о системной среде

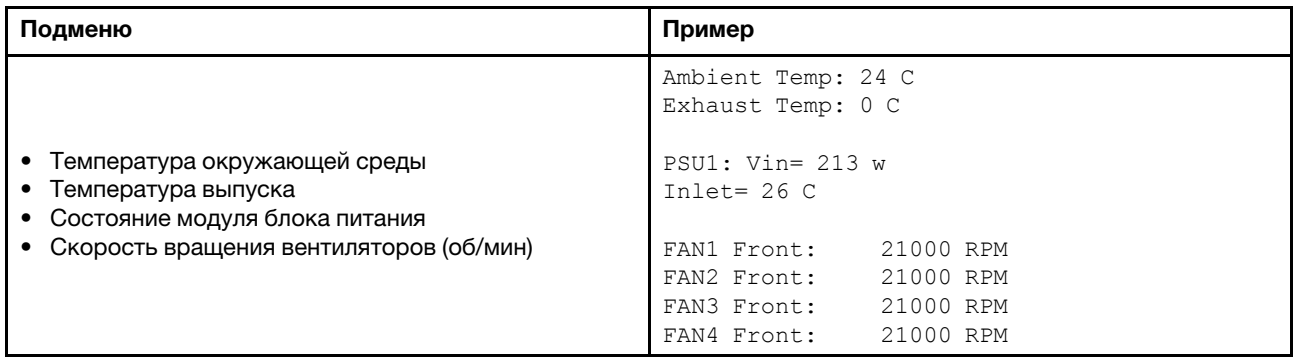

#### Активные сеансы

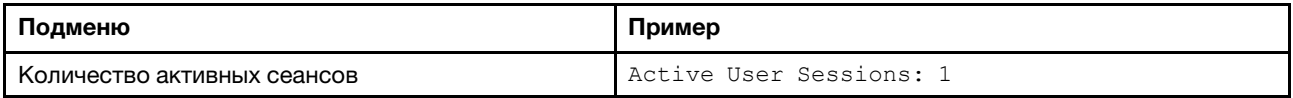

#### Действия

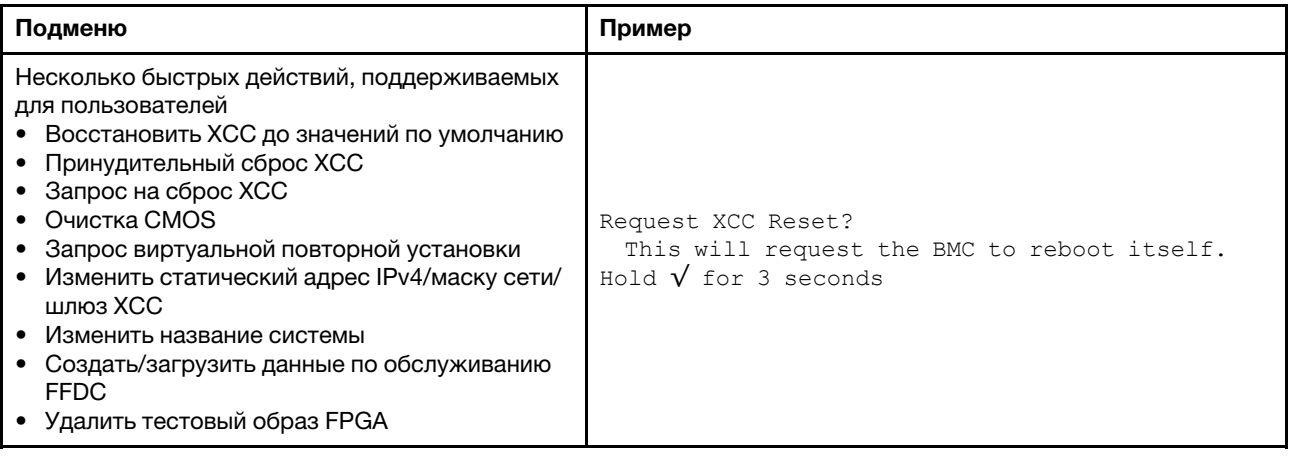

## Вид сзади

На задней панели сервера предоставляется доступ к нескольким разъемам и компонентам.

См. следующие модели серверов на следующих изображениях вида сзади:

- [«Server model with eight PCIe slots» на странице 62](#page-69-0)
- [«Server model with four 2.5-inch rear drive bays and six PCIe slots» на странице 63](#page-70-0)
- [«Server model with eight 2.5-inch rear drive bays and four PCIe slots» на странице 64](#page-71-0)
- [«Server model with two 3.5-inch rear drive bays and four PCIe slots» на странице 65](#page-72-0)
- [«Server model with four 3.5-inch rear drive bays and two PCIe slots» на странице 66](#page-73-0)

## <span id="page-69-0"></span>Модели серверов с восемью гнездами PCIe

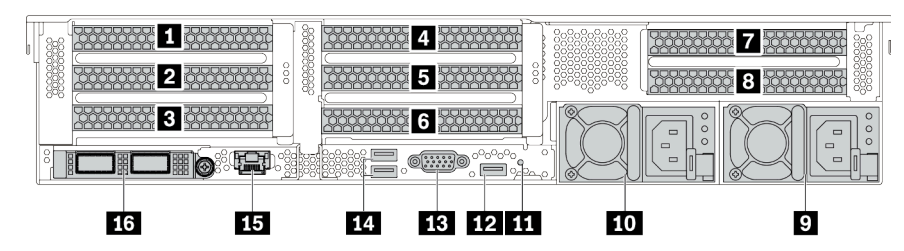

Табл. 13. Компоненты на задней панели сервера

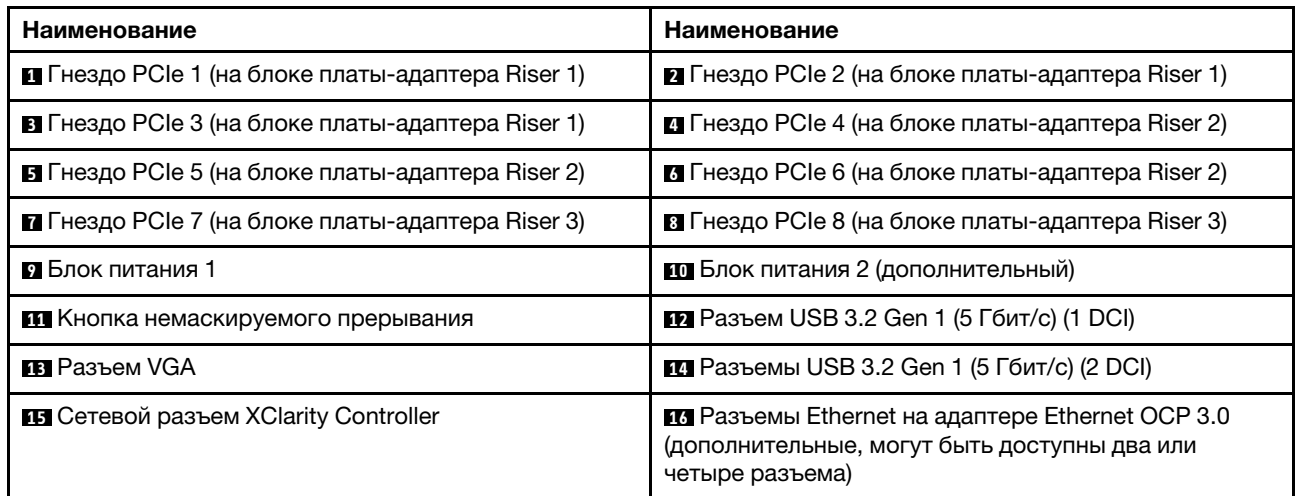

<span id="page-70-0"></span>Модели серверов с четырьмя задними отсеками для 2,5-дюймовых дисков и шестью гнездами PCIe

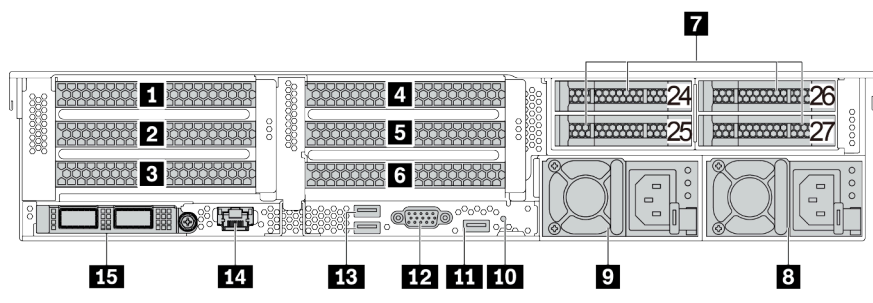

Табл. 14. Компоненты на задней панели сервера

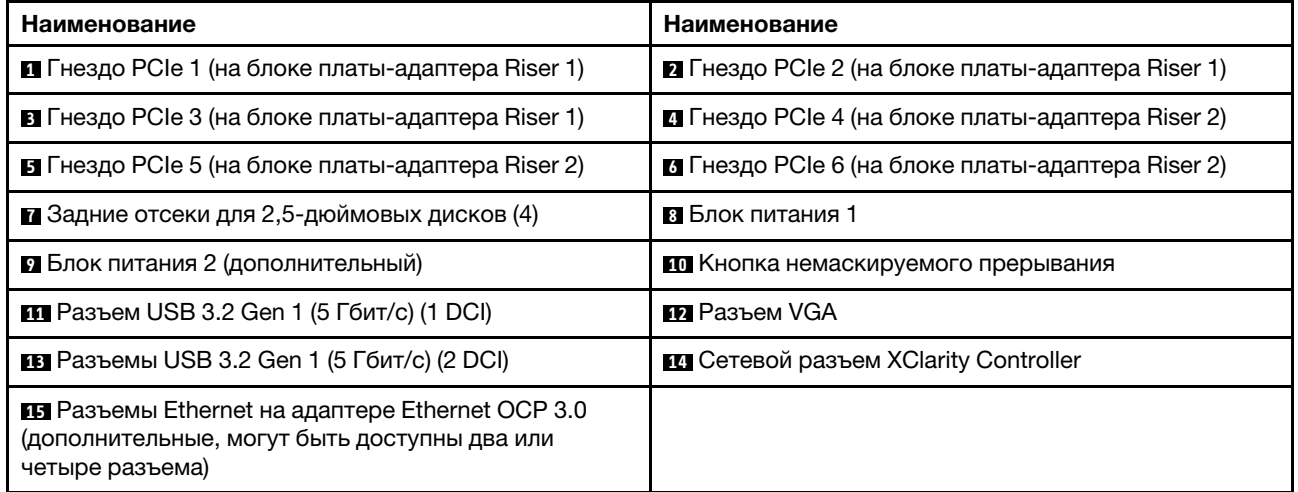

<span id="page-71-0"></span>Модели серверов с восемью задними отсеками для 2,5-дюймовых дисков и четырьмя гнездами PCIe

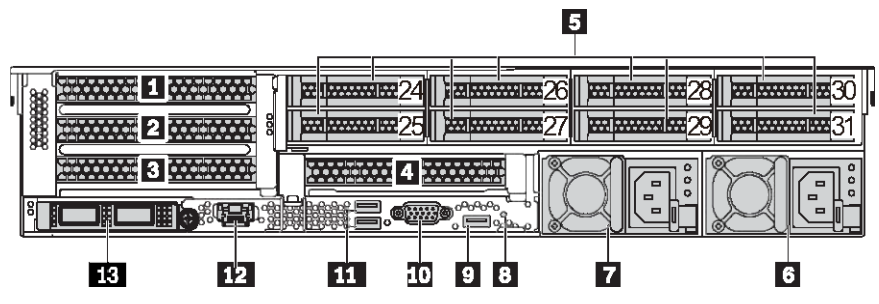

Табл. 15. Компоненты на задней панели сервера

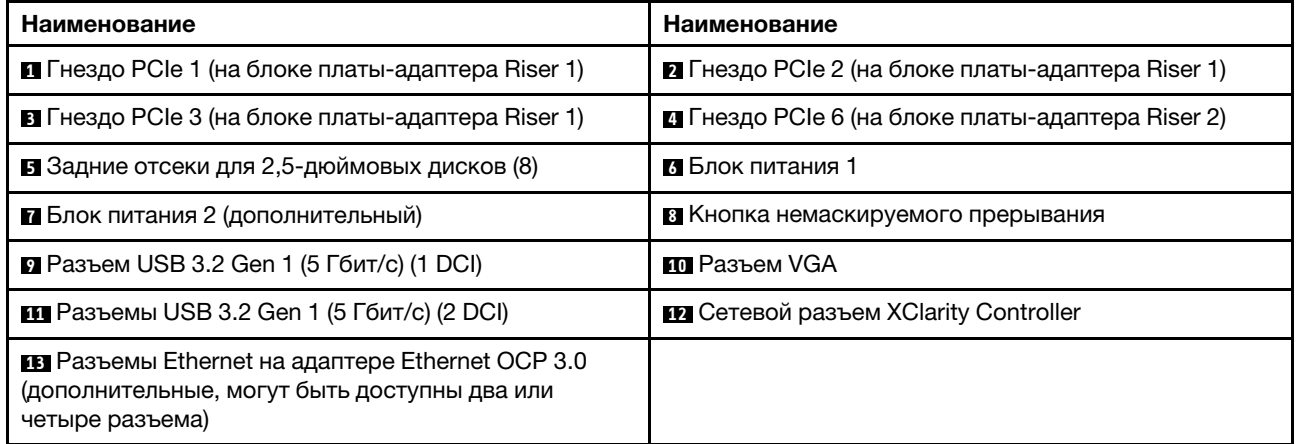
Модели серверов с двумя задними отсеками для 3,5-дюймовых дисков и четырьмя гнездами PCIe

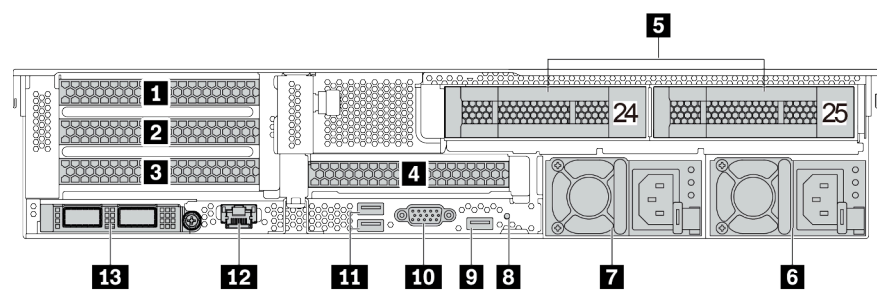

Табл. 16. Компоненты на задней панели сервера

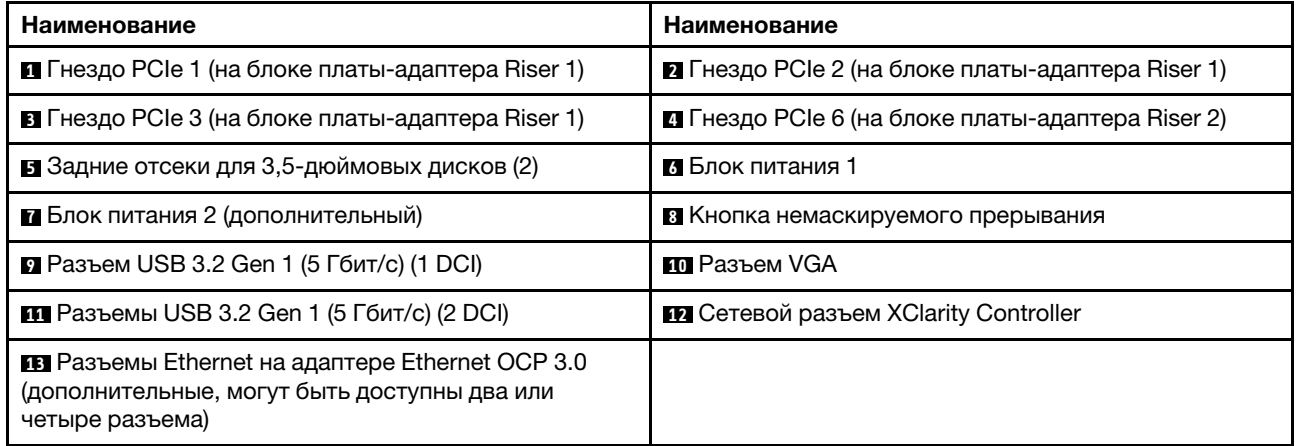

Примечание: Дополнительные сведения о каждом компоненте см. в разделе [«Обзор компонентов на](#page-74-0)  [задней панели» на странице 67.](#page-74-0)

Модели серверов с четырьмя задними отсеками для 3,5-дюймовых дисков и двумя гнездами PCIe

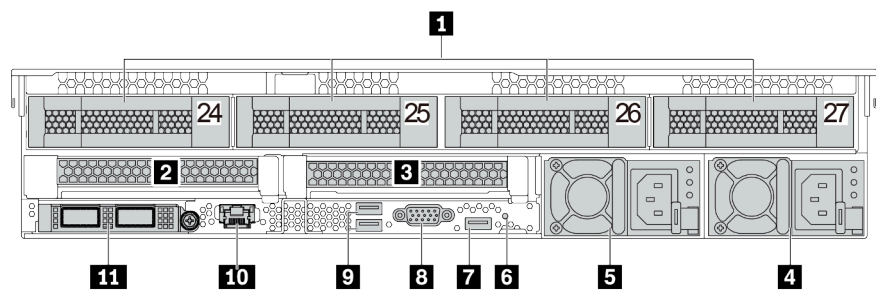

Табл. 17. Компоненты на задней панели сервера

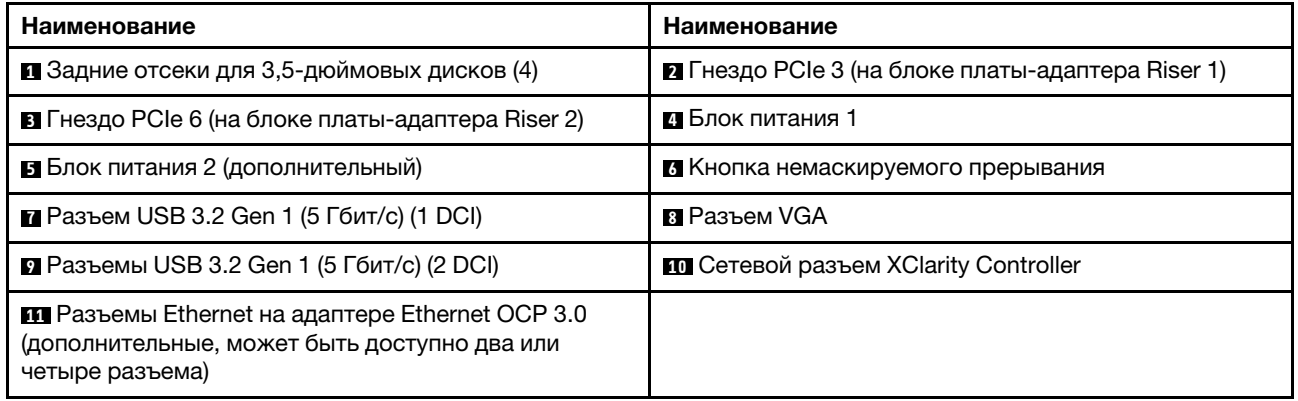

Примечание: Дополнительные сведения о каждом компоненте см. в разделе [«Обзор компонентов на](#page-74-0)  [задней панели» на странице 67.](#page-74-0)

#### <span id="page-74-0"></span>Обзор компонентов на задней панели

#### Светодиодные индикаторы дисков

Каждый оперативно заменяемый диск поставляется со светодиодным индикатором работы и светодиодным индикатором состояния; управление сигналами осуществляется с помощью объединительных панелей. Разные цвета и скорость указывают на различные действия или состояния диска. На следующем рисунке показаны светодиодные индикаторы на жестком или твердотельном диске.

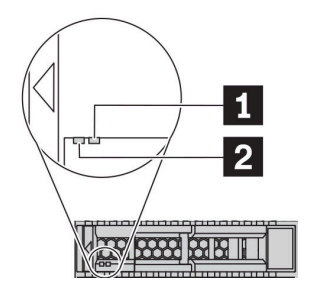

Рис. 7. Светодиодные индикаторы дисков

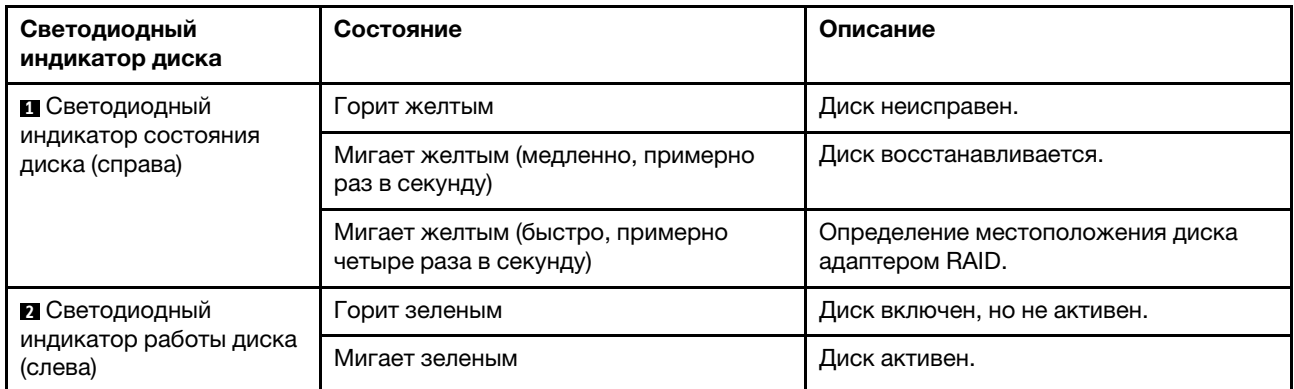

#### Разъемы Ethernet

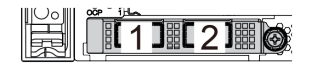

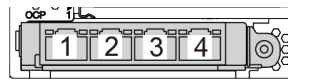

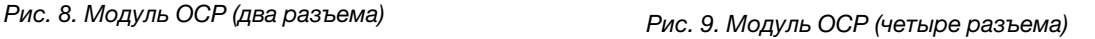

#### Примечания:

- На адаптере Ethernet OCP 3.0 есть два или четыре дополнительных разъема Ethernet для сетевых подключений.
- По умолчанию разъем Ethernet 1 (первый порт слева на виде сервера сзади) на адаптере Ethernet OCP 3.0 также может функционировать в качестве разъема управления, использующего общие ресурсы управления. В случае сбоя этого разъема трафик может автоматически переключиться на другой разъем на адаптере.

#### Оперативно заменяемые диски и отсеки для дисков

Отсеки для дисков на передней и задней панелях сервера предназначены для оперативно заменяемых дисков. Число установленных в сервере дисков зависит от модели. При установке дисков соблюдайте порядок номеров отсеков для дисков.

Защита от электромагнитных помех и охлаждение сервера обеспечиваются, когда все отсеки для дисков заняты. Свободные отсеки для дисков должны быть закрыты заглушками для дисков.

#### Кнопка немаскируемого прерывания

Нажатие этой кнопки приводит к принудительному немаскируемому прерыванию в процессоре. Таким образом, с помощью этой кнопки можно приостановить работу операционной системы (например, создать ситуацию синего экрана Windows) и создать дамп памяти. Чтобы нажать кнопку, может понадобиться ручка или кончик выпрямленной скрепки для бумаг.

#### Гнезда PCIe

Гнезда PCIe расположены на задней панели сервера, и сервер поддерживает до восьми гнезд PCIe на блоках плат-адаптеров Riser 1, 2 и 3. Дополнительную информацию о гнездах PCIe см. в разделе [«Гнезда и конфигурации PCIe» на странице 26.](#page-33-0)

Ниже перечислены все поддерживаемые компоненты в гнездах:

- COM-кабель (только в гнездо 3 или 6)
- Адаптеры HBA Fiber Channel
- Адаптеры графических процессоров
- Адаптеры RAID/HBA
- Сетевые адаптеры
- Адаптер-переключатель NVMe
- 2,5-дюймовые твердотельные диски толщиной 7 мм (только гнездо 3 или 6)
- Твердотельные диски PCIe

#### Блоки питания

Оперативно заменяемый резервный блок питания помогает не допустить значительных перерывов в работе системы при выходе из строя блока питания. Дополнительный блок питания можно приобрести в компании Lenovo и установить его для резервирования питания без выключения сервера.

На каждом блоке питания расположены три светодиодных индикатора состояния рядом с разъемом для шнура питания. Сведения о светодиодных индикаторах см. в разделе [«Светодиодные индикаторы](#page-75-0)  [на задней панели» на странице 68](#page-75-0).

#### Разъемы USB 3.2 Gen 1 (5 Гбит/с)

Разъемы USB 3.2 Gen 1 (5 Гбит/с) можно использовать для подключения устройств, поддерживающих интерфейс USB, например USB-клавиатуры, USB-мыши или USB-устройства хранения.

#### Разъем VGA

Разъемы VGA на передней и задней панелях сервера можно использовать для подключения монитора высокого разрешения, монитора прямого подключения (direct-drive monitor) или других устройств с разъемом VGA.

#### Сетевой разъем XClarity Controller

Сетевой разъем XClarity Controller можно использовать для подключения кабеля Ethernet для управления контроллером управления материнской платой (BMC).

### <span id="page-75-0"></span>Светодиодные индикаторы на задней панели

На рисунке в этом разделе показаны светодиодные индикаторы на задней панели сервера.

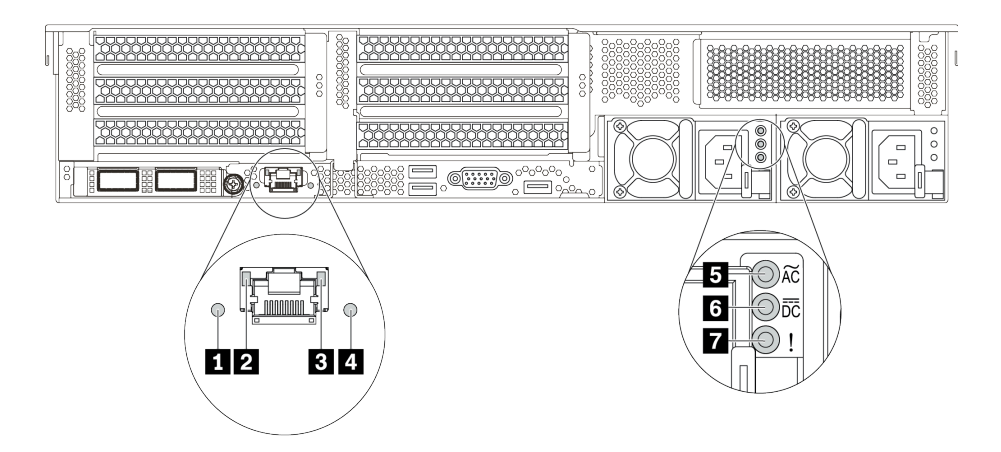

Рис. 10. Светодиодные индикаторы на задней панели сервера

Табл. 18. Светодиодные индикаторы на задней панели сервера

| Наименование                                          | Выноска                                              |
|-------------------------------------------------------|------------------------------------------------------|
| <b>П</b> Светодиодный индикатор идентификации системы | <b>2</b> Светодиодный индикатор подключения Ethernet |
| В Светодиодный индикатор активности Ethernet          | • Светодиодный индикатор системной ошибки            |
| В Светодиодный индикатор входного напряжения          | и Светодиодный индикатор выходного напряжения        |
| 7 Светодиодный индикатор сбоя источника питания       |                                                      |

#### **<sup>1</sup>**Светодиодный индикатор идентификации системы

Синий светодиодный индикатор идентификации системы, позволяющий визуально найти сервер. Светодиодный индикатор идентификации системы также находится на лицевой панели сервера. При каждом нажатии кнопки идентификации системы состояние обоих светодиодных индикаторов идентификации системы изменяется. Светодиодные индикаторы могут гореть, мигать или не гореть.

#### **2 8 Светодиодные индикаторы состояния Ethernet**

На разъеме управления BMC имеется два светодиодных индикатора состояния.

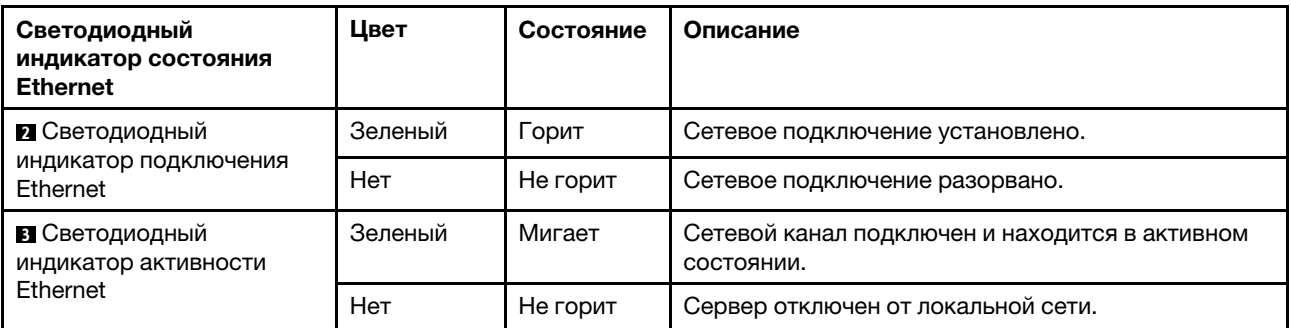

#### **<sup>4</sup>**Светодиодный индикатор системной ошибки

Светодиодный индикатор системной ошибки обеспечивает базовые функции диагностики сервера. Если он горит, на сервере могут также гореть один или несколько других светодиодных индикаторов, указывающих на источник ошибки. Дополнительные сведения см. в разделе [«Панель диагностики» на](#page-58-0)  [странице 51.](#page-58-0)

#### **<sup>5</sup>**Светодиодный индикатор входного напряжения

#### **<sup>6</sup>**Светодиодный индикатор выходного напряжения

#### **<sup>7</sup>**Светодиодный индикатор ошибки блока питания

На каждом оперативно заменяемом блоке питания есть три светодиодных индикатора состояния.

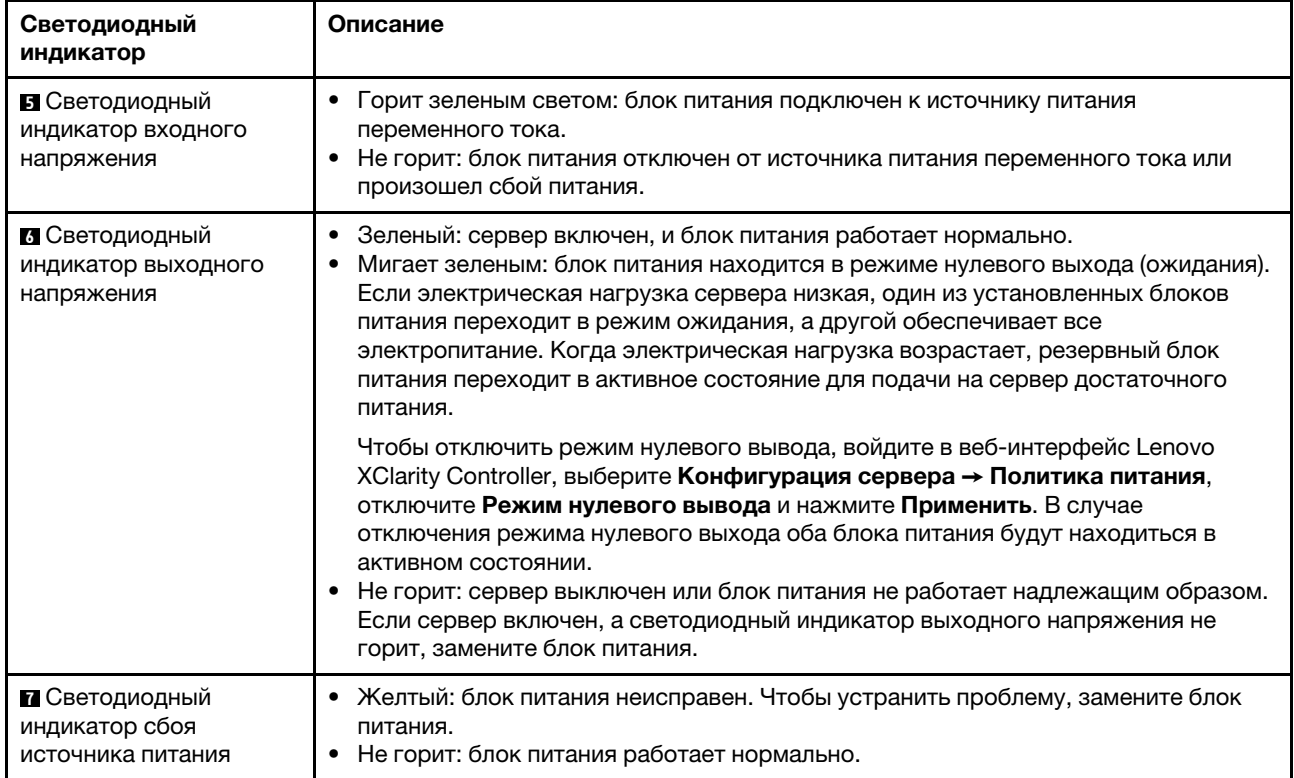

### Материнская плата

На рисунке в этом разделе показано расположение компонентов на материнской плате.

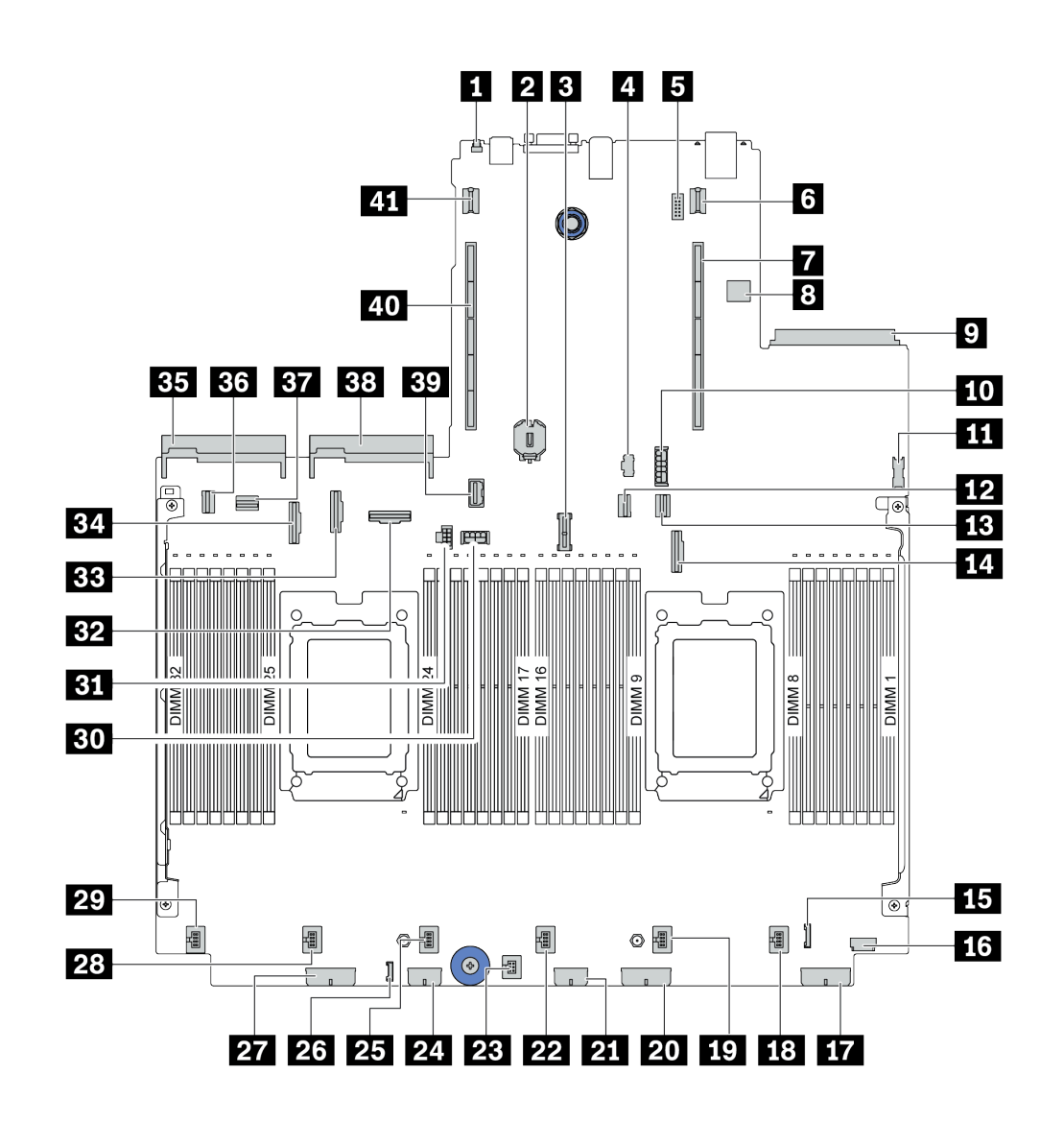

Рис. 11. Компоненты материнской платы

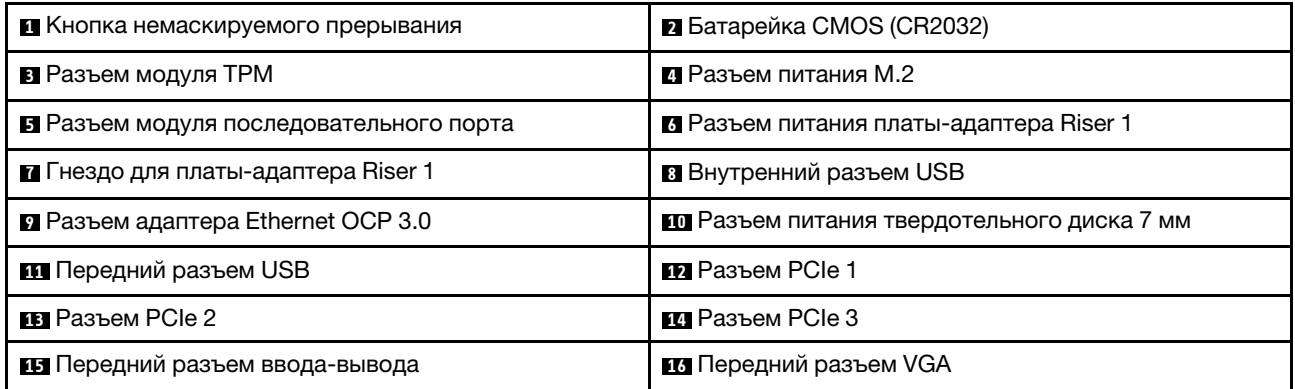

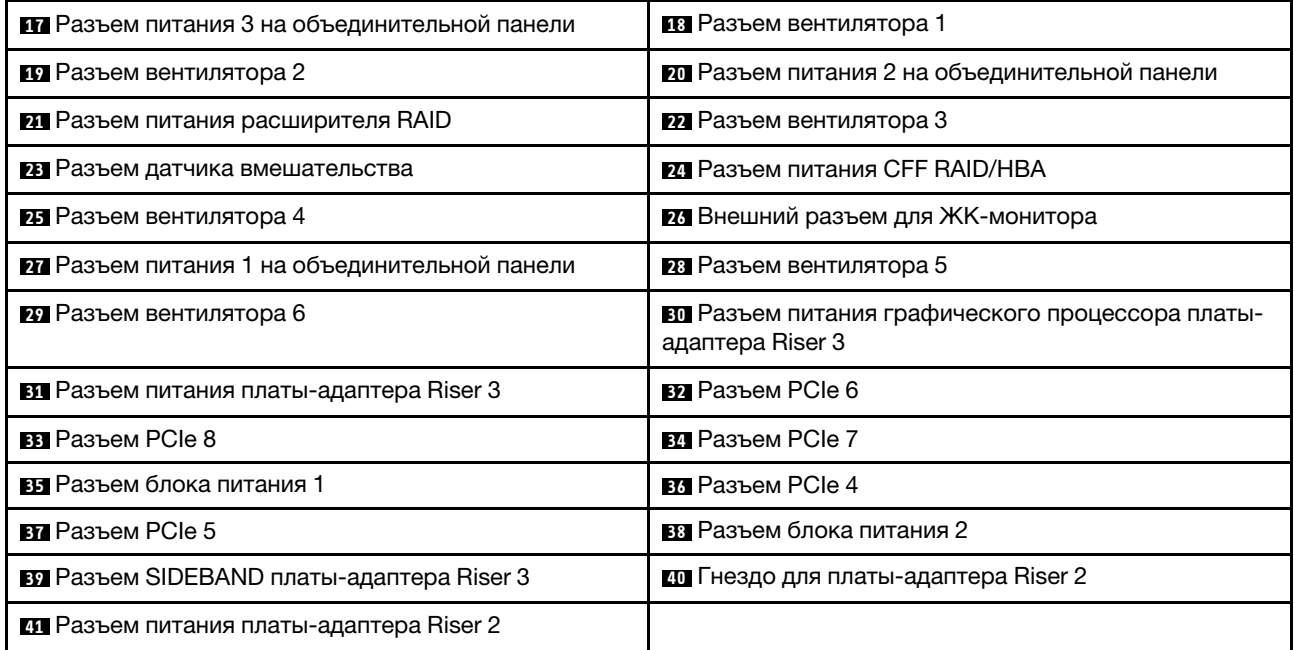

### Светодиодные индикаторы материнской платы

На рисунке в этом разделе показаны светодиодные индикаторы на материнской плате.

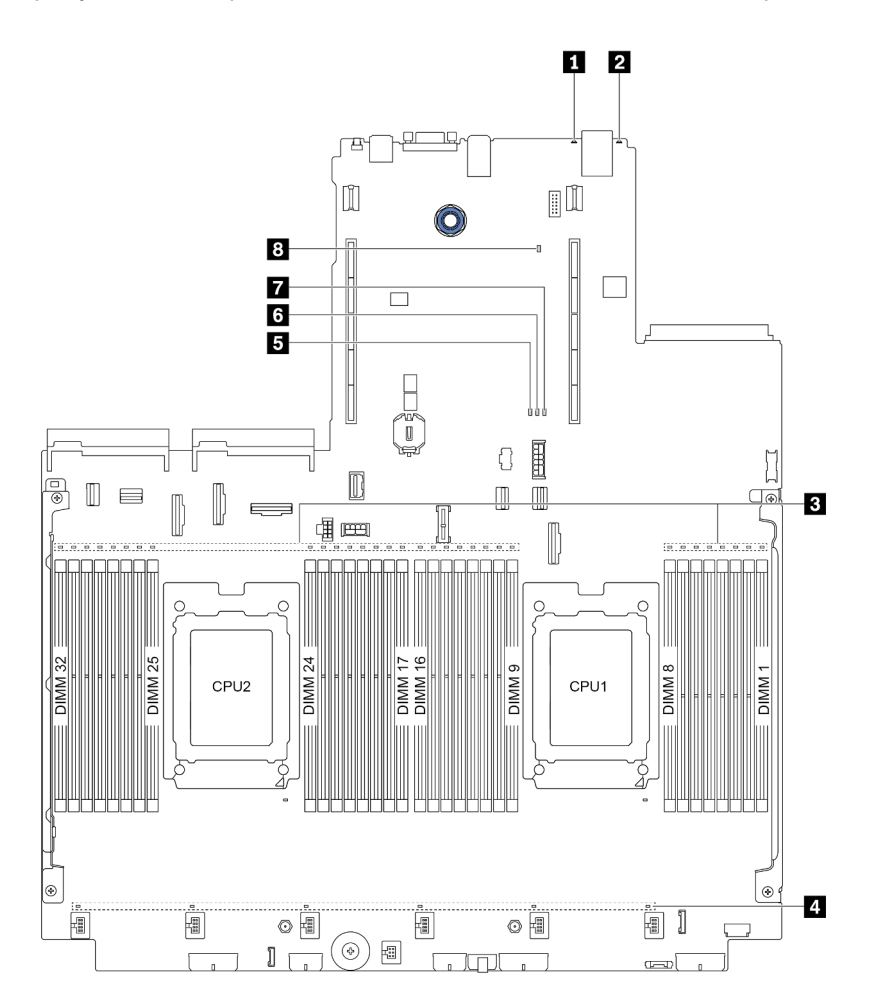

#### Рис. 12. Светодиодные индикаторы материнской платы

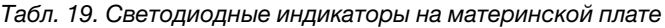

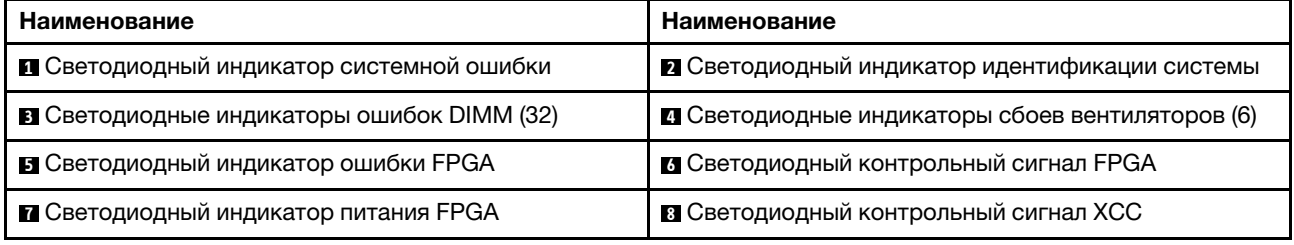

#### **<sup>1</sup>**Светодиодный индикатор системной ошибки

Если желтый светодиодный индикатор горит, на сервере могут также гореть один или несколько других светодиодных индикаторов, указывающих на источник ошибки. Дополнительные сведения см. в разделе [«Панель диагностики» на странице 51](#page-58-0).

#### **<sup>2</sup>**Светодиодный индикатор идентификации системы

Синий светодиодный индикатор идентификации системы, позволяющий визуально найти сервер. Светодиодный индикатор идентификации системы также находится на лицевой панели сервера. При каждом нажатии кнопки идентификации системы состояние обоих светодиодных индикаторов идентификации системы изменяется. Светодиодные индикаторы могут гореть, мигать или не гореть.

#### **<sup>3</sup>**Светодиодные индикаторы ошибок DIMM

Если светодиодный индикатор ошибки DIMM горит, это означает отказ соответствующего модуля памяти.

#### **<sup>4</sup>**Светодиодные индикаторы сбоев вентиляторов

Если светодиодный индикатор сбоя вентилятора горит, это означает, что соответствующий вентилятор работает медленно или не работает.

#### **<sup>5</sup>**Светодиодный индикатор ошибки FPGA

Светодиодный индикатор ошибки FPGA помогает определить различные ошибки FPGA.

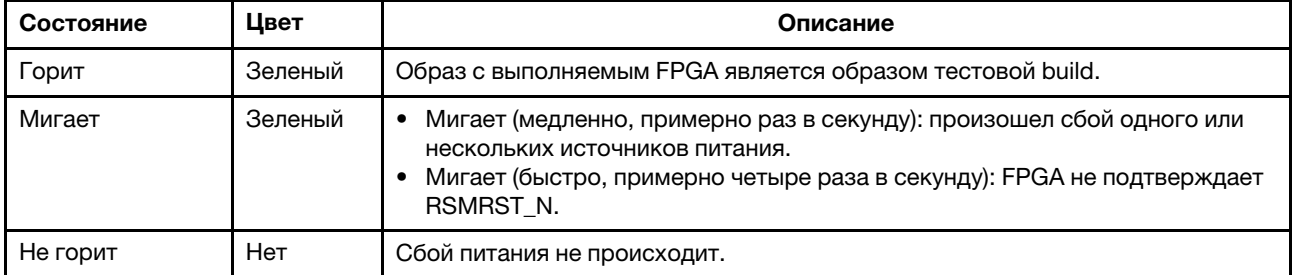

### **6** Светодиодный контрольный сигнал FPGA

Светодиодный контрольный сигнал FPGA помогает определить различные ошибки FPGA.

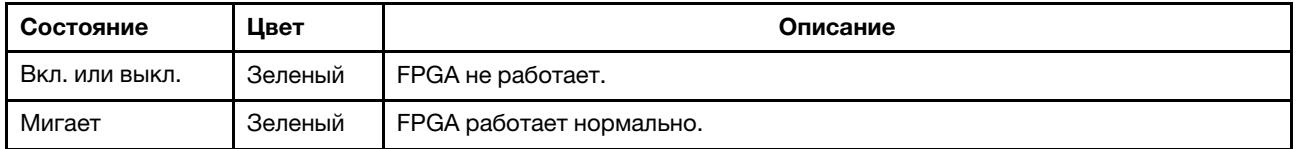

#### **<sup>7</sup>**Светодиодный индикатор питания FPGA

Светодиодный индикатор питания FPGA помогает определить различные ошибки FPGA.

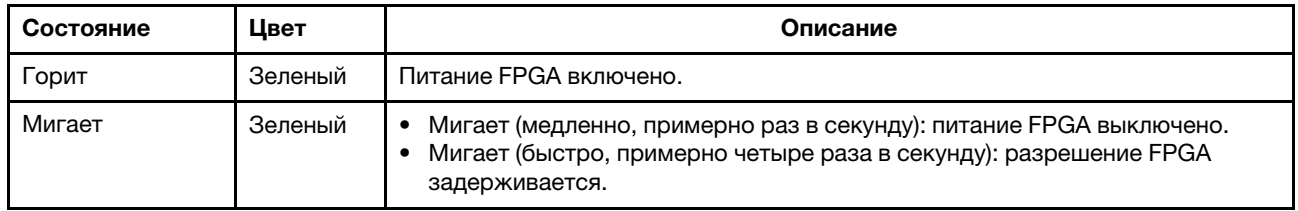

### **8** Светодиодный контрольный сигнал ХСС

Светодиодный контрольный сигнал XCC помогает определить состояние XCC.

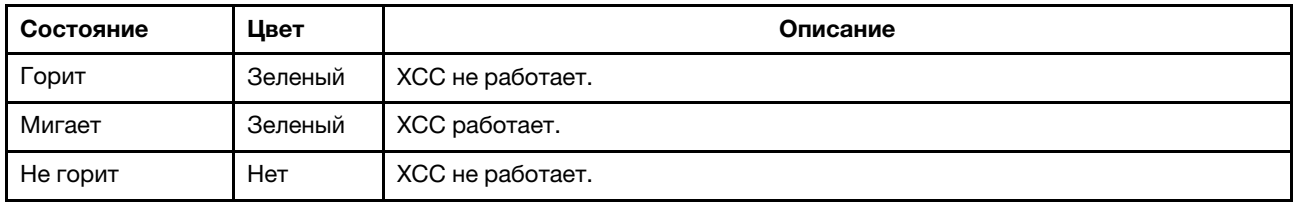

### Блок переключателей и перемычка

На следующих рисунках показано расположение и функции блока переключателей и перемычки на материнской плате.

#### Важно:

- Прежде чем менять положения перемычек, выключите сервер и отключите все шнуры питания и внешние кабели. Не открывайте сервер и не пытайтесь его ремонтировать, не прочитав следующие сведения:
	- [http://thinksystem.lenovofiles.com/help/topic/safety\\_documentation/pdf\\_files.html](http://thinksystem.lenovofiles.com/help/topic/safety_documentation/pdf_files.html)
	- [«Работа с устройствами, чувствительными к статическому электричеству» на странице 156](#page-163-0)
- Если на блоках переключателей есть прозрачная защитная наклейка, для доступа к переключателям ее необходимо снять и утилизировать.
- Все блоки переключателей и перемычек на материнской плате, не показанные на рисунках в этом документе, зарезервированы.

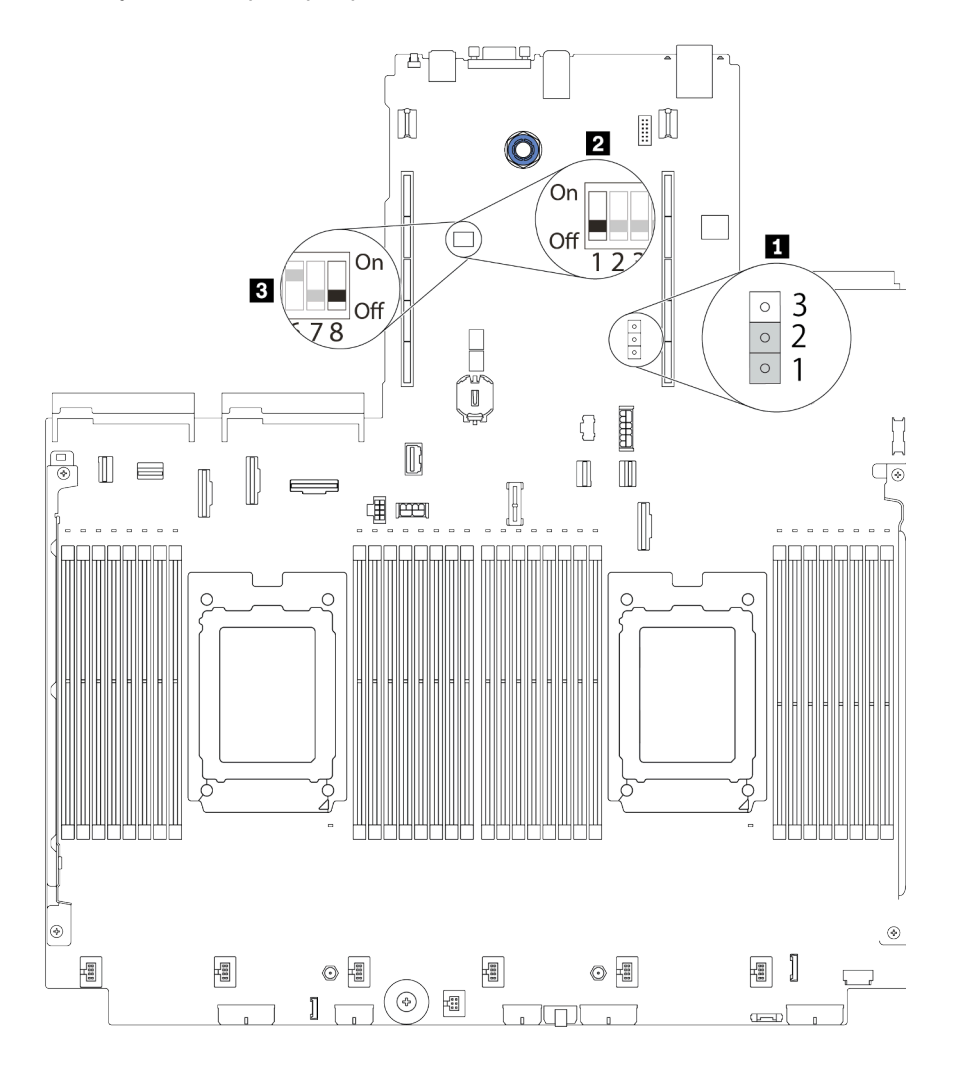

Рис. 13. Расположение блока переключателей и перемычек на материнской плате

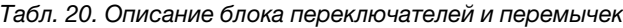

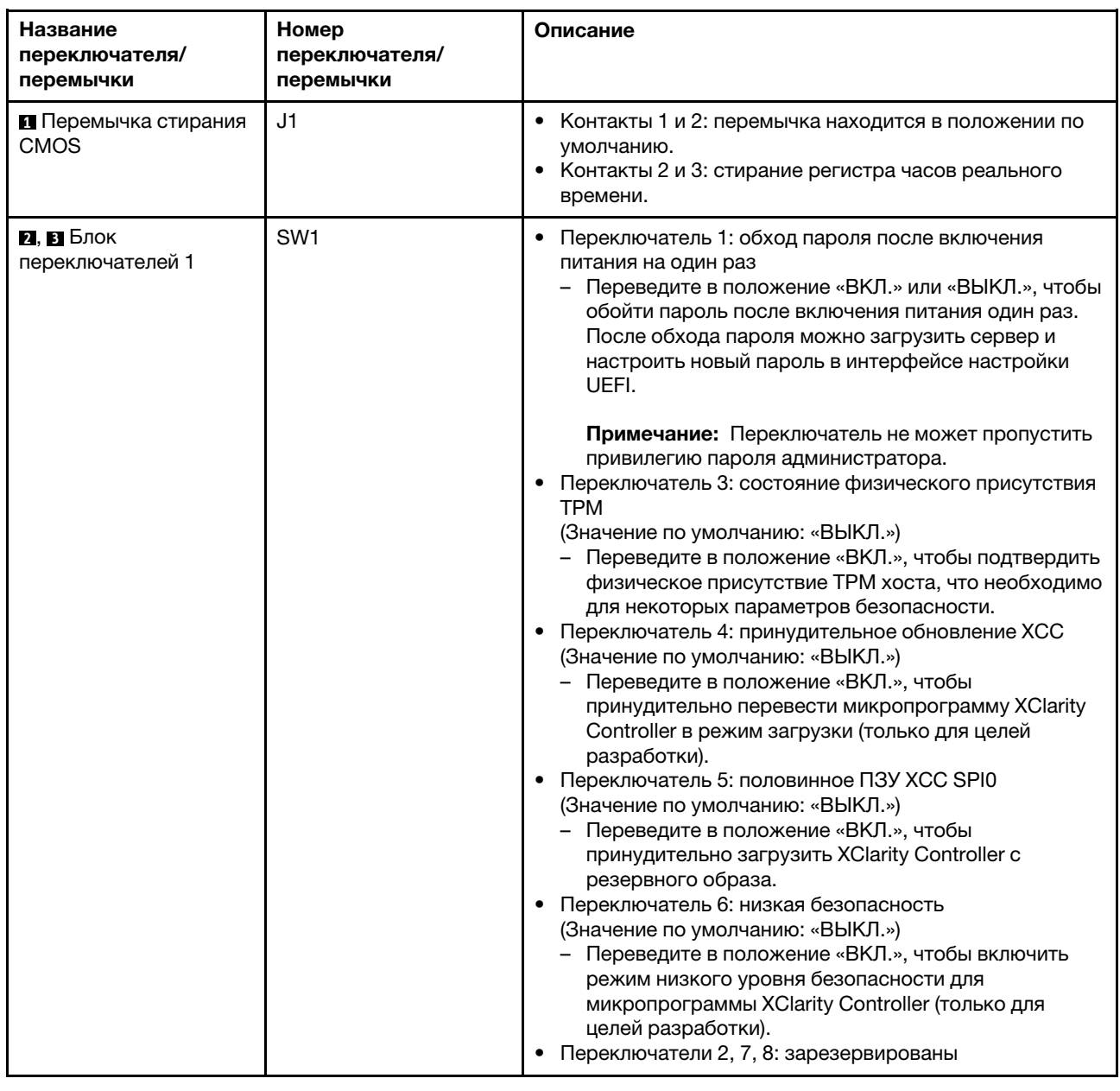

### Список комплектующих

Воспользуйтесь списком комплектующих, чтобы определить все компоненты, доступные для сервера.

Примечание: В зависимости от модели сервер может выглядеть несколько иначе, чем на рисунке. Некоторые компоненты доступны только в некоторых моделях. Дополнительные сведения о заказе комплектующих см. в разделе [https://datacentersupport.lenovo.com/products/servers/thinksystem/sr665/](https://datacentersupport.lenovo.com/products/servers/thinksystem/sr665/7d2w/parts)  [7d2w/parts](https://datacentersupport.lenovo.com/products/servers/thinksystem/sr665/7d2w/parts)

Перед покупкой новых компонентов настоятельно рекомендуется проверять данные, касающиеся питания сервера Lenovo Capacity Planner.

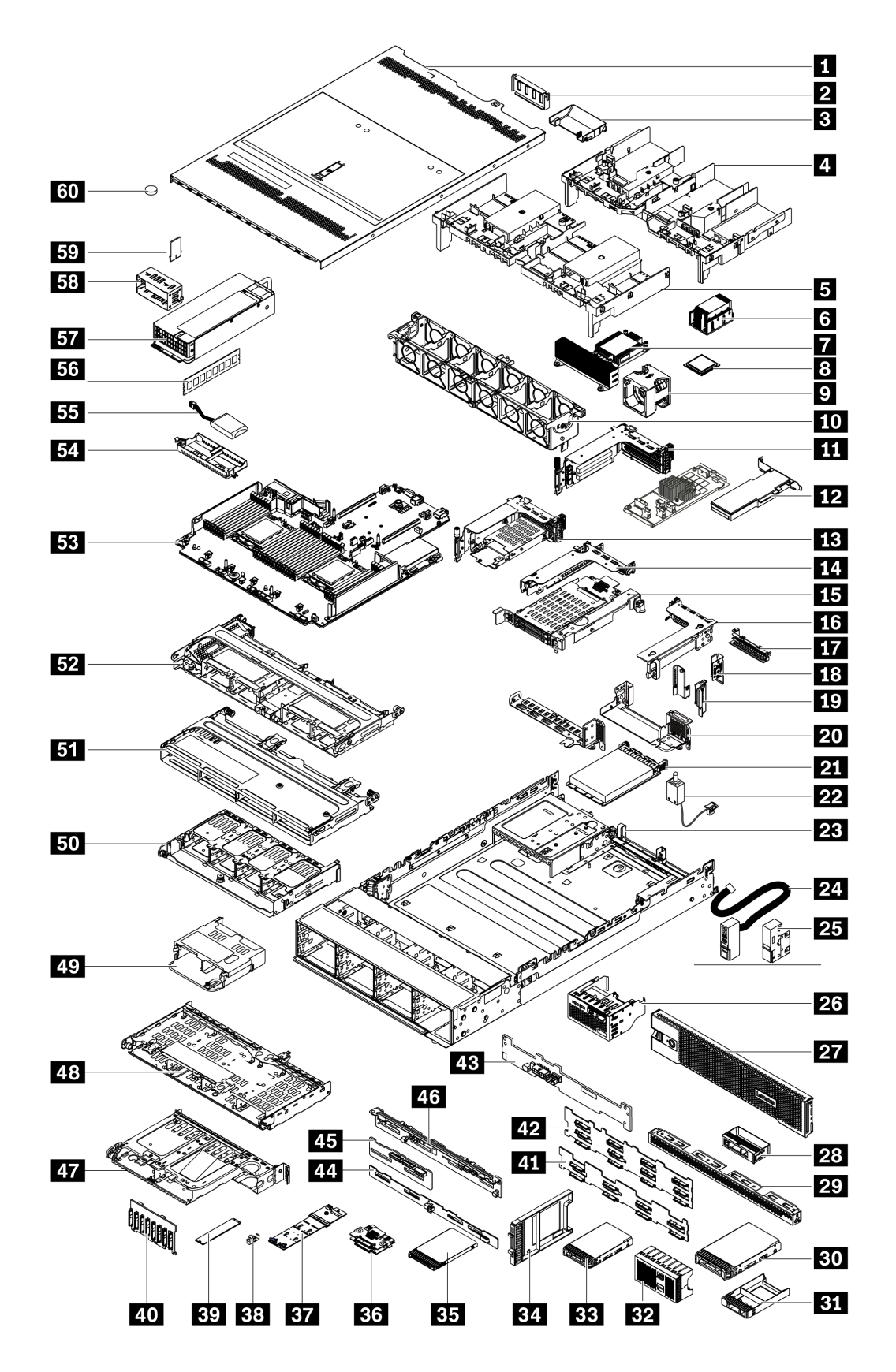

Комплектующие, перечисленные в представленной ниже таблице, относятся к одной из следующих категорий.

- T1: узел, подлежащий замене силами пользователя (CRU), 1-го уровня. Ответственность за замену узлов CRU 1-го уровня несет пользователь. Если Lenovo устанавливает CRU первого уровня по вашему запросу без соглашения на обслуживание, установку будет необходимо оплатить.
- Т2: узел, подлежащий замене силами пользователя (CRU), 2-го уровня. CRU 2-го уровня можно установить самостоятельно или сделать запрос на установку специалистами Lenovo без дополнительной платы в соответствии с типом гарантийного обслуживания, предусмотренного для сервера.
- **F:** сменный узел (FRU). Устанавливать узлы FRU должны только квалифицированные специалисты по техническому обслуживанию.
- С: расходные компоненты и элементы конструкции. Покупать и заменять расходные компоненты и элементы конструкции (например, заглушку или панель) вы должны самостоятельно. Если Lenovo покупает или устанавливает элемент конструкции по вашему запросу, эту услугу будет необходимо оплатить.

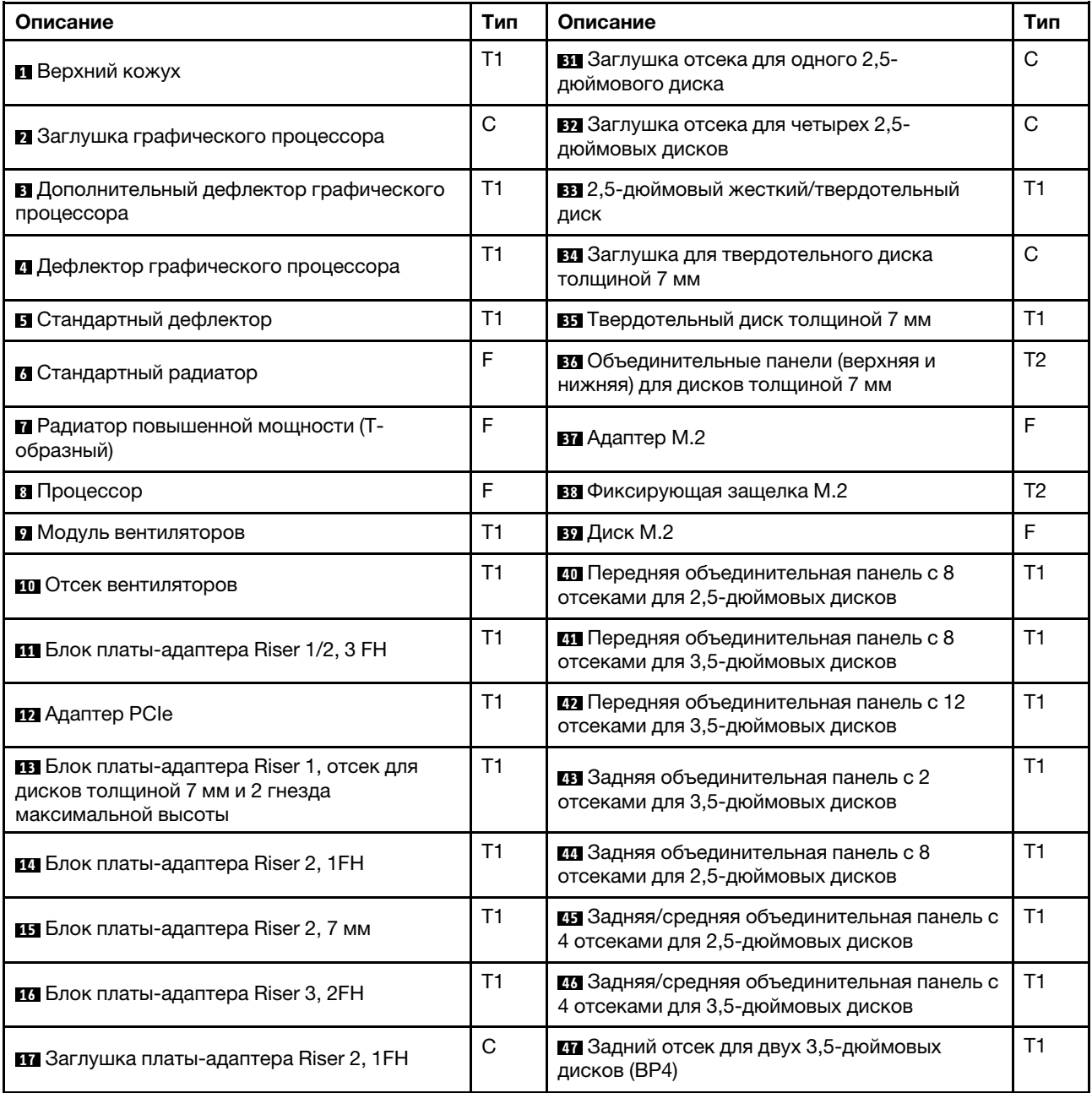

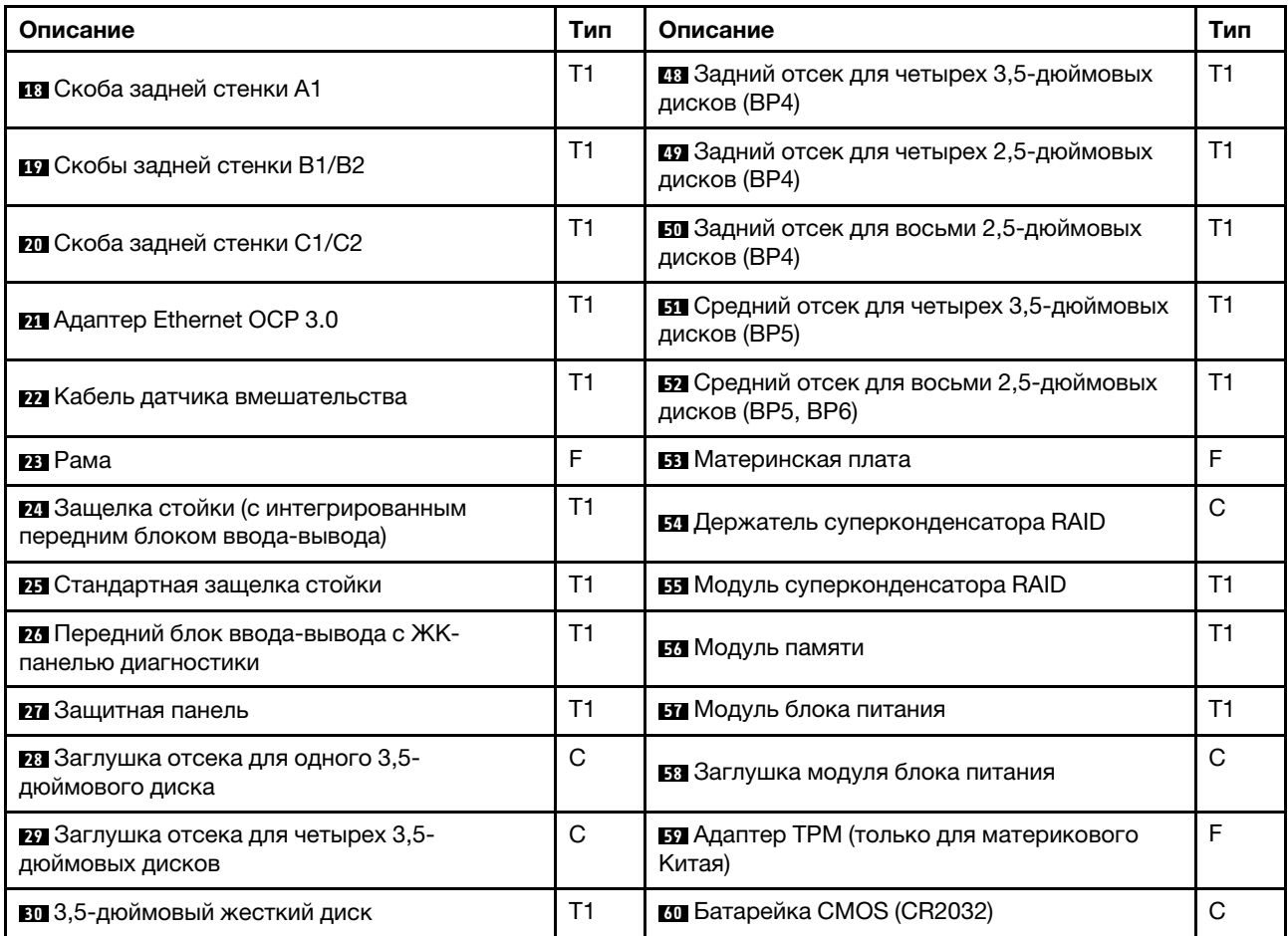

## Шнуры питания

Доступны несколько шнуров питания в зависимости от страны и региона, где установлен сервер.

Чтобы просмотреть шнуры питания, доступные для сервера, выполните указанные ниже действия: 1. Откройте веб-страницу по следующему адресу:

- <http://dcsc.lenovo.com/#/>
- 2. Щелкните Preconfigured Model (Преднастроенная модель) или Configure to order (Конфигурация на заказ).
- 3. Укажите тип и модель компьютера, чтобы на сервере отобразилась страница конфигуратора.
- 4. Щелкните Power (Питание) → Power Cables (Кабели питания) для просмотра всех шнуров питания.

#### Примечания:

- Для обеспечения безопасности с данным продуктом предоставляется шнур питания с заземляемой патронной штепсельной розеткой. Во избежание поражения электрическим током всегда используйте шнур питания и вилку с заземленной розеткой.
- Шнуры питания для этого продукта, которые используются в США и Канаде, перечислены в списке компании Underwriter's Laboratories (UL) и сертифицированы Канадской ассоциацией по стандартизации (CSA).
- Для блоков, предназначенных для работы при напряжении 115 В, используйте сертифицированный CSA комплект шнура питания из списка UL, состоящий из трехжильного шнура толщиной минимум 18 AWG (типа SVT или SJT), длиной не более 4,5 м и патронной штепсельной розетки заземляемого типа номиналом 15 А, 125 В с параллельно расположенными ножевыми контактами.
- Для блоков, предназначенных для работы при напряжении 230 В в США, используйте сертифицированный CSA комплект шнура питания из списка UL, состоящий из трехжильного шнура толщиной минимум 18 AWG (типа SVT или SJT), длиной не более 4,5 м и патронной штепсельной розетки заземляемого типа номиналом 15 А, 250 В с последовательно расположенными ножевыми контактами.
- Для блоков, предназначенных для работы при напряжении 230 В за пределами США, используйте комплект шнура питания с патронной штепсельной розеткой заземляемого типа. Комплект шнура питания должен иметь соответствующие разрешения по технике безопасности для страны, где будет установлено оборудование.
- Шнуры питания для конкретной страны или конкретного региона обычно доступны только в данной стране или данном регионе.

# <span id="page-90-0"></span>Глава 3. Прокладка внутренних кабелей

Некоторые компоненты сервера имеют внутренние кабели и кабельные разъемы.

При подключении кабелей соблюдайте указанные ниже инструкции.

- Перед подключением и отключением внутренних кабелей необходимо выключить сервер.
- Дополнительные инструкции по прокладке кабелей см. в документации к дополнительным устройствам. Может быть проще проложить кабели до подключения устройств к серверу.
- На некоторых кабелях, входящих в комплект сервера и дополнительных устройств, напечатаны идентификаторы кабелей. Используйте эти идентификаторы для подключения кабелей к правильным разъемам.
- Убедитесь, что кабель не зажимается, не проходит поверх разъемов и не закрывает никакие компоненты на материнской плате.
- Убедитесь, что соответствующие кабели проходят через кабельные зажимы.

Примечание: При отключении кабелей от материнской платы откройте все защелки, язычки или замки на кабельных разъемах. Если перед отключением кабелей этого не сделать, кабельные гнезда на материнской плате будут повреждены, поскольку они очень хрупкие. При любом повреждении гнезд кабеля может потребоваться замена материнской платы.

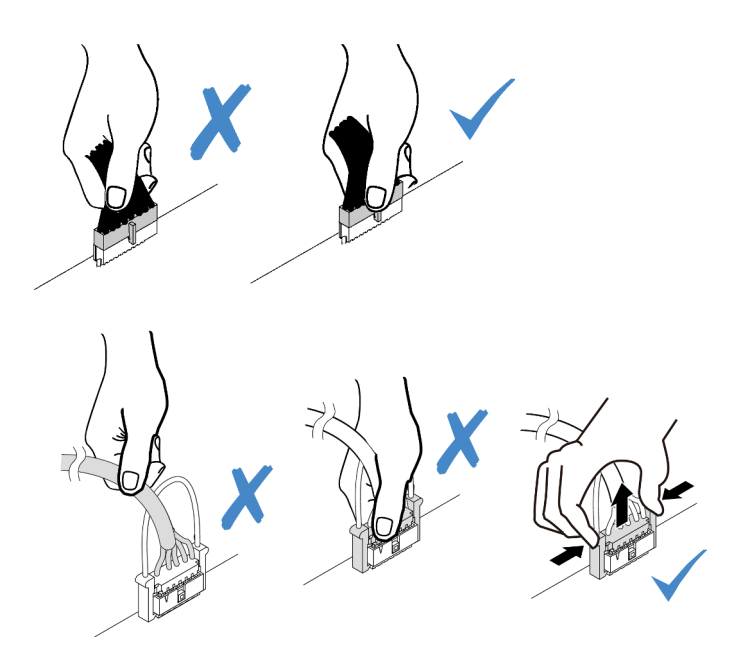

## Передний блок ввода-вывода

В этом разделе содержатся сведения по прокладке кабелей для передних блоков ввода-вывода.

Примечание: На рисунке показана прокладка кабелей для моделей серверов с двенадцатью передними отсеками для 3,5-дюймовых дисков. Расположение каждого разъема на передней панели сервера зависит от модели. Подробные сведения о расположении компонентов на переднем блоке ввода-вывода для различных моделей см. в разделе [«Вид спереди» на странице 39](#page-46-1).

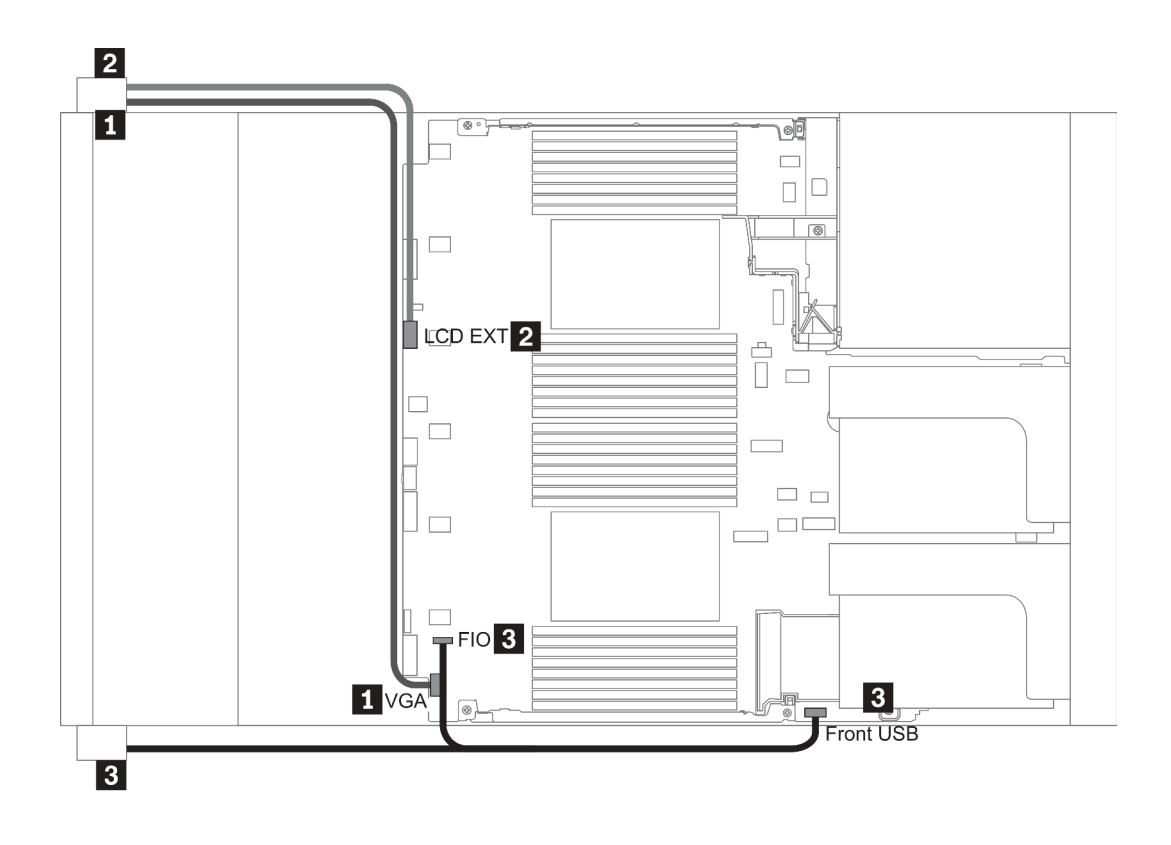

Рис. 14. Front I/O assembly cable routing

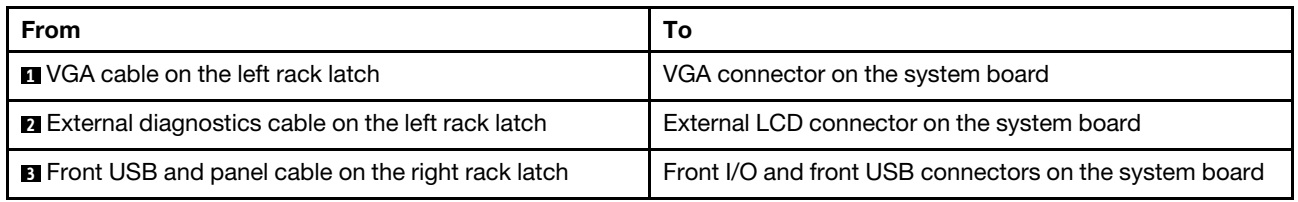

## Графические процессоры

В этом разделе содержится информация о прокладке кабелей для графических процессоров.

Примечание: Если TDP адаптера графического процессора не превышает 75 Вт, питание адаптера может осуществляться непосредственно из гнезда платы-адаптера Riser. Для питания адаптеров графических процессоров с TDP выше 75 Вт требуется дополнительный кабель питания.

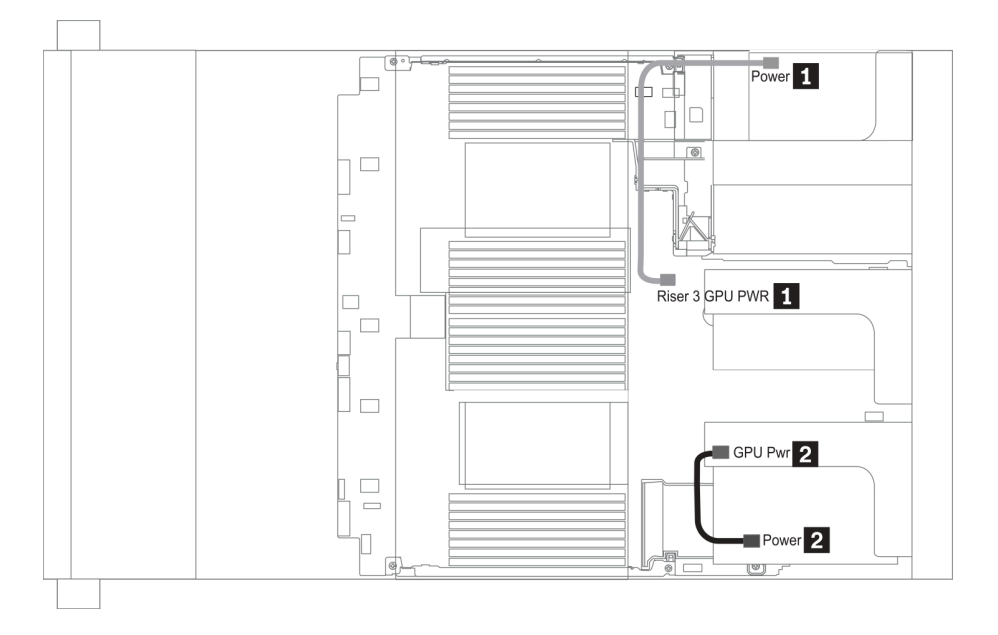

Рис. 15. GPU cable routing

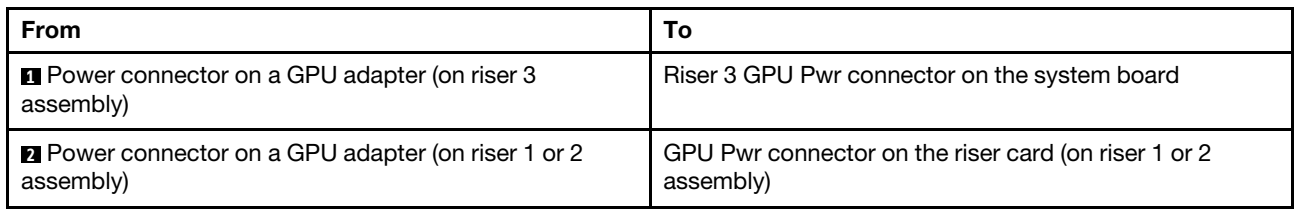

Если нужно установить объединительную панель M.2 на дефлектор графического процессора, проложите кабель питания графического процессора от платы-адаптера Riser 2 под держателем объединительной панели M.2. Сведения по прокладке кабелей на дефлекторе см. на рисунке ниже.

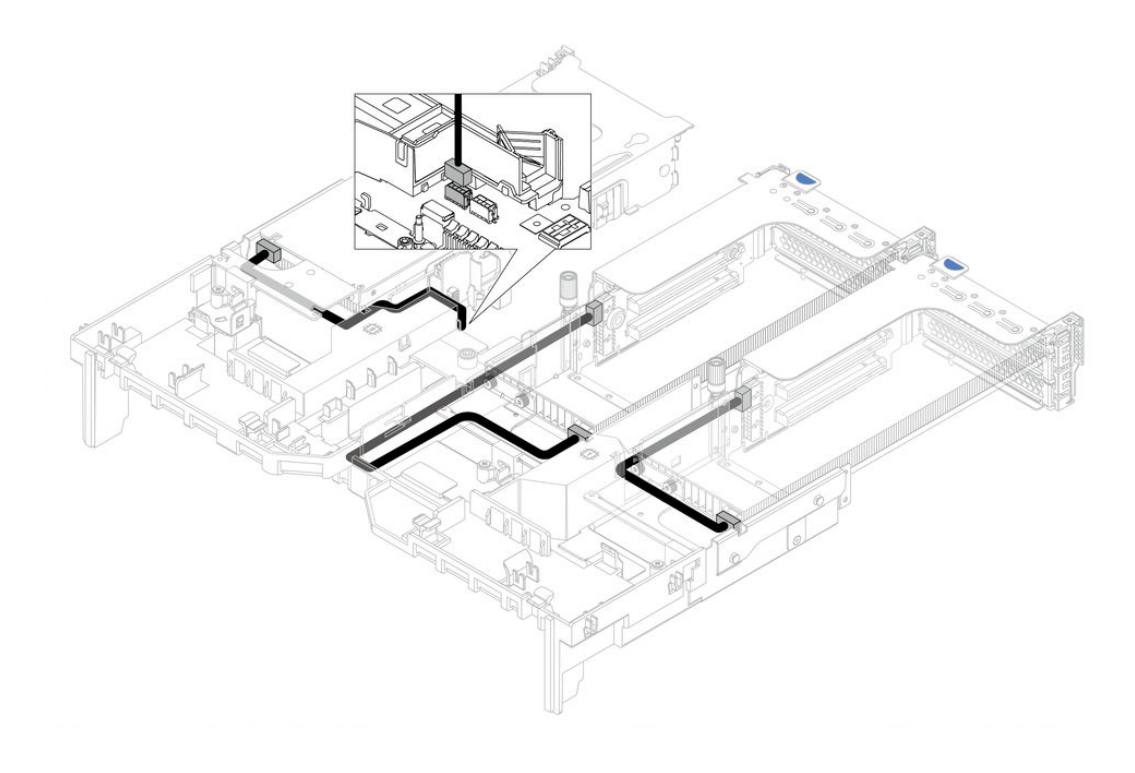

### Платы-адаптеры Riser

В этом разделе содержится информация о прокладке кабелей для плат-адаптеров Riser.

Сервер поддерживает до трех плат-адаптеров Riser — плату-адаптер Riser 1, плату-адаптер Riser 2 и плату-адаптер Riser 3. Среди этих плат кабельные подключения требуются только для платыадаптера Riser 3:

- [«Подключение питания и SIDEBAND платы-адаптера Riser 3» на странице 86](#page-93-0)
- [«Подключение кабелей платы-адаптера Riser 3 \(PCIe x8/x8 или x16/x16\)» на странице 88](#page-95-0)

Типы плат-адаптеров Riser зависят от модели сервера. Подробные сведения см. в разделе [«Вид](#page-68-0) [сзади» на странице 61.](#page-68-0)

#### <span id="page-93-0"></span>Подключение питания и SIDEBAND платы-адаптера Riser 3

Примечание: Подключения питания и SIDEBAND для платы-адаптера Riser 3 PCIe x8/x8 и платыадаптера Riser 3 PCIe x16/x16 одинаковы.

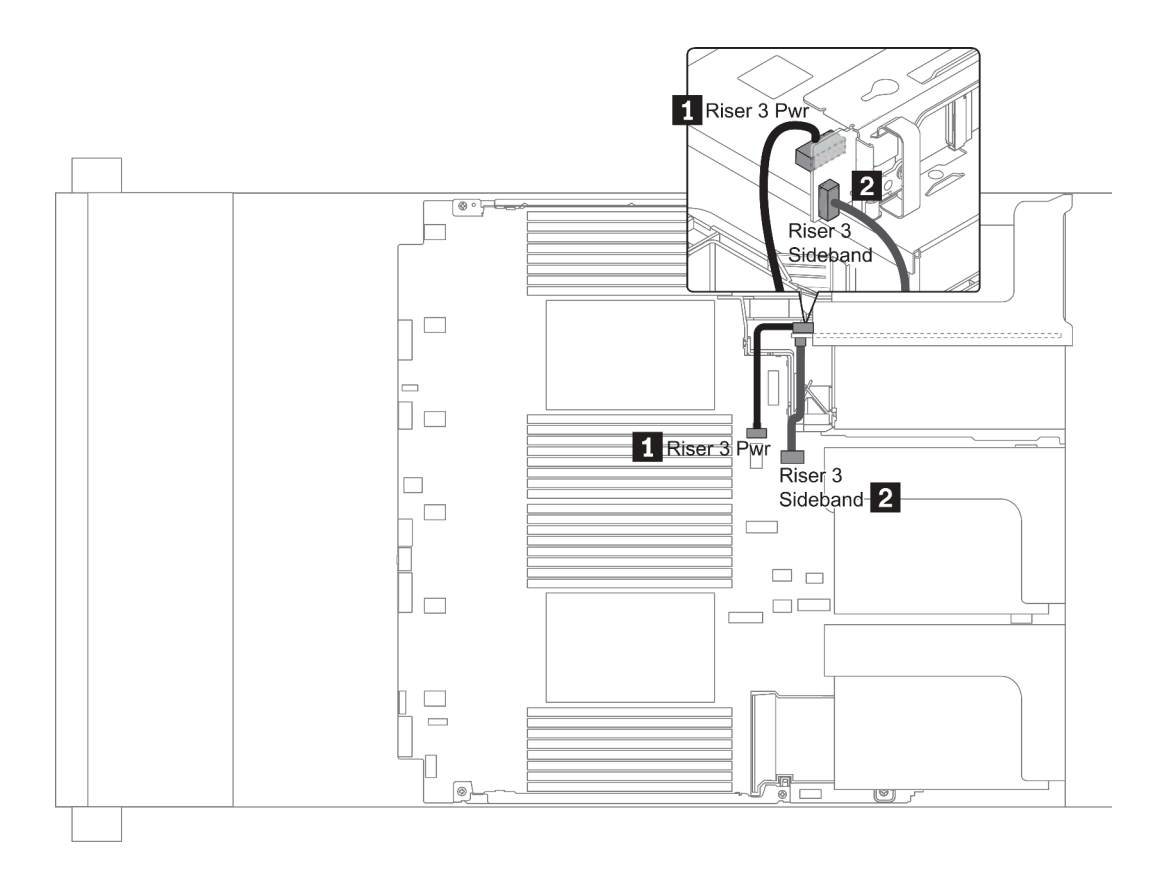

Рис. 16. Подключение питания и SIDEBAND платы-адаптера Riser 3

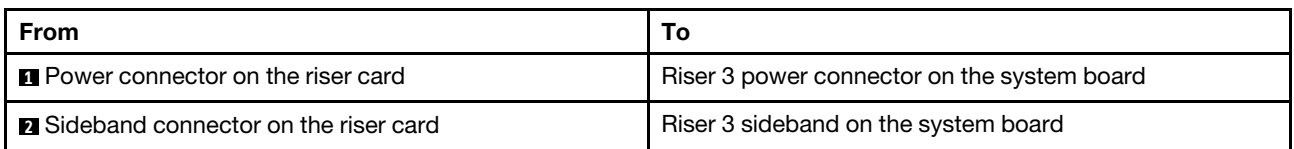

#### <span id="page-95-0"></span>Подключение кабелей платы-адаптера Riser 3 (PCIe x8/x8 или x16/x16)

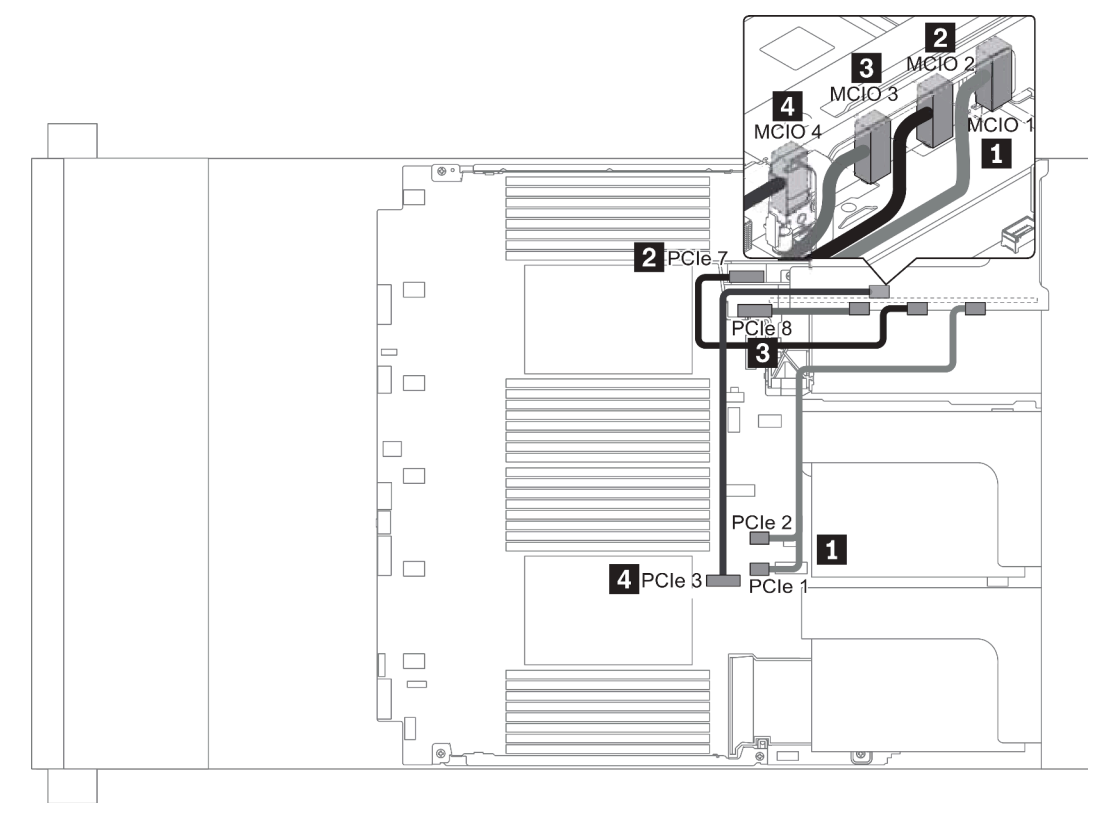

Рис. 17. Прокладка кабелей для платы-адаптера Riser 3 (x8/x8 или x16/x16 PCIe)

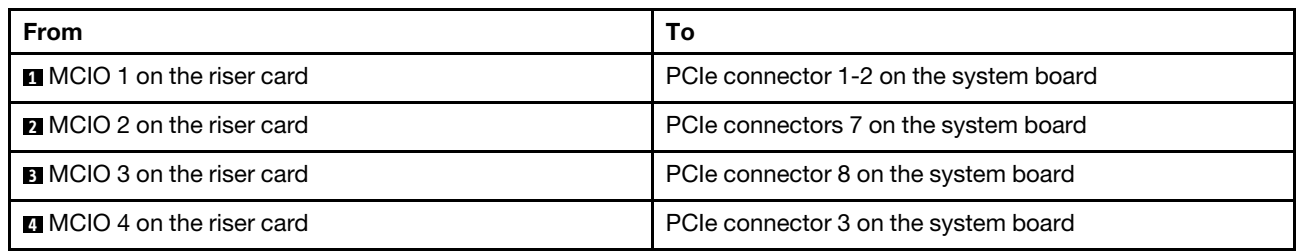

Примечание: Пункты **3** и **4** предназначены только для платы-адаптера Riser 3 x16/x16 PCIe.

## Модули суперконденсатора RAID

В этом разделе содержится информация о прокладке кабелей для модулей суперконденсатора RAID.

Модули суперконденсаторов RAID можно установить в дефлектор (вариант 1), в средний отсек для дисков (вариант 2) или в переднюю часть рамы (вариант 3). На следующем рисунке показано подключение кабелей для варианта 1. Для других вариантов кабели подключаются аналогично.

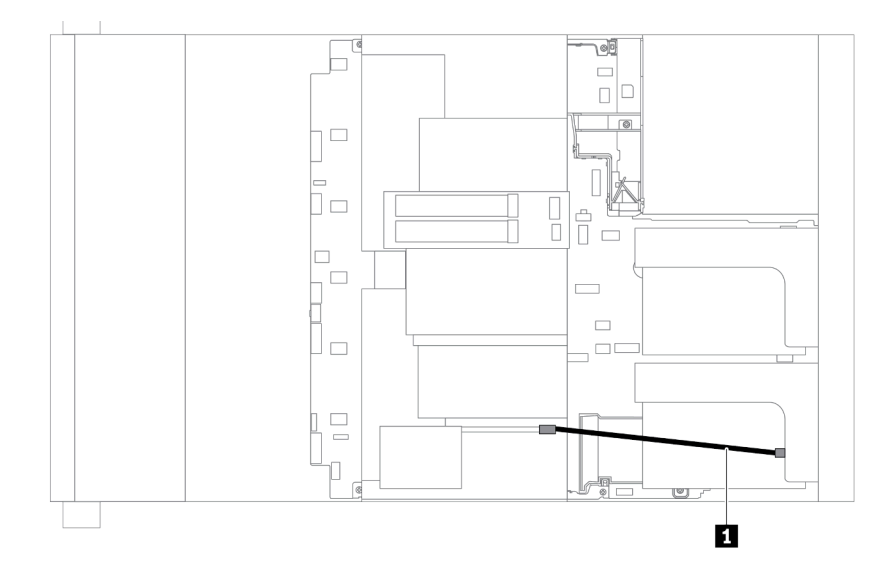

Примечание: Для подключения каждого модуля суперконденсатора RAID предоставляется удлинитель. Подключите кабель суперконденсатора к разъему суперконденсатора на соответствующем адаптере RAID, как показано на рисунке.

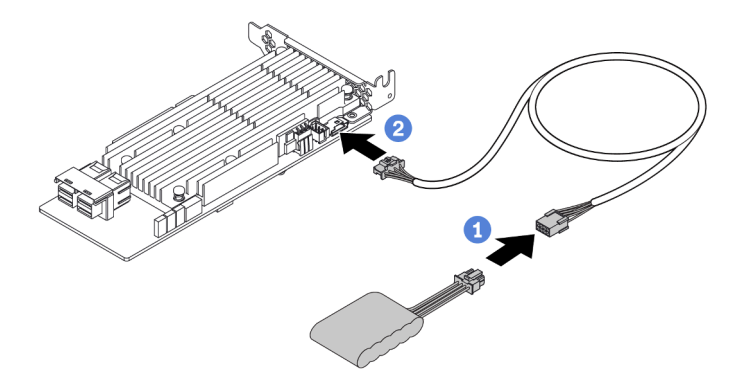

Рис. 18. Подключение модуля суперконденсатора RAID к адаптеру RAID

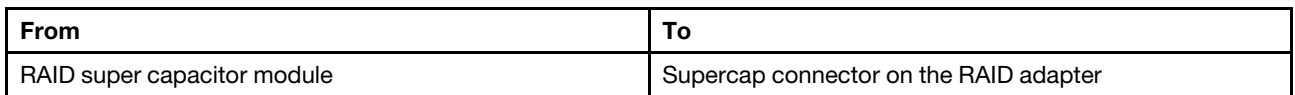

## Внутренние адаптеры RAID/HBA/расширителя CFF (питание)

В этом разделе содержатся сведения по прокладке кабелей питания для внутреннего адаптера RAID/ HBA/расширителя CFF.

Примечание: На рисунке показана прокладка только кабелей питания. Сведения о прокладке сигнальных кабелей см. в разделе [«Объединительная панель для 2,5-/3,5-дюймовых дисков](#page-106-0)  [\(сигнальный кабель\)» на странице 99](#page-106-0)

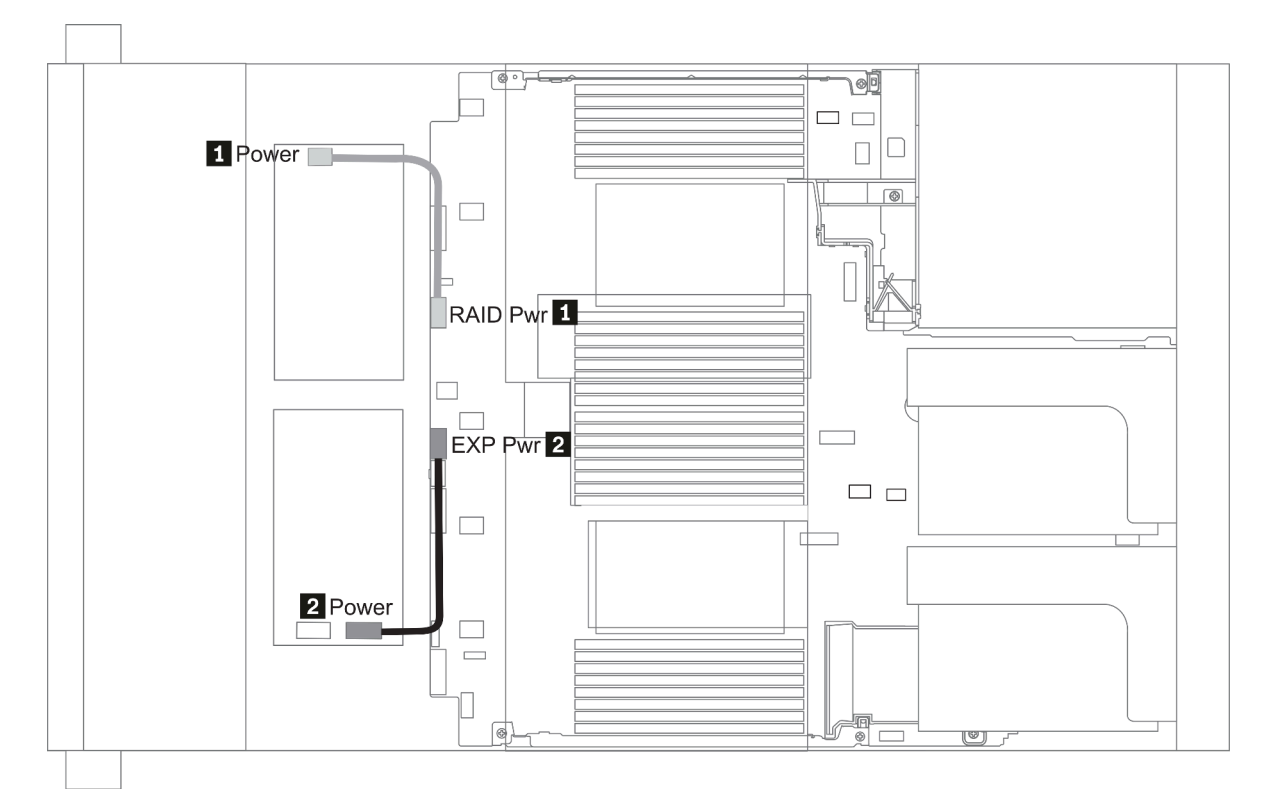

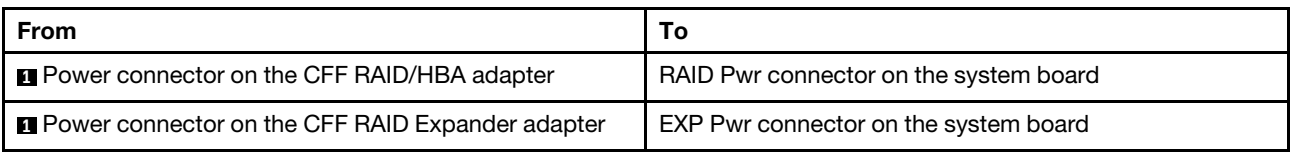

## Диски толщиной 7 мм

В этом разделе представлена информация о прокладке кабелей для дисков толщиной 7 мм.

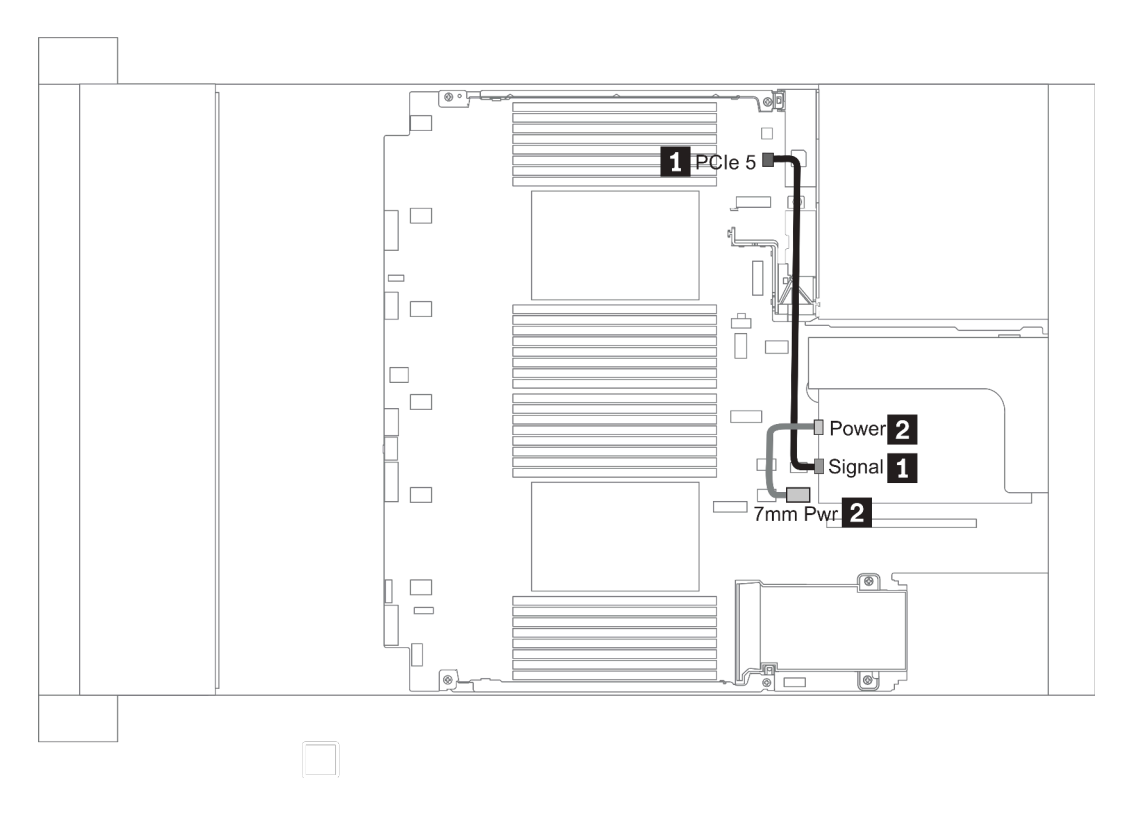

Рис. 19. 7mm cable routing when two processors installed

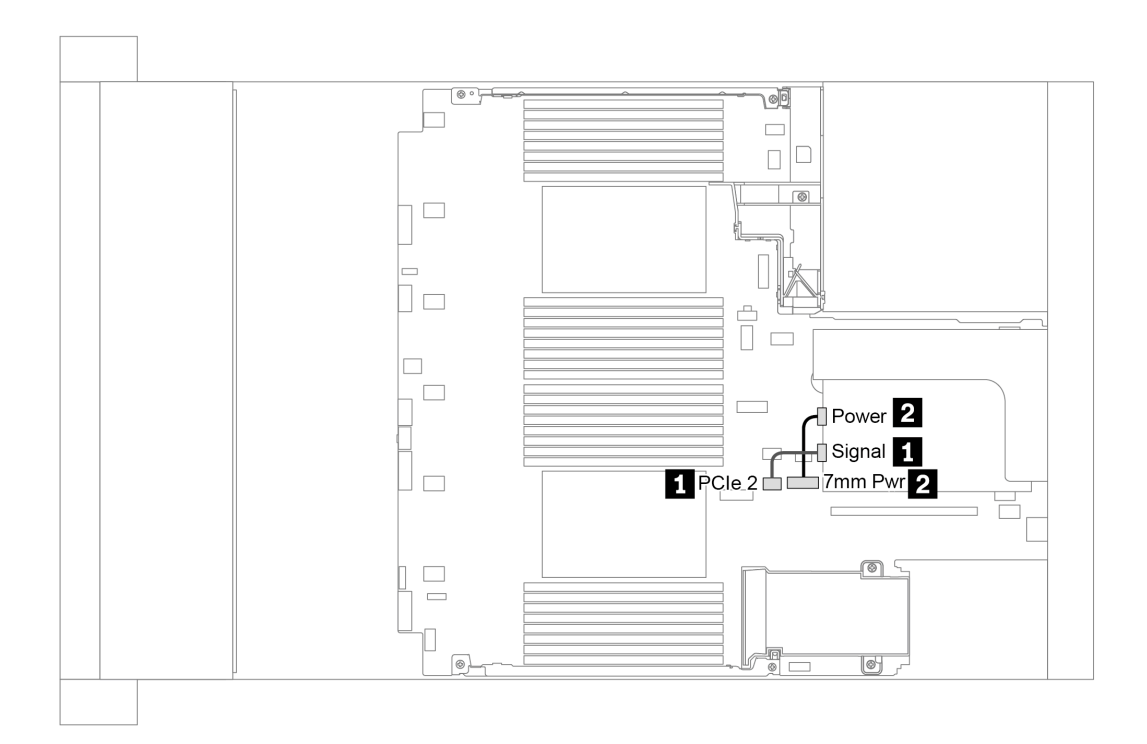

Рис. 20. 7mm cable routing when one processor installed

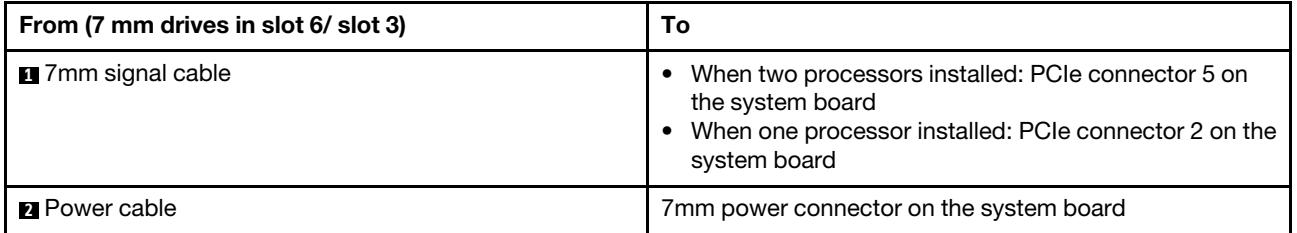

# Диски M.2

В этом разделе представлена информация о прокладке кабелей для дисков M.2.

Диски M.2 можно устанавливать в стандартный дефлектор (вариант 1), дефлектор графического процессора (вариант 2), средний отсек для 2,5-дюймовых дисков (вариант 3) и средний отсек для 3,5 дюймовых дисков (вариант 4). На следующем рисунке показано подключение кабелей для варианта 1. Для других вариантов кабели подключаются таким же образом.

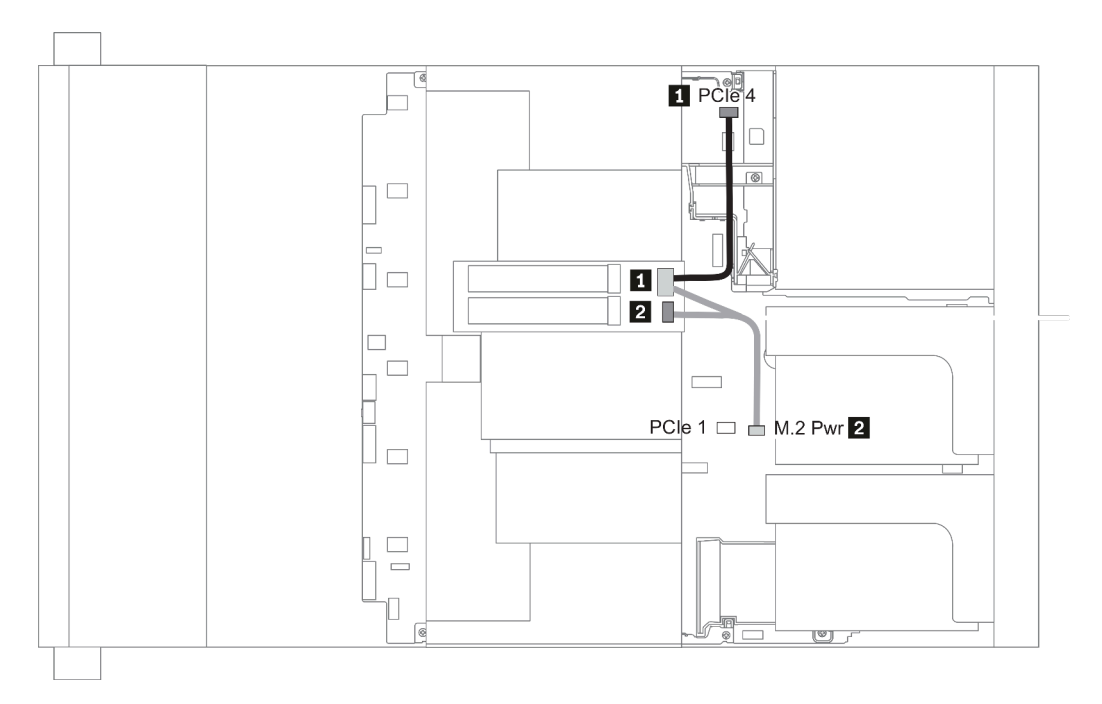

Рис. 21. M.2 cable routing

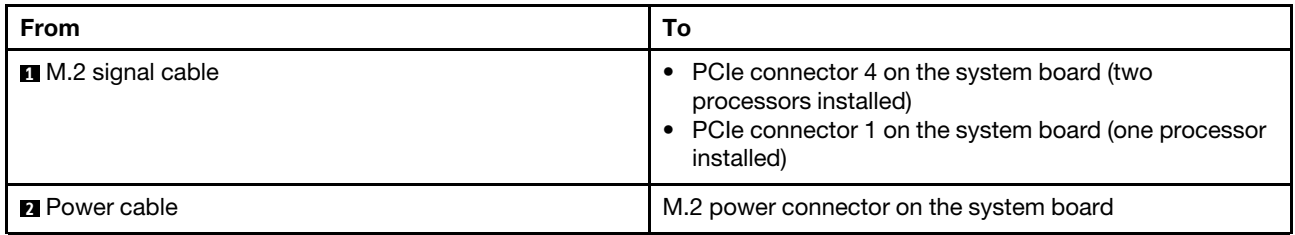

## Объединительная панель для 2,5-/3,5-дюймовых дисков (кабель питания)

В этом разделе представлена информация о подключениях питания объединительной панели.

- [«Front BP» на странице 94](#page-101-0)
- [«Mid BP» на странице 96](#page-103-0)
- [«Rear BP» на странице 98](#page-105-0)

### <span id="page-101-0"></span>Front BP

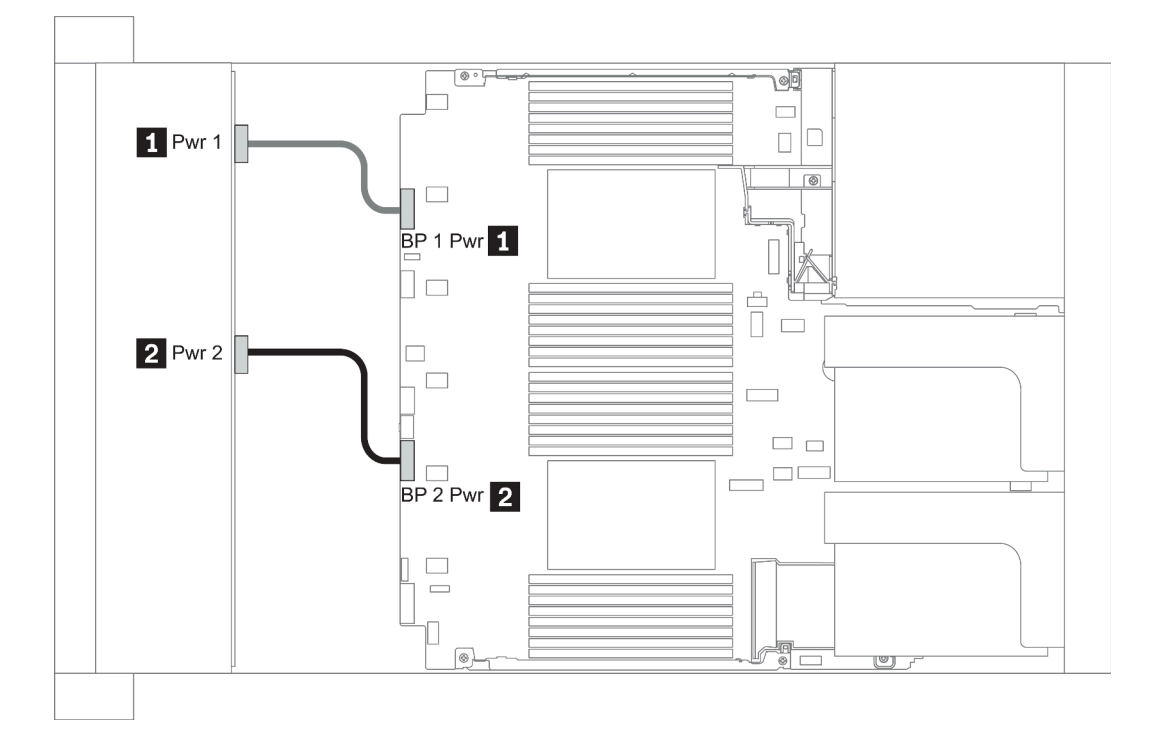

#### Рис. 22. 3.5''

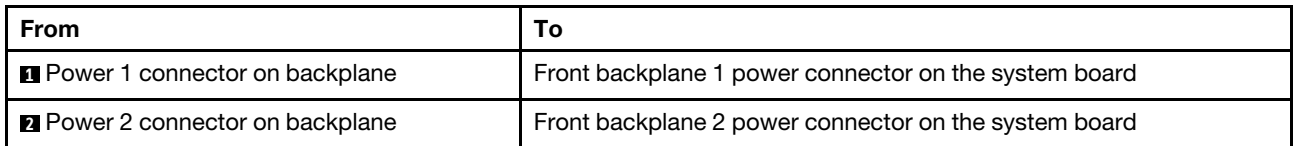

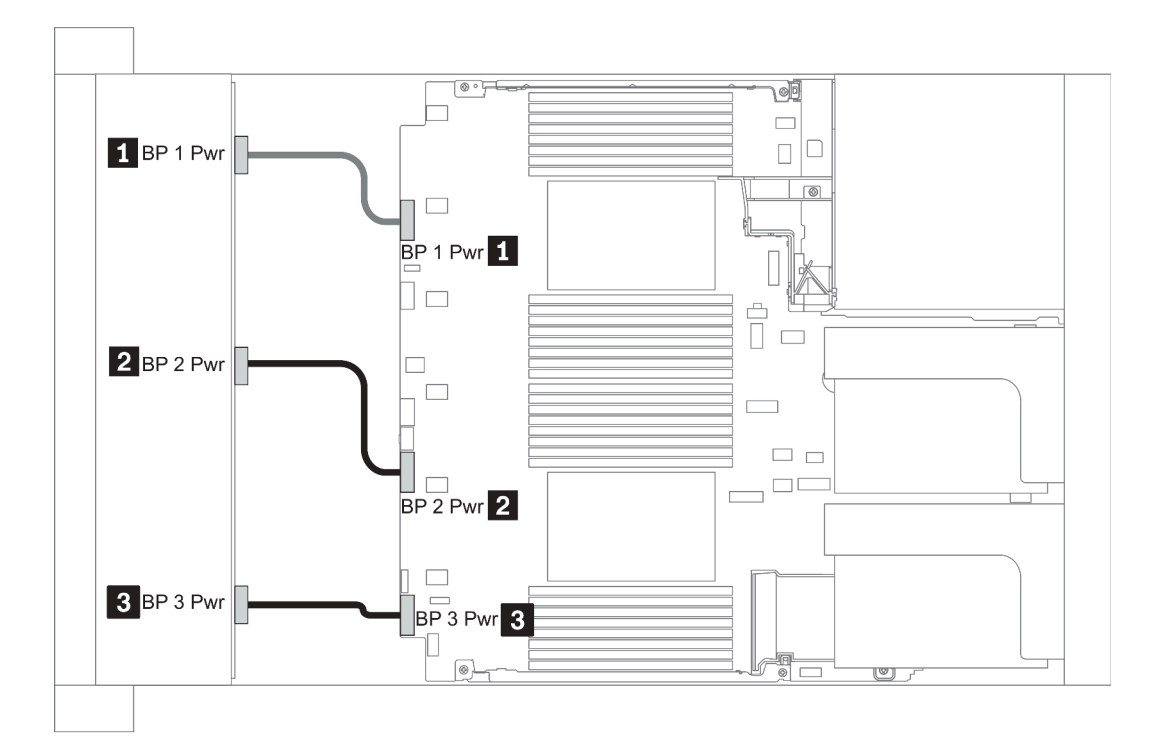

#### Рис. 23. 2.5''

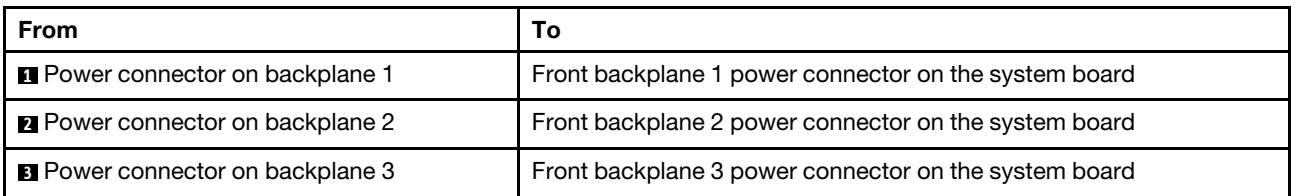

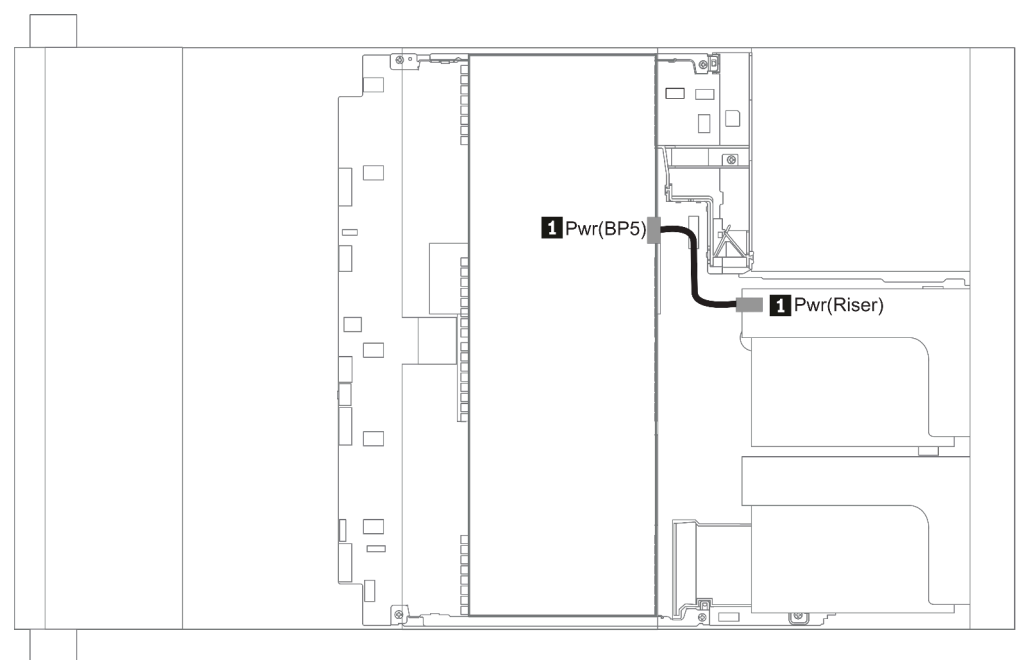

### Рис. 24. 3.5''

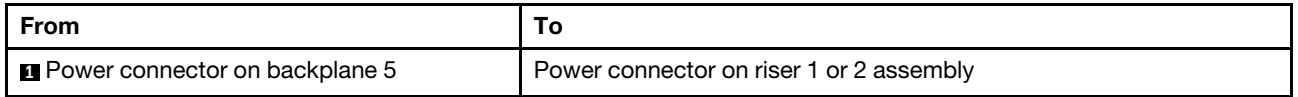

#### <span id="page-103-0"></span>Mid BP

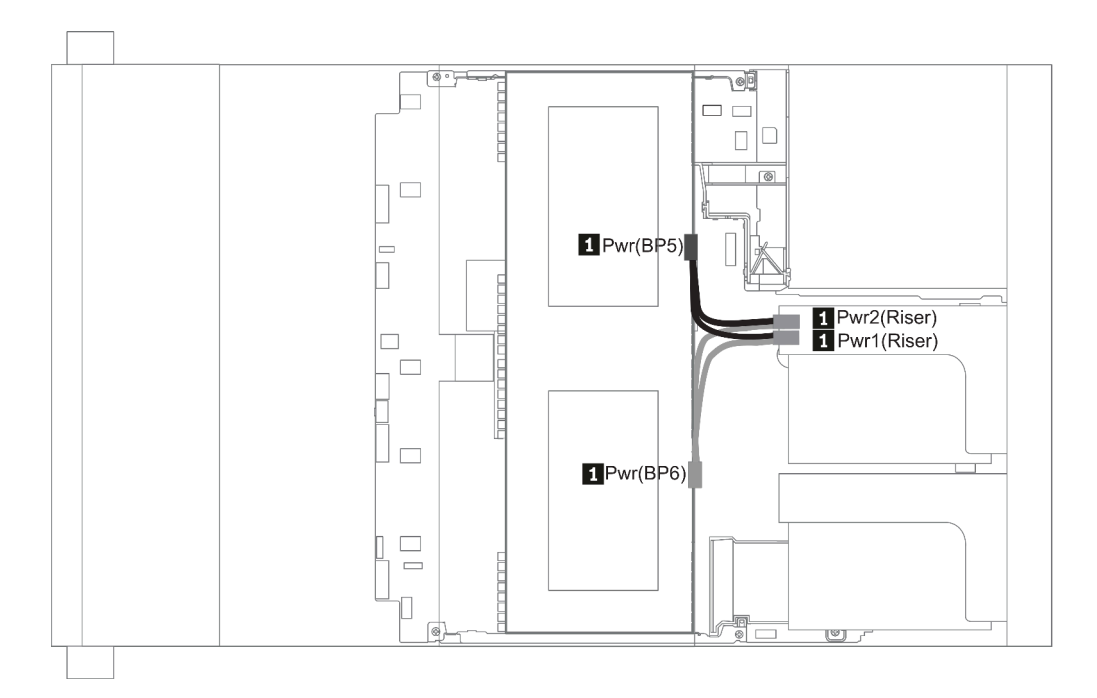

Рис. 25. 2.5''

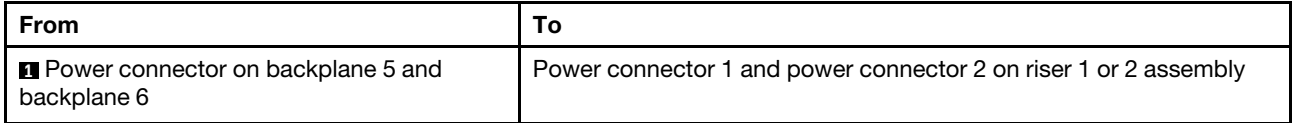

### <span id="page-105-0"></span>Rear BP

Примечание: На рисунке показана прокладка кабелей для задней объединительной панели, предназначенной для четырех 2,5-дюймовых дисков. Для других задних объединительных панелей прокладка кабелей аналогична.

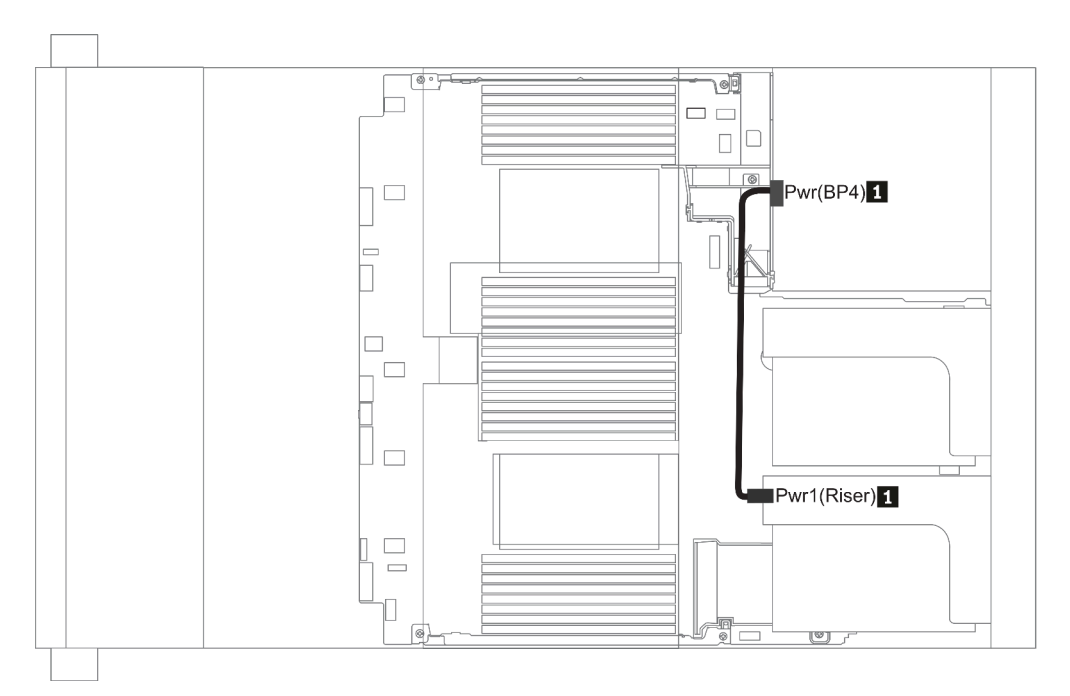

#### Рис. 26. 2.5''/3.5''

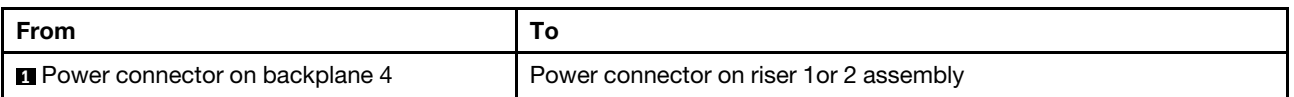

### <span id="page-106-0"></span>Объединительная панель для 2,5-/3,5-дюймовых дисков (сигнальный кабель)

В этом разделе содержатся сведения о прокладке кабелей к разъемам сигнального кабеля для объединительных панелей 2,5-/3,5-дюймовых дисков.

Примечание: На рисунках прокладки кабелей в следующих разделах показаны только адаптеры PCIe Gen 4, схема прокладки кабелей схожа со схемой для адаптеров Gen 3.

3.5''

- [«8 x 3.5-inch front drive bays \(SAS/SATA\)» на странице 139](#page-146-0)
- [«12 x 3.5-inch front drive bays \(SAS/SATA\)» на странице 140](#page-147-0)
- [«12 x 3.5-inch front drive bays \(AnyBay\)» на странице 145](#page-152-0)

2.5''

- [«8 x 2.5-inch front drive bays \(SAS/SATA\)» на странице 100](#page-107-0)
- [«8 x 2.5-inch front drive bays \(AnyBay\)» на странице 102](#page-109-0)
- [«8 x 2.5-inch front drive bays \(NVMe\)» на странице 104](#page-111-0)
- [«16 x 2.5-inch front drive bays \(SAS/SATA\)» на странице 105](#page-112-0)
- [«16 x 2.5-inch front drive bays \(NVMe\)» на странице 108](#page-115-0)
- [«16 x 2.5-inch front drive bays \(AnyBay\)» на странице 109](#page-116-0)
- [«16 x 2.5-inch front drive bays \(8SAS+8AnyBay\)» на странице 110](#page-117-0)
- [«16 x 2.5-inch front drive bays \(8SAS/SATA+8NVMe\)» на странице 113](#page-120-0)
- [«16 x 2.5-inch front drive bays \(8AnyBay+8NVMe\)» на странице 115](#page-122-0)
- [«24 x 2.5-inch front drive bays \(8SAS/SATA+16NVMe\)» на странице 117](#page-124-0)
- [«24 x 2.5-inch front drive bays \(16SAS/SATA+8AnyBay\)» на странице 119](#page-126-0)
- [«24 x 2.5-inch front drive bays \(16SAS/SATA+8NVMe\)» на странице 125](#page-132-0)
- [«24 x 2.5-inch front drive bays \(SAS/SATA\)» на странице 128](#page-135-0)
- [«24 x 2.5-inch front drive bays \(NVMe\)» на странице 135](#page-142-0)
- [«8 x 3.5-inch front drive bays \(SAS/SATA\)» на странице 139](#page-146-0)
- [«12 x 3.5-inch front drive bays \(SAS/SATA\)» на странице 140](#page-147-0)
- [«12 x 3.5-inch front drive bays \(AnyBay\)» на странице 145](#page-152-0)

## <span id="page-107-0"></span>8 передних отсеков для 2,5-дюймовых дисков (SAS/SATA)

В этом разделе представлена информация о прокладке кабелей для модели сервера с 8 передними отсеками для 2,5-дюймовых дисков SAS/SATA.

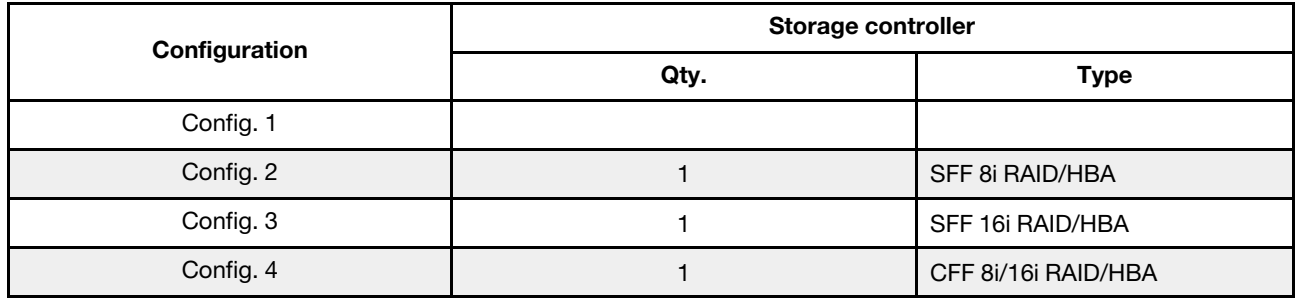

### Configuration 1 – 4:

BP1: 8 x 2.5'' SAS/SATA BP

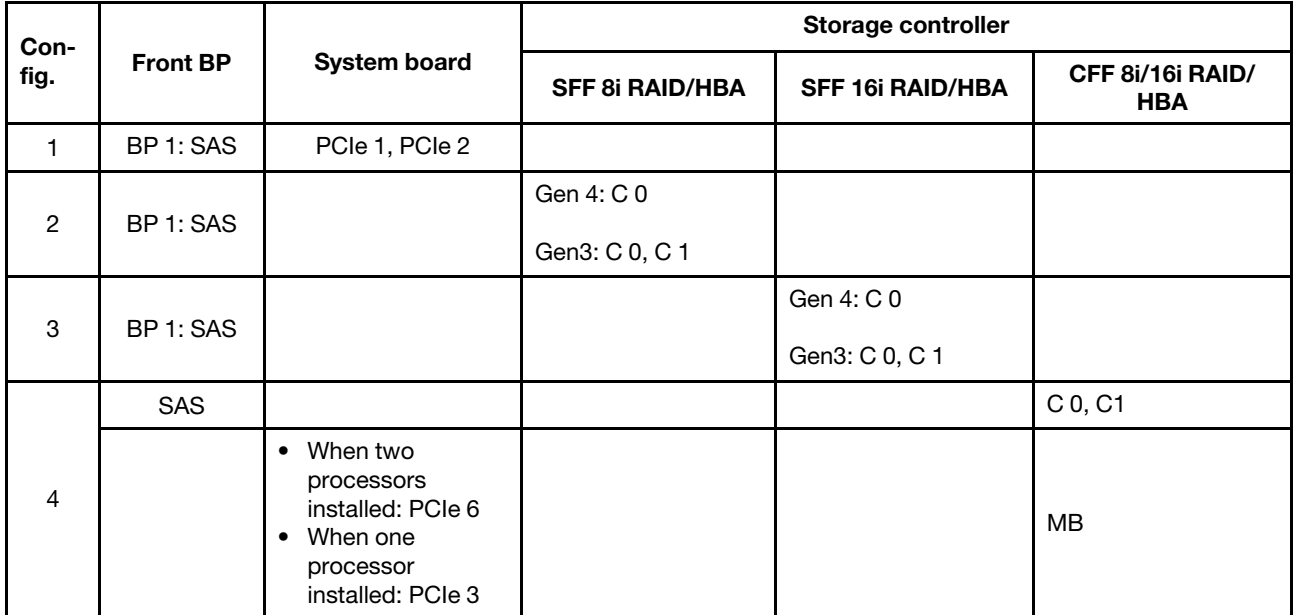
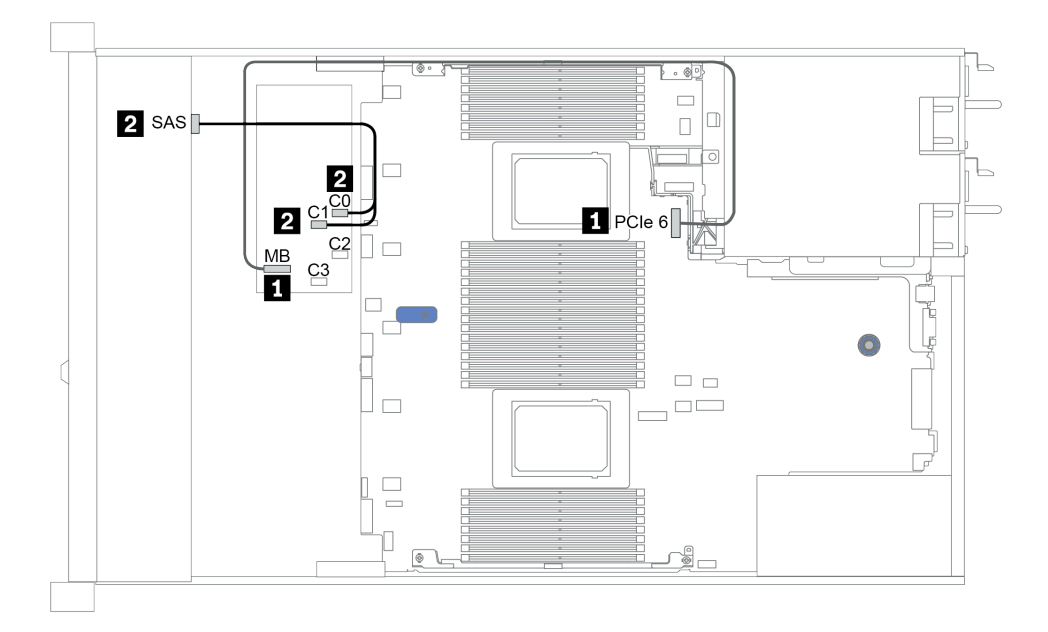

Рис. 27. Configuration 4

# 8 передних отсеков для 2,5-дюймовых дисков (AnyBay)

В этом разделе представлена информация о прокладке кабелей для модели сервера с восемью передними отсеками для 2,5-дюймовых дисков.

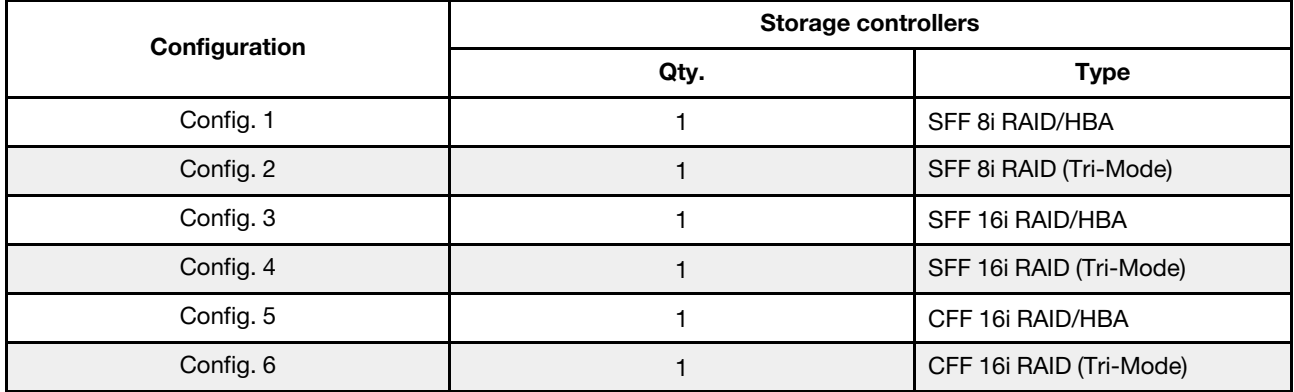

#### Configuration 1 – 6:

BP1: 8 x 2.5'' AnyBay BP

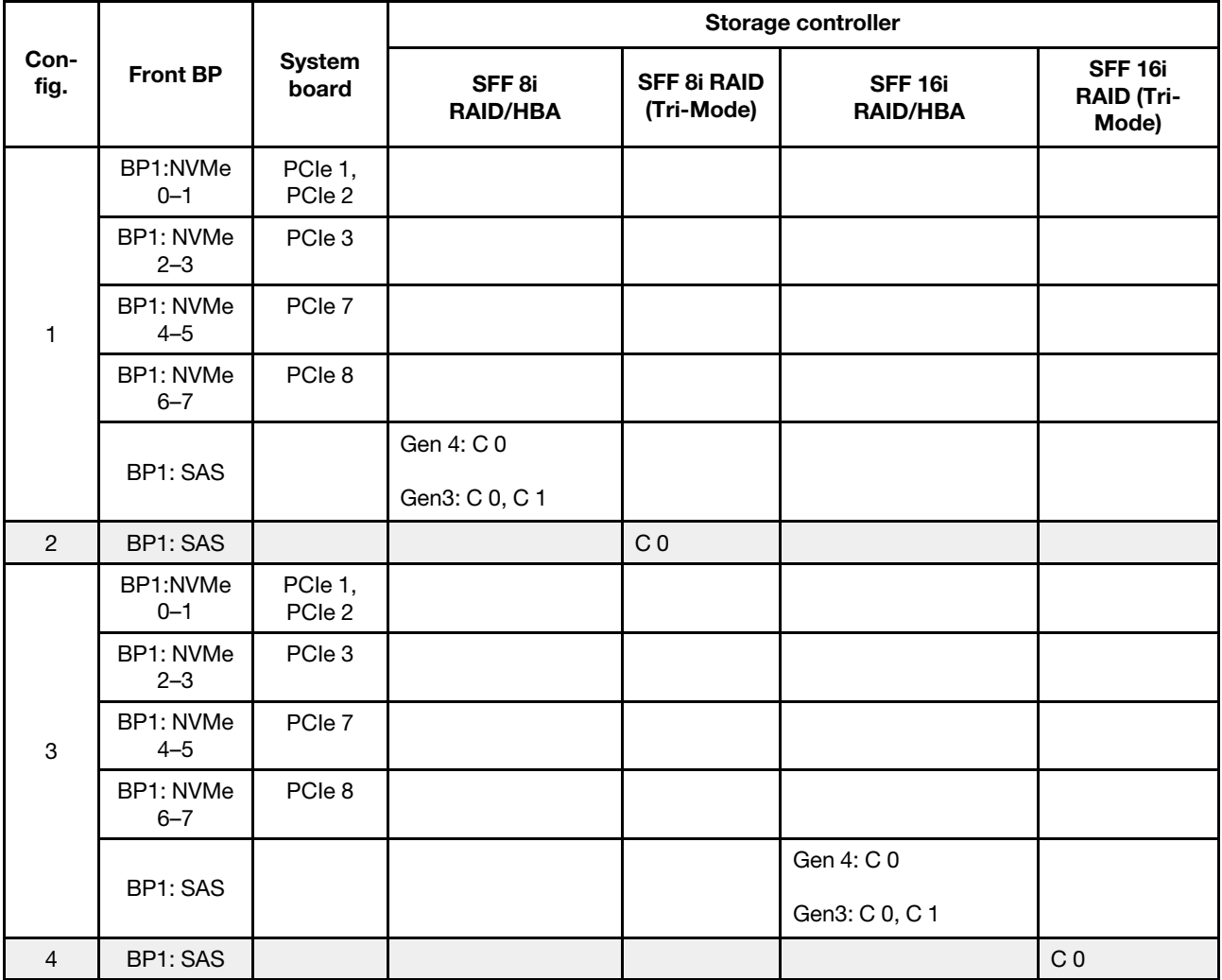

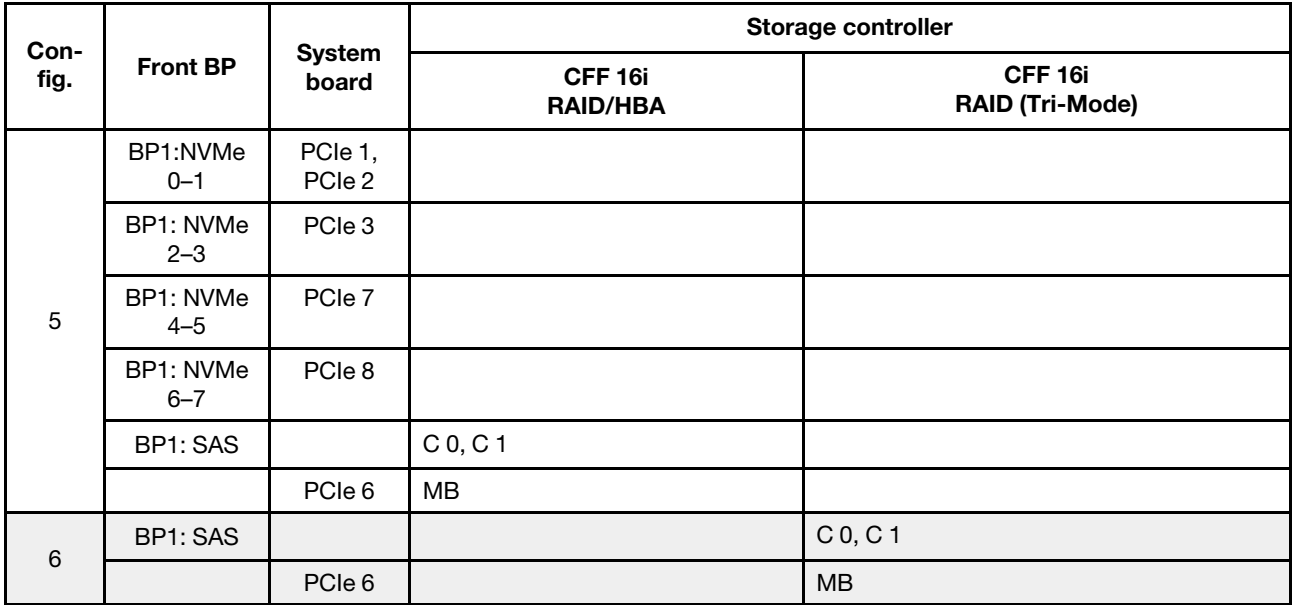

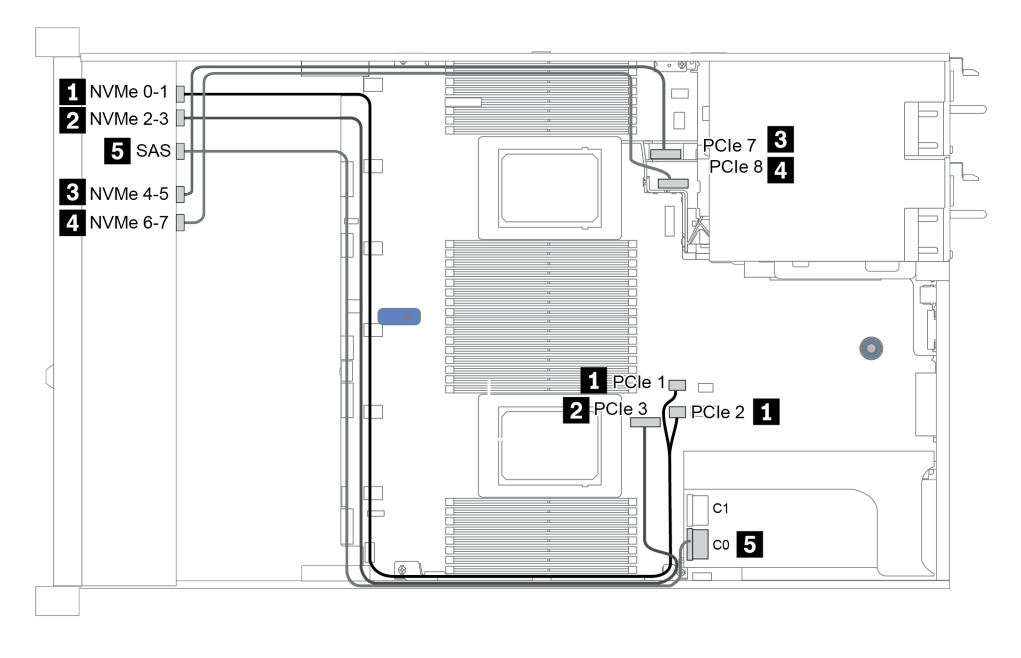

Рис. 28. Configuration 3

# 8 передних отсеков для 2,5-дюймовых дисков (NVMe)

В этом разделе представлена информация о прокладке кабелей для модели сервера с восемью передними отсеками для 2,5-дюймовых дисков.

Примечание: Объединительная панель AnyBay (BP 1) используется в качестве объединительной панели только для дисков NVMe.

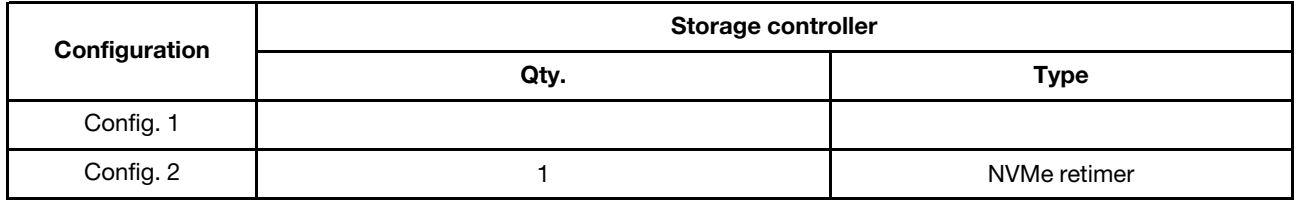

#### Configuration 1 – 2:

BP1: 8 x 2.5'' NVMe BP

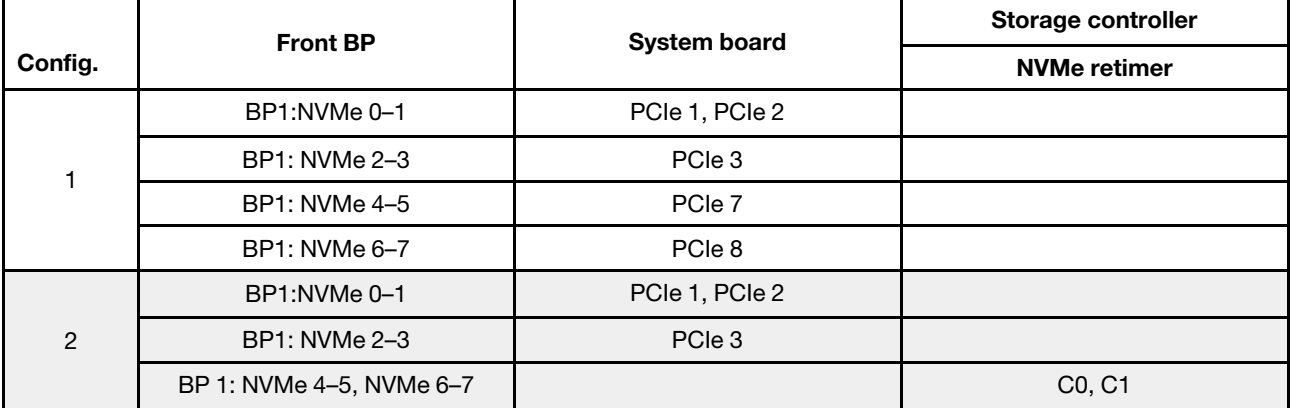

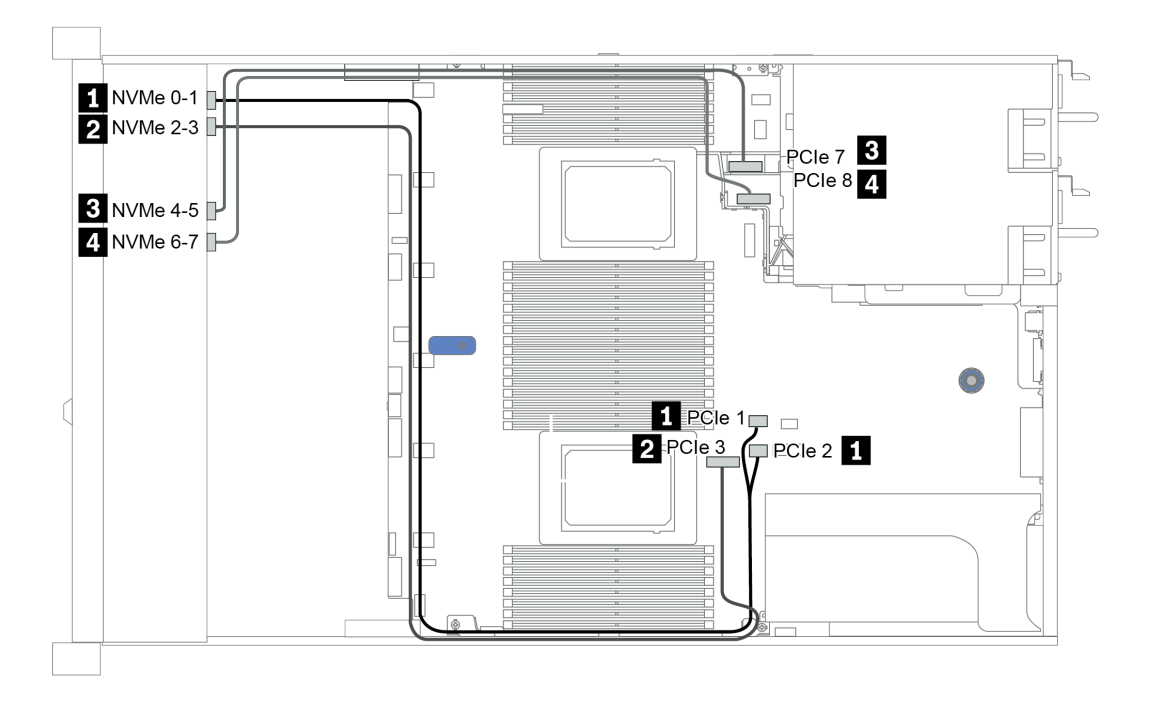

Рис. 29. Configuration 2

## 16 передних отсеков для 2,5-дюймовых дисков (SAS/SATA)

В этом разделе представлена информация о прокладке кабелей для модели сервера с 16 передними отсеками для 2,5-дюймовых дисков SAS/SATA.

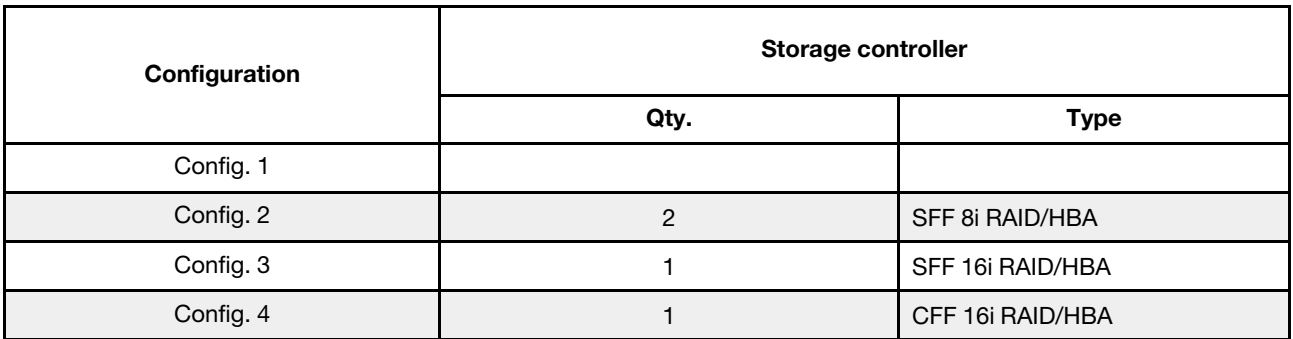

#### Configuration 1 – 4:

BP 1 + BP 2: 16 x 2.5'' SAS/SATA

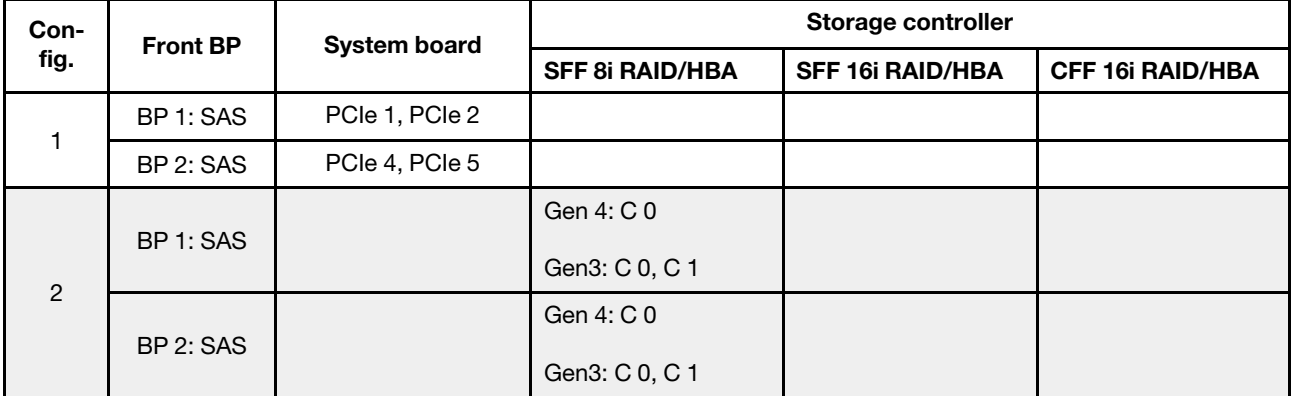

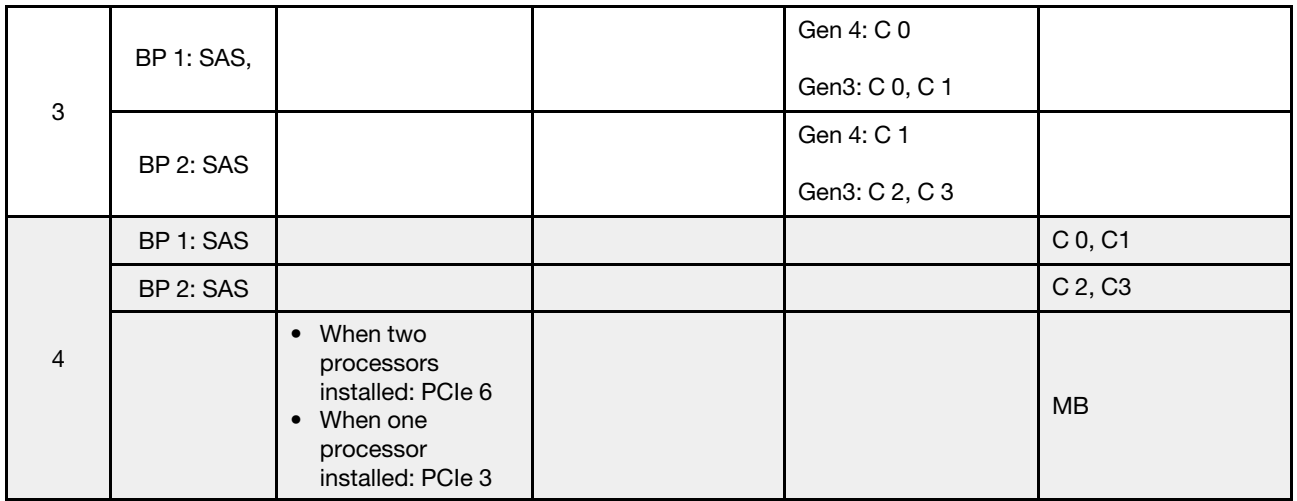

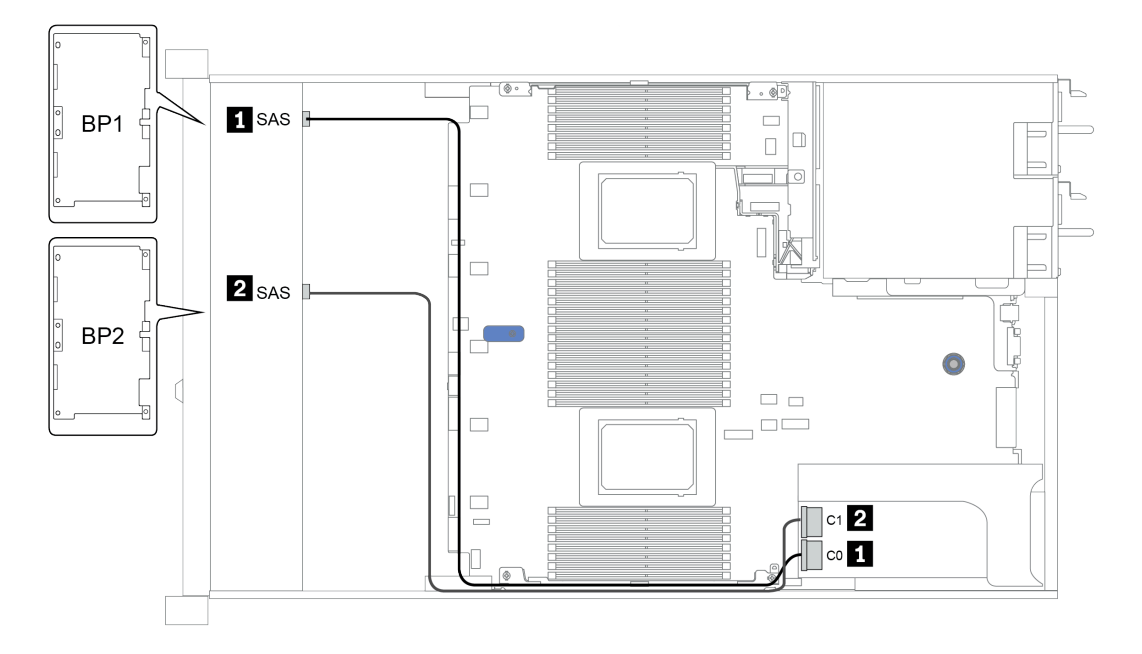

Рис. 30. Configuration 3

# 16 передних отсеков для 2,5-дюймовых дисков (NVMe)

В этом разделе представлена информация о прокладке кабелей для модели сервера с 16 передними отсеками для 2,5-дюймовых дисков NVMe.

Примечание: Две объединительные панели AnyBay используются в качестве объединительных панелей только для дисков NVMe.

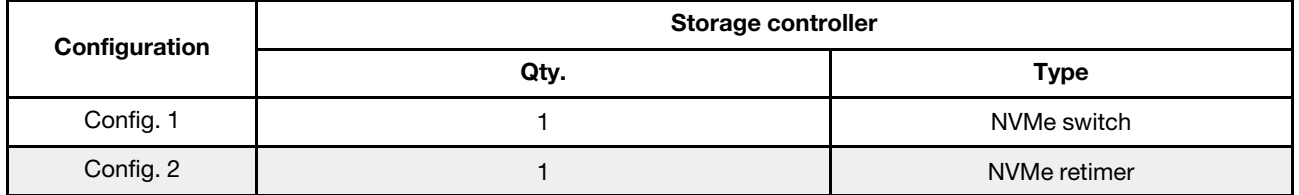

#### Configuration 1 – 2:

BP 1 + BP 2: 2 x 8 x 2.5'' NVMe

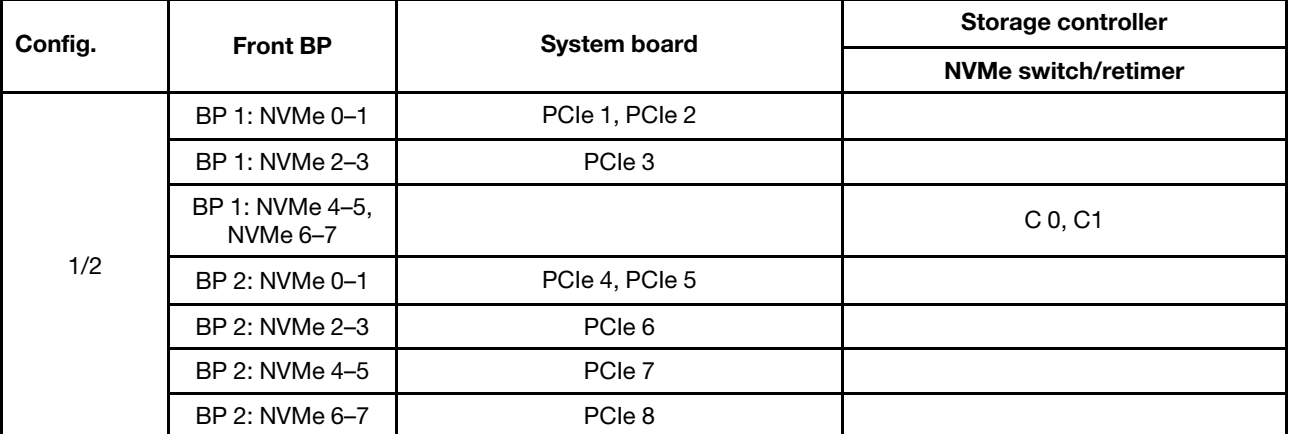

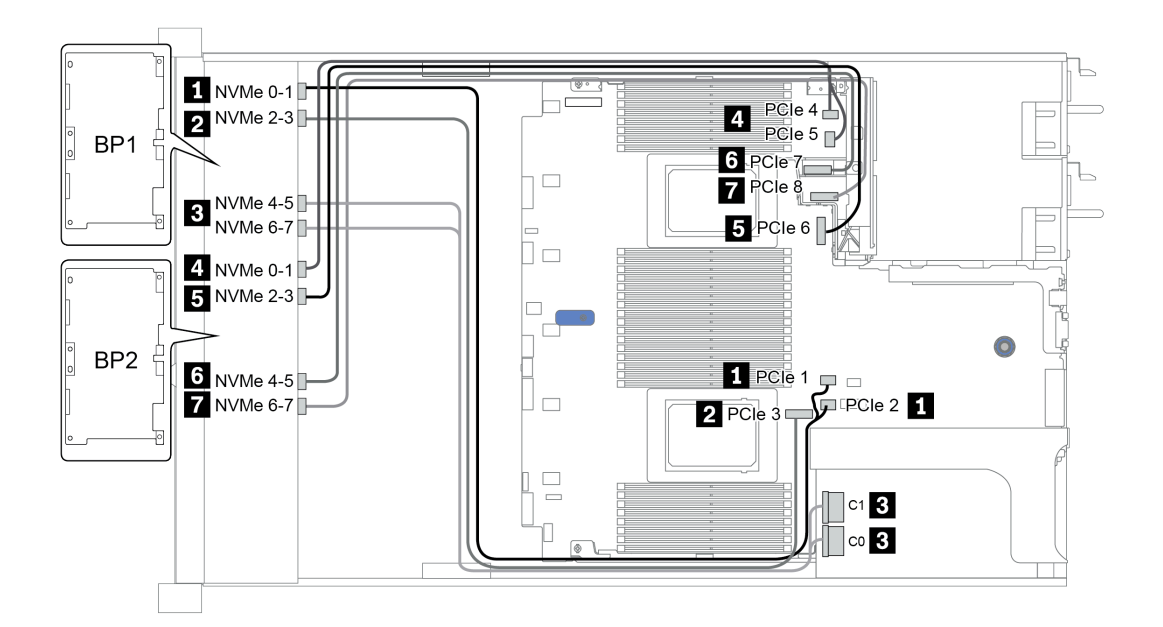

Рис. 31. Configuration 1

### 16 передних отсеков для 2,5-дюймовых дисков (AnyBay)

В этом разделе представлена информация о прокладке кабелей для модели сервера с 16 передними отсеками AnyBay для 2,5-дюймовых дисков.

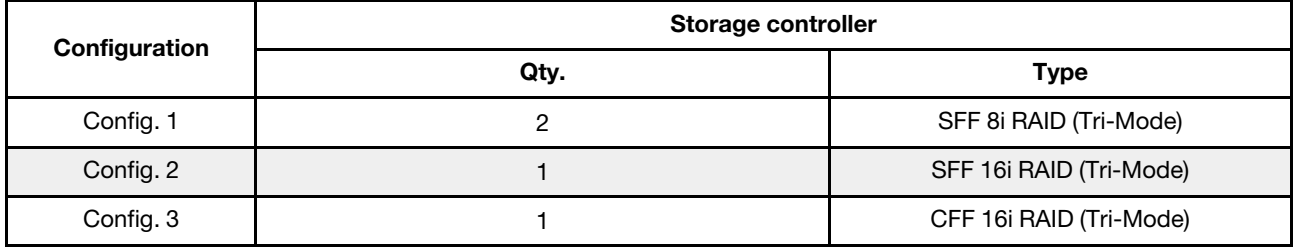

#### Configuration 1 – 3:

BP 1 + BP 2: 2 x 8 x 2.5'' AnyBay

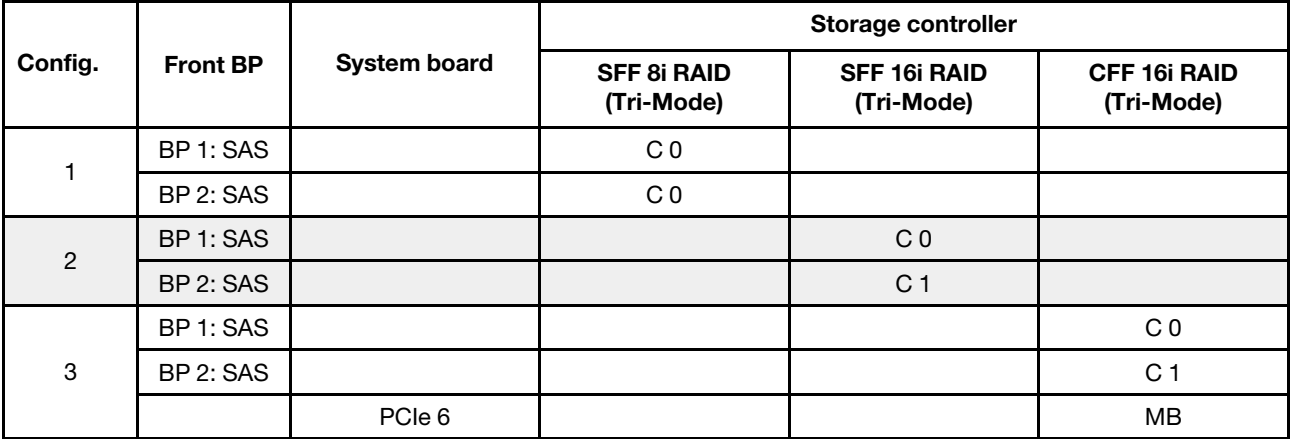

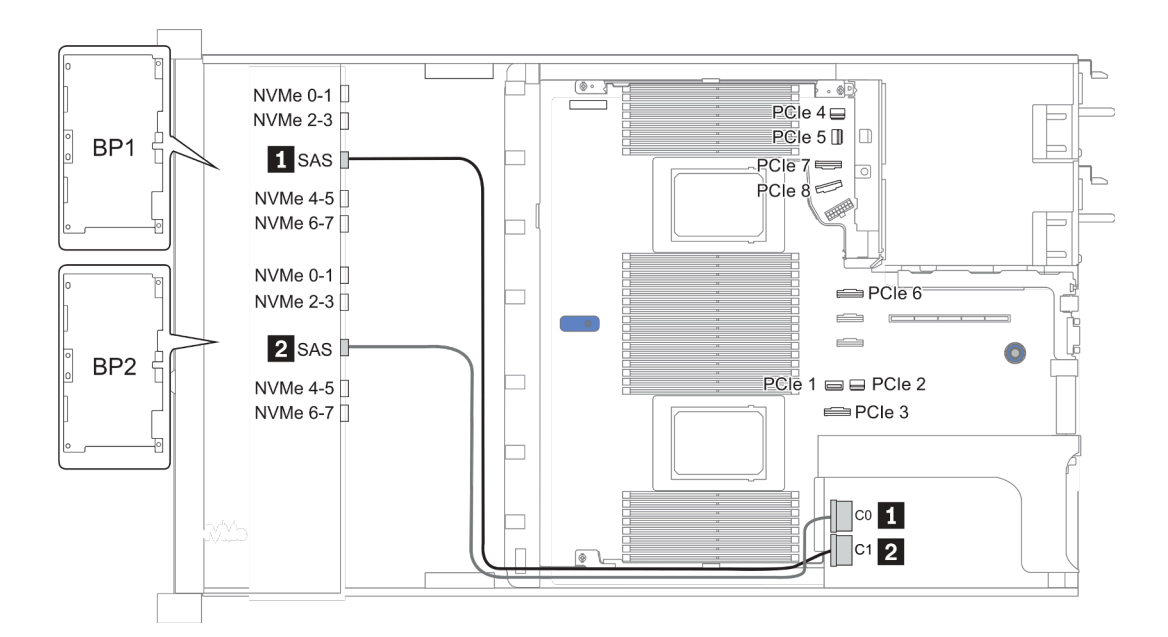

Рис. 32. Configuration 2

# 16 передних отсеков для 2,5-дюймовых дисков (8 SAS и 8 AnyBay)

В этом разделе представлена информация о прокладке кабелей для модели сервера с 16 передними отсеками для 2,5-дюймовых дисков (8 SAS и 8 AnyBay).

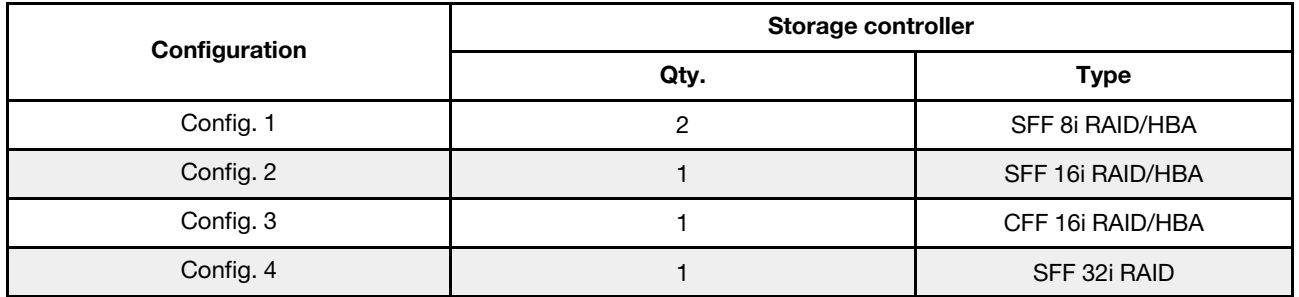

#### Configuration 1 – 4:

BP 1 + BP 2: 8 x 2.5'' SAS/SATA BP + 8 x 2.5'' AnyBay BP

- SFF 8i RAID/HBA
- SFF 16i RAID/HBA

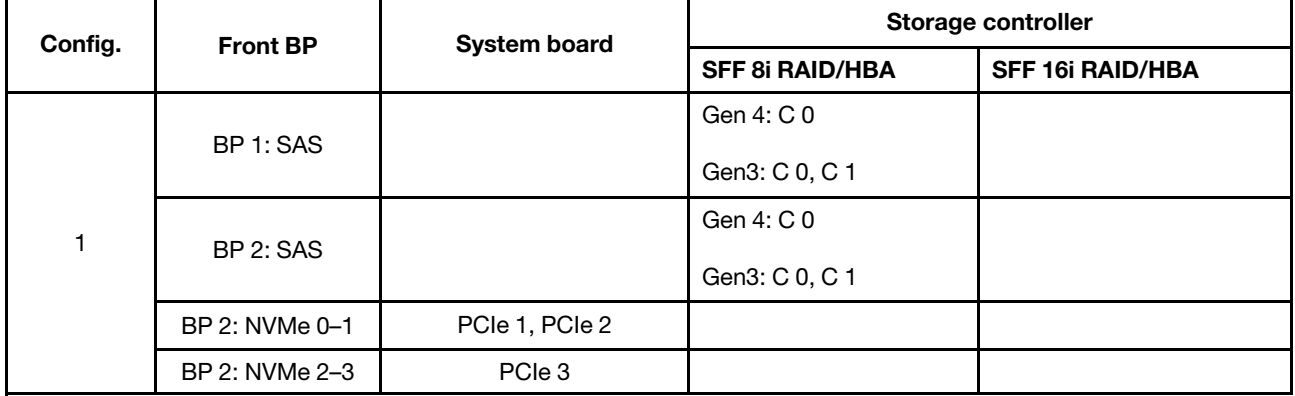

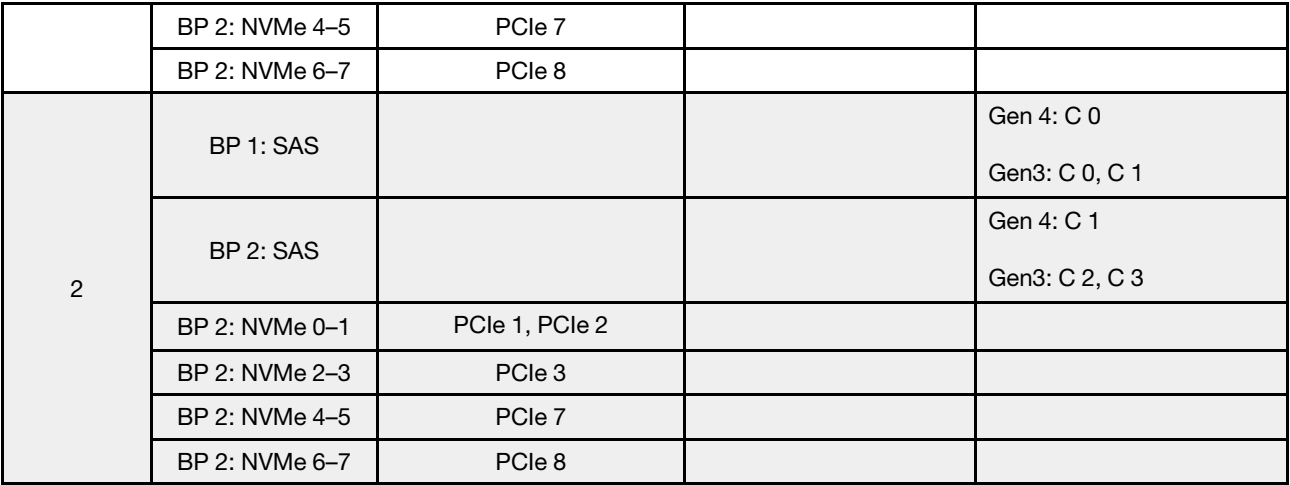

BP 1 + BP 2: 8 x 2.5'' SAS/SATA BP + 8 x 2.5'' AnyBay BP

- CFF 16i RAID/HBA
- SFF 32i RAID/HBA

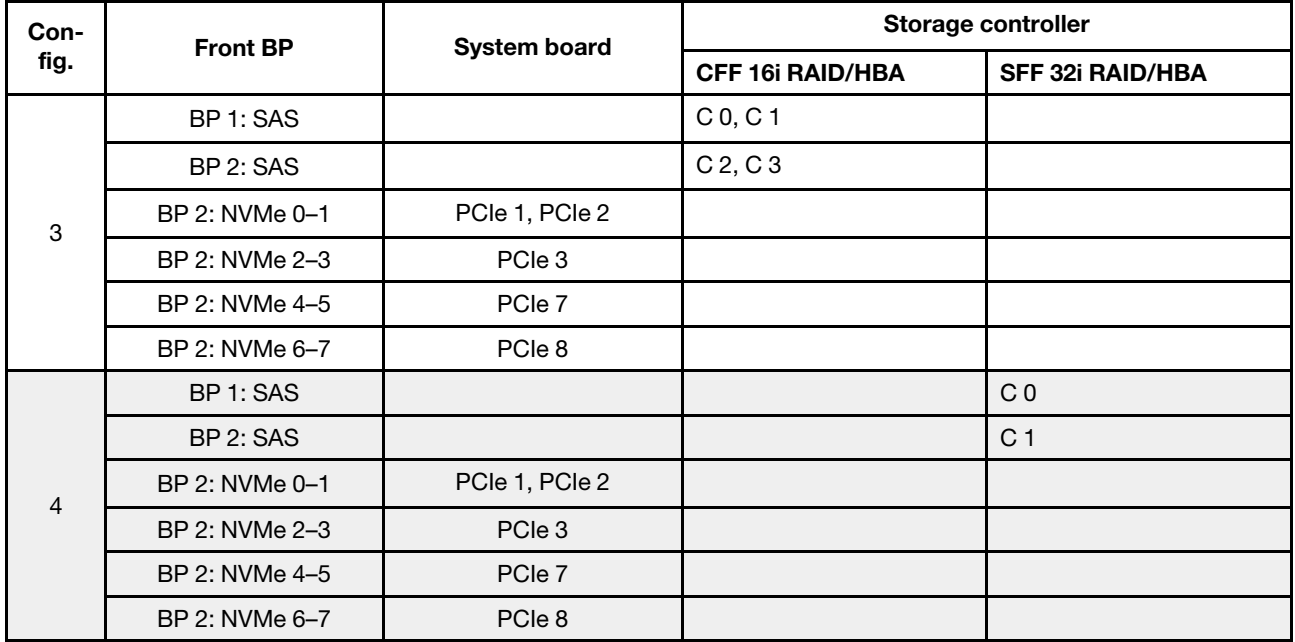

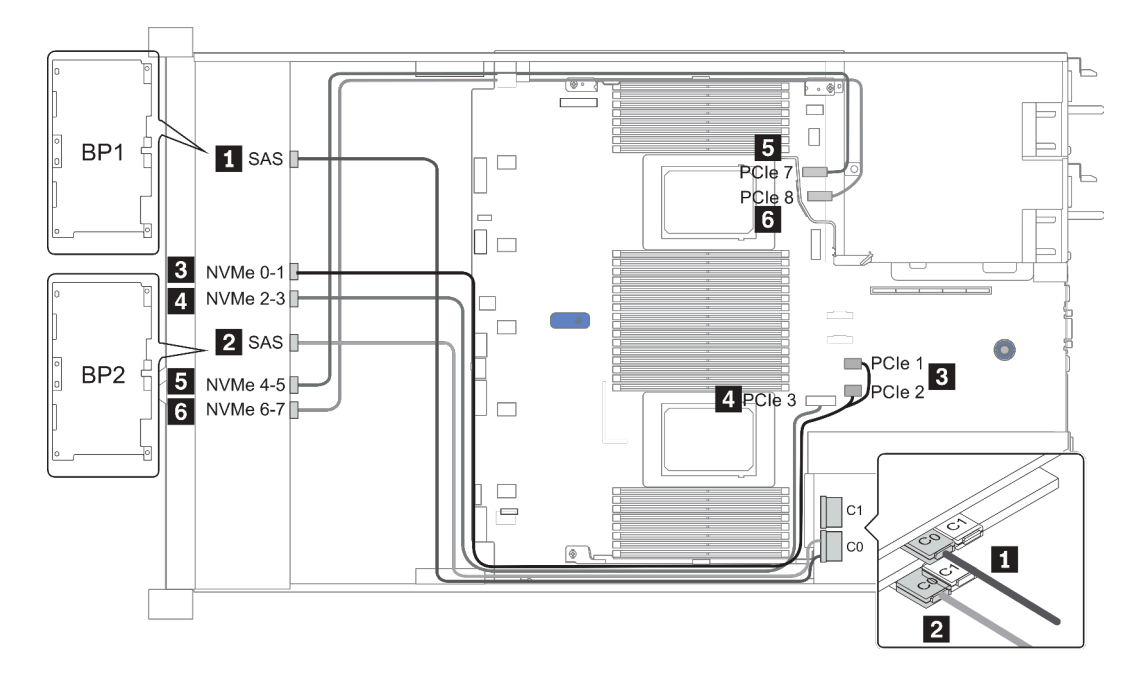

Рис. 33. Configuration 1

## 16 передних отсеков для 2,5-дюймовых дисков (8 SAS/SATA и 8 NVMe)

В этом разделе представлена информация о прокладке кабелей для модели сервера с 16 передними отсеками для 2,5-дюймовых дисков (8 SAS/SATA и 8 NVMe).

Примечание: Объединительная панель AnyBay (BP2) используется в качестве объединительной панели только для дисков NVMe.

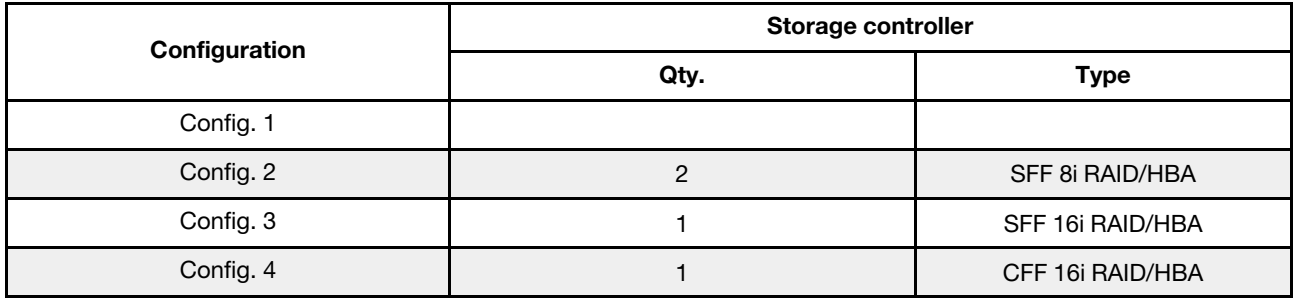

#### Configuration 1 – 4:

BP 1 + BP 2: 8 x 2.5'' SAS/SATA BP + 8 x 2.5'' NVMe BP

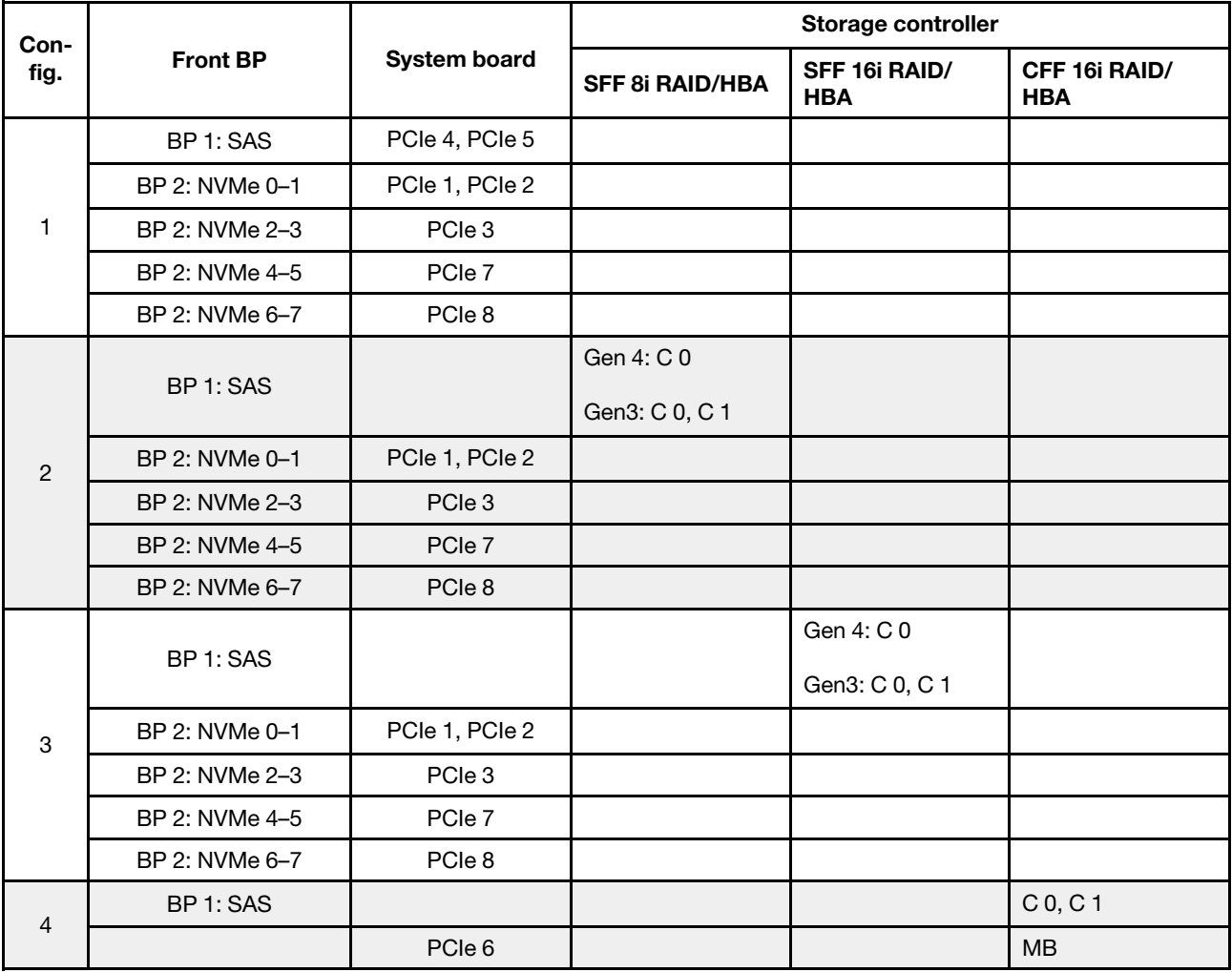

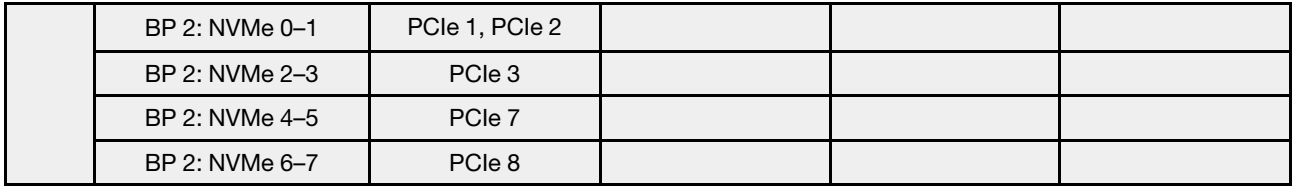

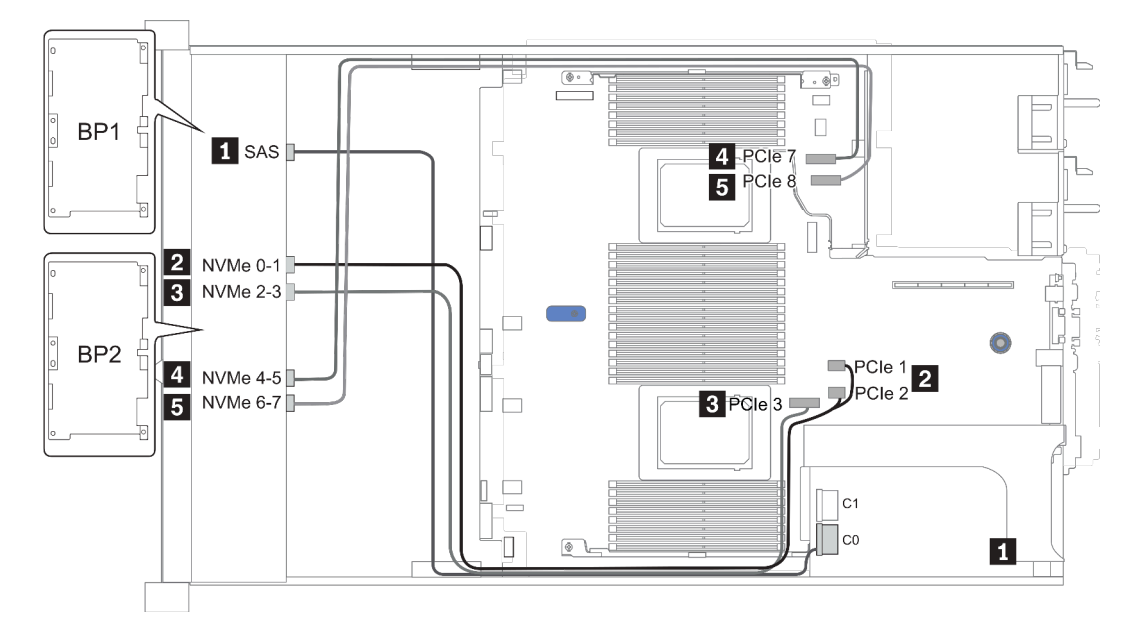

Рис. 34. Configuration 3

# 16 передних отсеков для 2,5-дюймовых дисков (8 AnyBay + 8 NVMe)

В этом разделе представлена информация о прокладке кабелей для модели сервера с 16 передними отсеками для 2,5-дюймовых дисков (8 AnyBay и 8 NVMe).

Примечание: Объединительная панель AnyBay (BP2) используется в качестве объединительной панели только для дисков NVMe.

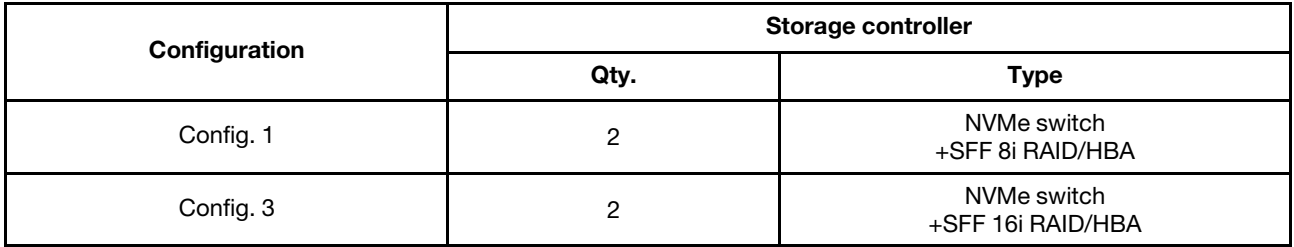

#### Configuration 1 – 2:

BP 1 + BP 2: 8 x 2.5'' AnyBay BP + 8 x 2.5'' NVMe BP

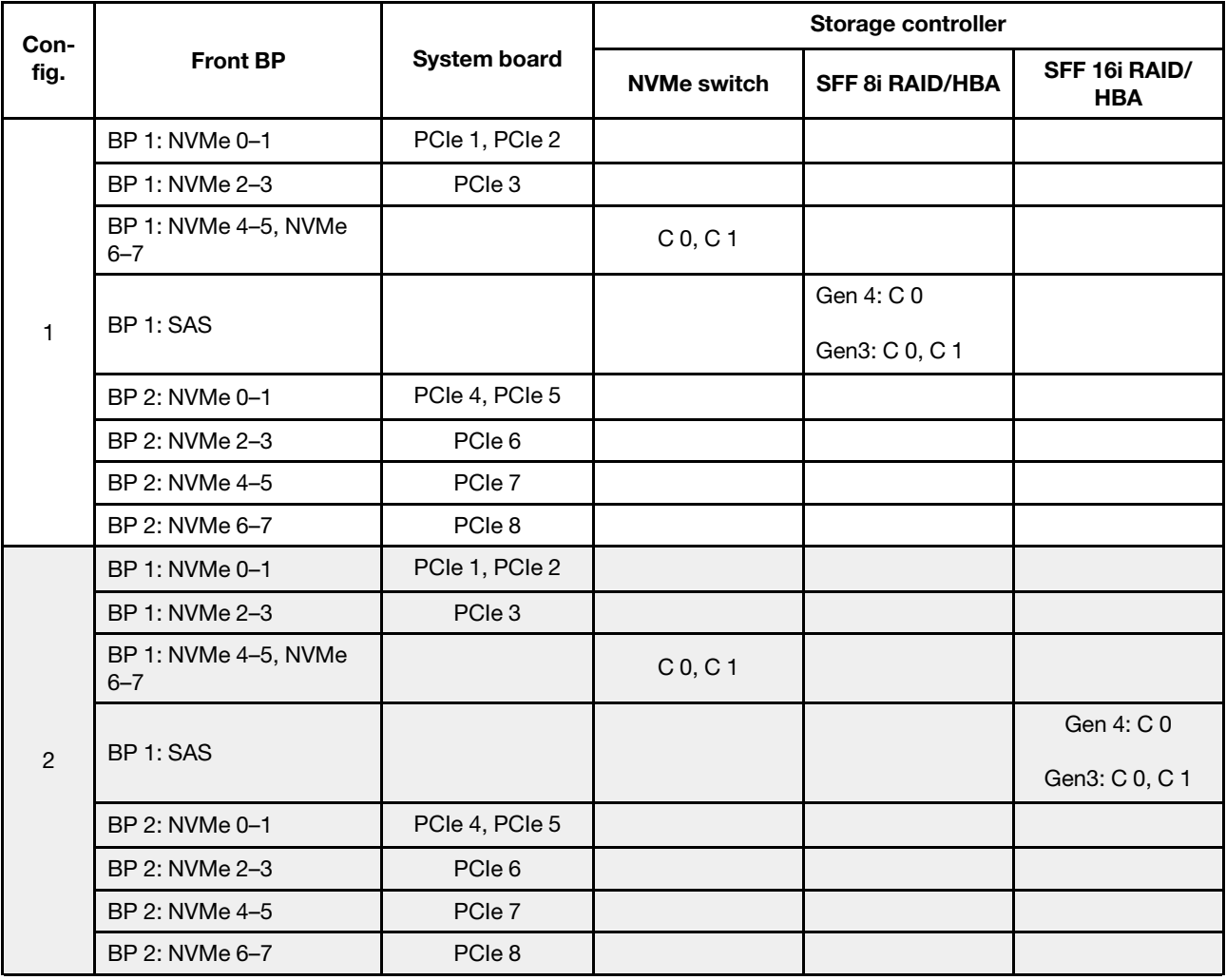

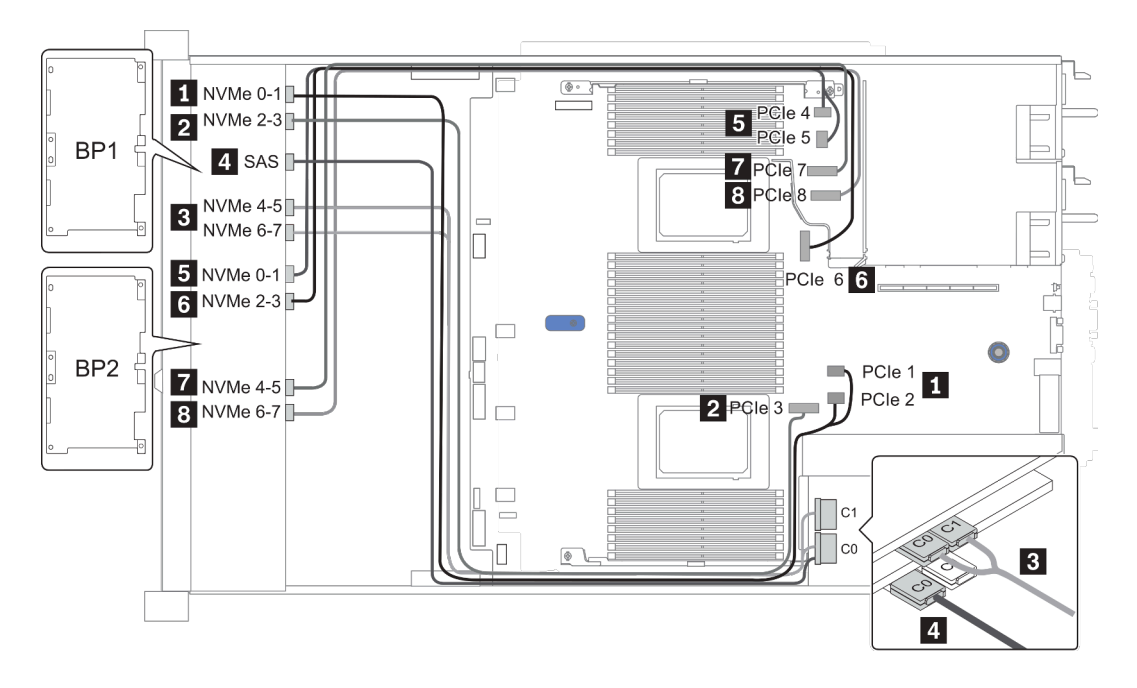

Рис. 35. Configuration 2

## 24 передних отсека для 2,5-дюймовых дисков (8 SAS/SATA и 16 NVMe)

В этом разделе представлена информация о прокладке кабелей для модели сервера с 24 передними отсеками для 2,5-дюймовых дисков (8 SAS/SATA и 16 NVMe).

Примечание: Объединительные панели AnyBay (BP2 и BP3) используются в качестве объединительных панелей только для дисков NVMe.

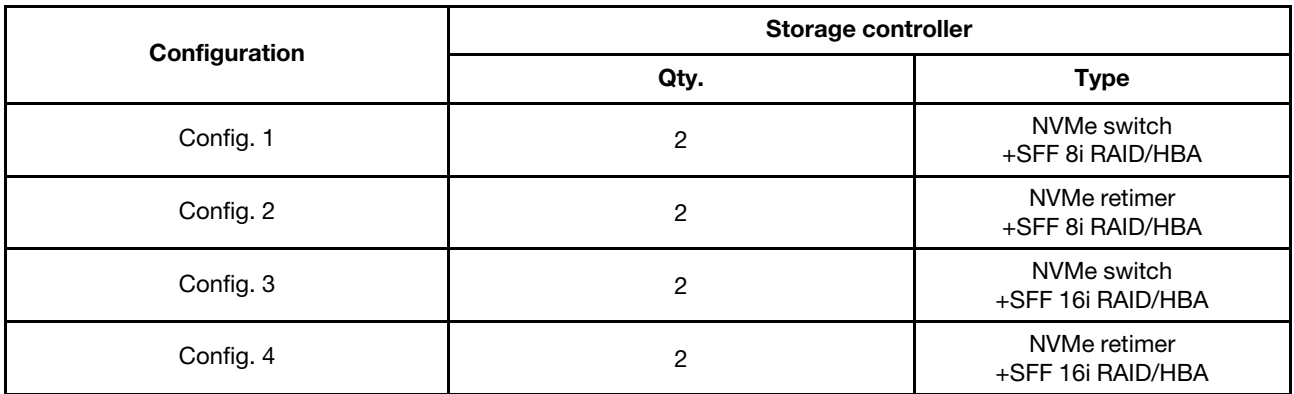

#### Configuration 1 – 4:

BP 1 + BP 2 + BP 3: 8 x 2.5'' SAS/SATA backplane + 2 x 8 x 2.5'' NVMe BP

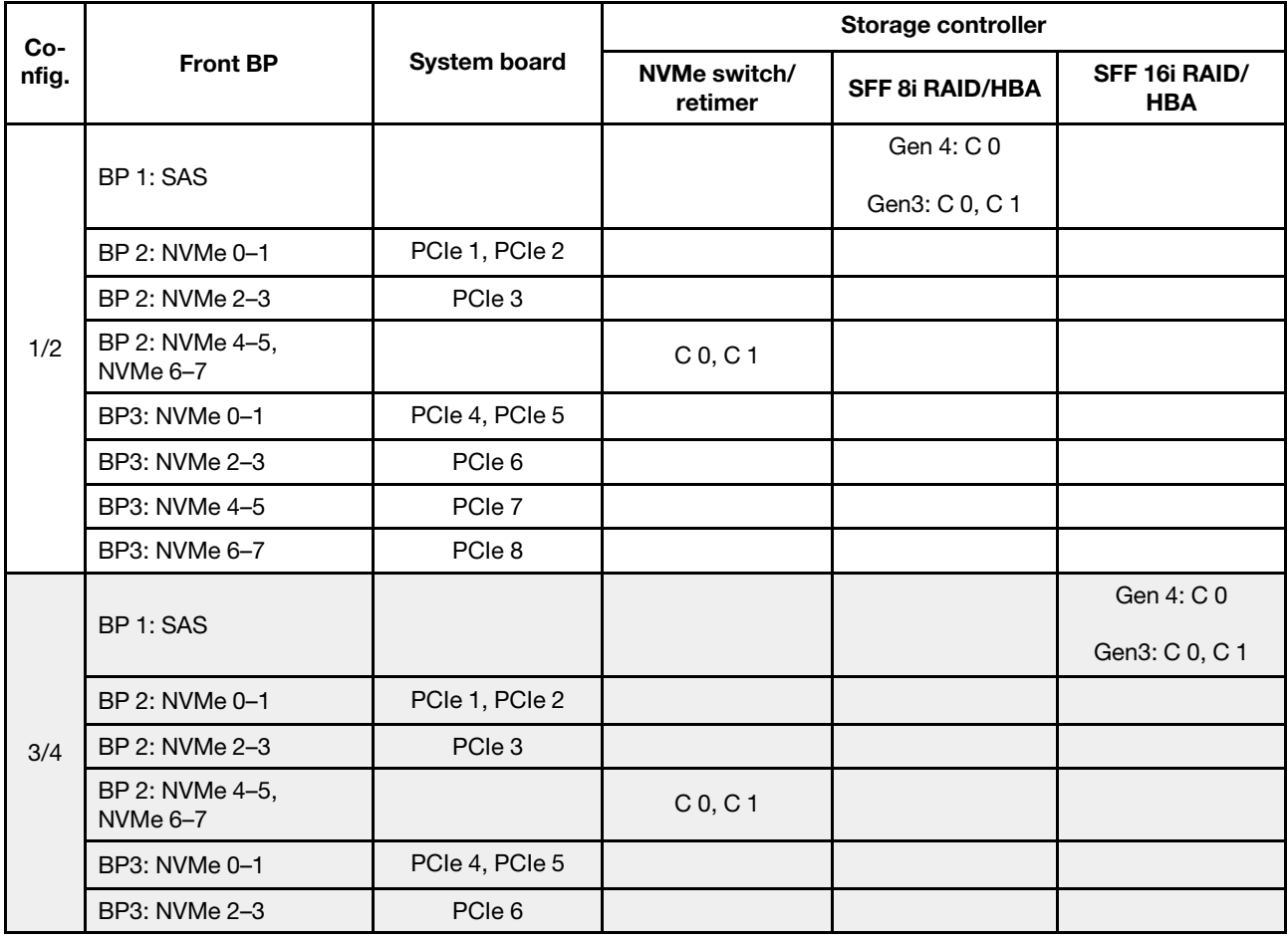

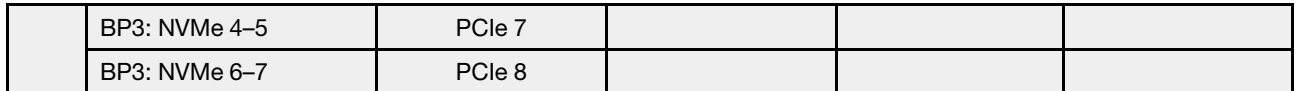

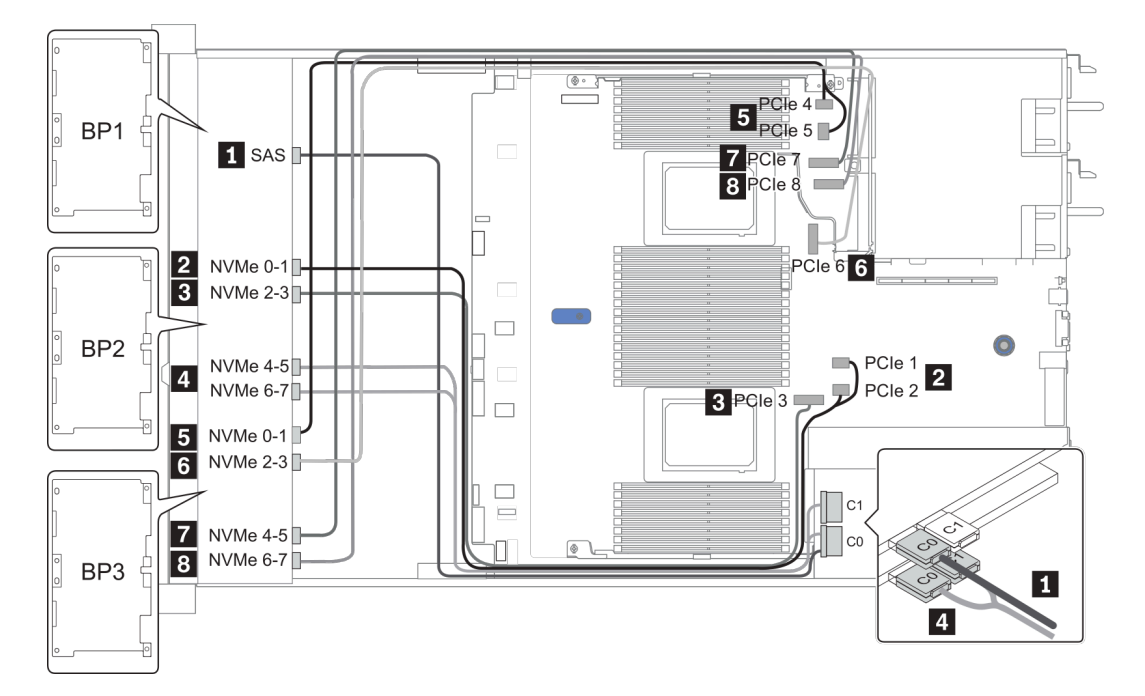

Рис. 36. Configuration 3

# 24 передних отсека для 2,5-дюймовых дисков (16 SAS/SATA и 8 AnyBay)

В этом разделе представлена информация о прокладке кабелей для модели сервера с 24 передними отсеками для 2,5-дюймовых дисков (16 SAS/SATA и 8 AnyBay).

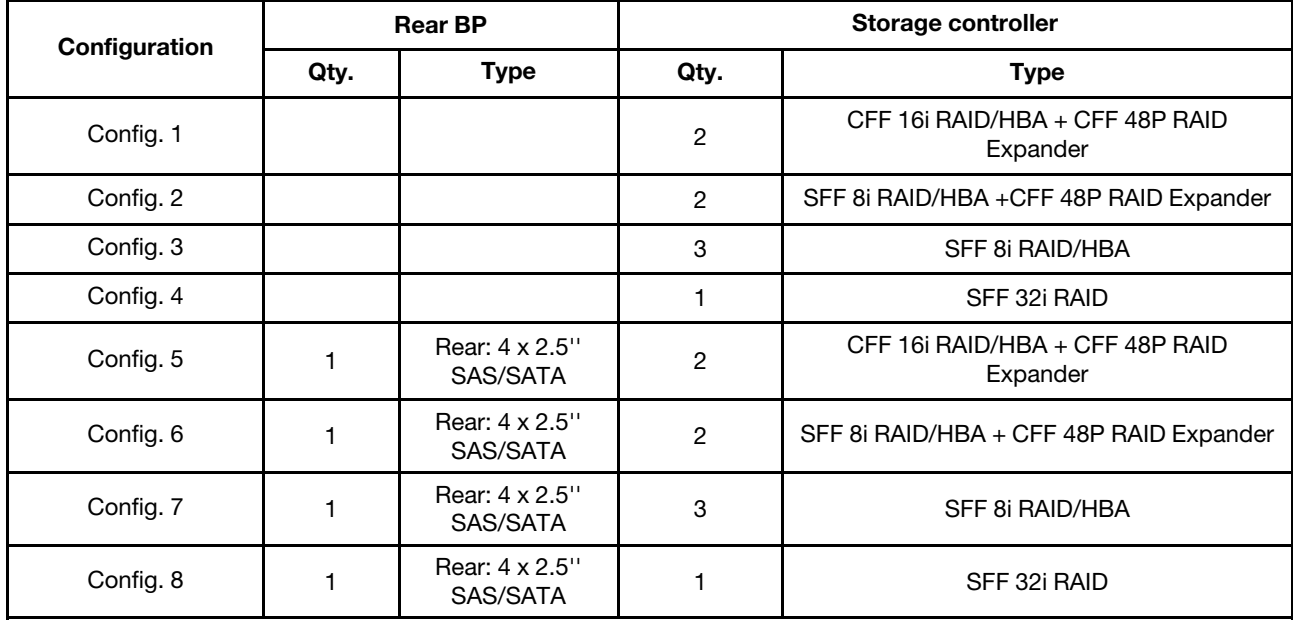

В зависимости от конфигураций сервера см. один из следующих разделов для получения сведения о прокладке кабелей.

- Configuration  $1 4$ : BP  $1 + BP$   $2 + BP$   $3$
- Configuration  $5 8$ : BP  $1 + BP$   $2 + BP$   $3 + BP$   $4$

#### <span id="page-127-0"></span>Configuration 1 – 4:

BP 1 + BP 2 + BP 3: 8 x 2.5'' SAS/SATA BP + 8 x 2.5'' SAS/SATA BP + 8 x 2.5'' AnyBay BP

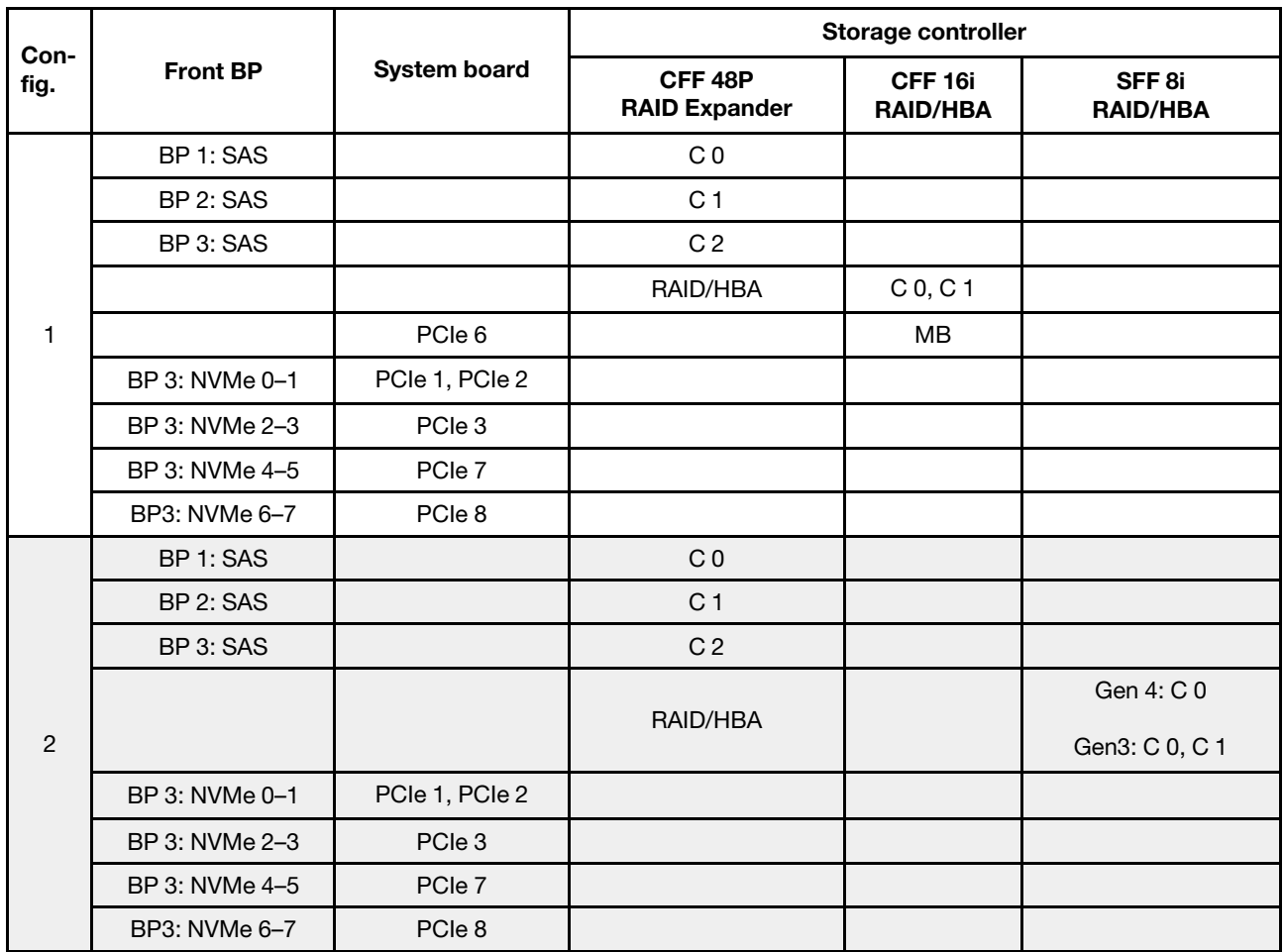

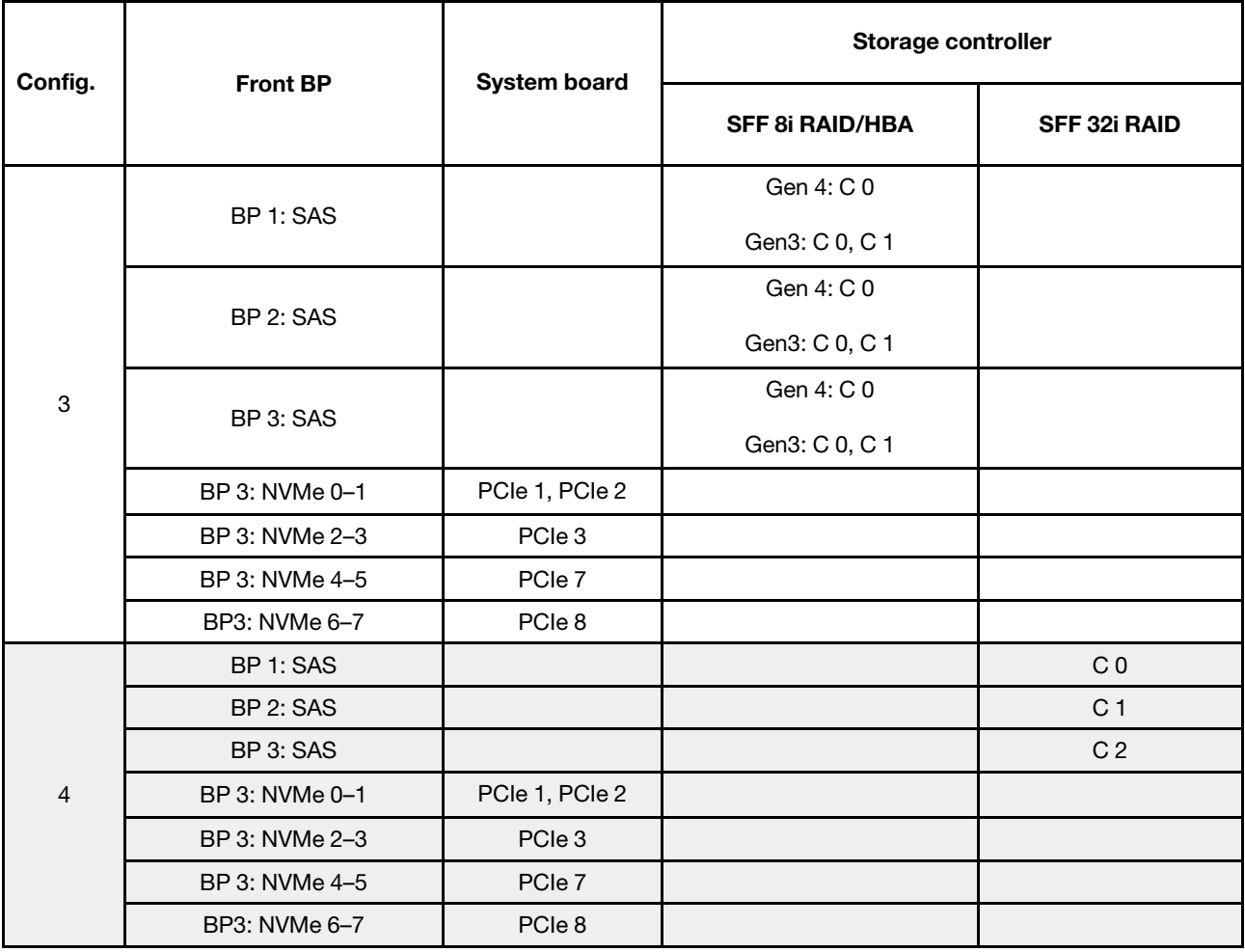

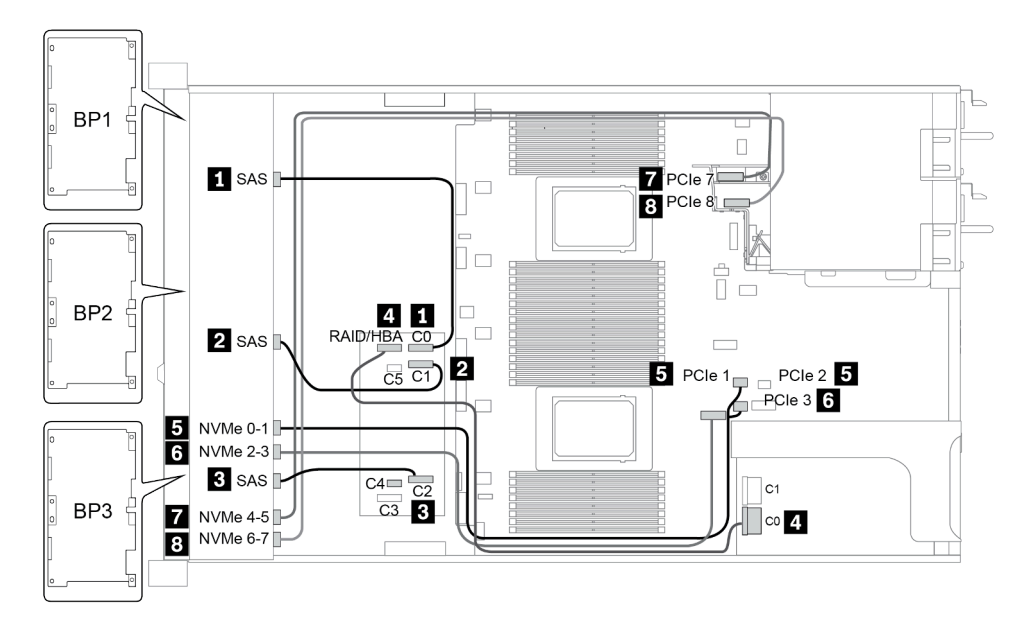

Рис. 37. Configuration 2

#### <span id="page-129-0"></span>Configuration 5 – 8:

BP 1 + BP 2 + BP 3: 8 x 2.5'' SAS/SATA BP + 8 x 2.5'' SAS/SATA BP + 8 x 2.5'' AnyBay BP

BP 4: 4 x 2.5'' SAS/SATA BP

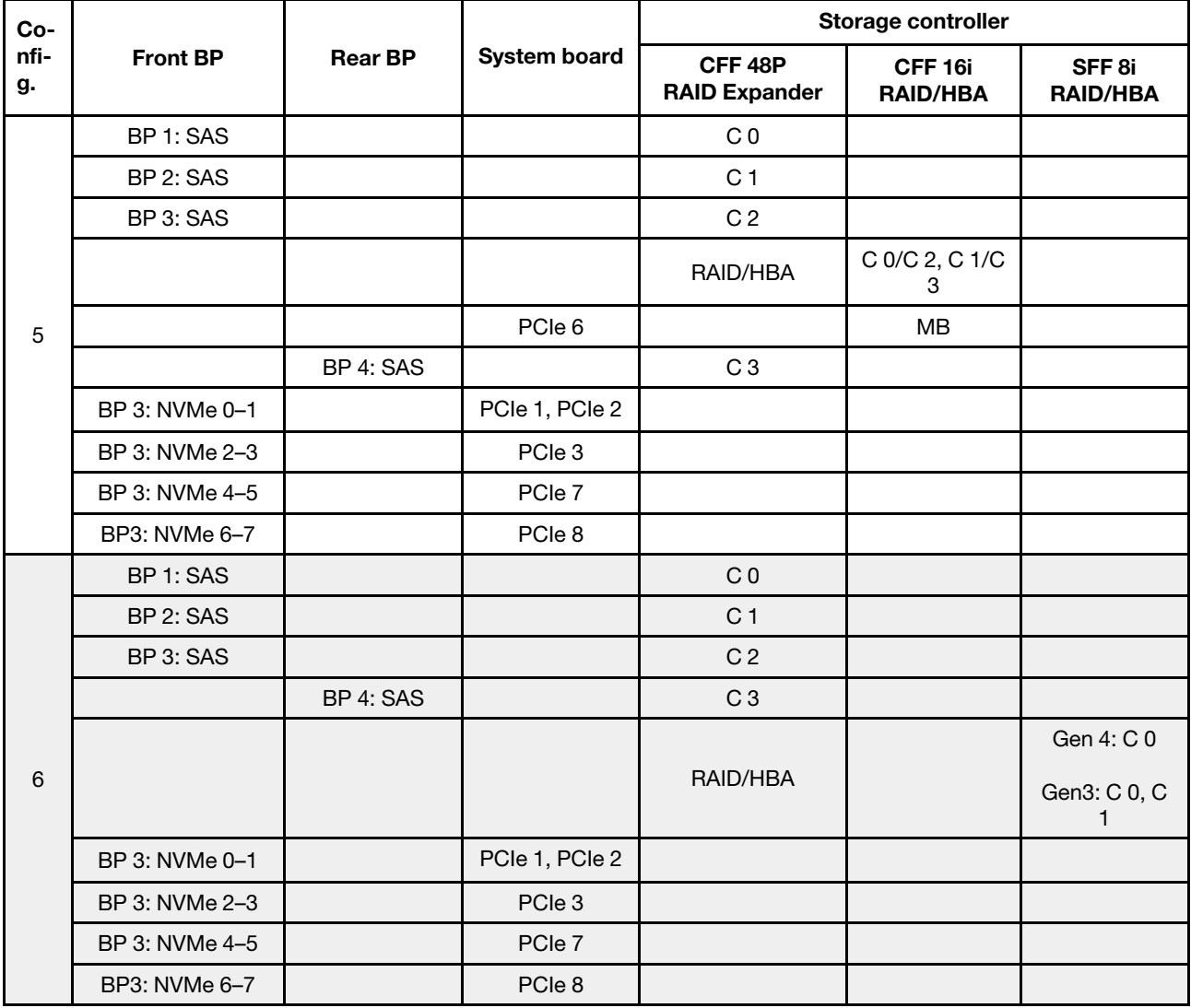

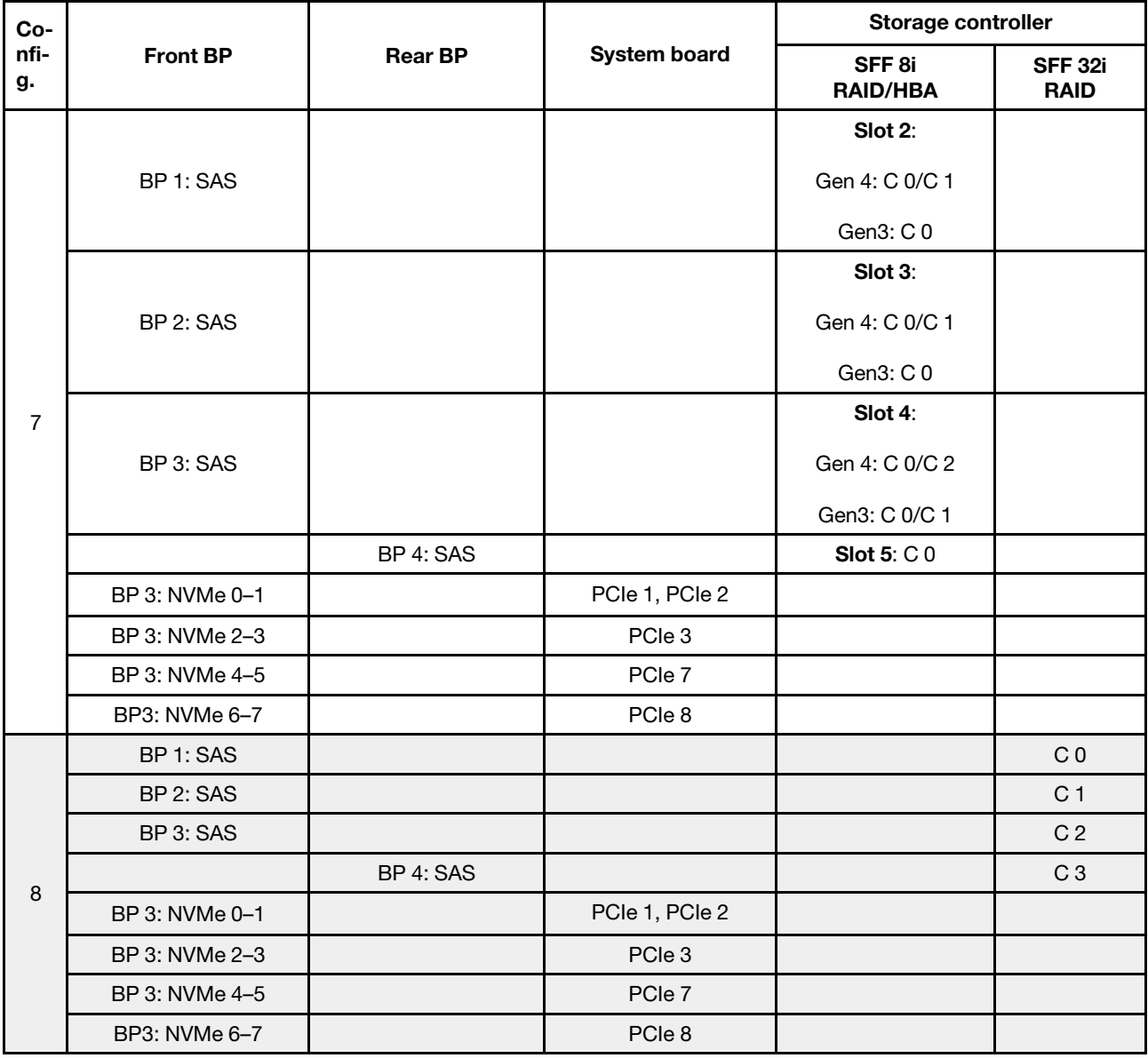

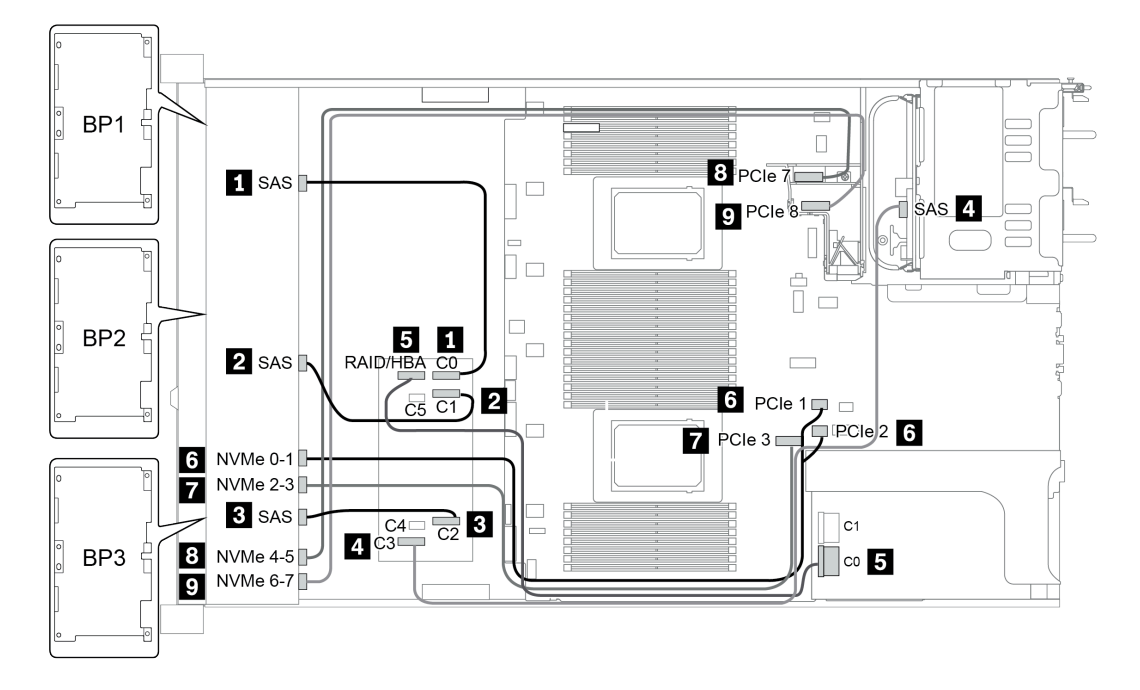

Рис. 38. Configuration 5

### 24 передних отсека для 2,5-дюймовых дисков (16 SAS/SATA и 8 NVMe)

В этом разделе представлена информация о прокладке кабелей для модели сервера с 24 передними отсеками для 2,5-дюймовых дисков (16 SAS/SATA и 8 NVMe).

Примечание: Объединительная панель AnyBay (BP 3) используется в качестве объединительной панели только для дисков NVMe.

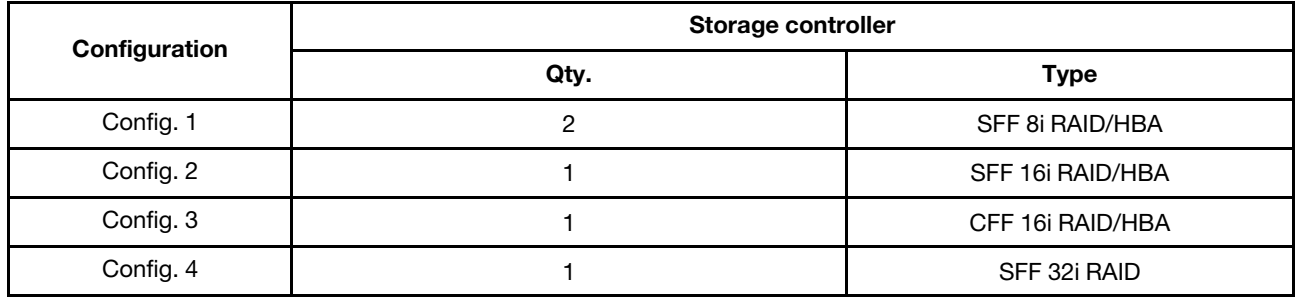

#### Configuration 1 – 4:

BP 1 + BP 2 + BP 3: 8 x 2.5'' SAS/SATA BP + 8 x 2.5'' SAS/SATA BP + 8 x 2.5'' pure NVMe BP

- SFF 8i RAID/HBA
- SFF 16i RAID/HBA

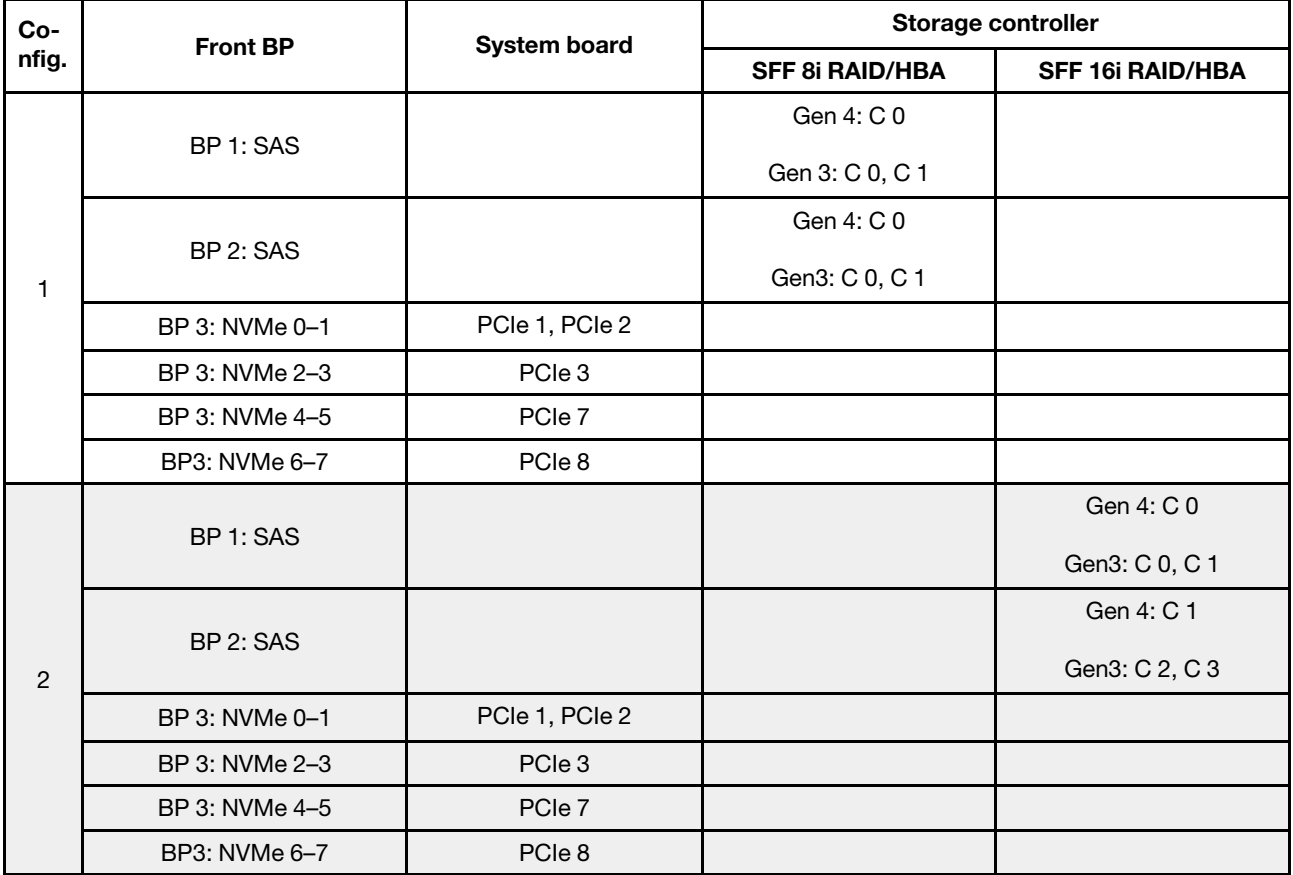

• CFF 16i RAID/HBA

• SFF 32i RAID/HBA

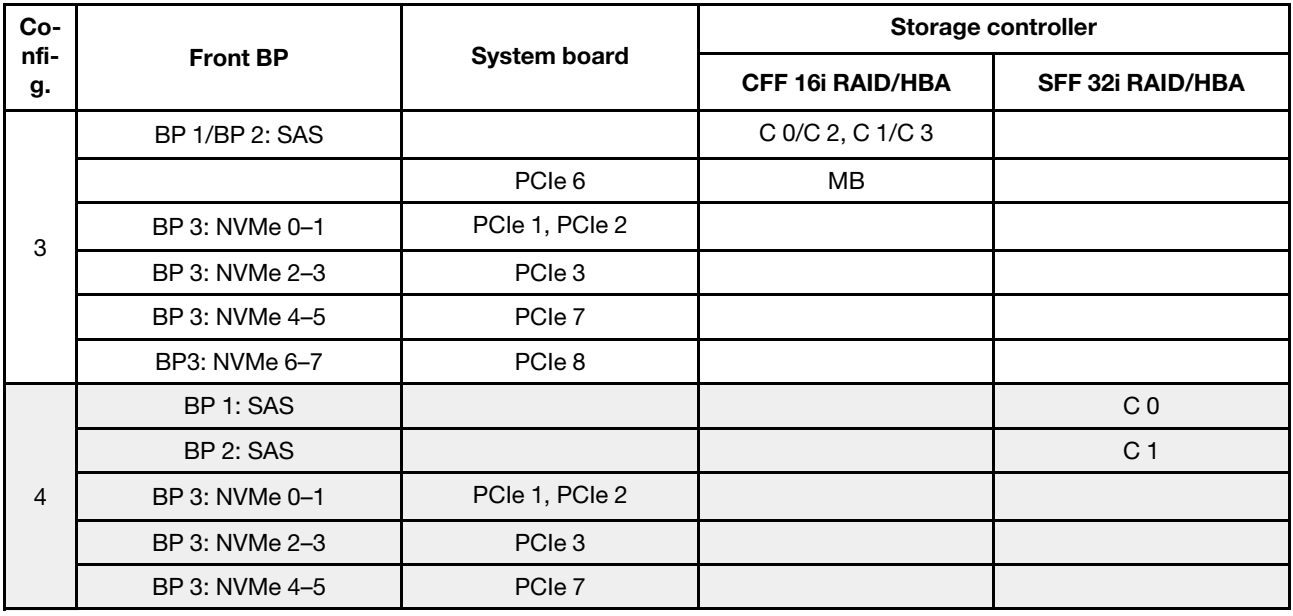

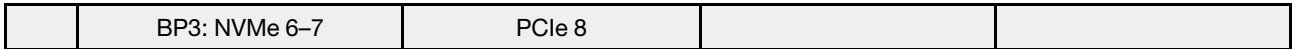

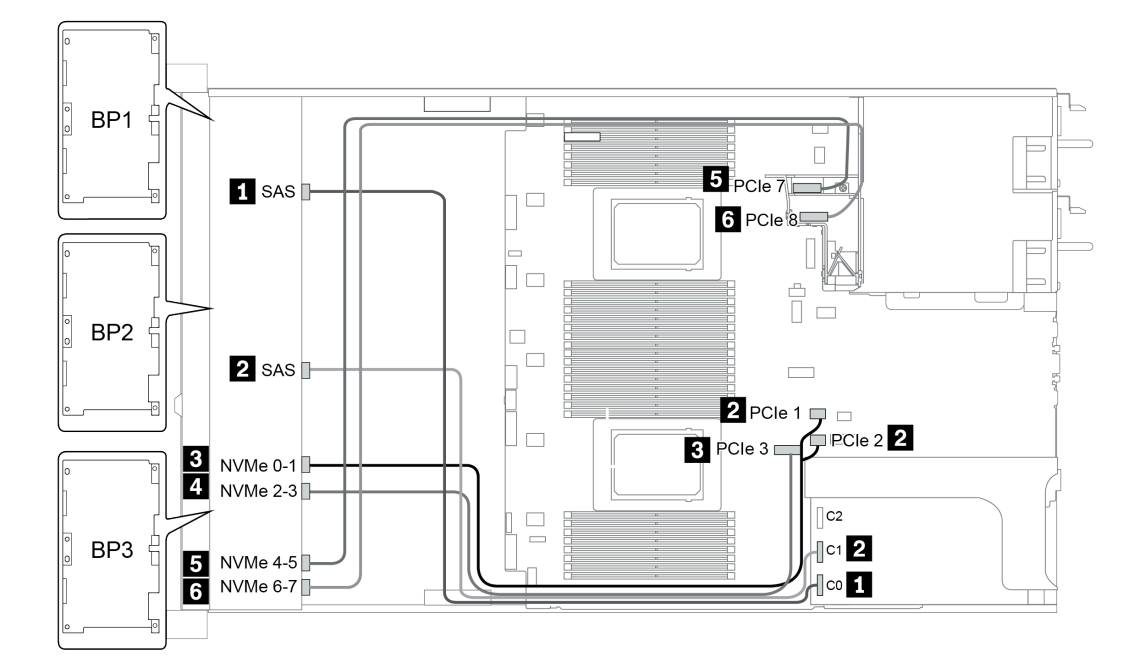

Рис. 39. Configuration 4

# 24 передних отсека для 2,5-дюймовых дисков (SAS/SATA)

В этом разделе представлена информация о прокладке кабелей для модели сервера с 24 передними отсеками для 2,5-дюймовых дисков (SAS/SATA).

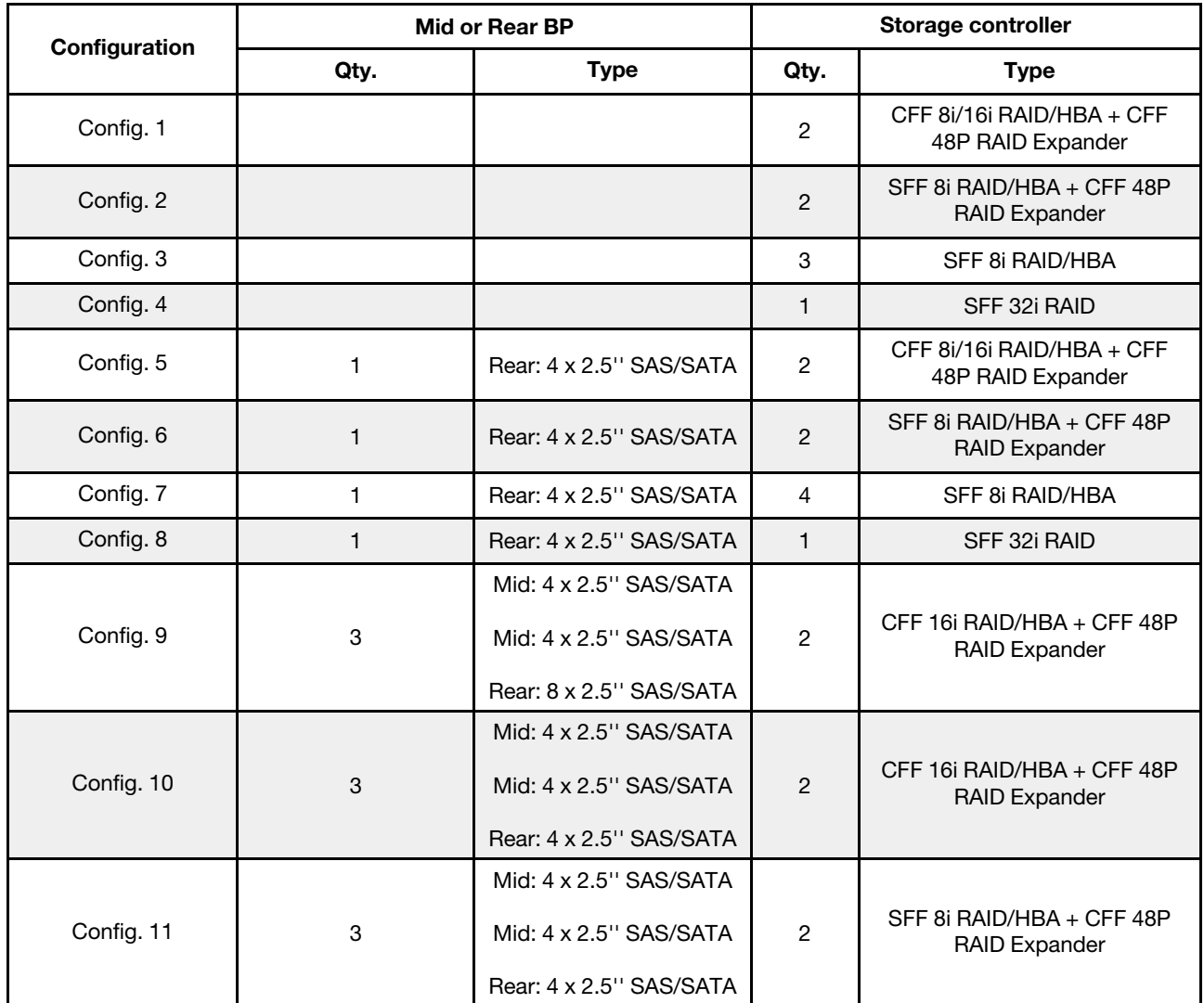

В зависимости от конфигураций сервера см. один из следующих разделов для получения сведения о прокладке кабелей.

- Configuration  $1 4$ : BP  $1 + BP$   $2 + BP$  3
- Configuration  $5 8$ : BP  $1 + BP$   $2 + BP$   $3 + BP$ 4
- Configuration  $9 11$ : BP  $1 + BP$   $2 + BP$   $3 + BP$  $4 + BP$ 5

#### <span id="page-136-0"></span>Configuration 1 – 4:

BP 1 + BP 2 + BP 3: 3 x 8 x 2.5-inch SAS/SATA BP

- CFF RAID expander + CFF 8i/16i RAID/HBA
- CFF RAID expander + SFF 8i RAID/HBA

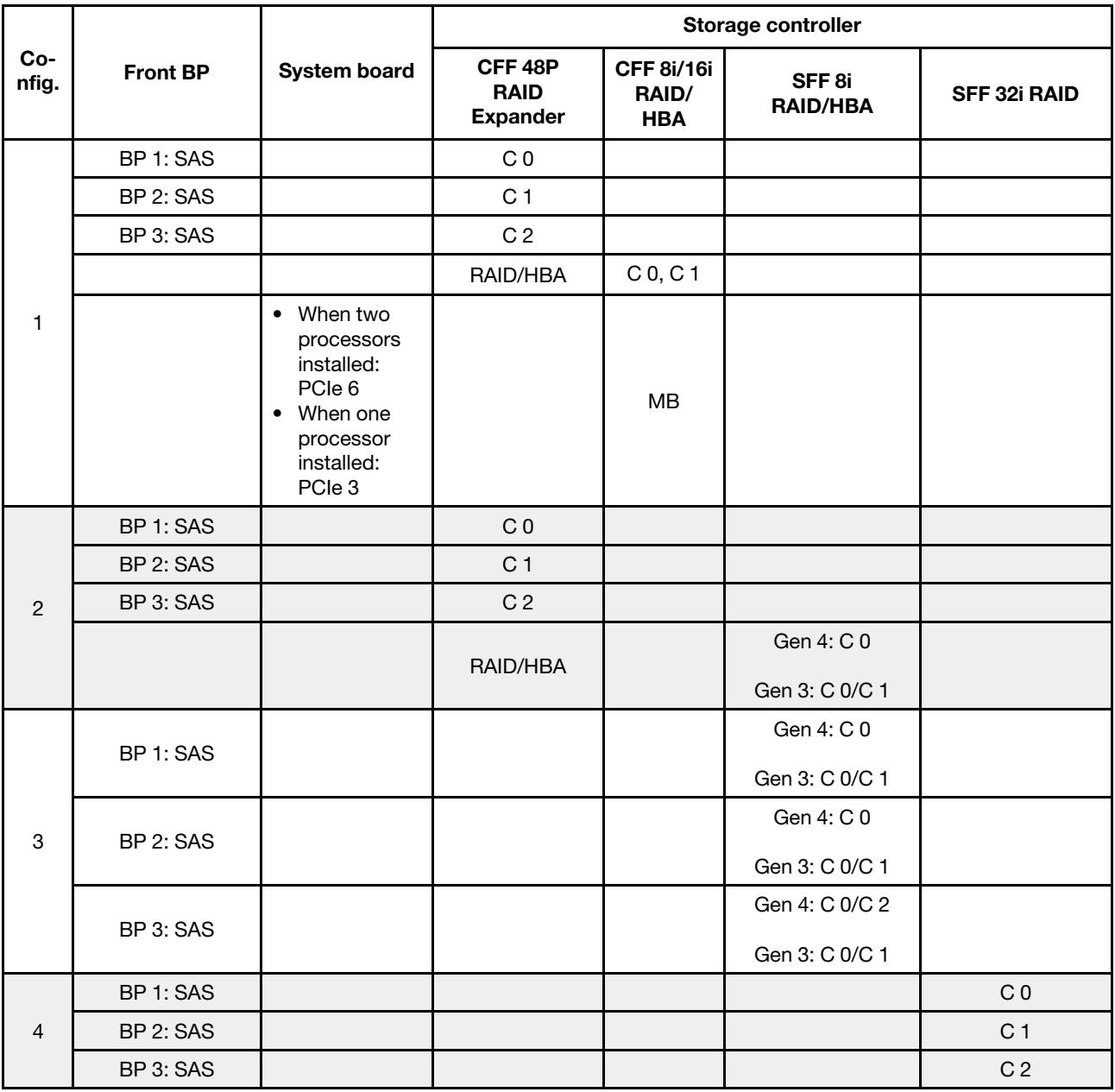

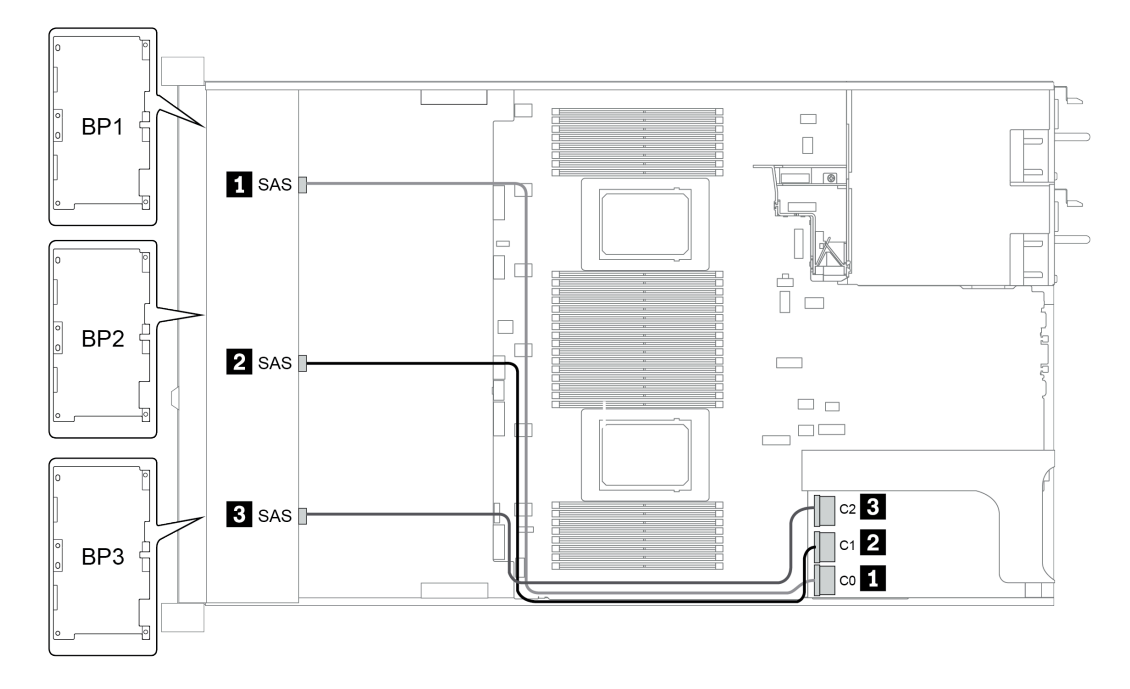

Рис. 40. Configuration 4

#### <span id="page-138-0"></span>Конфигурации 5–8.

BP 1 + BP 2 + BP 3: 3 x 8 x 2.5-inch SAS/SATA BP

BP4: 4 x 2.5'' SAS/SATA BP

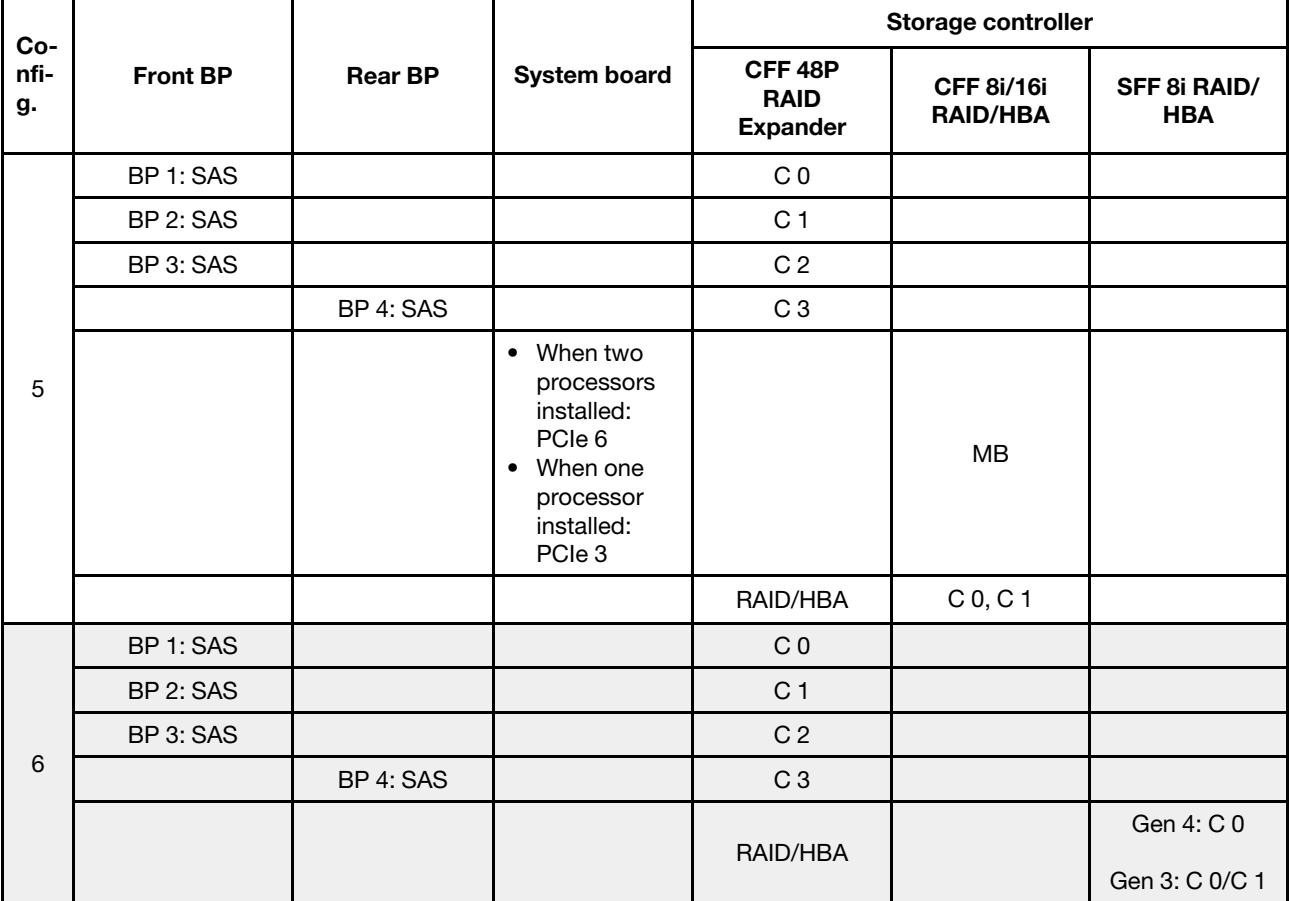

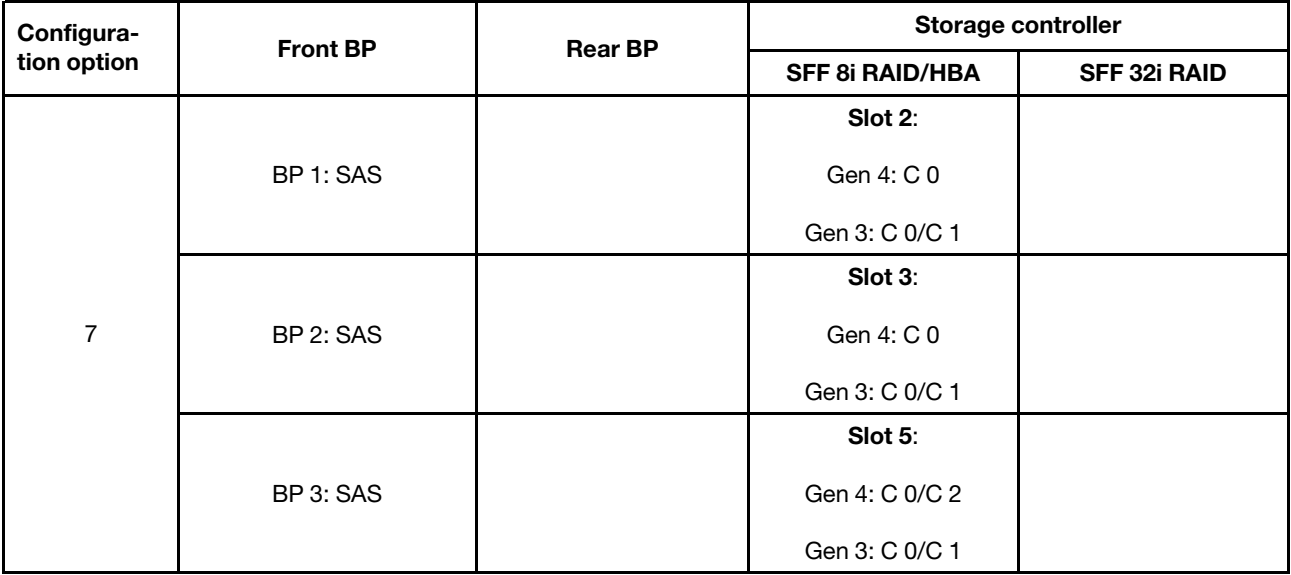

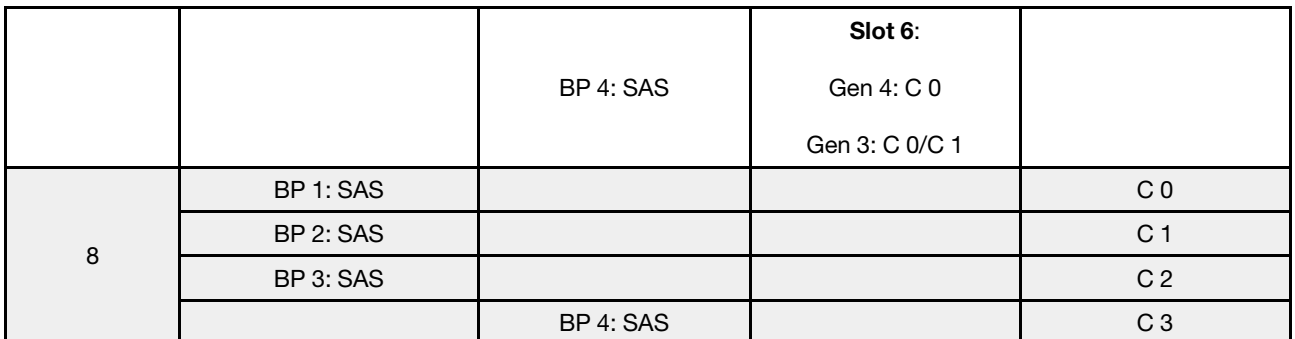

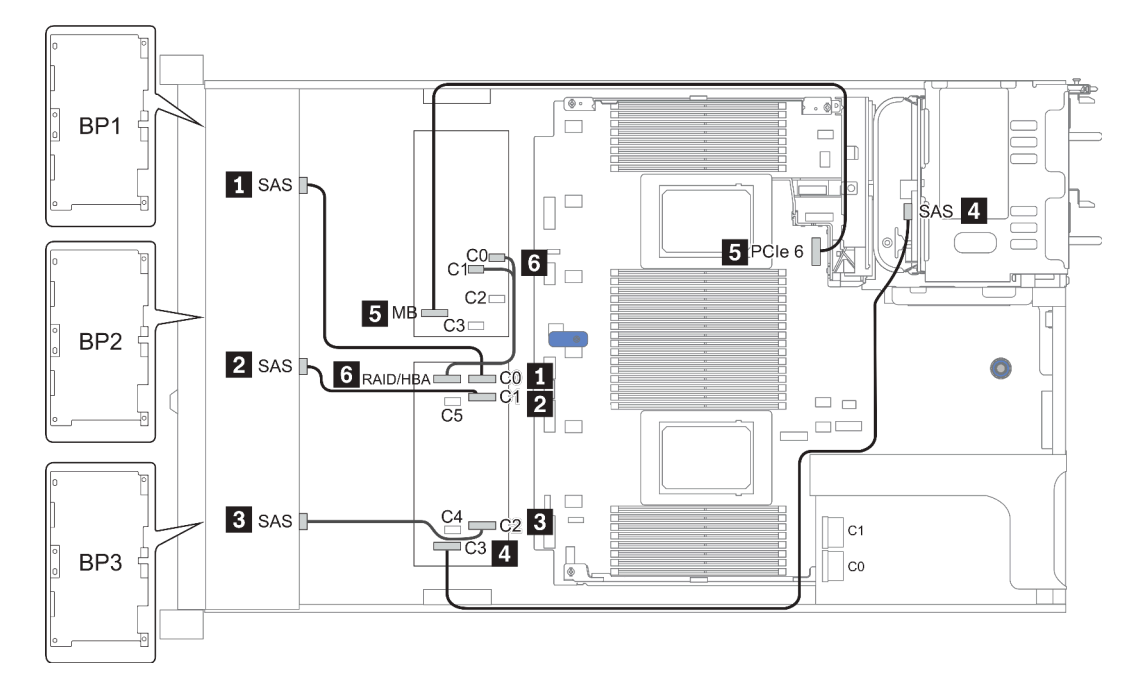

Рис. 41. Configuration 5

### <span id="page-140-0"></span>Configuration 9 – 11:

BP 1 + BP 2 + BP 3: 3 x 8 x 2.5-inch SAS/SATA BP

BP 4: 8 x 2.5'' SAS/SATA BP

#### BP 5 + BP 6: 2 x 4 x 2.5'' SAS/SATA BP

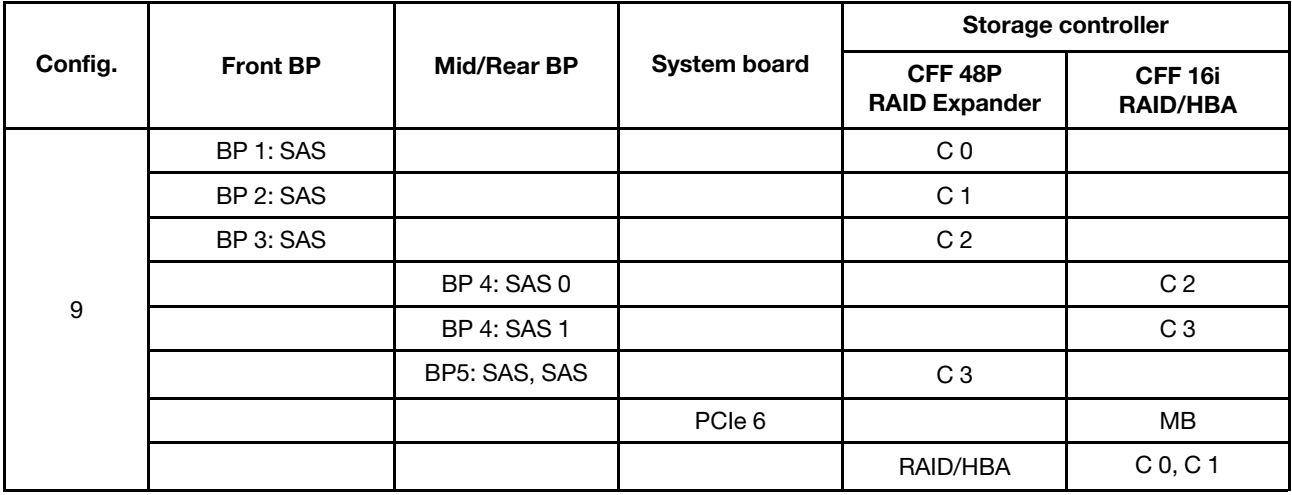

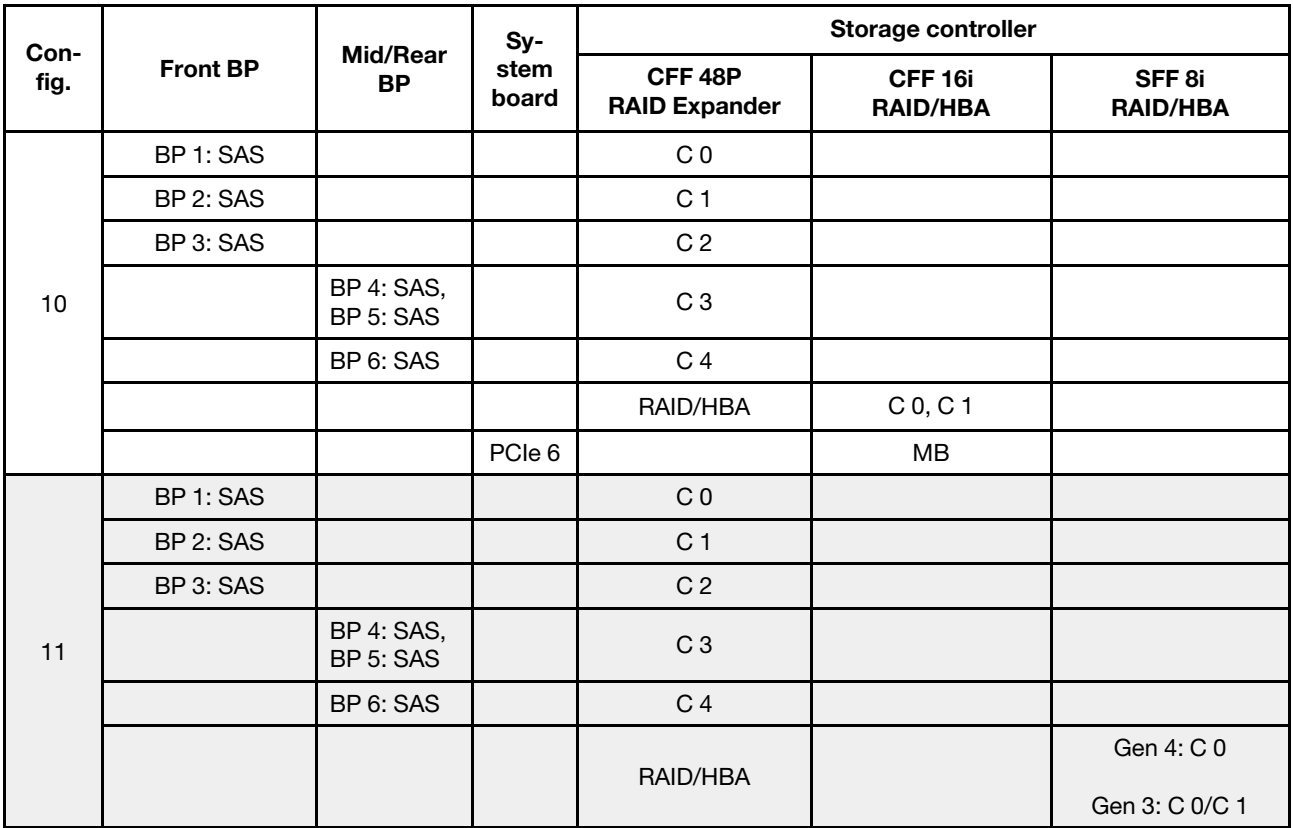

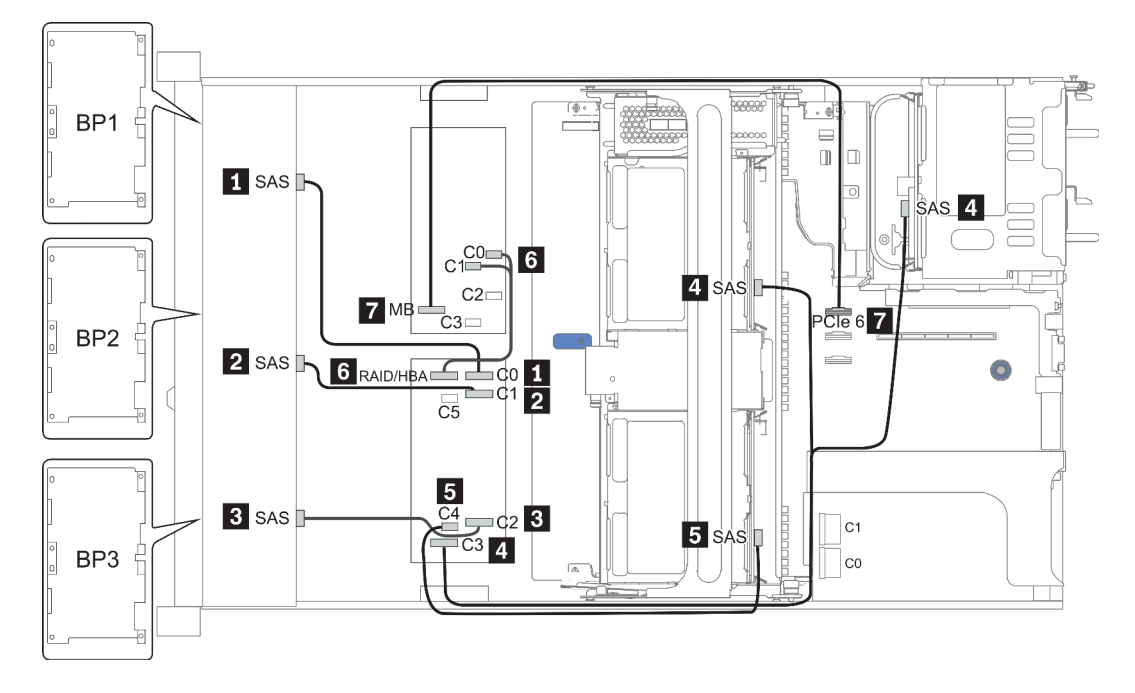

Рис. 42. Configuration 10

# 24 передних отсека для 2,5-дюймовых дисков (NVMe)

В этом разделе представлена информация о прокладке кабелей для модели сервера с 24 передними отсеками для 2,5-дюймовых дисков (NVMe).

Примечание: Объединительные панели AnyBay используются в качестве объединительных панелей только для дисков NVMe.

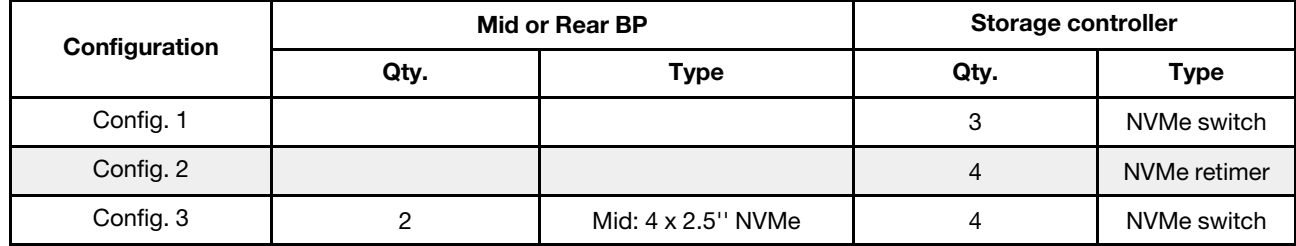

В зависимости от конфигураций сервера см. один из следующих разделов для получения сведения о прокладке кабелей.

- Configuration  $1 2$ : BP  $1 + BP$   $2 + BP$   $3$
- Configuration 3: BP  $1 + BP 2 + BP 3 + BP 5 + BP 6$

#### <span id="page-143-0"></span>Configuration 1 – 2:

BP 1 + BP 2 + BP 3: 3 x 8 x 2.5-inch NVMe BP

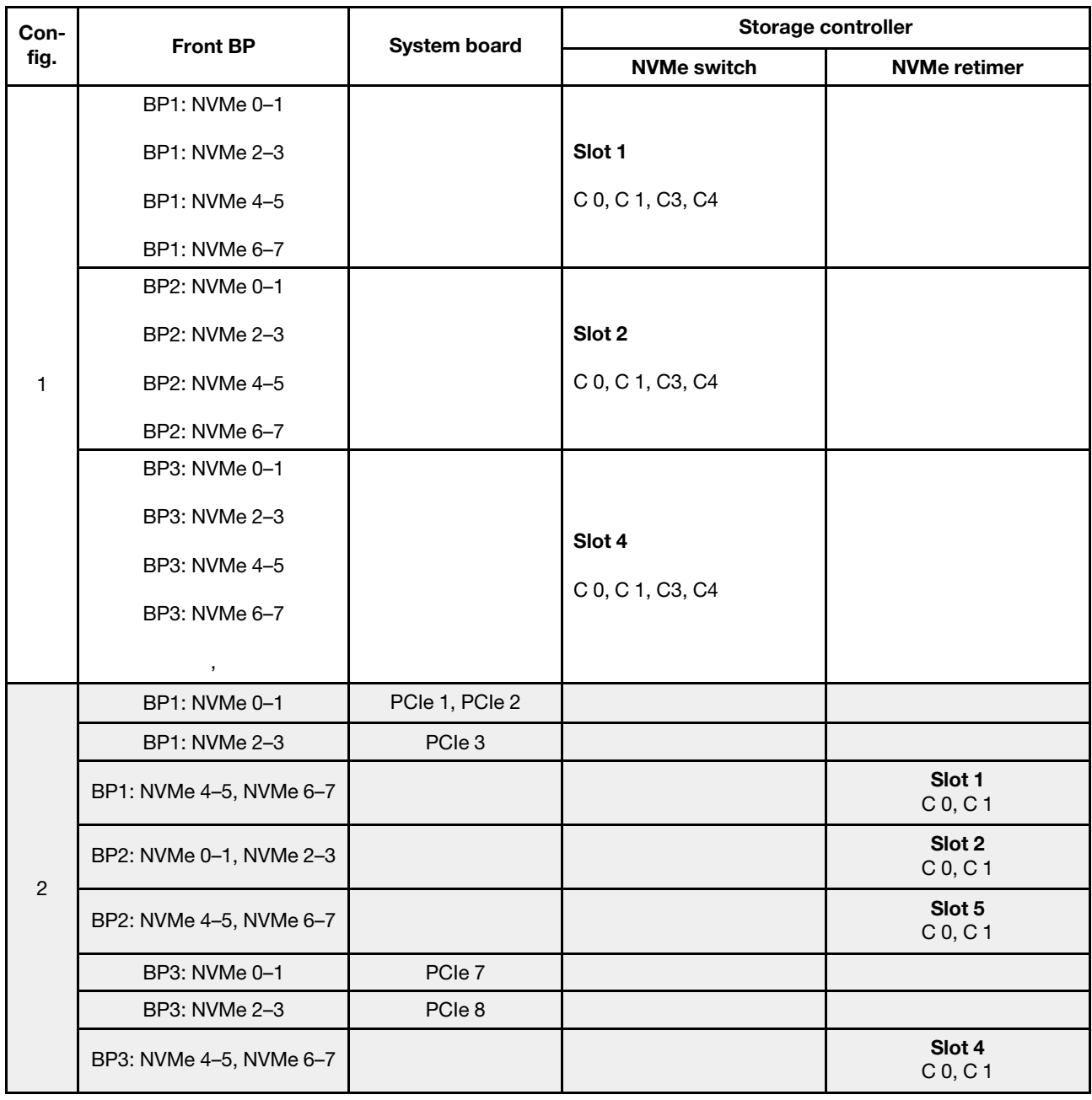
# Пример

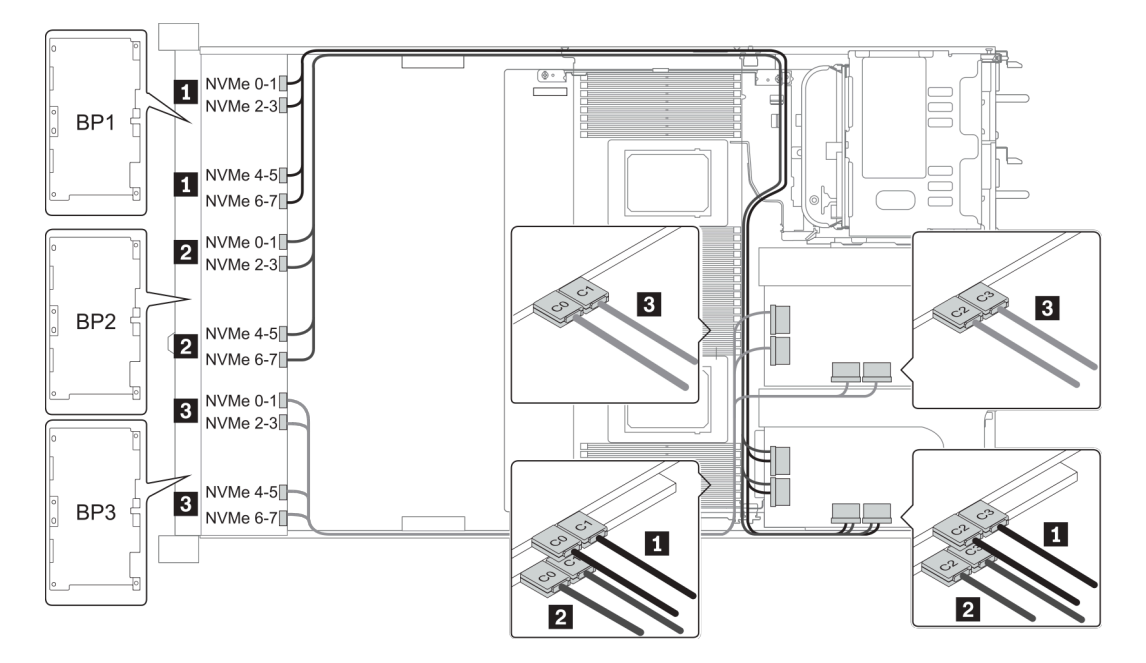

Рис. 43. Configuration 1

# Configuration 3:

BP 1 + BP 2 + BP 3: 3 x 8 x 2.5-inch NVMe BP

BP 5+BP 6: 2 x 4 x 2.5'' NVMe BP

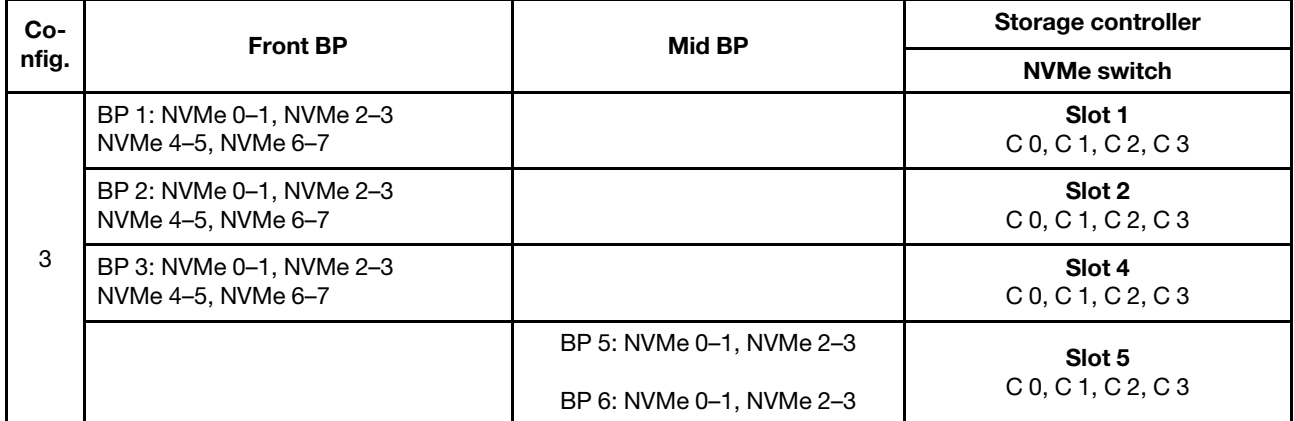

# Пример

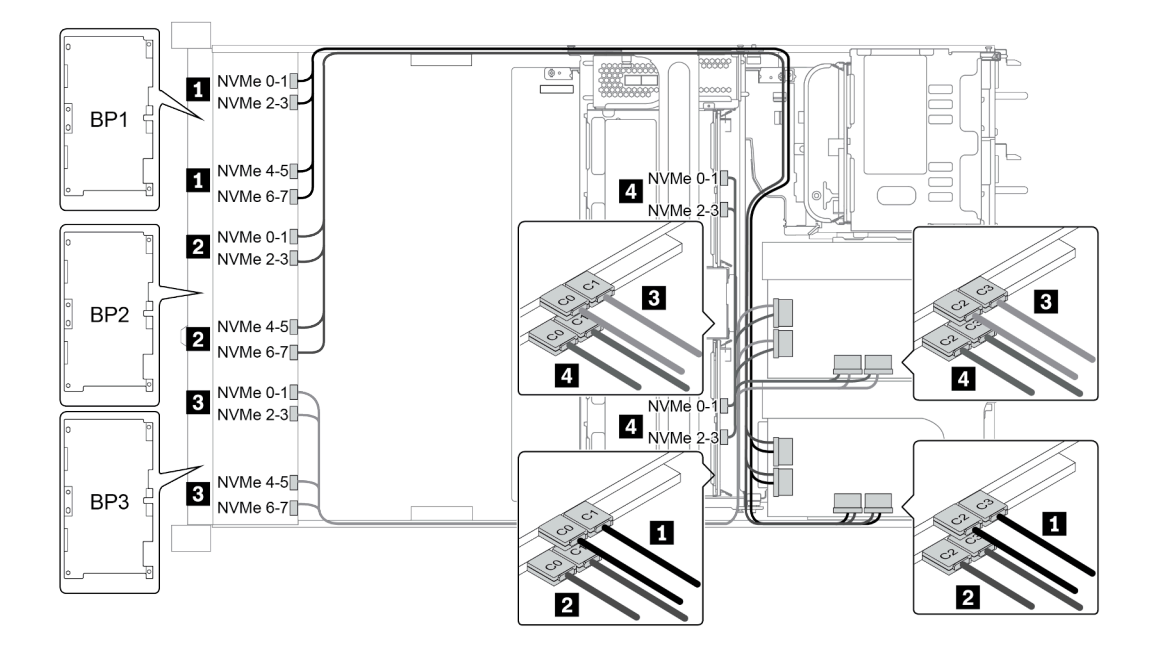

Рис. 44. Configuration 3

# 8 передних отсеков для 3,5-дюймовых дисков (SAS/SATA)

В этом разделе представлена информация о прокладке кабелей для модели сервера с 8 передними отсеками для 2,5-дюймовых дисков SAS/SATA.

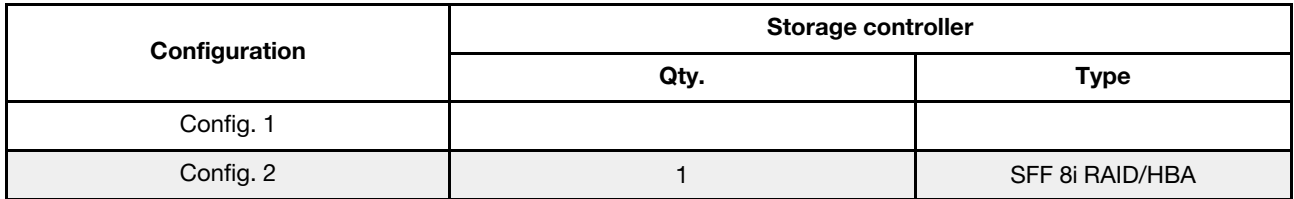

## Configuration 1 – 2:

BP1: 8 x 3.5-inch SAS/SATA BP

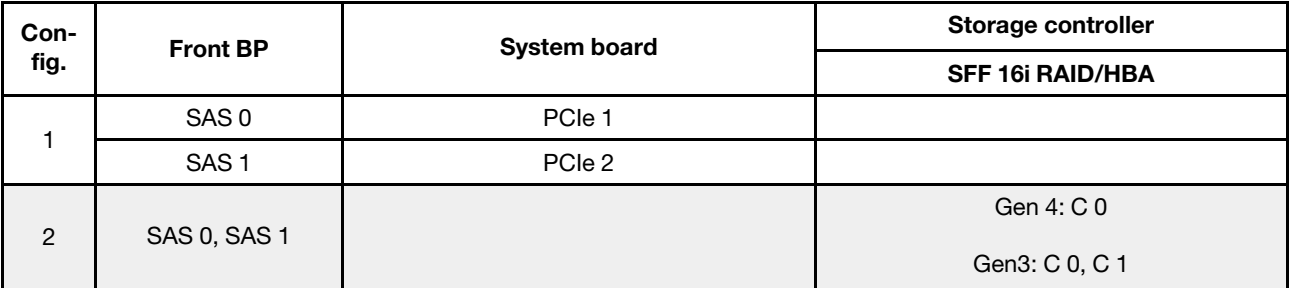

# Пример

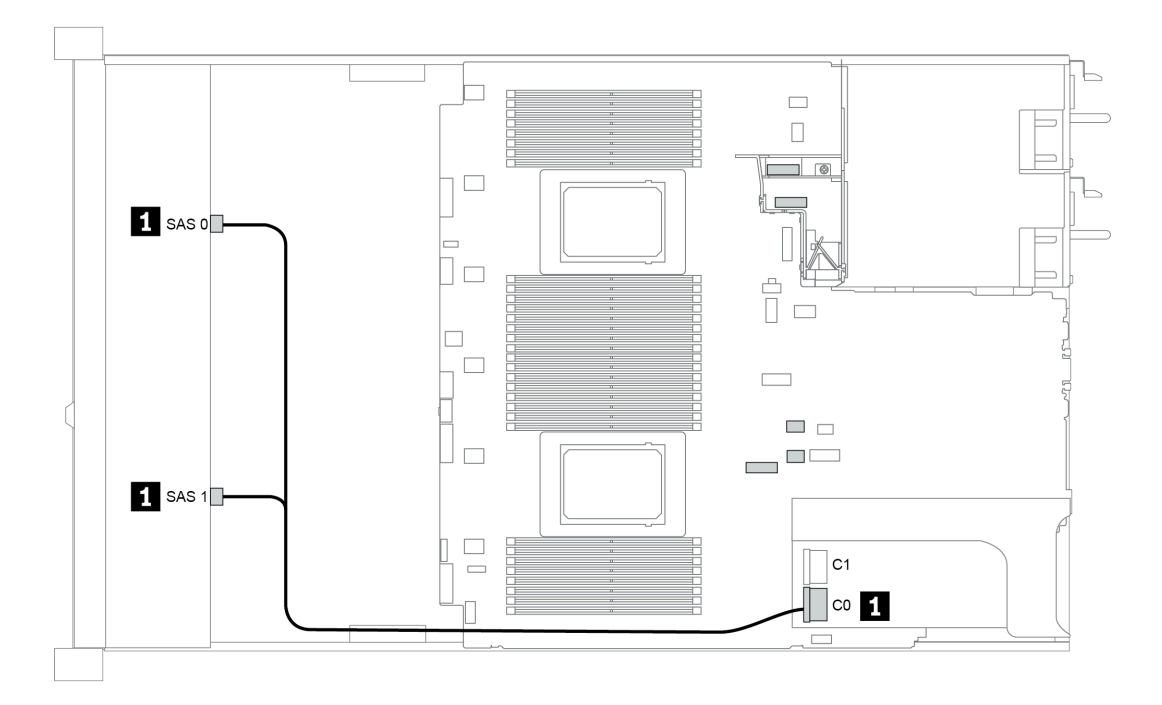

Рис. 45. Configuration 2

# 12 передних отсеков для 3,5-дюймовых дисков (SAS/SATA)

В этом разделе представлена информация о прокладке кабелей для модели сервера с 12 передними отсеками для 3,5-дюймовых дисков SAS/SATA.

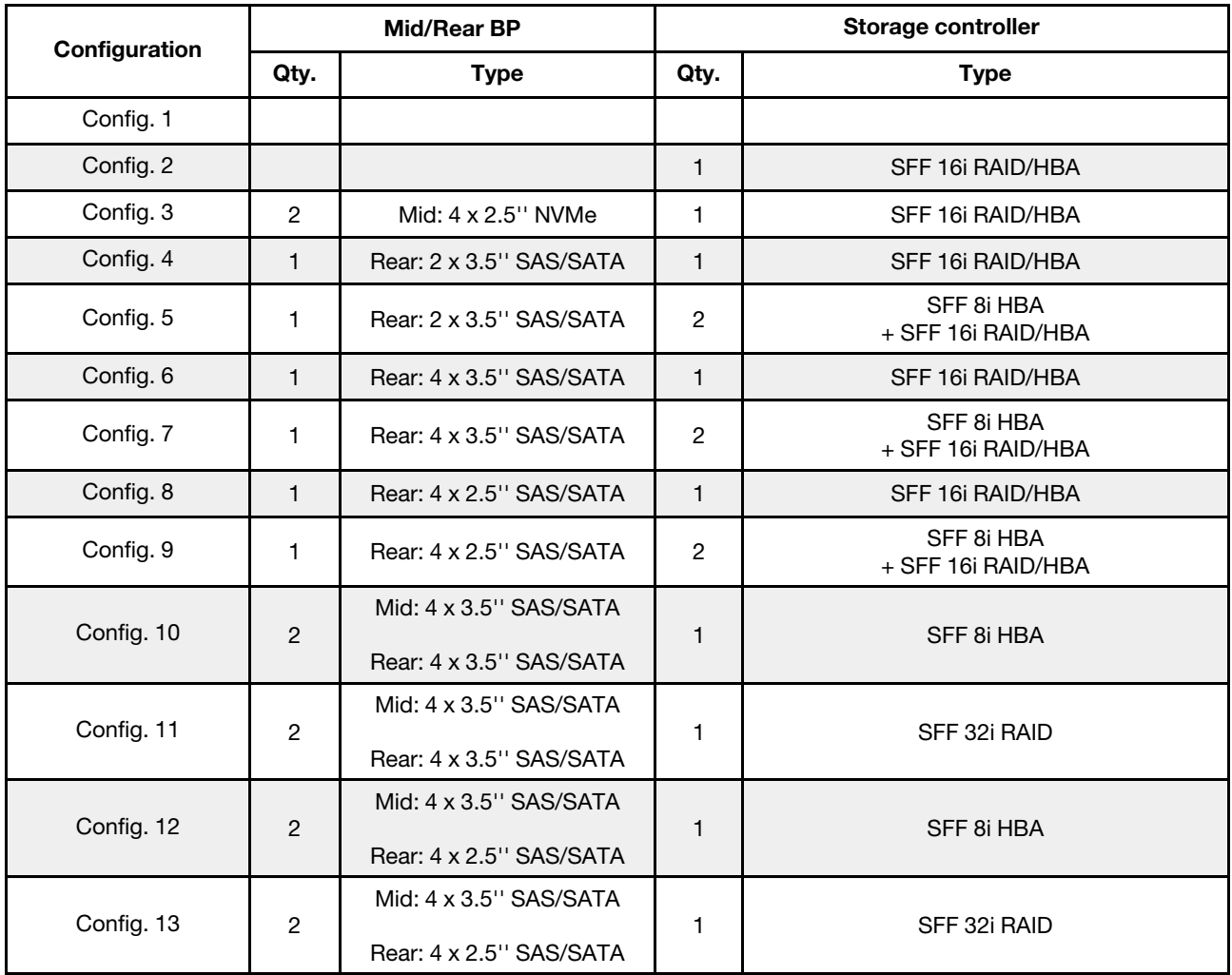

В зависимости от конфигураций сервера см. один из следующих разделов для получения сведения о прокладке кабелей.

- «Configuration 1 2: ВР 1» на странице 141
- [«Configuration 3: BP 1 + BP 5» на странице 142](#page-149-0)
- [«Configuration 4 11: BP 1 + BP 4» на странице 143](#page-150-0)
- «Configuration  $12 13$ : BP1 + BP 4 + BP  $5$ » на странице 144

## <span id="page-148-0"></span>Configuration 1 – 2:

BP 1: 12 x 3.5'' SAS/SATA BP

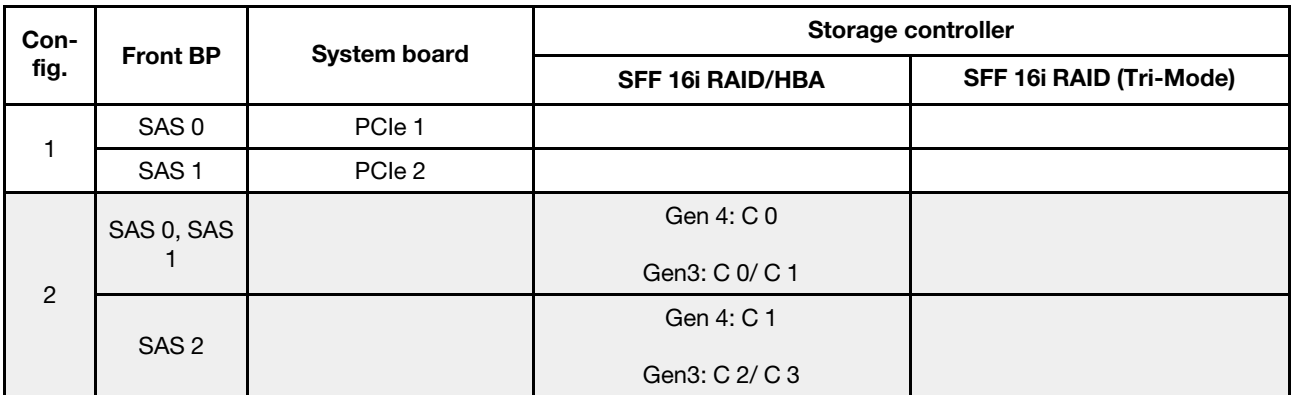

# Пример

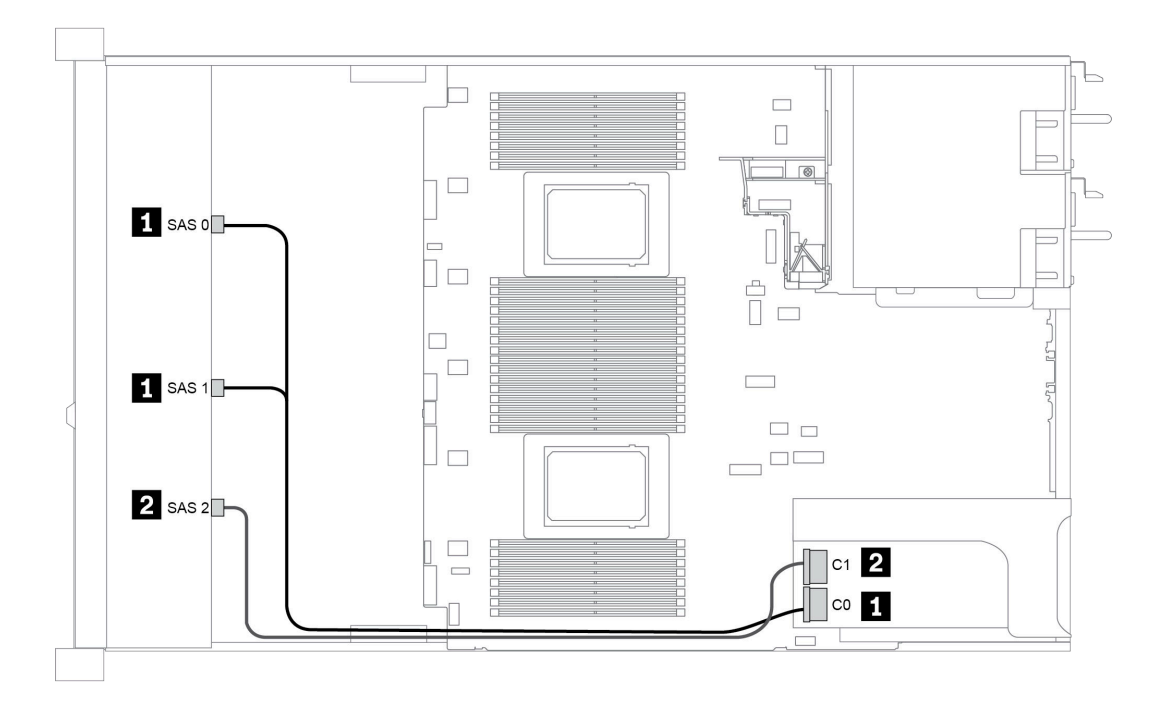

Рис. 46. Configuration 2

## <span id="page-149-0"></span>Configuration 3:

BP 1: 12 x 3.5'' SAS/SATA BP

BP 5 + BP 6: 2 x 4 x 2.5'' NVMe BP

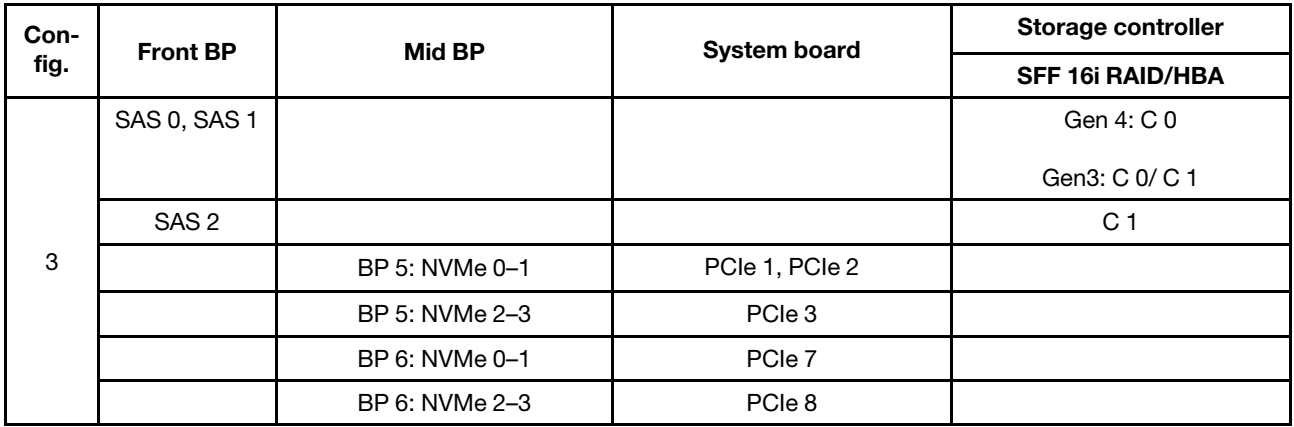

# Пример

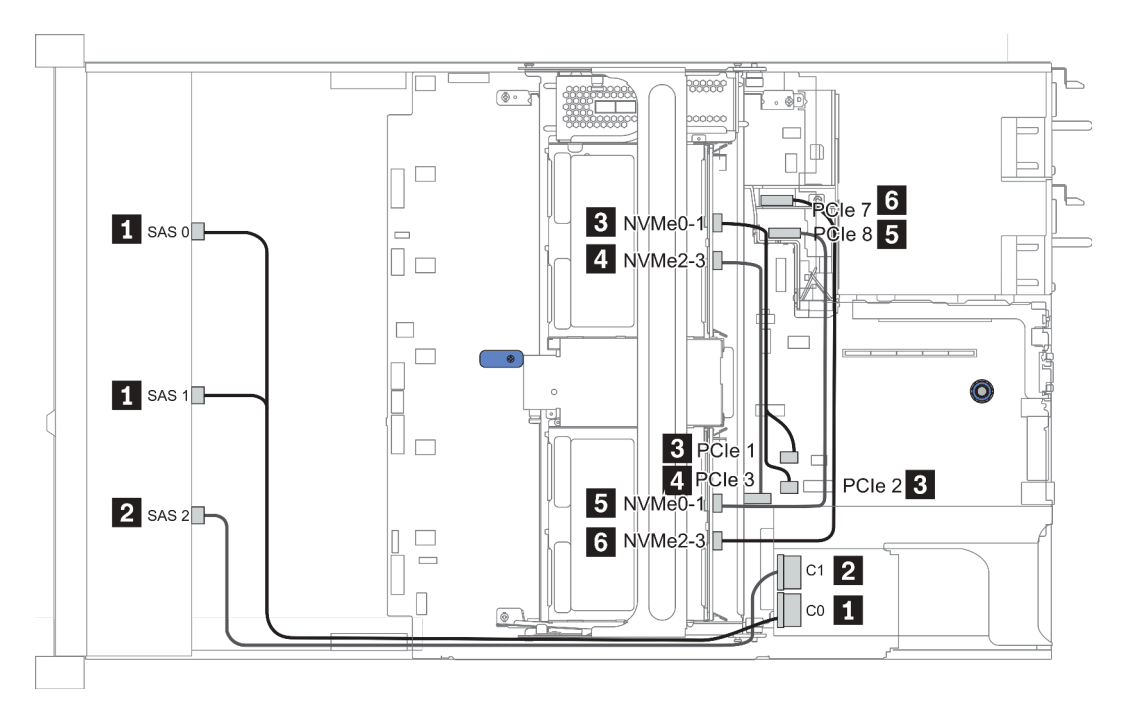

Рис. 47. Configuration 3

## <span id="page-150-0"></span>Configuration 4 – 9:

BP 1:12 x 3.5'' SAS/SATA BP

### BP 4: 4 x 2.5'' SAS/SATA BP/ 2 x 3.5'' SAS/SATA BP/ 4 x 3.5'' SAS/SATA BP

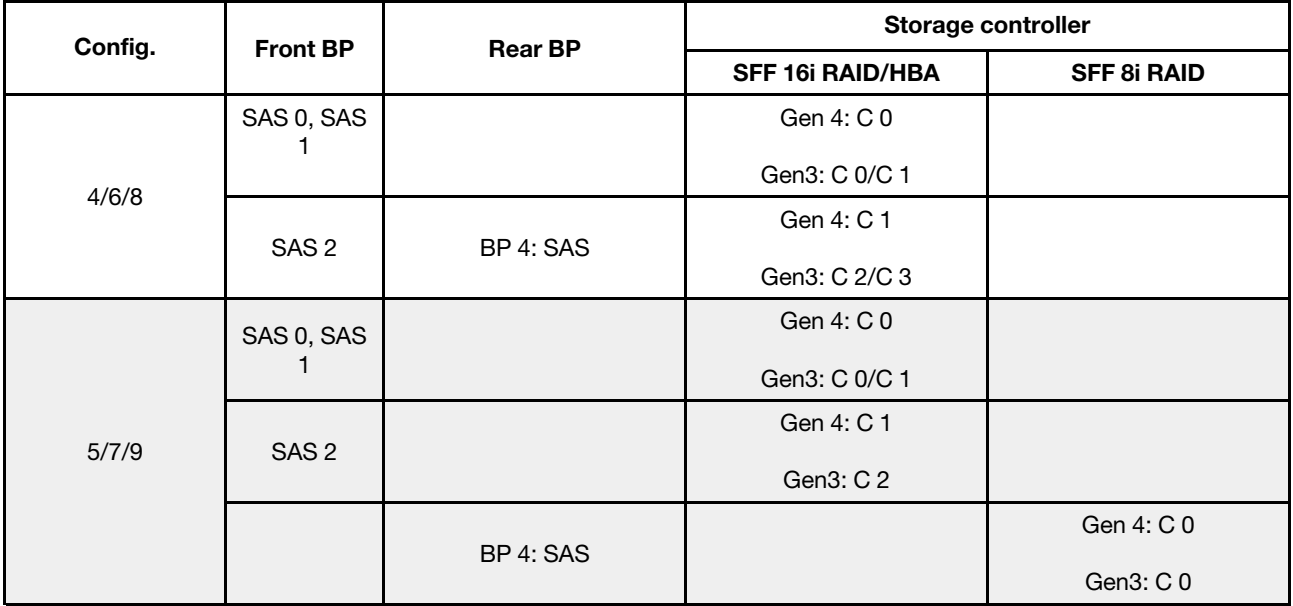

# Пример

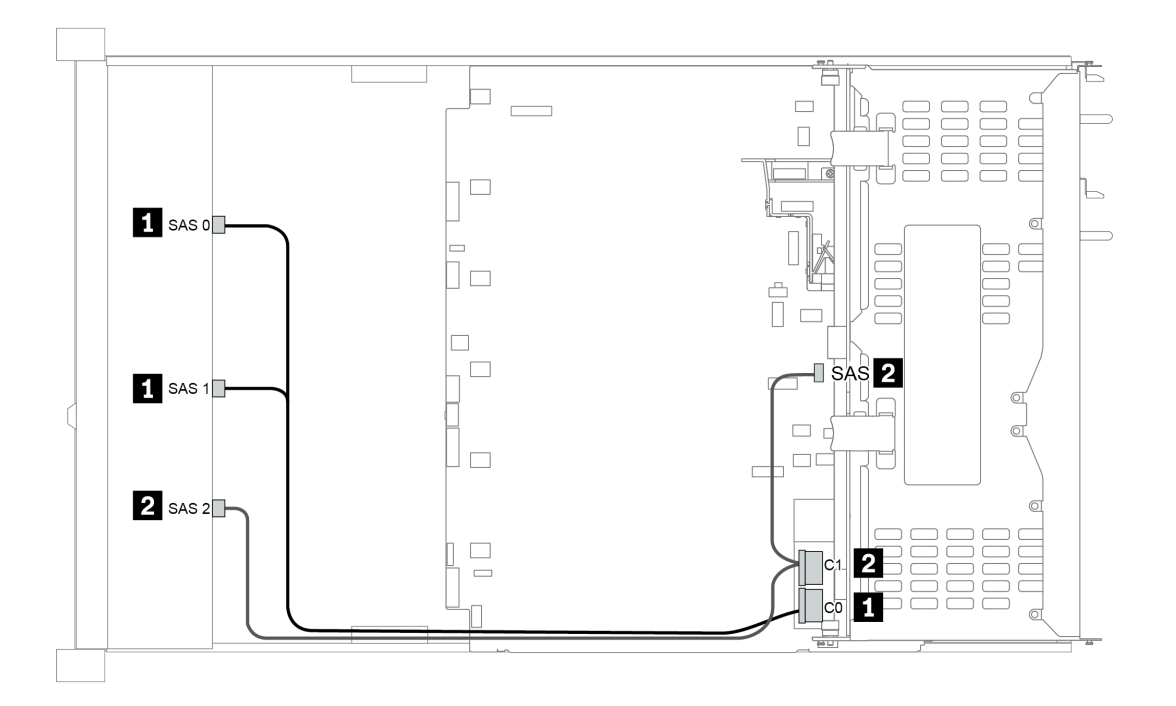

Рис. 48. Configuration 6

## <span id="page-151-0"></span>Configuration 10 – 13:

BP 1: 12 x 3.5'' SAS/SATA BP

## BP 4: 4 x 2.5'' SAS/SATA BP/ 4 x 3.5'' SAS/SATA BP

#### BP 5: 4 x 3.5'' SAS/SATA BP

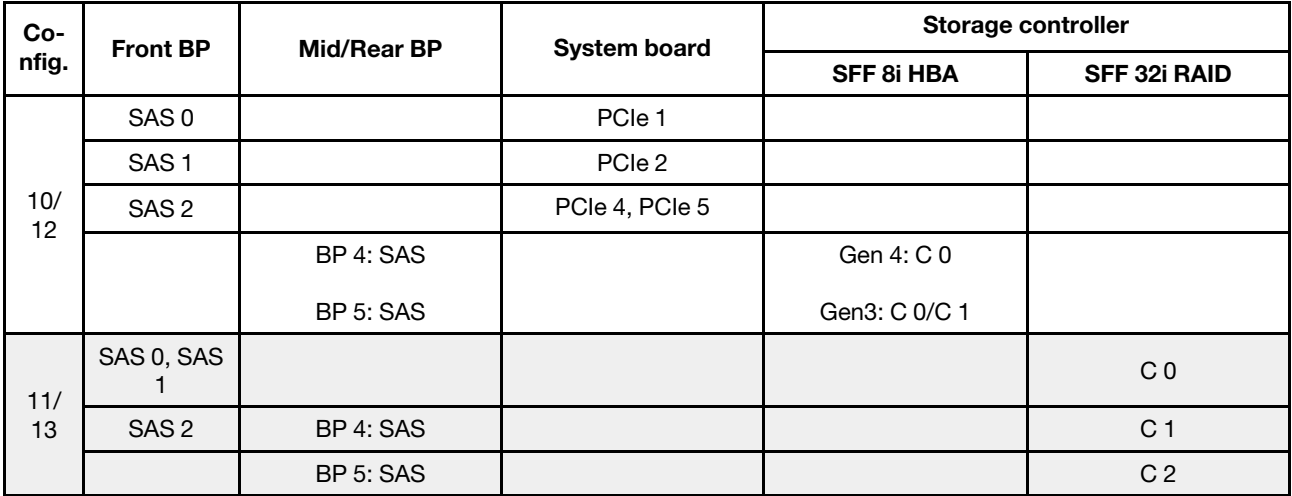

# Пример

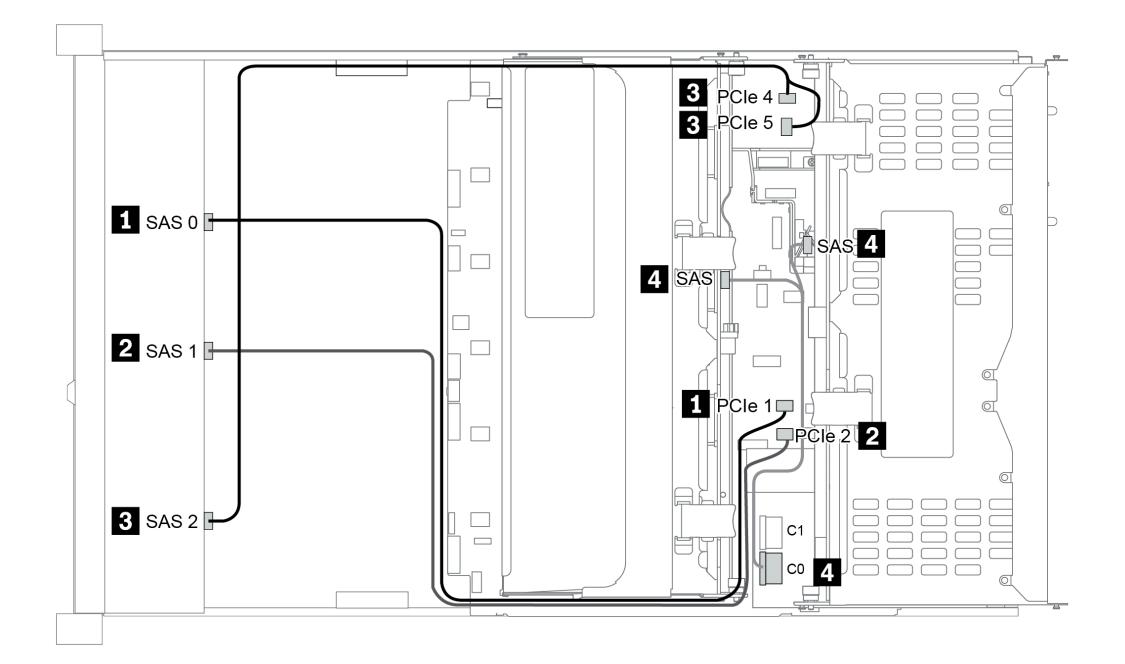

Рис. 49. Configuration 10

# 12 передних отсеков для 3,5-дюймовых дисков (AnyBay)

В этом разделе представлена информация о прокладке кабелей для модели сервера с 12 передними отсеками AnyBay для 3,5-дюймовых дисков.

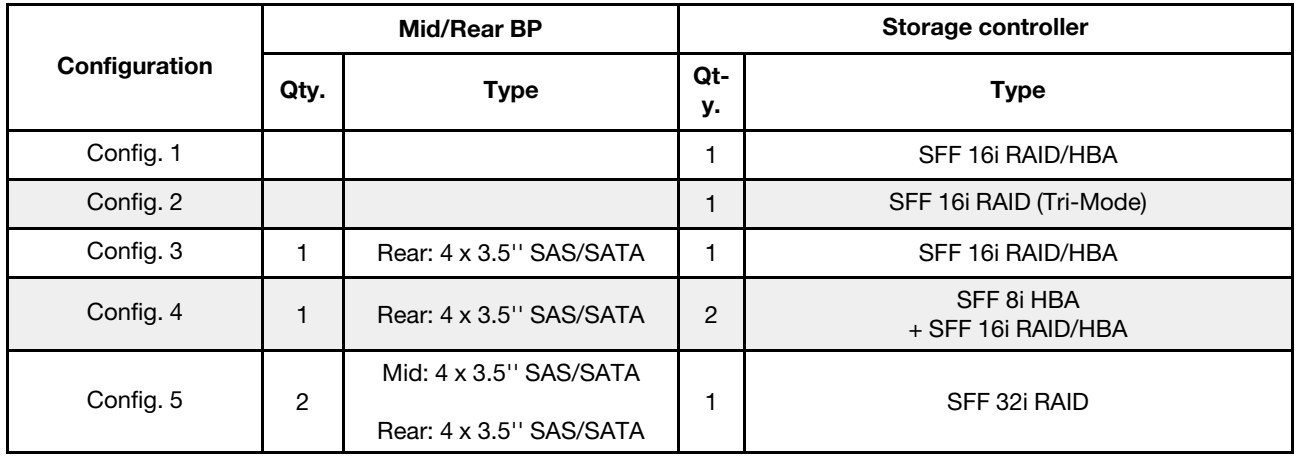

В зависимости от конфигураций сервера см. один из следующих разделов для получения сведения о прокладке кабелей.

- «Configuration 1 2: ВР 1» на странице 146
- «Configuration  $3 4$ : BP  $1 + BP$  4» на странице 147
- [«Configuration 5: BP 1 + BP 4 + BP 5» на странице 148](#page-155-0)

## <span id="page-153-0"></span>Configuration 1 – 2:

BP 1: 12 x 3.5'' AnyBay BP

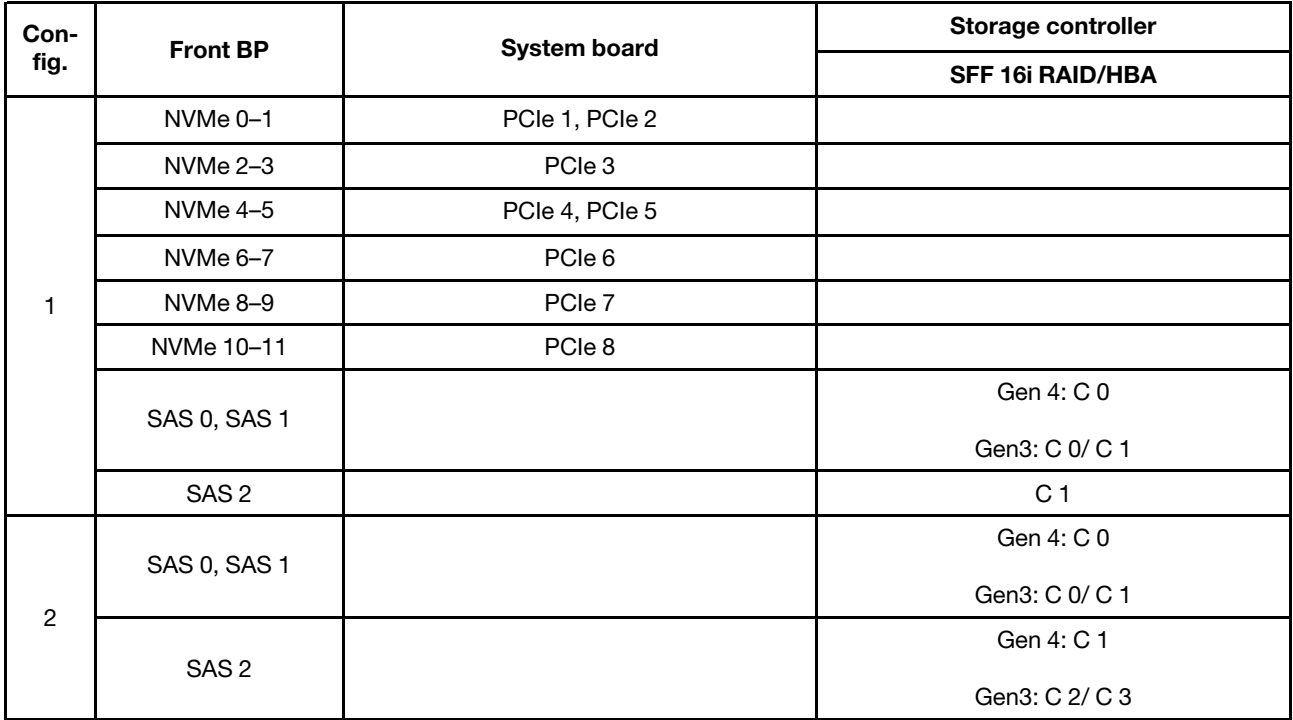

## <span id="page-154-0"></span>Configuration 3 – 4:

BP 1: 12 x 3.5'' AnyBay BP

## BP 4: 4 x 3.5'' SAS/SATA BP

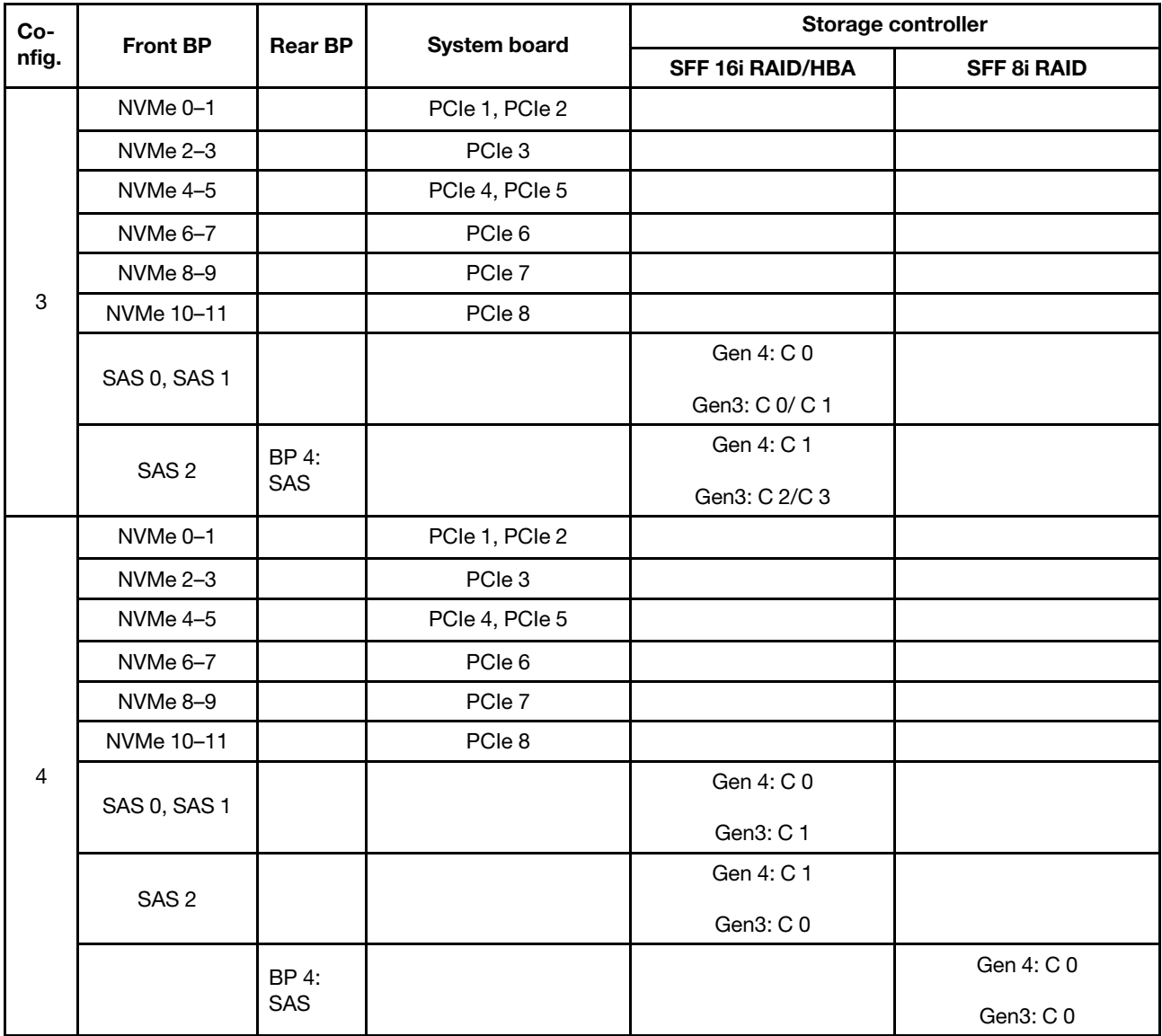

## <span id="page-155-0"></span>Configuration 5:

BP 1: 12 x 3.5'' AnyBay BP

BP 4: 4 x 3.5'' SAS/SATA BP

## BP 5: 4 x 3.5'' SAS/SATA BP

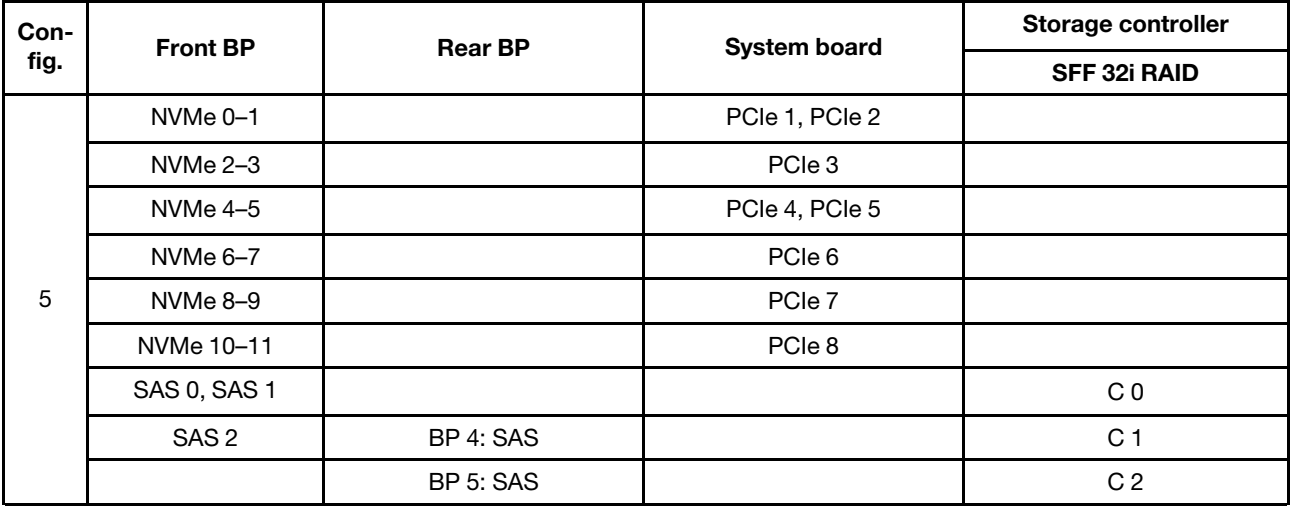

# Пример

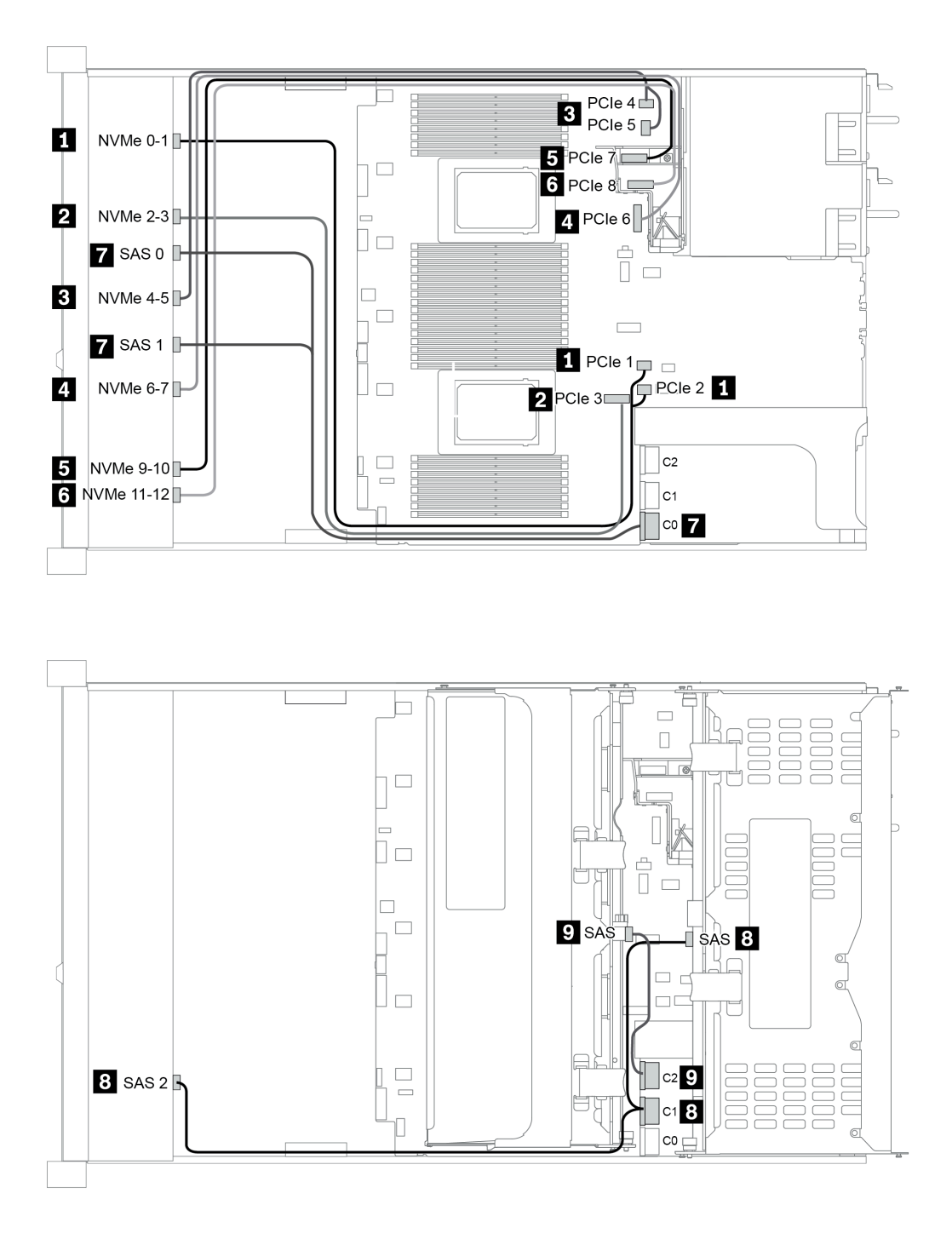

Рис. 50. Configuration 5

# <span id="page-158-0"></span>Глава 4. Процедуры замены оборудования

В этом разделе описаны процедуры установки и удаления всех обслуживаемых системных компонентов. В описании каждой процедуры замены компонентов указано, какие задачи необходимо выполнить, чтобы получить доступ к заменяемому компоненту.

# Замена компонентов CRU

В этом разделе приводятся процедуры установки и снятия для всех компонентов CRU.

Примечание: При замене компонента, содержащего микропрограмму, например адаптера, может также потребоваться обновить микропрограмму этого компонента. Дополнительные сведения об обновлении микропрограммы см. в разделе [«Обновления микропрограммы» на странице 31.](#page-38-0)

# <span id="page-158-1"></span>Инструкции по установке

Перед установкой компонентов на сервер ознакомьтесь с инструкциями по установке.

Перед установкой дополнительных устройств внимательно прочитайте приведенные ниже примечания:

Внимание: Не допускайте воздействия статического электричества на устройство, поскольку это может привести к остановке системы и потере данных. Для этого храните компоненты, чувствительные к статическому электричеству, в антистатической упаковке до самой установки. При работе с такими устройствами обязательно используйте антистатический браслет или другую систему заземления.

- Прочитайте информацию по технике безопасности и инструкции, чтобы обеспечить безопасность работы.
	- [http://thinksystem.lenovofiles.com/help/topic/safety\\_documentation/pdf\\_files.html](http://thinksystem.lenovofiles.com/help/topic/safety_documentation/pdf_files.html)
- Убедитесь, что устанавливаемые компоненты поддерживаются сервером. Список поддерживаемых дополнительных компонентов для сервера см. на веб-сайте [https://](https://serverproven.lenovo.com/) [serverproven.lenovo.com/](https://serverproven.lenovo.com/).
- При установке нового сервера загрузите и примените последние обновления микропрограмм. Это позволит обеспечить устранение известных проблем и готовность сервера к работе с оптимальной производительностью. Чтобы загрузить обновления микропрограммы для сервера, перейдите по ссылке [ThinkSystem SR665 Драйверы и программное обеспечение](https://datacentersupport.lenovo.com/products/servers/thinksystem/sr665/7d2w/parts/downloads).

Важно: Для некоторых кластерных решений требуются определенные уровни кода или скоординированные обновления кода. Если компонент входит в кластерное решение, перед обновлением кода проверьте меню последнего уровня кода лучшего набора для поддерживаемой кластером микропрограммы и драйвера.

- Перед установкой дополнительного компонента рекомендуется убедиться, что сервер работает нормально.
- Поддерживайте рабочую область в чистоте, а снимаемые компоненты кладите на плоскую, гладкую, ненаклонную и устойчивую поверхность.
- Не пытайтесь поднимать слишком тяжелые предметы. Если необходимо поднять тяжелый предмет, внимательно прочитайте следующие меры предосторожности:
	- Встаньте в устойчивую позу.
	- Распределите вес предмета поровну на обе ноги.
	- Поднимайте предмет медленно. Не делайте резких движений и поворотов при подъеме тяжелых предметов.
	- Чтобы не растянуть мышцы спины, сначала присядьте, а затем поднимите предмет, используя мышцы ног.
- Перед действиями с дисками выполните резервное копирование всех важных данных.
- Подготовьте маленькую плоскую отвертку, маленькую крестовую отвертку и звездообразную отвертку T8.
- Для отслеживания светодиодной индикации на материнской плате и внутренних компонентах оставьте питание включенным.
- Для снятия и установки оперативно заменяемого резервного блока питания, оперативно заменяемых вентиляторов и оперативно подключаемых USB-устройств выключать сервер не требуется. Однако необходимо выключать сервер перед любыми действиями, связанными со снятием или установкой кабелей адаптеров, а перед выполнением действий, связанных со снятием или установкой платы-адаптера Riser, памяти или процессора необходимо отключать источник питания.
- Синий цвет на компоненте означает точки касания, за которые можно брать компонент, чтобы удалить его из сервера или вставить в сервер, открыть или закрыть защелку и так далее.
- Красная полоска на дисках рядом с защелкой указывает на то, что диск можно заменить оперативно, если сервер и операционная система поддерживают функцию оперативной замены. Это означает, что диск можно снять или установить при работающем сервере.

Примечание: Дополнительные процедуры, которые может быть необходимо выполнить перед снятием или установкой диска, см. в инструкциях по снятию или установке оперативно заменяемого диска для определенной системы.

• После завершения работы с сервером обязательно установите на место все защитные экраны, предохранители, наклейки и провода заземления.

## Контрольный список по проверке безопасности

Сведения в этом разделе предназначены для выявления потенциально небезопасных состояний сервера. При разработке и создании всех компьютеров в них предусматриваются необходимые компоненты безопасности для защиты пользователей и специалистов по техническому обслуживанию от травм.

#### Примечания:

- 1. Он не подходит для использования на рабочем месте с устройством визуального отображения в соответствии с §2 руководства по использованию рабочего места.
- 2. Настройка сервера выполняется только в серверной.

### ОСТОРОЖНО:

Это оборудование должно устанавливаться и обслуживаться квалифицированным персоналом, как это определено стандартами NEC, IEC 62368-1 и IEC 60950-1 (стандарт безопасности электронного оборудования для аудио/видео, информационных и коммуникационных технологий). Lenovo исходит из того, что вы имеете надлежащие квалификации для обслуживания оборудования и умеете распознавать опасности в продуктах с выделением значительной энергии. Доступ к оборудованию осуществляется с использованием специального инструмента, замка и ключа или других средств обеспечения безопасности и контролируется полномочным лицом, ответственным за данное расположение.

Важно: Для обеспечения безопасности работы и правильного функционирования системы требуется электрическое заземление сервера. Правильность заземления электрической розетки может проверить квалифицированный электрик.

Чтобы выяснить, нет ли потенциально небезопасных состояний, воспользуйтесь представленным ниже контрольным списком:

- 1. Убедитесь, что питание выключено и шнур питания отключен.
- 2. Проверьте шнур питания.
	- Убедитесь, что третий контакт заземления находится в хорошем состоянии. С помощью измерительного прибора измерьте непрерывность третьего провода заземления:

сопротивление между внешним контактом заземления и заземлением корпуса должно составлять 0,1 Ом или меньше.

• Убедитесь, что используется шнур питания надлежащего типа.

Чтобы просмотреть шнуры питания, доступные для сервера, выполните указанные ниже действия:

a. Откройте веб-страницу по следующему адресу:

<http://dcsc.lenovo.com/#/>

- b. Щелкните Preconfigured Model (Преднастроенная модель) или Configure to order (Конфигурация на заказ).
- c. Укажите тип и модель компьютера, чтобы на сервере отобразилась страница конфигуратора.
- d. Щелкните Power (Питание) ➙ Power Cables (Кабели питания) для просмотра всех шнуров питания.
- Убедитесь, что изоляция не истерта и не изношена.
- 3. Проверьте, нет ли очевидных изменений, внесенных не компанией Lenovo. При оценке безопасности любых изменений, внесенных не компанией Lenovo, проявите здравый смысл.
- 4. Убедитесь, что внутри сервера нет явно небезопасных компонентов, например металлических опилок, загрязнений, воды или другой жидкости, признаков возгорания или задымления.
- 5. Убедитесь в отсутствии изношенных, истертых или поврежденных кабелей.
- 6. Убедитесь, что крепление крышки блока питания (винты или заклепки) не было извлечено или повреждено.

### Инструкции по поддержанию надежной работы системы

Изучите инструкции по поддержанию надежной работы системы, чтобы обеспечить надлежащее охлаждение и надежность системы.

Убедитесь, что выполняются следующие требования:

- Если сервер поставляется с резервным источником питания, в каждом отсеке блока питания необходимо установить по блоку питания.
- Вокруг сервера необходимо обеспечить достаточное свободное пространство для надлежащей работы его системы охлаждения. Перед передней и задней панелями сервера должно быть примерно 50 мм (2,0 дюйма) свободного пространства. Перед вентиляторами не должны находиться никакие предметы.
- Для надлежащего охлаждения и правильного воздушного потока перед включением сервера следует повторно установить на него кожух. Работа сервера более 30 минут со снятым кожухом может повредить компоненты сервера.
- Необходимо соблюдать инструкции по прокладке кабелей, входящие в комплект поставки дополнительных компонентов.
- Неисправный вентилятор необходимо заменить в течение 48 часов с момента обнаружения неполадки.
- Снятый оперативно заменяемый вентилятор необходимо заменить в течение 30 секунд после снятия.
- Снятый оперативно заменяемый диск необходимо заменить в течение двух минут после снятия.
- Снятый оперативно заменяемый блок питания необходимо заменить в течение двух минут после снятия.
- Все дефлекторы, поставляемые с сервером, должны быть установлены на момент запуска сервера (некоторые серверы поставляются с несколькими дефлекторами). Использование сервера без дефлектора может привести к повреждению процессора.
- Все гнезда для процессоров должны быть закрыты специальными кожухами, либо в них должны быть вставлены процессоры с радиатором.
- При установке нескольких процессоров необходимо строго соблюдать правила установки вентиляторов для каждого сервера.

### Работа внутри сервера при включенном питании

Иногда приходится снимать кожух с включенного сервера, чтобы изучить системную информацию на дисплее или заменить оперативно заменяемые компоненты. Перед выполнением такой операции изучите следующие инструкции.

Внимание: При воздействии статического электричества на внутренние компоненты сервера возможны остановка сервера и потеря данных. Чтобы избежать этой проблемы, во время работы с сервером при включенном питании обязательно используйте антистатический браслет или другие системы заземления.

- Не допускайте свободного свисания рукавов, особенно ниже локтей. Застегните пуговицы или закатайте длинные рукава, прежде чем приступать к работе внутри сервера.
- Следите за тем, чтобы галстук, шарф, шнурок бейджа или волосы не нависали над сервером.
- Снимите ювелирные украшения (например, браслеты, цепочки, кольца, запонки и часы).
- Удаляйте из карманов рубашек предметы (например, ручки и карандаши), которые могут упасть внутрь сервера, когда вы наклонитесь над ним.
- Не роняйте внутрь сервера металлические предметы, например скрепки, шпильки и винты.

### Работа с устройствами, чувствительными к статическому электричеству

Чтобы снизить вероятность повреждения от электростатического разряда, необходимо изучить данные инструкции перед началом работы с устройствами, чувствительными к статическому электричеству.

Внимание: Не допускайте воздействия статического электричества на устройство, поскольку это может привести к остановке системы и потере данных. Для этого храните компоненты, чувствительные к статическому электричеству, в антистатической упаковке до самой установки. При работе с такими устройствами обязательно используйте антистатический браслет или другую систему заземления.

- Старайтесь как можно меньше двигаться, чтобы не допустить образования вокруг себя поля статического электричества.
- Соблюдайте особую осторожность при работе с устройствами в холодную погоду, поскольку отопление снижает влажность внутри помещения и увеличивает статическое электричество.
- Всегда используйте антистатический браслет или другую систему заземления, особенно при работе с внутренними компонентами сервера при включенном питании.
- Пока устройство находится в антистатической упаковке, приложите его к неокрашенной металлической поверхности вне сервера по крайней мере на две секунды. При этом статическое электричество будет отведено от упаковки и вашего тела.
- Извлеките устройство из упаковки и установите его непосредственно в сервер, не опуская. Если требуется положить устройство, поместите его обратно в антистатическую упаковку. Никогда не кладите устройство на кожух сервера или любую металлическую поверхность.
- При работе с устройством аккуратно удерживайте его за края или раму.
- Не касайтесь паяных соединений, контактов и открытых участков печатных схем.
- Во избежание повреждения храните устройство в недоступном для других месте.

# Замена дефлектора

Ниже приведены сведения по снятию и установке дефлектора.

- [«Снятие дефлектора» на странице 158](#page-165-0)
- [«Установка дефлектора» на странице 163](#page-170-0)

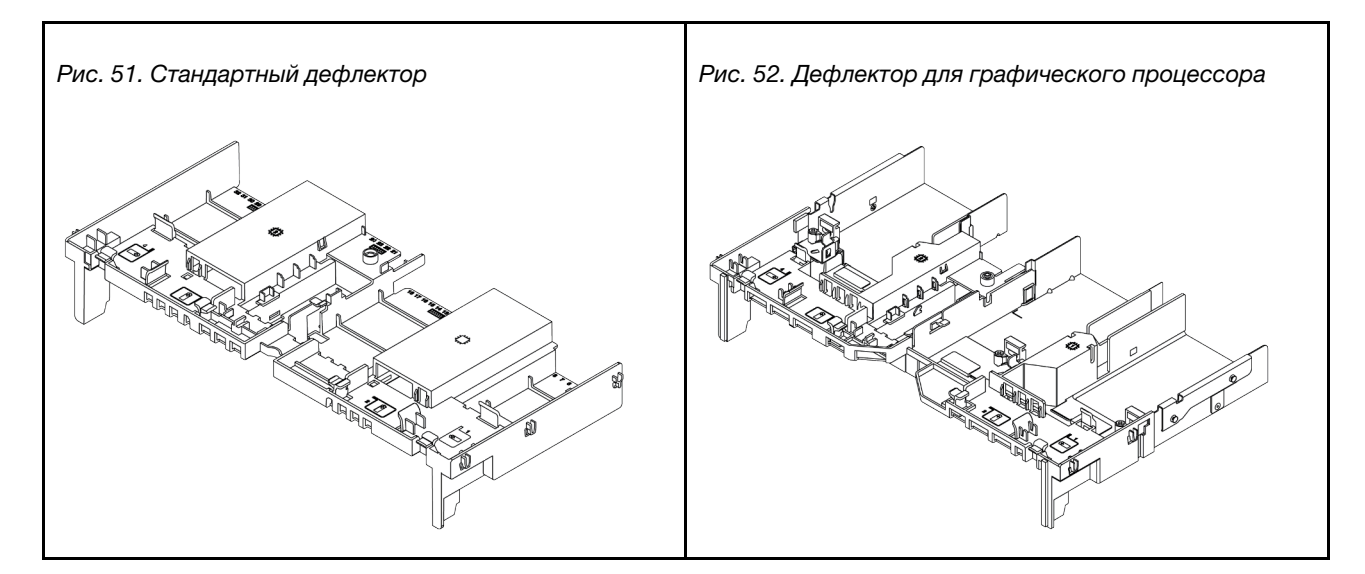

## <span id="page-165-0"></span>Снятие дефлектора

Ниже приведены сведения по снятию дефлектора.

### Об этой задаче

Внимание: Для надлежащего охлаждения и правильного воздушного потока перед включением сервера следует установить дефлектор. Использование сервера без дефлектора может привести к повреждению компонентов сервера.

#### S033

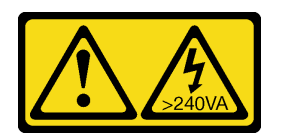

### ОСТОРОЖНО:

Опасная энергия. Электрическое напряжение при закорачивании металлическим предметом может вызвать нагрев, который может привести к разбрызгиванию металла и (или) ожогам.

S017

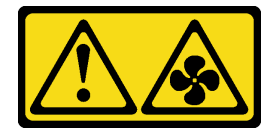

#### ОСТОРОЖНО:

Рядом находятся опасные движущиеся лопасти вентилятора. Не касайтесь их пальцами или другими частями тела.

#### Внимание:

- Прочитайте [«Инструкции по установке» на странице 151](#page-158-1), чтобы обеспечить безопасность работы.
- Выключите сервер и отключите все шнуры питания для этой задачи.
- Не допускайте воздействия статического электричества на устройство, поскольку это может привести к остановке системы и потере данных. Для этого храните компоненты, чувствительные к статическому электричеству, в антистатической упаковке до самой установки. При работе с такими устройствами обязательно используйте антистатический браслет или другую систему заземления.

# Процедура

Шаг 1. Подготовьте сервер.

- 1. Выключите сервер.
- 2. Снимите верхний кожух. См. раздел [«Снятие верхнего кожуха» на странице 390](#page-397-0).
- 3. Запишите и отключите все кабели. Cм. в разделе [Глава 3 «Прокладка внутренних](#page-90-0)  [кабелей» на странице 83](#page-90-0).
- 4. Снимите все компоненты, мешающие выполнению процедуры.
- 5. Установите все необходимые компоненты, прежде чем устанавливать или снимать тот или иной элемент.
- Шаг 2. (Только для дефлектора графического процессора) Снимите заглушки или расширители дефлектора (при наличии).
- Шаг 3. Возьмитесь за дефлектор и осторожно снимите его с сервера.

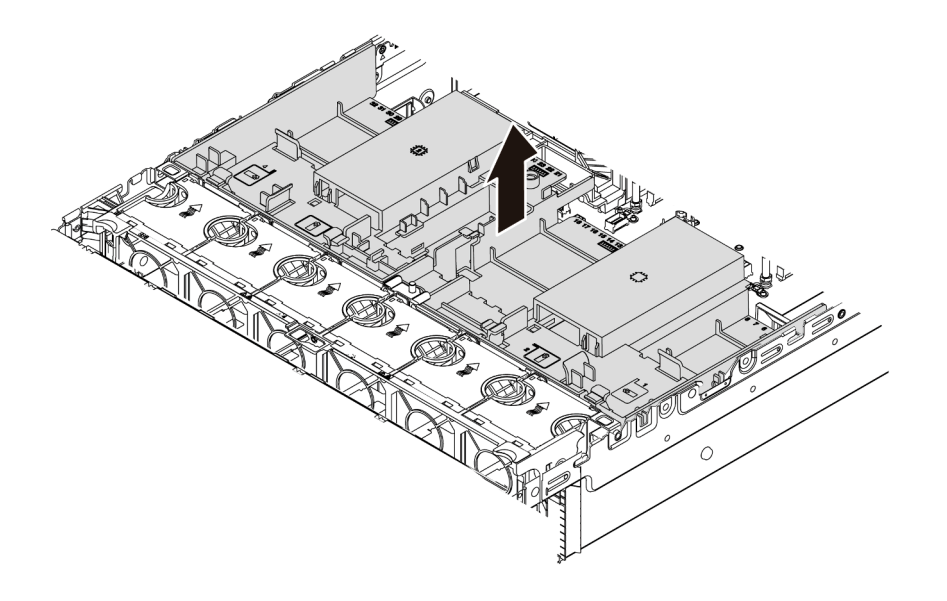

Рис. 53. Снятие стандартного дефлектора

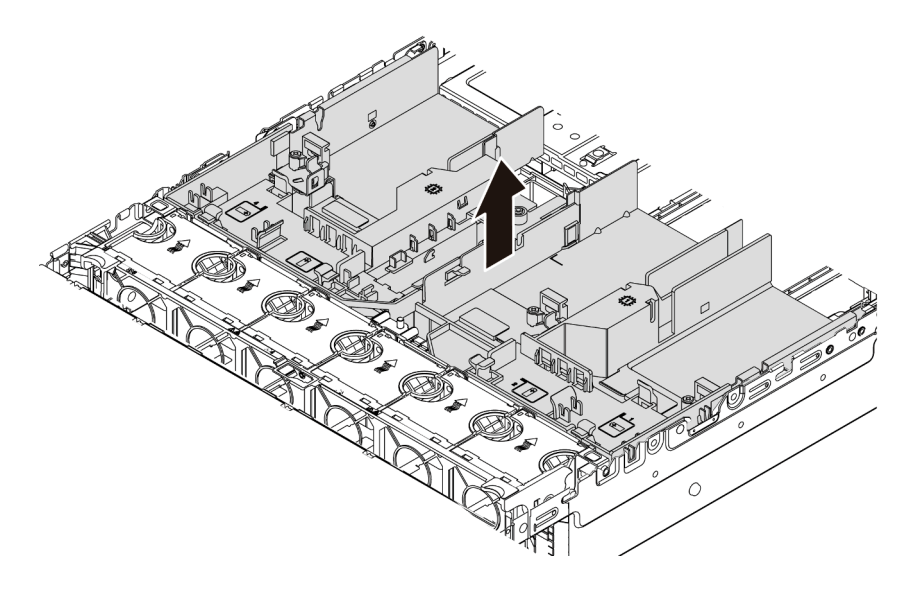

Рис. 54. Снятие дефлектора графического процессора

Внимание: Для надлежащего охлаждения и правильного воздушного потока перед включением сервера следует установить дефлектор. Использование сервера без дефлектора может привести к повреждению компонентов сервера.

Шаг 4. Если вы используете стандартные радиаторы 1U и вам нужно заменить их стандартными радиаторами или радиаторами повышенной мощности 2U, после снятия дефлектора удалите с него заглушки.

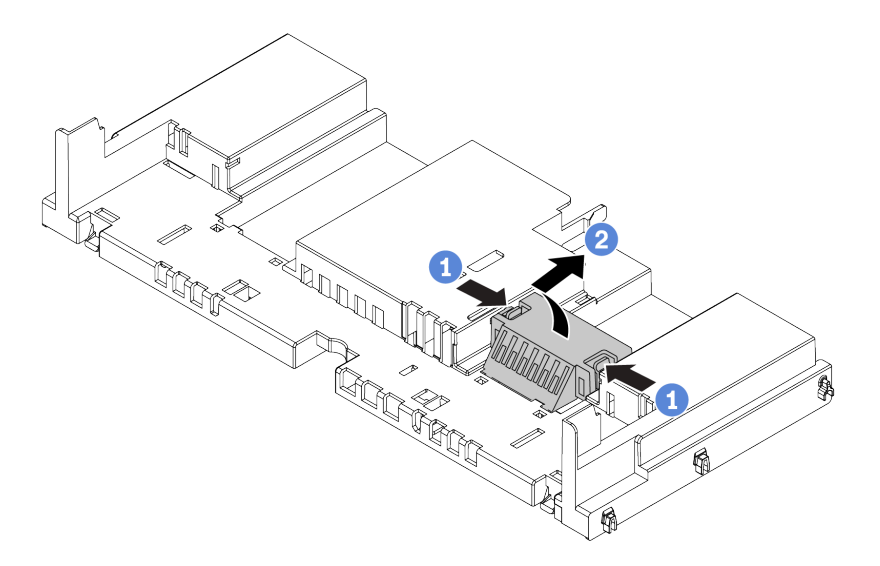

Рис. 55. Снятие заглушек со стандартного дефлектора

### После завершения

- 1. Если вы сняли модуль суперконденсатора RAID, установите его на место и подключите к адаптеру RAID с помощью удлинителя. См. раздел [«Установка модуля суперконденсатора в](#page-336-0) [дефлектор» на странице 329.](#page-336-0)
- 2. Если вы сняли графический процессор, установите его на место. См. раздел [«Установка адаптера](#page-194-0) [графического процессора» на странице 187.](#page-194-0)
- 3. При необходимости переустановите стандартный дефлектор или дефлектор графического процессора. См. раздел [«Установка дефлектора» на странице 163](#page-170-0).
- 4. Завершите замену компонентов. См. раздел [«Завершение замены компонентов» на странице 395](#page-402-0).

#### Демонстрационное видео

[Посмотрите видео процедуры на YouTube](https://www.youtube.com/watch?v=aKbA4L-7wXU)

## <span id="page-170-0"></span>Установка дефлектора

Ниже приведены сведения по установке дефлектора.

## Об этой задаче

#### S033

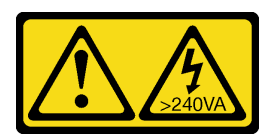

#### ОСТОРОЖНО:

Опасная энергия. Электрическое напряжение при закорачивании металлическим предметом может вызвать нагрев, который может привести к разбрызгиванию металла и (или) ожогам.

#### S017

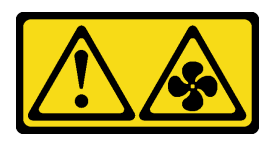

#### ОСТОРОЖНО:

Рядом находятся опасные движущиеся лопасти вентилятора. Не касайтесь их пальцами или другими частями тела.

#### Внимание:

- Прочитайте [«Инструкции по установке» на странице 151](#page-158-1), чтобы обеспечить безопасность работы.
- Не допускайте воздействия статического электричества на устройство, поскольку это может привести к остановке системы и потере данных. Для этого храните компоненты, чувствительные к статическому электричеству, в антистатической упаковке до самой установки. При работе с такими устройствами обязательно используйте антистатический браслет или другую систему заземления.

## Процедура

- Шаг 1. Извлеките новый модуль DIMM из упаковки и разместите его на антистатической поверхности.
- Шаг 2. Подготовьте сервер.
	- 1. Выключите сервер.
	- 2. Снимите верхний кожух. См. раздел [«Снятие верхнего кожуха» на странице 390](#page-397-0).
	- 3. Запишите и отключите все кабели. Cм. в разделе [Глава 3 «Прокладка внутренних](#page-90-0)  [кабелей» на странице 83](#page-90-0).
	- 4. Снимите все компоненты, мешающие выполнению процедуры.
	- 5. Установите все необходимые компоненты, прежде чем устанавливать или снимать тот или иной элемент.
- Шаг 3. Если установлен стандартный радиатор 1U, установите 2 заглушки, чтобы заполнить зазор между радиатором и дефлектором.

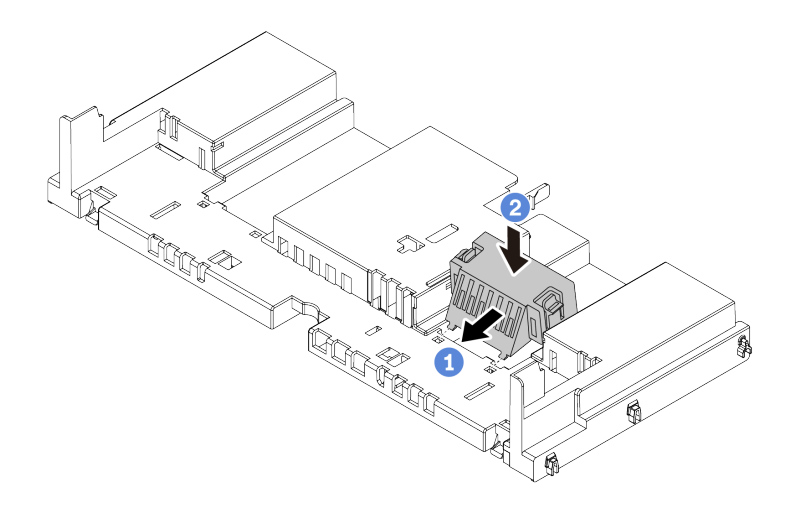

Рис. 56. Установка заглушек на стандартный дефлектор

- Шаг 4. Выберите правильную ориентацию дефлектора.
- Шаг 5. Совместите язычки с обеих сторон дефлектора с соответствующими отверстиями с обеих сторон рамы. Затем опустите дефлектор в раму и нажмите на него в направлении вниз, чтобы он надежно встал на место.

Примечание: На рисунке показан стандартный дефлектор. Применяется та же процедура установки, что и для дефлектора графического процессора.

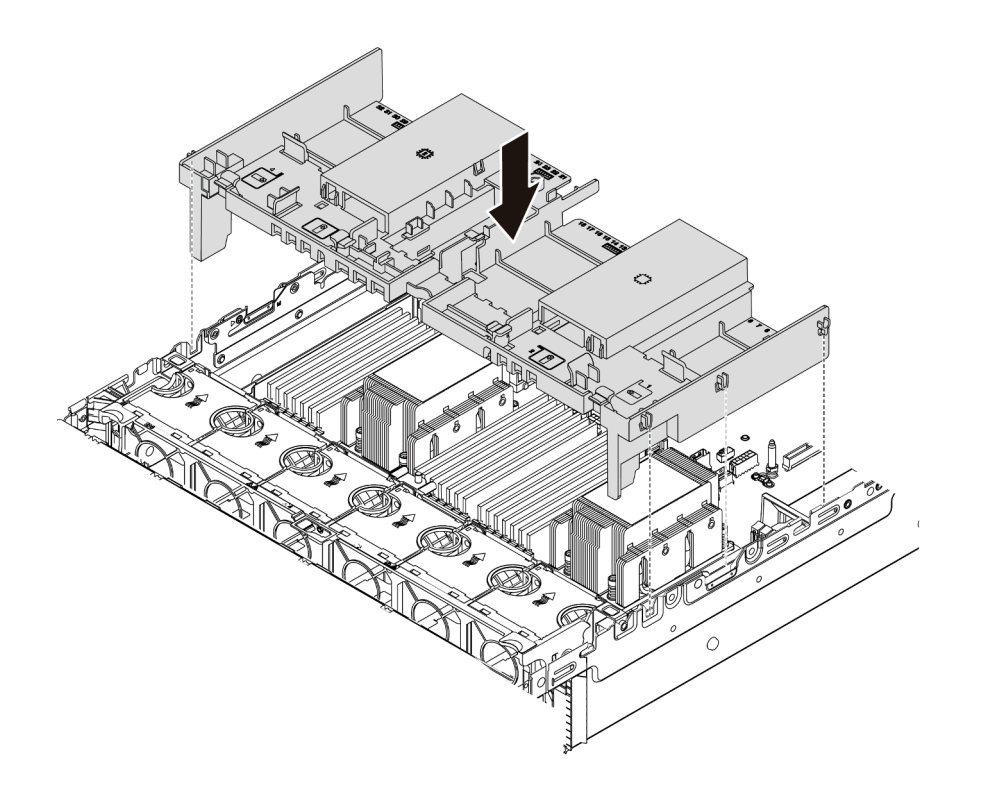

Рис. 57. Установка стандартного дефлектора

#### После завершения

- 1. Если вы сняли модуль суперконденсатора RAID, установите его на место и подключите к адаптеру RAID с помощью удлинителя. См. раздел [«Установка модуля суперконденсатора в](#page-336-0) [дефлектор» на странице 329.](#page-336-0)
- 2. Если вы сняли графический процессор, установите его на место. См. раздел [«Установка адаптера](#page-194-0) [графического процессора» на странице 187.](#page-194-0)
- 3. Завершите замену компонентов. См. раздел [«Завершение замены компонентов» на странице 395.](#page-402-0)

#### Демонстрационное видео

[Посмотрите видео процедуры на YouTube](https://www.youtube.com/watch?v=z8LlMexgBLc)

# Замена держателя кабеля

Ниже приведены сведения по снятию и установке держателей кабелей.

- [«Снятие держателей кабеля» на странице 166](#page-173-0)
- [«Установка держателей кабеля» на странице 168](#page-175-0)

## <span id="page-173-0"></span>Снятие держателей кабеля

Ниже приведены сведения по снятию держателей кабелей максимальной или половинной высоты.

## Об этой задаче

Процедура снятия держателей кабелей максимальной (модели с 32 дисками NVMe) и половинной высоты (все остальные модели) совпадает.

#### Внимание:

- Прочитайте [«Инструкции по установке» на странице 151](#page-158-1), чтобы обеспечить безопасность работы.
- Не допускайте воздействия статического электричества на устройство, поскольку это может привести к остановке системы и потере данных. Для этого храните компоненты, чувствительные к статическому электричеству, в антистатической упаковке до самой установки. При работе с такими устройствами обязательно используйте антистатический браслет или другую систему заземления.

# Процедура

Шаг 1. Подготовьте сервер.

- 1. Выключите сервер.
- 2. Снимите верхний кожух. См. раздел [«Снятие верхнего кожуха» на странице 390.](#page-397-0)
- 3. Запишите и отключите все кабели. Cм. в разделе [Глава 3 «Прокладка внутренних](#page-90-0) [кабелей» на странице 83.](#page-90-0)
- 4. Снимите все компоненты, мешающие выполнению процедуры.
- 5. Установите все необходимые компоненты, прежде чем устанавливать или снимать тот или иной элемент.
- Шаг 2. Снимите держатели кабелей.

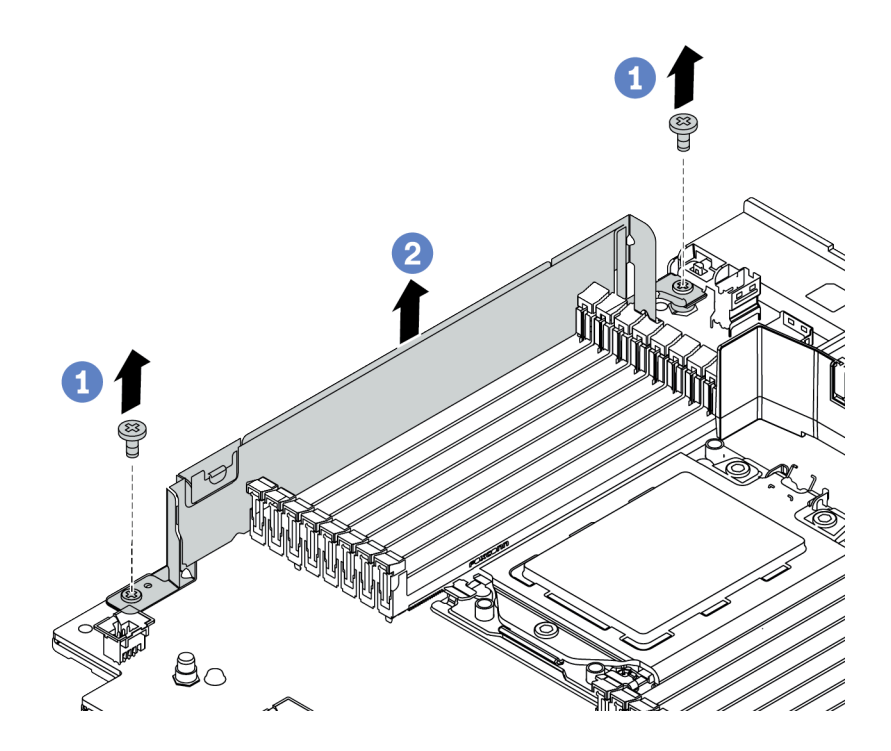

Рис. 58. Снятие держателей кабелей

- a. Снимите два винта.
- b. Снимите держатели с материнской платы, как показано на рисунке.

#### После завершения

- 1. Подключите кабели. Cм. в разделе [Глава 3 «Прокладка внутренних кабелей» на странице 83](#page-90-0).
- 2. Завершите замену компонентов. См. раздел [«Завершение замены компонентов» на странице 395.](#page-402-0)

## <span id="page-175-0"></span>Установка держателей кабеля

Ниже приведены сведения по установке держателей кабелей.

## Об этой задаче

#### Внимание:

- Прочитайте [«Инструкции по установке» на странице 151](#page-158-1), чтобы обеспечить безопасность работы.
- Не допускайте воздействия статического электричества на устройство, поскольку это может привести к остановке системы и потере данных. Для этого храните компоненты, чувствительные к статическому электричеству, в антистатической упаковке до самой установки. При работе с такими устройствами обязательно используйте антистатический браслет или другую систему заземления.

## Процедура

- Шаг 1. Извлеките новый модуль DIMM из упаковки и разместите его на антистатической поверхности.
- Шаг 2. Подготовьте сервер.
	- 1. Выключите сервер.
	- 2. Снимите верхний кожух. См. раздел [«Снятие верхнего кожуха» на странице 390.](#page-397-0)
	- 3. Запишите и отключите все кабели. Cм. в разделе [Глава 3 «Прокладка внутренних](#page-90-0) [кабелей» на странице 83.](#page-90-0)
	- 4. Снимите все компоненты, мешающие выполнению процедуры.
	- 5. Установите все необходимые компоненты, прежде чем устанавливать или снимать тот или иной элемент.
- Шаг 3. Установите держатели кабелей.

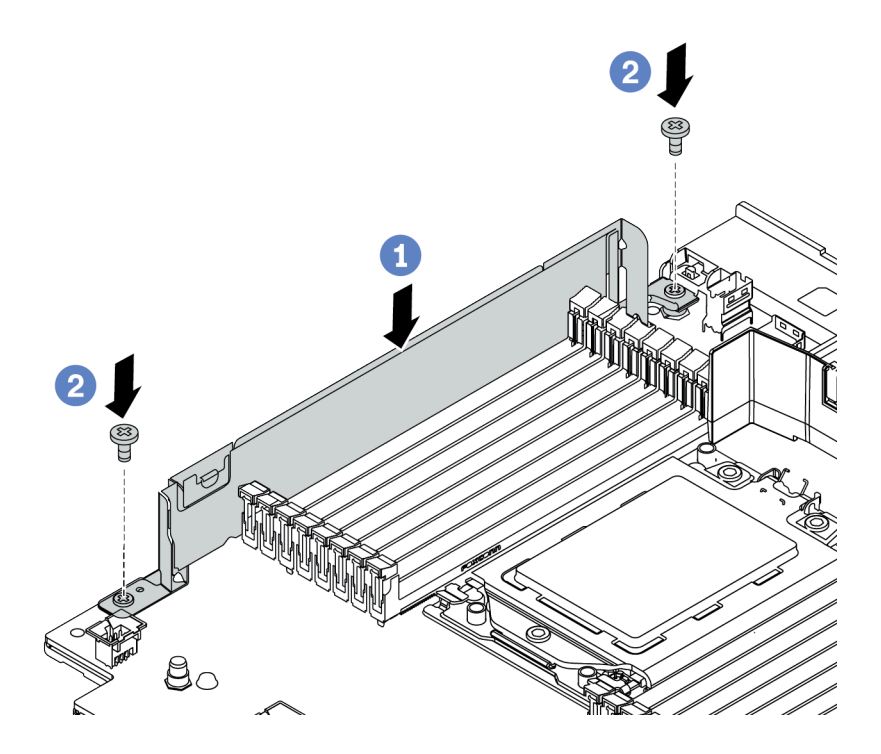

Рис. 59. Установка держателя кабеля

- a. Совместите два отверстия на материнской плате. Установите держатель на материнскую плату, как показано на рисунке.
- b. Зафиксируйте держатель двумя винтами.

#### После завершения

- 1. Подключите кабели. Cм. в разделе [Глава 3 «Прокладка внутренних кабелей» на странице 83](#page-90-0).
- 2. Завершите замену компонентов. См. раздел [«Завершение замены компонентов» на странице 395.](#page-402-0)

# Замена батарейки CMOS

Ниже приведены сведения по снятию и установке батарейки CMOS.

- [«Снятие батарейки CMOS» на странице 170](#page-177-0)
- [«Установка батарейки CMOS» на странице 173](#page-180-0)

## <span id="page-177-0"></span>Снятие батарейки CMOS

Ниже приведены сведения по извлечению батарейки CMOS.

## Об этой задаче

#### Внимание:

- Компания Lenovo разработала данный продукт с учетом техники безопасности. Во избежание возможной опасности с литиевой батарейкой следует обращаться надлежащим образом. При замене батарейки CMOS необходимо соблюдать местные постановления и нормы утилизации батареек.
- При замене оригинальной литиевой батарейки батарейкой с тяжелыми металлами примите во внимание следующие соображения, связанные с загрязнением окружающей среды. Батарейки и аккумуляторы, содержащие тяжелые металлы, нельзя утилизировать вместе с обычными бытовыми отходами. Они бесплатно принимаются обратно производителем, дистрибьютором или соответствующим представителем для надлежащей переработки или утилизации.
- Выключите сервер и отключите все шнуры питания для этой задачи.

#### S002

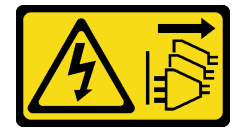

## ОСТОРОЖНО:

Кнопки питания на устройстве и блоке питания не отключают подачу тока на устройство. Кроме того, у устройства может быть несколько шнуров питания. Чтобы прекратить подачу тока на устройство, убедитесь, что все шнуры питания отсоединены от блока питания.

• Не допускайте воздействия статического электричества на устройство, поскольку это может привести к остановке системы и потере данных. Для этого храните компоненты, чувствительные к статическому электричеству, в антистатической упаковке до самой установки. При работе с такими устройствами обязательно используйте антистатический браслет или другую систему заземления.

# Процедура

- Шаг 1. Снимите верхний кожух. См. раздел [«Снятие верхнего кожуха» на странице 390.](#page-397-0)
- Шаг 2. Снимите все компоненты и отключите все кабели, которые препятствуют доступу к батарейке CMOS.
- Шаг 3. Найдите батарейку CMOS. См. раздел [«Материнская плата» на странице 71](#page-78-0).
- Шаг 4. Нажмите на зажим батарейки, как показано на рисунке, и осторожно вытащите батарейку CMOS из гнезда.

#### Внимание:

- При неправильном извлечении батарейки CMOS можно повредить гнездо на материнской плате. При любом повреждении гнезда может потребоваться замена материнской платы.
- Не наклоняйте и не выдавливайте батарейку CMOS с чрезмерным усилием.

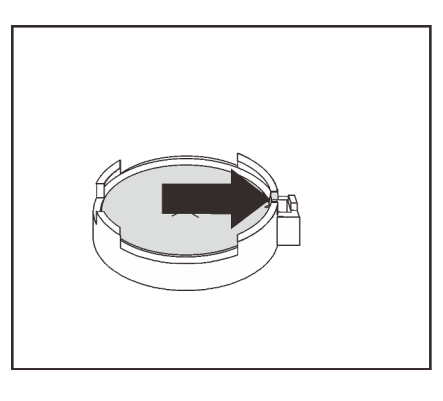

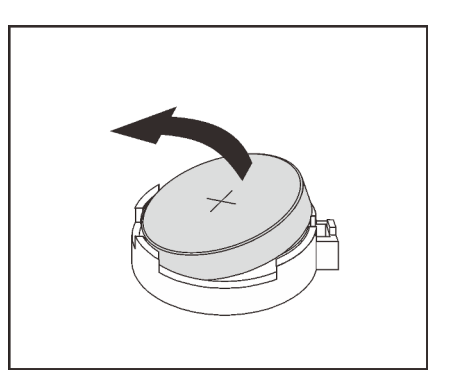

Рис. 60. Извлечение батарейки CMOS

#### После завершения

Примечание: После замены батарейки CMOS необходимо перенастроить сервер и переустановить системную дату и системное время.

- 1. Установите новую батарейку. См. раздел [«Установка батарейки CMOS» на странице 173.](#page-180-0)
- 2. Утилизируйте батарейку CMOS в соответствии с правилами, установленными в вашей стране.

#### S004

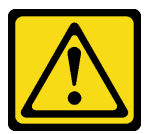

#### ОСТОРОЖНО:

Заменяйте литиевую батарейку только на компонент Lenovo с указанным номером или на батарейку эквивалентного типа, рекомендованного изготовителем. Если в системе есть модуль, содержащий литиевую батарейку, заменяйте его только на модуль того же типа, произведенный тем же изготовителем. В батарейке содержится литий, поэтому она может взорваться при неправильном использовании, обращении или утилизации.

Запрещается:

- Бросать или погружать батарейку в воду.
- Нагревать батарейку до температуры выше 100 °С (212 °F).
- Чинить или разбирать ее.

#### Утилизируйте батарейку в соответствии с правилами, установленными в вашей стране.

#### Демонстрационное видео

[Посмотрите видео процедуры на YouTube](https://www.youtube.com/watch?v=dAbGn0CefJg)
# Установка батарейки CMOS

Ниже приведены сведения по установке батарейки CMOS.

## Об этой задаче

В следующих советах представлены сведения, которые необходимо принять во внимание при установке батарейки CMOS.

- Компания Lenovo разработала данный продукт с учетом техники безопасности. Во избежание возможной опасности с литиевой батарейкой следует обращаться надлежащим образом. При замене батарейки CMOS необходимо соблюдать местные постановления и нормы утилизации батареек.
- При замене оригинальной литиевой батарейки батарейкой с тяжелыми металлами примите во внимание следующие соображения, связанные с загрязнением окружающей среды. Батарейки и аккумуляторы, содержащие тяжелые металлы, нельзя утилизировать вместе с обычными бытовыми отходами. Они бесплатно принимаются обратно производителем, дистрибьютором или соответствующим представителем для надлежащей переработки или утилизации.

#### Внимание:

- Прочитайте [«Инструкции по установке» на странице 151](#page-158-0), чтобы обеспечить безопасность работы.
- Выключите сервер и отключите все шнуры питания для этой задачи.

#### S002

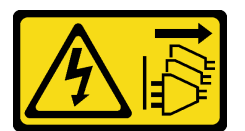

#### ОСТОРОЖНО:

Кнопки питания на устройстве и блоке питания не отключают подачу тока на устройство. Кроме того, у устройства может быть несколько шнуров питания. Чтобы прекратить подачу тока на устройство, убедитесь, что все шнуры питания отсоединены от блока питания.

• Не допускайте воздействия статического электричества на устройство, поскольку это может привести к остановке системы и потере данных. Для этого храните компоненты, чувствительные к статическому электричеству, в антистатической упаковке до самой установки. При работе с такими устройствами обязательно используйте антистатический браслет или другую систему заземления.

- Шаг 1. Коснитесь антистатической упаковкой, в которой находится батарейка CMOS, любой неокрашенной поверхности вне сервера. Затем извлеките батарею CMOS из упаковки.
- Шаг 2. Установите батарейку CMOS. Убедитесь, что батарейка CMOS встала на место.

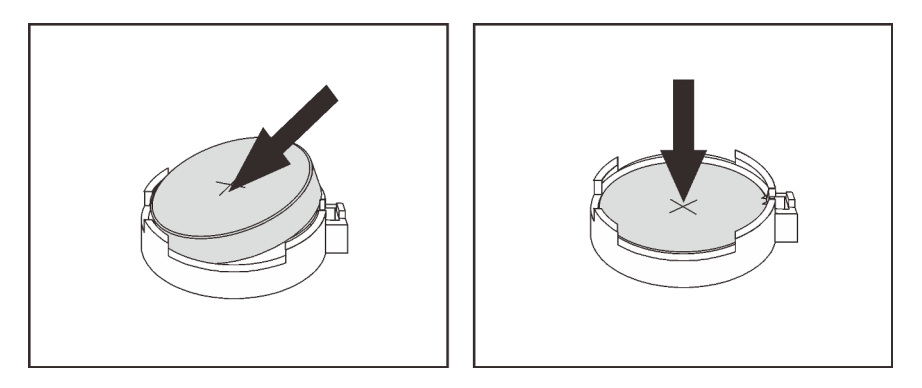

Рис. 61. Установка батарейки CMOS

### После завершения

- 1. Завершите замену компонентов. См. раздел [«Завершение замены компонентов» на странице 395](#page-402-0).
- 2. С помощью программы Setup Utility установите дату, время и пароли.

Примечание: После установки батарейки CMOS необходимо перенастроить сервер и переустановить системную дату и системное время.

#### Демонстрационное видео

[Посмотрите видео процедуры на YouTube](https://www.youtube.com/watch?v=RjgZ3uN-meo)

# Замена переднего блока ввода-вывода

Ниже приведены сведения по снятию и установке отсека для носителей.

Примечания: Передние разъемы ввода-вывода большинства моделей встроены в защелки стойки. Передний блок ввода-вывода, показанный в этом разделе, поставляется с ЖК-панелью диагностики и поддерживается только в следующих моделях серверов:

- Модели серверов с восемью передними отсеками для 2,5-дюймовых дисков
- Модели серверов с шестнадцатью передними отсеками для 2,5-дюймовых дисков

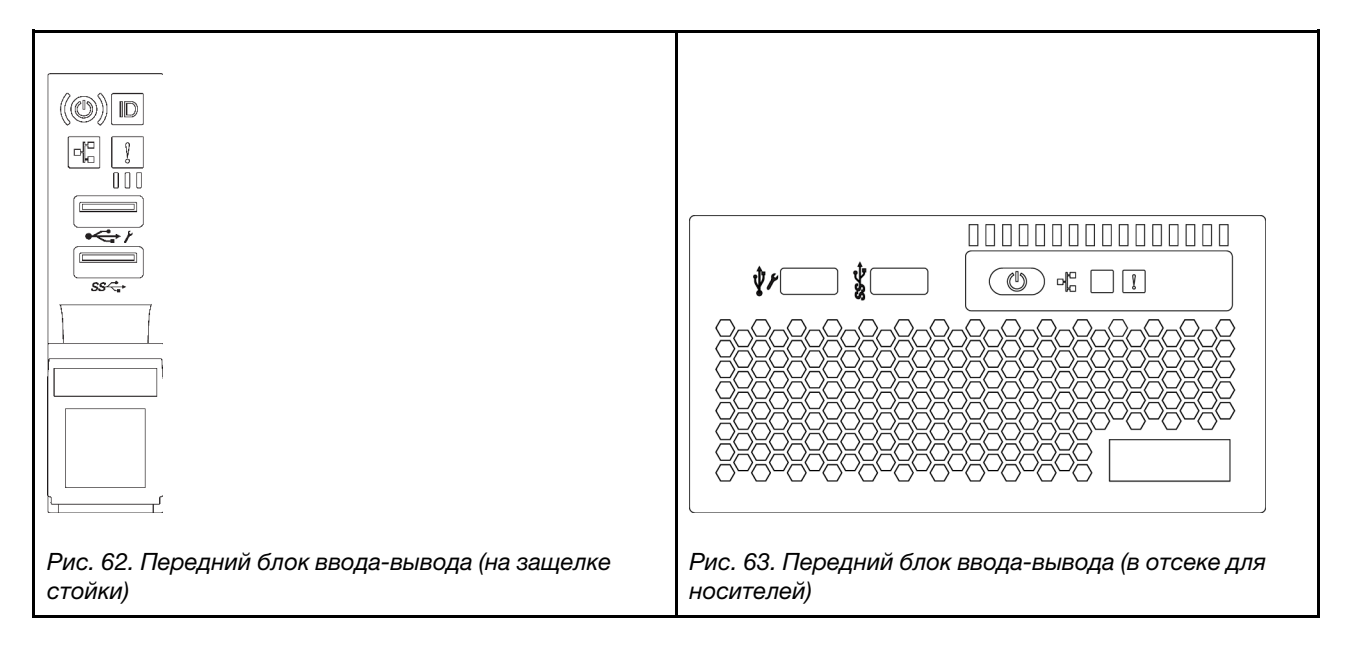

Инструкции по замене переднего блока ввода-вывода на защелке стойки см. в разделе [«Замена](#page-321-0) [защелок стойки» на странице 314](#page-321-0).

- [«Снятие переднего блока ввода-вывода» на странице 176](#page-183-0)
- [«Установка переднего блока ввода-вывода» на странице 180](#page-187-0)

### <span id="page-183-0"></span>Снятие переднего блока ввода-вывода

Ниже приведены сведения по снятию переднего блока ввода-вывода.

### Об этой задаче

- Прочитайте [«Инструкции по установке» на странице 151](#page-158-0), чтобы обеспечить безопасность работы.
- Выключите сервер и отключите все шнуры питания для этой задачи.
- Не допускайте воздействия статического электричества на устройство, поскольку это может привести к остановке системы и потере данных. Для этого храните компоненты, чувствительные к статическому электричеству, в антистатической упаковке до самой установки. При работе с такими устройствами обязательно используйте антистатический браслет или другую систему заземления.

- Шаг 1. Снимите верхний кожух. См. раздел [«Снятие верхнего кожуха» на странице 390.](#page-397-0)
- Шаг 2. Если установлена защитная панель, снимите ее. См. раздел [«Снятие защитной панели» на](#page-380-0)  [странице 373.](#page-380-0)
- Шаг 3. Отсоедините кабели переднего блока ввода-вывода от материнской платы. См. раздел [«Передний блок ввода-вывода» на странице 84.](#page-91-0)
	- a. Нажмите на язычок, чтобы освободить разъем.
	- b. Снимите разъем с гнезда кабеля.

Примечание: Если перед отключением кабелей этого не сделать, гнезда кабелей на материнской плате будут повреждены. При любом повреждении гнезд кабеля может потребоваться замена материнской платы.

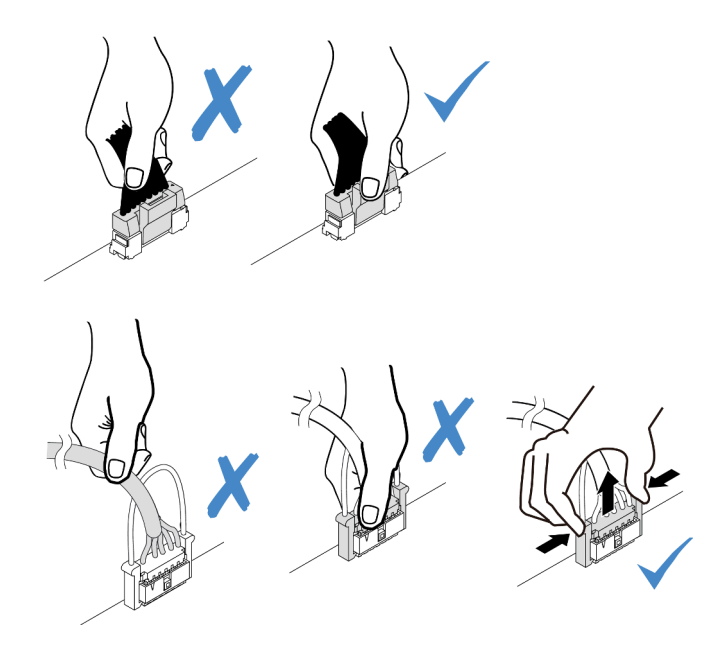

Рис. 64. Отключение кабелей переднего блока ввода-вывода

Шаг 4. Снимите передний блок ввода-вывода с передней части рамы.

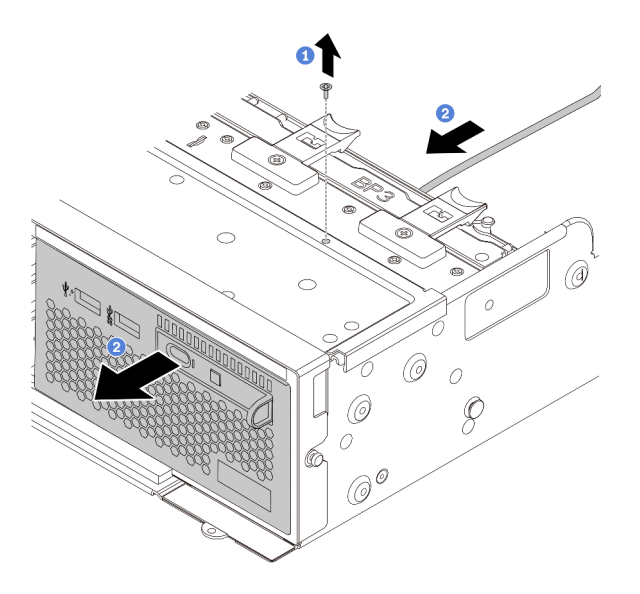

Рис. 65. Снятие переднего блока ввода-вывода

- 1. Открутите винты, фиксирующие передний блок ввода-вывода.
- 2. Выдвиньте отсек для носителей из передней части рамы.
- Шаг 5. Снимите ЖК-панель диагностики с блока.

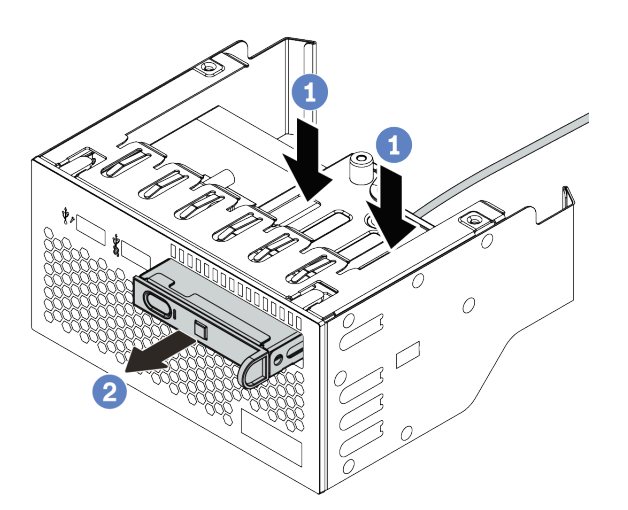

Рис. 66. Снятие ЖК-панели диагностики

- a. Нажмите на защелки, как показано на рисунке.
- b. Потяните ЖК-панель диагностики за ручку, чтобы извлечь ее из блока.

#### После завершения

При необходимости вернуть снятый передний блок ввода-вывода производителю следуйте всем инструкциям по упаковке и используйте предоставленный упаковочный материал.

#### Демонстрационное видео

[Посмотрите видео процедуры на YouTube](https://www.youtube.com/watch?v=72ebTr50DGw)

### <span id="page-187-0"></span>Установка переднего блока ввода-вывода

Ниже приведены сведения по установке переднего блока ввода-вывода.

### Об этой задаче

- Прочитайте [«Инструкции по установке» на странице 151](#page-158-0), чтобы обеспечить безопасность работы.
- Не допускайте воздействия статического электричества на устройство, поскольку это может привести к остановке системы и потере данных. Для этого храните компоненты, чувствительные к статическому электричеству, в антистатической упаковке до самой установки. При работе с такими устройствами обязательно используйте антистатический браслет или другую систему заземления.

- Шаг 1. Коснитесь антистатической упаковкой, в которой находится передний блок ввода-вывода, любой неокрашенной поверхности вне сервера. Затем извлеките передний блок вводавывода из упаковки и разместите его на антистатической поверхности.
- Шаг 2. Установите передний блок ввода-вывода.

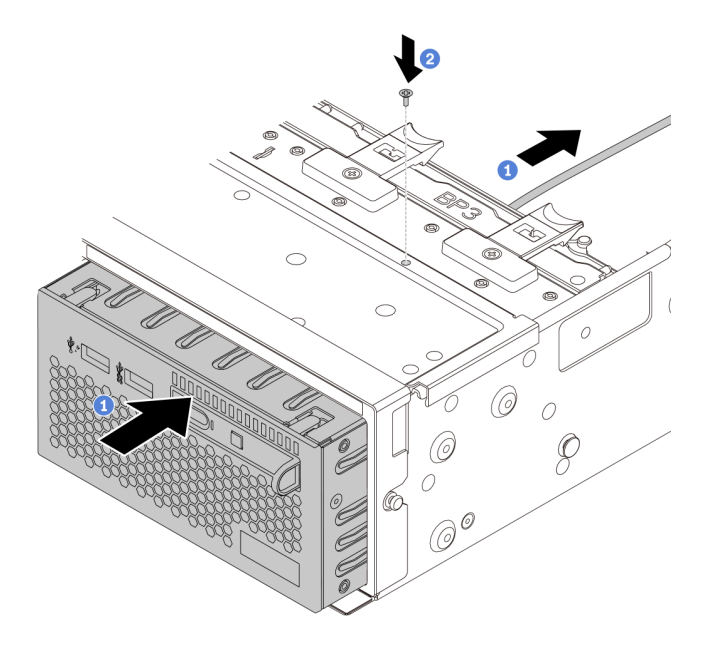

Рис. 67. Установка переднего блока ввода-вывода

- 1. Вставьте передний блок ввода-вывода в переднюю часть рамы.
- 2. Зафиксируйте передний блок ввода-вывода на месте с помощью винтов.
- Шаг 3. Вставьте ЖК-панель диагностики в блок. Убедитесь, что панель встала на место в блоке.

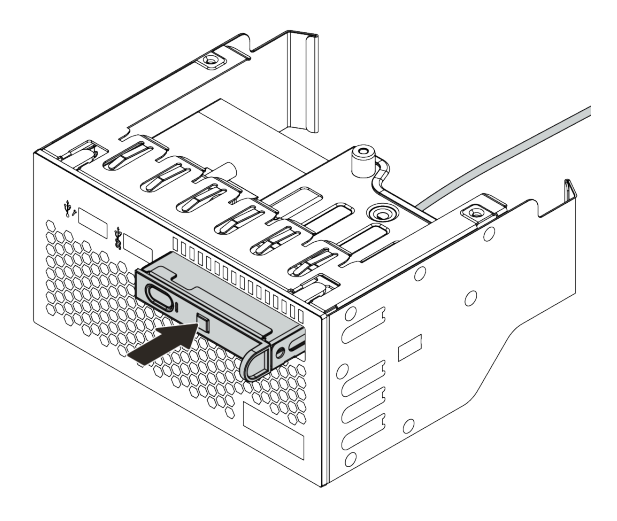

Рис. 68. Установка ЖК-панели диагностики

#### После завершения

- 1. Подключите кабели переднего блока ввода-вывода к материнской плате. См. раздел «Передний [блок ввода-вывода» на странице 84](#page-91-0).
- 2. Завершите замену компонентов. См. раздел [«Завершение замены компонентов» на странице 395](#page-402-0).

#### Демонстрационное видео

[Посмотрите видео процедуры на YouTube](https://www.youtube.com/watch?v=yrwDTETn_Kg)

# Замена графического процессора

Ниже приведены сведения по снятию и установке адаптера графического процессора.

- [«Снятие адаптера графического процессора» на странице 183](#page-190-0)
- [«Установка адаптера графического процессора» на странице 187](#page-194-0)

### <span id="page-190-0"></span>Снятие адаптера графического процессора

Ниже приведены сведения по снятию адаптера графического процессора.

## Об этой задаче

- Прочитайте [«Инструкции по установке» на странице 151](#page-158-0), чтобы обеспечить безопасность работы.
- Выключите сервер и отключите все шнуры питания для этой задачи.
- Не допускайте воздействия статического электричества на устройство, поскольку это может привести к остановке системы и потере данных. Для этого храните компоненты, чувствительные к статическому электричеству, в антистатической упаковке до самой установки. При работе с такими устройствами обязательно используйте антистатический браслет или другую систему заземления.
- В зависимости от типа адаптер графического процессора может выглядеть иначе, чем на рисунках в данном разделе.
- Используйте любую документацию, поставляемую с адаптером графического процессора, и следуйте приведенным в ней инструкциям, дополняющим инструкции данного раздела.

- Шаг 1. Снимите верхний кожух. См. раздел [«Снятие верхнего кожуха» на странице 390](#page-397-0).
- Шаг 2. (Необязательно) Если блок платы-адаптера Riser с адаптером графического процессора установлен в гнезде платы-адаптера Riser 3, отключите кабель питания от адаптера графического процессора.
- Шаг 3. Извлеките блок платы-адаптера Riser из материнской платы.

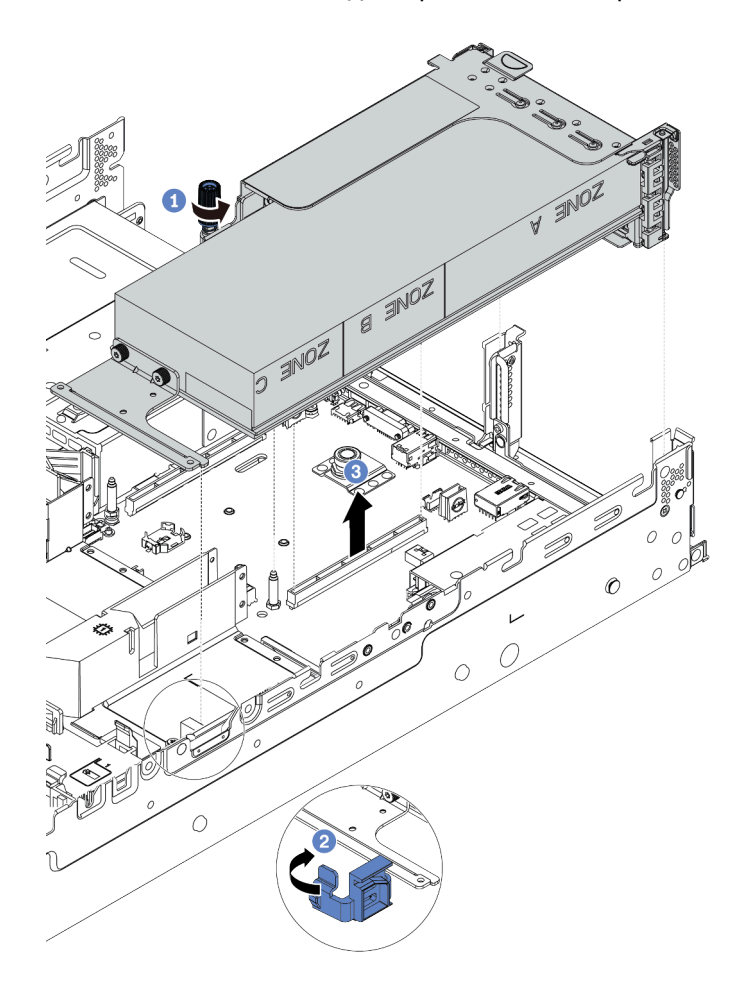

Рис. 69. Снятие блока платы-адаптера Riser

- Шаг 4. (Необязательно) Если блок платы-адаптера Riser установлен в гнезде платы-адаптера Riser 1 или 2, отключите кабель питания от адаптера графического процессора.
- Шаг 5. Снимите адаптер графического процессора со скобы платы-адаптера Riser.

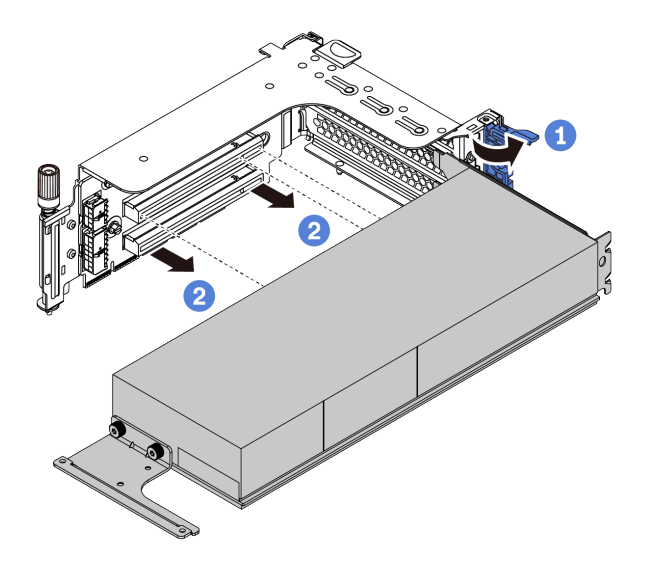

Рис. 70. Снятие адаптера графического процессора

Шаг 6. (Дополнительно) Если снятый адаптер графического процессора имел одинарную ширину, снимите соответствующий дополнительный дефлектор.

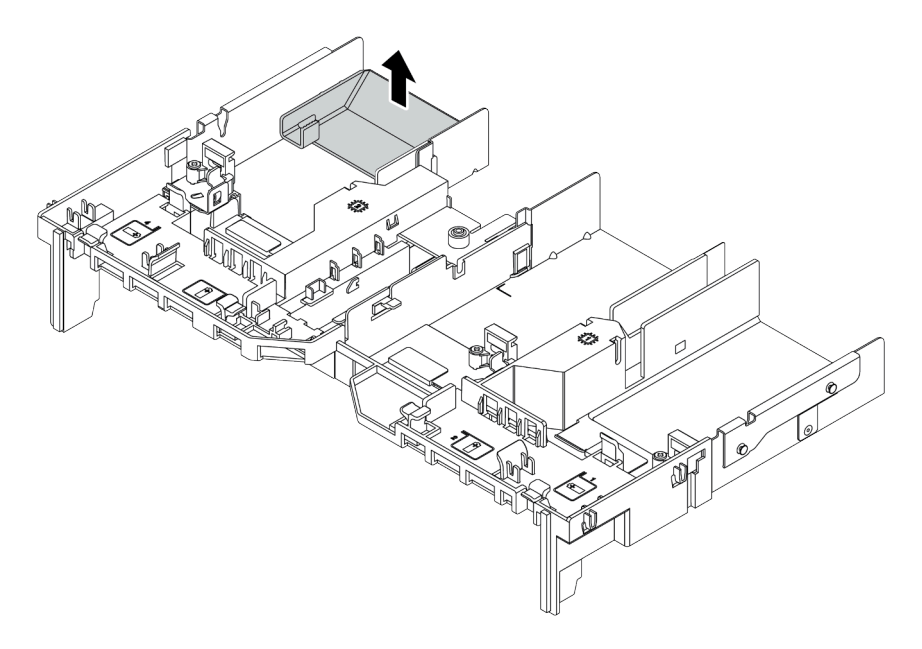

Рис. 71. Снятие дополнительного дефлектора

Шаг 7. Установите заглушки графического процессора в пустые гнезда на дефлекторе графического процессора.

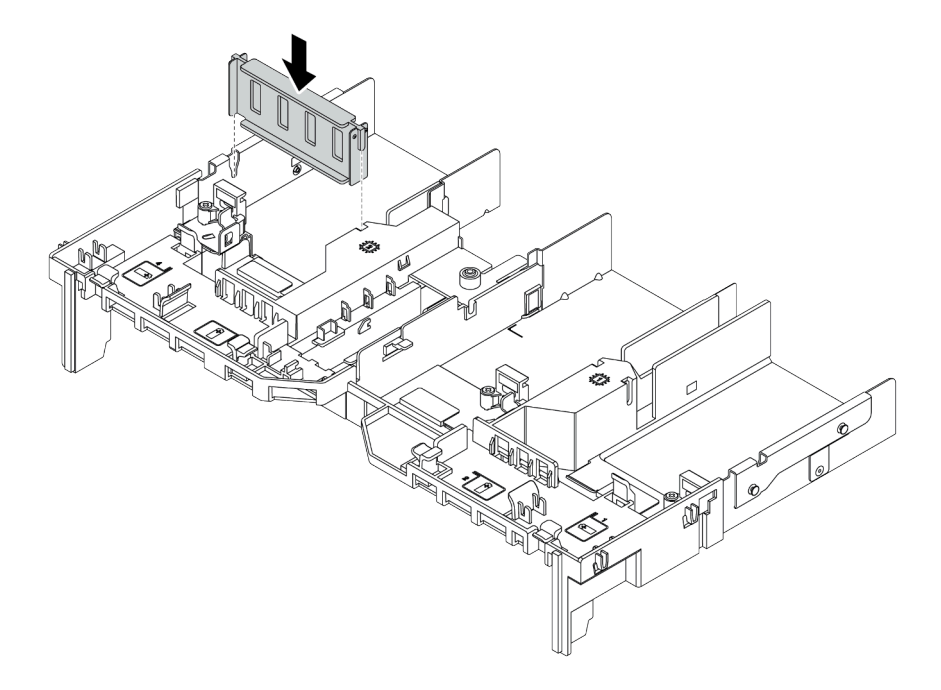

Рис. 72. Установка заглушки графического процессора

## После завершения

При необходимости вернуть снятый адаптер графического процессора производителю следуйте всем инструкциям по упаковке и используйте предоставленные упаковочные материалы.

### <span id="page-194-0"></span>Установка адаптера графического процессора

Ниже приведены сведения по установке адаптера графического процессора.

### Об этой задаче

- Прочитайте [«Инструкции по установке» на странице 151](#page-158-0), чтобы обеспечить безопасность работы.
- Не допускайте воздействия статического электричества на устройство, поскольку это может привести к остановке системы и потере данных. Для этого храните компоненты, чувствительные к статическому электричеству, в антистатической упаковке до самой установки. При работе с такими устройствами обязательно используйте антистатический браслет или другую систему заземления.
- Адаптеры графических процессоров поддерживаются в некоторых моделях серверов в соответствии с требованиями. См. раздел [«Технические правила» на странице 19.](#page-26-0)
- В зависимости от типа адаптер графического процессора может выглядеть иначе, чем на рисунках в данном разделе.
- Используйте любую документацию, поставляемую с адаптером графического процессора, и следуйте приведенным в ней инструкциям, дополняющим инструкции данного раздела.

- Шаг 1. Установите дефлектор графического процессора.
- Шаг 2. Найдите соответствующее гнездо PCIe для адаптера графического процессора. См. раздел [«Технические правила» на странице 19](#page-26-0)
- Шаг 3. (Необязательно) Если адаптер графического процессора одинарной ширины 150 Вт (FHFL) устанавливается в гнездо PCIe 1, 4 или 7, однако соседнее гнездо (гнездо 2, 5 или 8 соответственно) остается пустым либо в него устанавливается адаптер половинной длины, установите дополнительный дефлектор на дефлектор графического процессора.

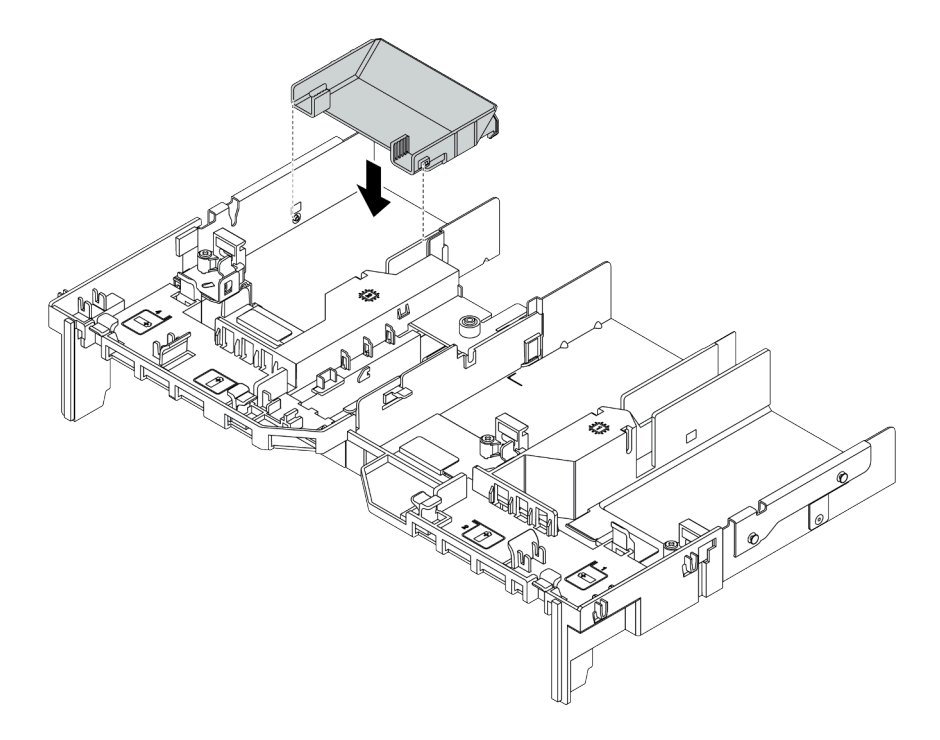

Рис. 73. Установка дополнительного дефлектора графического процессора

- Шаг 4. Установите адаптер графического процессора в отсек платы-адаптера Riser.
	- 1. Откройте синюю защелку в отсеке платы-адаптера Riser.
	- 2. Совместите адаптер графического процессора с гнездом PCIe на плате-адаптере Riser. Затем аккуратно нажмите на адаптер графического процессора, чтобы он плотно вошел в гнездо.
	- 3. Закройте синюю защелку.

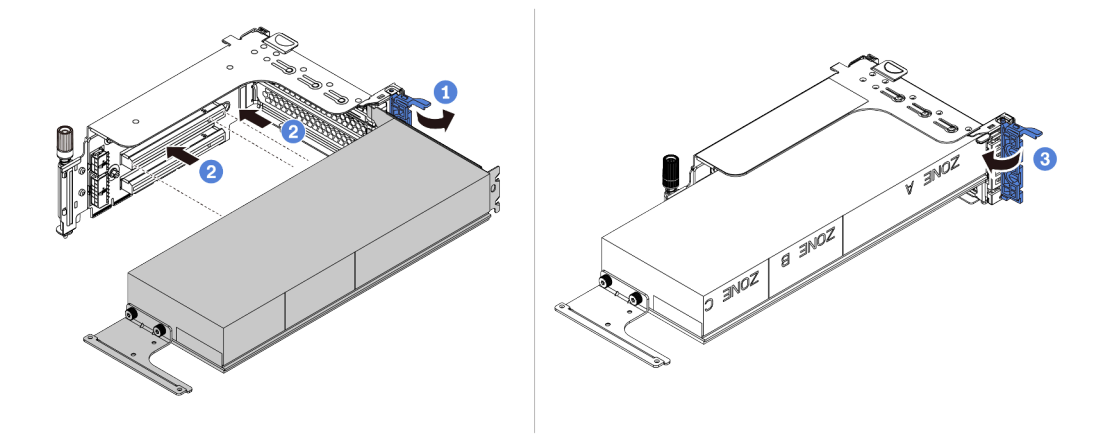

Рис. 74. Установка адаптера графического процессора в отсек платы-адаптера Riser

Шаг 5. (Необязательно) Подключите кабель питания к разъему питания на графическом процессоре. См. раздел [«Графические процессоры» на странице 85](#page-92-0).

Примечание: Если TDP адаптера графического процессора не превышает 75 Вт, питание адаптера может осуществляться непосредственно из гнезда платы-адаптера Riser. Для питания адаптеров графических процессоров с TDP выше 75 Вт требуется дополнительный кабель питания.

Шаг 6. Установите блок платы-адаптера Riser в систему.

Примечания: Если в отсек платы-адаптера Riser установлен полноразмерный графический процессор, выполните следующие действия, чтобы убедиться, что другой конец блока надежно зафиксирован на дефлекторе графического процессора.

- 1. Совместите гнезда и легким движением сдвиньте блок платы-адаптера Riser вниз.
- 2. Откройте синюю защелку на дефлекторе графического процессора и зафиксируйте конец адаптера графического процессора. Затем закройте синюю защелку.
- 3. Затяните винт отсека платы-адаптера Riser.

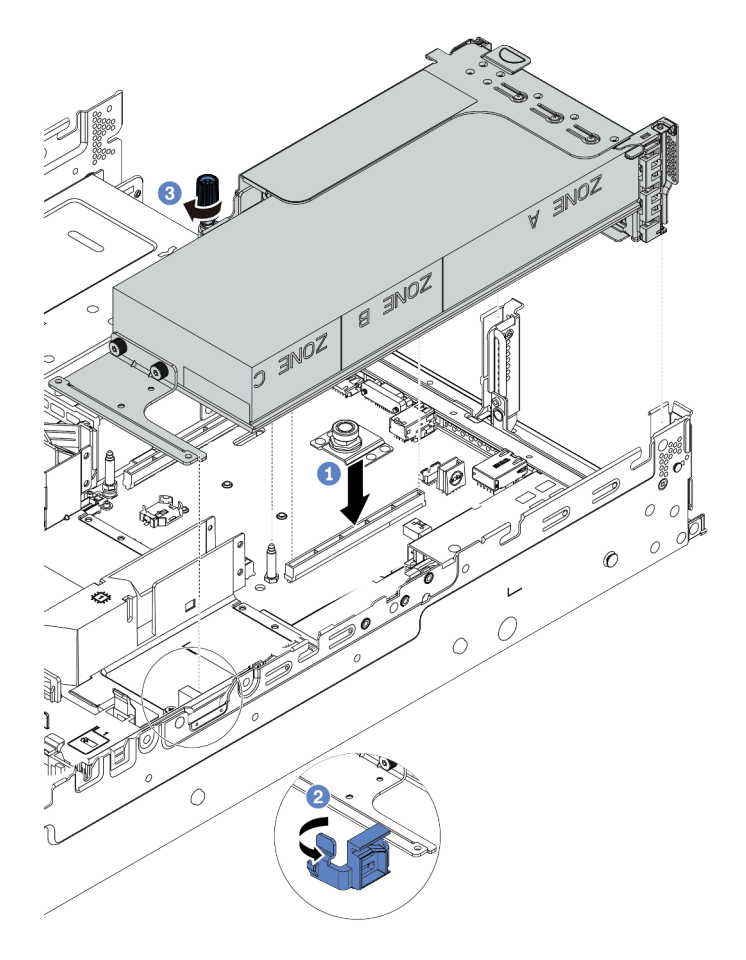

Рис. 75. Установка блока платы-адаптера Riser

Шаг 7. Если в какое-либо гнездо не установлен адаптер графического процессора, установите заглушку, как показано на рисунке.

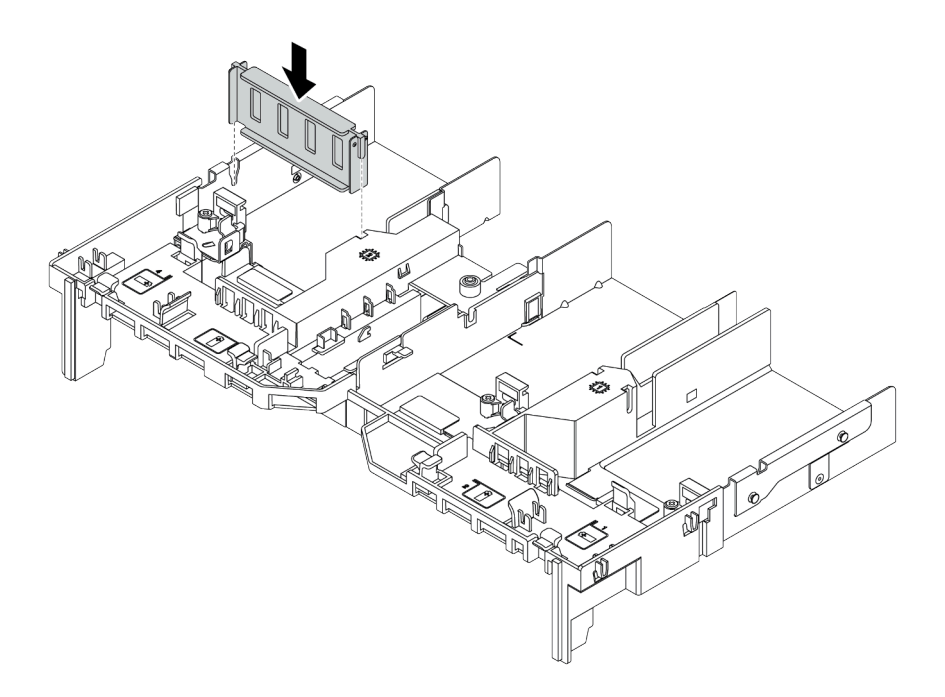

Рис. 76. Установка заглушки графического процессора

## После завершения

Завершите замену компонентов. См. раздел [«Завершение замены компонентов» на странице 395.](#page-402-0)

# Замена оперативно заменяемого диска

Ниже приведены сведения по снятию и установке оперативно заменяемого диска. Оперативно заменяемый диск можно извлечь или установить, не выключая сервер, что помогает избежать продолжительного перерыва в работе системы.

#### Примечания:

- Термин «оперативно заменяемый диск» относится ко всем поддерживаемым типам оперативно заменяемых жестких, твердотельных дисков и дисков NVMe.
- Используйте любую документацию, поставляемую с диском, и следуйте приведенным в ней инструкциям, дополняющим инструкции в данном разделе. Убедитесь в наличии всех кабелей и другого оборудования, указанного в документации к диску.
- Для защиты от электромагнитных помех и охлаждения сервера все отсеки для дисков должны быть закрыты или заняты. Свободные отсеки закрываются панелями защиты от электромагнитных помех или заглушками дисков. При установке диска сохраните извлеченную заглушку на случай последующего извлечения диска и необходимости закрыть освободившееся место.
- Во избежание повреждения разъемов диска при каждой установке и каждом снятии диска следует убедиться, что верхний кожух установлен и полностью закрыт.
- [«Снятие оперативно заменяемого диска» на странице 193](#page-200-0)
- [«Установка оперативно заменяемого диска» на странице 195](#page-202-0)

### <span id="page-200-0"></span>Снятие оперативно заменяемого диска

Ниже приведены сведения по извлечению оперативно заменяемого диска.

### Об этой задаче

#### Внимание:

- Прочитайте [«Инструкции по установке» на странице 151](#page-158-0), чтобы обеспечить безопасность работы.
- Не допускайте воздействия статического электричества на устройство, поскольку это может привести к остановке системы и потере данных. Для этого храните компоненты, чувствительные к статическому электричеству, в антистатической упаковке до самой установки. При работе с такими устройствами обязательно используйте антистатический браслет или другую систему заземления.
- Чтобы обеспечить достаточное охлаждение системы, не используйте сервер в течение более двух минут без установленных во все отсеки дисков или заглушек дисков.

Ниже приведены сведения, которые необходимо принять во внимание при выполнении этой задачи: • Убедитесь в создании резервной копии данных диска, особенно если он входит в RAID-массив.

- Перед внесением изменений в диски, адаптеры RAID, объединительные панели дисков и кабели дисков создайте резервную копию всех важных данных, хранящихся на дисках.
- Перед извлечением любого компонента массива RAID создайте резервную копию всей информации о конфигурации RAID.
- Если необходимо снять один или несколько дисков NVMe, рекомендуется сначала выключить их в разделе «Безопасное извлечение устройств и дисков» (Windows) или filesystem (Linux). См. указатели над отсеками для дисков, чтобы определить тип снимаемого диска. Если рядом с номерами отсеков для дисков указано NVMe, это означает, что установленные диски относятся к дискам NVMe.

- Шаг 1. Если установлена защитная панель, сначала снимите ее. См. раздел [«Снятие защитной](#page-380-0) [панели» на странице 373.](#page-380-0)
- Шаг 2. Переместите защелку влево, чтобы открыть ручку лотка для диска.

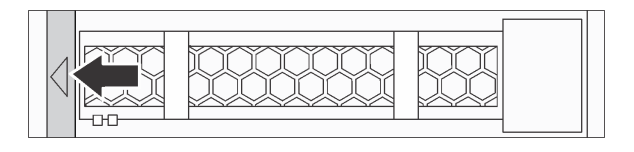

Рис. 77. Открытие ручки лотка для диска

Шаг 3. Возьмитесь за ручку и вытащите диск из отсека для диска.

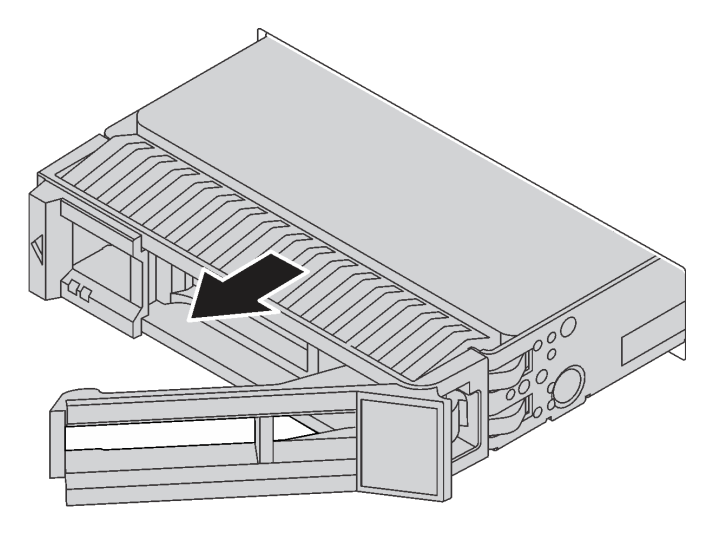

Рис. 78. Извлечение оперативно заменяемого диска

#### После завершения

- 1. Установите заглушку диска или новый диск, чтобы закрыть отсек для диска. См. раздел [«Установка оперативно заменяемого диска» на странице 195.](#page-202-0)
- 2. При необходимости вернуть снятый оперативно заменяемый диск производителю следуйте всем инструкциям по упаковке и используйте предоставленные упаковочные материалы.

#### Демонстрационное видео

[Посмотрите видео процедуры для оперативно заменяемого 2,5-дюймового диска на YouTube](https://www.youtube.com/watch?v=5KIRwFqAsso)

[Посмотрите видео процедуры для оперативно заменяемого 3,5-дюймового диска на YouTube](https://www.youtube.com/watch?v=Uuft6CFDz8s)

### <span id="page-202-0"></span>Установка оперативно заменяемого диска

Ниже приведены сведения по установке оперативно заменяемого диска.

### Об этой задаче

- Прочитайте [«Инструкции по установке» на странице 151](#page-158-0), чтобы обеспечить безопасность работы.
- Не допускайте воздействия статического электричества на устройство, поскольку это может привести к остановке системы и потере данных. Для этого храните компоненты, чувствительные к статическому электричеству, в антистатической упаковке до самой установки. При работе с такими устройствами обязательно используйте антистатический браслет или другую систему заземления.

Шаг 1. Коснитесь антистатической упаковкой, в которой находится диск, любой неокрашенной поверхности вне сервера. Затем извлеките диск из упаковки и разместите его на антистатической поверхности.

Примечание: Убедитесь, что при установке диска соблюдаются следующие правила: [«Технические правила» на странице 19](#page-26-0).

Шаг 2. Снимите заглушку диска с отсека для диска и сохраните ее в надежном месте.

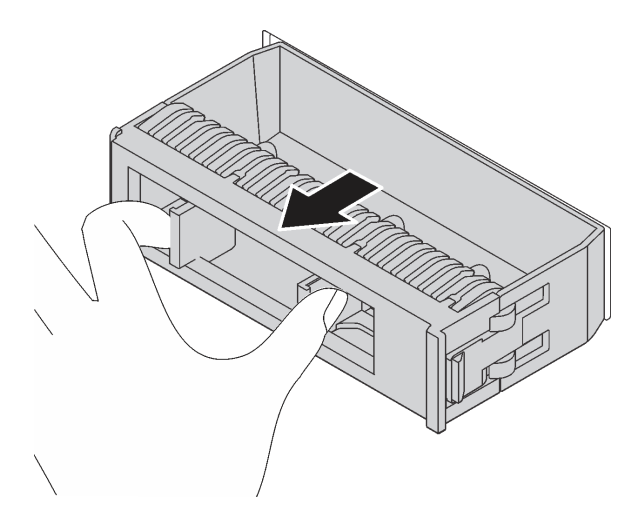

Рис. 79. Снятие заглушки диска

Шаг 3. Установите диск в отсек для диска.

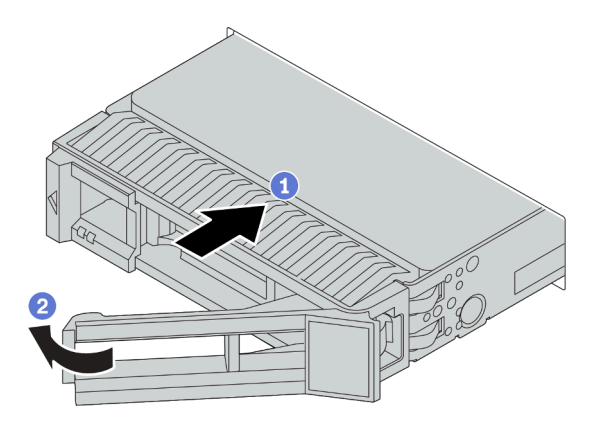

Рис. 80. Установка оперативно заменяемого диска

- a. Убедитесь, что ручка лотка диска находится в открытом положении. Вставьте диск в отсек для диска до упора.
- b. Закройте ручку лотка для диска, чтобы зафиксировать диск.
- Шаг 4. Посмотрите на индикатор состояния диска, чтобы убедиться в правильности работы диска.
	- a. Если желтый индикатор состояния диска постоянно горит, диск неисправен и его необходимо заменить.
	- b. Если зеленый индикатор работы диска мигает, это означает, что к диску осуществляется доступ.

Шаг 5. При необходимости затем установите дополнительные оперативно заменяемые диски.

### После завершения

- 1. Установите на место защитную панель, если она была снята. См. раздел [«Установка защитной](#page-383-0)  [панели» на странице 376](#page-383-0).
- 2. При необходимости для настройки RAID используйте Lenovo XClarity Provisioning Manager. Дополнительные сведения см. в разделе «Настройка RAID» документации к LXPM для вашего сервера по адресу [https://sysmgt.lenovofiles.com/help/topic/lxpm\\_frontend/lxpm\\_product\\_page.html](https://sysmgt.lenovofiles.com/help/topic/lxpm_frontend/lxpm_product_page.html).
- 3. Если вы установили диски NVMe U.3 на объединительной панели с восемью отсеками для 2,5 дюймовых дисков AnyBay для трехрежимной работы, включите режим U.3 x1 для выбранных гнезд дисков на объединительной панели с помощью графического веб-интерфейса пользователя XCC. См. раздел [«Диск U.3 NVMe можеть распознаваться в разъеме NVMe, в](#page-452-0) [трехдиапазонном режиме \(Tri-mode\) диск не распознается» на странице 445](#page-452-0).

#### Демонстрационное видео

[Посмотрите видео процедуры для оперативно заменяемого 2,5-дюймового диска на YouTube](https://www.youtube.com/watch?v=uPqtK_1JYi8)

[Посмотрите видео процедуры для оперативно заменяемого 3,5-дюймового диска на YouTube](https://www.youtube.com/watch?v=zLjL2cAR_DA)

# Замена объединительной панели оперативно заменяемых дисков

Ниже приведены сведения по снятию и установке объединительной панели оперативно заменяемых дисков.

Замена передней объединительной панели дисков:

- [«Снятие передней объединительной панели для 2,5-дюймовых дисков» на странице 199](#page-206-0)
- [«Установка передней объединительной панели для 2,5-дюймовых дисков» на странице 202](#page-209-0)
- [«Снятие передней объединительной панели для 3,5-дюймовых дисков» на странице 212](#page-219-0)
- [«Установка передней объединительной панели для 3,5-дюймовых дисков» на странице 214](#page-221-0)

Замена средней и задней объединительных панелей дисков:

- [«Снятие средней или задней объединительной панели для 2,5-дюймовых дисков» на странице 206](#page-213-0)
- [«Установка средней или задней объединительной панели для 2,5-дюймовых дисков» на странице](#page-216-0) [209](#page-216-0)
- [«Снятие средней или задней объединительной панели для 3,5-дюймовых дисков» на странице 217](#page-224-0)
- [«Установка средней или задней объединительной панели для 3,5-дюймовых дисков» на странице](#page-227-0) [220](#page-227-0)

### <span id="page-206-0"></span>Снятие передней объединительной панели для 2,5-дюймовых дисков

Ниже приведены сведения по снятию передней объединительной панели для 2,5-дюймовых дисков.

### Об этой задаче

- Прочитайте [«Инструкции по установке» на странице 151](#page-158-0), чтобы обеспечить безопасность работы.
- Выключите сервер и отключите все шнуры питания для этой задачи.
- Не допускайте воздействия статического электричества на устройство, поскольку это может привести к остановке системы и потере данных. Для этого храните компоненты, чувствительные к статическому электричеству, в антистатической упаковке до самой установки. При работе с такими устройствами обязательно используйте антистатический браслет или другую систему заземления.

Примечание: В зависимости от типа объединительная панель может выглядеть иначе, чем на рисунке в данном разделе.

Шаг 1. Подготовьте сервер.

- a. Снимите верхний кожух. См. раздел [«Снятие верхнего кожуха» на странице 390](#page-397-0).
- b. Извлеките отсек с вентиляторами компьютера для удобства работы. См. раздел [«Снятие](#page-387-0) [вентилятора компьютера» на странице 380.](#page-387-0)
- c. Извлеките из отсеков для дисков все установленные диски и заглушки (если имеются). См. раздел [«Снятие оперативно заменяемого диска» на странице 193](#page-200-0).
- Шаг 2. Снимите объединительную панель для 2,5-дюймовых дисков.

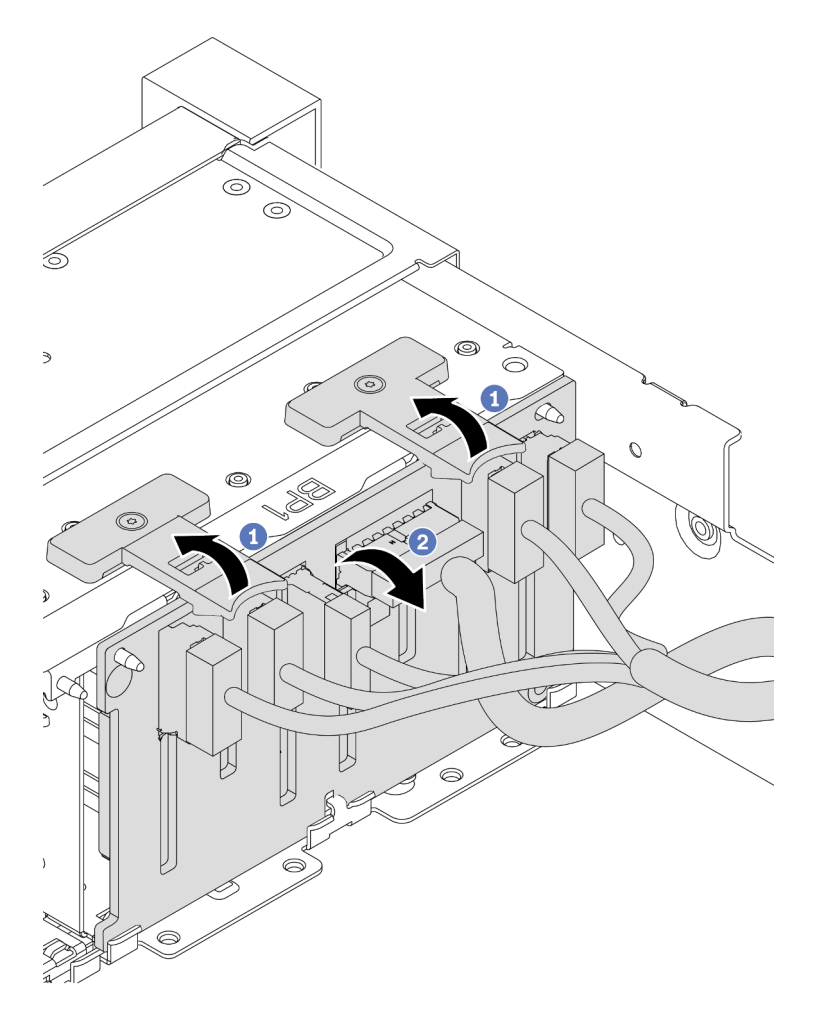

Рис. 81. Снятие объединительной панели для 2,5-дюймовых дисков

- a. Поднимите язычки.
- b. Слегка поверните объединительную панель назад, чтобы освободить ее из двух шрифтов на раме.
- Шаг 3. Запишите, как подключены кабели на объединительной панели, а затем отключите все кабели от нее. См. разделы [«Объединительная панель для 2,5-/3,5-дюймовых дисков \(кабель](#page-101-0) [питания\)» на странице 94](#page-101-0) и [«Объединительная панель для 2,5-/3,5-дюймовых дисков](#page-106-0) [\(сигнальный кабель\)» на странице 99](#page-106-0).

### После завершения

При необходимости вернуть снятую объединительную панель производителю следуйте всем инструкциям по упаковке и используйте предоставленный упаковочный материал.

### Демонстрационное видео

[Посмотрите видео процедуры на YouTube](https://www.youtube.com/watch?v=5j5adWNjYTc)

### <span id="page-209-0"></span>Установка передней объединительной панели для 2,5-дюймовых дисков

Ниже приведены сведения по установке передней объединительной панели для 2,5-дюймовых дисков.

### Об этой задаче

Сервер поддерживает две объединительные панели с 8 отсеками SATA/SAS и одну объединительную панель с 8 отсеками AnyBay. Две объединительные панели с 8 отсеками SATA/SAS должны устанавливаться в отсеки для дисков 0–7 и 8–15; объединительная панель с 8 отсеками AnyBay должна устанавливаться в отсеки для дисков 16–23.

- Прочитайте [«Инструкции по установке» на странице 151](#page-158-0), чтобы обеспечить безопасность работы.
- Выключите сервер и отключите все шнуры питания для этой задачи.
- Не допускайте воздействия статического электричества на устройство, поскольку это может привести к остановке системы и потере данных. Для этого храните компоненты, чувствительные к статическому электричеству, в антистатической упаковке до самой установки. При работе с такими устройствами обязательно используйте антистатический браслет или другую систему заземления.

- Шаг 1. Коснитесь антистатической упаковкой, в которой находится новая объединительная панель, любой неокрашенной поверхности вне сервера. Затем извлеките новую объединительную панель из упаковки и разместите ее на антистатической поверхности.
- Шаг 2. Подключите к объединительной панели кабели. См. разделы [«Объединительная панель для](#page-101-0) [2,5-/3,5-дюймовых дисков \(кабель питания\)» на странице 94](#page-101-0) и [«Объединительная панель для](#page-106-0)  [2,5-/3,5-дюймовых дисков \(сигнальный кабель\)» на странице 99](#page-106-0).

Шаг 3. Установите переднюю объединительную панель для 2,5-дюймовых дисков.

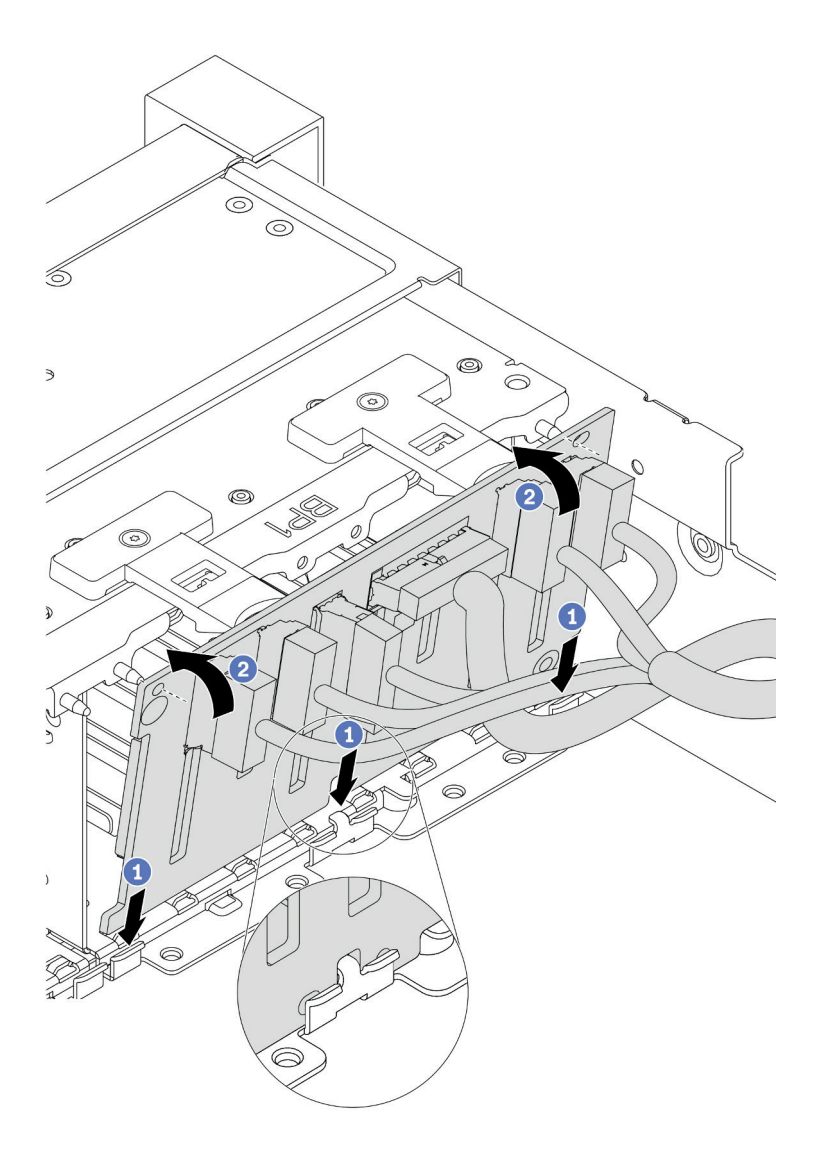

Рис. 82. Установка объединительной панели для 2,5-дюймовых дисков

- a. Совместите нижнюю часть объединительной панели с отверстиями в нижней части рамы.
- b. Поверните объединительную панель в вертикальное положение и совместите отверстия в объединительной панели со шпильками на раме, после чего нажмите на объединительную панель. Язычки будут удерживать объединительную панель на месте.
- Шаг 4. Подключите кабели к материнской плате. См. разделы [«Объединительная панель для 2,5-/](#page-101-0) [3,5-дюймовых дисков \(кабель питания\)» на странице 94](#page-101-0) и [«Объединительная панель для 2,5-/](#page-106-0)  [3,5-дюймовых дисков \(сигнальный кабель\)» на странице 99.](#page-106-0)

### После завершения

- 1. Установите в отсеки для дисков все диски и заглушки (если имеются). См. раздел [«Установка](#page-202-0) [оперативно заменяемого диска» на странице 195](#page-202-0).
- 2. Завершите замену компонентов. См. раздел [«Завершение замены компонентов» на странице 395](#page-402-0).
- 3. Если вы установили объединительную панель AnyBay с дисками NVMe U.3 для трехрежимной работы, включите режим U.3 x1 для выбранных гнезд дисков на объединительной панели с

помощью графического веб-интерфейса пользователя XCC. См. раздел [«Диск U.3 NVMe можеть](#page-452-0) [распознаваться в разъеме NVMe, в трехдиапазонном режиме \(Tri-mode\) диск не распознается» на](#page-452-0)  [странице 445](#page-452-0).

#### Демонстрационное видео

[Посмотрите видео процедуры на YouTube](https://www.youtube.com/watch?v=nbNNHOSpZsQ)

### <span id="page-213-0"></span>Снятие средней или задней объединительной панели для 2,5-дюймовых дисков

Ниже приведены сведения по снятию средней или задней объединительной панели для 2,5-дюймовых дисков.

### Об этой задаче

- Прочитайте [«Инструкции по установке» на странице 151](#page-158-0), чтобы обеспечить безопасность работы.
- Выключите сервер и отключите все шнуры питания для этой задачи.
- Не допускайте воздействия статического электричества на устройство, поскольку это может привести к остановке системы и потере данных. Для этого храните компоненты, чувствительные к статическому электричеству, в антистатической упаковке до самой установки. При работе с такими устройствами обязательно используйте антистатический браслет или другую систему заземления.
- В зависимости от типа объединительная панель может выглядеть иначе, чем на рисунке в данном разделе.

Примечание: На рисунке показано удаление объединительной панели из заднего отсека для дисков. Процедура совпадает с процедурой удаления объединительной панели из среднего отсека для дисков.

- Шаг 1. Подготовьте сервер.
	- 1. Снимите верхний кожух. См. раздел [«Снятие верхнего кожуха» на странице 390.](#page-397-0)
	- 2. При снятии средней объединительной панели снимите отсек вентиляторов компьютера для удобства работы. См. раздел [«Снятие отсека вентиляторов компьютера» на странице](#page-392-0)  [385](#page-392-0).
	- 3. Извлеките из отсеков для дисков все установленные диски и заглушки (если имеются). См. раздел [«Снятие оперативно заменяемого диска» на странице 193.](#page-200-0)
- Шаг 2. Снимите объединительную панель для 2,5-дюймовых дисков.

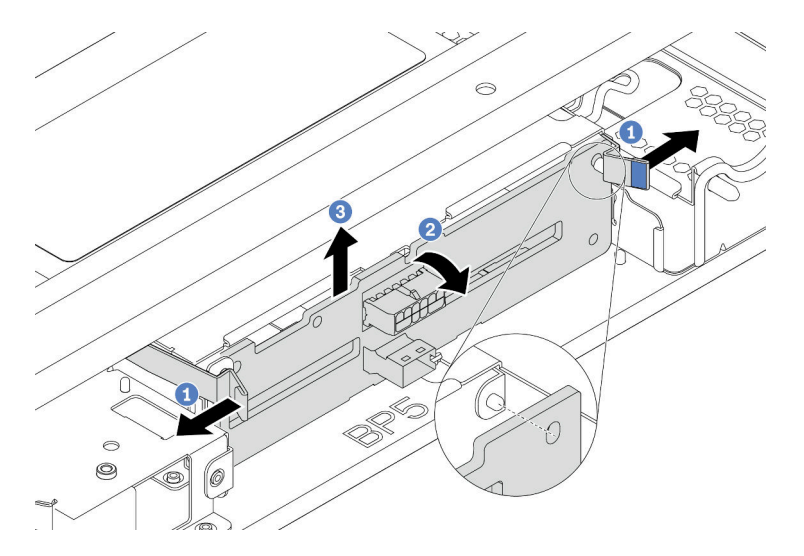

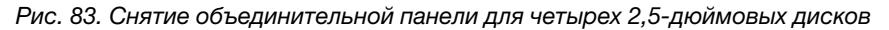

- 1. Слегка поверните защелки наружу в направлении, показанном на рисунке.
- 2. Поверните объединительную панель, чтобы освободить ее из двух штифтов на отсеке для диска.
- 3. Осторожно поднимите объединительную панель и снимите ее с отсека для диска.

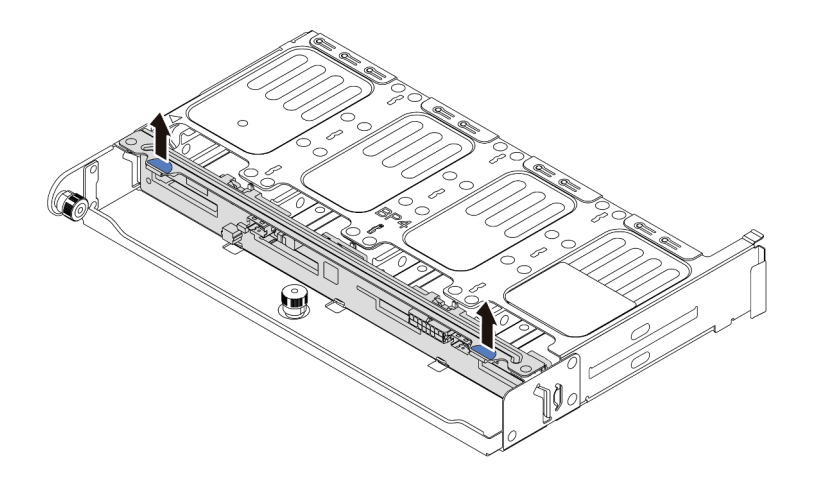

Рис. 84. Снятие объединительной панели для восьми 2,5-дюймовых дисков

Осторожно поднимите объединительную панель и снимите ее с отсека для диска.

Шаг 3. Запишите, как подключены кабели на объединительной панели, а затем отключите все кабели от нее. См. разделы [«Объединительная панель для 2,5-/3,5-дюймовых дисков \(кабель](#page-101-0) [питания\)» на странице 94](#page-101-0) и [«Объединительная панель для 2,5-/3,5-дюймовых дисков](#page-106-0) [\(сигнальный кабель\)» на странице 99](#page-106-0).

### Демонстрационное видео

[Посмотрите видео процедуры на YouTube](https://www.youtube.com/watch?v=6goO9kOZqAo)
## Установка средней или задней объединительной панели для 2,5-дюймовых дисков

Ниже приведены сведения по установке средней или задней объединительной панели для 2,5 дюймовых дисков.

## Об этой задаче

Сервер поддерживает указанные ниже компоненты.

- Средние объединительные панели двух типов для 2,5-дюймовых дисков:
	- Объединительная панель SAS/SATA для четырех 2,5-дюймовых дисков
	- Объединительная панель NVMe для четырех 2,5-дюймовых дисков
- Задние объединительные панели трех типов для 2,5-дюймовых дисков:
	- Объединительная панель SAS/SATA для четырех 2,5-дюймовых дисков
	- Объединительная панель NVMe для четырех 2,5-дюймовых дисков
	- Объединительная панель SAS/SATA для восьми 2,5-дюймовых дисков

#### Примечания:

• В процедуре представлена установка объединительной панели в заднем отсеке для дисков. Процедура совпадает с процедурой установки объединительной панели в среднем отсеке для дисков.

- Прочитайте [«Инструкции по установке» на странице 151](#page-158-0), чтобы обеспечить безопасность работы.
- Не допускайте воздействия статического электричества на устройство, поскольку это может привести к остановке системы и потере данных. Для этого храните компоненты, чувствительные к статическому электричеству, в антистатической упаковке до самой установки. При работе с такими устройствами обязательно используйте антистатический браслет или другую систему заземления.

- Шаг 1. Коснитесь антистатической упаковкой, в которой находится новая объединительная панель, любой неокрашенной поверхности вне сервера. Затем извлеките новую объединительную панель из упаковки и разместите ее на антистатической поверхности.
- Шаг 2. Подключите к объединительной панели кабели. См. разделы [«Объединительная панель для](#page-101-0)  [2,5-/3,5-дюймовых дисков \(кабель питания\)» на странице 94](#page-101-0) и [«Объединительная панель для](#page-106-0) [2,5-/3,5-дюймовых дисков \(сигнальный кабель\)» на странице 99.](#page-106-0)
- Шаг 3. Совместите нижнюю часть объединительной панели со шпильками в нижней части отсека для диска. Поверните объединительную панель в вертикальное положение, чтобы отверстия в объединительной панели прошли через штифты на отсеке для диска, после чего нажмите на объединительную панель. Защелки будут удерживать объединительную панель на месте.

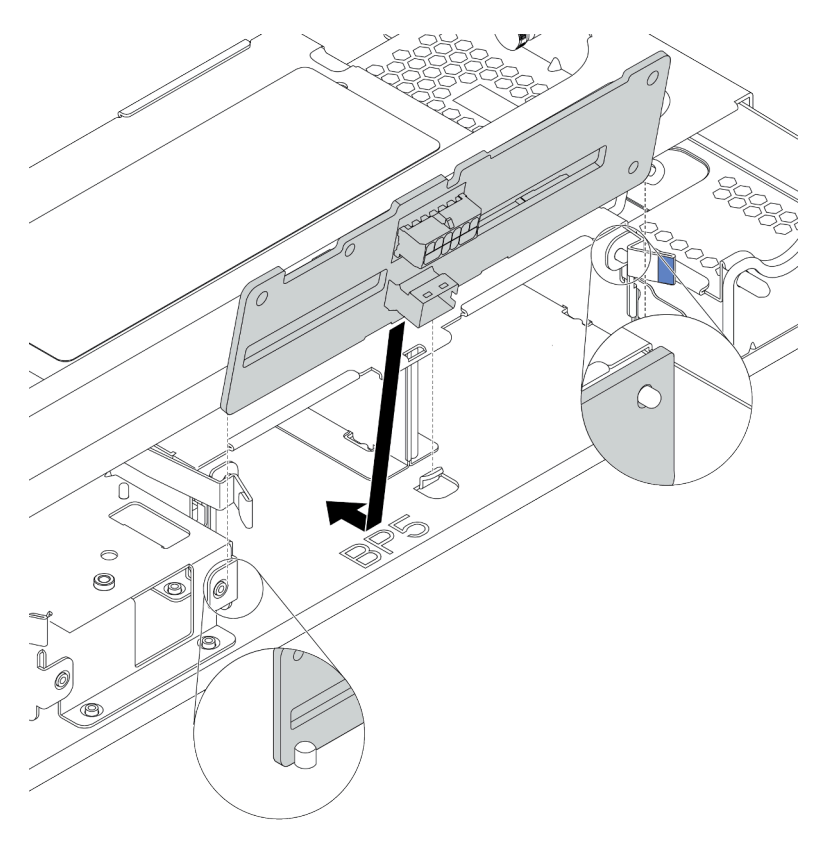

Рис. 85. Установка объединительной панели для четырех 2,5-дюймовых дисков

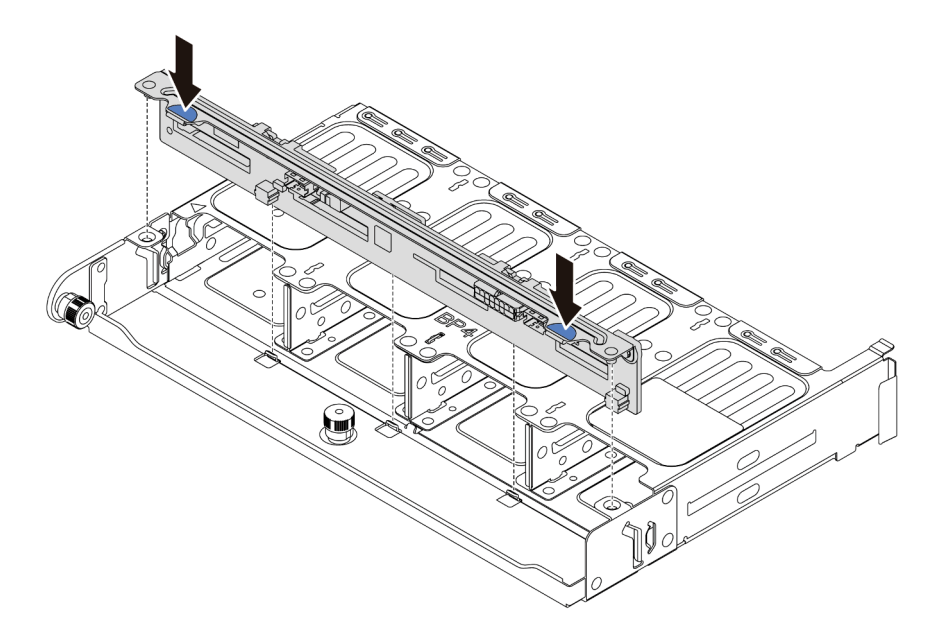

Рис. 86. Установка объединительной панели для восьми 2,5-дюймовых дисков

### После завершения

- 1. Установите в отсеки для дисков все диски и заглушки (если имеются). См. раздел [«Установка](#page-202-0) [оперативно заменяемого диска» на странице 195.](#page-202-0)
- 2. Завершите замену компонентов. См. раздел [«Завершение замены компонентов» на странице 395.](#page-402-0)

#### Демонстрационное видео

## Снятие передней объединительной панели для 3,5-дюймовых дисков

Ниже приведены сведения по снятию передней объединительной панели для 3,5-дюймовых дисков.

## Об этой задаче

- Прочитайте [«Инструкции по установке» на странице 151](#page-158-0), чтобы обеспечить безопасность работы.
- Выключите сервер и отключите все шнуры питания для этой задачи.
- Не допускайте воздействия статического электричества на устройство, поскольку это может привести к остановке системы и потере данных. Для этого храните компоненты, чувствительные к статическому электричеству, в антистатической упаковке до самой установки. При работе с такими устройствами обязательно используйте антистатический браслет или другую систему заземления.

Примечание: В зависимости от типа объединительная панель может выглядеть иначе, чем на рисунке в данном разделе.

Шаг 1. Подготовьте сервер.

- a. Снимите верхний кожух. См. раздел [«Снятие верхнего кожуха» на странице 390.](#page-397-0)
- b. Извлеките отсек с вентиляторами компьютера для удобства работы. См. раздел [«Снятие](#page-387-0) [вентилятора компьютера» на странице 380.](#page-387-0)
- c. Извлеките из отсеков для дисков все установленные диски и заглушки (если имеются). См. раздел [«Снятие оперативно заменяемого диска» на странице 193.](#page-200-0)
- Шаг 2. Поднимите блокировочные штифты и поверните объединительную панель немного назад, чтобы снять ее с двух шпилек на раме.

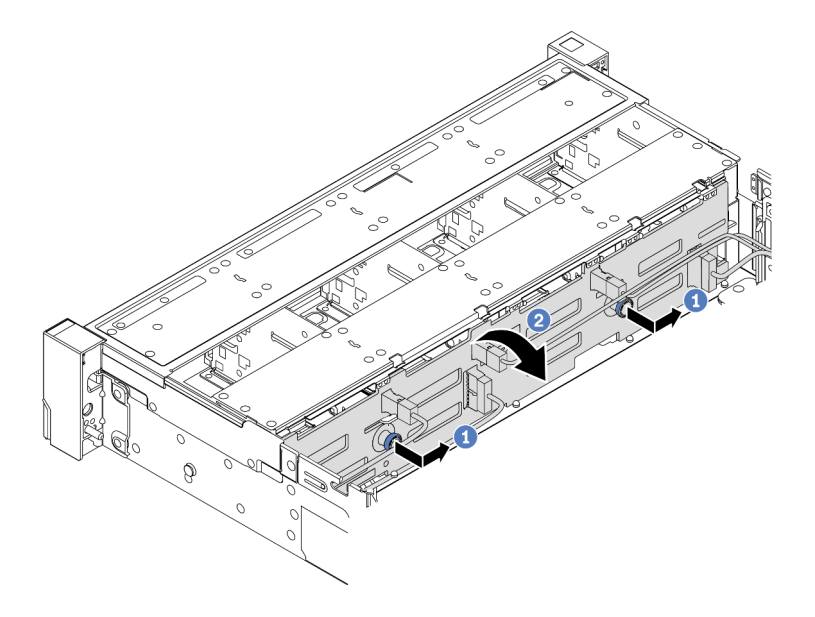

Рис. 87. Снятие объединительной панели для 3,5-дюймовых дисков

- a. Потяните рычаги и немного сдвиньте объединительную панель в сторону, как показано на рисунке.
- b. Поверните объединительную панель вниз, чтобы освободить ее из четырех крючков на раме. Затем осторожно поднимите объединительную панель и снимите ее с рамы.
- Шаг 3. Запишите, как подключены кабели на объединительной панели, а затем отключите все кабели от нее. См. разделы [«Объединительная панель для 2,5-/3,5-дюймовых дисков \(кабель](#page-101-0)  [питания\)» на странице 94](#page-101-0) и [«Объединительная панель для 2,5-/3,5-дюймовых дисков](#page-106-0) [\(сигнальный кабель\)» на странице 99.](#page-106-0)

## После завершения

При необходимости вернуть снятую объединительную панель производителю следуйте всем инструкциям по упаковке и используйте предоставленный упаковочный материал.

#### Демонстрационное видео

## Установка передней объединительной панели для 3,5-дюймовых дисков

Ниже приведены сведения по установке передней объединительной панели для 3,5-дюймовых дисков.

## Об этой задаче

Сервер поддерживает одну объединительную панель с 12 отсеками для дисков SAS/SATA.

- Прочитайте [«Инструкции по установке» на странице 151](#page-158-0), чтобы обеспечить безопасность работы.
- Выключите сервер и отключите все шнуры питания для этой задачи.
- Не допускайте воздействия статического электричества на устройство, поскольку это может привести к остановке системы и потере данных. Для этого храните компоненты, чувствительные к статическому электричеству, в антистатической упаковке до самой установки. При работе с такими устройствами обязательно используйте антистатический браслет или другую систему заземления.

- Шаг 1. Коснитесь антистатической упаковкой, в которой находится новая объединительная панель, любой неокрашенной поверхности вне сервера. Затем извлеките новую объединительную панель из упаковки и разместите ее на антистатической поверхности.
- Шаг 2. Подключите к объединительной панели кабели. См. разделы [«Объединительная панель для](#page-101-0) [2,5-/3,5-дюймовых дисков \(кабель питания\)» на странице 94](#page-101-0) и [«Объединительная панель для](#page-106-0)  [2,5-/3,5-дюймовых дисков \(сигнальный кабель\)» на странице 99](#page-106-0).
- Шаг 3. Установите объединительную панель для 3,5-дюймовых дисков.

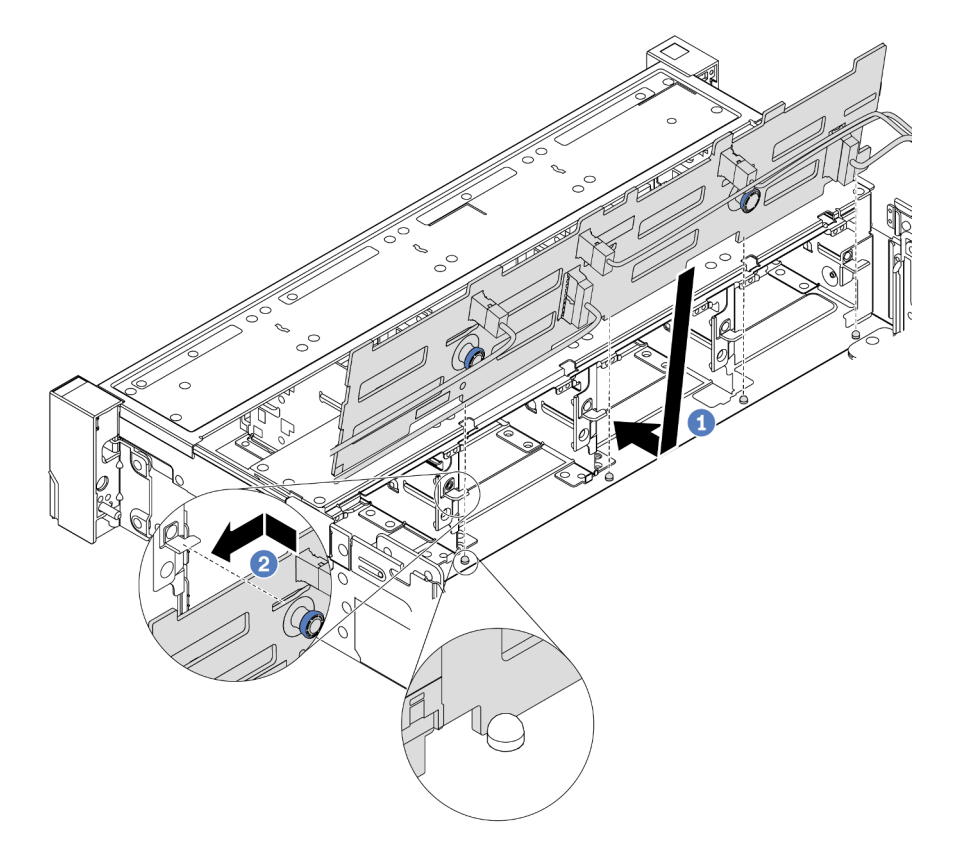

Рис. 88. Установка объединительной панели для 3,5-дюймовых дисков

- a. Совместите объединительную панель с рамой и опустите ее в раму. Затем положите объединительную панель на место, немного наклонив ее назад.
- b. Поверните объединительную панель в вертикальное положение, чтобы четыре крючка на раме были совмещены с соответствующими отверстиями на объединительной панели. Затем сдвиньте новую объединительную панель, как показано на рисунке, до ее фиксации на месте.
- Шаг 4. Подключите кабели к материнской плате. См. разделы [«Объединительная панель для 2,5-/](#page-101-0)  [3,5-дюймовых дисков \(кабель питания\)» на странице 94](#page-101-0) и [«Объединительная панель для 2,5-/](#page-106-0) [3,5-дюймовых дисков \(сигнальный кабель\)» на странице 99](#page-106-0).

## После завершения

- 1. Установите в отсеки для дисков все диски и заглушки (если имеются). См. раздел [«Установка](#page-202-0) [оперативно заменяемого диска» на странице 195.](#page-202-0)
- 2. Завершите замену компонентов. См. раздел [«Завершение замены компонентов» на странице 395.](#page-402-0)

### Демонстрационное видео

## <span id="page-224-0"></span>Снятие средней или задней объединительной панели для 3,5-дюймовых дисков

Ниже приведены сведения по снятию средней или задней объединительной панели для 3,5-дюймовых дисков.

## Об этой задаче

- Прочитайте [«Инструкции по установке» на странице 151](#page-158-0), чтобы обеспечить безопасность работы.
- Выключите сервер и отключите все шнуры питания для этой задачи.
- Не допускайте воздействия статического электричества на устройство, поскольку это может привести к остановке системы и потере данных. Для этого храните компоненты, чувствительные к статическому электричеству, в антистатической упаковке до самой установки. При работе с такими устройствами обязательно используйте антистатический браслет или другую систему заземления.

Примечание: На рисунке показано удаление объединительной панели из заднего отсека для дисков. Процедура совпадает с процедурой удаления объединительной панели из среднего отсека для дисков.

- Шаг 1. Подготовьте сервер.
	- 1. Снимите верхний кожух. См. раздел [«Снятие верхнего кожуха» на странице 390](#page-397-0).
	- 2. При снятии средней объединительной панели снимите отсек вентиляторов компьютера для удобства работы. См. раздел [«Снятие отсека вентиляторов компьютера» на странице](#page-392-0) [385.](#page-392-0)
	- 3. Извлеките из отсеков для дисков все установленные диски и заглушки (если имеются). См. раздел [«Снятие оперативно заменяемого диска» на странице 193](#page-200-0).
- Шаг 2. Снимите объединительную панель для 3,5-дюймовых дисков.

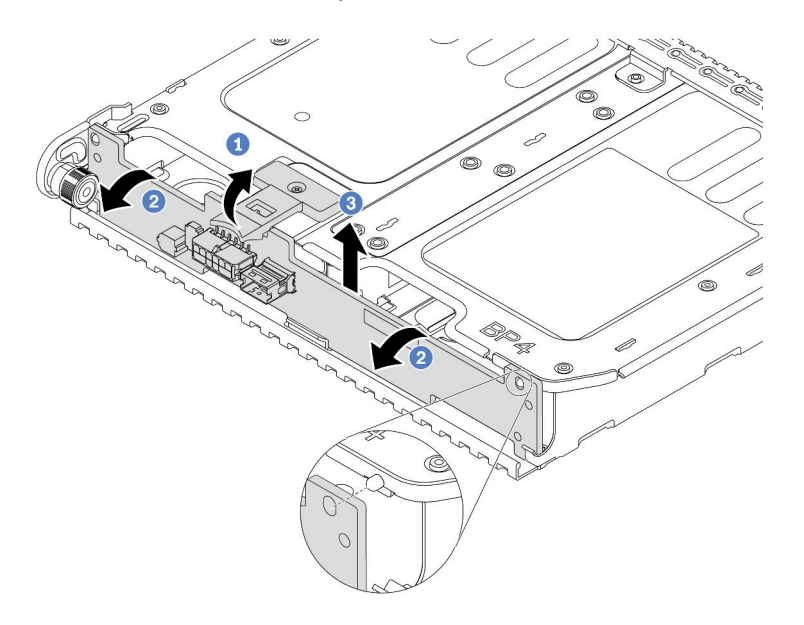

Рис. 89. Снятие объединительной панели для двух 3,5-дюймовых дисков

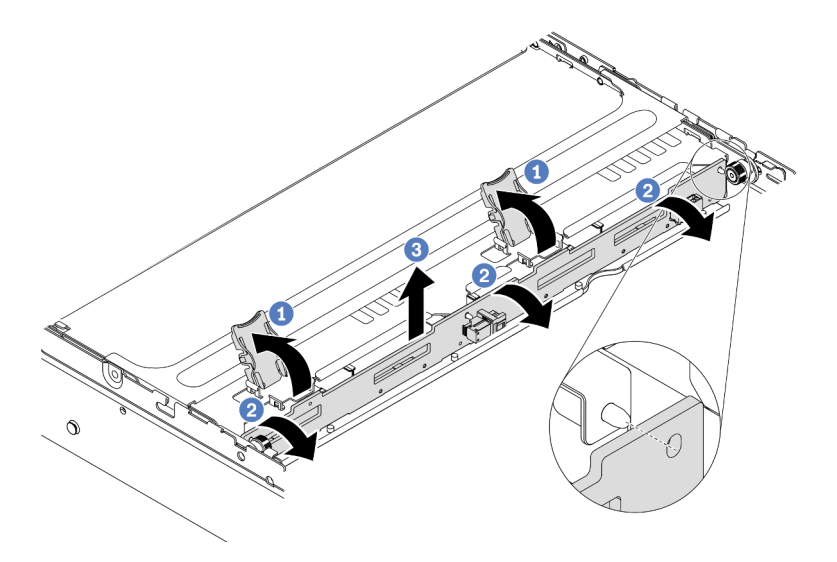

Рис. 90. Снятие объединительной панели для четырех 3,5-дюймовых дисков

- 1. Слегка поверните защелки наружу в направлении, показанном на рисунке.
- 2. Поверните объединительную панель, чтобы освободить ее из двух штифтов на отсеке для диска.
- 3. Осторожно поднимите объединительную панель и снимите ее с отсека для диска.
- Шаг 3. Запишите, как подключены кабели на объединительной панели, а затем отключите все кабели от нее. См. разделы [«Объединительная панель для 2,5-/3,5-дюймовых дисков \(кабель](#page-101-0)  [питания\)» на странице 94](#page-101-0) и [«Объединительная панель для 2,5-/3,5-дюймовых дисков](#page-106-0) [\(сигнальный кабель\)» на странице 99.](#page-106-0)

#### Демонстрационное видео

## Установка средней или задней объединительной панели для 3,5-дюймовых дисков

Ниже приведены сведения по установке средней или задней объединительной панели для 3,5 дюймовых дисков.

# Об этой задаче

Сервер поддерживает указанные ниже компоненты.

- Средняя объединительная панель для 3,5-дюймовых дисков:
- Объединительная панель SAS/SATA для четырех 3,5-дюймовых дисков
- Задние объединительные панели двух типов для 3,5-дюймовых дисков:
- Объединительная панель SAS/SATA для двух 3,5-дюймовых дисков
- Объединительная панель SAS/SATA для четырех 3,5-дюймовых дисков

### Примечания:

• В процедуре представлена установка объединительной панели в заднем отсеке для дисков. Процедура совпадает с процедурой установки объединительной панели в среднем отсеке для дисков.

- Прочитайте [«Инструкции по установке» на странице 151](#page-158-0), чтобы обеспечить безопасность работы.
- Не допускайте воздействия статического электричества на устройство, поскольку это может привести к остановке системы и потере данных. Для этого храните компоненты, чувствительные к статическому электричеству, в антистатической упаковке до самой установки. При работе с такими устройствами обязательно используйте антистатический браслет или другую систему заземления.

- Шаг 1. Коснитесь антистатической упаковкой, в которой находится новая объединительная панель, любой неокрашенной поверхности вне сервера. Затем извлеките новую объединительную панель из упаковки и разместите ее на антистатической поверхности.
- Шаг 2. Подключите к объединительной панели кабели. См. разделы [«Объединительная панель для](#page-101-0) [2,5-/3,5-дюймовых дисков \(кабель питания\)» на странице 94](#page-101-0) и [«Объединительная панель для](#page-106-0)  [2,5-/3,5-дюймовых дисков \(сигнальный кабель\)» на странице 99](#page-106-0).
- Шаг 3. Совместите нижнюю часть объединительной панели со шпильками в нижней части отсека для диска. Поверните объединительную панель в вертикальное положение, чтобы отверстия в объединительной панели прошли через штифты на отсеке для диска, после чего нажмите на объединительную панель. Защелки будут удерживать объединительную панель на месте.

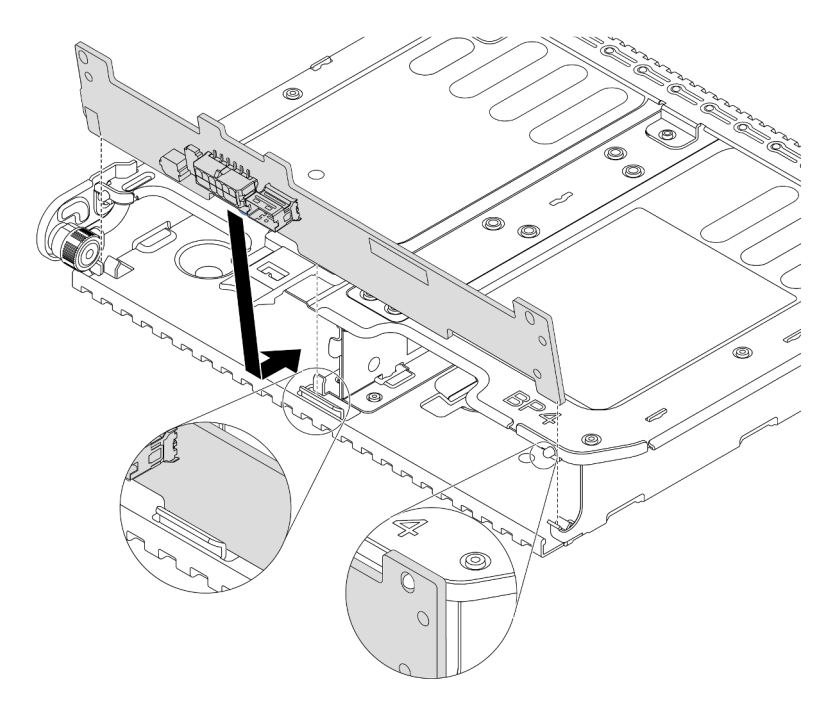

Рис. 91. Установка объединительной панели для двух 3,5-дюймовых дисков

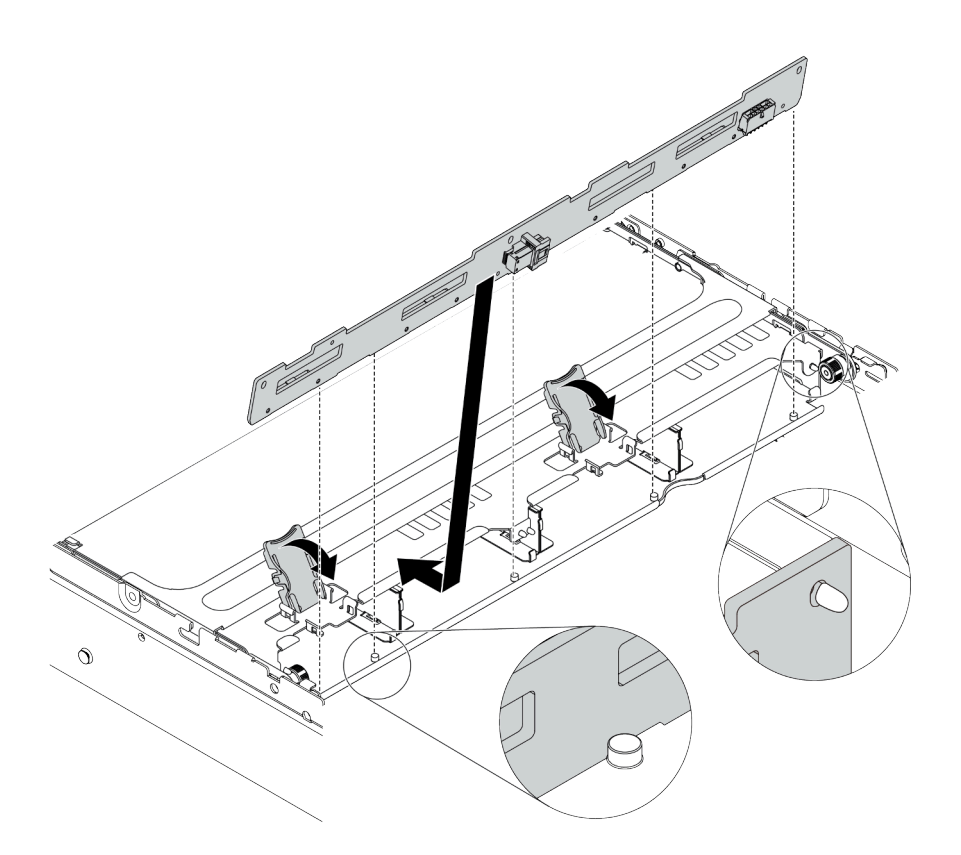

Рис. 92. Установка объединительной панели для четырех 3,5-дюймовых дисков

## После завершения

- 1. Установите в отсеки для дисков все диски и заглушки (если имеются). См. раздел [«Установка](#page-202-0) [оперативно заменяемого диска» на странице 195](#page-202-0).
- 2. Завершите замену компонентов. См. раздел [«Завершение замены компонентов» на странице 395](#page-402-0).

#### Демонстрационное видео

#### [Посмотрите видео процедуры на YouTube](https://www.youtube.com/watch?v=ODubXEmpJyE)

## Снятие объединительных панелей для дисков толщиной 7 мм

Ниже приведены сведения по снятию объединительных панелей для дисков толщиной 7 мм.

## Об этой задаче

#### Внимание:

- Прочитайте [«Инструкции по установке» на странице 151](#page-158-0), чтобы обеспечить безопасность работы.
- Выключите сервер и отключите все шнуры питания для этой задачи.
- Не допускайте воздействия статического электричества на устройство, поскольку это может привести к остановке системы и потере данных. Для этого храните компоненты, чувствительные к статическому электричеству, в антистатической упаковке до самой установки. При работе с такими устройствами обязательно используйте антистатический браслет или другую систему заземления.

# Процедура

Примечание: В зависимости от типа объединительная панель может выглядеть иначе, чем на рисунке в данном разделе.

- Шаг 1. Подготовьте сервер.
	- a. Снимите верхний кожух. См. раздел [«Снятие верхнего кожуха» на странице 390.](#page-397-0)
	- b. Извлеките из отсеков для дисков все установленные диски и заглушки (если имеются). См. раздел [«Снятие оперативно заменяемого диска» на странице 193.](#page-200-0)
	- c. Запишите, как подключены кабели для дисков толщиной 7 мм, а затем отключите все кабели от объединительных панелей. Сведения о прокладке кабелей объединительной панели см. в разделе [«Диски толщиной 7 мм» на странице 91](#page-98-0).
	- d. Извлеките блок дисков 7 мм из задней части рамы. См. раздел [«Снятие отсека для](#page-267-0)  [дисков 7 мм \(гнездо 1\)» на странице 260](#page-267-0) или [«Снятие отсека для дисков 7 мм \(гнездо 3\)»](#page-263-0)  [на странице 256](#page-263-0).
- Шаг 2. Снимите объединительную панель для дисков толщиной 7 мм в верхней части.

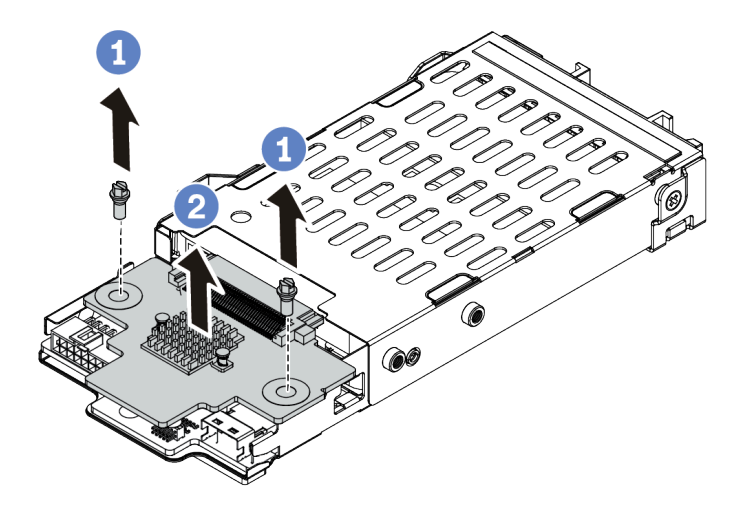

Рис. 93. Снятие объединительной панели для дисков толщиной 7 мм (сверху)

- a. Открутите два винта, как показано на рисунке.
- b. Вертикально поднимите объединительную панель и отложите ее в сторону.

Шаг 3. Снимите объединительную панель для дисков толщиной 7 мм в нижней части.

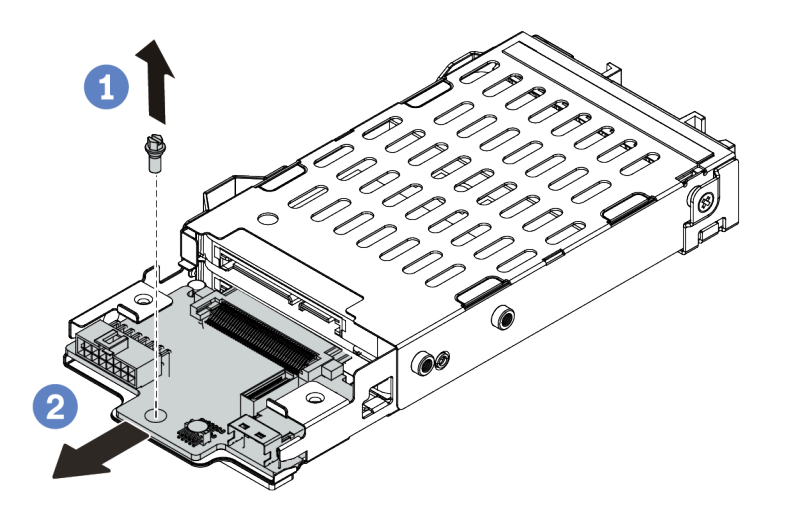

Рис. 94. Снятие объединительной панели для дисков толщиной 7 мм (снизу)

- a. Открутите винт, как показано на рисунке.
- b. Снимите объединительную панель горизонтально с отсека, как показано на рисунке.

#### После завершения

При необходимости вернуть снятые объединительные панели производителю следуйте всем инструкциям по упаковке и используйте предоставленные упаковочные материалы.

#### Демонстрационное видео

#### [Посмотрите видео процедуры на YouTube](https://www.youtube.com/watch?v=Ezb28qpcWt0)

#### Установка объединительных панелей для дисков толщиной 7 мм

Ниже приведены сведения по установке объединительных панелей для дисков толщиной 7 мм.

### Об этой задаче

#### Внимание:

- Прочитайте [«Инструкции по установке» на странице 151](#page-158-0), чтобы обеспечить безопасность работы.
- Выключите сервер и отключите все шнуры питания для этой задачи.
- Не допускайте воздействия статического электричества на устройство, поскольку это может привести к остановке системы и потере данных. Для этого храните компоненты, чувствительные к статическому электричеству, в антистатической упаковке до самой установки. При работе с такими устройствами обязательно используйте антистатический браслет или другую систему заземления.

## Процедура

- Шаг 1. Извлеките новый модуль DIMM из упаковки и разместите его на антистатической поверхности.
- Шаг 2. Подготовьте сервер.
- 1. Выключите сервер.
- 2. Снимите верхний кожух. См. раздел [«Снятие верхнего кожуха» на странице 390.](#page-397-0)
- 3. Запишите и отключите все кабели. Cм. в разделе [Глава 3 «Прокладка внутренних](#page-90-0) [кабелей» на странице 83.](#page-90-0)
- 4. Снимите все компоненты, мешающие выполнению процедуры.
- 5. Установите все необходимые компоненты, прежде чем устанавливать или снимать тот или иной элемент.
- Шаг 3. Подключите кабели к объединительным панелям. См. раздел [«Диски толщиной 7 мм» на](#page-98-0)  [странице 91](#page-98-0).

Шаг 4. Установите объединительную панель для дисков толщиной 7 мм в нижней части.

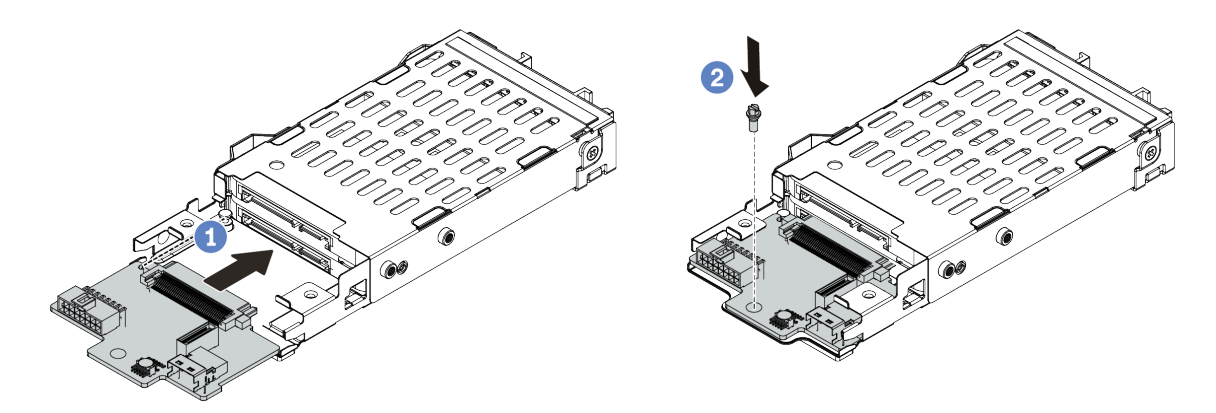

Рис. 95. Установка объединительной панели для дисков толщиной 7 мм (снизу)

- a. Совместите штырек на отсеке и слегка сдвиньте объединительную панель в отсек, чтобы она встала на место.
- b. Установите винт, как показано на рисунке.
- Шаг 5. Установите объединительную панель для дисков толщиной 7 мм в верхней части.

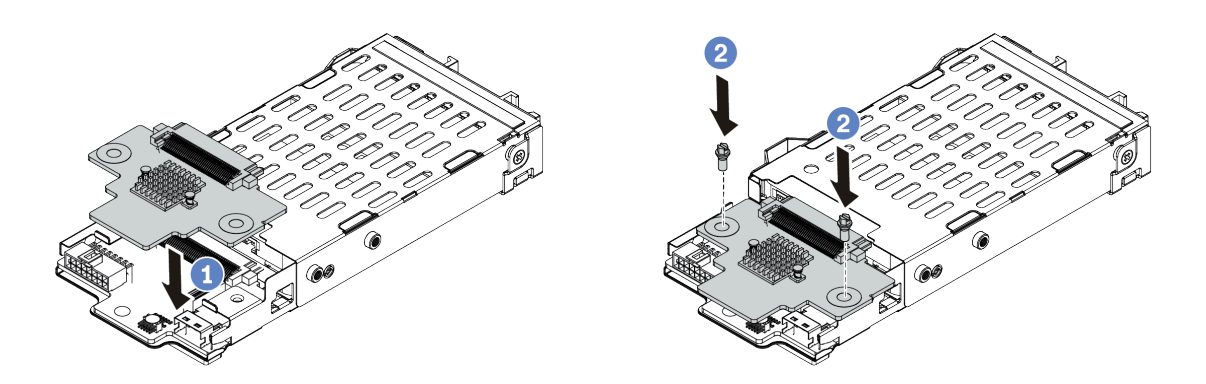

Рис. 96. Установка объединительной панели для дисков толщиной 7 мм (сверху)

- a. Опустите объединительную панель в отсек, как показано на рисунке.
- b. Зафиксируйте объединительную панель двумя винтами.

Шаг 6. Подключите кабели к материнской плате. См. раздел [«Диски толщиной 7 мм» на странице 91](#page-98-0).

#### После завершения

- 1. Установите в отсеки для дисков все диски и заглушки (если имеются). См. раздел [«Установка](#page-202-0) [оперативно заменяемого диска» на странице 195](#page-202-0).
- 2. Завершите замену компонентов. См. раздел [«Завершение замены компонентов» на странице 395](#page-402-0).

#### Демонстрационное видео

# Замена заднего/среднего отсека для оперативно заменяемых дисков

Ниже приведены сведения по снятию и установке заднего отсека для 2,5-дюймовых или 3,5 дюймовых дисков.

- «Снятие среднего отсека для 2.5-дюймовых дисков» на странице 228
- [«Установка среднего отсека для 2,5-дюймовых дисков» на странице 230](#page-237-0)
- [«Снятие среднего отсека для 3,5-дюймовых дисков» на странице 232](#page-239-0)
- [«Установка среднего отсека для 3,5-дюймовых дисков» на странице 235](#page-242-0)
- [«Снятие заднего отсека для двух 3,5-дюймовых дисков» на странице 237](#page-244-0)
- [«Установка заднего отсека для двух 3,5-дюймовых дисков» на странице 239](#page-246-0)
- [«Снятие заднего отсека для четырех 3,5-дюймовых дисков» на странице 242](#page-249-0)
- [«Установка заднего отсека для четырех 3,5-дюймовых дисков» на странице 244](#page-251-0)
- [«Снятие заднего отсека для четырех 2,5-дюймовых дисков» на странице 247](#page-254-0)
- [«Установка заднего отсека для четырех 2,5-дюймовых дисков» на странице 249](#page-256-0)
- [«Снятие заднего отсека для восьми 2,5-дюймовых дисков» на странице 251](#page-258-0)
- [«Установка заднего отсека для восьми 2,5-дюймовых дисков» на странице 253](#page-260-0)
- [«Снятие отсека для дисков 7 мм \(гнездо 3\)» на странице 256](#page-263-0)
- [«Снятие отсека для дисков 7 мм \(гнездо 1\)» на странице 260](#page-267-0)
- [«Установка отсека для дисков 7 мм \(гнездо 3\)» на странице 263](#page-270-0)
- [«Установка отсека для дисков 7 мм \(гнездо 1\)» на странице 268](#page-275-0)

## <span id="page-235-0"></span>Снятие среднего отсека для 2,5-дюймовых дисков

Ниже приведены сведения по снятию среднего отсека для 2,5-дюймовых дисков.

## Об этой задаче

#### Внимание:

- Прочитайте [«Инструкции по установке» на странице 151](#page-158-0), чтобы обеспечить безопасность работы.
- Выключите сервер и отключите все шнуры питания для этой задачи.
- Не допускайте воздействия статического электричества на устройство, поскольку это может привести к остановке системы и потере данных. Для этого храните компоненты, чувствительные к статическому электричеству, в антистатической упаковке до самой установки. При работе с такими устройствами обязательно используйте антистатический браслет или другую систему заземления.

## Процедура

Шаг 1. Подготовьте сервер.

- a. Снимите верхний кожух. См. раздел [«Снятие верхнего кожуха» на странице 390](#page-397-0).
- b. Извлеките отсек с вентиляторами компьютера для удобства работы. См. раздел [«Снятие](#page-392-0) [отсека вентиляторов компьютера» на странице 385](#page-392-0).
- c. Отключите кабели от среднего отсека для диска.
- d. Извлеките из отсеков для дисков все установленные диски и заглушки (если имеются). См. раздел [«Снятие оперативно заменяемого диска» на странице 193](#page-200-0).

Шаг 2. Поверните ручку, чтобы открыть ее. Затем извлеките диски из отсека для дисков.

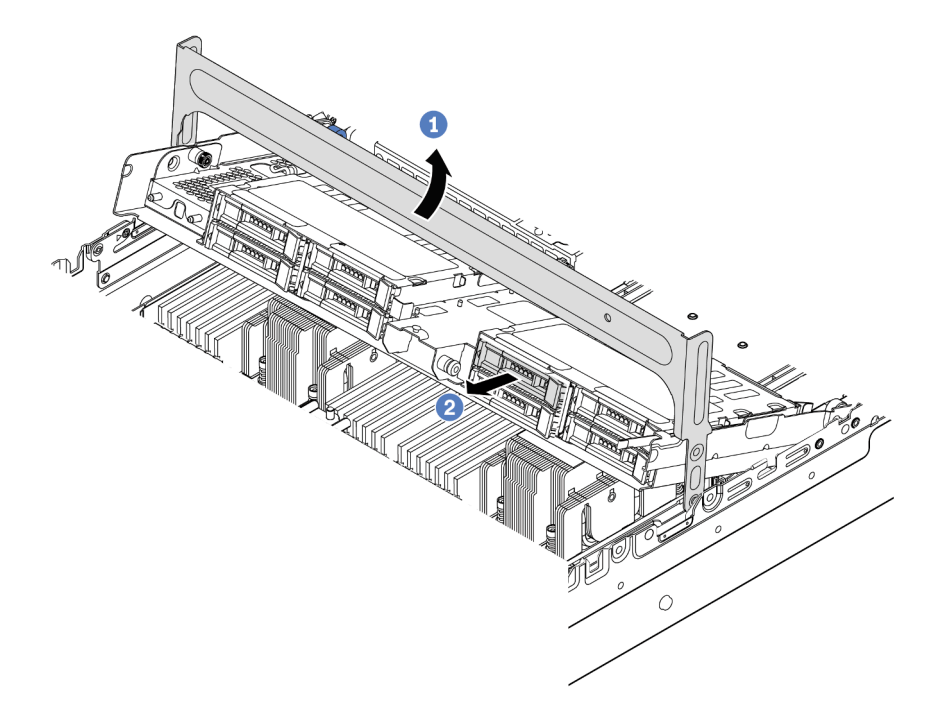

Рис. 97. Открытие ручки отсека для дисков и извлечение дисков

Шаг 3. Потяните и снимите штифты рычага, затем аккуратно поднимите средний отсек вверх, чтобы снять его с рамы.

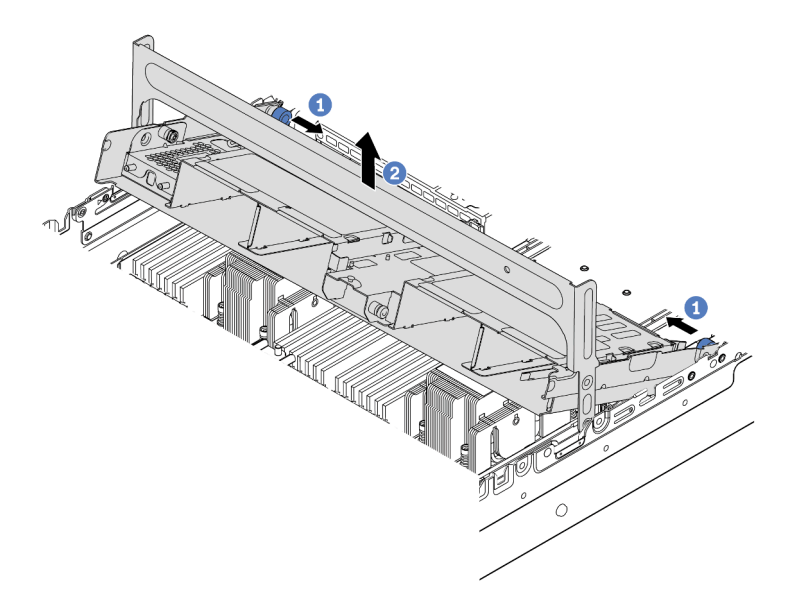

Рис. 98. Снятие среднего отсека для 2,5-дюймовых дисков

Шаг 4. Нажмите защелку, как показано на рисунке, и закройте ручку.

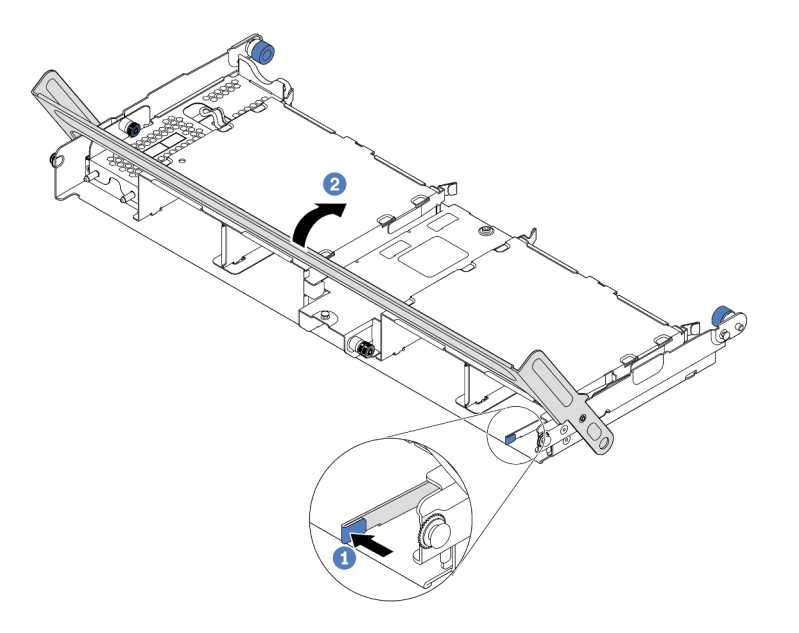

Рис. 99. Закрытие ручки среднего отсека для 2,5-дюймовых дисков

## После завершения

При необходимости вернуть старый отсек для диска производителю следуйте всем инструкциям по упаковке и используйте предоставленные упаковочные материалы.

#### Демонстрационное видео

#### [Посмотрите видео процедуры на YouTube](https://www.youtube.com/watch?v=y9hT6rAuX5s)

#### <span id="page-237-0"></span>Установка среднего отсека для 2,5-дюймовых дисков

Ниже приведены сведения по установке среднего отсека для 2,5-дюймовых дисков.

## Об этой задаче

Средний отсек для диска поддерживается в некоторых моделях серверов при соблюдении определенных условий. Подробные сведения см. в разделе [«Технические правила» на странице 19](#page-26-0).

#### Внимание:

- Прочитайте [«Инструкции по установке» на странице 151](#page-158-0), чтобы обеспечить безопасность работы.
- Не допускайте воздействия статического электричества на устройство, поскольку это может привести к остановке системы и потере данных. Для этого храните компоненты, чувствительные к статическому электричеству, в антистатической упаковке до самой установки. При работе с такими устройствами обязательно используйте антистатический браслет или другую систему заземления.

## Процедура

Шаг 1. Подключите кабели к объединительной панели.

Шаг 2. Совместите нижнюю часть объединительной панели со шпильками в нижней части отсека для диска. Поверните объединительную панель в вертикальное положение, чтобы отверстия в объединительной панели прошли через штифты на отсеке для диска, после чего нажмите на объединительную панель. Защелки будут удерживать объединительную панель на месте.

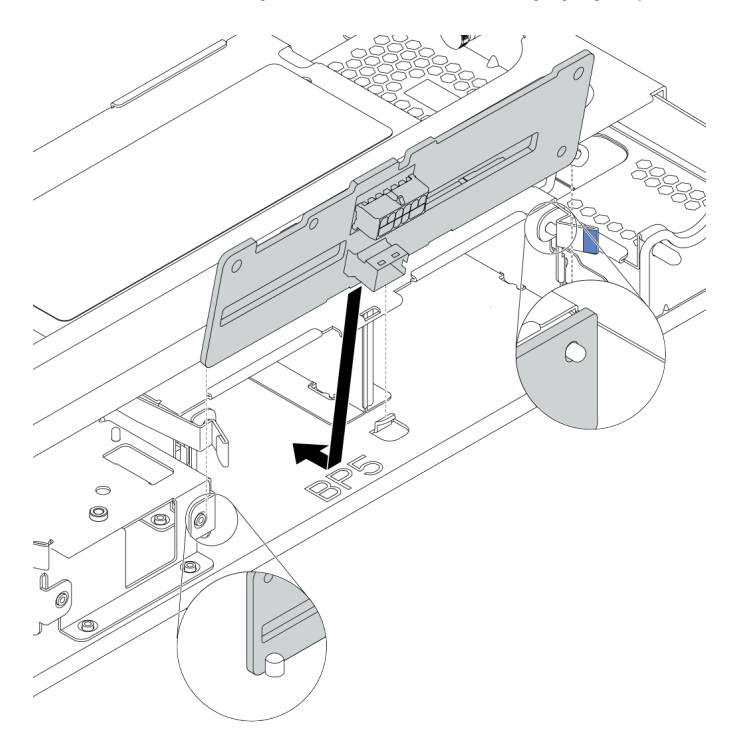

Рис. 100. Установка объединительной панели

Шаг 3. Установите средний отсек для дисков в раму и диски в предназначенные для них отсеки. Затем закройте ручку.

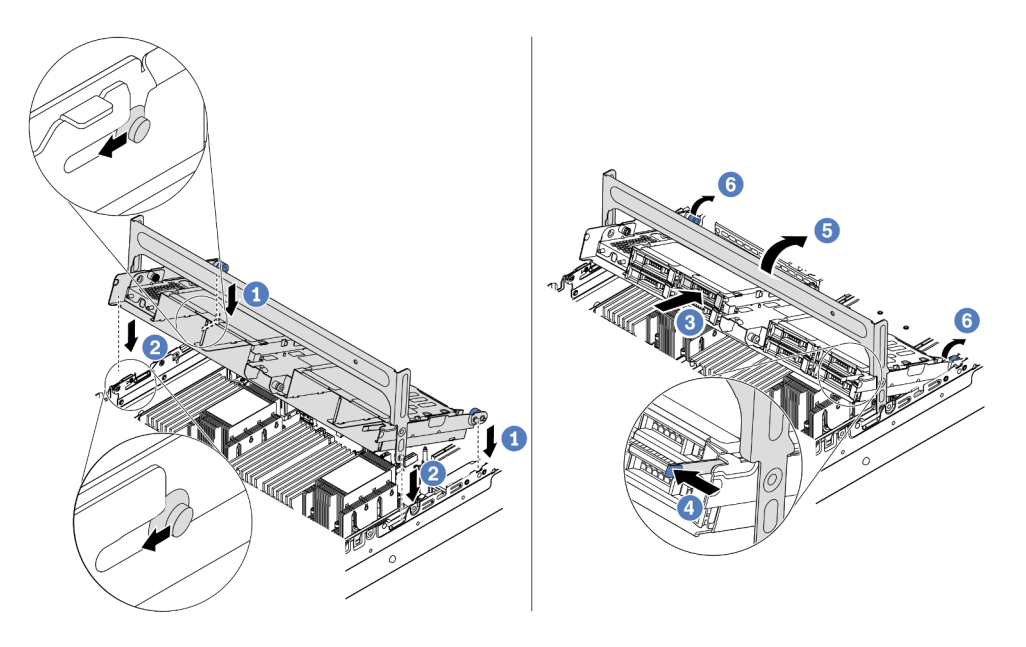

Рис. 101. Установка среднего отсека для 2,5-дюймовых дисков и самих дисков

- 1. Вставьте задние штырьки в гнезда рамы.
- 2. Поверните лицевую часть отсека для диска вниз, чтобы установить его на место.
- 3. Установите диски в средний отсек для диска. См. раздел [«Установка оперативно](#page-202-0)  [заменяемого диска» на странице 195.](#page-202-0)
- 4. Нажмите на защелку, как показано на рисунке.
- 5. Поверните ручку, чтобы закрыть ее.
- Шаг 4. Подключите кабели от объединительных панелей к адаптеру RAID/HBA. Cм. в разделе [Глава](#page-90-0) [3 «Прокладка внутренних кабелей» на странице 83.](#page-90-0)

#### После завершения

- 1. Подключите кабели от объединительных панелей к адаптеру RAID/HBA. Cм. в разделе [Глава 3](#page-90-0)  [«Прокладка внутренних кабелей» на странице 83.](#page-90-0)
- 2. Завершите замену компонентов. См. раздел [«Завершение замены компонентов» на странице 395](#page-402-0).

#### Демонстрационное видео

[Посмотрите видео процедуры на YouTube](https://www.youtube.com/watch?v=bij0P6JehkQ)

## <span id="page-239-0"></span>Снятие среднего отсека для 3,5-дюймовых дисков

Ниже приведены сведения по снятию среднего отсека для 3,5-дюймовых дисков.

## Об этой задаче

- Прочитайте [«Инструкции по установке» на странице 151](#page-158-0), чтобы обеспечить безопасность работы.
- Выключите сервер и отключите все шнуры питания для этой задачи.
- Не допускайте воздействия статического электричества на устройство, поскольку это может привести к остановке системы и потере данных. Для этого храните компоненты, чувствительные к

статическому электричеству, в антистатической упаковке до самой установки. При работе с такими устройствами обязательно используйте антистатический браслет или другую систему заземления.

# Процедура

- Шаг 1. Подготовьте сервер.
	- a. Снимите верхний кожух. См. раздел [«Снятие верхнего кожуха» на странице 390.](#page-397-0)
	- b. Извлеките отсек с вентиляторами компьютера для удобства работы. См. раздел [«Снятие](#page-392-0) [отсека вентиляторов компьютера» на странице 385.](#page-392-0)
	- c. Отключите кабели от среднего отсека для диска.
	- d. Извлеките из отсеков для дисков все установленные диски и заглушки (если имеются). См. раздел [«Снятие оперативно заменяемого диска» на странице 193.](#page-200-0)
- Шаг 2. Поверните ручку, чтобы открыть ее. Затем извлеките диски из отсека для дисков.

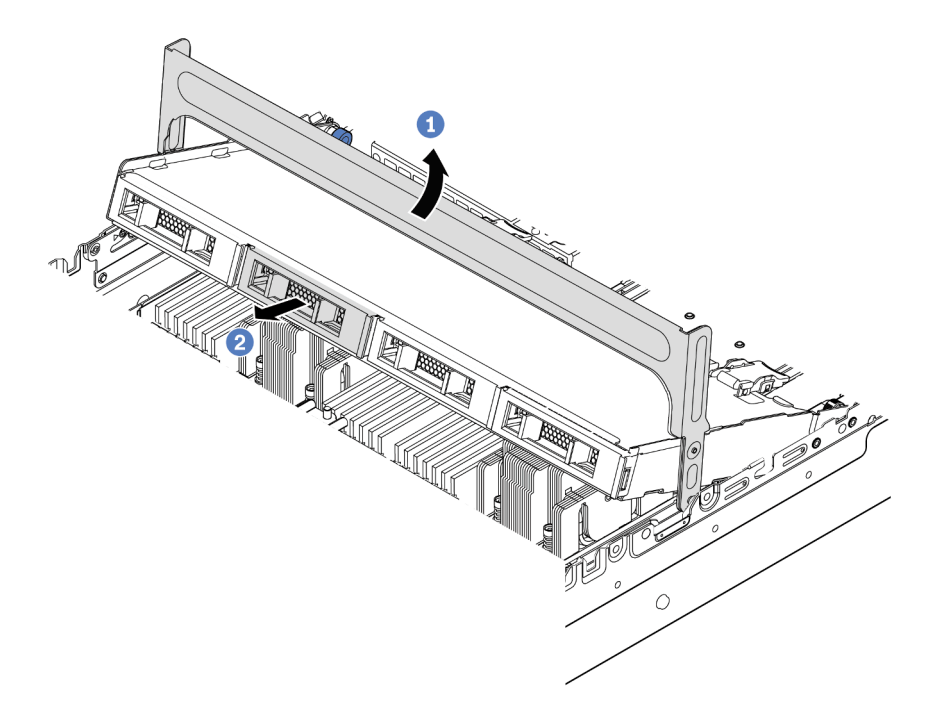

Рис. 102. Открытие ручки отсека для дисков и извлечение дисков

Шаг 3. Потяните и снимите штифты рычага, затем аккуратно поднимите средний отсек вверх, чтобы снять его с рамы.

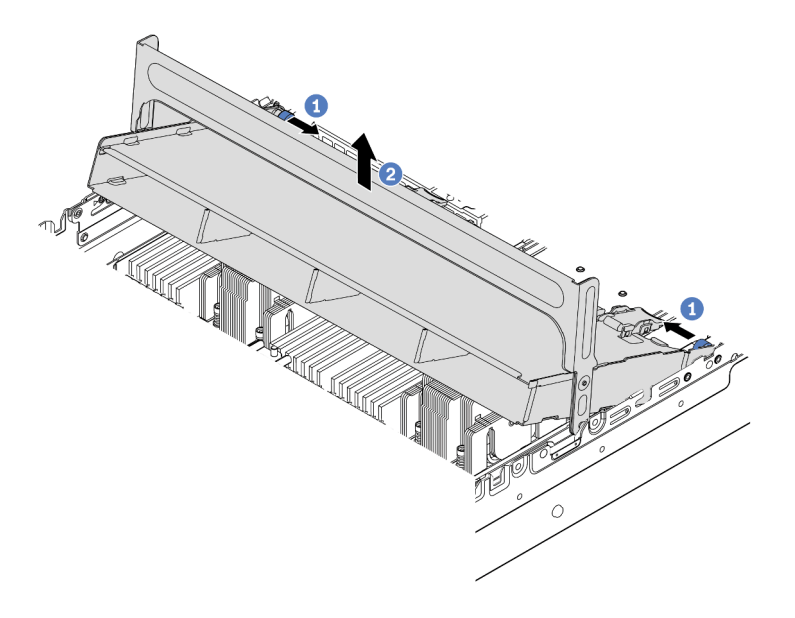

Рис. 103. Снятие среднего отсека для 3,5-дюймовых дисков

Шаг 4. Нажмите защелку, как показано на рисунке, и закройте ручку.

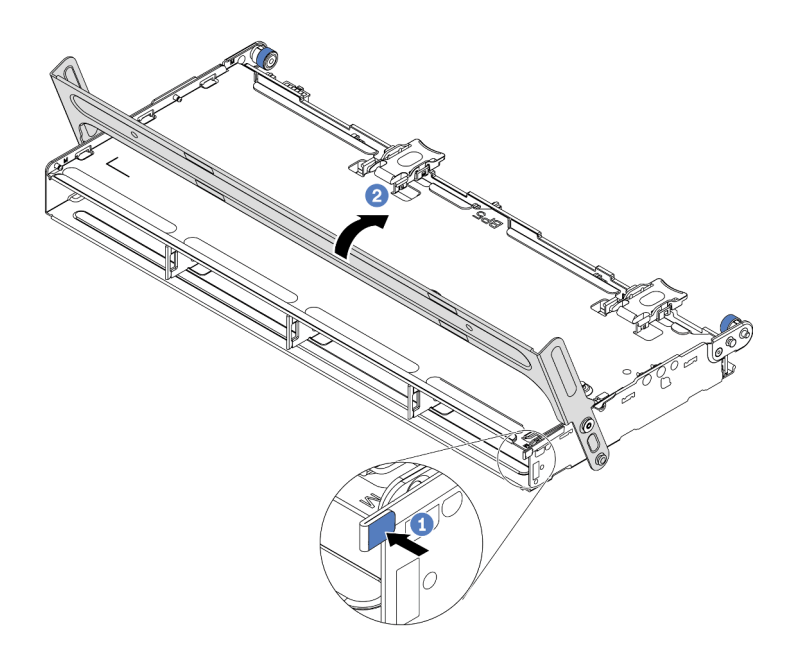

Рис. 104. Закрытие ручки среднего отсека для 3,5-дюймовых дисков

## После завершения

При необходимости вернуть старый отсек для диска производителю следуйте всем инструкциям по упаковке и используйте предоставленные упаковочные материалы.

#### Демонстрационное видео

#### [Посмотрите видео процедуры на YouTube](https://www.youtube.com/watch?v=3i20Frs0lP4)

#### <span id="page-242-0"></span>Установка среднего отсека для 3,5-дюймовых дисков

Ниже приведены сведения по установке среднего отсека для 3,5-дюймовых дисков.

## Об этой задаче

Средний отсек для диска поддерживается в некоторых моделях серверов при соблюдении определенных условий. Подробные сведения см. в разделе [«Технические правила» на странице 19.](#page-26-0)

#### Внимание:

- Прочитайте [«Инструкции по установке» на странице 151](#page-158-0), чтобы обеспечить безопасность работы.
- Не допускайте воздействия статического электричества на устройство, поскольку это может привести к остановке системы и потере данных. Для этого храните компоненты, чувствительные к статическому электричеству, в антистатической упаковке до самой установки. При работе с такими устройствами обязательно используйте антистатический браслет или другую систему заземления.

## Процедура

- Шаг 1. Подключите кабели к объединительной панели.
- Шаг 2. Совместите нижнюю часть объединительной панели со шпильками в нижней части отсека для диска. Поверните объединительную панель в вертикальное положение, чтобы отверстия в объединительной панели прошли через штифты на отсеке для диска, после чего нажмите на объединительную панель. Защелки будут удерживать объединительную панель на месте.

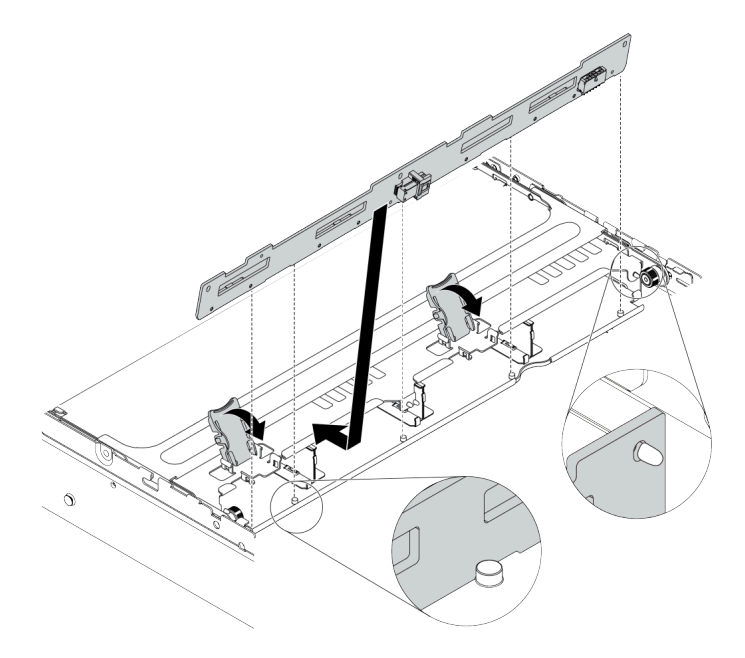

Рис. 105. Установка объединительной панели

Шаг 3. Установите средний отсек для дисков в раму и диски в предназначенные для них отсеки. Затем закройте ручку.

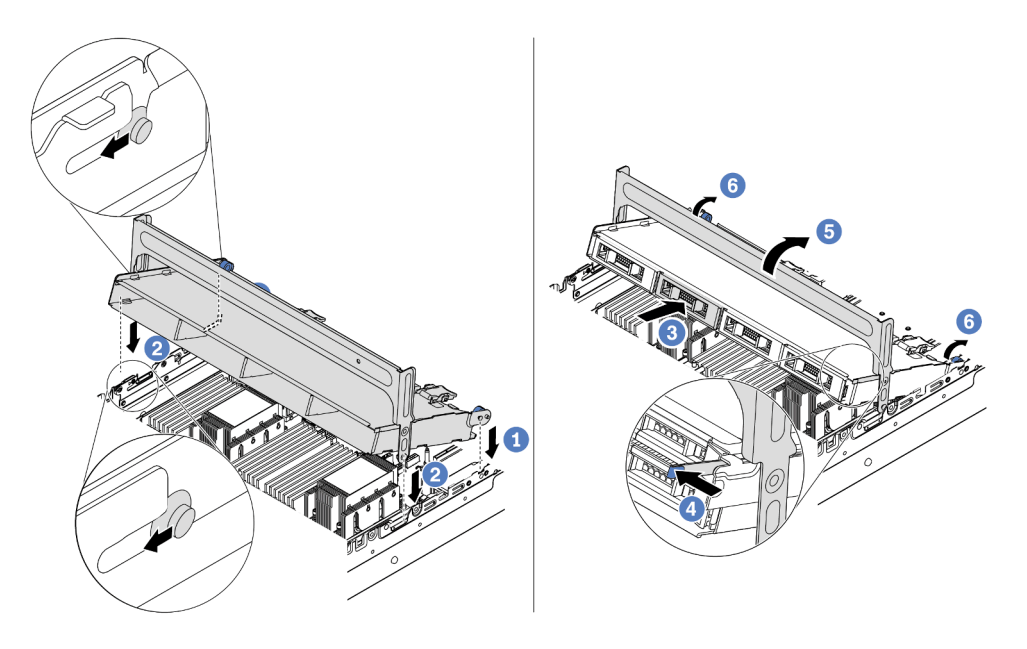

Рис. 106. Установка среднего отсека для 3,5-дюймовых дисков и самих дисков

- 1. Вставьте задние штырьки в гнезда рамы.
- 2. Поверните лицевую часть отсека для диска вниз, чтобы установить его на место.
- 3. Установите диски в средний отсек для диска. См. раздел [«Установка оперативно](#page-202-0)  [заменяемого диска» на странице 195.](#page-202-0)
- 4. Нажмите на защелку, как показано на рисунке.
- 5. Поверните ручку, чтобы закрыть ее.

## После завершения

- 1. Подключите кабели от объединительных панелей к адаптеру RAID/HBA. Cм. в разделе [Глава 3](#page-90-0)  [«Прокладка внутренних кабелей» на странице 83.](#page-90-0)
- 2. Завершите замену компонентов. См. раздел [«Завершение замены компонентов» на странице 395](#page-402-0).

#### Демонстрационное видео

## <span id="page-244-0"></span>Снятие заднего отсека для двух 3,5-дюймовых дисков

Ниже приведены сведения по снятию заднего отсека для двух 3,5-дюймовых дисков.

## Об этой задаче

- 1. Прочитайте [«Инструкции по установке» на странице 151,](#page-158-0) чтобы обеспечить безопасность работы.
- 2. Выключите сервер и отключите все шнуры питания для этой задачи.
- 3. Не допускайте воздействия статического электричества на устройство, поскольку это может привести к остановке системы и потере данных. Для этого храните компоненты, чувствительные к статическому электричеству, в антистатической упаковке до самой установки. При работе с такими устройствами обязательно используйте антистатический браслет или другую систему заземления.

- Шаг 1. Подготовьте сервер.
	- 1. Снимите верхний кожух. См. раздел [«Снятие верхнего кожуха» на странице 390](#page-397-0).
	- 2. Отключите кабели от задней объединительной панели для дисков. Cм. в разделе [Глава 3](#page-90-0)  [«Прокладка внутренних кабелей» на странице 83](#page-90-0).
	- 3. Извлеките из отсеков для дисков все установленные диски и заглушки (если имеются). См. раздел [«Снятие оперативно заменяемого диска» на странице 193](#page-200-0).
- Шаг 2. Снимите задний отсек для двух 3,5-дюймовых дисков.

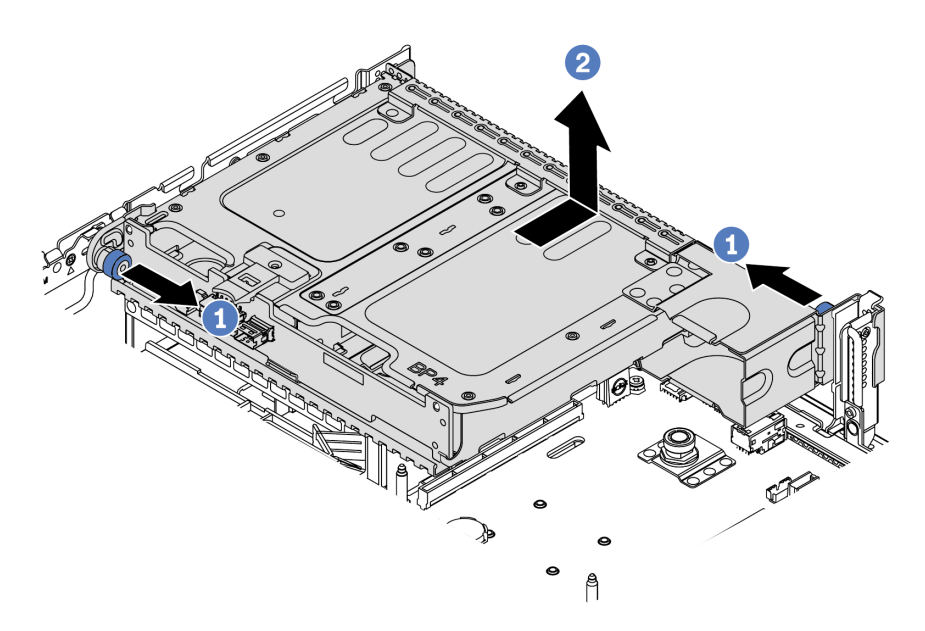

Рис. 107. Снятие заднего отсека для двух 3,5-дюймовых дисков

- 1. Поверните и выньте синие рычаги.
- 2. Сдвиньте отсек для диска в направлении задней части рамы, чтобы освободить его.
- Шаг 3. При необходимости снимите объединительную панель с отсека для диска. См. раздел [«Снятие средней или задней объединительной панели для 3,5-дюймовых дисков» на странице](#page-224-0) [217.](#page-224-0)

## После завершения

При необходимости вернуть старый отсек для диска производителю следуйте всем инструкциям по упаковке и используйте предоставленные упаковочные материалы.

## <span id="page-246-0"></span>Установка заднего отсека для двух 3,5-дюймовых дисков

Ниже приведены сведения по установке заднего отсека для двух 3,5-дюймовых дисков.

## Об этой задаче

Задний отсек для диска поддерживается в некоторых моделях серверов при соблюдении определенных условий. Подробные сведения см. в разделе [«Технические правила» на странице 19.](#page-26-0)

- Прочитайте [«Инструкции по установке» на странице 151](#page-158-0), чтобы обеспечить безопасность работы.
- Не допускайте воздействия статического электричества на устройство, поскольку это может привести к остановке системы и потере данных. Для этого храните компоненты, чувствительные к статическому электричеству, в антистатической упаковке до самой установки. При работе с такими устройствами обязательно используйте антистатический браслет или другую систему заземления.

Шаг 1. Подготовьте сервер.

- 1. Выключите сервер.
- 2. Снимите верхний кожух. См. раздел [«Снятие верхнего кожуха» на странице 390](#page-397-0).
- 3. Запишите и отключите все кабели. Cм. в разделе [Глава 3 «Прокладка внутренних](#page-90-0)  [кабелей» на странице 83](#page-90-0).
- 4. Снимите все компоненты, мешающие выполнению процедуры.
- 5. Установите все необходимые компоненты, прежде чем устанавливать или снимать тот или иной элемент.
- Шаг 2. Установите задний отсек для двух 3,5-дюймовых дисков.

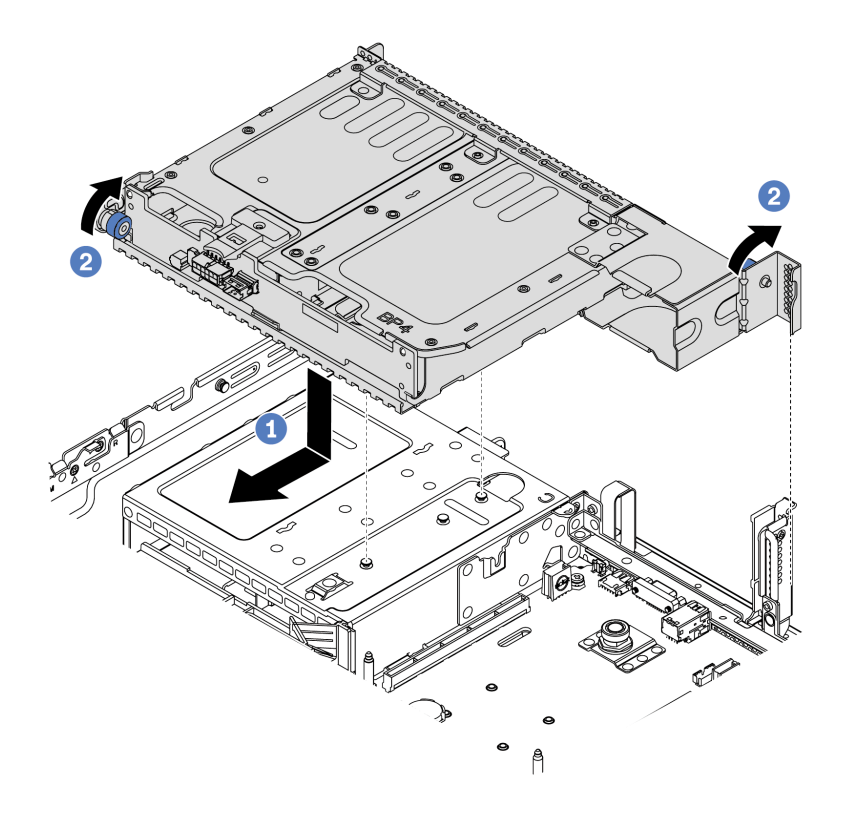

Рис. 108. Установка заднего отсека для двух 3,5-дюймовых дисков

- 1. Совместите задний отсек для диска с рамой и опустите отсек для диска в раму. Переместите задний отсек для диска вперед до щелчка.
- 2. Поверните и отпустите синий рычаг, чтобы закрепить отсек для дисков
- Шаг 3. Проверьте, что синие рычаги зафиксированы на месте, чтобы закрепить задний отсек для диска.

### После завершения

- 1. Снова установите диски или заглушки дисков в задний отсек для диска. См. раздел [«Установка](#page-202-0)  [оперативно заменяемого диска» на странице 195](#page-202-0).
- 2. Подключите кабели к задней объединительной панели для дисков. Cм. в разделе [Глава 3](#page-90-0) [«Прокладка внутренних кабелей» на странице 83.](#page-90-0)
- 3. Завершите замену компонентов. См. раздел [«Завершение замены компонентов» на странице 395](#page-402-0).

## <span id="page-249-0"></span>Снятие заднего отсека для четырех 3,5-дюймовых дисков

Ниже приведены сведения по снятию заднего отсека для четырех 3,5-дюймовых дисков.

## Об этой задаче

- 1. Прочитайте [«Инструкции по установке» на странице 151,](#page-158-0) чтобы обеспечить безопасность работы.
- 2. Выключите сервер и отключите все шнуры питания для этой задачи.
- 3. Не допускайте воздействия статического электричества на устройство, поскольку это может привести к остановке системы и потере данных. Для этого храните компоненты, чувствительные к статическому электричеству, в антистатической упаковке до самой установки. При работе с такими устройствами обязательно используйте антистатический браслет или другую систему заземления.

- Шаг 1. Подготовьте сервер.
	- 1. Снимите верхний кожух. См. раздел [«Снятие верхнего кожуха» на странице 390.](#page-397-0)
	- 2. Отключите кабели от задней объединительной панели для дисков. Cм. в разделе [Глава 3](#page-90-0) [«Прокладка внутренних кабелей» на странице 83.](#page-90-0)
	- 3. Извлеките из отсеков для дисков все установленные диски и заглушки (если имеются). См. раздел [«Снятие оперативно заменяемого диска» на странице 193.](#page-200-0)
- Шаг 2. Снимите задний отсек для четырех 3,5-дюймовых дисков.

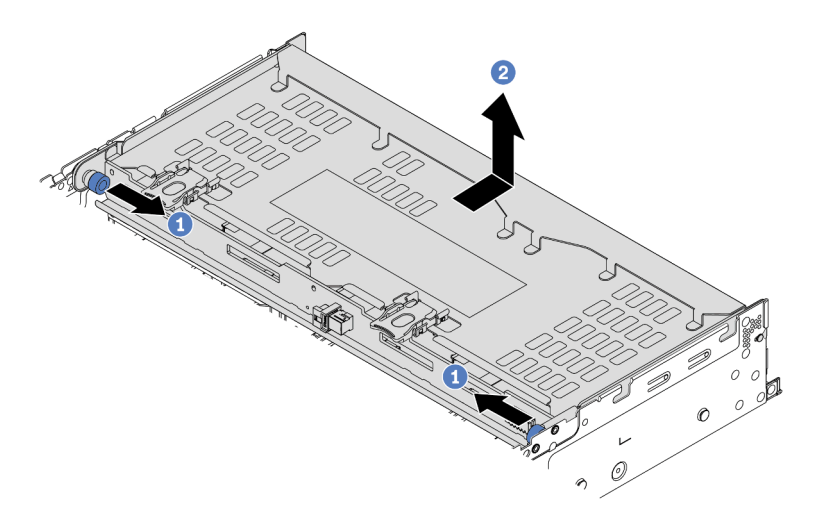

Рис. 109. Снятие заднего отсека для четырех 3,5-дюймовых дисков

- 1. Поверните и выньте синие рычаги.
- 2. Сдвиньте отсек для диска в направлении задней части рамы, чтобы освободить его.
- Шаг 3. При необходимости снимите объединительную панель с отсека для диска. См. раздел [«Снятие средней или задней объединительной панели для 3,5-дюймовых дисков» на странице](#page-224-0)  [217](#page-224-0).

## После завершения

При необходимости вернуть старый отсек для диска производителю следуйте всем инструкциям по упаковке и используйте предоставленные упаковочные материалы.

#### Демонстрационное видео

## <span id="page-251-0"></span>Установка заднего отсека для четырех 3,5-дюймовых дисков

Ниже приведены сведения по установке заднего отсека для четырех 3,5-дюймовых дисков.

## Об этой задаче

- Прочитайте [«Инструкции по установке» на странице 151](#page-158-0), чтобы обеспечить безопасность работы.
- Не допускайте воздействия статического электричества на устройство, поскольку это может привести к остановке системы и потере данных. Для этого храните компоненты, чувствительные к статическому электричеству, в антистатической упаковке до самой установки. При работе с такими устройствами обязательно используйте антистатический браслет или другую систему заземления.
Шаг 1. Подготовьте сервер.

- 1. Выключите сервер.
- 2. Снимите верхний кожух. См. раздел [«Снятие верхнего кожуха» на странице 390.](#page-397-0)
- 3. Запишите и отключите все кабели. Cм. в разделе [Глава 3 «Прокладка внутренних](#page-90-0) [кабелей» на странице 83.](#page-90-0)
- 4. Снимите все компоненты, мешающие выполнению процедуры.
- 5. Установите все необходимые компоненты, прежде чем устанавливать или снимать тот или иной элемент.
- Шаг 2. Совместите задний отсек для диска с рамой и опустите отсек для диска в раму. Переместите задний отсек для диска вперед до щелчка.

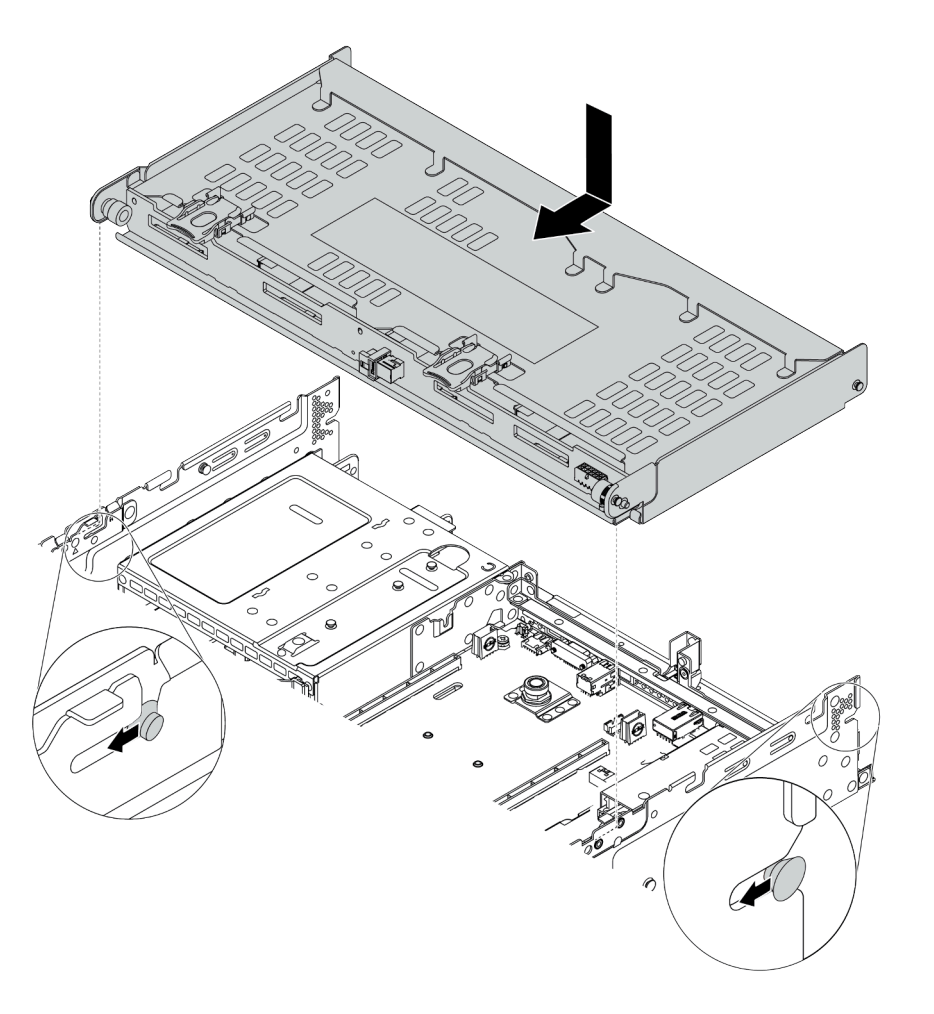

Рис. 110. Установка заднего отсека для четырех 3,5-дюймовых дисков

- Шаг 3. Проверьте, что синие рычаги зафиксированы на месте, чтобы закрепить задний отсек для диска.
- Шаг 4. Установите опорную скобу верхнего кожуха.

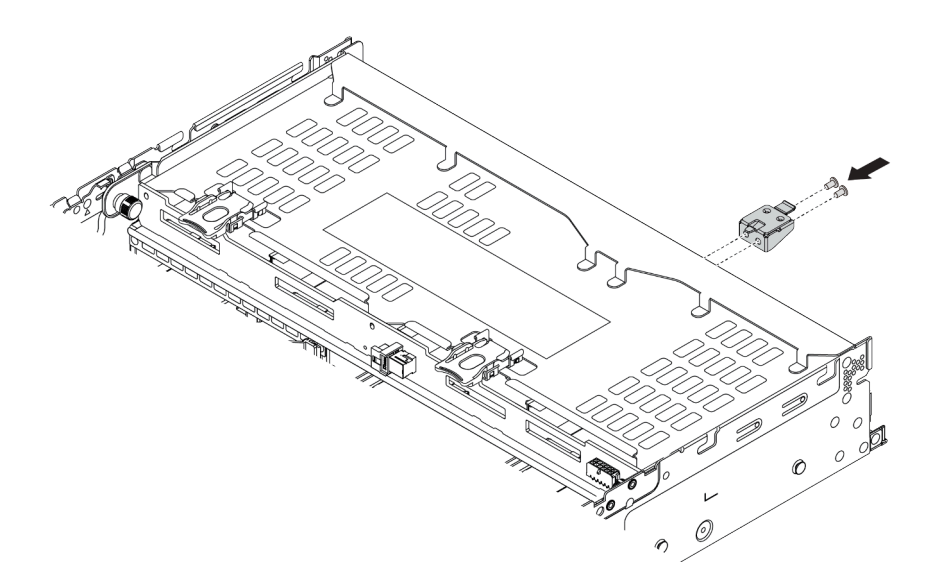

Рис. 111. Установка опорной скобы верхнего кожуха

## После завершения

- 1. Снова установите диски или заглушки дисков в задний отсек для диска. См. раздел [«Установка](#page-202-0)  [оперативно заменяемого диска» на странице 195](#page-202-0).
- 2. Подключите кабели к заднему отсеку для диска. См. в разделе [Глава 3 «Прокладка внутренних](#page-90-0) [кабелей» на странице 83.](#page-90-0)
- 3. Завершите замену компонентов. См. раздел [«Завершение замены компонентов» на странице 395](#page-402-0).

#### Демонстрационное видео

## Снятие заднего отсека для четырех 2,5-дюймовых дисков

Ниже приведены сведения по снятию заднего отсека для четырех 2,5-дюймовых дисков.

## Об этой задаче

- 1. Прочитайте [«Инструкции по установке» на странице 151,](#page-158-1) чтобы обеспечить безопасность работы.
- 2. Выключите сервер и отключите все шнуры питания для этой задачи.
- 3. Не допускайте воздействия статического электричества на устройство, поскольку это может привести к остановке системы и потере данных. Для этого храните компоненты, чувствительные к статическому электричеству, в антистатической упаковке до самой установки. При работе с такими устройствами обязательно используйте антистатический браслет или другую систему заземления.

- Шаг 1. Подготовьте сервер.
	- 1. Снимите верхний кожух. См. раздел [«Снятие верхнего кожуха» на странице 390](#page-397-0).
	- 2. Отсоедините кабели от заднего отсека для диска.
	- 3. Извлеките из отсеков для дисков все установленные диски и заглушки (если имеются). См. раздел [«Снятие оперативно заменяемого диска» на странице 193](#page-200-0).
- Шаг 2. Снимите задний отсек для четырех 2,5-дюймовых дисков.

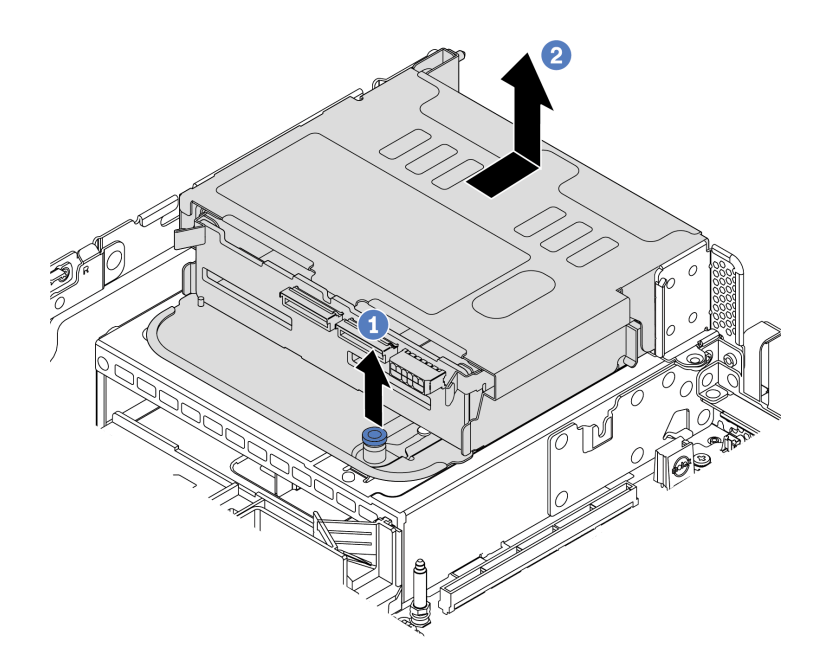

Рис. 112. Снятие заднего отсека для четырех 2,5-дюймовых дисков

- 1. Поверните и выньте синий рычаг.
- 2. Сдвиньте отсек для диска в направлении задней части рамы, чтобы освободить его.
- Шаг 3. При необходимости снимите объединительную панель с отсека для диска. См. раздел [«Снятие средней или задней объединительной панели для 2,5-дюймовых дисков» на странице](#page-213-0) [206.](#page-213-0)

## После завершения

При необходимости вернуть старый отсек для диска производителю следуйте всем инструкциям по упаковке и используйте предоставленные упаковочные материалы.

## Установка заднего отсека для четырех 2,5-дюймовых дисков

Ниже приведены сведения по установке заднего отсека для четырех 2,5-дюймовых дисков.

## Об этой задаче

Задний отсек для диска поддерживается в некоторых моделях серверов при соблюдении определенных условий. Подробные сведения см. в разделе [«Технические правила» на странице 19.](#page-26-0)

- Прочитайте [«Инструкции по установке» на странице 151](#page-158-1), чтобы обеспечить безопасность работы.
- Не допускайте воздействия статического электричества на устройство, поскольку это может привести к остановке системы и потере данных. Для этого храните компоненты, чувствительные к статическому электричеству, в антистатической упаковке до самой установки. При работе с такими устройствами обязательно используйте антистатический браслет или другую систему заземления.

- Шаг 1. Подготовьте сервер.
	- 1. Установите необходимые вентиляторы компьютера повышенной мощности. См. раздел [«Замена вентилятора компьютера» на странице 379.](#page-386-0)
	- 2. Установите необходимые скобы плат-адаптеров Riser. См. раздел [«Замена адаптера PCIe](#page-365-0)  [и блока платы-адаптера Riser» на странице 358](#page-365-0).
	- 3. Установите объединительную панель в отсек для диска. См. раздел [«Установка средней](#page-216-0) [или задней объединительной панели для 2,5-дюймовых дисков» на странице 209](#page-216-0).
	- 4. Снимите ненужные скобы задних стенок и установите скобы задних стенок, необходимые для установки заднего отсека для четырех 2,5-дюймовых дисков. См. раздел [«Замена скобы задней стенки» на странице 343](#page-350-0)
- Шаг 2. Установите задний отсек для четырех 2,5-дюймовых дисков.

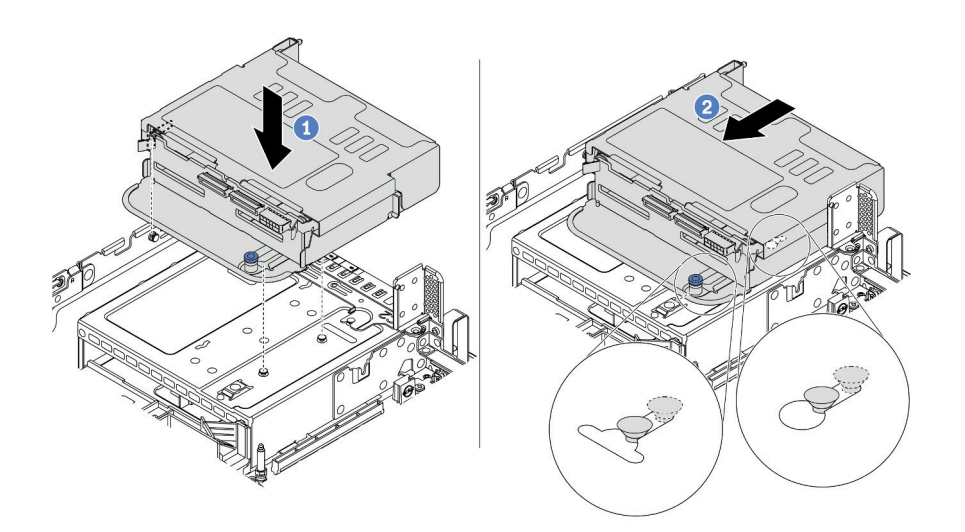

Рис. 113. Установка заднего отсека для четырех 2,5-дюймовых дисков

- 1. Совместите задний отсек для диска с рамой и опустите отсек для диска в раму.
- 2. Переместите задний отсек для диска вперед до щелчка.

## После завершения

- 1. Снова установите диски или заглушки дисков в задний отсек для диска. См. раздел [«Установка](#page-202-0)  [оперативно заменяемого диска» на странице 195](#page-202-0).
- 2. Подключите кабели к задней объединительной панели для дисков. Cм. в разделе [Глава 3](#page-90-0) [«Прокладка внутренних кабелей» на странице 83.](#page-90-0)
- 3. Завершите замену компонентов. См. раздел [«Завершение замены компонентов» на странице 395](#page-402-0).

## Снятие заднего отсека для восьми 2,5-дюймовых дисков

Ниже приведены сведения по снятию заднего отсека для восьми 2,5-дюймовых дисков.

## Об этой задаче

- 1. Прочитайте [«Инструкции по установке» на странице 151,](#page-158-1) чтобы обеспечить безопасность работы.
- 2. Выключите сервер и отключите все шнуры питания для этой задачи.
- 3. Не допускайте воздействия статического электричества на устройство, поскольку это может привести к остановке системы и потере данных. Для этого храните компоненты, чувствительные к статическому электричеству, в антистатической упаковке до самой установки. При работе с такими устройствами обязательно используйте антистатический браслет или другую систему заземления.

- Шаг 1. Подготовьте сервер.
	- 1. Снимите верхний кожух. См. раздел [«Снятие верхнего кожуха» на странице 390](#page-397-0).
	- 2. Отсоедините кабели от заднего отсека для диска.
	- 3. Извлеките из отсеков для дисков все установленные диски и заглушки (если имеются). См. раздел [«Снятие оперативно заменяемого диска» на странице 193](#page-200-0).
- Шаг 2. Снимите задний отсек для восьми 2,5-дюймовых дисков.

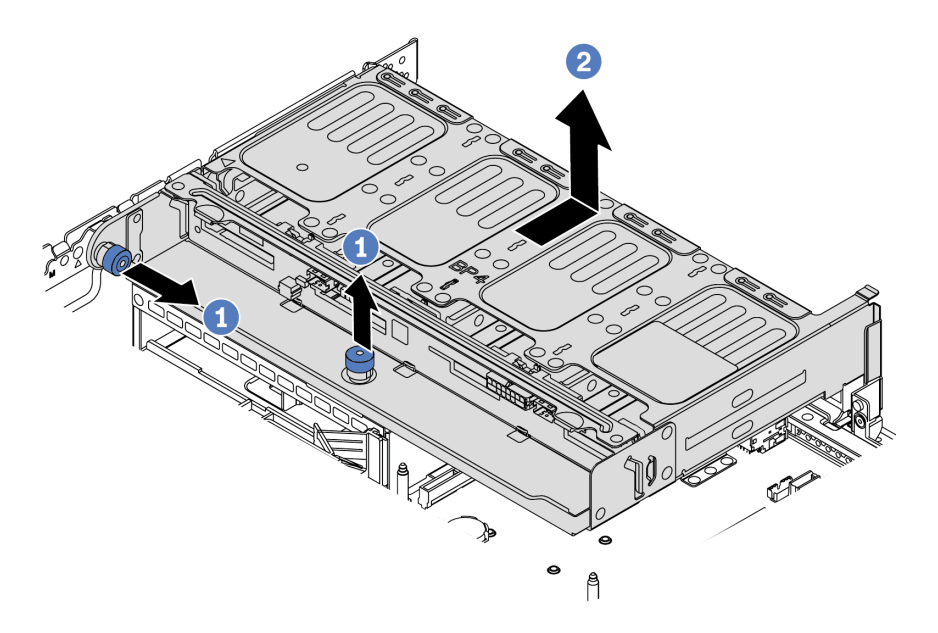

Рис. 114. Снятие заднего отсека для восьми 2,5-дюймовых дисков

- 1. Поверните и выньте синий рычаг.
- 2. Сдвиньте отсек для диска в направлении задней части рамы, чтобы освободить его.
- Шаг 3. При необходимости снимите объединительную панель с отсека для диска. См. раздел [«Снятие средней или задней объединительной панели для 2,5-дюймовых дисков» на странице](#page-213-0) [206.](#page-213-0)

## После завершения

При необходимости вернуть старый отсек для диска производителю следуйте всем инструкциям по упаковке и используйте предоставленные упаковочные материалы.

#### Демонстрационное видео

## Установка заднего отсека для восьми 2,5-дюймовых дисков

Ниже приведены сведения по установке заднего отсека для восьми 2,5-дюймовых дисков.

## Об этой задаче

Задний отсек для диска поддерживается в некоторых моделях серверов при соблюдении определенных условий. Подробные сведения см. в разделе [«Технические правила» на странице 19.](#page-26-0)

- Прочитайте [«Инструкции по установке» на странице 151](#page-158-1), чтобы обеспечить безопасность работы.
- Не допускайте воздействия статического электричества на устройство, поскольку это может привести к остановке системы и потере данных. Для этого храните компоненты, чувствительные к статическому электричеству, в антистатической упаковке до самой установки. При работе с такими устройствами обязательно используйте антистатический браслет или другую систему заземления.

Шаг 1. Подготовьте сервер.

- 1. Выключите сервер.
- 2. Снимите верхний кожух. См. раздел [«Снятие верхнего кожуха» на странице 390](#page-397-0).
- 3. Запишите и отключите все кабели. Cм. в разделе [Глава 3 «Прокладка внутренних](#page-90-0)  [кабелей» на странице 83](#page-90-0).
- 4. Снимите все компоненты, мешающие выполнению процедуры.
- 5. Установите все необходимые компоненты, прежде чем устанавливать или снимать тот или иной элемент.
- Шаг 2. Установите задний отсек для восьми 2,5-дюймовых дисков.

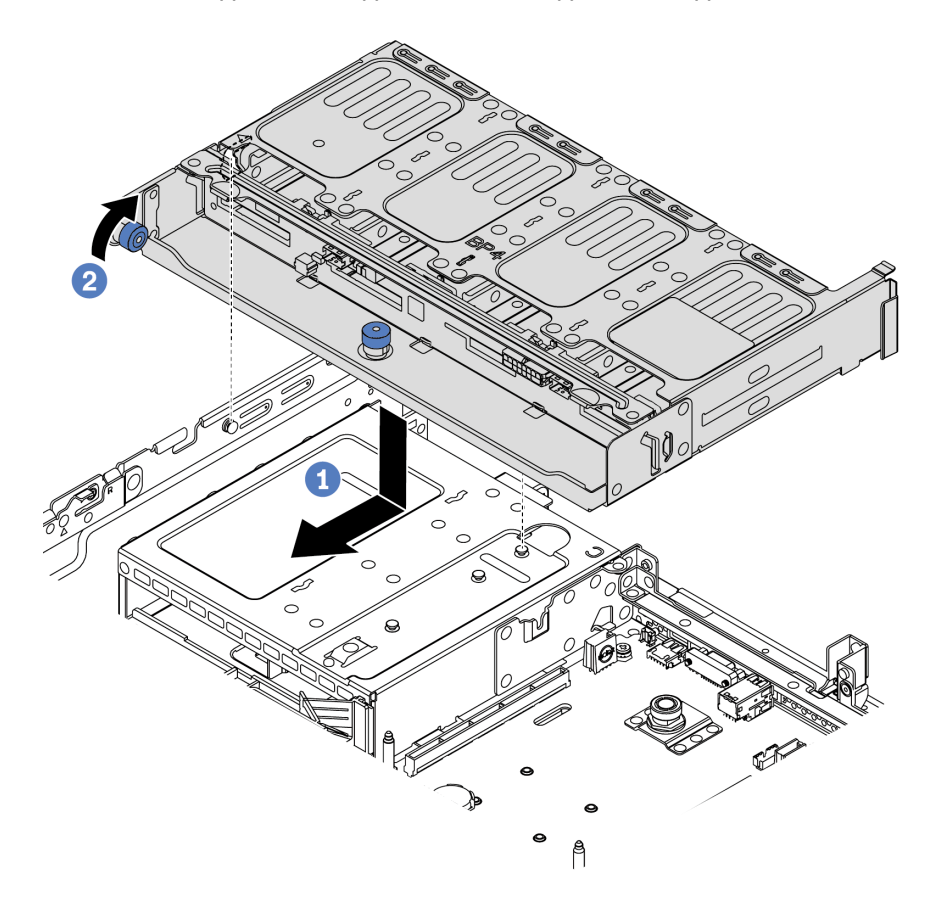

Рис. 115. Установка заднего отсека для восьми 2,5-дюймовых дисков

- 1. Совместите задний отсек для диска с рамой и опустите отсек для диска в раму. Переместите задний отсек для диска вперед до щелчка.
- 2. Поверните и опустите синий рычаг.

#### После завершения

- 1. Снова установите диски или заглушки дисков в задний отсек для диска. См. раздел [«Установка](#page-202-0)  [оперативно заменяемого диска» на странице 195](#page-202-0).
- 2. Подключите кабели к заднему отсеку для диска. Cм. в разделе [Глава 3 «Прокладка внутренних](#page-90-0) [кабелей» на странице 83.](#page-90-0)
- 3. Завершите замену компонентов. См. раздел [«Завершение замены компонентов» на странице 395](#page-402-0).

## Демонстрационное видео

## Снятие отсека для дисков 7 мм (гнездо 3)

Используйте эту информацию для снятия отсека для диска 7 мм (два гнезда максимальной высоты + один отсек 7 мм).

## Об этой задаче

- Прочитайте [«Инструкции по установке» на странице 151](#page-158-1), чтобы обеспечить безопасность работы.
- Выключите сервер и отключите все шнуры питания для этой задачи.
- Не допускайте воздействия статического электричества на устройство, поскольку это может привести к остановке системы и потере данных. Для этого храните компоненты, чувствительные к статическому электричеству, в антистатической упаковке до самой установки. При работе с такими устройствами обязательно используйте антистатический браслет или другую систему заземления.

Примечание: В зависимости от типа объединительная панель может выглядеть иначе, чем на рисунке в данном разделе.

Шаг 1. Подготовьте сервер.

- 1. Снимите верхний кожух. См. раздел [«Снятие верхнего кожуха» на странице 390.](#page-397-0)
- 2. Извлеките из отсеков для дисков все установленные диски и заглушки (если имеются). См. раздел [«Снятие оперативно заменяемого диска» на странице 193.](#page-200-0)
- 3. Запишите, как подключены кабели для дисков толщиной 7 мм, а затем отключите все кабели от объединительных панелей. См. раздел [«Диски толщиной 7 мм» на странице 91](#page-98-0).
- Шаг 2. Извлеките блок платы-адаптера Riser 1 или 2 из материнской платы.

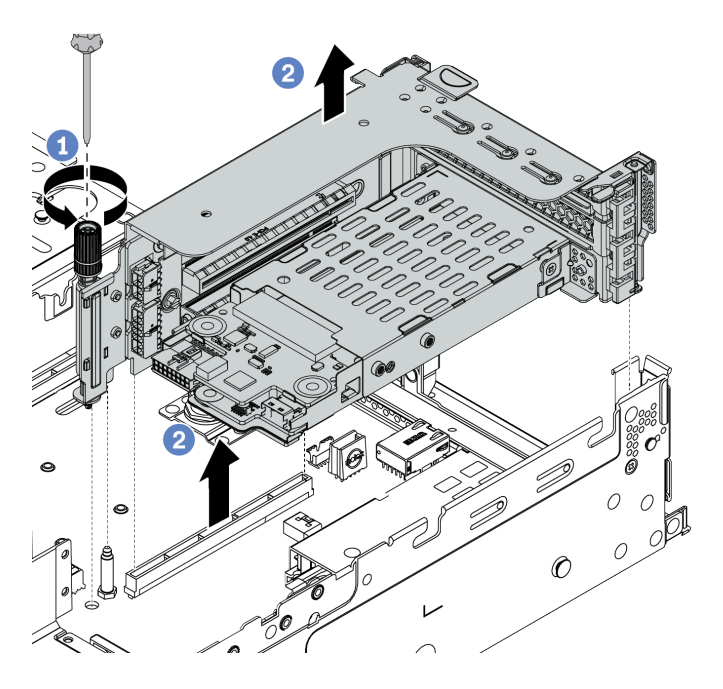

Рис. 116. Снятие блока платы-адаптера Riser

Шаг 3. Снятие отсека для дисков 7 мм с блока платы-адаптера Riser

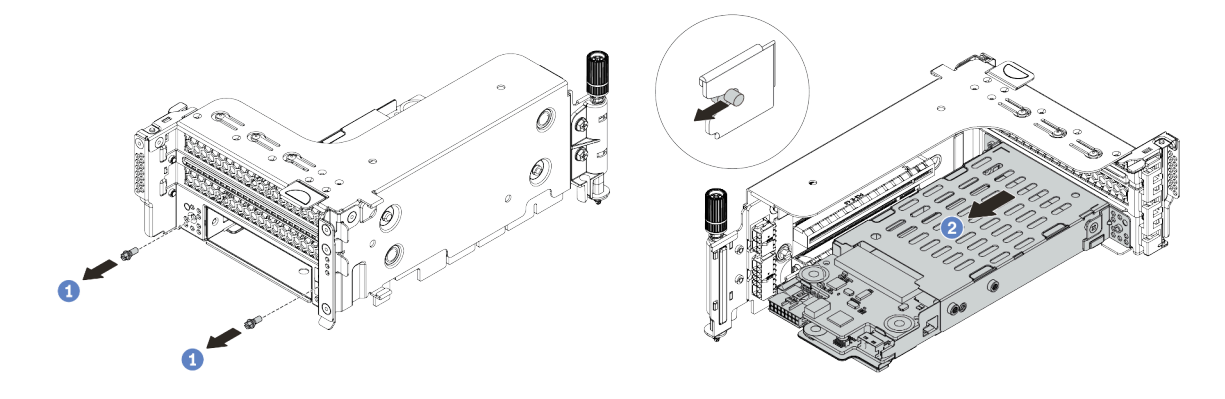

Рис. 117. Извлечение отсека для дисков толщиной 7 мм

- 1. Открутите два винта, как показано на рисунке.
- 2. Аккуратно выдвиньте отсек по горизонтали из отсека платы-адаптера Riser 2.
- Шаг 4. Снимите две объединительные панели 7 мм из отсека для диска 7 мм. См. раздел «Снятие [объединительных панелей для дисков толщиной 7 мм» на странице 222.](#page-229-0)
- Шаг 5. Снимите фиксатор с отсека для дисков 7 мм, как показано на рисунке.

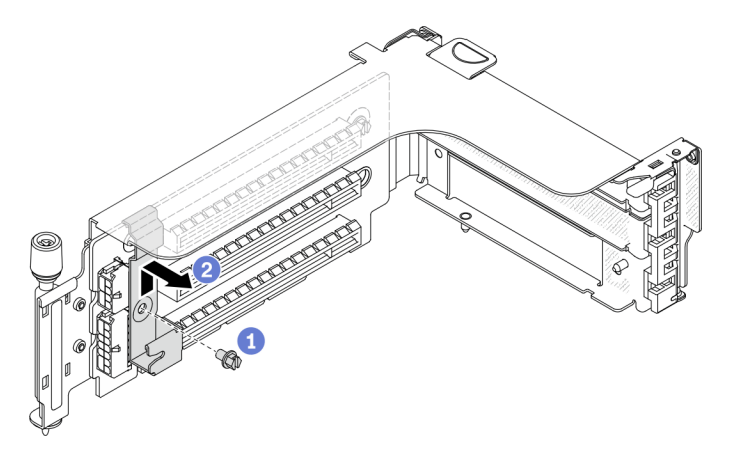

Рис. 118. Снятие фиксатора с отсека для дисков 7 мм

## После завершения

При необходимости вернуть снятый отсек производителю следуйте всем инструкциям по упаковке и используйте предоставленные упаковочные материалы.

#### Демонстрационное видео

## Снятие отсека для дисков 7 мм (гнездо 1)

Ниже приведены сведения по снятию заднего блока дисков 7 мм (один отсек 7 мм).

## Об этой задаче

- Прочитайте [«Инструкции по установке» на странице 151](#page-158-1), чтобы обеспечить безопасность работы.
- Выключите сервер и отключите все шнуры питания для этой задачи.
- Не допускайте воздействия статического электричества на устройство, поскольку это может привести к остановке системы и потере данных. Для этого храните компоненты, чувствительные к статическому электричеству, в антистатической упаковке до самой установки. При работе с такими устройствами обязательно используйте антистатический браслет или другую систему заземления.

Примечание: В зависимости от типа объединительная панель может выглядеть иначе, чем на рисунке в данном разделе.

Шаг 1. Подготовьте сервер.

- 1. Снимите верхний кожух. См. раздел [«Снятие верхнего кожуха» на странице 390.](#page-397-0)
- 2. Извлеките из отсеков для дисков все установленные диски и заглушки (если имеются). См. раздел [«Снятие оперативно заменяемого диска» на странице 193.](#page-200-0)
- 3. Запишите, как подключены кабели для дисков толщиной 7 мм, а затем отключите все кабели от объединительных панелей. См. раздел [«Диски толщиной 7 мм» на странице 91](#page-98-0).
- Шаг 2. Извлеките блок платы-адаптера Riser 1 или 2 из материнской платы.

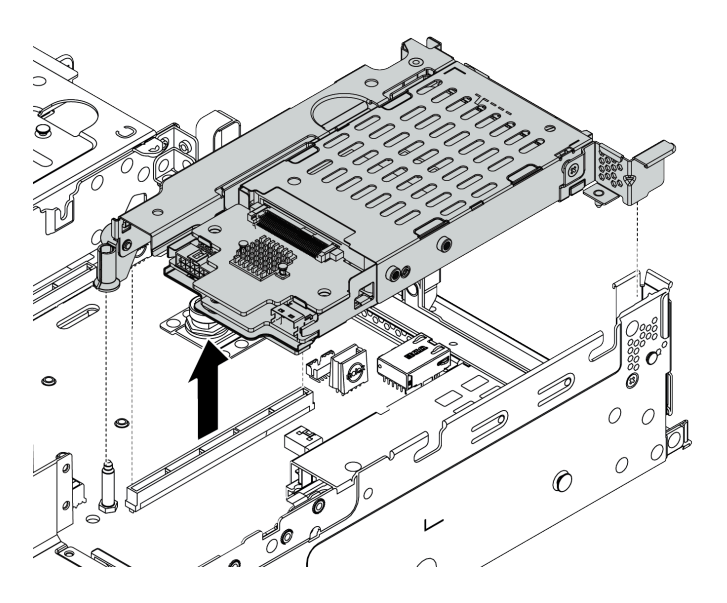

Рис. 119. Снятие блока платы-адаптера Riser

Шаг 3. Снимите две объединительные панели 7 мм из отсека для диска 7 мм. См. раздел [«Снятие](#page-229-0) [объединительных панелей для дисков толщиной 7 мм» на странице 222.](#page-229-0)

## После завершения

При необходимости вернуть снятый отсек производителю следуйте всем инструкциям по упаковке и используйте предоставленные упаковочные материалы.

## Установка отсека для дисков 7 мм (гнездо 3)

Используйте эту информацию для установки отсека для диска 7 мм (два гнезда максимальной высоты + один отсек 7 мм).

## Об этой задаче

- Прочитайте [«Инструкции по установке» на странице 151](#page-158-1), чтобы обеспечить безопасность работы.
- Выключите сервер и отключите все шнуры питания для этой задачи.
- Не допускайте воздействия статического электричества на устройство, поскольку это может привести к остановке системы и потере данных. Для этого храните компоненты, чувствительные к статическому электричеству, в антистатической упаковке до самой установки. При работе с такими устройствами обязательно используйте антистатический браслет или другую систему заземления.

- Шаг 1. Извлеките новый модуль DIMM из упаковки и разместите его на антистатической поверхности.
- Шаг 2. Подготовьте сервер.
	- 1. Выключите сервер.
	- 2. Снимите верхний кожух. См. раздел [«Снятие верхнего кожуха» на странице 390](#page-397-0).
	- 3. Запишите и отключите все кабели. Cм. в разделе [Глава 3 «Прокладка внутренних](#page-90-0)  [кабелей» на странице 83](#page-90-0).
	- 4. Снимите все компоненты, мешающие выполнению процедуры.
	- 5. Установите все необходимые компоненты, прежде чем устанавливать или снимать тот или иной элемент.
- Шаг 3. Установите две объединительные панели 7 мм в отсек для диска 7 мм.

Шаг 4. Закрепите фиксатор на плате-адаптере Riser в предназначенном для нее отсеке.

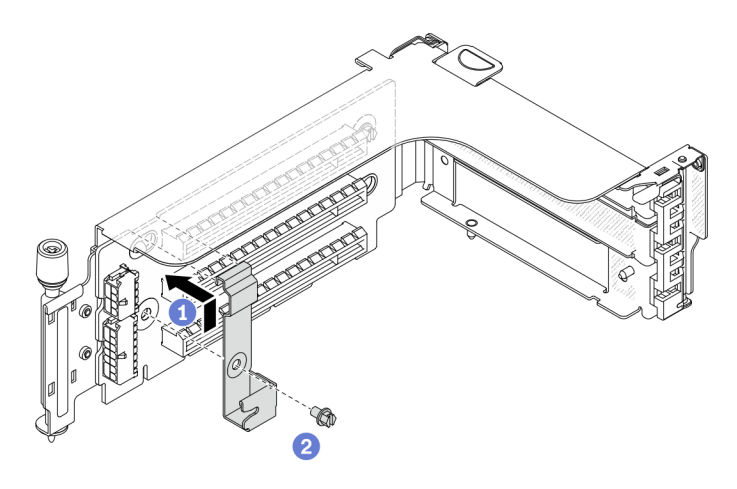

Рис. 120. Установка фиксатора на отсек для дисков толщиной 7 мм

Шаг 5. Установите отсек для дисков 7 мм в отсек платы-адаптера Riser.

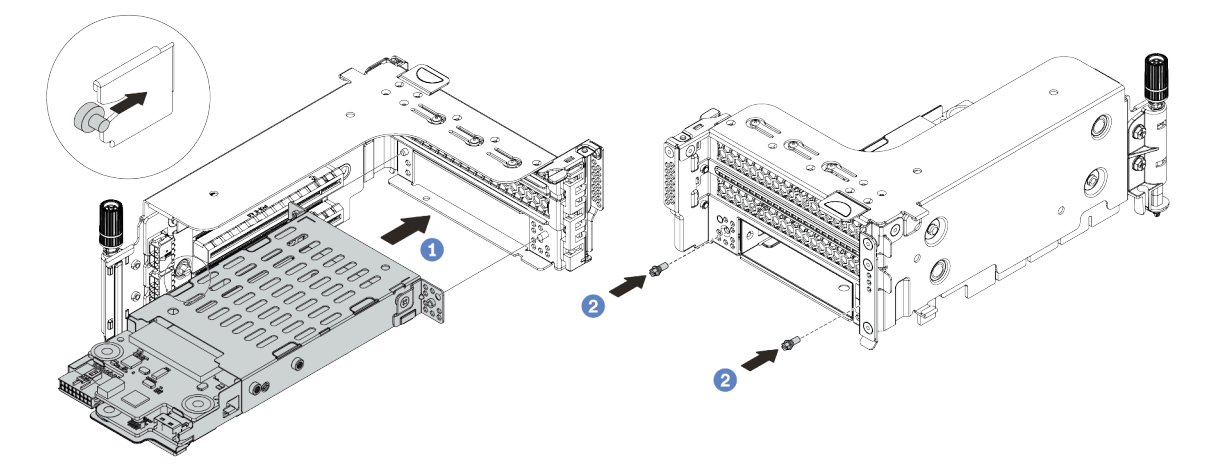

Рис. 121. Установка отсека для дисков толщиной 7 мм

- a. Совместите штырек с левой стороны отсека для дисков 7 мм с пазом позиционирования на фиксаторе, а два отверстия на боковых скобах отсека для дисков 7 мм — с двумя отверстиями с лицевой стороны отсека платы-адаптера Riser.
- b. Зафиксируйте отсек для дисков 7 мм двумя винтами.
- Шаг 6. Установите блок дисков 7 мм на материнской плате.

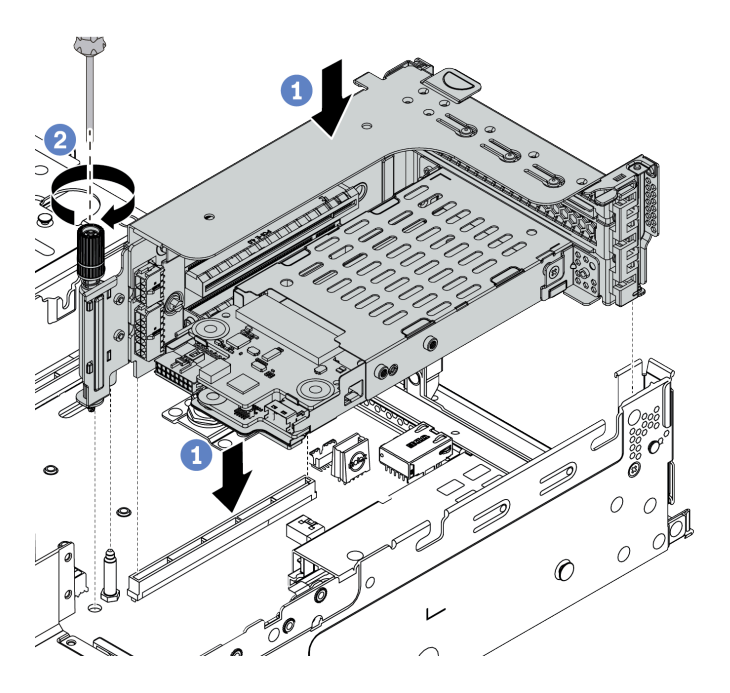

Рис. 122. Установка отсека для дисков толщиной 7 мм

Шаг 7. Подключите все необходимые кабели от объединительных панелей для дисков 7 мм. См. раздел [«Диски толщиной 7 мм» на странице 91](#page-98-0).

## После завершения

- 1. Установите в отсеки для дисков все диски и заглушки (если имеются). См. раздел [«Установка](#page-202-0) [оперативно заменяемого диска» на странице 195.](#page-202-0)
- 2. Завершите замену компонентов. См. раздел [«Завершение замены компонентов» на странице 395.](#page-402-0)

#### Демонстрационное видео

## Установка отсека для дисков 7 мм (гнездо 1)

Ниже приведены сведения по установке отсека для диска 7 мм (один отсек 7 мм).

# Об этой задаче

- Прочитайте [«Инструкции по установке» на странице 151](#page-158-1), чтобы обеспечить безопасность работы.
- Выключите сервер и отключите все шнуры питания для этой задачи.
- Не допускайте воздействия статического электричества на устройство, поскольку это может привести к остановке системы и потере данных. Для этого храните компоненты, чувствительные к статическому электричеству, в антистатической упаковке до самой установки. При работе с такими устройствами обязательно используйте антистатический браслет или другую систему заземления.

- Шаг 1. Извлеките новый модуль DIMM из упаковки и разместите его на антистатической поверхности.
- Шаг 2. Подготовьте сервер.
	- 1. Выключите сервер.
	- 2. Снимите верхний кожух. См. раздел [«Снятие верхнего кожуха» на странице 390.](#page-397-0)
	- 3. Запишите и отключите все кабели. Cм. в разделе [Глава 3 «Прокладка внутренних](#page-90-0) [кабелей» на странице 83.](#page-90-0)
	- 4. Снимите все компоненты, мешающие выполнению процедуры.
	- 5. Установите все необходимые компоненты, прежде чем устанавливать или снимать тот или иной элемент.
- Шаг 3. Установите две объединительные панели 7 мм в отсек для диска 7 мм.

Шаг 4. Установите блок дисков 7 мм на материнской плате.

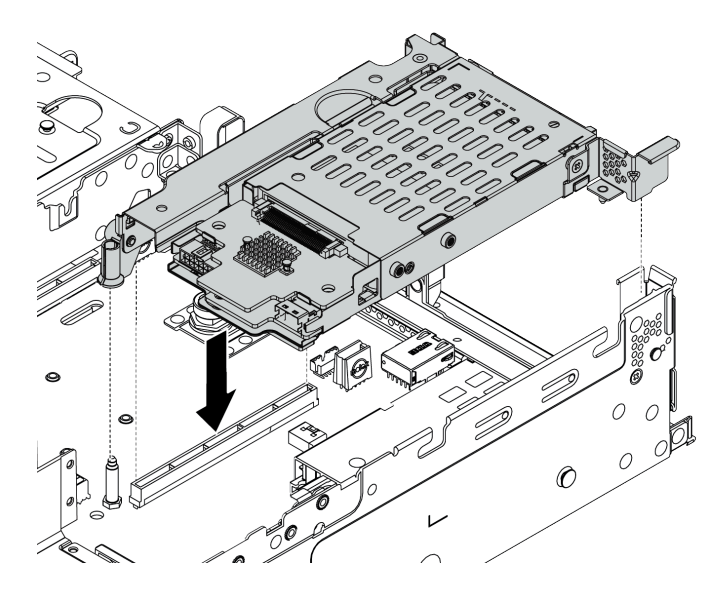

Рис. 123. Установка отсека для дисков толщиной 7 мм

Шаг 5. Подключите все необходимые кабели от объединительных панелей для дисков 7 мм. См. раздел [«Диски толщиной 7 мм» на странице 91](#page-98-0).

#### После завершения

- 1. Установите в отсеки для дисков все диски и заглушки (если имеются). См. раздел [«Установка](#page-202-0) [оперативно заменяемого диска» на странице 195](#page-202-0).
- 2. Завершите замену компонентов. См. раздел [«Завершение замены компонентов» на странице 395](#page-402-0).

# Замена оперативно заменяемого блока питания

Ниже приведены сведения по снятию и установке блока питания.

- [«Снятие оперативно заменяемого модуля блока питания» на странице 274](#page-281-0)
- [«Установка оперативно заменяемого модуля блока питания» на странице 277](#page-284-0)

#### Меры предосторожности

Изучите и примите меры безопасности, прежде чем снимать или устанавливать блок питания.

#### Блоки питания переменного тока

S001

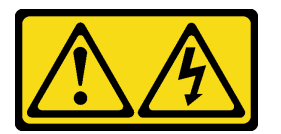

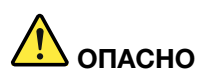

Электрический ток в силовых, телефонных и коммуникационных кабелях представляет опасность.

Во избежание поражения электрическим током:

- Присоедините шнуры питания к электрическим розеткам/источникам питания с правильной подводкой и заземлением.
- Подключите оборудование, подключаемое к данному продукту, к электрическим розеткам/ источникам питания с правильной подводкой.
- Если возможно, отсоединяйте и присоединяйте сигнальные кабели одной рукой.
- Никогда не включайте оборудование при признаках возгорания, затопления или конструктивных повреждений.
- У устройства может быть несколько шнуров питания. Чтобы полностью обесточить устройство, проследите за тем, чтобы все шнуры питания были отсоединены от источника питания.

S002

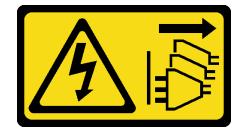

## ОСТОРОЖНО:

Кнопки питания на устройстве и блоке питания не отключают подачу тока на устройство. Кроме того, у устройства может быть несколько шнуров питания. Чтобы прекратить подачу тока на устройство, убедитесь, что все шнуры питания отсоединены от блока питания.

#### S035

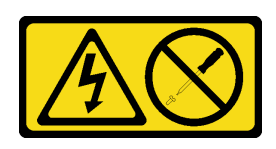

#### ОСТОРОЖНО:

Никогда не снимайте кожух с блока питания или любого узла, снабженного этой этикеткой. Внутри любого компонента с данной этикеткой присутствует опасное напряжение, проходит сильный ток и выделяется значительная энергия. Внутри этих компонентов нет обслуживаемых деталей. Если вы полагаете, что с какой-то из этих деталей возникла неполадка, обратитесь к специалисту по техническому обслуживанию.

Блоки питания постоянного тока

ОСТОРОЖНО:

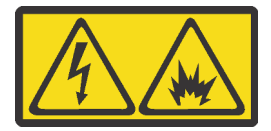

Входное постоянное напряжение 240 В (с диапазоном 180–300 В) поддерживается ТОЛЬКО в Материковом Китае.

Выполните следующие действия для безопасного снятия шнура питания одного из блоков питания 240 В постоянного тока. В противном случае возможна потеря данных и другие повреждения оборудования. Повреждения и убытки, являющиеся результатом неподобающего обращения, не покрываются гарантией производителя.

- 1. Выключите сервер.
- 2. Отключите шнур питания от источника питания.
- 3. Отключите шнур питания от модуля блока питания.

S035

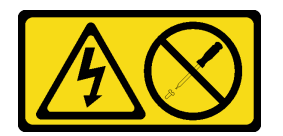

#### ОСТОРОЖНО:

Никогда не снимайте кожух с блока питания или любого узла, снабженного этой этикеткой. Внутри любого компонента с данной этикеткой присутствует опасное напряжение, проходит сильный ток и выделяется значительная энергия. Внутри этих компонентов нет обслуживаемых деталей. Если вы полагаете, что с какой-то из этих деталей возникла неполадка, обратитесь к специалисту по техническому обслуживанию.

#### S019

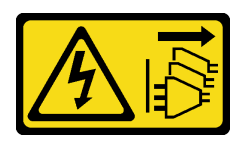

#### ОСТОРОЖНО:

Кнопка питания на устройстве не отключает подачу тока на устройство. Кроме того, устройство может быть подключено к напряжению постоянного тока в нескольких точках. Чтобы полностью обесточить устройство, убедитесь, что все подключения к напряжению постоянного тока отключены на соответствующих клеммах.

S029

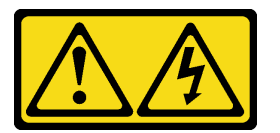

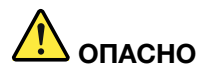

В случае блока питания –48 В пост. тока электрический ток в шнурах питания представляет опасность.

Во избежание поражения электрическим током:

• Для подключения или отключения шнуров питания -48 В пост. тока необходимо снять/ установить резервные блоки питания.

#### При подсоединении: При отсоединении:

- 1. ВЫКЛЮЧИТЕ требуемые источники питания и устройства, которые подключены к этому продукту.
- 2. Установите блоки питания в корпус системы.
- 3. Подключите шнуры питания постоянного тока к продукту.
	- Обеспечьте правильную полярность подключений -48 В пост. тока: RTN положительный полюс, а -Vin (как правило, -48 В пост. тока) — отрицательный полюс. Также следует подключить заземление.
- 4. Подключите шнуры питания постоянного тока к требуемым источникам питания.
- 5. ВКЛЮЧИТЕ все источники питания.

- 1. Отключите или выключите требуемые источники питания постоянного тока (на распределительном щите) перед снятием блоков питания.
- 2. Отсоедините требуемые шнуры питания постоянного тока и убедитесь, что клеммы проводов изолированы.
- 3. Отключите требуемые блоки питания от корпуса системы.

## <span id="page-281-0"></span>Снятие оперативно заменяемого модуля блока питания

Ниже приведены сведения по снятию модуля блока питания.

## Об этой задаче

- Если установлен только блок питания, который нужно снять, он не является блоком питания оперативной замены и перед его снятием необходимо выключить сервер. Для обеспечения режима резервирования или возможности оперативной замены установите дополнительный оперативно заменяемый блок питания.
- Устанавливать режим резервирования питания самостоятельно не требуется. BMC сервера может автоматически настроить его в зависимости от количества установленных модулей блока питания.
	- Если установлен только 1 модуль блока питания, для режима резервирования задается значение «Неизбыточный режим».
	- Если установлено 2 модуля блока питания, для режима резервирования задается значение «Избыточный (N+N)». В случае сбоя или снятия одного из модулей блока питания BMC сообщает о событии и автоматически задает для режима резервирования значение «Неизбыточный режим».

- Прочитайте [«Инструкции по установке» на странице 151](#page-158-1), чтобы обеспечить безопасность работы.
- Не допускайте воздействия статического электричества на устройство, поскольку это может привести к остановке системы и потере данных. Для этого храните компоненты, чувствительные к статическому электричеству, в антистатической упаковке до самой установки. При работе с такими устройствами обязательно используйте антистатический браслет или другую систему заземления.

Шаг 1. Если сервер находится в стойке, скорректируйте кабельный органайзер (CMA), чтобы получить доступ к отсеку для блоков питания.

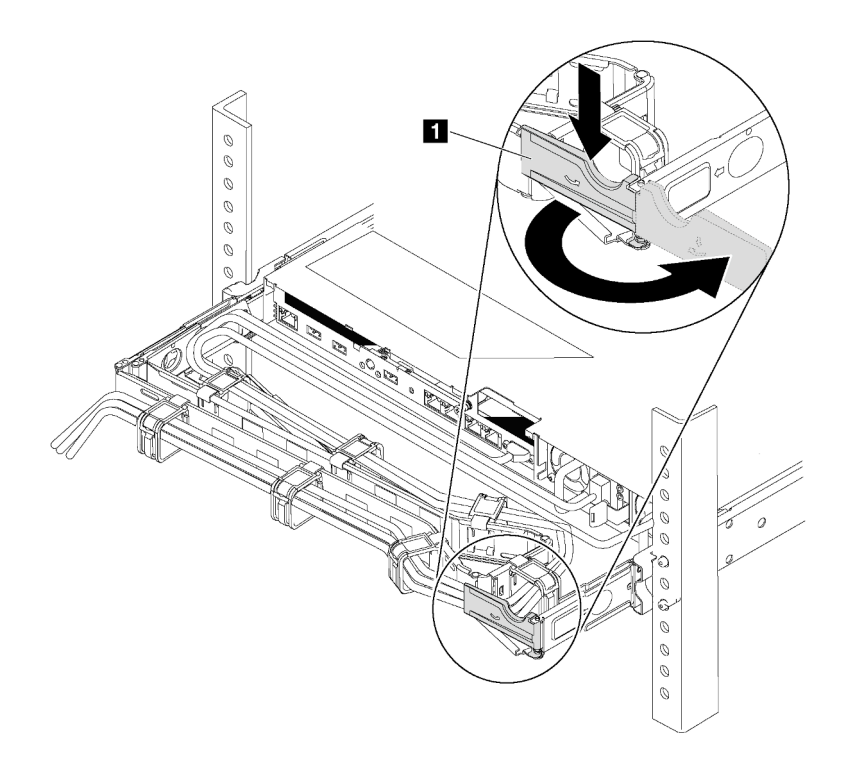

Рис. 124. Регулировка CMA

- 1. Нажмите на стопорную крепежную скобу **и** и поверните ее в открытое положение.
- 2. Поверните кабельный органайзер так, чтобы получить доступ к блоку питания.
- Шаг 2. Отключите шнур питания от оперативно заменяемого резервного блока питания и электрической розетки.
	- Для блоков питания 240 В постоянного тока: выключите сервер, отсоедините оба конца шнура питания и положите его в защищенное от ЭСР место.
	- Для блоков питания переменного тока: отсоедините оба конца шнура питания и положите его в защищенное от ЭСР место.
	- Для блоков питания постоянного тока –48 В:
		- 1. Отключите шнуры питания от электрической розетки.
		- 2. Используйте розетку со шлицами, чтобы ослабить фиксирующие винты на клеммном блоке блока питания.
		- 3. Отсоедините шнуры питания от блока питания и положите их в защищенное от ЭСР место.

Примечание: При замене двух блоков питания заменяйте их по одному, чтобы обеспечить бесперебойное питание сервера. Не отключайте шнур питания от замененного вторым блока питания до тех пор, пока светодиодный индикатор выхода питания блока питания, замененного первым, не загорится. Сведения о расположении светодиодного индикатора выхода питания см. в разделе [«Светодиодные индикаторы на задней панели» на странице 68](#page-75-0).

Шаг 3. Нажмите на язычок в направлении рукоятки и одновременно потяните за рукоятку, чтобы извлечь оперативно заменяемый блок питания из рамы.

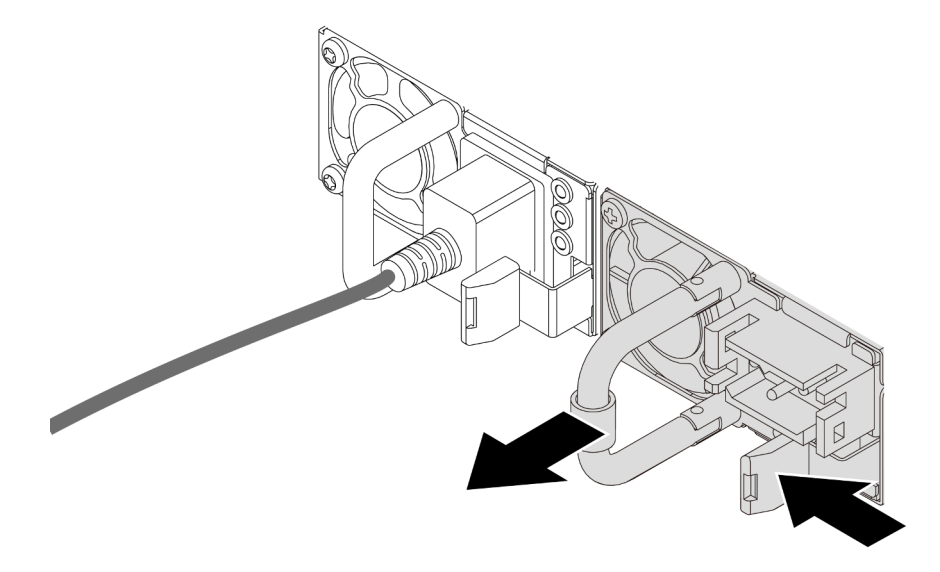

Рис. 125. Снятие оперативно заменяемого блока питания

## После завершения

1. Установите новый блок питания или заглушку блока питания, чтобы закрыть отсек блока питания. См. раздел [«Установка оперативно заменяемого модуля блока питания» на странице 277](#page-284-0).

Важно: Чтобы обеспечить должное охлаждение во время нормальной работы сервера, оба отсека блоков питания должны быть заняты. Это означает, что в каждом отсеке должен быть установлен блок питания; кроме того, можно установить один блок питания и одну заглушку.

2. При необходимости вернуть снятый оперативно заменяемый блок питания производителю следуйте всем инструкциям по упаковке и используйте предоставленные упаковочные материалы.

#### Демонстрационное видео

## <span id="page-284-0"></span>Установка оперативно заменяемого модуля блока питания

Ниже приведены сведения по установке оперативно заменяемого блока питания.

## Об этой задаче

- Сервер поставляется только с одним блоком питания по умолчанию. В данном случае блок питания не является оперативно заменяемым, поэтому сначала нужно выключить сервер. Для обеспечения режима резервирования или возможности оперативной замены установите дополнительный оперативно заменяемый блок питания.
- Сервер не поддерживает настройку режима резервирования вручную. BMC сервера может автоматически настроить его в зависимости от количества установленных модулей блока питания.
	- Если установлен только 1 модуль блока питания, для режима резервирования задается значение «Неизбыточный режим».
	- Если установлено 2 модуля блока питания, для режима резервирования задается значение «Избыточный (N+N)». В случае сбоя или снятия одного из модулей блока питания BMC сообщает о событии и автоматически задает для режима резервирования значение «Неизбыточный режим».
- Если вы заменяете существующий блок питания новым:
	- Используйте Lenovo Capacity Planner для расчета требуемой мощности настраиваемого для сервера оборудования. Подробные сведения см. в разделе

<https://datacentersupport.lenovo.com/solutions/lnvo-lcp>

– Убедитесь, что устанавливаемые устройства поддерживаются. Подробные сведения см. в разделе

<https://serverproven.lenovo.com/>

– Приклейте наклейку этого дополнительного компонента на существующую наклейку рядом с блоком питания.

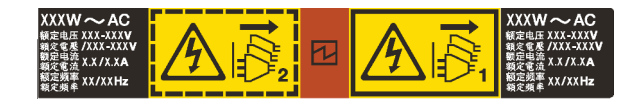

Рис. 126. Пример наклейки

- Прочитайте [«Инструкции по установке» на странице 395](#page-402-1), чтобы обеспечить безопасность работы.
- Не допускайте воздействия статического электричества на устройство, поскольку это может привести к остановке системы и потере данных. Для этого храните компоненты, чувствительные к статическому электричеству, в антистатической упаковке до самой установки. При работе с такими устройствами обязательно используйте антистатический браслет или другую систему заземления.

- Шаг 1. Извлеките новый модуль DIMM из упаковки и разместите его на антистатической поверхности.
- Шаг 2. Если установлена заглушка блока питания, снимите ее.

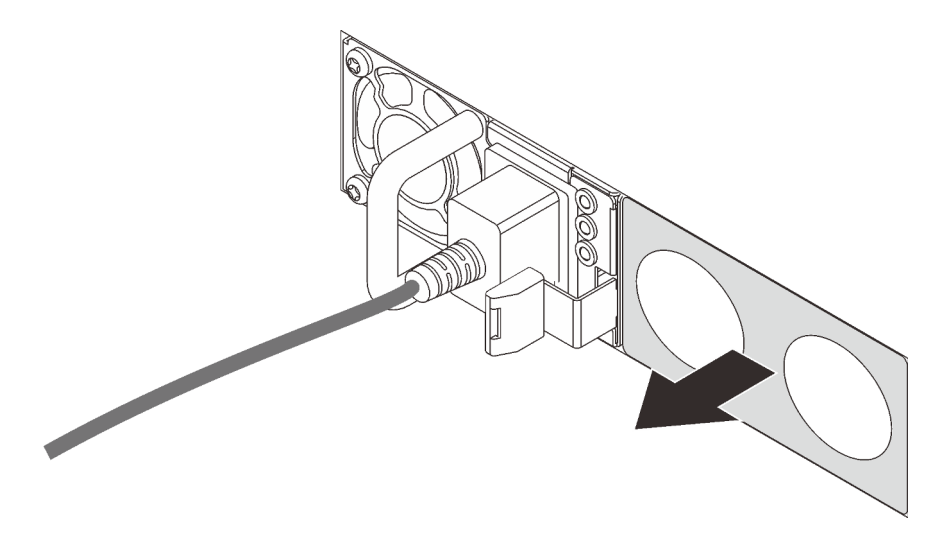

Рис. 127. Снятие заглушки оперативно заменяемого блока питания

Шаг 3. Вставьте новый оперативно заменяемый блок питания в отсек до фиксации.

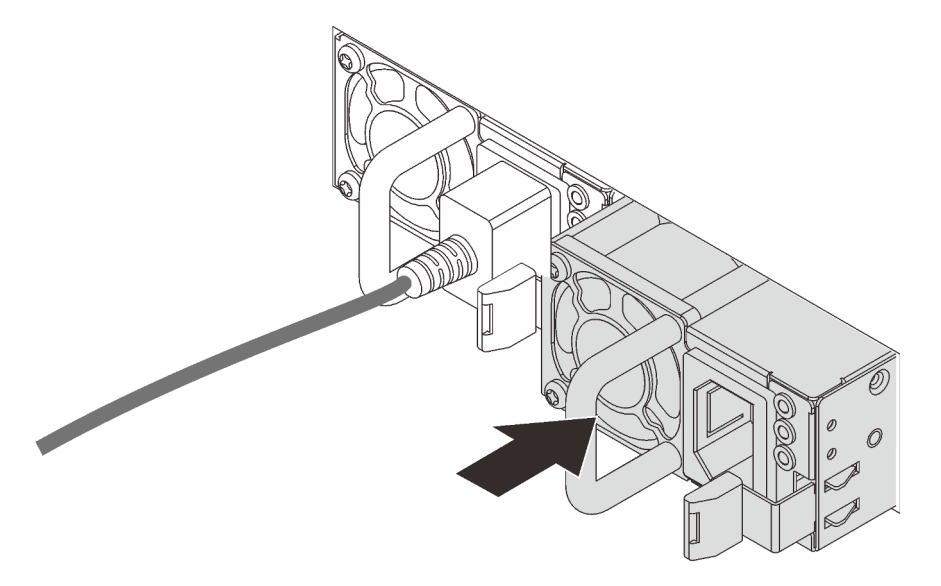

Рис. 128. Установка оперативно заменяемого блока питания

#### Шаг 4. Подключите шнуры питания.

- Для блоков питания 240 В постоянного тока:
	- 1. Выключите сервер.
	- 2. Подключите один конец шнура питания к разъему питания на блоке питания.
	- 3. Подключите другой конец шнура питания к правильно заземленной электрической розетке.
- Для блоков питания переменного тока:
- 1. Подключите один конец шнура питания к разъему питания на блоке питания.
- 2. Подключите другой конец шнура питания к правильно заземленной электрической розетке.
- Для блоков питания постоянного тока –48 В:
	- 1. Используйте розетку со шлицами, чтобы ослабить 3 фиксирующих винта на клеммном блоке блока питания.
	- 2. Проверьте наклейку с указанием типа на блоке питания и каждом шнуре питания.

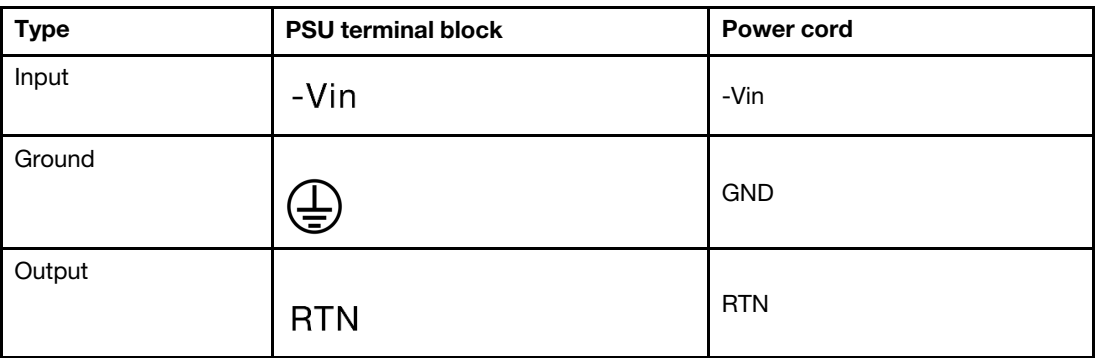

- 3. Направьте сторону с пазами каждого контакта шнура питания вверх, а затем вставьте контакты в соответствующие отверстия на блоке питания. В таблице выше приводятся инструкции по вставке контактов в правильные гнезда.
- 4. Затяните фиксирующие винты на блоке питания. Убедитесь, что винты и контакты шнура надежно зафиксированы и металлические детали не видны.
- 5. Подключите другой конец кабелей к правильно заземленной электрической розетке. Убедитесь, что на концах кабеля находятся правильные вилки.

#### После завершения

- 1. Если CMA установлен таким образом, чтобы можно было получить доступ к отсеку для блоков питания, необходимо установить CMA на место.
- 2. Если сервер выключен, включите его. Убедитесь, что на блоке питания горят светодиодные индикаторы входного и выходного напряжения. Это означает, что блок питания работает правильно.

#### Демонстрационное видео

# Замена внутреннего адаптера CFF

Ниже приведены сведения по снятию и установке внутреннего адаптера RAID CFF, внутреннего адаптера HBA CFF или внутреннего адаптера расширителя RAID CFF.

## Снятие внутреннего адаптера RAID/HBA/расширителя RAID CFF

Ниже приведены сведения по снятию внутреннего адаптера RAID CFF, внутреннего адаптера HBA CFF или внутреннего адаптера расширителя RAID CFF.

## Об этой задаче

#### Внимание:

- Прочитайте [«Инструкции по установке» на странице 395](#page-402-1), чтобы обеспечить безопасность работы.
- Выключите сервер и отключите все шнуры питания для этой задачи.
- Не допускайте воздействия статического электричества на устройство, поскольку это может привести к остановке системы и потере данных. Для этого храните компоненты, чувствительные к статическому электричеству, в антистатической упаковке до самой установки. При работе с такими устройствами обязательно используйте антистатический браслет или другую систему заземления.

# Процедура

Шаг 1. Подготовьте сервер.

- 1. Выключите сервер.
- 2. Снимите верхний кожух. См. раздел [«Снятие верхнего кожуха» на странице 390](#page-397-0).
- 3. Запишите и отключите все кабели. Cм. в разделе [Глава 3 «Прокладка внутренних](#page-90-0)  [кабелей» на странице 83](#page-90-0).
- 4. Снимите все компоненты, мешающие выполнению процедуры.
- 5. Установите все необходимые компоненты, прежде чем устанавливать или снимать тот или иной элемент.
- Шаг 2. Поднимите блокировочный штифт, слегка подвиньте адаптер, как показано на рисунке, и аккуратно извлеките его из рамы.

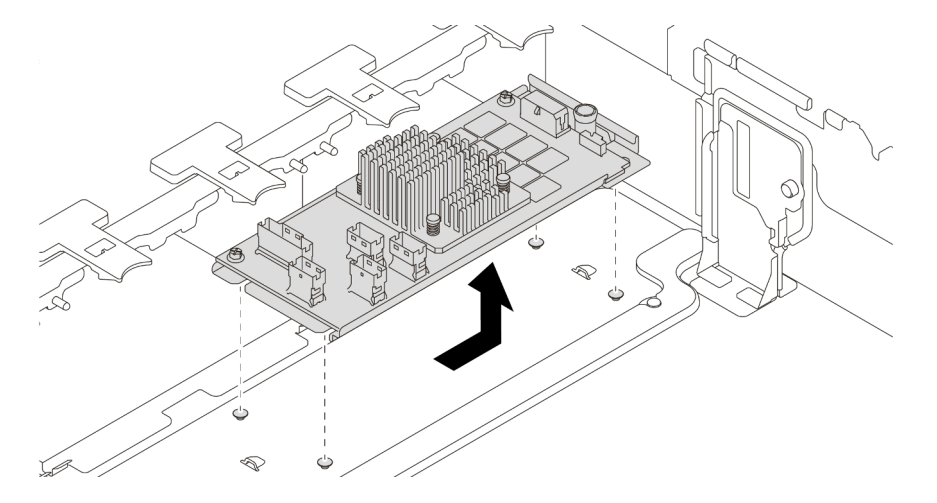

Рис. 129. Снятие внутреннего адаптера RAID/HBA/расширителя RAID CFF

## После завершения
При необходимости вернуть снятый адаптер производителю следуйте всем инструкциям по упаковке и используйте предоставленные упаковочные материалы.

#### Демонстрационное видео

### Установка внутреннего адаптера RAID/HBA/расширителя RAID CFF

Ниже приведены сведения по установке внутреннего адаптера RAID CFF, внутреннего адаптера HBA CFF или внутреннего адаптера расширителя RAID CFF.

### Об этой задаче

Примечание: Адаптер поставляется с крепежной скобой и предустановлен на нее. Убедитесь, что адаптер зафиксирован. Если есть ослабленные винты, затяните их с помощью динамометрической крестообразной отвертки № 1. Максимальное значение момента затяжки  $-4,8 \pm 0,5$  дюйм-фунтов.

#### Внимание:

- Прочитайте [«Инструкции по установке» на странице 395](#page-402-0), чтобы обеспечить безопасность работы.
- Выключите сервер и отключите все шнуры питания для этой задачи.
- Не допускайте воздействия статического электричества на устройство, поскольку это может привести к остановке системы и потере данных. Для этого храните компоненты, чувствительные к статическому электричеству, в антистатической упаковке до самой установки. При работе с такими устройствами обязательно используйте антистатический браслет или другую систему заземления.

# Процедура

- Шаг 1. Извлеките новый модуль DIMM из упаковки и разместите его на антистатической поверхности.
- Шаг 2. Подготовьте сервер.
	- 1. Выключите сервер.
	- 2. Снимите верхний кожух. См. раздел [«Снятие верхнего кожуха» на странице 390](#page-397-0).
	- 3. Запишите и отключите все кабели. Cм. в разделе [Глава 3 «Прокладка внутренних](#page-90-0)  [кабелей» на странице 83](#page-90-0).
	- 4. Снимите все компоненты, мешающие выполнению процедуры.
	- 5. Установите все необходимые компоненты, прежде чем устанавливать или снимать тот или иной элемент.
- Шаг 3. Совместите пазы на крепежной скобе со штырьками на раме, опустите адаптер и слегка сдвиньте его, как показано на рисунке, чтобы закрепить на раме.

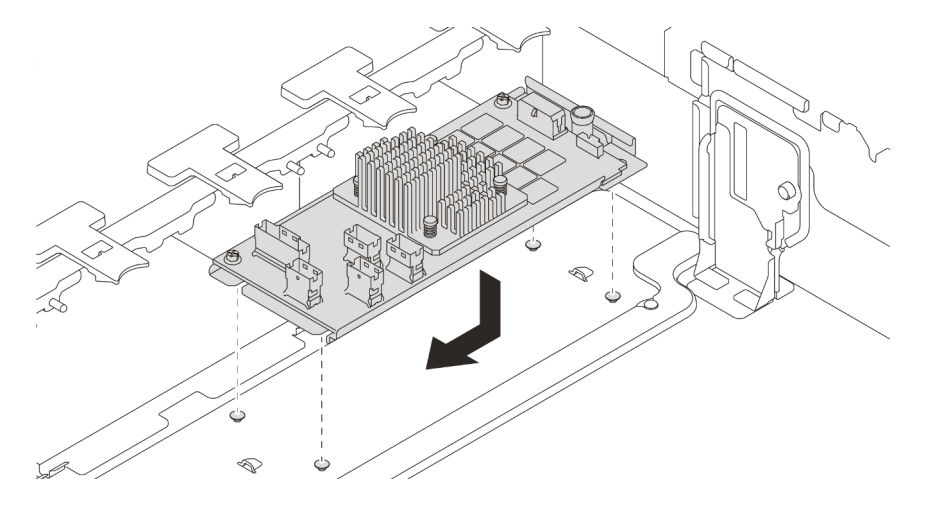

Рис. 130. Установка внутреннего адаптера RAID/HBA CFF

Шаг 4. Подключите кабели к адаптеру.

# После завершения

Завершите замену компонентов. См. раздел [«Завершение замены компонентов» на странице 395.](#page-402-1)

#### Демонстрационное видео

# Замена датчика вмешательства

Ниже приведены сведения по снятию и установке датчика вмешательства. Датчик вмешательства информирует путем создания события в журнале системных событий (SEL) о том, что кожух сервера неправильно установлен или закрыт.

- [«Снятие датчика вмешательства» на странице 284](#page-291-0)
- [«Установка датчика вмешательства» на странице 286](#page-293-0)

#### <span id="page-291-0"></span>Снятие датчика вмешательства

Ниже приведены сведения по снятию датчика вмешательства.

### Об этой задаче

- Прочитайте [«Инструкции по установке» на странице 395](#page-402-0), чтобы обеспечить безопасность работы.
- Выключите сервер и отключите все шнуры питания для этой задачи.
- Не допускайте воздействия статического электричества на устройство, поскольку это может привести к остановке системы и потере данных. Для этого храните компоненты, чувствительные к статическому электричеству, в антистатической упаковке до самой установки. При работе с такими устройствами обязательно используйте антистатический браслет или другую систему заземления.

- Шаг 1. Если сервер установлен в стойку, вытащите его оттуда.
- Шаг 2. Снимите верхний кожух. См. раздел [«Снятие верхнего кожуха» на странице 390.](#page-397-0)
- Шаг 3. Снимите блок датчика вмешательства с отсека вентиляторов, как показано на рисунке.

Примечание: На увеличенной части рисунка показан перевернутый отсек вентиляторов.

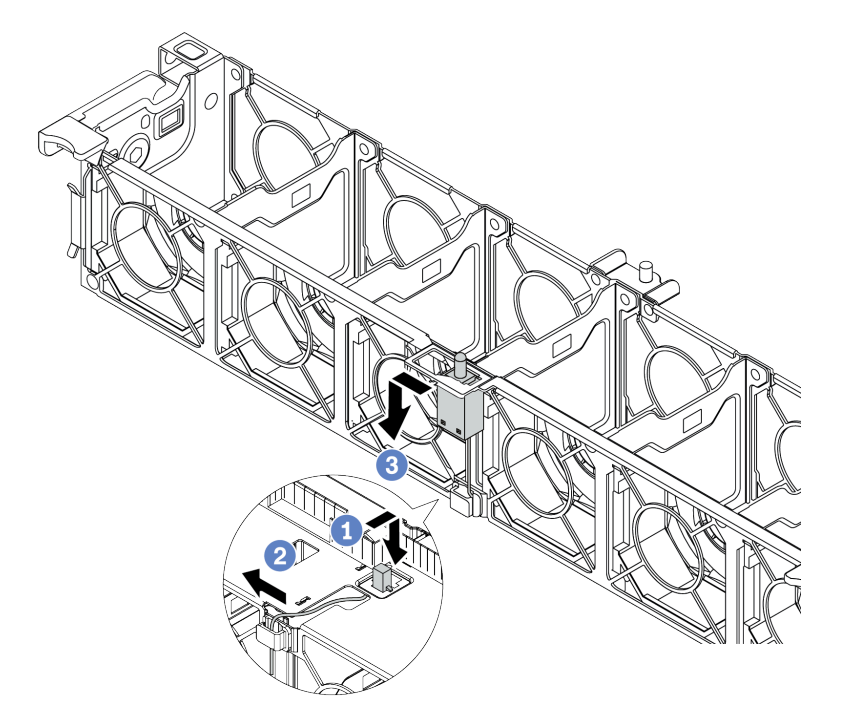

Рис. 131. Снятие датчика вмешательства

- a. Переместите разъем датчика вмешательства вперед, чтобы вынуть его из паза.
- b. Освободите кабель датчика вмешательства в кабельном зажиме.
- c. Потяните датчик вмешательства, чтобы снять его с держателя.

#### После завершения

- 1. Установите новый датчик вмешательства. См. раздел [«Установка датчика вмешательства» на](#page-293-0)  [странице 286](#page-293-0).
- 2. При необходимости вернуть неисправный компонент производителю следуйте всем инструкциям по упаковке и используйте предоставленные упаковочные материалы.

#### Демонстрационное видео

### <span id="page-293-0"></span>Установка датчика вмешательства

Ниже приведены сведения по установке датчика вмешательства.

### Об этой задаче

- Прочитайте [«Инструкции по установке» на странице 395](#page-402-0), чтобы обеспечить безопасность работы.
- Выключите сервер и отключите все шнуры питания для этой задачи.
- Не допускайте воздействия статического электричества на устройство, поскольку это может привести к остановке системы и потере данных. Для этого храните компоненты, чувствительные к статическому электричеству, в антистатической упаковке до самой установки. При работе с такими устройствами обязательно используйте антистатический браслет или другую систему заземления.

- Шаг 1. Коснитесь антистатической упаковкой, в которой находится новый датчик вмешательства, любой неокрашенной поверхности вне сервера. Затем извлеките датчик из упаковки и разместите его на антистатической поверхности.
- Шаг 2. Поверните отсек вентиляторов на 90 градусов в направлении, показанном на рисунке.

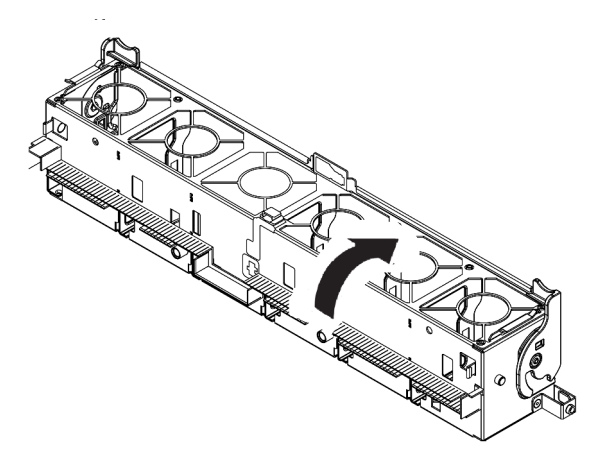

Шаг 3. Установите датчик вмешательства в отсек вентиляторов.

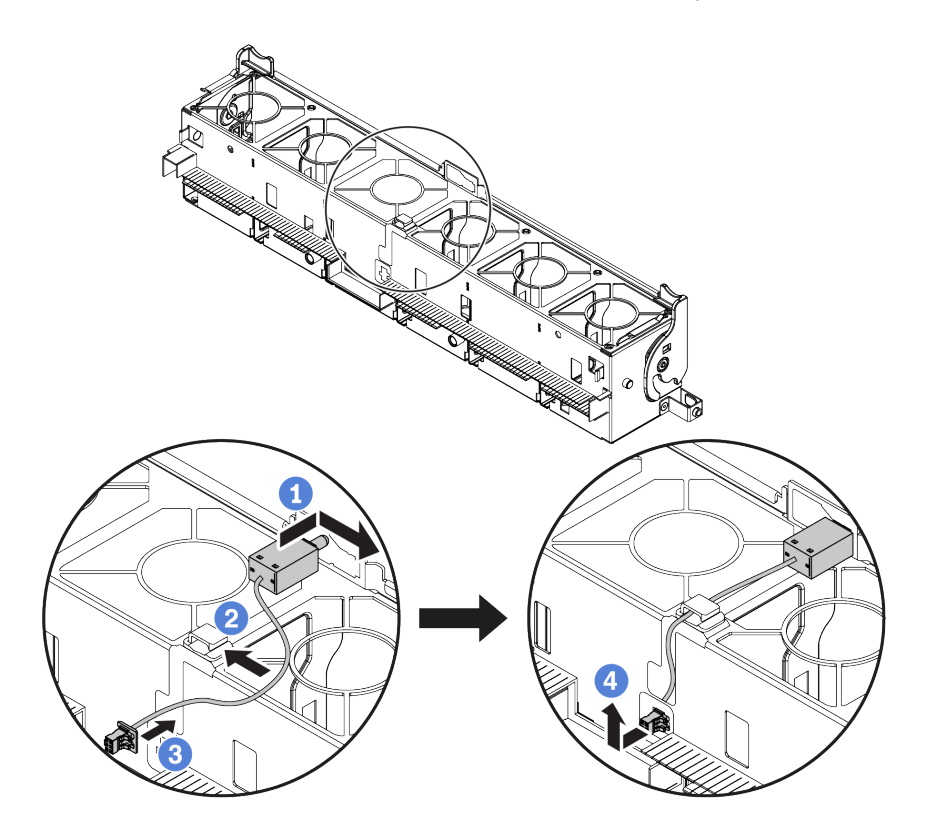

Примечание: Убедитесь, что кабель датчика вмешательства проходит через кабельный зажим и предварительно вырезанный паз. В противном случае кабель может соскользнуть под отсек вентиляторов, контактная поверхность между отсеком вентиляторов и системной платой может стать неровной и подключение вентилятора может разболтаться.

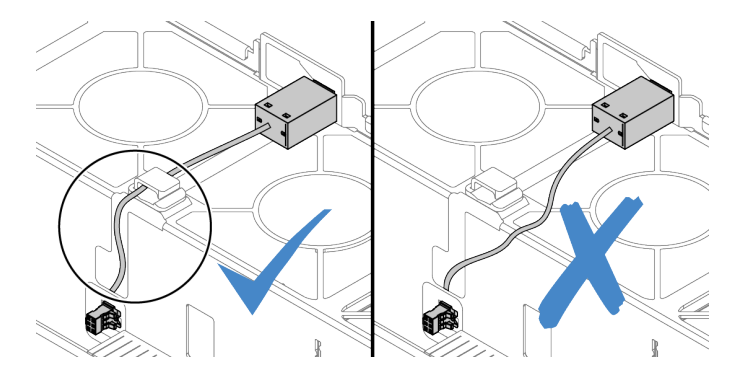

- a. Вставьте датчик вмешательства в держатель на отсеке вентиляторов и переместите его в показанном на рисунке направлении, чтобы он встал на место.
- b. Зафиксируйте кабель датчика вмешательства в кабельном зажиме.
- c. Проложите кабель в отсек вентиляторов через предварительно вырезанный паз в нижней части отсека вентиляторов.
- d. Вставьте разъем датчика вмешательства в соответствующий паз и переместите его в показанном на рисунке направлении, чтобы он встал на место.
- Шаг 4. Установите отсек вентиляторов назад в раму. См. раздел [«Установка отсека вентиляторов](#page-394-0) [компьютера» на странице 387](#page-394-0).

Шаг 5. Установите вентиляторы компьютера в отсек вентиляторов. [«Установка вентилятора](#page-389-0)  [компьютера» на странице 382](#page-389-0)

### После завершения

Завершите замену компонентов. См. раздел [«Завершение замены компонентов» на странице 395.](#page-402-1)

#### Демонстрационное видео

# Замена адаптера M.2 и диска M.2

Ниже приведены сведения по снятию и установке адаптера M.2 и диска M.2.

- [«Снятие адаптера M.2 и диска M.2» на странице 291](#page-298-0)
- [«Регулировка положения фиксатора на адаптере M.2» на странице 295](#page-302-0)
- [«Установка адаптера M.2 и диска M.2» на странице 297](#page-304-0)

Положение модуля M.2 **1** зависит от конфигурации оборудования сервера. В этом разделе в качестве примера для иллюстрации замены используется модуль M.2 на стандартном дефлекторе. Процедура замены других модулей аналогична.

Табл. 21. Положение модуля M.2

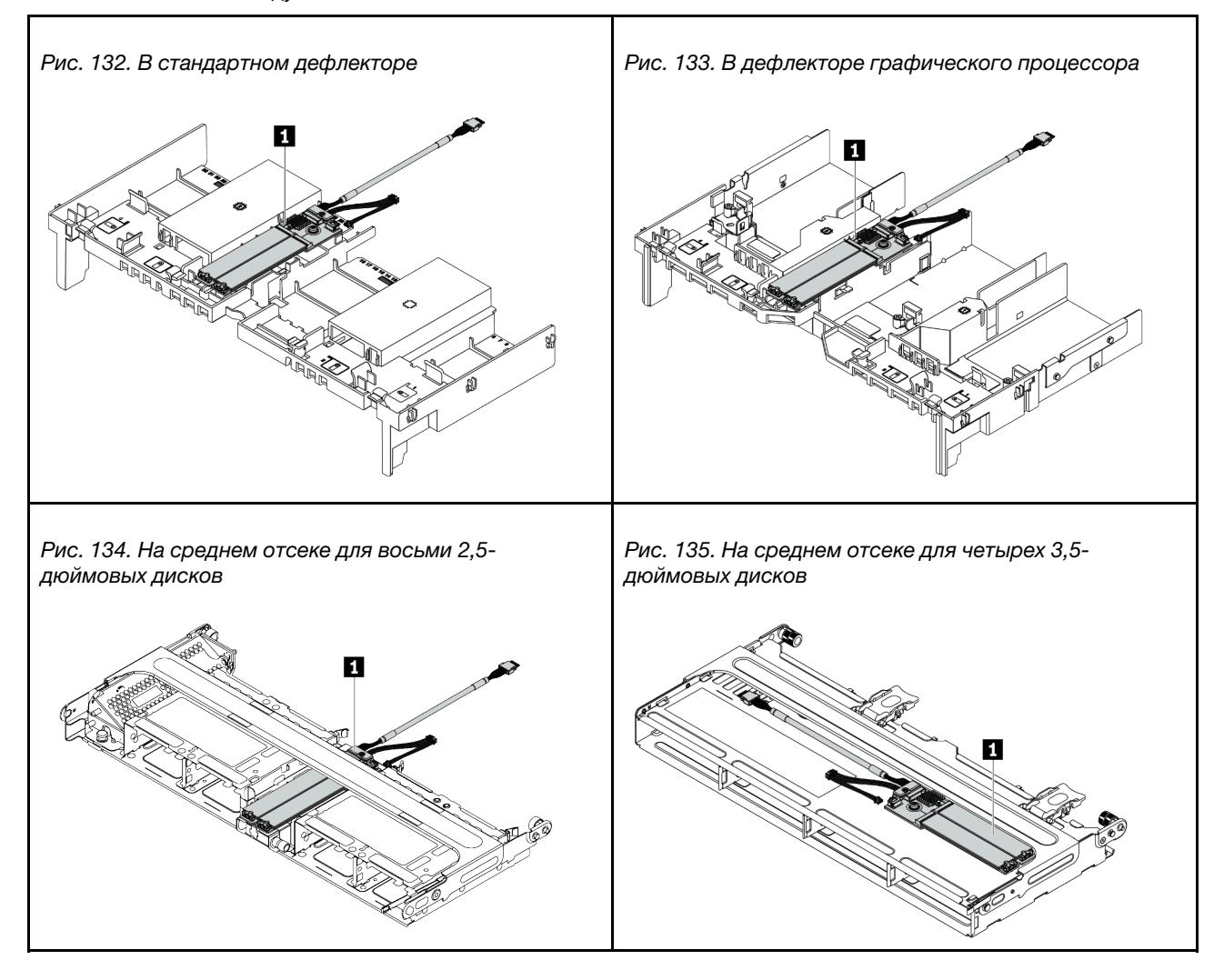

# <span id="page-298-0"></span>Снятие адаптера M.2 и диска M.2

Ниже приведены сведения по снятию адаптера M.2 и диска M.2.

### Об этой задаче

- Прочитайте [«Инструкции по установке» на странице 395](#page-402-0), чтобы обеспечить безопасность работы.
- Выключите сервер и отключите все шнуры питания для этой задачи.
- Не допускайте воздействия статического электричества на устройство, поскольку это может привести к остановке системы и потере данных. Для этого храните компоненты, чувствительные к статическому электричеству, в антистатической упаковке до самой установки. При работе с такими устройствами обязательно используйте антистатический браслет или другую систему заземления.

Примечание: Адаптер M.2, который требуется снять, может отличаться от показанного на рисунках ниже, но способ снятия одинаков.

- Шаг 1. Снимите верхний кожух. См. раздел [«Снятие верхнего кожуха» на странице 390](#page-397-0).
- Шаг 2. Отключите кабели от материнской платы.
	- a. Нажмите на язычок, чтобы освободить разъем.
	- b. Снимите разъем с гнезда кабеля.

Примечание: Если перед отключением кабелей этого не сделать, гнезда кабелей на материнской плате будут повреждены. При любом повреждении гнезд кабеля может потребоваться замена материнской платы.

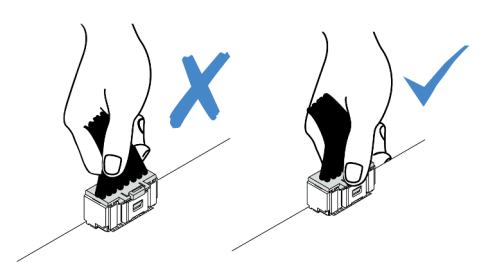

Рис. 136. Отключение кабелей M.2

Шаг 3. Отключите кабели M.2 от объединительной панели M.2.

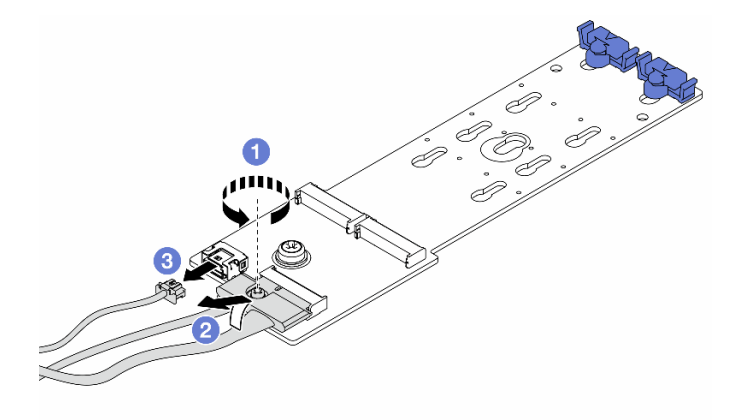

Рис. 137. Отключение кабелей M.2

- a. Ослабьте винт на сигнальном кабеле.
- b. Наклоните разъем и снимите его, когда пружина под ним освободится.
- c. Извлеките кабель питания.
- Шаг 4. Снимите диск M.2 с адаптера M.2.

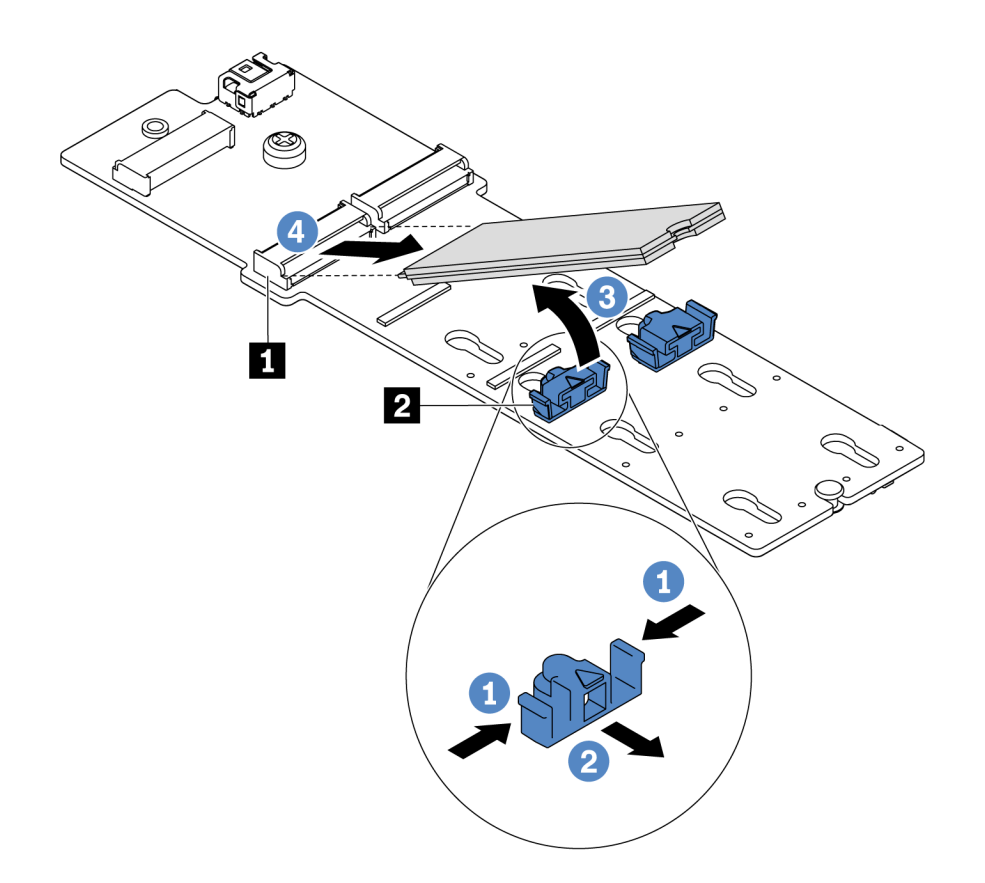

Рис. 138. Снятие диска M.2

- a. Нажмите на фиксатор с обеих сторон **<sup>2</sup>** .
- b. Сдвиньте фиксатор назад, чтобы отсоединить диск M.2 от адаптера M.2.
- c. Отведите диск M.2 от адаптера M.2.
- d. Вытащите диск М.2 из разъема **1**, потянув диск под углом около 30 градусов.

#### Шаг 5. Снимите адаптер M.2.

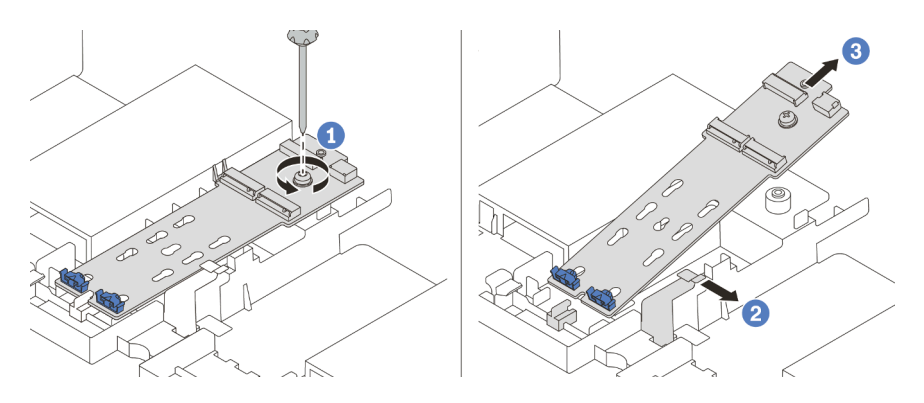

Рис. 139. Снятие адаптера M.2

- a. Ослабьте винт и снимите адаптер M.2 со скобы.
- b. Откройте фиксирующую защелку на дефлекторе.
- c. Снимите адаптер M.2 с дефлектора.

#### Демонстрационное видео

### <span id="page-302-0"></span>Регулировка положения фиксатора на адаптере M.2

Ниже приведены сведения по регулировке положения фиксатора на адаптере M.2.

- Прочитайте [«Инструкции по установке» на странице 395](#page-402-0), чтобы обеспечить безопасность работы.
- Выключите сервер и отключите все шнуры питания для этой задачи.
- Не допускайте воздействия статического электричества на устройство, поскольку это может привести к остановке системы и потере данных. Для этого храните компоненты, чувствительные к статическому электричеству, в антистатической упаковке до самой установки. При работе с такими устройствами обязательно используйте антистатический браслет или другую систему заземления.

- Шаг 1. Найдите паз, в который должен быть установлен фиксатор, соответствующий размеру устанавливаемого вами диска M.2.
- Шаг 2. Отрегулируйте фиксатор M.2.

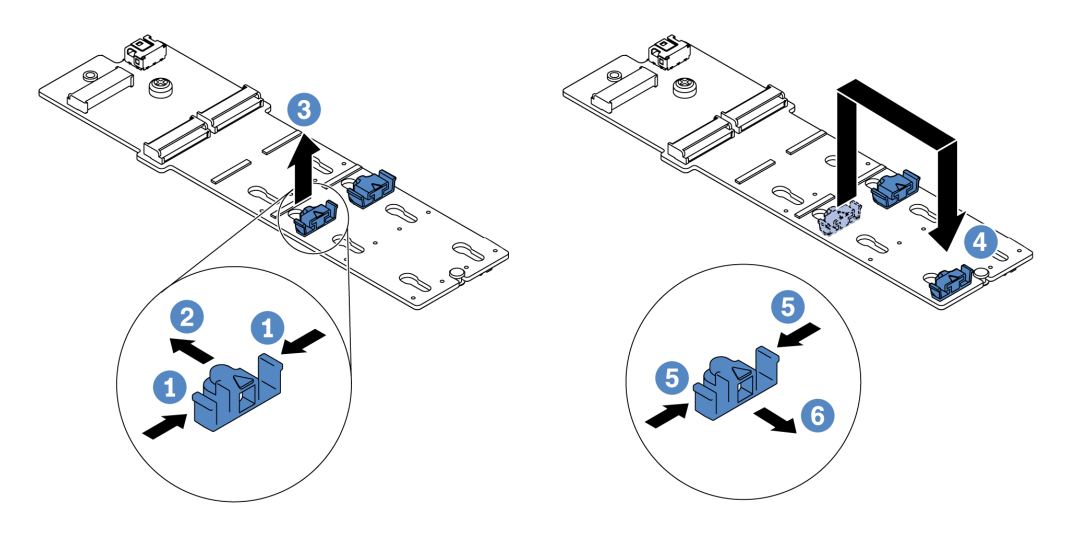

Рис. 140. Регулировка фиксатора M.2

- a. Нажмите на фиксатор с обеих сторон.
- b. Переместите фиксатор вперед, чтобы он оказался в большом отверстии паза.
- c. Извлеките фиксатор из паза.
- d. Вставьте фиксатор в соответствующий паз.
- e. Нажмите на фиксатор с обеих сторон.
- f. Сдвиньте фиксатор назад (в направлении небольшого отверстия в пазу) до упора.

# <span id="page-304-0"></span>Установка адаптера M.2 и диска M.2

Ниже приведены сведения по установке адаптера M.2 и диска M.2.

- Прочитайте [«Инструкции по установке» на странице 395](#page-402-0), чтобы обеспечить безопасность работы.
- Выключите сервер и отключите все шнуры питания для этой задачи.
- Не допускайте воздействия статического электричества на устройство, поскольку это может привести к остановке системы и потере данных. Для этого храните компоненты, чувствительные к статическому электричеству, в антистатической упаковке до самой установки. При работе с такими устройствами обязательно используйте антистатический браслет или другую систему заземления.

Шаг 1. Коснитесь антистатической упаковкой, в которой находятся новые адаптер M.2 и диск M.2, любой неокрашенной поверхности вне сервера. Затем извлеките новые адаптер M.2 и диск M.2 из упаковки и разместите их на антистатической поверхности.

#### Примечания:

- Адаптер M.2 поставляется с ослабленным винтом, но этот винт не обязательно используется для установки.
- Адаптер M.2, который требуется установить, может отличаться от показанного на рисунках ниже, однако метод установки один и тот же.
- Шаг 2. Отрегулируйте фиксатор на адаптере M.2 под конкретный размер устанавливаемого диска M.2. См. раздел [«Регулировка положения фиксатора на адаптере M.2» на странице 295](#page-302-0).

Шаг 3. Найдите разъем на адаптере M.2.

Примечание: Некоторые адаптеры M.2 поддерживают два одинаковых диска M.2. Сначала установите диск M.2 в гнездо 0.

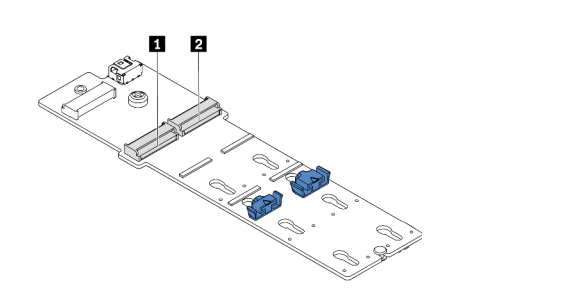

**1** Гнездо 0 **2** Гнездо 1

Рис. 141. Гнездо для диска M.2

Шаг 4. Установите адаптер M.2 в лоток M.2.

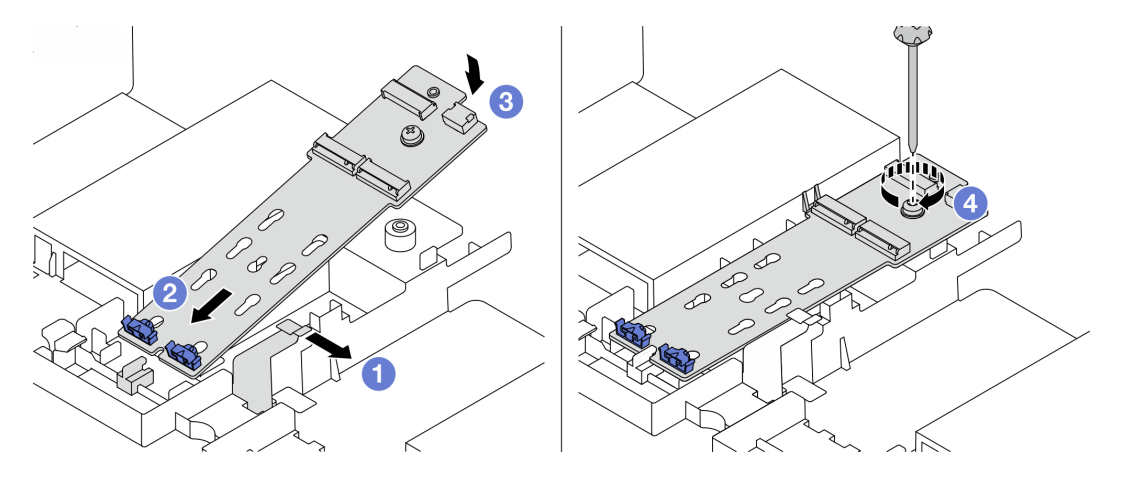

Рис. 142. Установка адаптера M.2

- a. Откройте фиксирующую защелку на дефлекторе.
- b. Вставьте адаптер M.2 под углом около 30 градусов в лоток, как показано на рисунке.
- c. Поверните адаптер M.2 в направлении вниз, чтобы он зафиксировался на месте.
- d. Закрепите адаптер M.2 винтом.

Шаг 5. Установите диск M.2 в адаптер M.2.

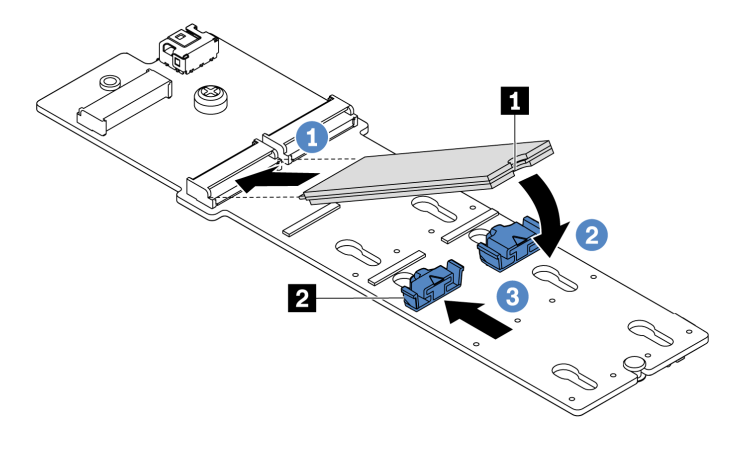

Рис. 143. Установка диска M.2

- a. Вставьте диск M.2 под углом около 30 градусов в разъем.
- b. Опустите диск M.2, чтобы паз **1** коснулся края фиксатора **<sup>2</sup>** .
- c. Переместите фиксатор вперед (в направлении разъема), чтобы зафиксировать диск M.2.
- Шаг 6. Подключите кабели к объединительной панели М.2 и материнской плате. См. раздел «Диски [M.2» на странице 93.](#page-100-0)

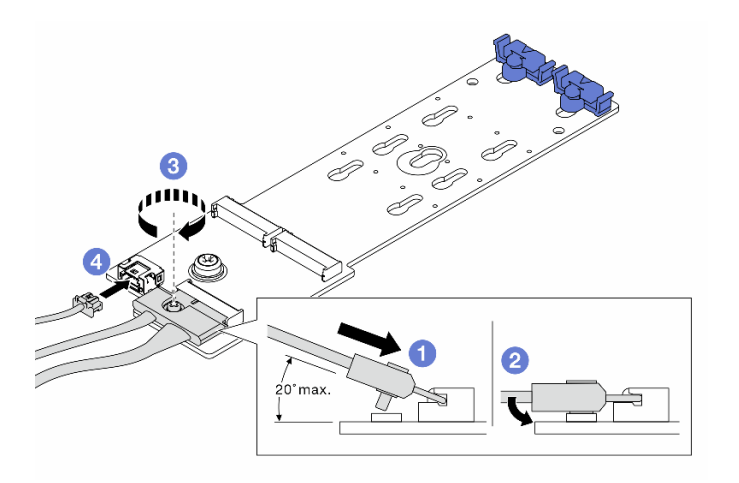

Рис. 144. Подключение кабелей M.2

- a. Наклоните разъем под углом 20 градусов или меньше и вставляйте его до тех пор, пока его нижняя поверхность не достигнет рампы.
- b. Нажмите на разъем в направлении вниз.
- c. Затяните винт на сигнальном кабеле.
- d. Подключите кабель питания.

### После завершения

Настройте RAID с помощью программы Lenovo XClarity Provisioning Manager. Дополнительные сведения см. в разделе «Настройка RAID» документации к LXPM для вашего сервера по адресу [https://](https://sysmgt.lenovofiles.com/help/topic/lxpm_frontend/lxpm_product_page.html)  [sysmgt.lenovofiles.com/help/topic/lxpm\\_frontend/lxpm\\_product\\_page.html](https://sysmgt.lenovofiles.com/help/topic/lxpm_frontend/lxpm_product_page.html).

### Демонстрационное видео

# Замена модуля памяти

Ниже приведены сведения по снятию и установке модуля памяти.

- [«Снятие модуля памяти» на странице 303](#page-310-0)
- [«Установка модуля памяти» на странице 304](#page-311-0)

### <span id="page-310-0"></span>Снятие модуля памяти

Ниже приведены сведения по снятию модуля памяти.

### Об этой задаче

- Прочитайте [«Инструкции по установке» на странице 395](#page-402-0), чтобы обеспечить безопасность работы.
- Выключите сервер и отключите все шнуры питания для этой задачи.
- Модули памяти чувствительны к статическому электричеству и требуют особого обращения. См. стандартные рекомендации в разделе [«Работа с устройствами, чувствительными к статическому](#page-407-0) [электричеству» на странице 400](#page-407-0):
	- Снимайте и устанавливайте модули памяти только при надетом антистатическом браслете. Можно также использовать антистатические перчатки.
	- Никогда не храните два и более модулей памяти вместе при их соприкосновении друг с другом. Не храните модули памяти расположенными друг на друге.
	- Никогда не касайтесь золотых контактов разъема модуля памяти и не позволяйте этим контактам выходить за пределы корпуса разъема модуля памяти.
	- Обращайтесь с модулями памяти с осторожностью: никогда не сгибайте, не перекручивайте и не роняйте их.
	- Не используйте металлические инструменты (например, калибр или зажимы) для работы с модулями памяти, поскольку жесткие металлы могут повредить модули памяти.
	- Не вставляйте модули памяти, удерживая упаковку или пассивные компоненты, поскольку это может привести к тому, что упаковка потрескается или пассивные компоненты отсоединятся в результате высокого усилия вставки.

- Шаг 1. Снимите верхний кожух. См. раздел [«Снятие верхнего кожуха» на странице 390](#page-397-0).
- Шаг 2. Если сервер поставляется с дефлектором, снимите дефлектор. См. раздел [«Снятие](#page-165-0)  [дефлектора» на странице 158.](#page-165-0)
- Шаг 3. Извлеките модуль памяти из гнезда.

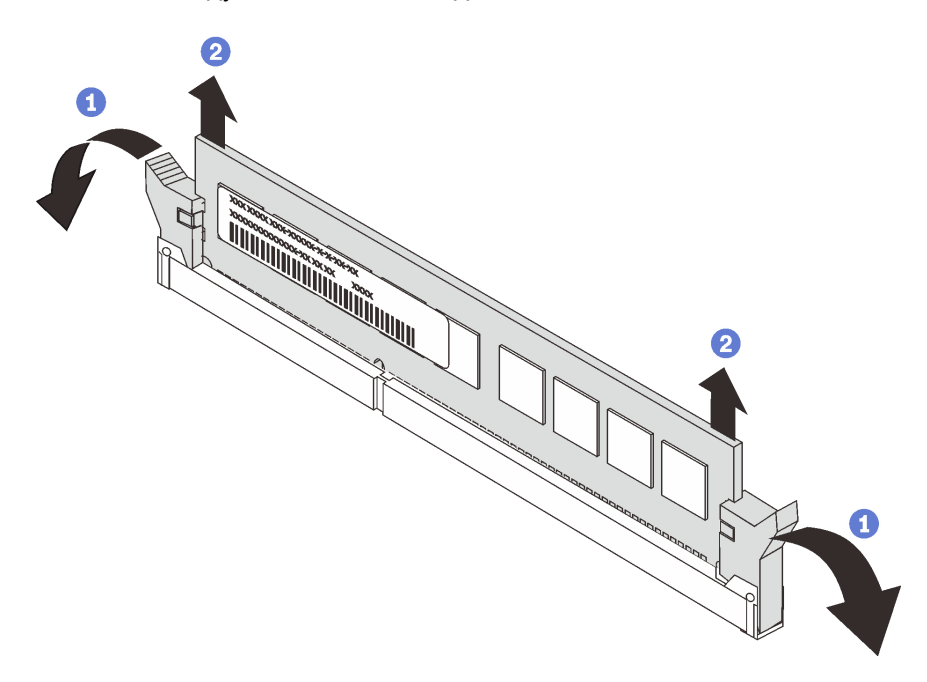

Рис. 145. Снятие модуля памяти

a. Откройте фиксирующую защелку на каждом конце гнезда модуля памяти.

Внимание: Чтобы не сломать фиксирующие защелки и не повредить гнезда модуля памяти, обращайтесь с защелками аккуратно.

b. Возьмите модуль памяти за оба конца и осторожно извлеките его из гнезда.

#### После завершения

- 1. Установите заглушку модуля памяти или новый модуль памяти, чтобы закрыть гнездо. См. раздел [«Установка модуля памяти» на странице 304.](#page-311-0)
- 2. При необходимости вернуть старый модуль памяти производителю следуйте всем инструкциям по упаковке и используйте предоставленные упаковочные материалы.

#### Демонстрационное видео

[Посмотрите видео процедуры на YouTube](https://www.youtube.com/watch?v=AU3Hd9T5JpI)

#### <span id="page-311-0"></span>Установка модуля памяти

Ниже приведены сведения по установке модуля памяти.

### Об этой задаче

- Прочитайте [«Инструкции по установке» на странице 395](#page-402-0), чтобы обеспечить безопасность работы.
- Выключите сервер и отключите все шнуры питания для этой задачи.
- Модули памяти чувствительны к статическому электричеству и требуют особого обращения. См. стандартные рекомендации для [«Работа с устройствами, чувствительными к статическому](#page-407-0) [электричеству» на странице 400](#page-407-0):
	- Снимайте и устанавливайте модули памяти только при надетом антистатическом браслете. Можно также использовать антистатические перчатки.
	- Не допускайте соприкосновения модулей памяти. Не храните модули памяти расположенными друг на друге.
	- Никогда не касайтесь золотых контактов разъема модуля памяти и не позволяйте этим контактам выходить за пределы корпуса разъема модуля памяти.
	- Обращайтесь с модулями памяти с осторожностью: никогда не сгибайте, не перекручивайте и не роняйте их.
	- Не используйте металлические инструменты (например, калибр или зажимы) для работы с модулями памяти, поскольку жесткие металлы могут повредить модули памяти.
	- Не вставляйте модули памяти, удерживая упаковку или пассивные компоненты, поскольку это может привести к тому, что упаковка потрескается или пассивные компоненты отсоединятся в результате высокого усилия вставки.

- Шаг 1. Извлеките новый модуль DIMM из упаковки и разместите его на антистатической поверхности.
- Шаг 2. Подготовьте сервер.
	- 1. Выключите сервер.
	- 2. Снимите верхний кожух. См. раздел [«Снятие верхнего кожуха» на странице 390](#page-397-0).
	- 3. Запишите и отключите все кабели. Cм. в разделе [Глава 3 «Прокладка внутренних](#page-90-0)  [кабелей» на странице 83](#page-90-0).
	- 4. Снимите все компоненты, мешающие выполнению процедуры.
	- 5. Установите все необходимые компоненты, прежде чем устанавливать или снимать тот или иной элемент.
- Шаг 3. Найдите необходимое гнездо модуля памяти на материнской плате.

Примечание: Убедитесь, что соблюдены правила и последовательность установки, приведенные в разделе [«Правила установки DIMM» на странице 21.](#page-28-0)

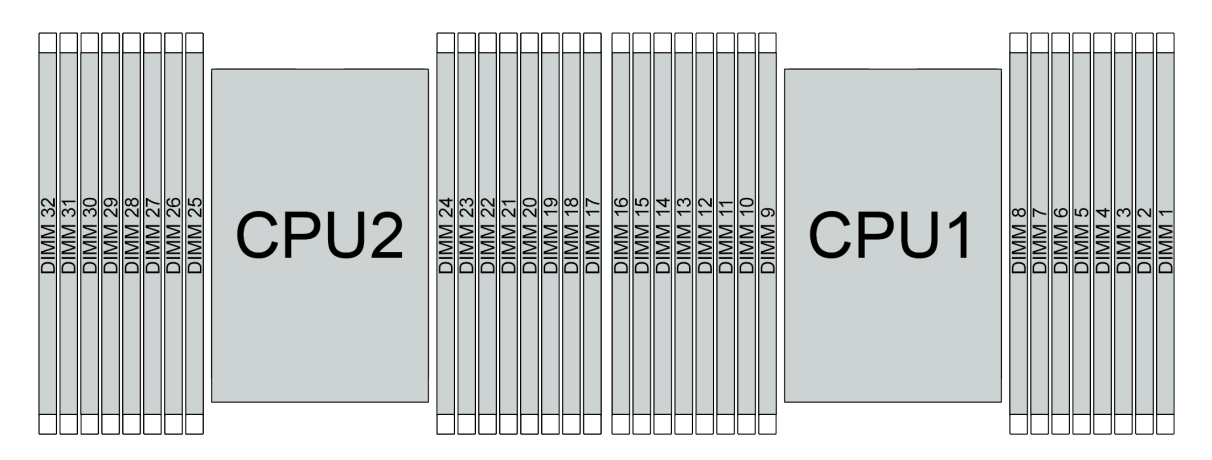

Рис. 146. Расположение модулей памяти

Табл. 22. Идентификация гнезда модуля памяти и канала

| Канал        | D1 | D <sub>0</sub> | C <sub>1</sub> | C <sub>0</sub> | <b>B1</b> | B0 | A <sub>1</sub> | A0<br>H | E <sub>0</sub> | E1 | F <sub>0</sub> | F1             | G <sub>0</sub> | G <sub>1</sub> | H0     | H1  |
|--------------|----|----------------|----------------|----------------|-----------|----|----------------|---------|----------------|----|----------------|----------------|----------------|----------------|--------|-----|
| Номер гнезда | 16 | 15             | 14             | 13             | 10        |    | 10             | 9       | 8              |    | 6              | 5              |                | റ<br>ບ         | c<br>▃ |     |
|              | 32 | ہ م            | 30             | 29             | 28        | 27 | 26             | 25      | 24             | 23 | 22             | 21<br><u>_</u> | 20             | 19             | 18     | - - |

Шаг 4. Установите модуль памяти в гнездо.

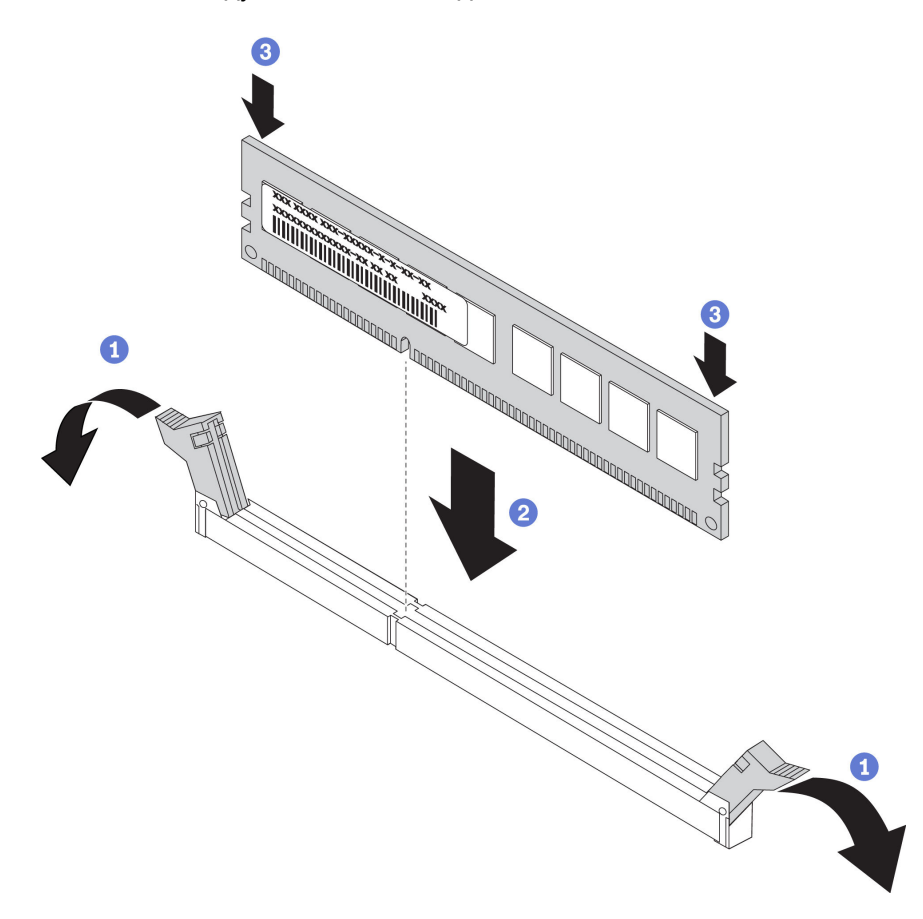

Рис. 147. Установка модуля памяти

a. Откройте фиксирующую защелку на каждом конце гнезда модуля памяти.

Внимание: Чтобы не сломать фиксирующие защелки и не повредить гнезда модуля памяти, открывайте и закрывайте защелки аккуратно.

- b. Выровняйте модуль памяти относительно гнезда и аккуратно вставьте модуль памяти в гнездо обеими руками.
- c. Сильным нажатием на оба конца модуля памяти вставьте его прямо в гнездо, пока фиксирующие защелки не закроются.

Примечание: Если между модулем памяти и фиксирующими защелками есть зазор, модуль памяти вставлен неправильно. В этом случае откройте фиксирующие защелки, извлеките модуль памяти, а затем вставьте его повторно.

#### После завершения

Завершите замену компонентов. См. раздел [«Завершение замены компонентов» на странице 395.](#page-402-1)

#### Демонстрационное видео

# Замена адаптера Ethernet OCP 3.0

Ниже приведены сведения по снятию и установке адаптера Ethernet OCP 3.0.

- [«Снятие адаптера Ethernet OCP 3.0» на странице 309](#page-316-0)
- [«Установка адаптера Ethernet OCP 3.0» на странице 311](#page-318-0)

# <span id="page-316-0"></span>Снятие адаптера Ethernet OCP 3.0

Ниже приведены сведения по снятию адаптера Ethernet OCP 3.0.

### Об этой задаче

#### ОСТОРОЖНО:

Прежде чем выполнять эту процедуру, убедитесь, что все шнуры питания сервера отключены от источников питания.

- Прочитайте [«Инструкции по установке» на странице 395](#page-402-0), чтобы обеспечить безопасность работы.
- Выключите сервер и отключите все шнуры питания для этой задачи.
- Не допускайте воздействия статического электричества на устройство, поскольку это может привести к остановке системы и потере данных. Для этого храните компоненты, чувствительные к статическому электричеству, в антистатической упаковке до самой установки. При работе с такими устройствами обязательно используйте антистатический браслет или другую систему заземления.

Шаг 1. Снимите адаптер Ethernet OCP 3.0.

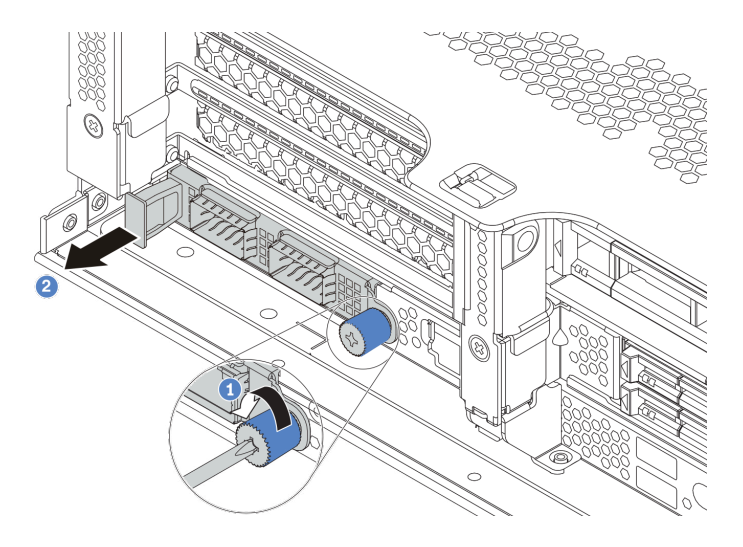

Рис. 148. Снятие адаптера Ethernet OCP 3.0

- 1. Ослабьте винт-барашек, удерживающий карту.
- 2. Извлеките адаптер Ethernet OCP 3.0.

### После завершения

Установите новый адаптер Ethernet OCP 3.0 или заглушку карты.

#### Демонстрационное видео

### <span id="page-318-0"></span>Установка адаптера Ethernet OCP 3.0

Ниже приведены сведения по установке адаптера Ethernet OCP 3.0.

### Об этой задаче

#### ОСТОРОЖНО:

Прежде чем выполнять эту процедуру, убедитесь, что все шнуры питания сервера отключены от источников питания.

- Прочитайте [«Инструкции по установке» на странице 395](#page-402-0), чтобы обеспечить безопасность работы.
- Выключите сервер и отключите все шнуры питания для этой задачи.
- Не допускайте воздействия статического электричества на устройство, поскольку это может привести к остановке системы и потере данных. Для этого храните компоненты, чувствительные к статическому электричеству, в антистатической упаковке до самой установки. При работе с такими устройствами обязательно используйте антистатический браслет или другую систему заземления.

- Шаг 1. Коснитесь антистатической упаковкой, в которой находится новый адаптер Ethernet OCP 3.0, любой неокрашенной поверхности вне сервера. Затем извлеките новый адаптер Ethernet OCP 3.0 из упаковки и разместите его на антистатической поверхности.
- Шаг 2. Снимите заглушку адаптера Ethernet OCP 3.0, если она установлена.
- Шаг 3. Установите адаптер Ethernet OCP 3.0.

#### Примечания:

- Убедитесь, что адаптер Ethernet встал на место и винт-барашек надежно затянут. В противном случае полное соединение адаптера Ethernet OCP 3.0 не гарантируется, и он может не работать.
- Если установлен адаптер Ethernet OCP 3.0 и система выключена, но подключена к источнику питания переменного тока, вентиляторы компьютера будут продолжать работать с гораздо меньшей скоростью. Такая конфигурация системы позволяет обеспечить надлежащее охлаждение адаптера Ethernet OCP 3.0.

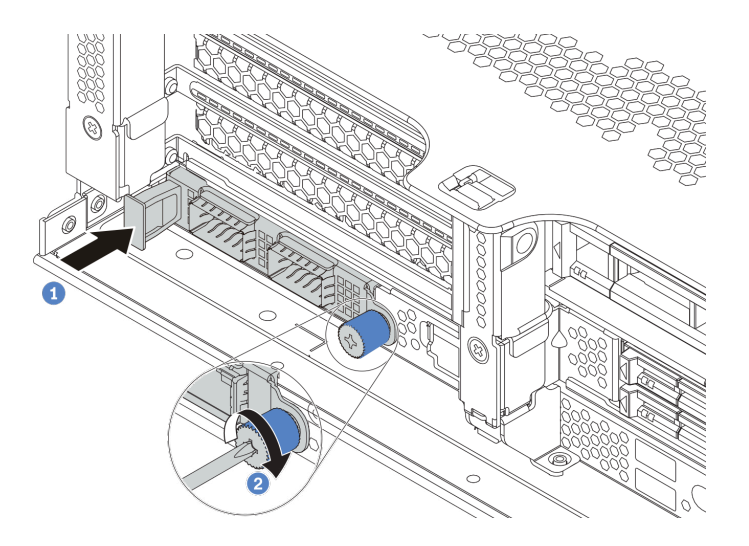

Рис. 149. Установка адаптера Ethernet OCP 3.0

- a. Нажмите на адаптер Ethernet OCP 3.0, как показано на рисунке, чтобы вставить его в разъем на материнской плате.
- b. Закрепите карту винтом-барашком.
- Шаг 4. Подключите кабели к адаптеру Ethernet OCP 3.0.

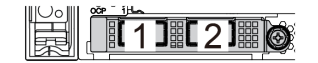

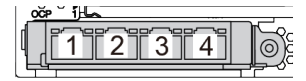

Рис. 150. Модуль OCP (два разъема) Рис. 151. Модуль OCP (четыре разъема)

#### Примечания:

- На адаптере Ethernet ОСР 3.0 есть два или четыре дополнительных разъема Ethernet для сетевых подключений.
- По умолчанию разъем Ethernet 1 (первый порт слева на виде сервера сзади) на адаптере Ethernet OCP 3.0 также может функционировать в качестве разъема управления, использующего общие ресурсы управления. В случае сбоя этого разъема трафик может автоматически переключиться на другой разъем на адаптере.

# После завершения

Завершите замену компонентов. См. раздел [«Завершение замены компонентов» на странице 395.](#page-402-1)

#### Демонстрационное видео

# Замена защелок стойки

Ниже приведены сведения по снятию и установке защелок стойки.

Примечание: В зависимости от модели левая защелка стойки может устанавливаться с разъемом VGA, а правая — с передним блоком ввода-вывода.

- [«Снятие защелок стойки» на странице 315](#page-322-0)
- [«Установка защелок стойки» на странице 320](#page-327-0)

### <span id="page-322-0"></span>Снятие защелок стойки

Ниже приведены сведения по снятию защелок стойки.

### Об этой задаче

#### Внимание:

- Прочитайте [«Инструкции по установке» на странице 395](#page-402-0), чтобы обеспечить безопасность работы.
- Выключите сервер и отключите все шнуры питания для этой задачи.

Примечание: Если защелки стойки не установлены вместе с разъемом VGA или передним блоком ввода-вывода, их можно снять, не отключая питание сервера.

• Не допускайте воздействия статического электричества на устройство, поскольку это может привести к остановке системы и потере данных. Для этого храните компоненты, чувствительные к статическому электричеству, в антистатической упаковке до самой установки. При работе с такими устройствами обязательно используйте антистатический браслет или другую систему заземления.

- Шаг 1. Если на сервере установлена защитная панель, сначала снимите ее. См. раздел [«Снятие](#page-380-0)  [защитной панели» на странице 373.](#page-380-0)
- Шаг 2. С помощью плоской отвертки снимите пластинку с идентификационной этикеткой с правой защелки стойки и поместите ее в надежное место.

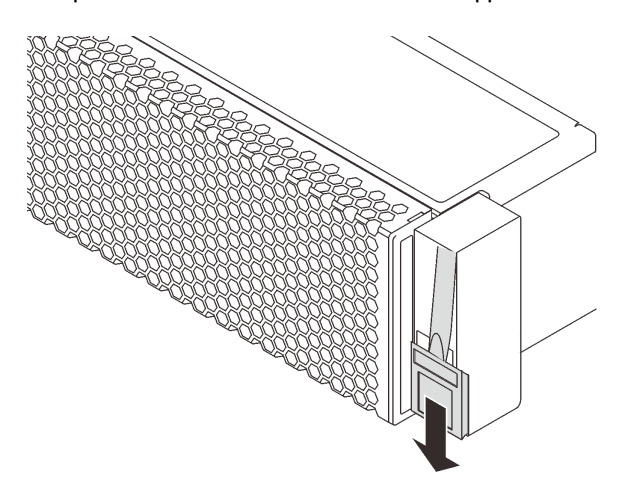

Рис. 152. Снятие пластинки с идентификационной этикеткой

- Шаг 3. Отключите кабель VGA, кабель переднего блока ввода-вывода или оба кабеля от материнской платы.
	- a. Нажмите на язычок, чтобы освободить разъем.
	- b. Снимите разъем с гнезда кабеля.

Примечание: Если перед отключением кабелей этого не сделать, гнезда кабелей на материнской плате будут повреждены. При любом повреждении гнезд кабеля может потребоваться замена материнской платы.
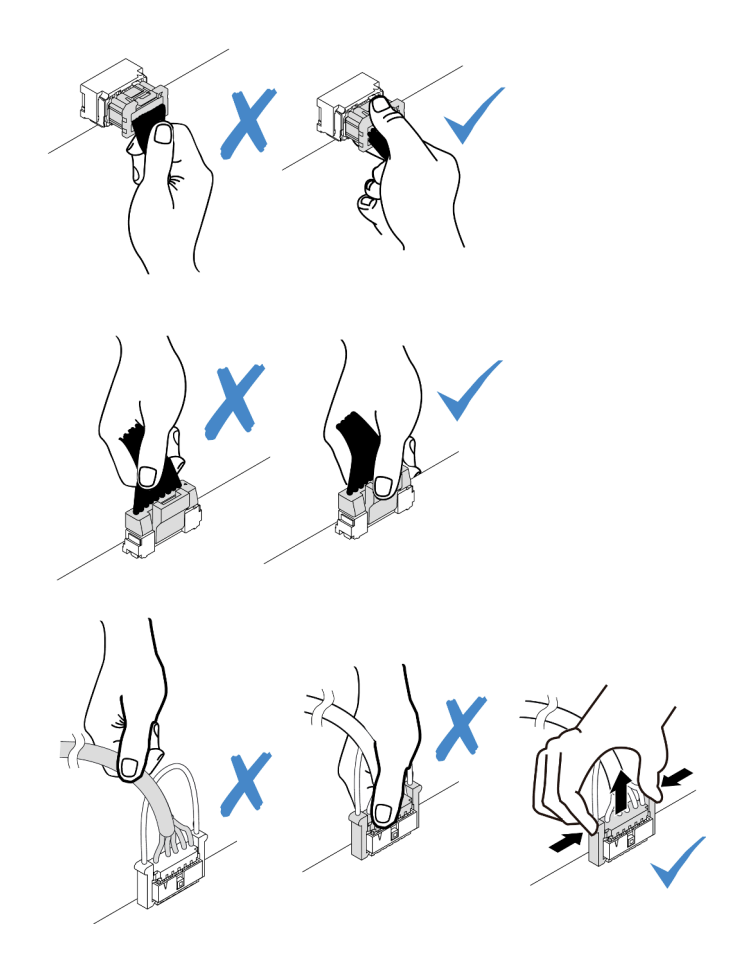

Рис. 153. Отключение кабелей переднего блока ввода-вывода и VGA

Шаг 4. Открутите с каждой стороны сервера винты крепления фиксатора кабелей. Затем снимите фиксатор кабелей с рамы.

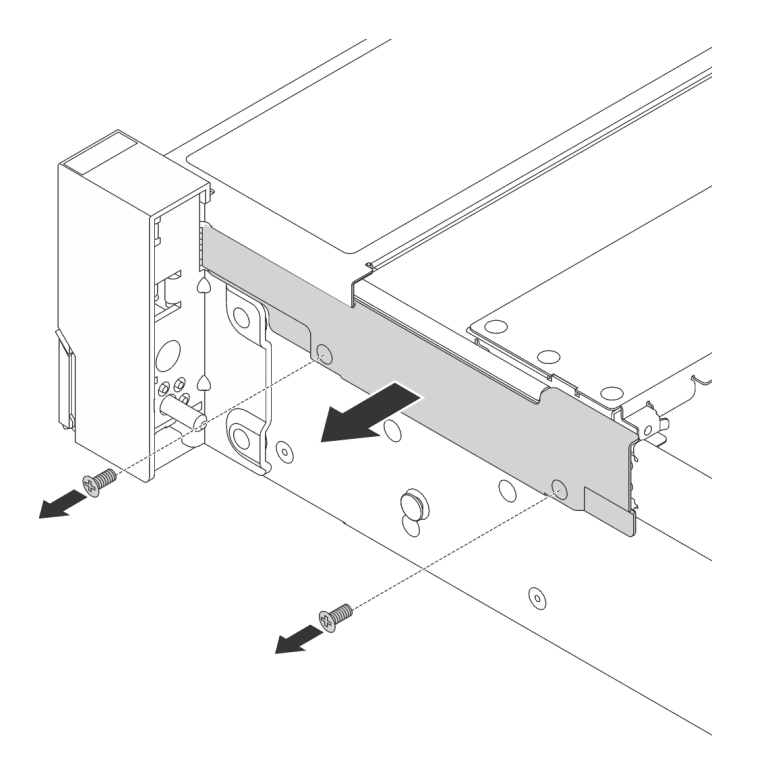

Рис. 154. Снятие фиксатора кабелей

Шаг 5. Открутите с каждой стороны сервера винты, фиксирующие защелку стойки.

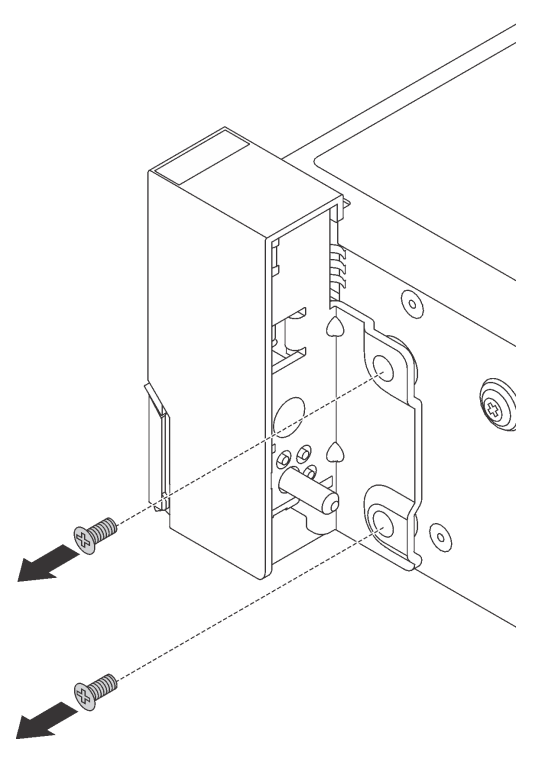

Рис. 155. Удаление винтов

Шаг 6. Немного переместите с каждой стороны сервера защелку стойки вперед и снимите ее с рамы.

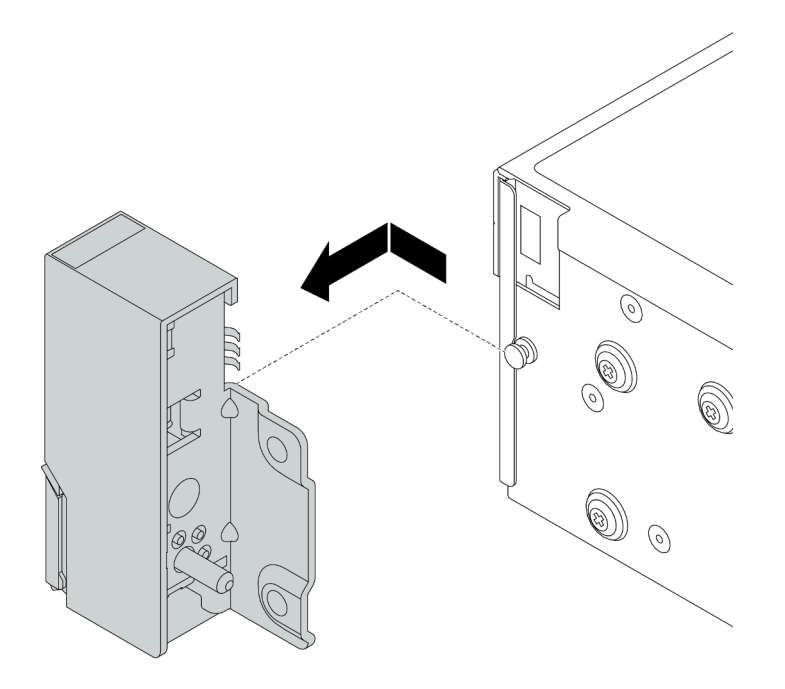

Рис. 156. Снятие защелки стойки

## После завершения

При необходимости вернуть снятые защелки стойки производителю следуйте всем инструкциям по упаковке и используйте предоставленный упаковочный материал.

### Демонстрационное видео

## Установка защелок стойки

Ниже приведены сведения по установке защелок стойки.

# Об этой задаче

#### Внимание:

- Прочитайте [«Инструкции по установке» на странице 395](#page-402-0), чтобы обеспечить безопасность работы.
- Выключите сервер и отключите все шнуры питания для этой задачи.

Примечание: Если защелки стойки не монтируются вместе с разъемом VGA или передним блоком ввода-вывода, их можно установить, не отключая питание сервера.

• Не допускайте воздействия статического электричества на устройство, поскольку это может привести к остановке системы и потере данных. Для этого храните компоненты, чувствительные к статическому электричеству, в антистатической упаковке до самой установки. При работе с такими устройствами обязательно используйте антистатический браслет или другую систему заземления.

- Шаг 1. Коснитесь антистатической упаковкой, в которой находятся новые защелки стойки, любой неокрашенной поверхности вне сервера. Затем извлеките новые защелки стойки из упаковки и разместите их на антистатической поверхности.
- Шаг 2. С каждой стороны сервера совместите защелку стойки со шпилькой на раме. Затем нажмите на защелку стойки в направлении рамы и слегка сдвиньте ее назад.

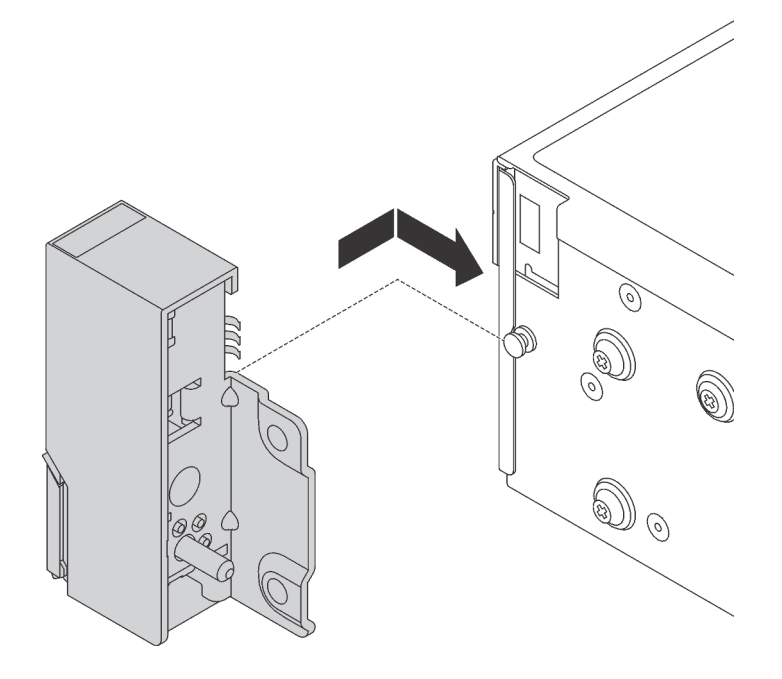

Рис. 157. Установка защелки стойки

Шаг 3. С помощью винтов зафиксируйте защелку стойки с каждой стороны сервера.

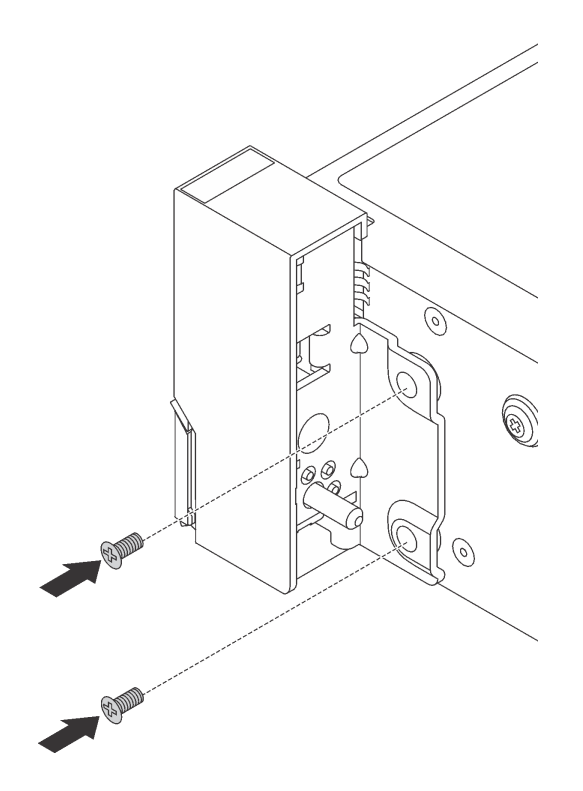

Рис. 158. Установка винтов

Шаг 4. Проложите кабель VGA, как показано. Затем закрепите фиксатор кабелей винтами.

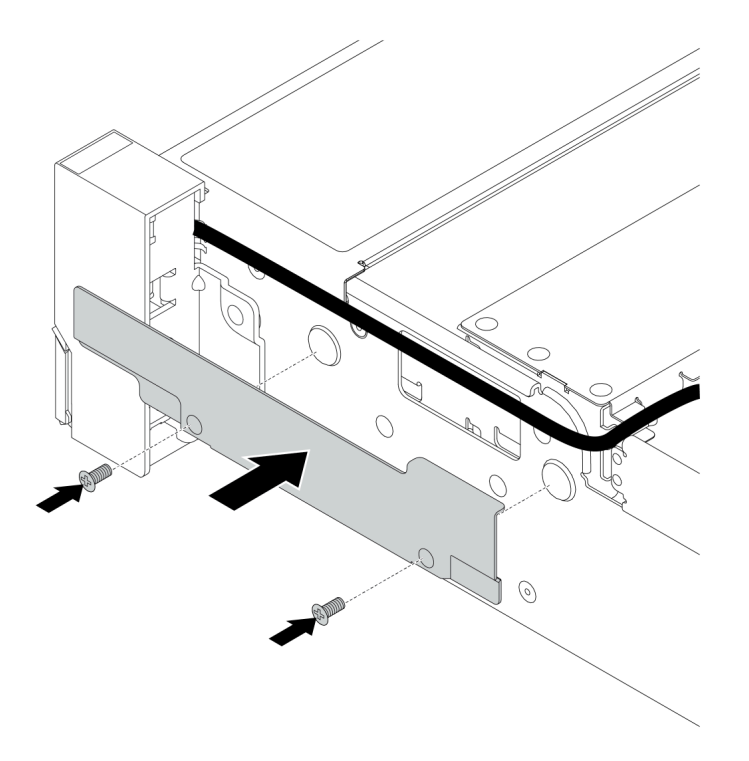

Рис. 159. Установка фиксатора кабелей

Шаг 5. Подключите кабели к материнской плате. Cм. в разделе [Глава 3 «Прокладка внутренних](#page-90-0)  [кабелей» на странице 83.](#page-90-0)

### После завершения

1. Установите пластинку с идентификационной этикеткой на правой защелке стойки, как показано на рисунке.

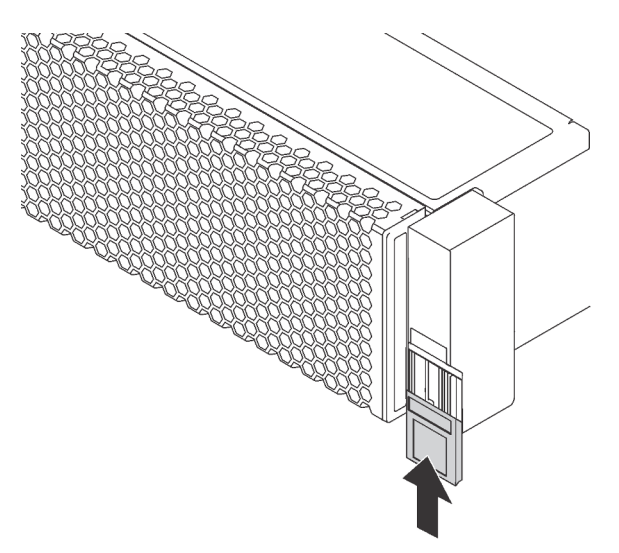

Рис. 160. Установка пластинки с идентификационной этикеткой

2. Завершите замену компонентов. См. раздел [«Завершение замены компонентов» на странице 395.](#page-402-1)

### Демонстрационное видео

# Замена модуля суперконденсатора RAID

Модуль суперконденсатора RAID защищает кэш-память установленного адаптера RAID. Ниже приведены сведения по снятию и установке модуля суперконденсатора RAID.

- [«Снятие модуля суперконденсатора с дефлектора» на странице 327](#page-334-0)
- [«Установка модуля суперконденсатора в дефлектор» на странице 329](#page-336-0)
- «Снятие модуля суперконденсатора со среднего отсека для 2,5-дюймовых дисков» на странице [331](#page-338-0)
- «Установка модуля суперконденсатора в средний отсек для 2,5-дюймовых дисков» на странице [334](#page-341-0)
- [«Снятие суперконденсатора с рамы» на странице 337](#page-344-0)
- [«Установка суперконденсатора в раму» на странице 340](#page-347-0)

Табл. 23. Расположение суперконденсаторов в системе

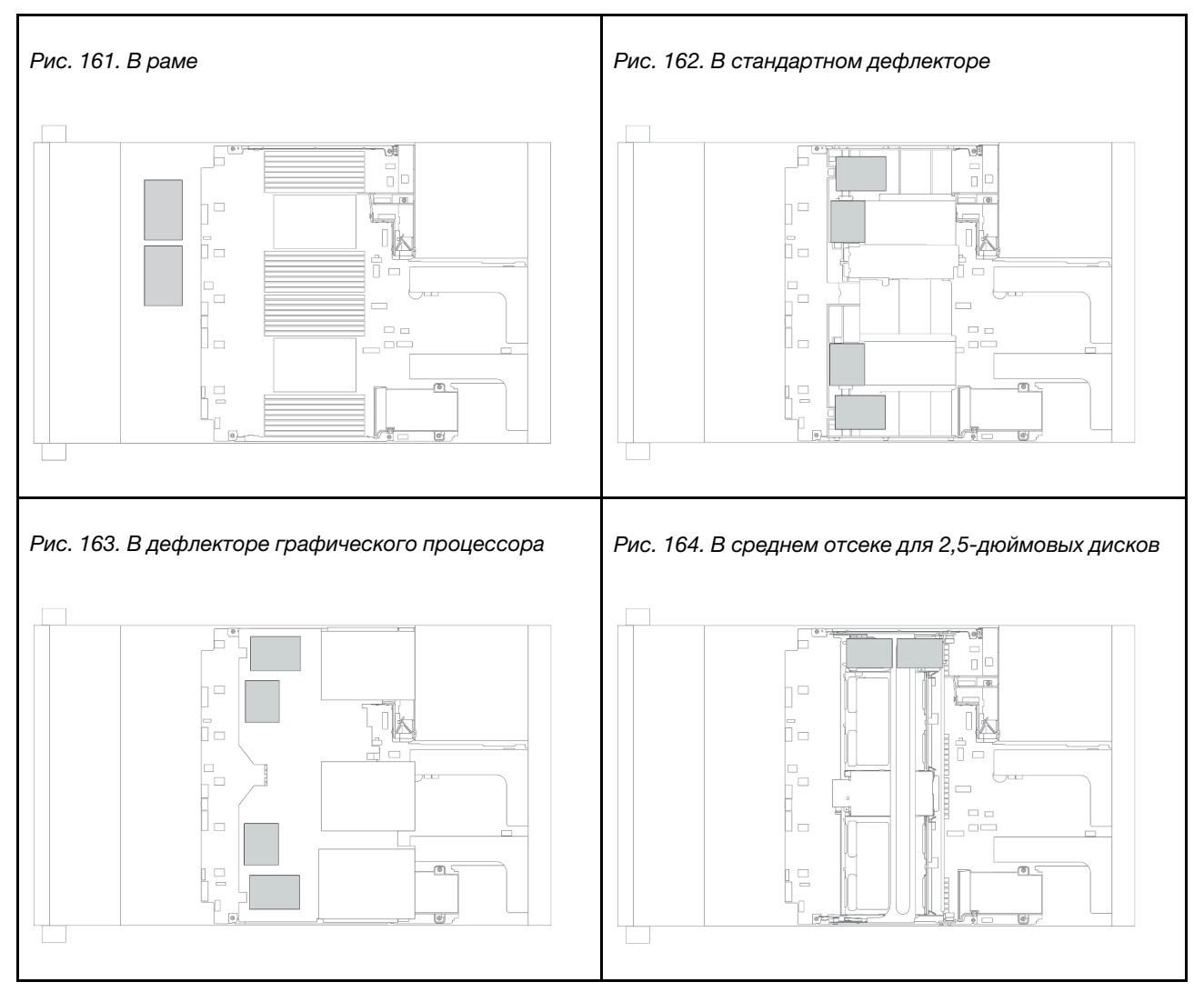

## <span id="page-334-0"></span>Снятие модуля суперконденсатора с дефлектора

Ниже приведены сведения по снятию модуля суперконденсатора с дефлектора.

## Об этой задаче

- Прочитайте [«Инструкции по установке» на странице 395](#page-402-0), чтобы обеспечить безопасность работы.
- Выключите сервер и отключите все шнуры питания для этой задачи.
- Не допускайте воздействия статического электричества на устройство, поскольку это может привести к остановке системы и потере данных. Для этого храните компоненты, чувствительные к статическому электричеству, в антистатической упаковке до самой установки. При работе с такими устройствами обязательно используйте антистатический браслет или другую систему заземления.

- Шаг 1. Снимите верхний кожух. См. раздел [«Снятие верхнего кожуха» на странице 390](#page-397-0).
- Шаг 2. Отключите кабель модуля суперконденсатора RAID.
- Шаг 3. Извлеките модуль суперконденсатора из дефлектора.

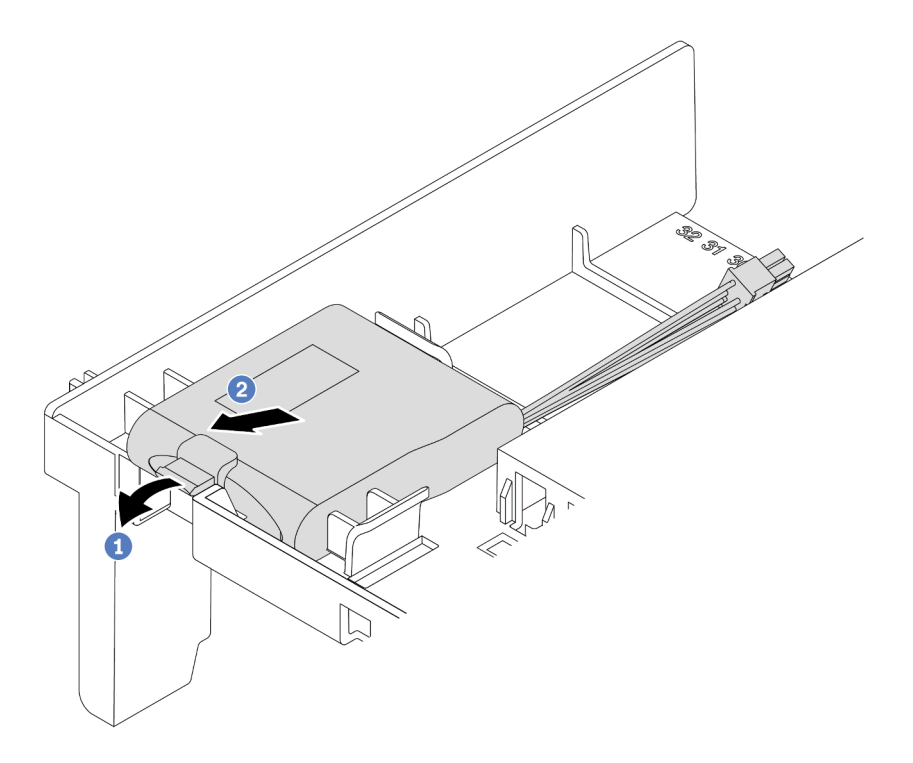

Рис. 165. Снятие модуля суперконденсатора

- a. Откройте фиксирующую защелку на держателе модуля суперконденсатора.
- b. Извлеките модуль суперконденсатора из держателя.

### После завершения

При необходимости вернуть снятый модуль суперконденсатора RAID производителю следуйте всем инструкциям по упаковке и используйте предоставленный упаковочный материал.

### Демонстрационное видео

### <span id="page-336-0"></span>Установка модуля суперконденсатора в дефлектор

Ниже приведены сведения по установке модуля суперконденсатора на дефлектор.

## Об этой задаче

- Прочитайте [«Инструкции по установке» на странице 395](#page-402-0), чтобы обеспечить безопасность работы.
- Не допускайте воздействия статического электричества на устройство, поскольку это может привести к остановке системы и потере данных. Для этого храните компоненты, чувствительные к статическому электричеству, в антистатической упаковке до самой установки. При работе с такими устройствами обязательно используйте антистатический браслет или другую систему заземления.

- Шаг 1. Коснитесь антистатической упаковкой, в которой находится новый модуль суперконденсатора RAID, любой неокрашенной поверхности вне сервера. Затем извлеките новый модуль суперконденсатора RAID из упаковки и разместите его на антистатической поверхности.
- Шаг 2. Установите модуль суперконденсатора.

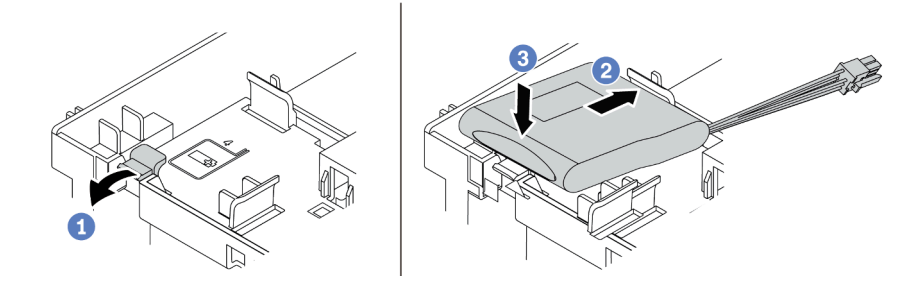

Рис. 166. Установка модуля суперконденсатора в дефлекторе

- 1. Откройте фиксирующую защелку на держателе.
- 2. Поместите модуль суперконденсатора в держатель.
- 3. Нажмите на него, чтобы зафиксировать в держателе.
- Шаг 3. Подключите модуль суперконденсатора к адаптеру с помощью удлинителя, входящего в комплект поставки модуля суперконденсатора. См. раздел [«Модули суперконденсатора](#page-96-0)  [RAID» на странице 89](#page-96-0).

### После завершения

Завершите замену компонентов. См. раздел [«Завершение замены компонентов» на странице 395](#page-402-1).

### Демонстрационное видео

## <span id="page-338-0"></span>Снятие модуля суперконденсатора со среднего отсека для 2,5-дюймовых дисков

Ниже приведены сведения по снятию модуля суперконденсатора со среднего отсека для 2,5 дюймовых дисков.

### Об этой задаче

- Прочитайте [«Инструкции по установке» на странице 395](#page-402-0), чтобы обеспечить безопасность работы.
- Выключите сервер и отключите все шнуры питания для этой задачи.
- Не допускайте воздействия статического электричества на устройство, поскольку это может привести к остановке системы и потере данных. Для этого храните компоненты, чувствительные к статическому электричеству, в антистатической упаковке до самой установки. При работе с такими устройствами обязательно используйте антистатический браслет или другую систему заземления.

- Шаг 1. Снимите верхний кожух. См. раздел [«Снятие верхнего кожуха» на странице 390](#page-397-0).
- Шаг 2. Отключите кабель модуля суперконденсатора RAID.
- Шаг 3. Откройте ручку отсека для диска.

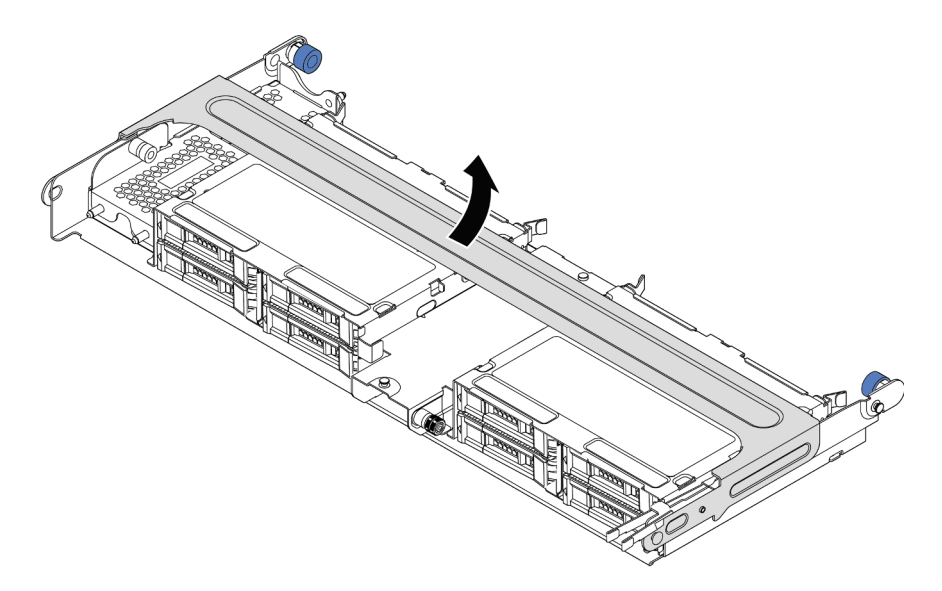

Рис. 167. Открытие ручки среднего отсека для диска

Шаг 4. Снимите модуль суперконденсатора.

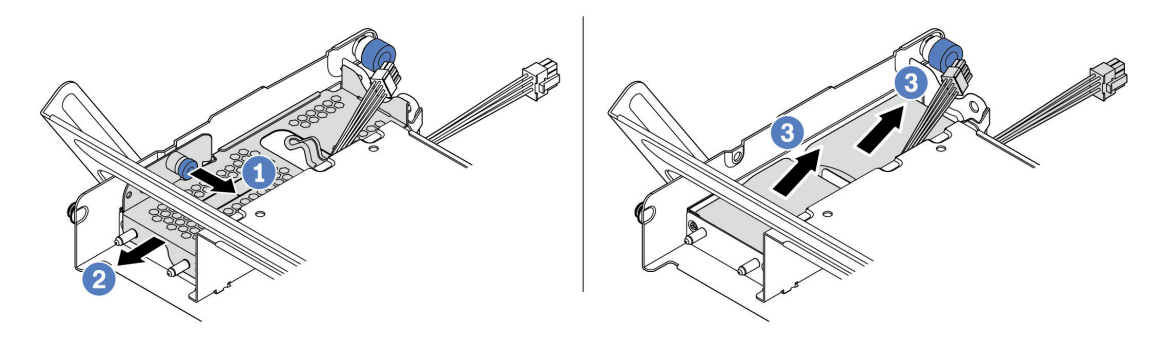

Рис. 168. Снятие модуля суперконденсатора

- 1. Потяните на себя синюю защелку на кожухе суперконденсатора.
- 2. Выдвиньте кожух из держателя.
- 3. Извлеките модуль суперконденсатора из держателя.

### После завершения

При необходимости вернуть снятый модуль суперконденсатора RAID производителю следуйте всем инструкциям по упаковке и используйте предоставленный упаковочный материал.

### Демонстрационное видео

# <span id="page-341-0"></span>Установка модуля суперконденсатора в средний отсек для 2,5-дюймовых дисков

Ниже приведены сведения по установке модуля суперконденсатора в средний отсек для 2,5 дюймовых дисков.

# Об этой задаче

- Прочитайте [«Инструкции по установке» на странице 395](#page-402-0), чтобы обеспечить безопасность работы.
- Не допускайте воздействия статического электричества на устройство, поскольку это может привести к остановке системы и потере данных. Для этого храните компоненты, чувствительные к статическому электричеству, в антистатической упаковке до самой установки. При работе с такими устройствами обязательно используйте антистатический браслет или другую систему заземления.

- Шаг 1. Коснитесь антистатической упаковкой, в которой находится новый модуль суперконденсатора RAID, любой неокрашенной поверхности вне сервера. Затем извлеките новый модуль суперконденсатора RAID из упаковки и разместите его на антистатической поверхности.
- Шаг 2. Откройте ручку отсека для диска.

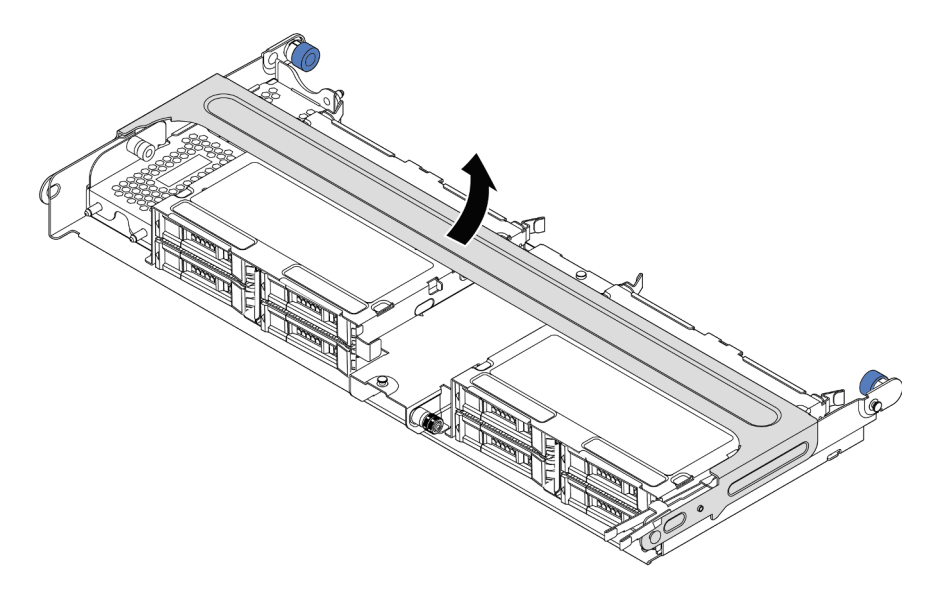

Рис. 169. Открытие ручки среднего отсека для диска

- 1. Потяните синий рычаг на себя.
- 2. Выдвиньте металлический кожух из отсека для диска.
- Шаг 3. Снимите металлический кожух.

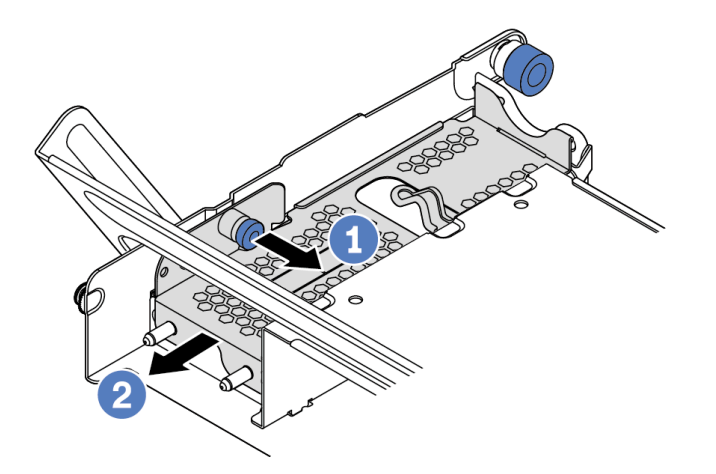

Рис. 170. Снятие металлического кожуха

- 1. Потяните синий рычаг на себя.
- 2. Выдвиньте металлический кожух из отсека для диска.

Шаг 4. Установите модуль суперконденсатора.

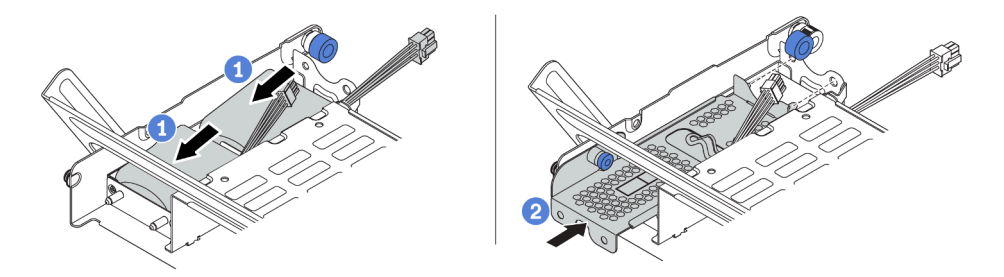

Рис. 171. Установка модуля суперконденсатора

- 1. Поместите модуль суперконденсатора в держатель и нажмите на него, чтобы зафиксировать в держателе.
- 2. Совместите штырьки на металлическом кожухе с отверстиями в держателе суперконденсатора, потяните за синюю защелку на кожухе и вставьте кожух в держатель так, чтобы штырьки прошли через отверстия. Затем отпустите синюю защелку, чтобы зафиксировать кожух на месте.
- Шаг 5. Подключите модуль суперконденсатора к адаптеру с помощью удлинителя, входящего в комплект поставки модуля суперконденсатора. См. раздел [«Модули суперконденсатора](#page-96-0)  [RAID» на странице 89](#page-96-0).

## После завершения

Завершите замену компонентов. См. раздел [«Завершение замены компонентов» на странице 395](#page-402-1)

#### Демонстрационное видео

## <span id="page-344-0"></span>Снятие суперконденсатора с рамы

Ниже приведены сведения по снятию модуля суперконденсатора с рамы.

## Об этой задаче

- Прочитайте [«Инструкции по установке» на странице 395](#page-402-0), чтобы обеспечить безопасность работы.
- Выключите сервер и отключите все шнуры питания для этой задачи.
- Не допускайте воздействия статического электричества на устройство, поскольку это может привести к остановке системы и потере данных. Для этого храните компоненты, чувствительные к статическому электричеству, в антистатической упаковке до самой установки. При работе с такими устройствами обязательно используйте антистатический браслет или другую систему заземления.

- Шаг 1. Снимите верхний кожух. См. раздел [«Снятие верхнего кожуха» на странице 390](#page-397-0).
- Шаг 2. Отключите кабель модуля суперконденсатора.
- Шаг 3. Снимите модуль суперконденсатора.

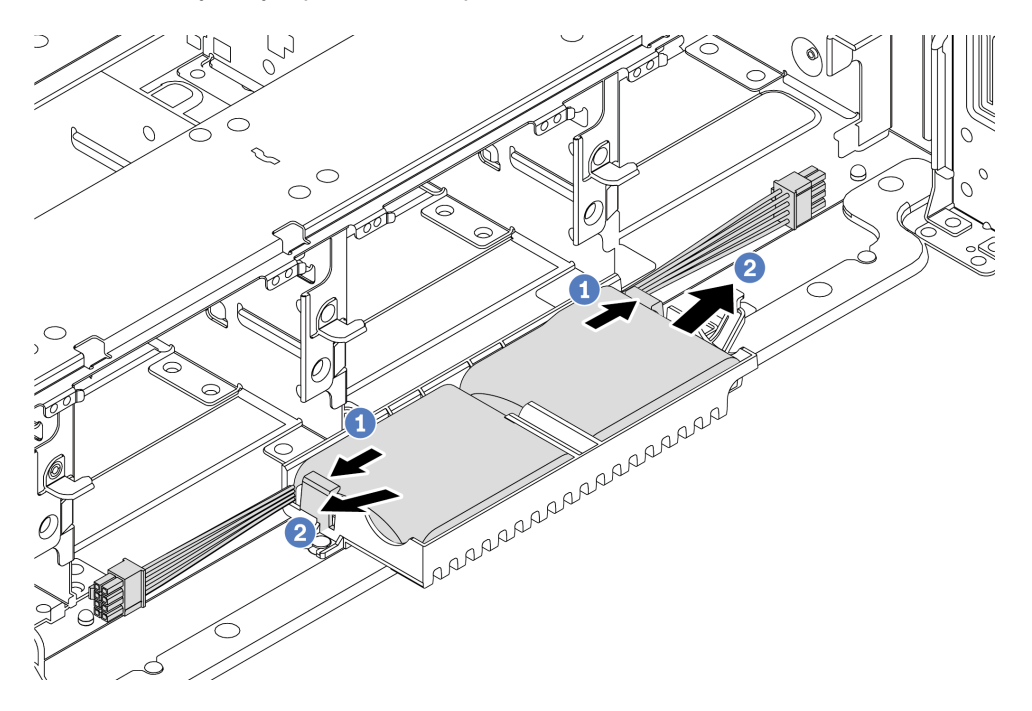

Рис. 172. Снятие модуля суперконденсатора

- 1. Откройте фиксирующую защелку на держателе суперконденсатора.
- 2. Извлеките модуль суперконденсатора из держателя.
- Шаг 4. При необходимости снимите держатель суперконденсатора, как показано на рисунке.

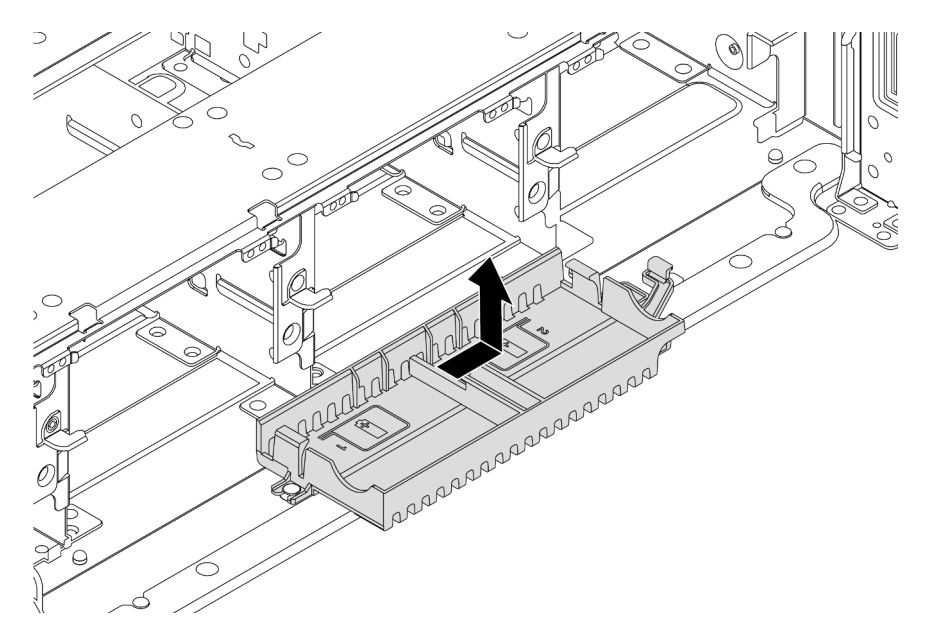

Рис. 173. Снятие держателя суперконденсатора

# После завершения

При необходимости вернуть снятый модуль суперконденсатора RAID производителю следуйте всем инструкциям по упаковке и используйте предоставленный упаковочный материал.

# <span id="page-347-0"></span>Установка суперконденсатора в раму

Ниже приведены сведения по установке модуля суперконденсатора в раму.

# Об этой задаче

- Прочитайте [«Инструкции по установке» на странице 395](#page-402-0), чтобы обеспечить безопасность работы.
- Не допускайте воздействия статического электричества на устройство, поскольку это может привести к остановке системы и потере данных. Для этого храните компоненты, чувствительные к статическому электричеству, в антистатической упаковке до самой установки. При работе с такими устройствами обязательно используйте антистатический браслет или другую систему заземления.

- Шаг 1. Коснитесь антистатической упаковкой, в которой находится новый модуль суперконденсатора RAID, любой неокрашенной поверхности вне сервера. Затем извлеките новый модуль суперконденсатора RAID из упаковки и разместите его на антистатической поверхности.
- Шаг 2. Установите держатель суперконденсатора.

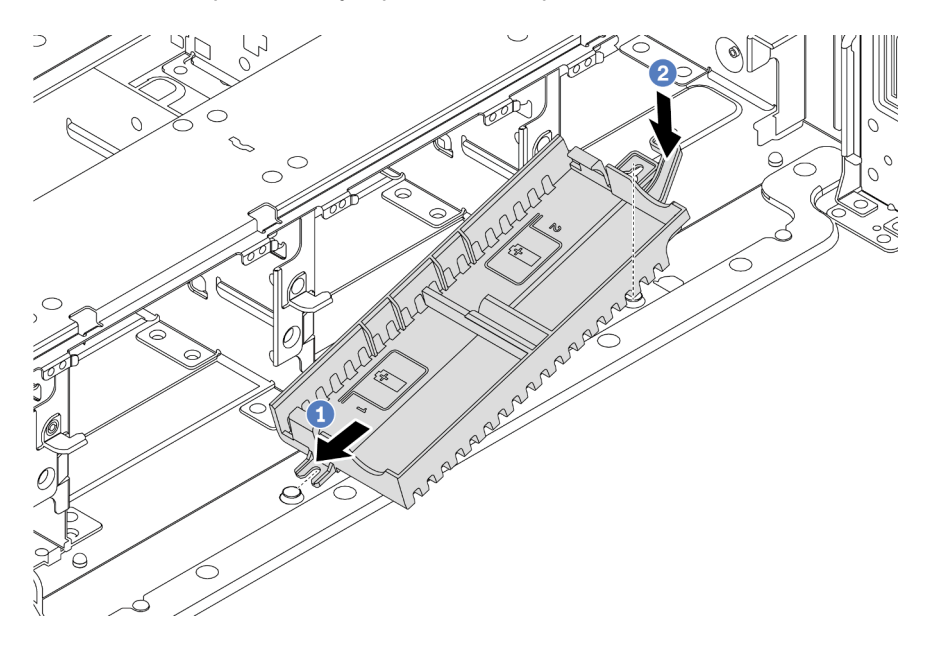

Рис. 174. Установка блока суперконденсатора

- 1. Совместите паз на держателе суперконденсатора со штырьком на раме, как показано на рисунке.
- 2. Поверните держатель суперконденсатора в направлении внутрь, чтобы его другая сторона встала на место.

Шаг 3. Установите модуль суперконденсатора.

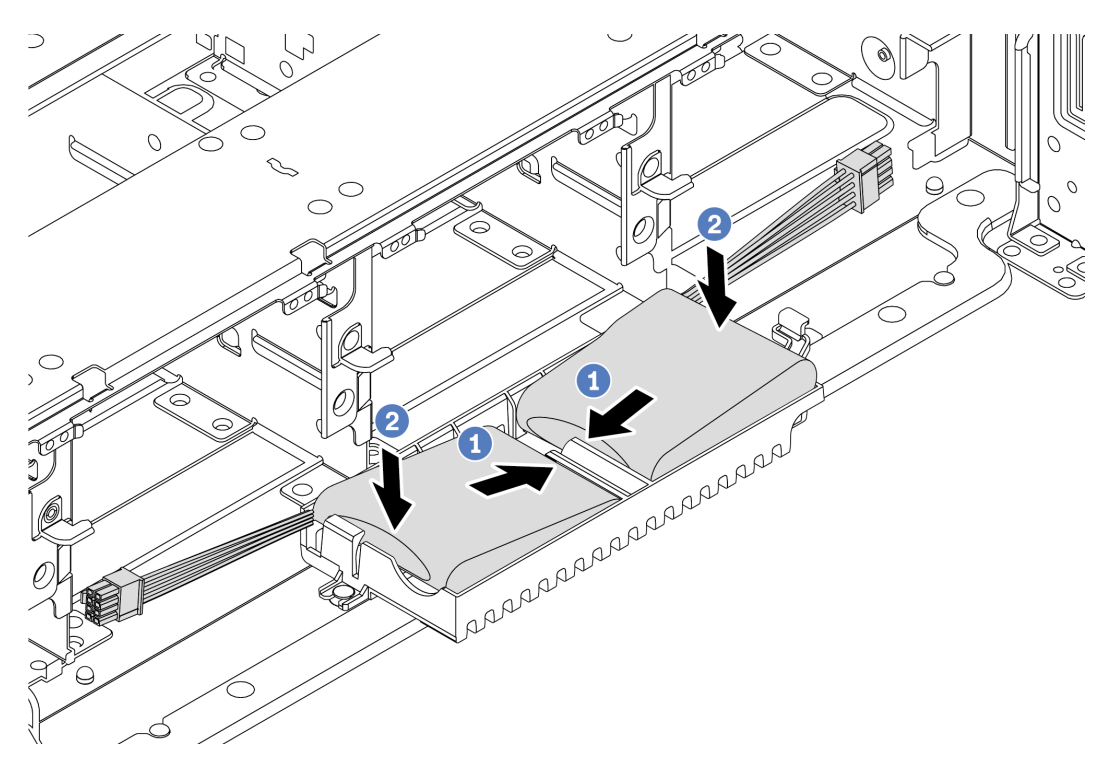

Рис. 175. Установка модуля суперконденсатора

- 1. Вставьте модуль суперконденсатора RAID в фиксирующую защелку с одной стороны, как показано на рисунке.
- 2. Нажмите на модуль суперконденсатора RAID в направлении вниз с другой стороны, пока он не зафиксируется на месте.
- Шаг 4. Подключите модуль суперконденсатора к адаптеру с помощью удлинителя, входящего в комплект поставки модуля суперконденсатора. См. раздел [«Модули суперконденсатора](#page-96-0)  [RAID» на странице 89](#page-96-0).

### После завершения

Завершите замену компонентов. См. раздел [«Завершение замены компонентов» на странице 395](#page-402-1)

# Замена скобы задней стенки

Ниже приведены сведения по снятию и установке скобы задней стенки.

- [«Снятие скобы задней стенки A1 \(левой\)» на странице 345](#page-352-0)
- [«Установка скобы задней стенки A1 \(левой\)» на странице 347](#page-354-0)
- [«Снятие скобы задней стенки B1/B2 \(средней\)» на странице 349](#page-356-0)
- [«Установка скобы задней стенки B1/B2 \(средней\)» на странице 351](#page-358-0)
- [«Снятие скобы задней стенки C1/C2 \(правой\)» на странице 354](#page-361-0)
- [«Установка скобы задней стенки C1/C2 \(правой\)» на странице 356](#page-363-0)

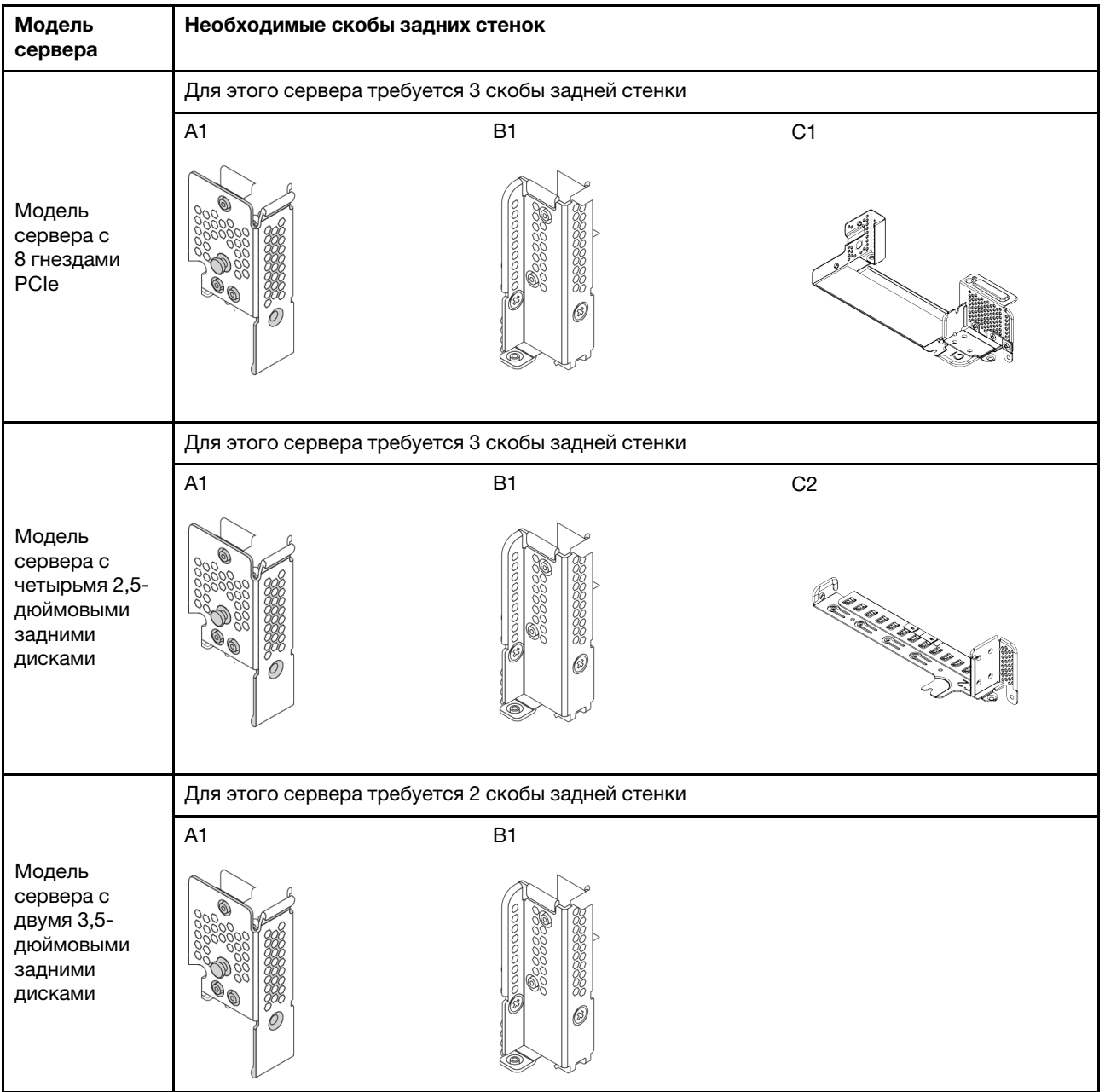

#### Таблица скоб задних стенок

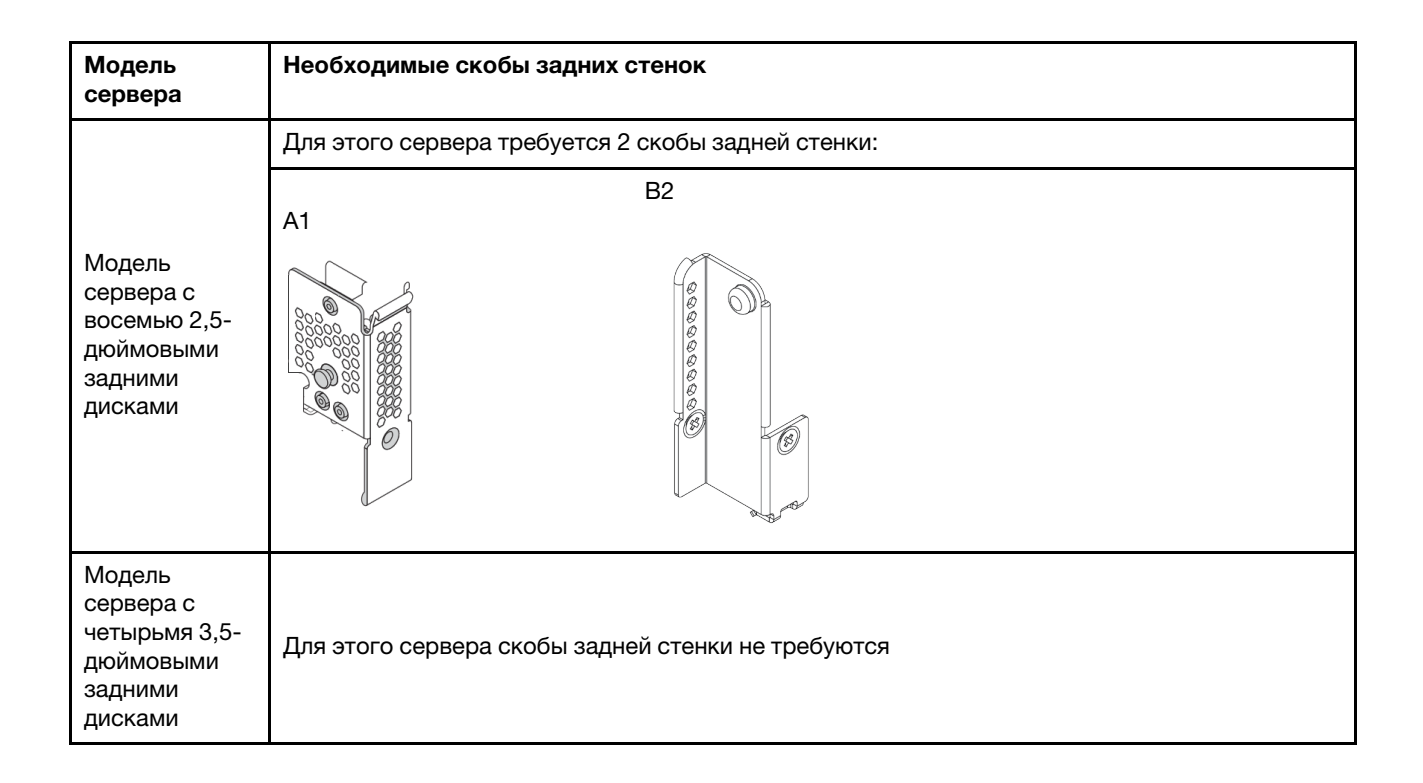

# <span id="page-352-0"></span>Снятие скобы задней стенки A1 (левой)

Ниже приведены сведения по снятию задней стенки A1 с левой стороны задней части рамы.

## Об этой задаче

- Прочитайте [«Инструкции по установке» на странице 395](#page-402-0), чтобы обеспечить безопасность работы.
- Не допускайте воздействия статического электричества на устройство, поскольку это может привести к остановке системы и потере данных. Для этого храните компоненты, чувствительные к статическому электричеству, в антистатической упаковке до самой установки. При работе с такими устройствами обязательно используйте антистатический браслет или другую систему заземления.

- Шаг 1. Коснитесь антистатической упаковкой, в которой находится новая плата-адаптер Riser, любой неокрашенной поверхности вне сервера. Затем извлеките новую плату-адаптер Riser из упаковки и разместите ее на антистатической поверхности.
- Шаг 2. Снимите скобу задней стенки A1.

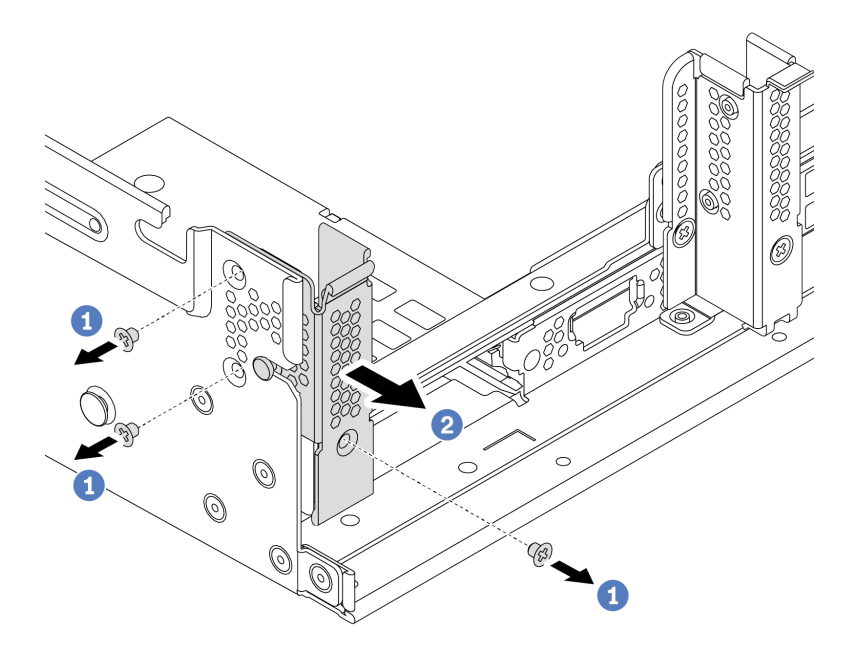

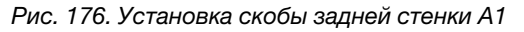

- a. Открутите три винта, как показано на рисунке.
- b. Снимите скобу с рамы, как показано на рисунке.

### После завершения

- 1. Снимите или установите задний отсек для дисков или блоки плат-адаптеров Riser. См. следующие разделы:
	- [«Замена адаптера PCIe и блока платы-адаптера Riser» на странице 358](#page-365-0)
	- [«Замена заднего/среднего отсека для оперативно заменяемых дисков» на странице 228](#page-235-0)
- 2. Завершите замену компонентов. См. раздел [«Завершение замены компонентов» на странице 395](#page-402-1).

#### Демонстрационное видео

# <span id="page-354-0"></span>Установка скобы задней стенки A1 (левой)

Ниже приведены сведения по установке задней стенки A1 с левой стороны задней части рамы.

## Об этой задаче

- Прочитайте [«Инструкции по установке» на странице 395](#page-402-0), чтобы обеспечить безопасность работы.
- Не допускайте воздействия статического электричества на устройство, поскольку это может привести к остановке системы и потере данных. Для этого храните компоненты, чувствительные к статическому электричеству, в антистатической упаковке до самой установки. При работе с такими устройствами обязательно используйте антистатический браслет или другую систему заземления.

- Шаг 1. Извлеките новый модуль DIMM из упаковки и разместите его на антистатической поверхности.
- Шаг 2. Подготовьте сервер.
	- 1. Выключите сервер.
	- 2. Снимите верхний кожух. См. раздел [«Снятие верхнего кожуха» на странице 390](#page-397-0).
	- 3. Запишите и отключите все кабели. Cм. в разделе [Глава 3 «Прокладка внутренних](#page-90-0)  [кабелей» на странице 83](#page-90-0).
	- 4. Снимите все компоненты, мешающие выполнению процедуры.
	- 5. Установите все необходимые компоненты, прежде чем устанавливать или снимать тот или иной элемент.
- Шаг 3. Установите скобу задней стенки A1.

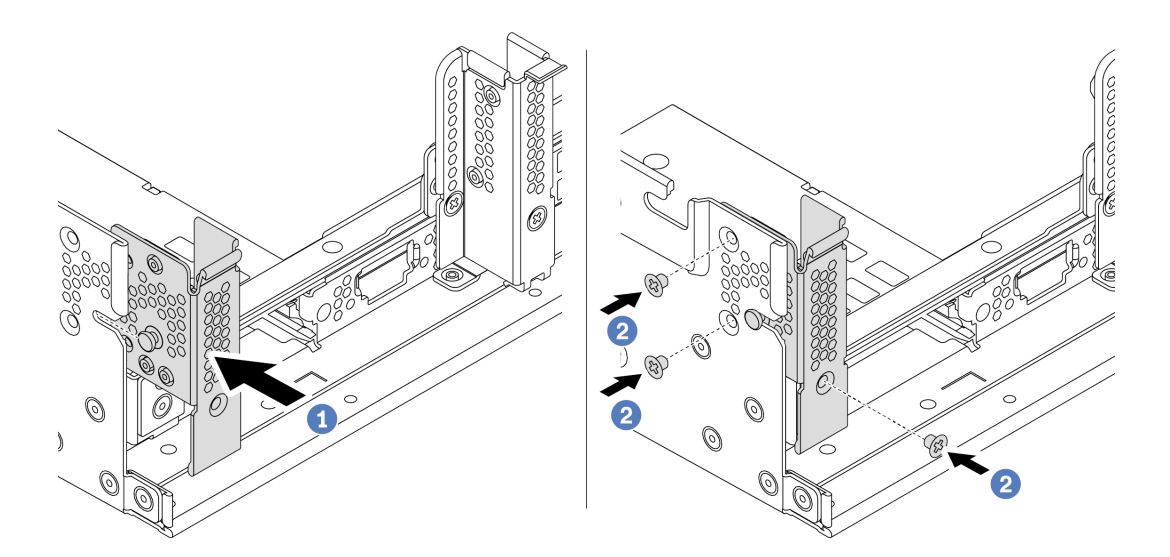

Рис. 177. Установка скобы задней стенки A1

- a. Совместите штырек на скобе задней стенки с пазом для него с левой стороны задней части рамы. Установите скобу на раму, как показано на рисунке.
- b. Закрепите скобу задней стенки тремя винтами.

### После завершения

- 1. Установите задний отсек для дисков или блоки плат-адаптеров Riser.
- 2. Завершите замену компонентов. См. раздел [«Завершение замены компонентов» на странице 395](#page-402-1).

### Демонстрационное видео

# <span id="page-356-0"></span>Снятие скобы задней стенки B1/B2 (средней)

Ниже приведены сведения по снятию задней стенки B1 или B2 в середине задней части рамы.

## Об этой задаче

- Прочитайте [«Инструкции по установке» на странице 395](#page-402-0), чтобы обеспечить безопасность работы.
- Не допускайте воздействия статического электричества на устройство, поскольку это может привести к остановке системы и потере данных. Для этого храните компоненты, чувствительные к статическому электричеству, в антистатической упаковке до самой установки. При работе с такими устройствами обязательно используйте антистатический браслет или другую систему заземления.

- Шаг 1. Коснитесь антистатической упаковкой, в которой находится новая плата-адаптер Riser, любой неокрашенной поверхности вне сервера. Затем извлеките новую плату-адаптер Riser из упаковки и разместите ее на антистатической поверхности.
- Шаг 2. Снимите скобу задней стенки B1 или B2.

Примечание: На рисунке показано снятие только скобы задней стенки B1. Скоба задней стенки B2 снимается аналогично.

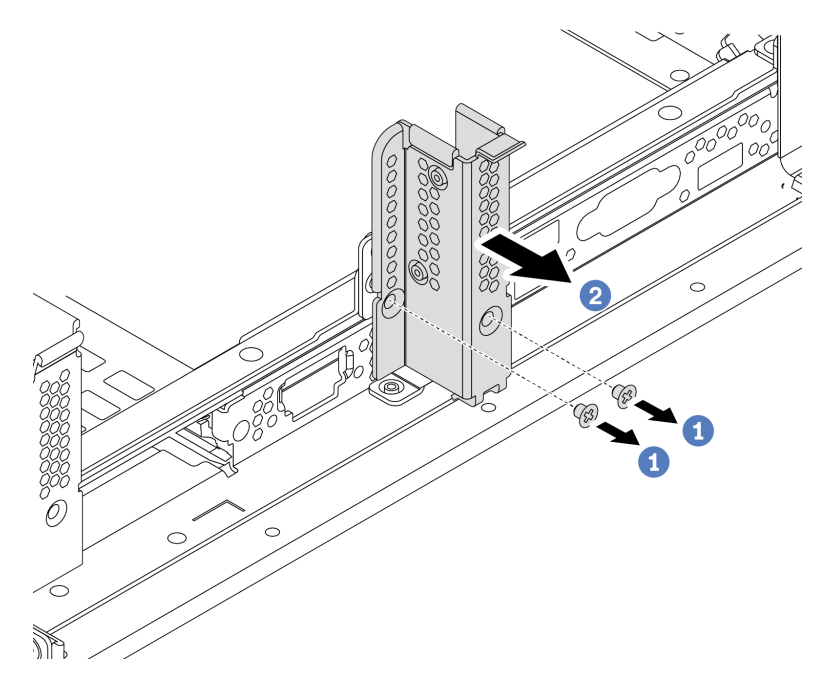

Рис. 178. Снятие скобы задней стенки B1

- a. Снимите два винта.
- b. Удалите скобу из рамы в показанном на рисунке направлении.

### После завершения

- 1. Снимите или установите задний отсек для дисков или блоки плат-адаптеров Riser. См. следующие разделы:
	- [«Замена адаптера PCIe и блока платы-адаптера Riser» на странице 358](#page-365-0)
	- [«Замена заднего/среднего отсека для оперативно заменяемых дисков» на странице 228](#page-235-0)
- 2. Завершите замену компонентов. См. раздел [«Завершение замены компонентов» на странице 395](#page-402-1).

### Демонстрационное видео

# <span id="page-358-0"></span>Установка скобы задней стенки B1/B2 (средней)

Ниже приведены сведения по установке задней стенки B1 или B2 в середине задней части рамы.

## Об этой задаче

- Прочитайте [«Инструкции по установке» на странице 395](#page-402-0), чтобы обеспечить безопасность работы.
- Не допускайте воздействия статического электричества на устройство, поскольку это может привести к остановке системы и потере данных. Для этого храните компоненты, чувствительные к статическому электричеству, в антистатической упаковке до самой установки. При работе с такими устройствами обязательно используйте антистатический браслет или другую систему заземления.

- Шаг 1. Извлеките новый модуль DIMM из упаковки и разместите его на антистатической поверхности.
- Шаг 2. Подготовьте сервер.
	- 1. Выключите сервер.
	- 2. Снимите верхний кожух. См. раздел [«Снятие верхнего кожуха» на странице 390](#page-397-0).
	- 3. Запишите и отключите все кабели. Cм. в разделе [Глава 3 «Прокладка внутренних](#page-90-0)  [кабелей» на странице 83](#page-90-0).
	- 4. Снимите все компоненты, мешающие выполнению процедуры.
	- 5. Установите все необходимые компоненты, прежде чем устанавливать или снимать тот или иной элемент.
- Шаг 3. Установите скобу задней стенки B1.

Примечание: На рисунке показана установка только скобы задней стенки B1. Скоба задней стенки B2 устанавливается аналогично.

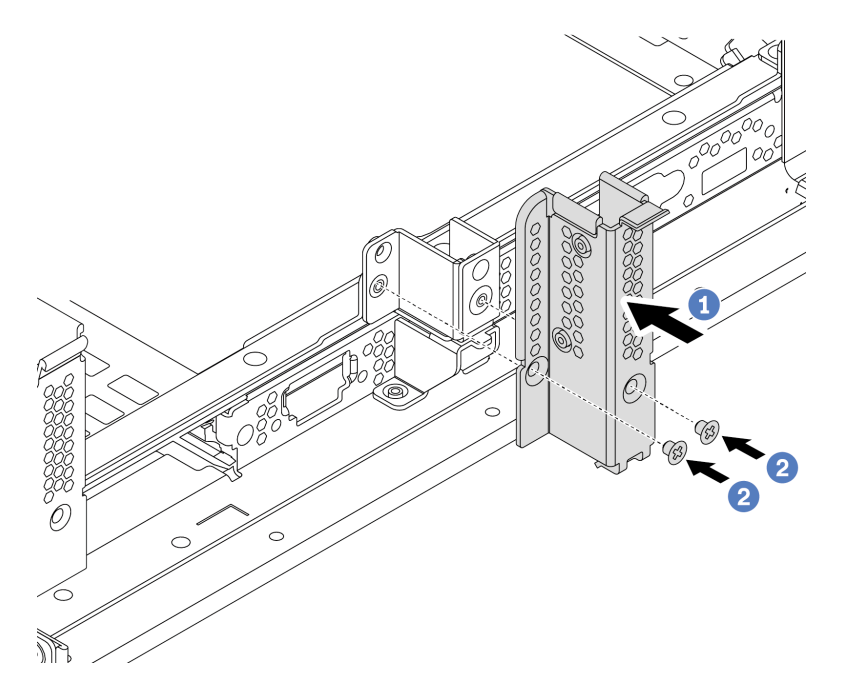

Рис. 179. Установка скобы задней стенки B1

- a. Совместите отверстия на скобе задней стенки и раме. Установите скобу на раму, как показано на рисунке.
- b. Закрепите скобу задней стенки двумя винтами.

### После завершения

- 1. Установите задний отсек для дисков или блоки плат-адаптеров Riser. См. следующие разделы:
	- [«Установка заднего отсека для четырех 2,5-дюймовых дисков» на странице 249](#page-256-0)
	- [«Установка заднего отсека для двух 3,5-дюймовых дисков» на странице 239](#page-246-0)
	- [«Установка адаптера PCIe и платы-адаптера Riser» на странице 364](#page-371-0)
- 2. Завершите замену компонентов. См. раздел [«Завершение замены компонентов» на странице 395](#page-402-1).

### Демонстрационное видео
## Снятие скобы задней стенки C1/C2 (правой)

Ниже приведены сведения по снятию задней стенки C1/C2 с правой стороны задней части рамы.

## Об этой задаче

### Внимание:

- Прочитайте [«Инструкции по установке» на странице 395](#page-402-0), чтобы обеспечить безопасность работы.
- Не допускайте воздействия статического электричества на устройство, поскольку это может привести к остановке системы и потере данных. Для этого храните компоненты, чувствительные к статическому электричеству, в антистатической упаковке до самой установки. При работе с такими устройствами обязательно используйте антистатический браслет или другую систему заземления.

- Шаг 1. Коснитесь антистатической упаковкой, в которой находится новая плата-адаптер Riser, любой неокрашенной поверхности вне сервера. Затем извлеките новую плату-адаптер Riser из упаковки и разместите ее на антистатической поверхности.
- Шаг 2. Снимите скобу задней стенки C1.

Примечание: На рисунке показано снятие скобы задней стенки C1. Применяется та же процедура, что и для снятия скобы задней стенки C2.

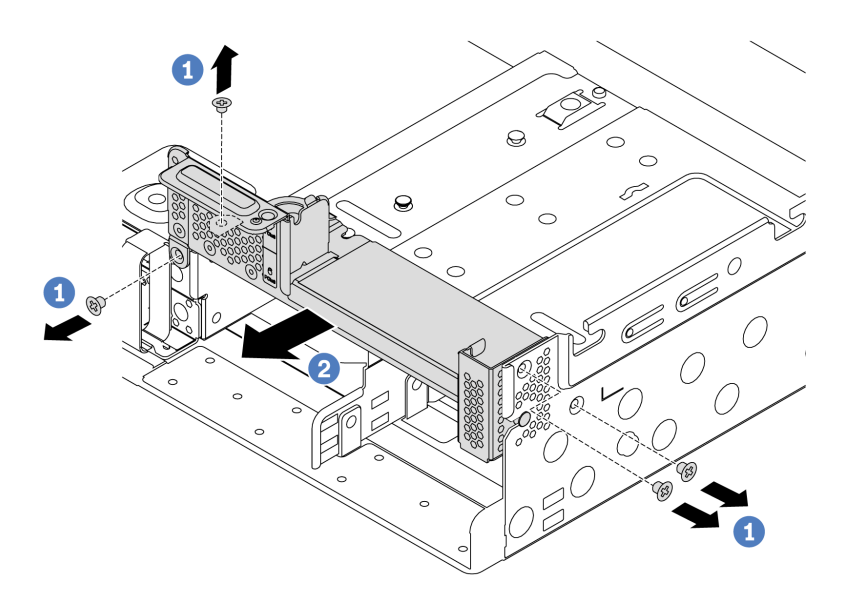

Рис. 180. Снятие скобы задней стенки C1

- a. Открутите четыре винта.
- b. Удалите скобу из рамы в показанном на рисунке направлении.

#### После завершения

- 1. Снимите или установите задний отсек для дисков или блоки плат-адаптеров Riser. См. следующие разделы:
	- [«Замена адаптера PCIe и блока платы-адаптера Riser» на странице 358](#page-365-0)
	- [«Замена заднего/среднего отсека для оперативно заменяемых дисков» на странице 228](#page-235-0)
- 2. Завершите замену компонентов. См. раздел [«Завершение замены компонентов» на странице 395.](#page-402-1)

#### Демонстрационное видео

## Установка скобы задней стенки C1/C2 (правой)

Ниже приведены сведения по установке задней стенки C1/C2 с правой стороны задней части рамы.

## Об этой задаче

### Внимание:

- Прочитайте [«Инструкции по установке» на странице 395](#page-402-0), чтобы обеспечить безопасность работы.
- Не допускайте воздействия статического электричества на устройство, поскольку это может привести к остановке системы и потере данных. Для этого храните компоненты, чувствительные к статическому электричеству, в антистатической упаковке до самой установки. При работе с такими устройствами обязательно используйте антистатический браслет или другую систему заземления.

- Шаг 1. Извлеките новый модуль DIMM из упаковки и разместите его на антистатической поверхности.
- Шаг 2. Подготовьте сервер.
	- 1. Выключите сервер.
	- 2. Снимите верхний кожух. См. раздел [«Снятие верхнего кожуха» на странице 390.](#page-397-0)
	- 3. Запишите и отключите все кабели. Cм. в разделе [Глава 3 «Прокладка внутренних](#page-90-0) [кабелей» на странице 83.](#page-90-0)
	- 4. Снимите все компоненты, мешающие выполнению процедуры.
	- 5. Установите все необходимые компоненты, прежде чем устанавливать или снимать тот или иной элемент.
- Шаг 3. Установите скобу задней стенки C1.

Примечание: На рисунке показана установка только скобы задней стенки C1. Скоба задней стенки C2 устанавливается аналогично.

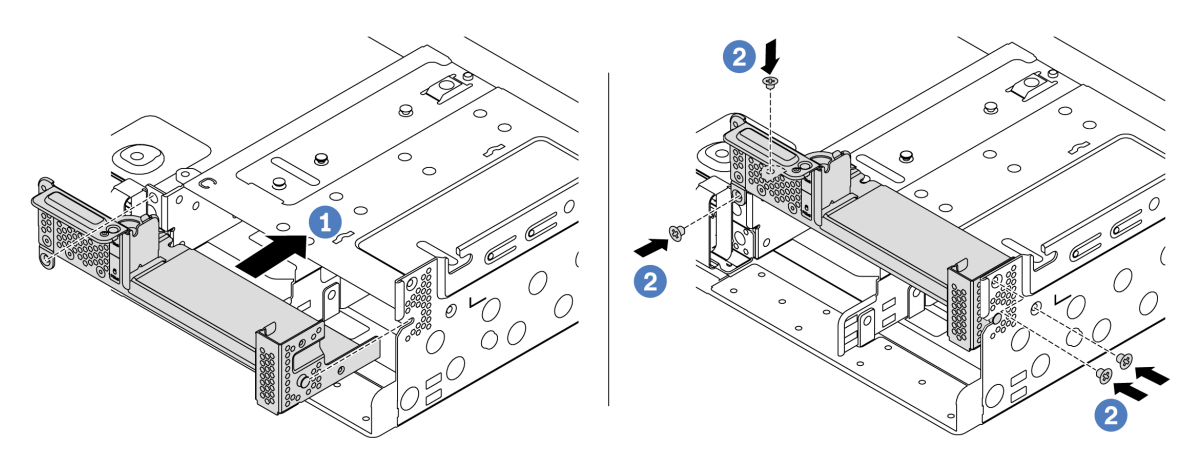

Рис. 181. Установка скобы задней стенки C1

- a. Совместите штырек на скобе задней стенки с пазом для него с правой стороны задней части рамы. Установите скобу на раму, как показано на рисунке.
- b. Закрепите скобу задней стенки четырьмя винтами.

#### После завершения

- 1. Установите задний отсек для дисков или блоки плат-адаптеров Riser. См. следующие разделы:
	- [«Установка заднего отсека для четырех 2,5-дюймовых дисков» на странице 249](#page-256-0)
	- [«Установка адаптера PCIe и платы-адаптера Riser» на странице 364](#page-371-0)
- 2. Завершите замену компонентов. См. раздел [«Завершение замены компонентов» на странице 395.](#page-402-1)

#### Демонстрационное видео

# <span id="page-365-0"></span>Замена адаптера PCIe и блока платы-адаптера Riser

Ниже приведены сведения по снятию и установке платы-адаптера Riser.

В зависимости от конфигурации сведения о снятии и установке блока платы-адаптера Riser см. в соответствующих разделах:

- [«Снятие адаптера PCIe и блока платы-адаптера Riser» на странице 360](#page-367-0)
- [«Установка адаптера PCIe и платы-адаптера Riser» на странице 364](#page-371-0)

Сервер поддерживает следующие конфигурации задней панели.

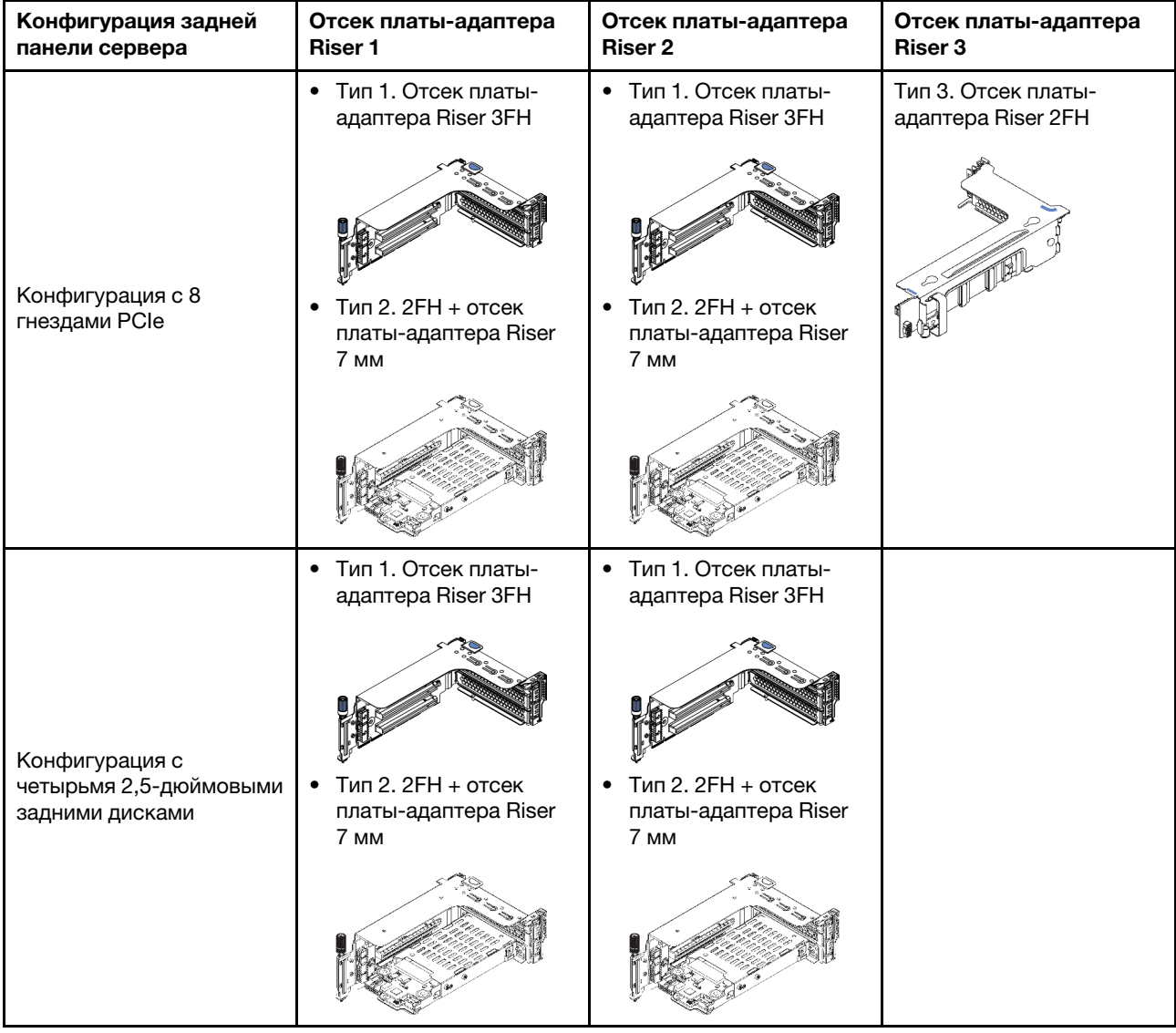

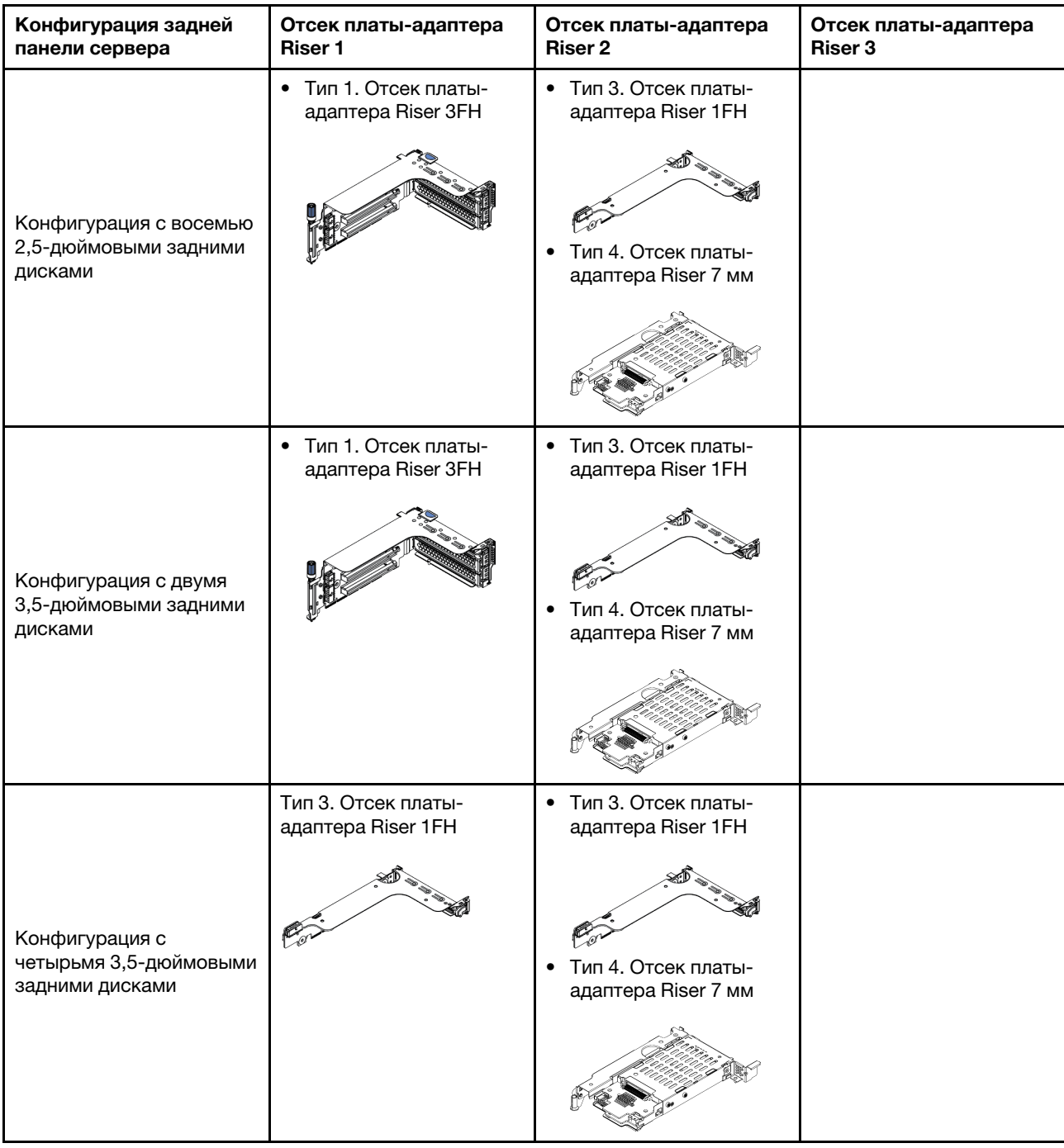

## <span id="page-367-0"></span>Снятие адаптера PCIe и блока платы-адаптера Riser

Ниже приведены сведения по снятию адаптера PCIe и блока платы-адаптера Riser.

## Об этой задаче

#### Внимание:

- Прочитайте [«Инструкции по установке» на странице 395](#page-402-0), чтобы обеспечить безопасность работы.
- Не допускайте воздействия статического электричества на устройство, поскольку это может привести к остановке системы и потере данных. Для этого храните компоненты, чувствительные к статическому электричеству, в антистатической упаковке до самой установки. При работе с такими устройствами обязательно используйте антистатический браслет или другую систему заземления.

## Процедура

- Шаг 1. Коснитесь антистатической упаковкой, в которой находится новая плата-адаптер Riser, любой неокрашенной поверхности вне сервера. Затем извлеките новую плату-адаптер Riser из упаковки и разместите ее на антистатической поверхности.
- Шаг 2. Снимите верхний кожух. См. раздел [«Снятие верхнего кожуха» на странице 390](#page-397-0).
- Шаг 3. Если на плату-адаптер Riser установлен адаптер PCIe, сначала запишите, как подключены кабели. Затем отсоедините все кабели от адаптера PCIe.
- Шаг 4. Снимите блок платы-адаптера Riser.

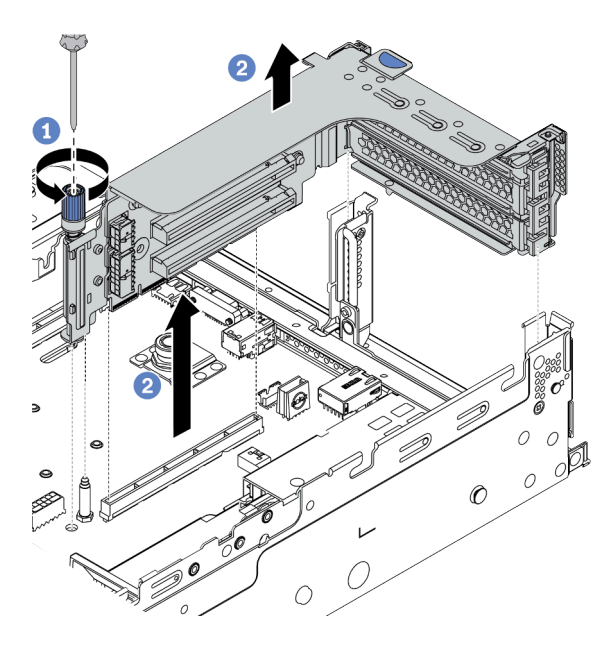

Рис. 182. Снятие блока платы-адаптера Riser 1/2 (скоба с тремя гнездами)

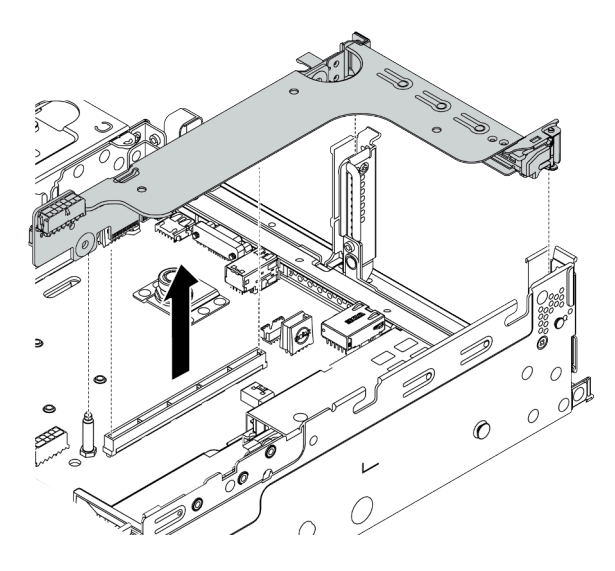

Рис. 183. Снятие блока платы-адаптера Riser 1/2 (скоба платы с одним гнездом)

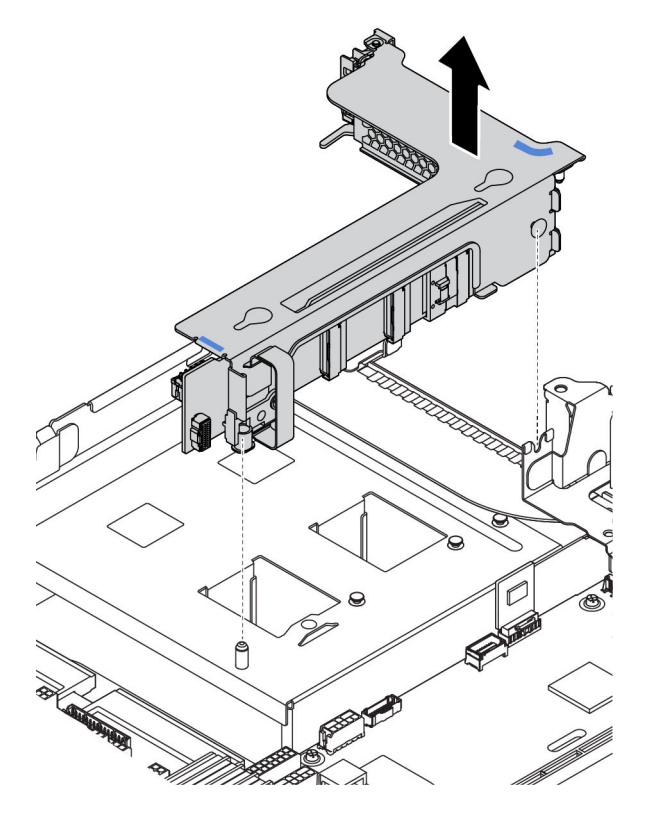

Рис. 184. Снятие блока платы-адаптера Riser 3 (скоба платы с двумя гнездами)

- 1. (Необязательно) Ослабьте винт, фиксирующий блок платы-адаптера Riser.
- 2. Возьмите блок платы-адаптера Riser за края и аккуратно потяните его вертикально вверх, чтобы извлечь из рамы.
- Шаг 5. Снимите адаптеры PCIe с блока платы-адаптера Riser. На рисунке показано, как снять адаптер PCIe с блока платы-адаптера Riser 1/2. Способ снятия такой же, как для других адаптеров PCIe.

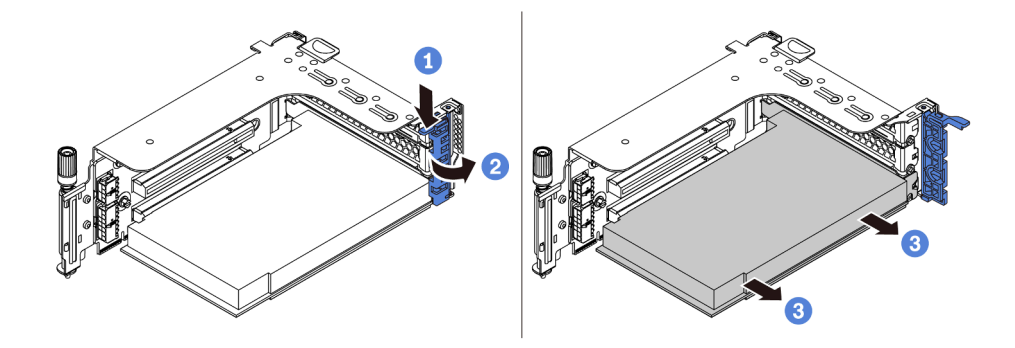

Рис. 185. Снятие адаптера PCIe

- 1. Нажмите на фиксирующую защелку.
- 2. Поверните фиксирующую защелку адаптера PCIe в открытое положение.
- 3. Возьмите адаптер PCIe за края и аккуратно извлеките его из гнезда PCIe.

Примечание: Адаптер PCIe может быть плотно вставлен в гнездо PCIe. При необходимости можно также поочередно равномерно перемещать понемногу края адаптера PCIe, пока весь адаптер не будет извлечен из гнезда.

Шаг 6. Снимите плату-адаптер Riser, расположенную в предназначенном для нее отсеке.

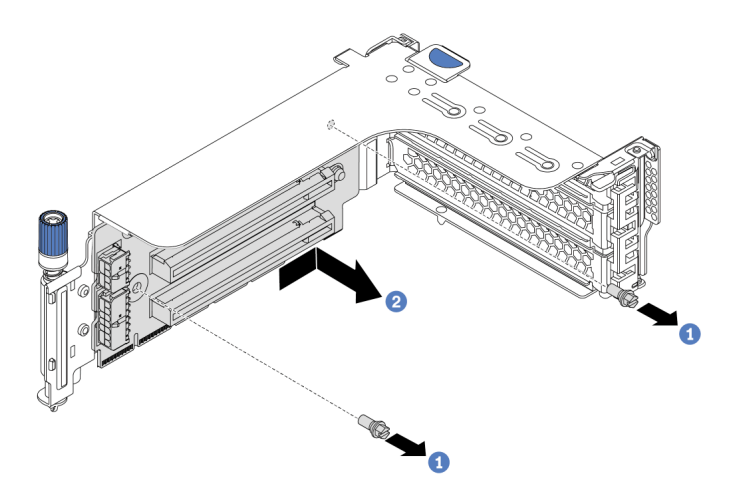

Рис. 186. Снятие платы-адаптера Riser (скоба с тремя гнездами)

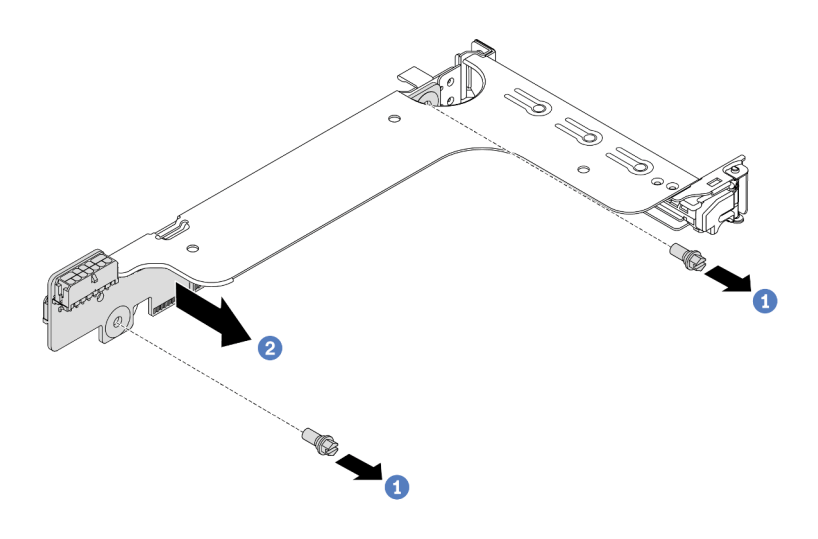

Рис. 187. Снятие платы-адаптера Riser (скоба платы с одним или двумя гнездами)

- 1. Снимите два винта.
- 2. Снимите плату-адаптер Riser со скобы в указанном на рисунке направлении.

### После завершения

- 1. Если требуется подключить кабели к снятым адаптерам PCIe или платам-адаптерам Riser, обратитесь к разделу [Глава 3 «Прокладка внутренних кабелей» на странице 83](#page-90-0).
- 2. Установите адаптеры PCIe и блок платы-адаптера Riser. См. раздел [«Установка адаптера PCIe и](#page-371-0)  [платы-адаптера Riser» на странице 364.](#page-371-0)
- 3. Завершите замену компонентов. См. раздел [«Завершение замены компонентов» на странице 395.](#page-402-1)

#### Демонстрационное видео

## <span id="page-371-0"></span>Установка адаптера PCIe и платы-адаптера Riser

Ниже приведены сведения по установке адаптера PCIe и платы-адаптера Riser.

## Об этой задаче

### Внимание:

- Прочитайте [«Инструкции по установке» на странице 395](#page-402-0), чтобы обеспечить безопасность работы.
- Не допускайте воздействия статического электричества на устройство, поскольку это может привести к остановке системы и потере данных. Для этого храните компоненты, чувствительные к статическому электричеству, в антистатической упаковке до самой установки. При работе с такими устройствами обязательно используйте антистатический браслет или другую систему заземления.

## Процедура

- Шаг 1. Коснитесь антистатической упаковкой, в которой находится новая плата-адаптер Riser, любой неокрашенной поверхности вне сервера. Затем извлеките новую плату-адаптер Riser из упаковки и разместите ее на антистатической поверхности.
- Шаг 2. Установите плату-адаптер Riser в предназначенный для нее отсек.

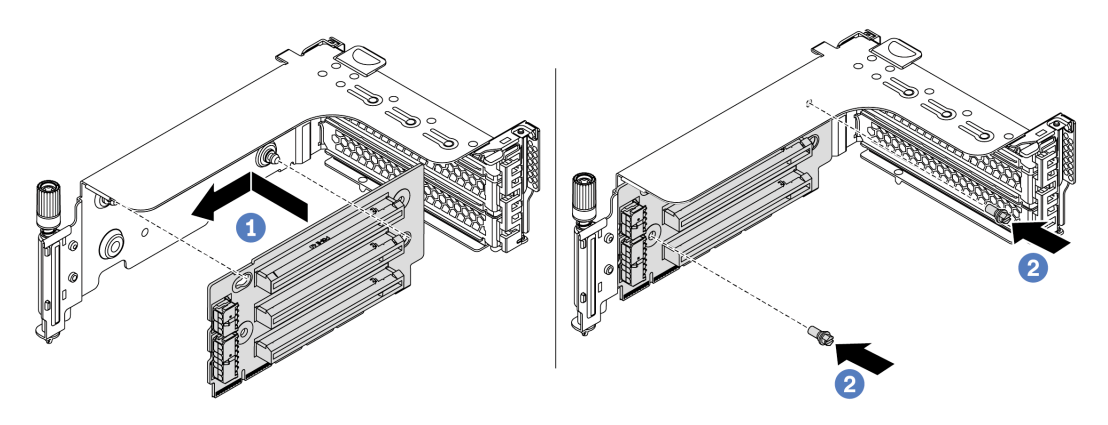

Рис. 188. Установка платы-адаптера Riser (скоба платы с тремя гнездами)

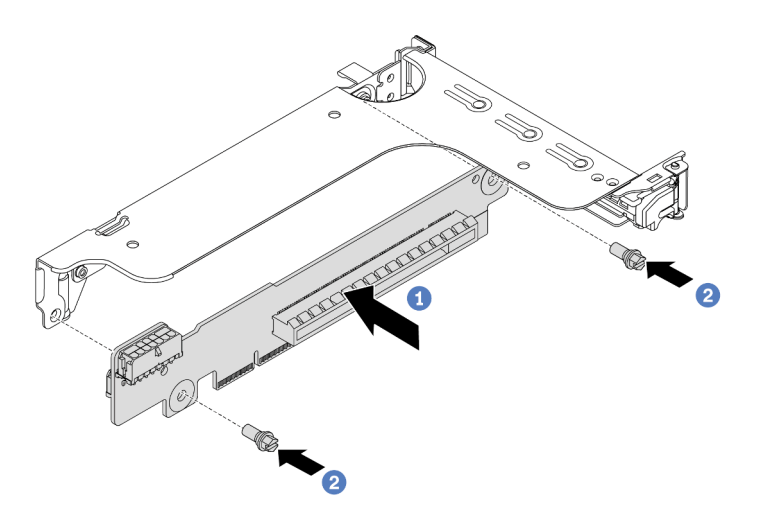

Рис. 189. Установка платы-адаптера Riser (скоба платы с одним или двумя гнездами)

1. Совместите отверстия в плате-адаптере Riser с монтажными шпильками на скобе. Установите плату-адаптер Riser на скобе в указанном направлении.

- 2. Закрепите плату-адаптер Riser в скобе двумя винтами.
- Шаг 3. Установите адаптеры PCIe. Сведения о поддерживаемых адаптерах PCIe и гнездах PCIe см. в разделе [«Гнезда и конфигурации PCIe» на странице 26](#page-33-0).

Примечание: Обращайтесь с адаптером PCIe осторожно, берите его только за края.

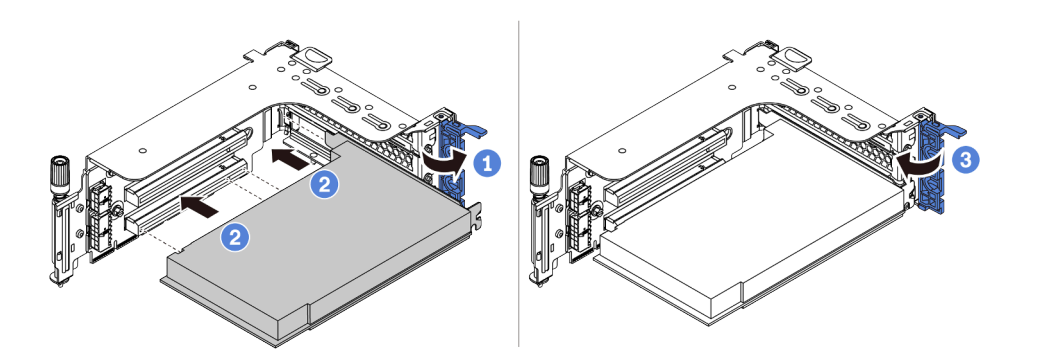

Рис. 190. Установка адаптера PCIe

- 1. Совместите адаптер PCIe с гнездом PCIe на плате-адаптере Riser. Осторожно нажмите на адаптер PCIe, чтобы он плотно вошел в гнездо, а его скоба зафиксировалась. 2. Поверните фиксирующую защелку PCIe в закрытое положение.
- Шаг 4. Просмотрите таблицу скоб задних стенок и определите, какие скобы задних стенок необходимо установить или снять для установки блоков плат-адаптеров Riser. См. раздел [«Замена скобы задней стенки» на странице 343](#page-350-0)
- Шаг 5. Установите блок платы-адаптера Riser.

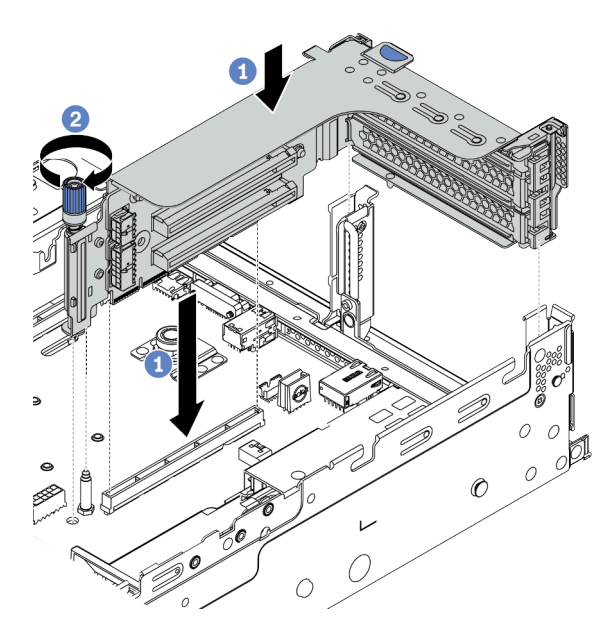

Рис. 191. Установка блока платы-адаптера Riser 1/2 (скоба платы с тремя гнездами)

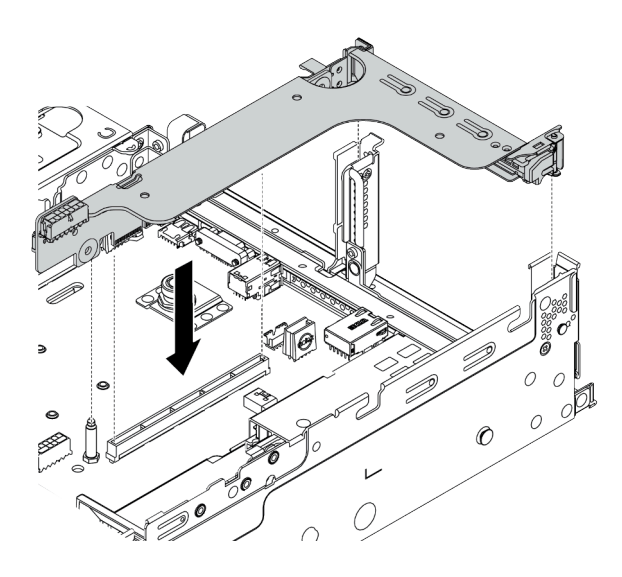

Рис. 192. Установка блока платы-адаптера Riser 1/2 (скоба платы с одним гнездом)

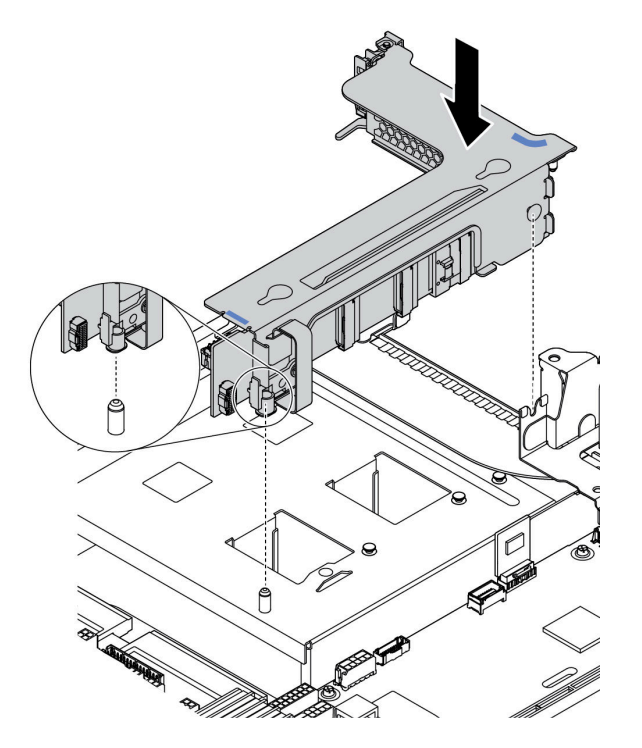

Рис. 193. Установка блока платы-адаптера Riser 3

- 1. Совместите плату-адаптер Riser в предназначенном для нее отсеке с гнездом платыадаптера Riser на материнской плате. Аккуратно нажмите на плату-адаптер Riser, чтобы она плотно вошла в гнездо.
- 2. (Необязательно) Если на отсеке платы-адаптера Riser есть винт, затяните его.

### После завершения

- 1. Сведения о подключении кабелей к адаптерам PCIe см. в разделе [Глава 3 «Прокладка внутренних](#page-90-0)  [кабелей» на странице 83.](#page-90-0)
- 2. Завершите замену компонентов. См. раздел [«Завершение замены компонентов» на странице 395](#page-402-1).

### Демонстрационное видео

# Замена модуля последовательного порта

Ниже приведены сведения по снятию и установке модуля последовательного порта.

### Снятие модуля последовательного порта

Ниже приведены сведения по снятию модуля последовательного порта.

## Об этой задаче

#### Внимание:

- Прочитайте [«Инструкции по установке» на странице 395](#page-402-0), чтобы обеспечить безопасность работы.
- Выключите сервер и отключите все шнуры питания для этой задачи.
- Не допускайте воздействия статического электричества на устройство, поскольку это может привести к остановке системы и потере данных. Для этого храните компоненты, чувствительные к статическому электричеству, в антистатической упаковке до самой установки. При работе с такими устройствами обязательно используйте антистатический браслет или другую систему заземления.

## Процедура

Шаг 1. Снимите верхний кожух. См. раздел [«Снятие верхнего кожуха» на странице 390](#page-397-0).

Шаг 2. Отключите кабель модуля последовательного порта от материнской платы.

- a. Нажмите на язычок, чтобы освободить разъем.
- b. Снимите разъем с гнезда кабеля.

Примечание: Если перед отключением кабелей этого не сделать, гнезда кабелей на материнской плате будут повреждены. При любом повреждении гнезд кабеля может потребоваться замена материнской платы.

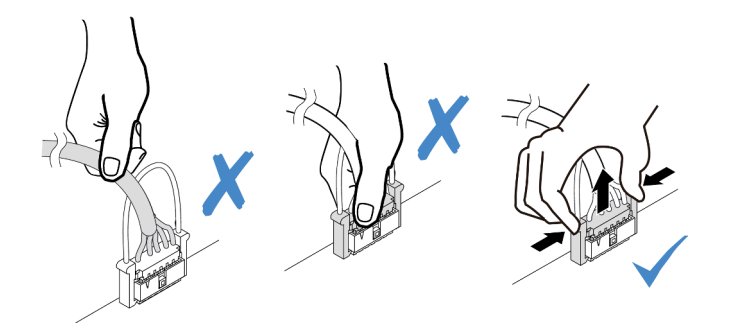

Рис. 194. Отключение кабеля последовательного порта

- Шаг 3. Извлеките блок платы-адаптера Riser из системы. См. раздел [«Замена адаптера PCIe и блока](#page-365-0)  [платы-адаптера Riser» на странице 358](#page-365-0).
- Шаг 4. Откройте защелку и извлеките модуль последовательного порта из скобы платы-адаптера Riser.
- Шаг 5. (Необязательно) Если требуется заменить скобу последовательного порта, используйте гаечный ключ 5 мм, чтобы отсоединить кабель последовательного порта от скобы.

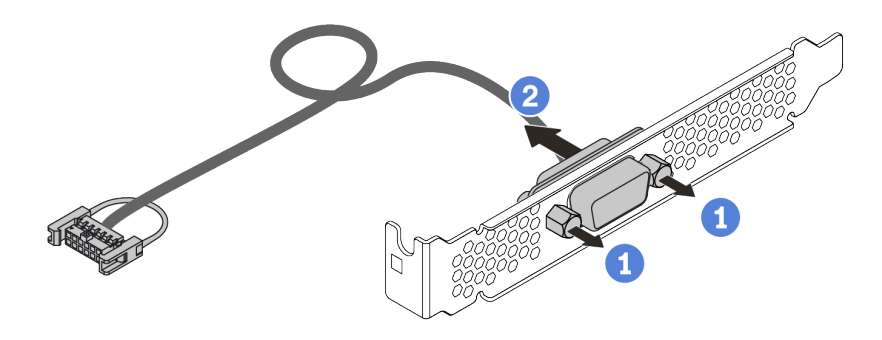

Рис. 195. Разборка модуля последовательного порта

## После завершения

- 1. Установите новый модуль последовательного порта, адаптер PCIe или скобу гнезда PCIe, чтобы закрыть пустое место. См. разделы [«Установка модуля последовательного порта» на странице](#page-377-0) [370](#page-377-0) и [«Установка адаптера PCIe и платы-адаптера Riser» на странице 364](#page-371-0).
- 2. При необходимости вернуть неисправный компонент производителю следуйте всем инструкциям по упаковке и используйте предоставленные упаковочные материалы.

## <span id="page-377-0"></span>Установка модуля последовательного порта

Ниже приведены сведения по установке модуля последовательного порта.

## Об этой задаче

#### Внимание:

- Прочитайте [«Инструкции по установке» на странице 395](#page-402-0), чтобы обеспечить безопасность работы.
- Выключите сервер и отключите все шнуры питания для этой задачи.
- Не допускайте воздействия статического электричества на устройство, поскольку это может привести к остановке системы и потере данных. Для этого храните компоненты, чувствительные к статическому электричеству, в антистатической упаковке до самой установки. При работе с такими устройствами обязательно используйте антистатический браслет или другую систему заземления.
- Прочитайте [«Гнезда и конфигурации PCIe» на странице 26](#page-33-0) для гнезд PCIe, чтобы установить модуль последовательного порта в подходящее гнездо PCIe.

## Процедура

- Шаг 1. Коснитесь антистатической упаковкой, в которой находится новый компонент, любой неокрашенной поверхности вне сервера. Затем извлеките новый компонент из упаковки и разместите его на антистатической поверхности.
- Шаг 2. Используйте гаечный ключ 5 мм для установки кабеля последовательного порта в скобу.

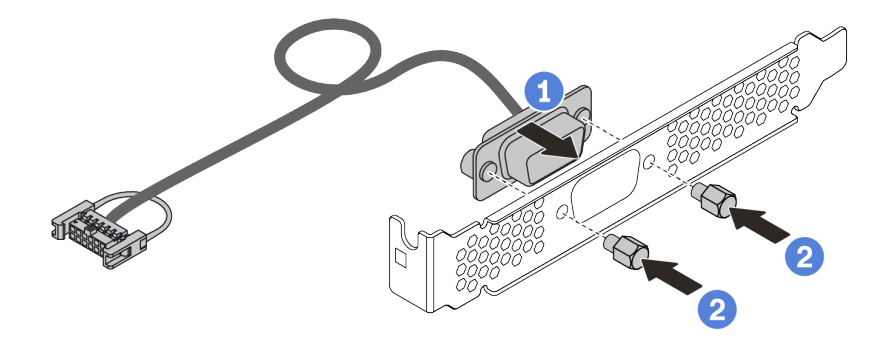

Рис. 196. Сборка модуля последовательного порта

- Шаг 3. Установите модуль последовательного порта в скобу платы-адаптера Riser.
- Шаг 4. Установите блок платы-адаптера Riser назад на сервер.
- Шаг 5. Подключите кабель модуля последовательного порта к разъему этого модуля на материнской плате. Расположение разъема модуля последовательного порта см. в разделе [«Материнская плата» на странице 71](#page-78-0).

### После завершения

- 1. Завершите замену компонентов.
- 2. Чтобы включить модуль последовательного порта, выполните одно из следующих действий в зависимости от установленной операционной системы:
	- Для операционной системы Linux:

Откройте ipmitool и введите следующую команду, чтобы отключить перенаправление последовательного порта через локальную сеть (SOL):

- -I lanplus -H IP -U USERID -P PASSW0RD sol deactivate
- Для операционной системы Microsoft Windows:
- a. Откройте ipmitool и введите следующую команду, чтобы отключить SOL: -I lanplus -H IP -U USERID -P PASSW0RD sol deactivate
- b. Откройте Windows PowerShell и введите следующую команду, чтобы отключить службы аварийного управления (EMS): Bcdedit /ems no
- c. Перезапустите сервер, чтобы убедиться, что настройка EMS вступит в силу.

# Замена защитной панели

Ниже приведены сведения по снятию и установке защитной панели.

Примечание: Защитная панель доступна только в некоторых моделях.

- [«Снятие защитной панели» на странице 373](#page-380-0)
- [«Установка защитной панели» на странице 376](#page-383-0)

## <span id="page-380-0"></span>Снятие защитной панели

Ниже приведены сведения по снятию защитной панели.

## Об этой задаче

#### Внимание:

- Прочитайте [«Инструкции по установке» на странице 395](#page-402-0), чтобы обеспечить безопасность работы.
- Перед транспортировкой стойки с установленным сервером переустановите и зафиксируйте на месте защитную панель.

Шаг 1. Используйте этот ключ для разблокировки защитной панели.

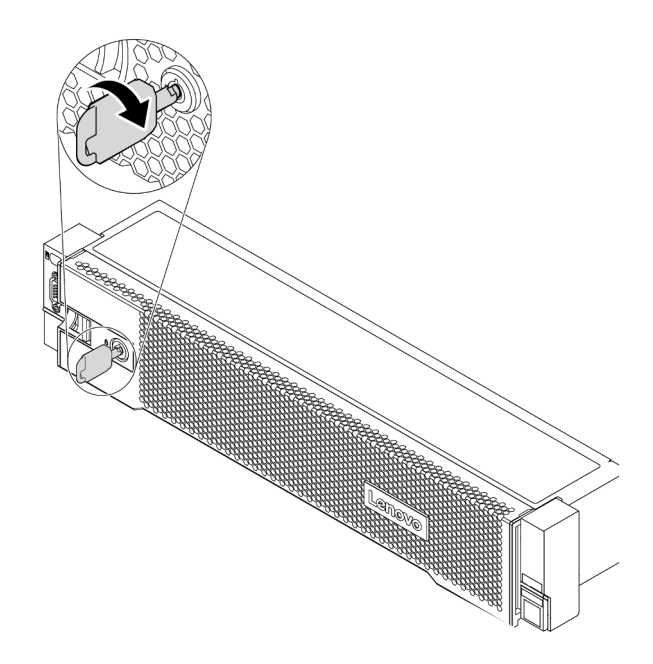

Рис. 197. Разблокирование защитной панели

Шаг 2. Нажмите на защелку **1** и поверните защитную панель в направлении наружу, чтобы снять с рамы.

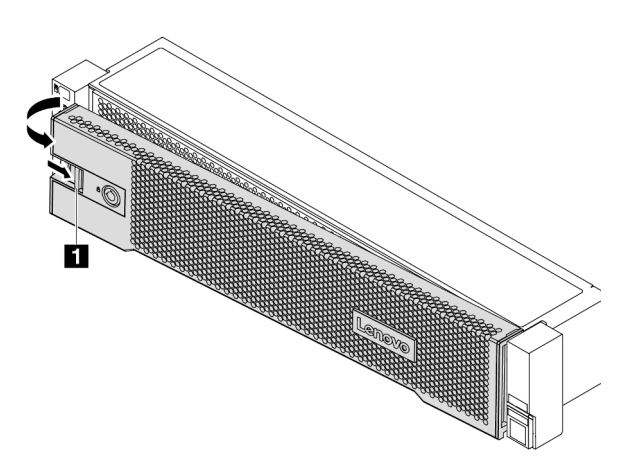

Рис. 198. Снятие защитной панели

### После завершения

Завершите замену компонентов. См. раздел [«Завершение замены компонентов» на странице 395.](#page-402-1)

### Демонстрационное видео

## <span id="page-383-0"></span>Установка защитной панели

Ниже приведены сведения по установке защитной панели.

## Об этой задаче

Перед транспортировкой стойки с установленным сервером переустановите и зафиксируйте на месте защитную панель.

Внимание: Прочитайте [«Инструкции по установке» на странице 395,](#page-402-0) чтобы обеспечить безопасность работы.

- Шаг 1. Если защелки стойки были сняты, установите их на место. См. раздел [«Установка защелок](#page-327-0) [стойки» на странице 320](#page-327-0).
- Шаг 2. Если внутри защитной панели имеется ключ, извлеките его из защитной панели.

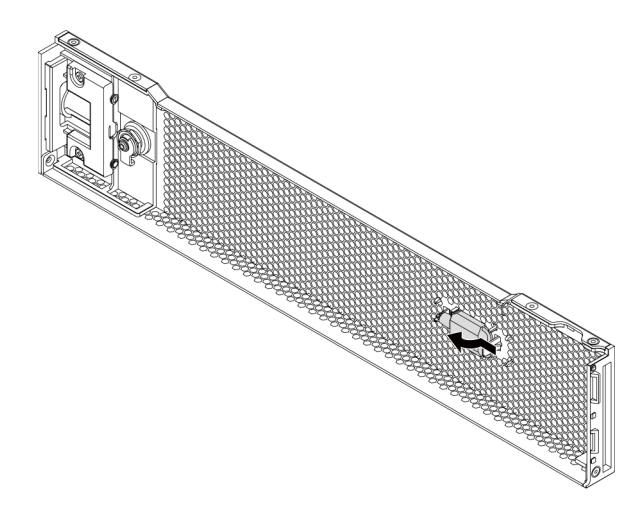

Рис. 199. Снятие ключа

Шаг 3. Аккуратно вставьте язычки на защитной панели в гнезда на правой защелке стойки. Нажмите на защелку **1** и, удерживая ее нажатой, поверните защитную панель в направлении внутрь, чтобы другая сторона защелкнулась.

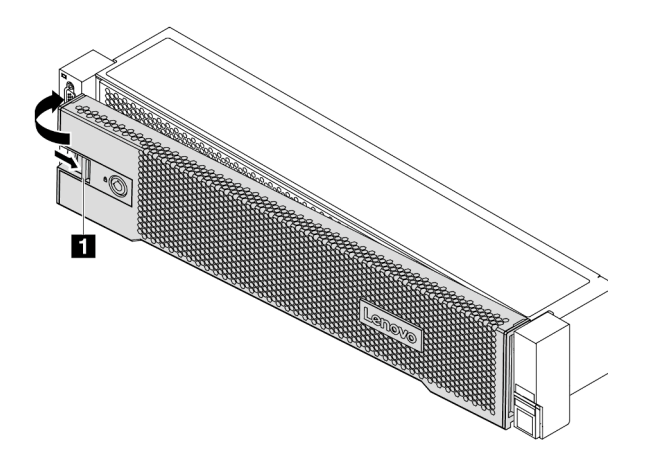

Рис. 200. Установка защитной панели

Шаг 4. Зафиксируйте защитную панель ключом в закрытом положении.

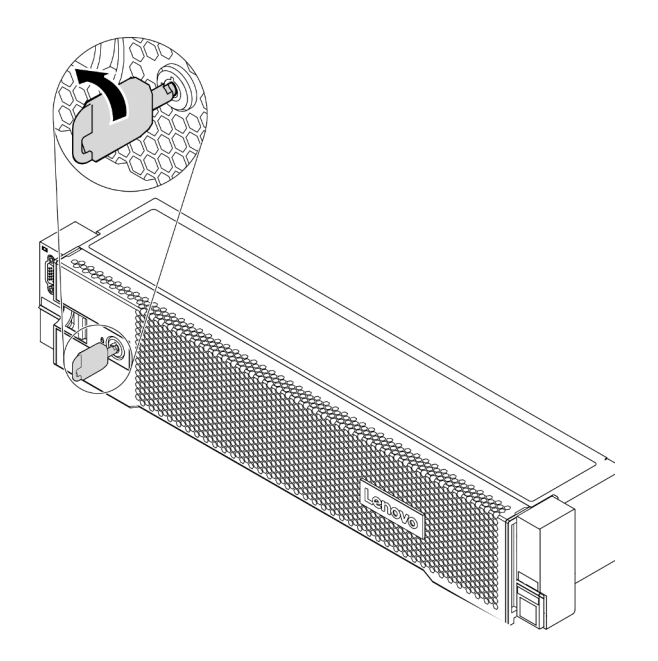

Рис. 201. Блокировка защитной панели

### Демонстрационное видео

# Замена вентилятора компьютера

Ниже приведены сведения по снятию и установке вентилятора компьютера.

- [«Снятие вентилятора компьютера» на странице 380](#page-387-0)
- [«Установка вентилятора компьютера» на странице 382](#page-389-0)

### <span id="page-387-0"></span>Снятие вентилятора компьютера

Ниже приведены сведения по снятию вентилятора компьютера.

## Об этой задаче

#### S033

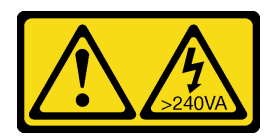

#### ОСТОРОЖНО:

Опасная энергия. Электрическое напряжение при закорачивании металлическим предметом может вызвать нагрев, который может привести к разбрызгиванию металла и (или) ожогам.

#### S017

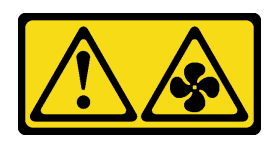

#### ОСТОРОЖНО:

Рядом находятся опасные движущиеся лопасти вентилятора. Не касайтесь их пальцами или другими частями тела.

#### Внимание:

- Прочитайте [«Инструкции по установке» на странице 395](#page-402-0), чтобы обеспечить безопасность работы.
- Не допускайте воздействия статического электричества на устройство, поскольку это может привести к остановке системы и потере данных. Для этого храните компоненты, чувствительные к статическому электричеству, в антистатической упаковке до самой установки. При работе с такими устройствами обязательно используйте антистатический браслет или другую систему заземления.
- Оперативно заменяемый вентилятор можно снять, не выключая сервер, что помогает избежать продолжительного перерыва в работе системы.

Примечание: При снятии вентилятора компьютера без отключения питания сервера не касайтесь отсека вентиляторов компьютера.

Шаг 1. Снимите верхний кожух. См. раздел [«Снятие верхнего кожуха» на странице 390.](#page-397-0)

Шаг 2. Снимите вентилятор компьютера.

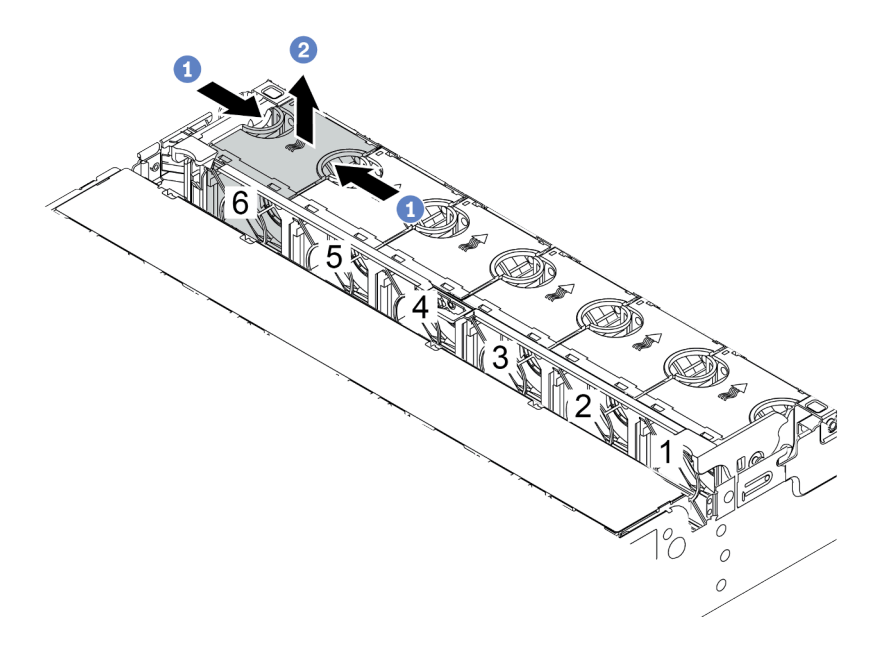

Рис. 202. Снятие вентилятора компьютера

- a. Возьмитесь за верхнюю часть вентилятора компьютера.
- b. Поднимите вентилятор компьютера и извлеките его из сервера.

#### После завершения

- 1. Установите новый вентилятор компьютера или заглушку вентилятора, чтобы закрыть пустое место. См. раздел [«Установка вентилятора компьютера» на странице 382.](#page-389-0)
- 2. При необходимости вернуть снятый вентилятор компьютера производителю следуйте всем инструкциям по упаковке и используйте предоставленный упаковочный материал.

#### Демонстрационное видео

## <span id="page-389-0"></span>Установка вентилятора компьютера

Ниже приведены сведения по установке вентилятора компьютера.

## Об этой задаче

#### Внимание:

- Прочитайте [«Инструкции по установке» на странице 395](#page-402-0), чтобы обеспечить безопасность работы.
- Выключите сервер и отключите все шнуры питания для этой задачи.
- Не допускайте воздействия статического электричества на устройство, поскольку это может привести к остановке системы и потере данных. Для этого храните компоненты, чувствительные к статическому электричеству, в антистатической упаковке до самой установки. При работе с такими устройствами обязательно используйте антистатический браслет или другую систему заземления.

S033

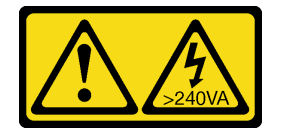

### ОСТОРОЖНО:

Опасная энергия. Электрическое напряжение при закорачивании металлическим предметом может вызвать нагрев, который может привести к разбрызгиванию металла и (или) ожогам.

S017

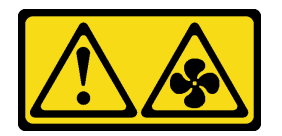

#### ОСТОРОЖНО:

Рядом находятся опасные движущиеся лопасти вентилятора. Не касайтесь их пальцами или другими частями тела.

- Шаг 1. Коснитесь антистатической упаковкой, в которой находится новый вентилятор компьютера, любой неокрашенной поверхности вне сервера. Затем извлеките новый вентилятор компьютера из упаковки и разместите его на антистатической поверхности.
- Шаг 2. Установите вентилятор компьютера над отсеком вентиляторов компьютера. Разъем нового вентилятора компьютера в нижней части вентилятора должен быть обращен к задней стороне рамы. Нажмите на вентилятор компьютера вниз, чтобы он встал на место.

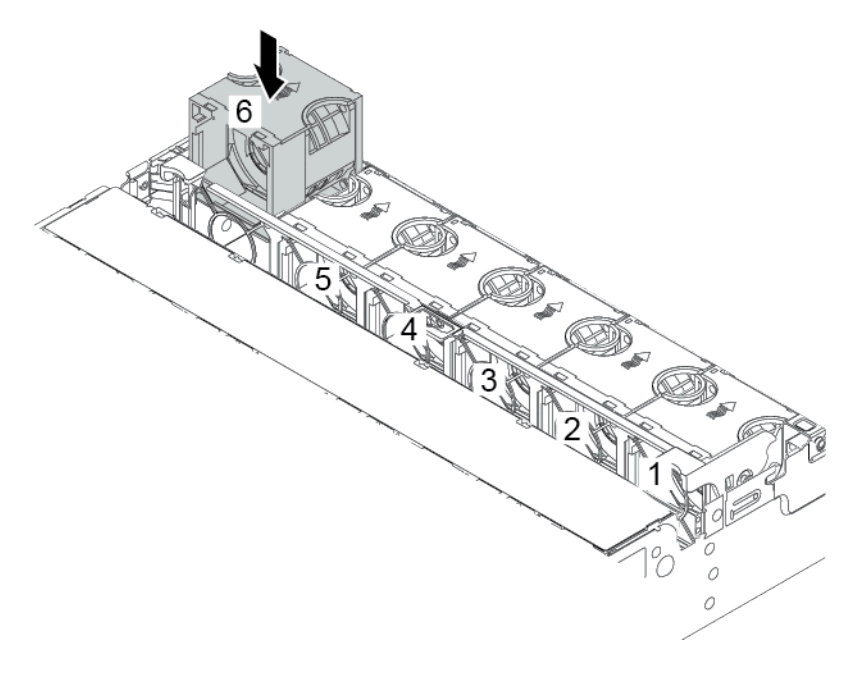

Рис. 203. Установка вентилятора компьютера

#### После завершения

Завершите замену компонентов. См. раздел [«Завершение замены компонентов» на странице 395.](#page-402-1)

### Демонстрационное видео

# Замена отсека вентиляторов компьютера

Ниже приведены сведения по снятию и установке отсека вентиляторов компьютера.

- [«Снятие отсека вентиляторов компьютера» на странице 385](#page-392-0)
- [«Установка отсека вентиляторов компьютера» на странице 387](#page-394-0)

### <span id="page-392-0"></span>Снятие отсека вентиляторов компьютера

Ниже приведены сведения по снятию отсека вентиляторов компьютера.

### Об этой задаче

#### Внимание:

- Прочитайте [«Инструкции по установке» на странице 395](#page-402-0), чтобы обеспечить безопасность работы.
- Выключите сервер и отключите все шнуры питания для этой задачи.
- Не допускайте воздействия статического электричества на устройство, поскольку это может привести к остановке системы и потере данных. Для этого храните компоненты, чувствительные к статическому электричеству, в антистатической упаковке до самой установки. При работе с такими устройствами обязательно используйте антистатический браслет или другую систему заземления.

Шаг 1. Подготовьте сервер.

- 1. Выключите сервер.
- 2. Снимите верхний кожух. См. раздел [«Снятие верхнего кожуха» на странице 390](#page-397-0).
- 3. Запишите и отключите все кабели. Cм. в разделе [Глава 3 «Прокладка внутренних](#page-90-0)  [кабелей» на странице 83](#page-90-0).
- 4. Снимите все компоненты, мешающие выполнению процедуры.
- 5. Установите все необходимые компоненты, прежде чем устанавливать или снимать тот или иной элемент.
- Шаг 2. Извлеките отсек вентиляторов компьютера.

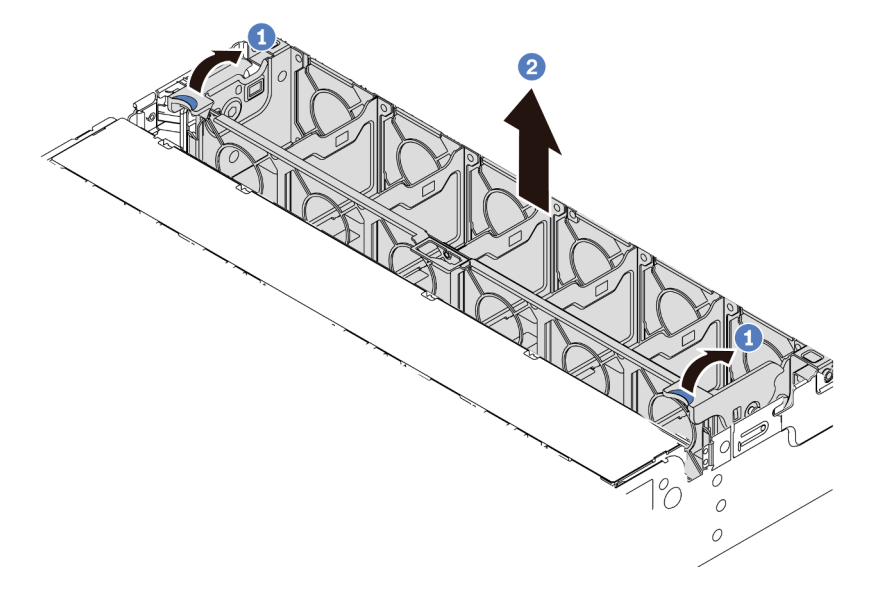

Рис. 204. Снятие отсека вентиляторов компьютера

- a. Поверните рычаги отсека вентиляторов компьютера к задней части сервера.
- b. Поднимите отсек вентиляторов компьютера и извлеките его из рамы.

### Демонстрационное видео

### <span id="page-394-0"></span>Установка отсека вентиляторов компьютера

Ниже приведены сведения по установке отсека вентиляторов компьютера.

## Об этой задаче

#### Внимание:

- Прочитайте [«Инструкции по установке» на странице 395](#page-402-0), чтобы обеспечить безопасность работы.
- Выключите сервер и отключите все шнуры питания для этой задачи.
- Не допускайте воздействия статического электричества на устройство, поскольку это может привести к остановке системы и потере данных. Для этого храните компоненты, чувствительные к статическому электричеству, в антистатической упаковке до самой установки. При работе с такими устройствами обязательно используйте антистатический браслет или другую систему заземления.

Шаг 1. Подготовьте сервер.

- 1. Выключите сервер.
- 2. Снимите верхний кожух. См. раздел [«Снятие верхнего кожуха» на странице 390](#page-397-0).
- 3. Запишите и отключите все кабели. Cм. в разделе [Глава 3 «Прокладка внутренних](#page-90-0)  [кабелей» на странице 83](#page-90-0).
- 4. Снимите все компоненты, мешающие выполнению процедуры.
- 5. Установите все необходимые компоненты, прежде чем устанавливать или снимать тот или иной элемент.
- Шаг 2. Совместите боковые стороны отсека вентиляторов компьютера с соответствующими монтажными шпильками в раме, нажмите на отсек вентиляторов компьютера и задвиньте его вниз в раму. Затем поверните рычаги отсека вентиляторов компьютера в направлении лицевой панели сервера, чтобы зафиксировать отсек вентиляторов.

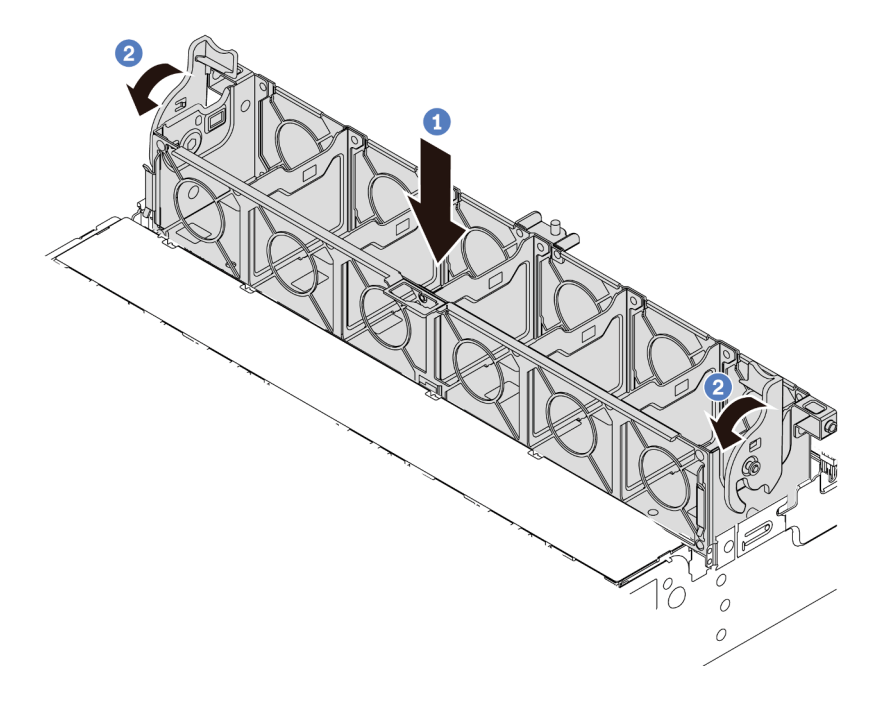

Рис. 205. Установка отсека вентиляторов компьютера

Примечание: Если в отсек вентиляторов компьютера установлены вентиляторы, убедитесь в правильности их подключения к разъемам вентиляторов компьютера на материнской плате.

### После завершения

- 1. Если вентиляторы компьютера были сняты, установите их на место. См. раздел [«Установка](#page-389-0)  [вентилятора компьютера» на странице 382.](#page-389-0)
- 2. Завершите замену компонентов. См. раздел [«Завершение замены компонентов» на странице 395](#page-402-1).

#### Демонстрационное видео
# Замена верхнего кожуха

Ниже приведены сведения по снятию и установке верхнего кожуха.

- [«Снятие верхнего кожуха» на странице 390](#page-397-0)
- [«Установка верхнего кожуха» на странице 392](#page-399-0)

### <span id="page-397-0"></span>Снятие верхнего кожуха

Ниже приведены сведения по снятию верхнего кожуха.

## Об этой задаче

### S033

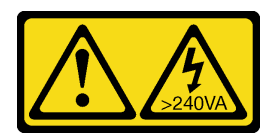

### ОСТОРОЖНО:

Опасная энергия. Электрическое напряжение при закорачивании металлическим предметом может вызвать нагрев, который может привести к разбрызгиванию металла и (или) ожогам.

S014

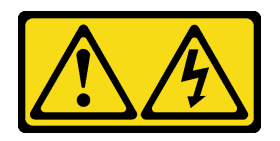

### ОСТОРОЖНО:

Могут присутствовать опасное напряжение, сильный ток и значительная энергия. Если устройство снабжено этикеткой, снимать кожух может только специалист по техническому обслуживанию.

- Прочитайте [«Инструкции по установке» на странице 395](#page-402-0), чтобы обеспечить безопасность работы.
- Выключите сервер и отключите все шнуры питания для этой задачи.

- Шаг 1. Если сервер установлен в стойку, извлеките его оттуда. См. документ «Руководство по установке в стойку», входящий в комплект направляющих для сервера.
- Шаг 2. Снимите верхний кожух.

Внимание: Обращайтесь с верхним кожухом осторожно. В случае падения верхнего кожуха с открытой защелкой защелка может быть повреждена.

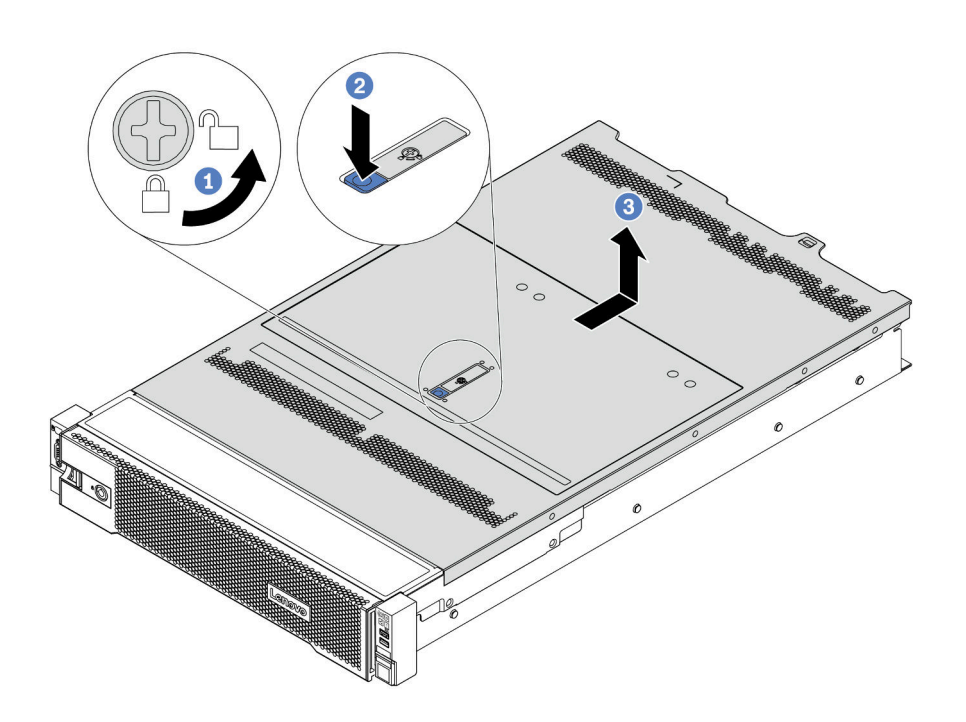

Рис. 206. Снятие верхнего кожуха

- a. С помощью отвертки переведите фиксатор кожуха в открытое положение, как показано на рисунке.
- b. Нажмите кнопку фиксации на защелке кожуха и полностью откройте защелку.
- c. Сдвиньте верхний кожух, чтобы он отсоединился от рамы. Затем поднимите его, чтобы снять с рамы, и разместите на чистой плоской поверхности.

### Демонстрационное видео

### <span id="page-399-0"></span>Установка верхнего кожуха

Ниже приведены сведения по установке верхнего кожуха.

## Об этой задаче

#### S033

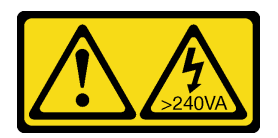

### ОСТОРОЖНО:

Опасная энергия. Электрическое напряжение при закорачивании металлическим предметом может вызвать нагрев, который может привести к разбрызгиванию металла и (или) ожогам.

S014

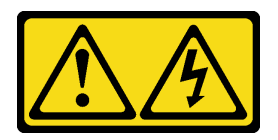

### ОСТОРОЖНО:

Могут присутствовать опасное напряжение, сильный ток и значительная энергия. Если устройство снабжено этикеткой, снимать кожух может только специалист по техническому обслуживанию.

Использование сервера без верхнего кожуха может привести к повреждению компонентов сервера. Для обеспечения надлежащего охлаждения и правильного воздушного потока перед включением сервера следует установить верхний кожух.

Примечание: Новый верхний кожух поставляется без прикрепленной наклейки для обслуживания системы. Если вам нужна наклейка для обслуживания системы, закажите ее вместе с новым верхним кожухом и сначала прикрепите к нему наклейку для обслуживания системы.

- Шаг 1. Проверьте сервер и убедитесь, что:
	- Все кабели, адаптеры и другие компоненты установлены правильно и в сервере не осталось никаких инструментов и деталей.
	- Все внутренние кабели правильно проложены и подключены. Cм. в разделе [Глава 3](#page-90-0) [«Прокладка внутренних кабелей» на странице 83](#page-90-0).
- Шаг 2. По умолчанию новый верхний кожух поставляется без губок. Если губки установлены на старом верхнем кожухе, снимите их с него и установите на новом верхнем кожухе.

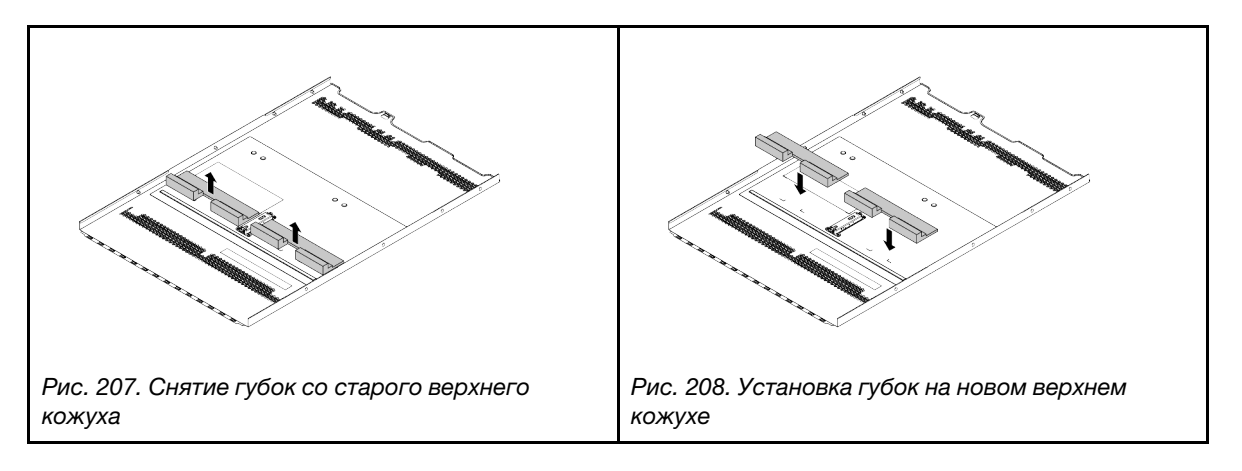

Шаг 3. Установите верхний кожух на сервер.

Внимание: Обращайтесь с верхним кожухом осторожно. В случае падения верхнего кожуха с открытой защелкой защелка может быть повреждена.

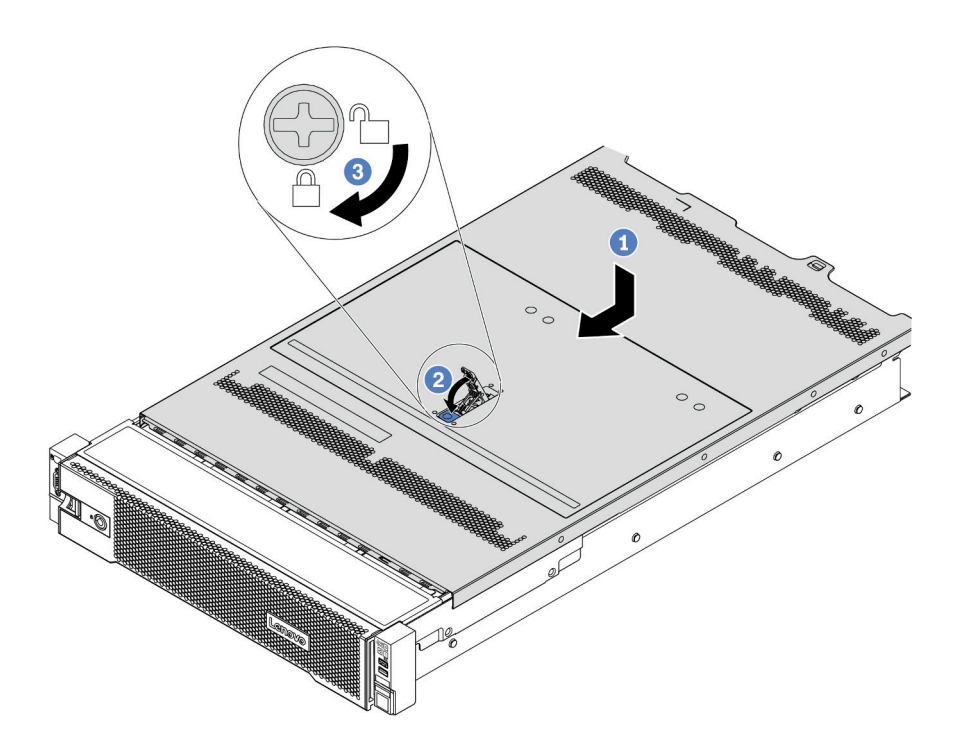

Рис. 209. Установка верхнего кожуха

1. Убедитесь, что защелка кожуха находится в открытом положении. Опустите верхний кожух на раму, чтобы обе его стороны закрепились на направляющих с обеих сторон рамы. Затем сдвиньте верхний кожух в переднюю часть рамы.

Примечание: Прежде чем перемещать верхний кожух вперед, убедитесь, что все его язычки правильно соединяются с рамой.

- 2. Поверните защелку кожуха, пока верхний кожух со щелчком не зафиксируется на месте. Убедитесь, что защелка кожуха полностью закрыта.
- 3. С помощью отвертки переведите фиксатор кожуха в закрытое положение.

### После завершения

Завершите замену компонентов. См. раздел [«Завершение замены компонентов» на странице 395](#page-402-1).

### Демонстрационное видео

# <span id="page-402-1"></span>Завершение замены компонентов

Ниже приведены сведения по завершению замены компонентов.

Чтобы завершить замену компонентов, выполните указанные ниже действия.

- 1. Убедитесь, что все компоненты установлены правильно и в сервере не оставлены никакие инструменты и винты.
- 2. Правильно проложите и закрепите кабели в сервере. Сверьтесь с информацией о подключении и прокладке кабелей для каждого компонента.
- 3. Если верхний кожух был снят, установите его на место. См. раздел [«Установка верхнего кожуха»](#page-399-0)  [на странице 392.](#page-399-0)
- 4. Подсоедините внешние кабели и шнуры питания к серверу.

Внимание: Чтобы не допустить повреждения компонентов, подключайте шнур питания последним.

- 5. При необходимости обновите конфигурацию сервера.
	- Загрузите и установите последние драйверы устройства: <http://datacentersupport.lenovo.com>.
	- Обновите микропрограмму системы. См. раздел «Обновления микропрограммы» на странице [31](#page-38-0).
	- Если был установлен или снят оперативно заменяемый диск, адаптер RAID или объединительная панель M.2 и диск M.2, настройте RAID с помощью Lenovo XClarity Provisioning Manager. Дополнительные сведения см. в разделе «Настройка RAID» документации к LXPM для вашего сервера по адресу [https://sysmgt.lenovofiles.com/help/topic/lxpm\\_frontend/](https://sysmgt.lenovofiles.com/help/topic/lxpm_frontend/lxpm_product_page.html) [lxpm\\_product\\_page.html](https://sysmgt.lenovofiles.com/help/topic/lxpm_frontend/lxpm_product_page.html).

## Замена компонентов FRU

В этом разделе приводятся процедуры установки и снятия для всех компонентов FRU.

### Примечания:

- Установка или замена FRU должна осуществляться только квалифицированными специалистами по техническому обслуживанию.
- При замене компонента, содержащего микропрограмму, например адаптера, может также потребоваться обновить микропрограмму этого компонента. Дополнительные сведения об обновлении микропрограммы см. в разделе [«Обновления микропрограммы» на странице 31](#page-38-0).

## <span id="page-402-0"></span>Инструкции по установке

Перед установкой компонентов на сервер ознакомьтесь с инструкциями по установке.

Перед установкой дополнительных устройств внимательно прочитайте приведенные ниже примечания:

Внимание: Не допускайте воздействия статического электричества на устройство, поскольку это может привести к остановке системы и потере данных. Для этого храните компоненты, чувствительные к статическому электричеству, в антистатической упаковке до самой установки. При работе с такими устройствами обязательно используйте антистатический браслет или другую систему заземления.

• Прочитайте информацию по технике безопасности и инструкции, чтобы обеспечить безопасность работы.

[http://thinksystem.lenovofiles.com/help/topic/safety\\_documentation/pdf\\_files.html](http://thinksystem.lenovofiles.com/help/topic/safety_documentation/pdf_files.html)

- Убедитесь, что устанавливаемые компоненты поддерживаются сервером. Список поддерживаемых дополнительных компонентов для сервера см. на веб-сайте [https://](https://serverproven.lenovo.com/) [serverproven.lenovo.com/](https://serverproven.lenovo.com/).
- При установке нового сервера загрузите и примените последние обновления микропрограмм. Это позволит обеспечить устранение известных проблем и готовность сервера к работе с оптимальной

производительностью. Чтобы загрузить обновления микропрограммы для сервера, перейдите по ссылке [ThinkSystem SR665 Драйверы и программное обеспечение](https://datacentersupport.lenovo.com/products/servers/thinksystem/sr665/7d2w/parts/downloads).

Важно: Для некоторых кластерных решений требуются определенные уровни кода или скоординированные обновления кода. Если компонент входит в кластерное решение, перед обновлением кода проверьте меню последнего уровня кода лучшего набора для поддерживаемой кластером микропрограммы и драйвера.

- Перед установкой дополнительного компонента рекомендуется убедиться, что сервер работает нормально.
- Поддерживайте рабочую область в чистоте, а снимаемые компоненты кладите на плоскую, гладкую, ненаклонную и устойчивую поверхность.
- Не пытайтесь поднимать слишком тяжелые предметы. Если необходимо поднять тяжелый предмет, внимательно прочитайте следующие меры предосторожности:
	- Встаньте в устойчивую позу.
	- Распределите вес предмета поровну на обе ноги.
	- Поднимайте предмет медленно. Не делайте резких движений и поворотов при подъеме тяжелых предметов.
	- Чтобы не растянуть мышцы спины, сначала присядьте, а затем поднимите предмет, используя мышцы ног.
- Перед действиями с дисками выполните резервное копирование всех важных данных.
- Подготовьте маленькую плоскую отвертку, маленькую крестовую отвертку и звездообразную отвертку T8.
- Для отслеживания светодиодной индикации на материнской плате и внутренних компонентах оставьте питание включенным.
- Для снятия и установки оперативно заменяемого резервного блока питания, оперативно заменяемых вентиляторов и оперативно подключаемых USB-устройств выключать сервер не требуется. Однако необходимо выключать сервер перед любыми действиями, связанными со снятием или установкой кабелей адаптеров, а перед выполнением действий, связанных со снятием или установкой платы-адаптера Riser, памяти или процессора необходимо отключать источник питания.
- Синий цвет на компоненте означает точки касания, за которые можно брать компонент, чтобы удалить его из сервера или вставить в сервер, открыть или закрыть защелку и так далее.
- Красная полоска на дисках рядом с защелкой указывает на то, что диск можно заменить оперативно, если сервер и операционная система поддерживают функцию оперативной замены. Это означает, что диск можно снять или установить при работающем сервере.

Примечание: Дополнительные процедуры, которые может быть необходимо выполнить перед снятием или установкой диска, см. в инструкциях по снятию или установке оперативно заменяемого диска для определенной системы.

• После завершения работы с сервером обязательно установите на место все защитные экраны, предохранители, наклейки и провода заземления.

## Контрольный список по проверке безопасности

Сведения в этом разделе предназначены для выявления потенциально небезопасных состояний сервера. При разработке и создании всех компьютеров в них предусматриваются необходимые компоненты безопасности для защиты пользователей и специалистов по техническому обслуживанию от травм.

### Примечания:

- 1. Он не подходит для использования на рабочем месте с устройством визуального отображения в соответствии с §2 руководства по использованию рабочего места.
- 2. Настройка сервера выполняется только в серверной.

### ОСТОРОЖНО:

Это оборудование должно устанавливаться и обслуживаться квалифицированным персоналом, как это определено стандартами NEC, IEC 62368-1 и IEC 60950-1 (стандарт безопасности электронного оборудования для аудио/видео, информационных и коммуникационных технологий). Lenovo исходит из того, что вы имеете надлежащие квалификации для обслуживания оборудования и умеете распознавать опасности в продуктах с выделением значительной энергии. Доступ к оборудованию осуществляется с использованием специального инструмента, замка и ключа или других средств обеспечения безопасности и контролируется полномочным лицом, ответственным за данное расположение.

Важно: Для обеспечения безопасности работы и правильного функционирования системы требуется электрическое заземление сервера. Правильность заземления электрической розетки может проверить квалифицированный электрик.

Чтобы выяснить, нет ли потенциально небезопасных состояний, воспользуйтесь представленным ниже контрольным списком:

- 1. Убедитесь, что питание выключено и шнур питания отключен.
- 2. Проверьте шнур питания.
	- Убедитесь, что третий контакт заземления находится в хорошем состоянии. С помощью измерительного прибора измерьте непрерывность третьего провода заземления: сопротивление между внешним контактом заземления и заземлением корпуса должно составлять 0,1 Ом или меньше.
	- Убедитесь, что используется шнур питания надлежащего типа.

Чтобы просмотреть шнуры питания, доступные для сервера, выполните указанные ниже действия:

a. Откройте веб-страницу по следующему адресу:

<http://dcsc.lenovo.com/#/>

- b. Щелкните Preconfigured Model (Преднастроенная модель) или Configure to order (Конфигурация на заказ).
- c. Укажите тип и модель компьютера, чтобы на сервере отобразилась страница конфигуратора.
- d. Щелкните Power (Питание)  $\rightarrow$  Power Cables (Кабели питания) для просмотра всех шнуров питания.
- Убедитесь, что изоляция не истерта и не изношена.
- 3. Проверьте, нет ли очевидных изменений, внесенных не компанией Lenovo. При оценке безопасности любых изменений, внесенных не компанией Lenovo, проявите здравый смысл.
- 4. Убедитесь, что внутри сервера нет явно небезопасных компонентов, например металлических опилок, загрязнений, воды или другой жидкости, признаков возгорания или задымления.
- 5. Убедитесь в отсутствии изношенных, истертых или поврежденных кабелей.
- 6. Убедитесь, что крепление крышки блока питания (винты или заклепки) не было извлечено или повреждено.

### Инструкции по поддержанию надежной работы системы

Изучите инструкции по поддержанию надежной работы системы, чтобы обеспечить надлежащее охлаждение и надежность системы.

Убедитесь, что выполняются следующие требования:

- Если сервер поставляется с резервным источником питания, в каждом отсеке блока питания необходимо установить по блоку питания.
- Вокруг сервера необходимо обеспечить достаточное свободное пространство для надлежащей работы его системы охлаждения. Перед передней и задней панелями сервера должно быть примерно 50 мм (2,0 дюйма) свободного пространства. Перед вентиляторами не должны находиться никакие предметы.
- Для надлежащего охлаждения и правильного воздушного потока перед включением сервера следует повторно установить на него кожух. Работа сервера более 30 минут со снятым кожухом может повредить компоненты сервера.
- Необходимо соблюдать инструкции по прокладке кабелей, входящие в комплект поставки дополнительных компонентов.
- Неисправный вентилятор необходимо заменить в течение 48 часов с момента обнаружения неполадки.
- Снятый оперативно заменяемый вентилятор необходимо заменить в течение 30 секунд после снятия.
- Снятый оперативно заменяемый диск необходимо заменить в течение двух минут после снятия.
- Снятый оперативно заменяемый блок питания необходимо заменить в течение двух минут после снятия.
- Все дефлекторы, поставляемые с сервером, должны быть установлены на момент запуска сервера (некоторые серверы поставляются с несколькими дефлекторами). Использование сервера без дефлектора может привести к повреждению процессора.
- Все гнезда для процессоров должны быть закрыты специальными кожухами, либо в них должны быть вставлены процессоры с радиатором.
- При установке нескольких процессоров необходимо строго соблюдать правила установки вентиляторов для каждого сервера.

### Работа внутри сервера при включенном питании

Иногда приходится снимать кожух с включенного сервера, чтобы изучить системную информацию на дисплее или заменить оперативно заменяемые компоненты. Перед выполнением такой операции изучите следующие инструкции.

Внимание: При воздействии статического электричества на внутренние компоненты сервера возможны остановка сервера и потеря данных. Чтобы избежать этой проблемы, во время работы с сервером при включенном питании обязательно используйте антистатический браслет или другие системы заземления.

- Не допускайте свободного свисания рукавов, особенно ниже локтей. Застегните пуговицы или закатайте длинные рукава, прежде чем приступать к работе внутри сервера.
- Следите за тем, чтобы галстук, шарф, шнурок бейджа или волосы не нависали над сервером.
- Снимите ювелирные украшения (например, браслеты, цепочки, кольца, запонки и часы).
- Удаляйте из карманов рубашек предметы (например, ручки и карандаши), которые могут упасть внутрь сервера, когда вы наклонитесь над ним.
- Не роняйте внутрь сервера металлические предметы, например скрепки, шпильки и винты.

### Работа с устройствами, чувствительными к статическому электричеству

Чтобы снизить вероятность повреждения от электростатического разряда, необходимо изучить данные инструкции перед началом работы с устройствами, чувствительными к статическому электричеству.

Внимание: Не допускайте воздействия статического электричества на устройство, поскольку это может привести к остановке системы и потере данных. Для этого храните компоненты, чувствительные к статическому электричеству, в антистатической упаковке до самой установки. При работе с такими устройствами обязательно используйте антистатический браслет или другую систему заземления.

- Старайтесь как можно меньше двигаться, чтобы не допустить образования вокруг себя поля статического электричества.
- Соблюдайте особую осторожность при работе с устройствами в холодную погоду, поскольку отопление снижает влажность внутри помещения и увеличивает статическое электричество.
- Всегда используйте антистатический браслет или другую систему заземления, особенно при работе с внутренними компонентами сервера при включенном питании.
- Пока устройство находится в антистатической упаковке, приложите его к неокрашенной металлической поверхности вне сервера по крайней мере на две секунды. При этом статическое электричество будет отведено от упаковки и вашего тела.
- Извлеките устройство из упаковки и установите его непосредственно в сервер, не опуская. Если требуется положить устройство, поместите его обратно в антистатическую упаковку. Никогда не кладите устройство на кожух сервера или любую металлическую поверхность.
- При работе с устройством аккуратно удерживайте его за края или раму.
- Не касайтесь паяных соединений, контактов и открытых участков печатных схем.
- Во избежание повреждения храните устройство в недоступном для других месте.

# Замена процессора и радиатора

Ниже приведены сведения по снятию и установке процессора и радиатора.

Сервер поддерживает три типа радиаторов. В зависимости от типа радиатор на сервере может выглядеть иначе, чем на рисунках. Подробные сведения о выборе радиатора см. в разделе [«Технические правила» на странице 19.](#page-26-0)

### ОСТОРОЖНО:

Прежде чем выполнять эту процедуру, убедитесь, что все шнуры питания сервера отключены от источников питания.

- Перед повторным использованием процессора или радиатора обязательно используйте спиртовую салфетку и термопасту, проверенную компанией Lenovo.
- Каждое гнездо процессора всегда должно быть закрыто крышкой, либо в него должен быть вставлен процессор и радиатор. При извлечении и установке процессора и радиатора пустые гнезда процессора следует защитить пылезащитными заглушками.
- Не прикасайтесь к гнездам или контактам процессора. Контакты гнезда процессора очень хрупкие и их легко повредить. Загрязнения на контактах процессора, например жир с кожи, могут приводить к сбоям соединений.
- Не допускайте контакта термопасты на процессоре или радиаторе с чем-либо. Контакт с любой поверхностью может оказать негативное влияние на термопасту, сделав ее неэффективной. Термопаста может повредить компоненты, например электрические разъемы в гнезде процессора. Не снимайте средство защиты термопасты с радиатора до получения соответствующих инструкций.
- [«Снятие радиатора» на странице 403](#page-410-0)
- [«Снятие процессора» на странице 406](#page-413-0)
- [«Установка процессора» на странице 408](#page-415-0)
- [«Установка радиатора» на странице 410](#page-417-0)

## <span id="page-410-0"></span>Снятие радиатора

Ниже приведены сведения по снятию радиатора.

## Об этой задаче

- Прочитайте [«Инструкции по установке» на странице 395](#page-402-0), чтобы обеспечить безопасность работы.
- Выключите сервер и отключите все шнуры питания для этой задачи.
- Не допускайте воздействия статического электричества на устройство, поскольку это может привести к остановке системы и потере данных. Для этого храните компоненты, чувствительные к статическому электричеству, в антистатической упаковке до самой установки. При работе с такими устройствами обязательно используйте антистатический браслет или другую систему заземления.

Примечания:

- Охлаждение радиатора может занять некоторое время после выключения системы.
- Радиатор необходим для поддержания надлежащих температурных условий для процессора. Не включайте сервер, если радиатор снят.
- Шаг 1. Подготовьте сервер.
	- 1. Снимите верхний кожух. См. раздел [«Снятие верхнего кожуха» на странице 390](#page-397-0).
	- 2. Снимите дефлектор. См. раздел [«Снятие дефлектора» на странице 158](#page-165-0).
	- 3. Снимите отсек вентиляторов (только для снятия радиатора повышенной мощности). См. раздел [«Снятие отсека вентиляторов компьютера» на странице 385](#page-392-0).
	- 4. Снимите все компоненты и отключите все кабели, которые препятствуют доступу к радиатору и процессору.
- Шаг 2. С помощью отвертки Torx №T20 ослабьте все невыпадающие винты в последовательности снятия, указанной на этикетке радиатора. После ослабления каждого невыпадающего винта подождите несколько секунд, чтобы радиатор отсоединился от процессора. Затем немного поднимите радиатор в направлении от системы.

Примечание: Рекомендуемое значение момента затяжки  $-14,0 \pm 0,5$  дюйм-фунтов (1,525-1,638 ньютон-метров).

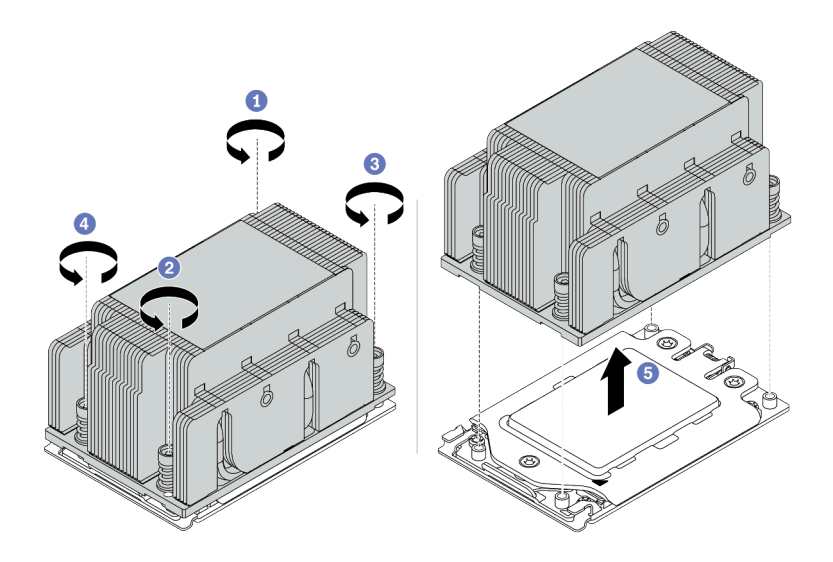

Рис. 210. Снятие стандартного радиатора

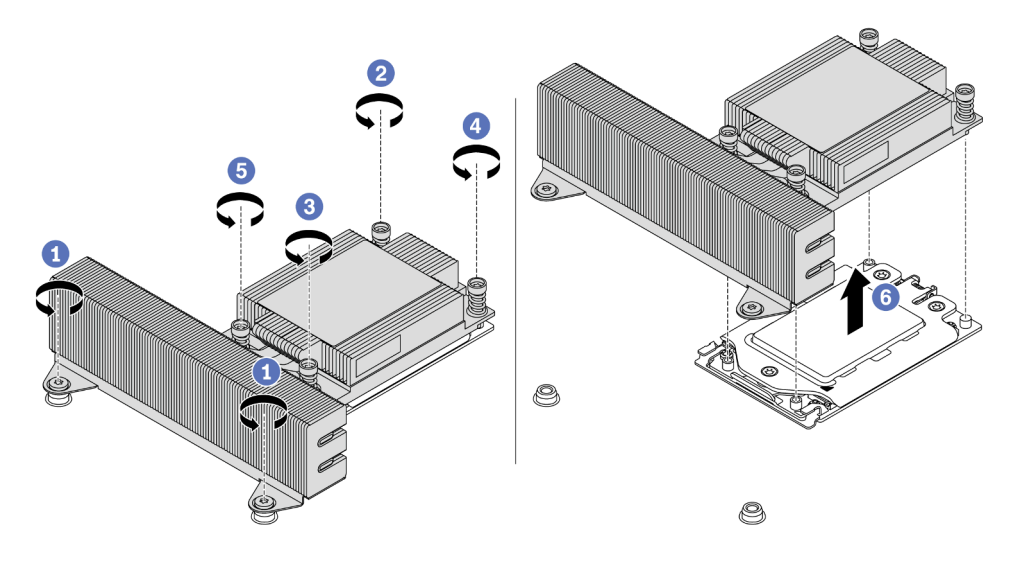

Рис. 211. Снятие радиатора повышенной мощности

## После завершения

- При замене радиатора установите новый радиатор. См. раздел «Установка радиатора» на странице [410.](#page-417-0)
- При замене процессора снимите процессор. См. раздел [«Снятие процессора» на странице 406.](#page-413-0)

### Демонстрационное видео

## <span id="page-413-0"></span>Снятие процессора

Ниже приведены сведения о снятии процессора.

## Об этой задаче

- Прочитайте [«Инструкции по установке» на странице 395](#page-402-0), чтобы обеспечить безопасность работы.
- Выключите сервер и отключите все шнуры питания для этой задачи.
- Не допускайте воздействия статического электричества на устройство, поскольку это может привести к остановке системы и потере данных. Для этого храните компоненты, чувствительные к статическому электричеству, в антистатической упаковке до самой установки. При работе с такими устройствами обязательно используйте антистатический браслет или другую систему заземления.
- При снятии процессора 1 система загружает заводские параметры UEFI по умолчанию. Поэтому перед снятием процессора обязательно сделайте резервную копию параметров UEFI.

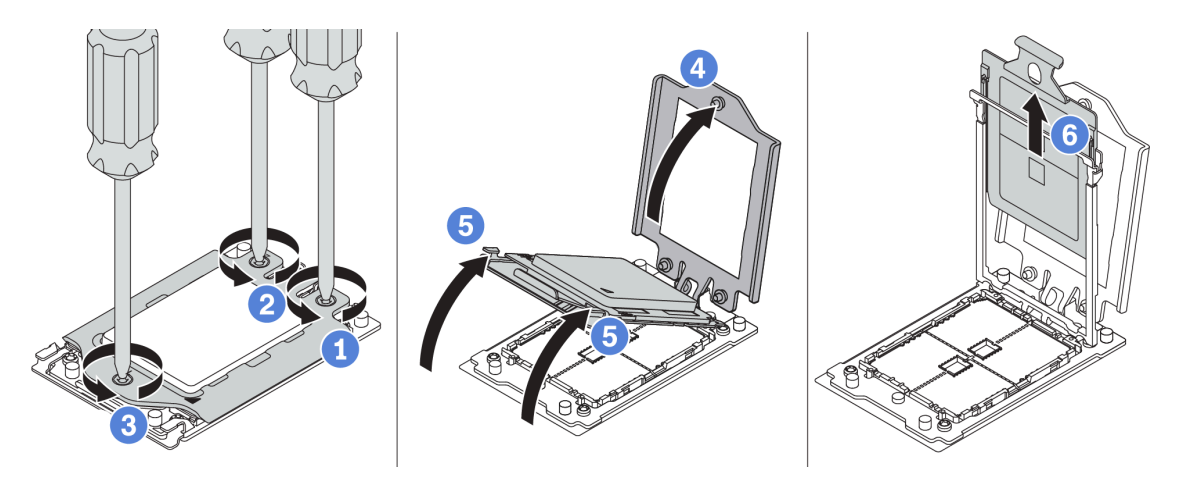

Рис. 212. Снятие процессора

Шаг 1. С помощью отвертки Torx №T20 ослабьте невыпадающие винты в последовательности снятия, указанной на нагрузочной раме.

Примечание: При помощи защищенной от ЭСР отвертки затяните с максимальным крутящим моментом 14,0 ± 0,5 дюйм-фунтов.

- Шаг 2. Приподнимите нагрузочную раму и раму направляющих в направлении, показанном на рисунке. Процессор в раме направляющей подпружинен.
- Шаг 3. Удерживая синий язычок держателя процессора, выньте держатель процессора из рамы направляющих.

### После завершения

Установите новый процессор. См. раздел [«Установка процессора» на странице 408](#page-415-0).

### Демонстрационное видео

## <span id="page-415-0"></span>Установка процессора

Ниже приведены сведения по установке процессора.

## Об этой задаче

### Внимание:

- Прочитайте [«Инструкции по установке» на странице 395](#page-402-0), чтобы обеспечить безопасность работы.
- Выключите сервер и отключите все шнуры питания для этой задачи.
- Не допускайте воздействия статического электричества на устройство, поскольку это может привести к остановке системы и потере данных. Для этого храните компоненты, чувствительные к статическому электричеству, в антистатической упаковке до самой установки. При работе с такими устройствами обязательно используйте антистатический браслет или другую систему заземления.

### Примечания:

- Список поддерживаемых для сервера процессоров см. по ссылке <https://serverproven.lenovo.com/>. Все процессоры на материнской плате должны иметь одинаковые скорость, число ядер и частоту.
- Перед установкой нового процессора обновите микропрограмму системы до последнего уровня. См. раздел [«Обновления микропрограммы» на странице 31.](#page-38-0)
- Имеющиеся для системы дополнительные устройства могут предъявлять особые требования к процессорам. См. раздел [«Технические правила» на странице 19.](#page-26-0)

- Шаг 1. Извлеките новый модуль DIMM из упаковки и разместите его на антистатической поверхности.
- Шаг 2. Подготовьте сервер.
	- 1. Выключите сервер.
	- 2. Снимите верхний кожух. См. раздел [«Снятие верхнего кожуха» на странице 390.](#page-397-0)
	- 3. Запишите и отключите все кабели. Cм. в разделе [Глава 3 «Прокладка внутренних](#page-90-0) [кабелей» на странице 83.](#page-90-0)
	- 4. Снимите все компоненты, мешающие выполнению процедуры.
	- 5. Установите все необходимые компоненты, прежде чем устанавливать или снимать тот или иной элемент.
- Шаг 3. Установите процессоры.
	- a. Вставьте держатель процессора в раму направляющих.
	- b. Надавите на раму направляющих, чтобы зафиксировать синие защелки на месте.
	- c. Закройте нагрузочную раму.
	- d. Затяните винты в последовательности установки, указанной на нагрузочной раме.

Примечание: При помощи защищенной от ЭСР отвертки затяните с максимальным крутящим моментом 14,0 ± 0,5 дюйм-фунтов.

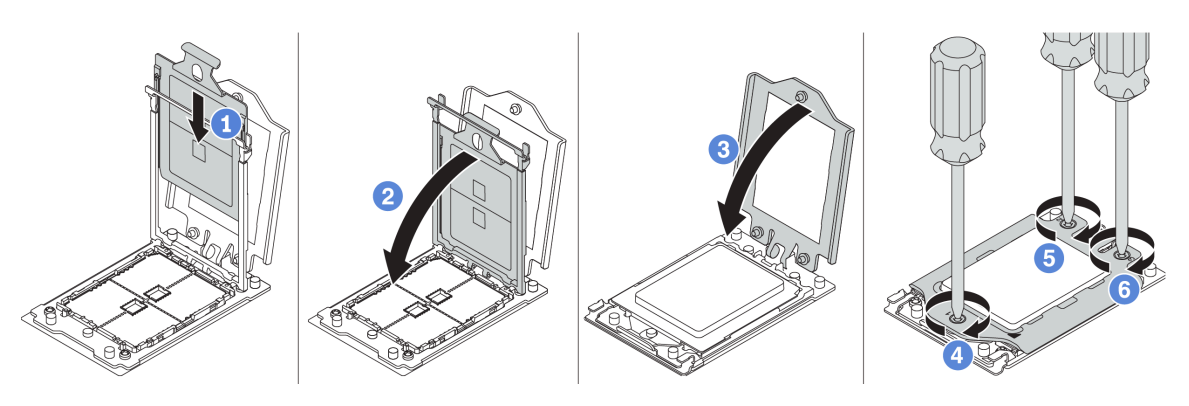

Рис. 213. Установка процессора

### После завершения

Установите радиатор. См. раздел [«Установка радиатора» на странице 410.](#page-417-0)

### Демонстрационное видео

## <span id="page-417-0"></span>Установка радиатора

Эта задача содержит инструкции по установке радиатора.

## Об этой задаче

- Прочитайте [«Инструкции по установке» на странице 395](#page-402-0), чтобы обеспечить безопасность работы.
- Выключите сервер и отключите все шнуры питания для этой задачи.
- Не допускайте воздействия статического электричества на устройство, поскольку это может привести к остановке системы и потере данных. Для этого храните компоненты, чувствительные к статическому электричеству, в антистатической упаковке до самой установки. При работе с такими устройствами обязательно используйте антистатический браслет или другую систему заземления.

- Шаг 1. Извлеките новый модуль DIMM из упаковки и разместите его на антистатической поверхности.
- Шаг 2. Подготовьте сервер.
	- 1. Выключите сервер.
	- 2. Снимите верхний кожух. См. раздел [«Снятие верхнего кожуха» на странице 390.](#page-397-0)
	- 3. Запишите и отключите все кабели. Cм. в разделе [Глава 3 «Прокладка внутренних](#page-90-0) [кабелей» на странице 83.](#page-90-0)
	- 4. Снимите все компоненты, мешающие выполнению процедуры.
	- 5. Установите все необходимые компоненты, прежде чем устанавливать или снимать тот или иной элемент.
- Шаг 3. При использовании существующего радиатора:
	- 1. Удалите термопасту с радиатора спиртовой салфеткой.
	- 2. Нанесите новую термопасту по периметру верхней части процессора.

Примечание: Не наносите слишком много термопасты. Это может привести к излишкам пасты в гнезде процессора и его загрязнению.

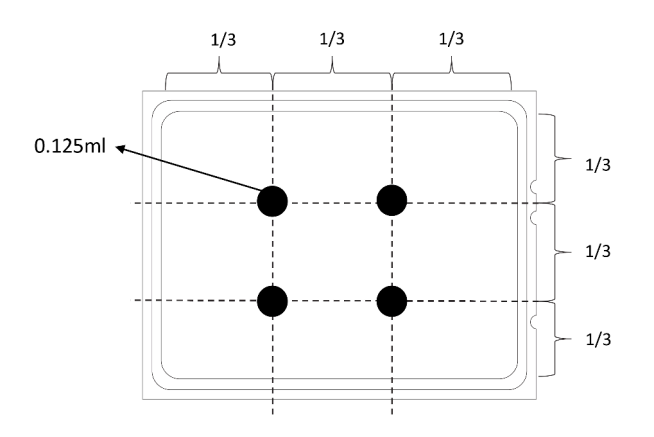

Рис. 214. Нанесение термопасты

Шаг 4. Установите стандартный радиатор или радиатор повышенной мощности.

Примечание: При использовании нового радиатора термопаста предварительно нанесена на радиатор. Снимите защитную пленку и установите радиатор.

Примечание: При помощи защищенной от ЭСР отвертки затяните с максимальным крутящим моментом 14,0 ± 0,5 дюйм-фунтов.

- a. Расположите радиатор так, чтобы отверстия для винтов были обращены к плате процессора. Невыпадающие винты на радиаторе должны быть совмещены с отверстиями для винтов на плате процессора.
- b. Затяните все невыпадающие винты в последовательности установки, указанной на этикетке радиатора.
- c. (Необязательно) Затяните два винта на лицевой панели радиатора повышенной мощности.

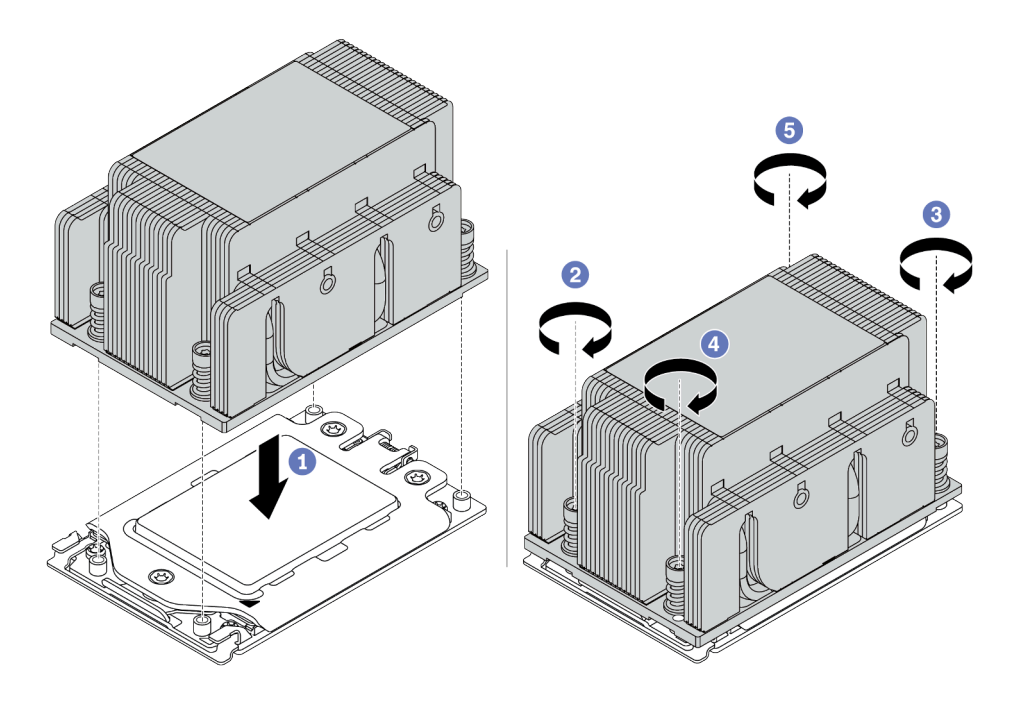

Рис. 215. Установка стандартного радиатора

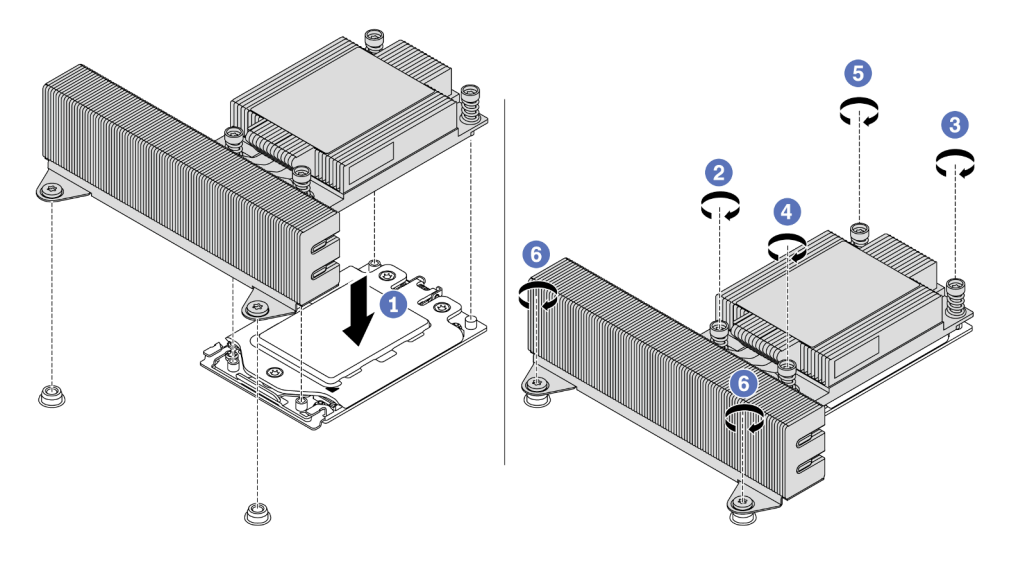

Рис. 216. Установка радиатора повышенной мощности

## После завершения

- 1. Установите дефлектор. См. раздел [«Установка дефлектора» на странице 163.](#page-170-0)
- 2. Установите все снятые компоненты.
- 3. Завершите замену компонентов. См. раздел [«Завершение замены компонентов» на странице 395.](#page-402-1)

### Демонстрационное видео

# Замена материнской платы

Ниже приведены сведения по снятию и установке материнской платы.

- [«Снятие материнской платы» на странице 415](#page-422-0)
- [«Установка материнской платы» на странице 418](#page-425-0)
- [«Обновление важных сведений о продукте \(VPD\)» на странице 420](#page-427-0)
- [«Настройка параметров безопасности» на странице 422](#page-429-0)

### S017

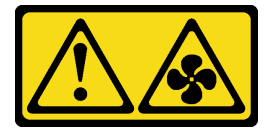

### ОСТОРОЖНО:

Рядом находятся опасные движущиеся лопасти вентилятора. Не касайтесь их пальцами или другими частями тела.

S012

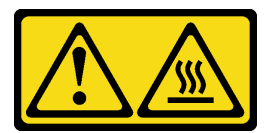

ОСТОРОЖНО: Рядом находится горячая поверхность.

## <span id="page-422-0"></span>Снятие материнской платы

Ниже приведены сведения по снятию материнской платы.

## Об этой задаче

Материнская плата содержит различные разъемы или гнезда для подключения различных компонентов или периферийных устройств системы для связи. В случае сбоя материнской платы ее необходимо заменить.

- Прочитайте [«Инструкции по установке» на странице 395](#page-402-0), чтобы обеспечить безопасность работы.
- Выключите сервер и отключите все шнуры питания для этой задачи.
- Не допускайте воздействия статического электричества на устройство, поскольку это может привести к остановке системы и потере данных. Для этого храните компоненты, чувствительные к статическому электричеству, в антистатической упаковке до самой установки. При работе с такими устройствами обязательно используйте антистатический браслет или другую систему заземления.

- Шаг 1. Извлеките новый модуль DIMM из упаковки и разместите его на антистатической поверхности.
- Шаг 2. Подготовьте сервер.
	- 1. Выключите сервер.
	- 2. Снимите верхний кожух. См. раздел [«Снятие верхнего кожуха» на странице 390](#page-397-0).
	- 3. Запишите и отключите все кабели. Cм. в разделе [Глава 3 «Прокладка внутренних](#page-90-0)  [кабелей» на странице 83](#page-90-0).
	- 4. Снимите все компоненты, мешающие выполнению процедуры.
	- 5. Установите все необходимые компоненты, прежде чем устанавливать или снимать тот или иной элемент.
- Шаг 3. Снимите материнскую плату.
	- a. Поднимите два блокировочных штифта одновременно.
	- b. Сдвиньте материнскую плату к передней части рамы до упора.
	- c. Наклоните и извлеките материнскую плату из рамы, подняв ее вверх.

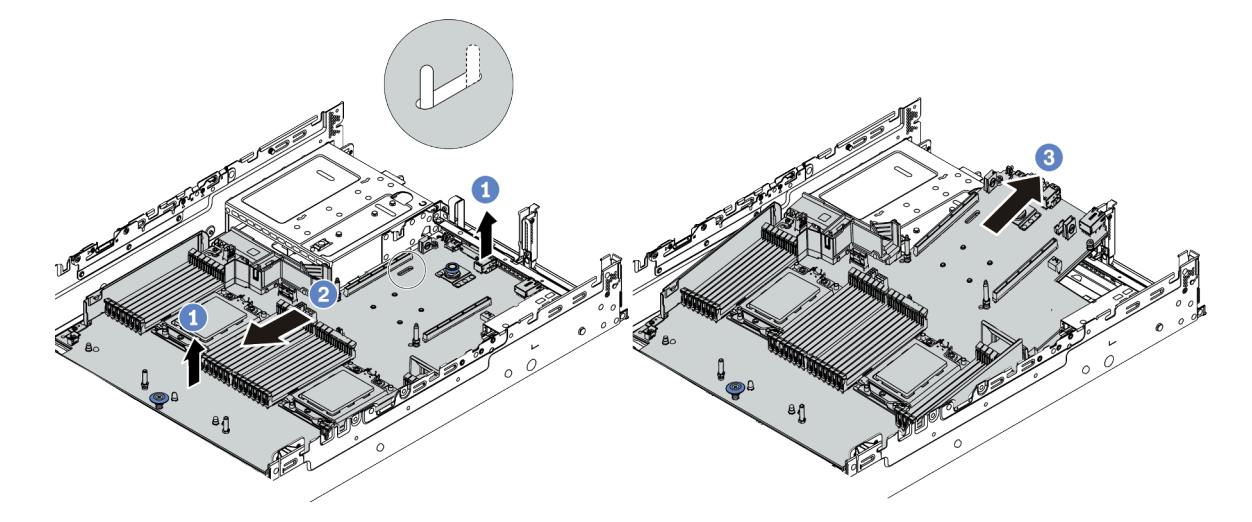

Рис. 217. Снятие материнской платы

### После завершения

При необходимости вернуть снятую материнскую плату производителю следуйте всем инструкциям по упаковке и используйте предоставленный упаковочный материал.

Важно: Перед возвращением материнской платы убедитесь, что гнездо ЦП закрыто. На новой материнской плате имеется внешняя крышка ЦП, которая закрывает гнездо ЦП. Извлеките внешнюю крышку ЦП из гнезда ЦП на новой материнской плате и установите внешнюю крышку на гнездо ЦП на снятой материнской плате.

При планировании утилизации материнской платы следуйте инструкциям в разделе [«Разборка](#page-470-0) [материнской платы для утилизации» на странице 463](#page-470-0), чтобы обеспечить соблюдение местных норм.

### Демонстрационное видео

## <span id="page-425-0"></span>Установка материнской платы

Ниже приведены сведения по установке материнской платы.

## Об этой задаче

- Прочитайте [«Инструкции по установке» на странице 395](#page-402-0), чтобы обеспечить безопасность работы.
- Выключите сервер и отключите все шнуры питания для этой задачи.
- Не допускайте воздействия статического электричества на устройство, поскольку это может привести к остановке системы и потере данных. Для этого храните компоненты, чувствительные к статическому электричеству, в антистатической упаковке до самой установки. При работе с такими устройствами обязательно используйте антистатический браслет или другую систему заземления.

- Шаг 1. Извлеките новый модуль DIMM из упаковки и разместите его на антистатической поверхности.
- Шаг 2. Подготовьте сервер.
	- 1. Выключите сервер.
	- 2. Снимите верхний кожух. См. раздел [«Снятие верхнего кожуха» на странице 390.](#page-397-0)
	- 3. Запишите и отключите все кабели. Cм. в разделе [Глава 3 «Прокладка внутренних](#page-90-0) [кабелей» на странице 83.](#page-90-0)
	- 4. Снимите все компоненты, мешающие выполнению процедуры.
	- 5. Установите все необходимые компоненты, прежде чем устанавливать или снимать тот или иной элемент.
- Шаг 3. Установите новую материнскую плату в сервер.
	- a. Поверните передний край материнской платы к раме.
	- b. Опустите другой конец вниз.
	- c. Сдвигайте материнскую плату к задней части рамы до тех пор, пока монтажная шпилька не подвинется к заднему краю гнезда.

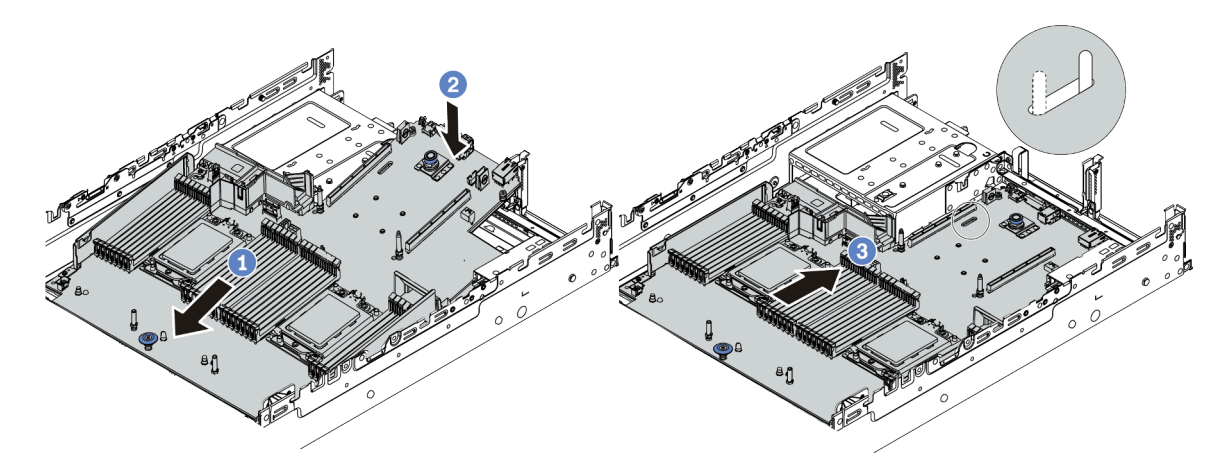

Рис. 218. Установка материнской платы

Шаг 4. Новая материнская плата поставляется с держателями кабелей половинной высоты по умолчанию. Если старая материнская плата установлена с держателями кабелей максимальной высоты, снимите их со старой материнской платы и установите на новую материнскую плату. См. раздел [«Замена держателя кабеля» на странице 166.](#page-173-0)

## После завершения

- 1. Установите все компоненты, снятые с неисправной материнской платы.
- 2. Правильно проложите и закрепите кабели в сервере. Сверьтесь с информацией о подключении и прокладке кабелей для каждого компонента.
- 3. Установите дефлектор, если он снят. См. раздел [«Установка дефлектора» на странице 163](#page-170-0).
- 4. Установите верхний кожух. См. раздел [«Установка верхнего кожуха» на странице 392](#page-399-0).
- 5. Вставьте блоки питания в отсеки до щелчка.
- 6. Подключите кабели питания к серверу и включите сервер.
- 7. Обновите VPD. См. раздел [«Обновление важных сведений о продукте \(VPD\)» на странице 420](#page-427-0).
	- (Обязательно) Тип компьютера
	- (Обязательно) Серийный номер
	- (Необязательно) Дескриптор ресурса
	- (Необязательно) UUID
- 8. Настройте параметры безопасности. См. раздел [«Настройка параметров безопасности» на](#page-429-0)  [странице 422.](#page-429-0)
	- (Необязательно) Подтверждение физического присутствия
	- (Обязательно) Настройка политики TPM
	- (Обязательно) Блокировка политики TPM
	- (Необязательно) Переключение версии TPM
	- (Необязательно) Включение защищенной загрузки UEFI

#### Демонстрационное видео

### [Посмотрите видео процедуры на YouTube](https://www.youtube.com/watch?v=zNkQZUhaeaw)

### <span id="page-427-0"></span>Обновление важных сведений о продукте (VPD)

Воспользуйтесь информацией из этого раздела, чтобы обновить важные сведения о продукте (VPD).

VPD для обновления после замены материнской платы:

- (Обязательно) Тип компьютера
- (Обязательно) Серийный номер
- (Необязательно) Дескриптор ресурса
- (Необязательно) UUID

#### Рекомендуемые инструменты:

- Lenovo XClarity Provisioning Manager
- Команды Lenovo XClarity Essentials OneCLI

#### Использование Lenovo XClarity Provisioning Manager

#### Шаги:

- 1. Запустите сервер и нажмите клавишу в соответствии с инструкциями на экране. Отобразится интерфейс Lenovo XClarity Provisioning Manager по умолчанию.
- 2. Выберите Сводка данных о системе. Откроется страница «Сведения о системе».
- 3. Нажмите Обновить VPD и следуйте инструкциям на экране, чтобы обновить VPD.

### С помощью команд Lenovo XClarity Essentials OneCLI

- Обновление типа компьютера onecli config set SYSTEM\_PROD\_DATA.SysInfoProdName <m/t\_model>[access\_method]
- Обновление серийного номера onecli config set SYSTEM\_PROD\_DATA.SysInfoSerialNum <s/n> [access\_method]
- Обновление дескриптора ресурса onecli config set SYSTEM\_PROD\_DATA.SysEncloseAssetTag <asset\_tag> [access\_method]
- Обновление UUID

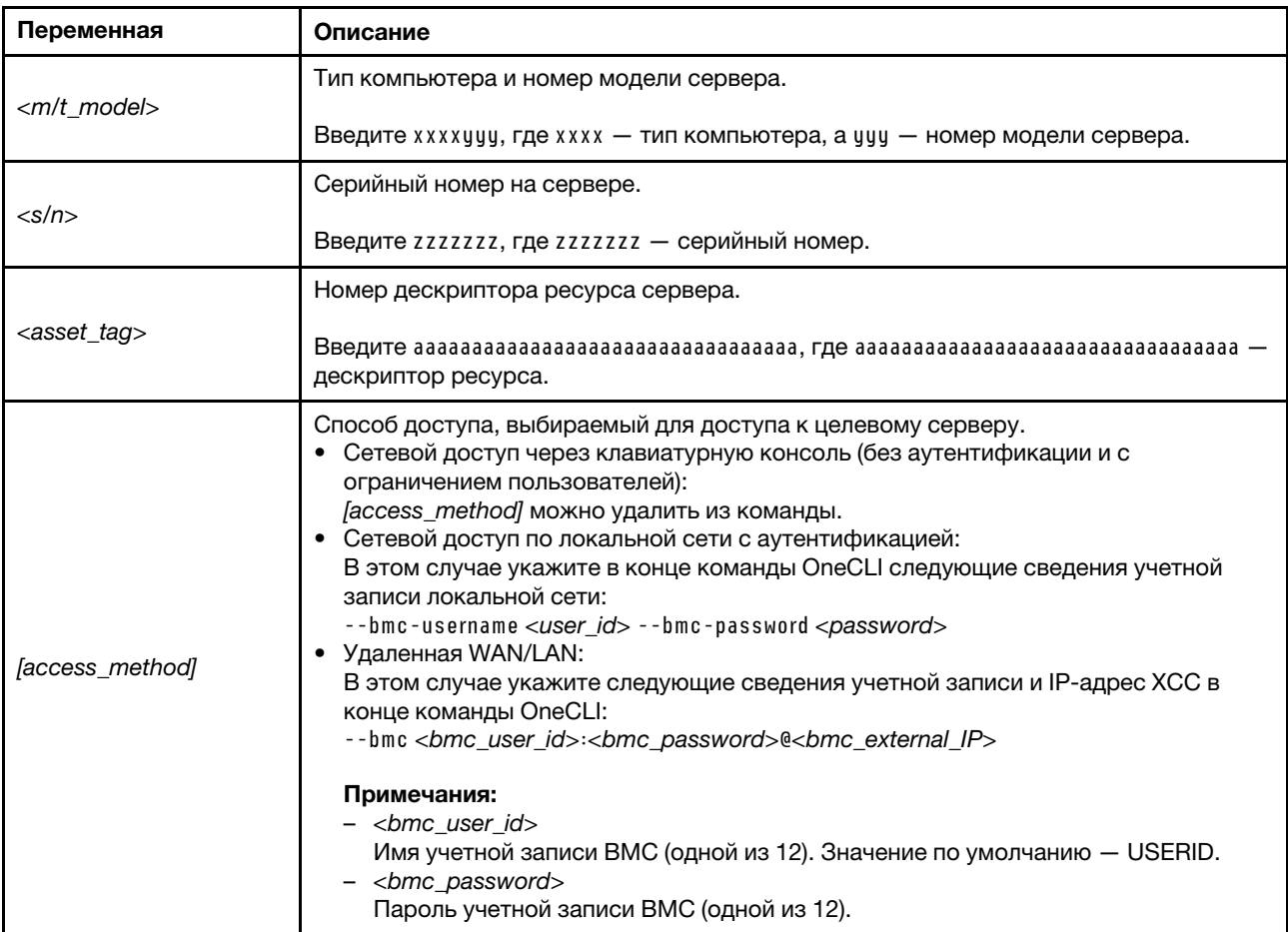

onecli config createuuid SYSTEM\_PROD\_DATA.SysInfoUUID [access\_method]

## <span id="page-429-0"></span>Настройка параметров безопасности

В этом разделе содержится информация о настройке параметров безопасности после замены материнской платы.

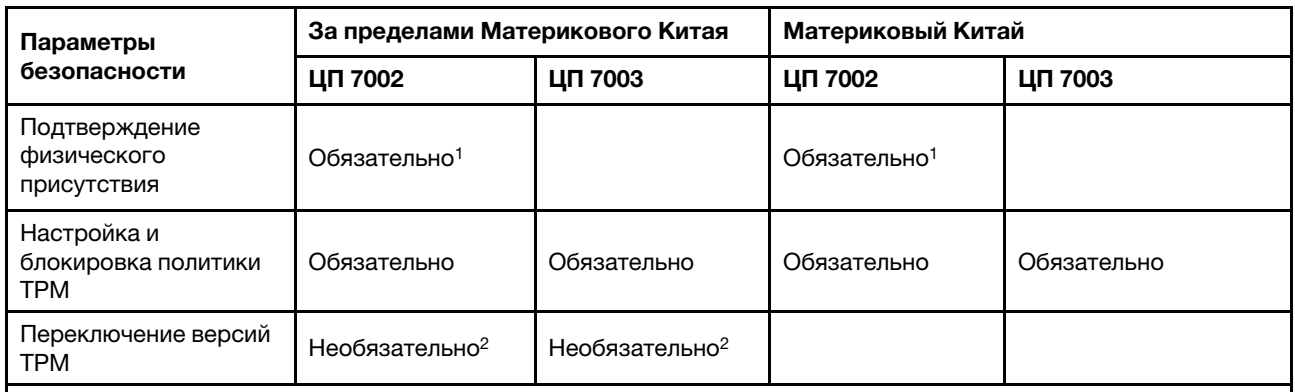

1. Требуется, только если установлены определенные версии микропрограммного обеспечения UEFI и процессоры. Подробные сведения см. в разделе [«\(Необязательно\) Подтверждение физического](#page-429-1) [присутствия» на странице 422](#page-429-1).

2. Дополнительные версии для переключения варьируются, если установлены разные процессоры и версии микропрограммного обеспечения UEFI. Подробные сведения см. в разделе [«\(Необязательно\)](#page-436-0)  [Переключение версии TPM» на странице 429](#page-436-0).

- [«\(Необязательно\) Подтверждение физического присутствия» на странице 422](#page-429-1)
- [«\(Обязательно\) Настройка политики TPM» на странице 424](#page-431-0)
- [«\(Необязательно\) Переключение версии TPM» на странице 429](#page-436-0)
- [«\(Необязательно\) Включение защищенной загрузки UEFI» на странице 431](#page-438-0)

### <span id="page-429-1"></span>(Необязательно) Подтверждение физического присутствия

Используйте этот раздел для подтверждения физического присутствия.

### Важно:

- Проверьте свою версию микропрограммного обеспечения UEFI, чтобы определить, требуется ли подтверждение физического присутствия до внесения изменений в настройки безопасности.
	- Микропрограммное обеспечение UEFI до версии 2.02.

Требуется подтверждение физического присутствия.

– Микропрограммное обеспечение UEFI версии 2.02 или более поздней

Подтверждение физического присутствия более не требуется, все локальные учетные записи и некоторые авторизованные удаленные учетные записи могут менять настройки напрямую.

- Обратите внимание, что для удаленного доступа к целевой системе необходимо в Lenovo XClarity Controller настроить локального пользователя и пароль IPMI.
- Прежде чем подтвердить физическое присутствие, необходимо включить политику физического присутствия. По умолчанию политика физического присутствия включена с тайм-аутом 30 минут.

### Рекомендуемые инструменты

- Lenovo XClarity Controller
- Аппаратная перемычка на материнской плате

### С помощью Lenovo XClarity Controller

Для подтверждения физического присутствия с помощью Lenovo XClarity Controller выполните указанные ниже действия.

1. Выполните вход в интерфейс Lenovo XClarity Controller.

Сведения о входе в систему в Lenovo XClarity Controller см. в разделе «Открытие и использование веб-интерфейса XClarity Controller» в версии документации к XCC для вашего сервера по адресу [https://sysmgt.lenovofiles.com/help/topic/lxcc\\_frontend/lxcc\\_overview.html](https://sysmgt.lenovofiles.com/help/topic/lxcc_frontend/lxcc_overview.html).

2. Нажмите Конфигурация ВМС  $\rightarrow$  Безопасность и убедитесь, что для параметра Physical Presence установлено значение подтверждение.

#### Использование аппаратной перемычки

Подтвердить физическое присутствие оборудования также можно с помощью перемычки на материнской плате. Дополнительные сведения о перемычке см. в разделе [«Блок переключателей и](#page-83-0) [перемычка» на странице 76.](#page-83-0)

### <span id="page-431-0"></span>(Обязательно) Настройка политики TPM

Воспользуйтесь информацией из этого раздела, чтобы настроить политику TPM.

#### Важно:

- Проверьте свою версию микропрограммного обеспечения UEFI, чтобы определить, требуется ли подтверждение физического присутствия до внесения изменений в настройки безопасности.
	- Микропрограммное обеспечение UEFI до версии 2.02.
		- Требуется подтверждение физического присутствия.
	- Микропрограммное обеспечение UEFI версии 2.02 или более поздней

Подтверждение физического присутствия более не требуется, все локальные учетные записи и некоторые авторизованные удаленные учетные записи могут менять настройки напрямую.

• Обратите внимание, что для удаленного доступа к целевой системе необходимо в Lenovo XClarity Controller настроить локального пользователя и пароль IPMI.

#### Рекомендуемые инструменты

- [«Использование Lenovo XClarity Provisioning Manager» на странице 425](#page-432-0)
- [«С помощью Lenovo XClarity Essentials OneCLI» на странице 427](#page-434-0)
#### Использование Lenovo XClarity Provisioning Manager

Воспользуйтесь информацией из этого раздела, чтобы настроить политику TPM с помощью Lenovo **XClarity Provisioning Manager.** 

#### Шаги:

1. Запустите сервер и нажмите клавишу в соответствии с инструкциями на экране для отображения интерфейса Lenovo XClarity Provisioning Manager.

Примечание: Lenovo XClarity Provisioning Manager - это интерфейс настройки системы по умолчанию. Если необходимо переключиться на текстовый интерфейс, перейдите по следующей ссылке: https://thinksystem.lenovofiles.com/help/topic/dcg\_uefi/overview\_dcg\_uefi.html

- 2. Если при запуске требуется ввести пароль администратора, введите его.
- 3. На странице общих сведений о системе щелкните Обновить VPD.
- 4. Задайте один из следующих вариантов политики.

#### Важно:

- Настраиваемая политика должна соответствовать аппаратному устройству ТРМ. Например, если аппаратным устройством является встроенная микросхема для клиентов За пределами материкового Китая и для политики задано значение «NationZ TPM 2.0 enabled - China only», настройка завершится ошибкой.
- Политика будет автоматически заблокирована после настройки с помощью Lenovo XClarity Provisioning Manager.
- После настройки и блокировки политики ее невозможно разблокировать и сбросить на сайтах на местах.

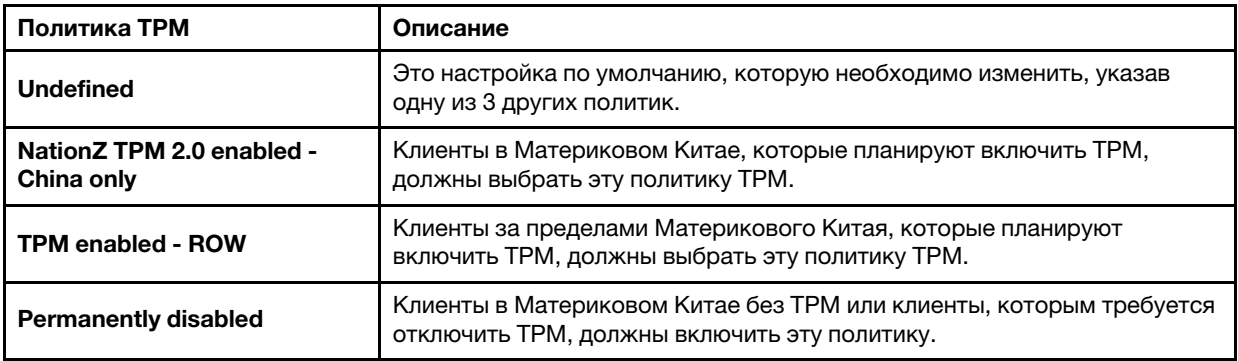

#### С помощью Lenovo XClarity Essentials OneCLI

Воспользуйтесь информацией из этого раздела, чтобы настроить политику TPM с помощью Lenovo **XClarity Essentials OneCLI.** 

#### Настройка политики

#### Важно:

- Настраиваемая политика должна соответствовать аппаратному устройству ТРМ. Например, если аппаратным устройством является встроенная микросхема для клиентов За пределами материкового Китая и для политики задано значение «NationZ TPM 2.0 enabled - China only». настройка завершится ошибкой.
- После настройки политики с использованием команд OneCLI в целях безопасности ее необходимо заблокировать на объектах.
- После настройки и блокировки политики ее невозможно разблокировать и сбросить на сайтах на местах.

#### Шаги:

1. Прочитайте TpmTcmPolicyLock, чтобы проверить, заблокирована ли TPM TCM POLICY: OneCli.exe config show imm.TpmTcmPolicyLock --override --bmc <userid>:<password>@<ip\_address>

Примечание: Значение imm. Tpm Tcm Policy Lock должно быть «Disabled». В этом случае политика ТРМ ТСМ POLICY НЕ заблокирована и внесение изменений в ТРМ ТСМ POLICY разрешено. Если код возврата — «Enabled», внесение изменений в политику не разрешено. Планарный корпус можно по-прежнему использовать, если требуемая настройка правильна для заменяемой системы.

- 2. Настройте TPM TCM POLICY в XCC:
	- NationZ TPM 2.0 enabled China only

Клиенты в Материковом Китае, которые планируют включить ТРМ, должны выбрать эту политику ТРМ.

OneCli.exe config set imm.TpmTcmPolicy "NationZTPM200nly" --override --bmc <userid>:<password>@<ip\_  $address$ 

• TPM enabled - ROW

Клиенты за пределами Материкового Китая, которые планируют включить ТРМ, должны выбрать эту политику ТРМ.

OneCli.exe config set imm.TpmTcmPolicy "TpmOnly" --override --bmc <userid>:<password>@<ip\_address>

• Permanently disabled

Клиенты в Материковом Китае без ТРМ или клиенты, которым требуется отключить ТРМ, должны выбрать эту политику.

OneCli.exe config set imm.TpmTcmPolicy "NeitherTpmNorTcm" --override --bmc <userid>:<password>@<ip\_  $address$ 

- 3. Введите команду перезагрузки, чтобы перезагрузить систему: OneCliexe misc ospower reboot --bmc <userid>:<password>@<ip\_address>
- 4. Выполните считывание значения, чтобы выяснить, было ли принято изменение: OneCliexe config show imm.TpmTcmPolicu --override --bmc <userid>:<password>@<ip address>

Примечания: Если считанное значение соответствует, политика ТРМ ТСМ POLICY установлена правильно.

imm.TpmTcmPolicy определяется следующим образом:

- Значение 0 использует строку «Undefined», что означает политику UNDEFINED.
- Значение 1 использует строку «NeitherTpmNorTcm», что означает TPM\_PERM\_DISABLED.
- Значение 2 использует строку «TpmOnly», что означает ТРМ ALLOWED.
- Значение 4 использует строку «NationZTPM20Only», что означает NationZTPM20 ALLOWED.

#### Блокировка политики ТРМ

#### Шаги:

1. Прочитайте TpmTcmPolicyLock, чтобы проверить, заблокирована ли TPM TCM POLICY: OneCli.exe config show imm.TpmTcmPolicyLock --override --bmc <userid>:<password>@<ip\_address>

Примечание: Значение должно быть «Disabled». При таком значении политика ТРМ ТСМ POLICY HE заблокирована и ее необходимо настроить.

- 2. Блокировка TPM\_TCM\_POLICY: OneCli.exe config set imm.TpmTcmPolicyLock "Enabled" --override --bmc <userid>:<password>@<ip\_address>
- 3. Введите команду перезагрузки, чтобы перезагрузить систему; команда следующая: OneCliexe misc ospower reboot --bmc <userid>:<password>@<ip\_address>

При перезагрузке интерфейс UEFI считывает значение из imm.TpmTcmPolicyLock. Если это значение «Enabled» и значение imm. Tpm Tcm Policy допустимо, UEFI блокирует настройку ТРМ TCM POLICY.

Допустимое значение для imm.TpmTcmPolicy - «NeitherTpmNorTcm», «TpmOnly» и «NationZTPM20Only».

Если для imm. Tpm Tcm Policy Lock установлено значение «Enabled», но значение imm. TpmTcmPolicy недопустимо, UEFI отклоняет запрос на «блокировку» и восстанавливает для imm. TpmTcmPolicyLock значение «Disabled».

4. Выполните считывание значения, чтобы выяснить, принят ли запрос на «блокировку», команда следующая:

OneCli.exe config show imm.TpmTcmPolicy --override --bmc <userid>:<password>@<ip\_address>

Примечание: Если считанное значение изменилось с «Disabled» на «Enabled», политика ТРМ ТСМ POLICY успешно заблокирована. Единственный способ разблокировать политику после ее настройки - замена материнской платы.

imm. TpmTcmPolicyLock определяется следующим образом:

Значение 1 использует строку «Enabled», что означает блокировку политики. Другие значения неприемлемы.

#### (Необязательно) Переключение версии TPM

Воспользуйтесь информацией из этого раздела, чтобы настроить версию TPM.

Перед обновлением версии микропрограммы TPM необходимо установить соответствующую версию микропрограммы UEFI. В таблице ниже перечислены поддерживаемые пути обновления с различными версиями микропрограммы UEFI и процессорами.

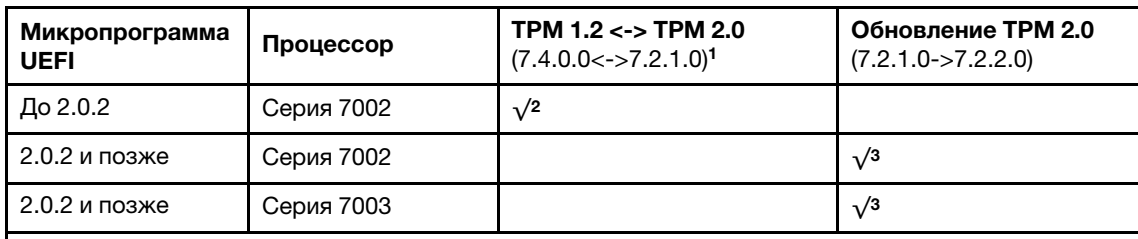

#### Примечания:

- 1. Поддерживает до 128 переключений.
- 2. Переключение между TPM 1.2 и TPM 2.0 (7.4.0.0<->7.2.1.0) поддерживается только при одновременном выполнении следующих требований к конфигурации оборудования:
	- Установлена микропрограмма UEFI до версии v2.02.
	- Установлены процессоры серии 7002.
	- Исходной версией микропрограммы TPM является 7.4.0.0 или 7.2.1.0.
- 3. После обновления версии микропрограммного ПО TPM возврат до предыдущих версий невозможен.

#### Важно:

- Проверьте свою версию микропрограммного обеспечения UEFI, чтобы определить, требуется ли подтверждение физического присутствия до внесения изменений в настройки безопасности.
	- Микропрограммное обеспечение UEFI до версии 2.02.
		- Требуется подтверждение физического присутствия.
	- Микропрограммное обеспечение UEFI версии 2.02 или более поздней
		- Подтверждение физического присутствия более не требуется, все локальные учетные записи и некоторые авторизованные удаленные учетные записи могут менять настройки напрямую.
- Обратите внимание, что для удаленного доступа к целевой системе необходимо в Lenovo XClarity Controller настроить локального пользователя и пароль IPMI.

#### Рекомендуемые инструменты:

Команды Lenovo XClarity Essentials OneCLI

#### С помощью команд Lenovo XClarity Essentials OneCLI

Используйте следующие команды для переключения версии микропрограммы TPM.

TPM 2.0 (7.2.1.0) -> TPM 2.0 (7.2.2.0):

OneCli.exe config set TrustedComputingGroup.DeviceOperation "Update to TPM 2.0 firmware version 7.2.2.0" --bmc <userid>:<password>@<ip\_address>

TPM 2.0 (7.2.1.0) -> TPM 1.2 (7.4.0.0):

OneCli.exe config set TrustedComputingGroup.DeviceOperation "Update to TPM1.2 compliant" --bmc <userid>:<password>@<ip\_address>

TPM 1.2 (7.4.0.0) -> TPM 2.0 (7.2.1.0):

OneCli.exe config set TrustedComputingGroup.DeviceOperation "Update to TPM2.0 compliant" --bmc <userid>:<password>@<ip\_address>

где:

- $\leq$ userid>: $\leq$ password> это учетные данные, используемые для доступа к ВМС (интерфейсу Lenovo XClarity Controller) сервера. По умолчанию идентификатор пользователя — «USERID», а пароль — «PASSW0RD» (цифра «0», а не большая буква «О»).
- $\langle$ ip\_address $>$  IP-адрес BMC

#### (Необязательно) Включение защищенной загрузки UEFI

Воспользуйтесь информацией из этого раздела, чтобы включить защищенную загрузку UEFI.

#### Важно:

- Проверьте свою версию микропрограммного обеспечения UEFI, чтобы определить, требуется ли подтверждение физического присутствия до внесения изменений в настройки безопасности.
	- Микропрограммное обеспечение UEFI до версии 2.02.
	- Требуется подтверждение физического присутствия.
	- Микропрограммное обеспечение UEFI версии 2.02 или более поздней

Подтверждение физического присутствия более не требуется, все локальные учетные записи и некоторые авторизованные удаленные учетные записи могут менять настройки напрямую.

• Обратите внимание, что для удаленного доступа к целевой системе необходимо в Lenovo XClarity Controller настроить локального пользователя и пароль IPMI.

#### Рекомендуемые инструменты:

- Lenovo XClarity Provisioning Manager
- Lenovo XClarity Essentials OneCLI

#### Использование Lenovo XClarity Provisioning Manager

#### Шаги:

- 1. Запустите сервер и нажмите клавишу, указанную в инструкциях на экране, чтобы отобразить интерфейс Lenovo XClarity Provisioning Manager. (Дополнительные сведения см. в разделе «Запуск» в документации по LXPM для вашего сервера по адресу https://sysmgt.lenovofiles.com/ help/topic/lxpm\_frontend/lxpm\_product\_page.html.)
- 2. Если при запуске требуется ввести пароль администратора, введите его.
- 3. На странице настройки UEFI нажмите Системные параметры → Безопасность → Защищенная загрузка.
- 4. Включите защищенную загрузку и сохраните параметры.

#### С помощью Lenovo XClarity Essentials OneCLI

Для включения защищенной загрузки выполните следующую команду:

OneCli.exe config set SecureBootConfiguration.SecureBootSetting Enabled --bmc <userid>:<password>@<ip\_address>

где:

- <userid>:<password> это учетные данные, используемые для доступа к ВМС (интерфейсу Lenovo XClarity Controller) сервера. По умолчанию идентификатор пользователя - «USERID», а пароль «PASSWORD» (цифра «0», а не большая буква «О»).
- $\bullet$  <ip address> IP-адрес BMC.

# <span id="page-440-0"></span>Глава 5. Диагностика неполадок

Информация в этом разделе поможет в локализации и устранении неполадок, которые могут возникать при использовании сервера.

Серверы Lenovo можно настроить для автоматического уведомления службы поддержки Lenovo в случае появления определенных событий. Можно настроить автоматическое уведомление, называемое Call Home, из приложений управления, например Lenovo XClarity Administrator. В случае настройки автоматического уведомления о неполадках при обнаружении сервером потенциально значимого события служба поддержки Lenovo будет оповещаться автоматически.

Чтобы локализовать неполадку, обычно следует начать с просмотра журнала событий приложения, управляющего сервером:

- Если управление сервером осуществляется с помощью Lenovo XClarity Administrator, начните с просмотра журнала событий Lenovo XClarity Administrator.
- При использовании другого приложения управления начните с просмотра журнала событий Lenovo XClarity Controller.

# <span id="page-441-0"></span>Журналы событий

Оповещение — это сообщение или другая индикация о появившемся или приближающемся событии. Оповещения создаются средством Lenovo XClarity Controller или интерфейсом UEFI на серверах. Эти оповещения сохраняются в журнале событий Lenovo XClarity Controller.

Примечание: Список событий, включая действия пользователя, которые, возможно, потребуется выполнить для восстановления системы после события, см. в документе Справочник по сообщениям и кодам по следующему адресу:

[http://thinksystem.lenovofiles.com/help/topic/7d2w/pdf\\_files.html](http://thinksystem.lenovofiles.com/help/topic/7d2w/pdf_files.html)

#### Журнал событий Lenovo XClarity Controller

Lenovo XClarity Controller контролирует физическое состояние сервера и его компонентов с помощью датчиков, определяющих внутренние физические параметры: температуру, напряжения блоков питания, скорости вращения вентиляторов и состояние компонентов. Lenovo XClarity Controller предоставляет различные интерфейсы программному обеспечению управления системами, а также системным администраторам и пользователям для удаленного администрирования и контроля сервера.

| <b>XClarity Controller</b> | ThinkSystem      |                 | System name: XCC0023579PK        |                                                                                       | User<br>Export                                | <b>9</b> 13:11    |
|----------------------------|------------------|-----------------|----------------------------------|---------------------------------------------------------------------------------------|-----------------------------------------------|-------------------|
| <b>AV</b><br>Home          | <b>Event Log</b> |                 | Audit Log<br>Maintenance History |                                                                                       | <b>L</b> Enable Call Home                     | Configure Alert + |
| EVent                      | ш                | Customize Table | 面<br>C Refresh<br>Clear Logs     |                                                                                       | All Source v<br>All Date $\blacktriangledown$ |                   |
| <b>IE</b> Inventory        |                  |                 |                                  | Type:                                                                                 |                                               | $\alpha$          |
| <b>In Utilization</b>      | Severity         | Source          | Event ID                         | Message                                                                               | Date                                          |                   |
| Virtual Media              | ø                | <b>System</b>   | 0X4000000E00000000               | Remote login successful. Login ID: userid from webguis at IP address: 10.104.194.180. | 27 Jul 2015, 08:11:04 AM                      |                   |
| [T] Firmware Update        | А                | System          | 0X4000000E00000000               | Remote login successful. Login ID: userid from webguis at IP address: 10.104.194.180. | 27 Jul 2015, 08:11:04 AM                      |                   |
| Server Configuration >     |                  | System          | 0X4000000E00000000               | Remote login successful. Login ID: userid from webguis at IP address: 10.104.194.180. | 27 Jul 2015, 08:11:04 AM                      |                   |
| MC Configuration           |                  | System          | 0X4000000E00000000               | Remote login successful. Login ID: userid from webquis at IP address: 10.104.194.180. | 27 Jul 2015, 08:11:04 AM                      |                   |

Рис. 219. Журнал событий Lenovo XClarity Controller

Дополнительные сведения о доступе к журналу событий Lenovo XClarity Controller см. по следующему адресу:

Раздел «Просмотр журналов событий» в документации к XCC для вашего сервера по адресу [https://](https://sysmgt.lenovofiles.com/help/topic/lxcc_frontend/lxcc_overview.html)  [sysmgt.lenovofiles.com/help/topic/lxcc\\_frontend/lxcc\\_overview.html](https://sysmgt.lenovofiles.com/help/topic/lxcc_frontend/lxcc_overview.html).

# Диагностика Lightpath

Диагностика Lightpath — это система светодиодных индикаторов на различных внешних и внутренних компонентах сервера, позволяющая найти неисправный компонент. Если возникает ошибка, светодиодные индикаторы загораются на переднем блоке ввода-вывода, на задней панели, на материнской плате и на неисправном компоненте. Посмотрев на следующие светодиодные индикаторы, часто можно определить состояние системы и устройства и выявить неполадки.

- [«Вид спереди» на странице 39](#page-46-0)
- [«Панель диагностики» на странице 51](#page-58-0)
- [«ЖК-панель диагностики/диагностический прибор с ЖК-дисплеем» на странице 55](#page-62-0)
- [«Светодиодные индикаторы на задней панели» на странице 68](#page-75-0)
- [«Светодиодные индикаторы материнской платы» на странице 73](#page-80-0)

### Общие процедуры выявления неполадок

Используйте сведения, приведенные в данном разделе, для устранения неполадок, если в журнале событий нет конкретных ошибок или сервер находится в нерабочем состоянии.

Если причина неполадки точно неизвестна и блоки питания работают правильно, выполните указанные ниже действия, чтобы попытаться устранить неполадку.

- 1. Выключите сервер.
- 2. Убедитесь в надежности кабельного подключения сервера.
- 3. Если применимо, удаляйте или отсоединяйте указанные ниже устройства по очереди, пока не обнаружите сбой. После удаления или отсоединения каждого устройства включайте и настраивайте сервер.
	- Любые внешние устройства.
	- Устройство подавления импульсов перенапряжения (на сервере).
	- Принтер, мышь и устройства, произведенные другой компанией (не Lenovo).
	- Все адаптеры.
	- Жесткие диски.
	- Модули памяти до достижения минимальной конфигурации, поддерживаемой для сервера.

Чтобы определить минимальную конфигурацию сервера, воспользуйтесь сведениями из раздела [«Минимальная конфигурация для отладки» на странице 11.](#page-18-0)

4. Включите сервер.

Если при извлечении из сервера адаптера неполадка исчезает, но при установке того же адаптера появляется снова, причина, возможно, в этом адаптере. Если при замене адаптера другим адаптером неполадка повторяется, попробуйте использовать другое гнездо PCIe.

При подозрении на наличие сетевой неполадки и прохождении сервером всех системных тестов проверьте внешние сетевые кабели сервера.

## Устранение предполагаемых неполадок с питанием

Устранение неполадок с питанием может оказаться сложной задачей. Например, где-то в любой из шин распределения питания может иметься короткое замыкание. Обычно короткое замыкание приводит к отключению подсистемы питания из-за сверхтока. неполадки с питанием, устранение

Чтобы обнаружить и устранить предполагаемую неполадку с питанием, выполните указанные ниже действия.

Шаг 1. Просмотрите журнал событий и устраните все неполадки, связанные с питанием.

Примечание: Начните с журнала событий приложения, которое управляет сервером.

- Шаг 2. Проверьте, нет ли коротких замыканий, например короткого замыкания на печатной плате из-за плохо завернутого винта.
- Шаг 3. Удаляйте адаптеры и отключайте кабели и шнуры питания всех внутренних и внешних устройств, пока конфигурация сервера не станет минимально допустимой для его запуска. Чтобы определить минимальную конфигурацию сервера, воспользуйтесь сведениями из раздела [«Технические спецификации» на странице 3](#page-10-0).
- Шаг 4. Подключите обратно все сетевые шнуры питания и включите сервер. В случае успешного запуска сервера подключайте обратно адаптеры и устройства по одному, пока неполадка не будет локализована.

Если при минимальной конфигурации сервер не запускается, заменяйте компоненты в минимальной конфигурации по одному, пока неполадка не будет локализована.

### Устранение предполагаемых неполадок с контроллером Ethernet

Способ, используемый для тестирования контроллера Ethernet, зависит от установленной операционной системы. Сведения о контроллерах Ethernet см. в файле readme драйверов контроллеров Ethernet и в документации операционной системы.

Чтобы попытаться устранить предполагаемые неполадки с контроллером Ethernet, выполните указанные ниже действия.

- Шаг 1. Убедитесь, что установлены правильные драйверы устройств, предоставляемые с сервером, и они имеют последнюю версию.
- Шаг 2. Убедитесь в правильности подключения кабеля Ethernet.
	- Кабель должен быть надежно подключен во всех местах подключения. Если кабель подключен, но неполадка сохраняется, попробуйте использовать другой кабель.
	- Если контроллер Ethernet настроен для работы на скорости 100 или 1000 Мбит/с, необходимо использовать кабельную проводку категории 5.
- Шаг 3. Определите, установлен ли концентратор в сетевой среде. Если да, используйте прямое подключение от порта адаптера сервера к ноутбуку, чтобы определить проблему с сетью. Если сетевая среда используется для уникальных разъемов Fiber Channel (например, SFP+ и QSFP), сначала используйте другой известный исправный сервер для прямого подключения, чтобы определить проблему.
- Шаг 4. Проверьте состояние индикаторов контроллера Ethernet на задней панели сервера. Эти индикаторы указывают, есть ли проблема с разъемом, кабелем или концентратором.
	- При приеме контроллером Ethernet импульса соединения от концентратора индикатор состояния соединения Ethernet должен гореть. Если этот индикатор не горит, возможно, неисправен разъем или кабель либо имеется неполадка с концентратором.
	- При передаче или приеме контроллером Ethernet данных по сети Ethernet должен гореть индикатор приема-передачи по сети Ethernet. Если этот индикатор не горит, убедитесь, что концентратор и сеть работают и установлены правильные драйверы устройств.
- Шаг 5. Проверьте светодиодный индикатор сетевой активности на задней панели сервера. При передаче данных по сети Ethernet этот индикатор должен гореть. Если светодиодный индикатор сетевой активности не горит, убедитесь, что концентратор и сеть работают и установлены правильные драйверы устройств.
- Шаг 6. Проверьте, не связана ли неполадка с работой операционной системы, а также убедитесь в правильности установки ее драйверов.
- Шаг 7. Убедитесь, что драйверы устройств на клиенте и сервере используют один и тот же протокол.

Если контроллер Ethernet по-прежнему не может подключиться к сети, а оборудование выглядит работающим, другие возможные причины ошибки должны быть выяснены сетевым администратором.

### Устранение неполадок по симптомам

Ниже приведены сведения по поиску решений для устранения неполадок с явными симптомами.

Чтобы использовать приведенную в данном разделе информацию по устранению неполадок на основе симптомов, выполните указанные ниже действия.

1. Просмотрите журнал событий Lenovo XClarity Controller и выполните рекомендации по разрешению любых кодов событий.

Дополнительные сведения о журнале событий см. в разделе [«Журналы событий» на странице](#page-441-0)  [434](#page-441-0).

- 2. Изучите этот раздел, чтобы найти наблюдаемые признаки, и выполните предлагаемые действия, чтобы устранить соответствующую проблему.
- 3. Если проблема сохраняется, обратитесь в службу поддержки (см. раздел [«Обращение в службу](#page-474-0) [поддержки» на странице 467\)](#page-474-0).

### Неполадки при включении и выключении питания

Ниже приведены сведения по устранению неполадок при включении и выключении сервера.

- [«Встроенный гипервизор не входит в список загрузки» на странице 439](#page-446-0)
- [«Не работает кнопка питания \(сервер не запускается\)» на странице 440](#page-447-0)
- [«Сервер не включается» на странице 441](#page-448-0)

#### <span id="page-446-0"></span>Встроенный гипервизор не входит в список загрузки

Чтобы устранить неполадку, выполните указанные ниже действия.

- 1. Если сервер недавно устанавливали, перемещали или обслуживали или встроенный гипервизор используется впервые, убедитесь, что устройство правильно подключено и на разъемах отсутствуют физические повреждения.
- 2. Обратитесь к документации, поставляемой с дополнительным устройством флеш-памяти встроенного гипервизора, для получения сведений об установке и настройке.
- 3. Посетите <https://serverproven.lenovo.com/>, чтобы убедиться, что встроенный гипервизор поддерживается для этого сервера.
- 4. Убедитесь, что встроенный гипервизор перечислен в списке доступных параметров загрузки. В пользовательском интерфейсе контроллера управления нажмите Конфигурация сервера → Параметры загрузки.

Сведения о доступе к пользовательскому интерфейсу контроллера управления см. в разделе «Открытие и использование веб-интерфейса XClarity Controller» в версии документации к XCC для вашего сервера по адресу [https://sysmgt.lenovofiles.com/help/topic/lxcc\\_frontend/lxcc\\_overview.html](https://sysmgt.lenovofiles.com/help/topic/lxcc_frontend/lxcc_overview.html).

- 5. См. технические рекомендации (бюллетени технического обслуживания), связанные со встроенным гипервизором и сервером, по адресу <http://datacentersupport.lenovo.com>.
- 6. Убедитесь, что другое программное обеспечение на сервере работает, чтобы убедиться, что оно работает правильно.

#### <span id="page-447-0"></span>Не работает кнопка питания (сервер не запускается)

Примечание: Кнопка питания не будет работать примерно 1–3 минуты после подключения сервера к источнику питания от сети переменного тока, чтобы предоставить BMC время на инициализацию.

Чтобы устранить неполадку, выполните указанные ниже действия.

- 1. Убедитесь в правильности работы кнопки питания на сервере:
	- a. Отключите шнуры питания сервера.
	- b. Повторно подключите шнуры питания сервера.
	- c. Переподключите кабель информационной панели оператора, а затем повторите шаги 1a и 1b.
		- Если сервер запускается, переустановите информационную панель оператора.
		- Если неполадка сохраняется, замените информационную панель оператора.
- 2. Убедитесь в выполнении указанных ниже условий.
	- Шнуры питания правильно подключены к серверу и работающей электрической розетке.
	- Индикаторы на блоке питания не указывают на наличие неполадки.
	- Светодиодный индикатор кнопки питания горит и медленно мигает.
	- Толкающее усилие достаточно, и присутствует силовой отклик кнопки.
- 3. Если светодиодный индикатор кнопки питания не горит или мигает неправильно, переустановите все блоки питания и убедитесь, что светодиодные индикаторы переменного тока с задних сторон блоков питания горят.
- 4. Если только что было установлено дополнительное устройство, удалите его и перезагрузите сервер.
- 5. Если проблема сохраняется или светодиодный индикатор кнопки питания не горит, реализуйте минимальную конфигурацию, чтобы проверить, не блокируют ли какие-либо компоненты разрешение на питание. Замените блоки питания и проверьте работу кнопки питания после установки каждого из них.
- 6. Если выполнены все действия, а проблема не устранена, отправьте данные о сбое из журнала системных событий в службу поддержки Lenovo.

#### <span id="page-448-0"></span>Сервер не включается

Чтобы устранить неполадку, выполните указанные ниже действия.

- 1. Просмотрите журнал событий на наличие данных о любых событиях, связанных с сервером, который не включается.
- 2. Проверьте наличие светодиодных индикаторов, которые мигают желтым цветом.
- 3. Проверьте светодиодный индикатор питания на материнской плате.
- 4. Проверьте, горит ли светодиодный индикатор переменного тока или желтый светодиодный индикатор на задней стороне блока питания.
- 5. Выключите и включите систему.
- 6. Извлеките батарейку CMOS на период не менее десяти секунд и снова установите батарейку CMOS.
- 7. Попробуйте включить питание системы с помощью команды IPMI через XCC или с помощью кнопки питания.
- 8. Реализуйте минимальную конфигурацию (один процессор, один модуль DIMM и один блок питания без установленных адаптеров и дисков).
- 9. Переустановите все блоки питания и убедитесь, что светодиодные индикаторы переменного тока на задней стороне блока питания горят.
- 10. Замените блоки питания и проверьте работу кнопки питания после установки каждого из них.
- 11. Если проблема не может быть устранена после выполнения указанных выше действий, обратитесь в службу поддержки, чтобы проверить симптом проблемы и определить, требуется ли замена материнской платы.

# Неполадки с памятью

Ниже приведены сведения по устранению неполадок с памятью.

- [«Отображаемая системная память меньше установленной физической памяти» на странице 442](#page-449-0)
- [«Несколько рядов модулей DIMM в ветви определены как неисправные.» на странице 443](#page-450-0)
- [«Проблема с PFA модуля DIMM» на странице 443](#page-450-1)

#### <span id="page-449-0"></span>Отображаемая системная память меньше установленной физической памяти

Чтобы устранить неполадку, выполните указанные ниже действия:

Примечание: При каждой установке и удалении модуля DIMM необходимо отключать сервер от источника питания и перед перезагрузкой сервера ожидать в течение 10 секунд.

1. Убедитесь в выполнении указанных ниже условий.

- Модули памяти различных поставщиков не установлены в одном и том же канале.
- На информационной панели оператора не горят никакие индикаторы ошибок.
- На материнской плате не горят никакие индикаторы ошибок DIMM.
- Зеркальный канал памяти не учитывает несоответствие.
- Модули памяти установлены правильно.
- Установлена память надлежащего типа.
- Если память была изменена, конфигурация памяти обновлена в программе Setup Utility.
- Включены все банки памяти. При обнаружении неполадки сервер, возможно, автоматически отключил банк памяти или банк памяти мог быть отключен вручную.
- При минимальной конфигурации памяти сервера не существует несоответствия памяти.
- 2. Извлеките и снова установите модули DIMM, а затем перезагрузите сервер.
- 3. Запустите диагностику модуля памяти. При запуске сервера и нажатии клавиши в соответствии с инструкциями на экране по умолчанию отображается интерфейс Lenovo XClarity Provisioning Manager. Диагностику памяти можно выполнить из этого интерфейса. На странице «Диагностика» щелкните Выполнить диагностику  $\rightarrow$  Тест памяти.
- 4. Проверьте журнал ошибок POST:
	- Если модуль DIMM был отключен прерыванием управления системой (SMI), замените его.
	- Если модуль DIMM был отключен пользователем или тестом POST, извлеките и снова вставьте его, а затем запустите программу Setup Utility и включите DIMM.
- 5. Извлеките и снова установите модуль DIMM.
- 6. Перезагрузите сервер.

#### <span id="page-450-0"></span>Несколько рядов модулей DIMM в ветви определены как неисправные.

- 1. Извлеките и снова установите модули DIMM, а затем перезагрузите сервер.
- 2. Извлеките пару модулей DIMM с самым маленьким номером среди определенных как неисправные и замените ее идентичным исправным модулем DIMM. Затем перезагрузите сервер. При необходимости повторите эту операцию. Если после замены всех модулей DIMM, определенных как неисправные, сбои продолжаются, перейдите к шагу 4.
- 3. Установите обратно извлеченные модули (по очереди) в исходные разъемы, перезагружая сервер после установки каждого модуля DIMM, пока не обнаружите неисправный модуль. Замените все неисправные модули DIMM идентичными исправными модулями, перезагружая сервер после замены каждого модуля DIMM. Повторяйте шаг 3, пока не проверите все извлеченные модули DIMM.
- 4. Замените модуль DIMM с самым маленьким номером среди определенных как неисправные и перезагрузите сервер. При необходимости повторите эту операцию.
- 5. Переставьте в обратном порядке модули DIMM между каналами (одного процессора) и перезагрузите сервер. Если неполадка связана с каким-либо модулем DIMM, замените неисправный модуль.
- 6. Замените процессоры, чтобы проверить, с чем связана проблема: процессорами или модулями DIMM. Если проблема возникает из-за неисправных компонентов, замените неисправные компоненты.
- 7. (Только для квалифицированных специалистов по техническому обслуживанию) Замените материнскую плату.

#### <span id="page-450-1"></span>Проблема с PFA модуля DIMM

- 1. Обновите микропрограмму UEFI и XCC до последней версии.
- 2. Извлеките и снова установите неисправные модули DIMM.
- 3. Замените процессоры и проверьте, не повреждены ли контакты гнезда процессора.
- 4. (Только для специалистов по техническому обслуживанию) Убедитесь, что в гнездах DIMM нет посторонних материалов.
- 5. Запустите диагностику модуля памяти. При запуске сервера и нажатии клавиши в соответствии с инструкциями на экране по умолчанию отображается интерфейс Lenovo XClarity Provisioning Manager. Диагностику памяти можно выполнить из этого интерфейса. На странице «Диагностика» щелкните Выполнить диагностику  $\rightarrow$  Тест памяти.
- 6. Замените неисправные модули DIMM, которые не проходят тест памяти.

### Неполадки с жесткими дисками

Ниже приведены сведения по устранению неполадок с жесткими дисками.

- [«Сервер не распознает жесткий диск» на странице 443](#page-450-2)
- [«Неисправность нескольких жестких дисков» на странице 444](#page-451-0)
- [«Один или два диска 7 мм определены как неисправные» на странице 445](#page-452-0)
- [«Несколько жестких дисков находятся в автономном режиме» на странице 445](#page-452-1)
- [«Жесткий диск, предназначенный для замены, не восстанавливается» на странице 445](#page-452-2)
- [«Зеленый индикатор работы жесткого диска не представляет фактическое состояние](#page-452-3) [соответствующего диска» на странице 445](#page-452-3)
- [«Диск U.3 NVMe можеть распознаваться в разъеме NVMe, в трехдиапазонном режиме \(Tri-mode\)](#page-452-4) [диск не распознается» на странице 445](#page-452-4)

#### <span id="page-450-2"></span>Сервер не распознает жесткий диск

Чтобы устранить неполадку, выполните указанные ниже действия.

1. Посмотрите на соответствующий желтый индикатор состояния жесткого диска. Если он горит, это означает отказ диска.

- 2. Если светодиодный индикатор состояния горит, извлеките диск из отсека, подождите 45 секунд и вставьте диск обратно, убедившись, что блок дисков подключен к объединительной панели жестких дисков.
- 3. Посмотрите на соответствующие зеленый индикатор работы жесткого диска и желтый индикатор состояния и выполните соответствующие действия в различных ситуациях:
	- Если зеленый индикатор работы мигает, а желтый индикатор состояния не горит, диск распознан контроллером и работает правильно. Запустите диагностические тесты для жестких дисков. При запуске сервера и нажатии клавиши в соответствии с инструкциями на экране по умолчанию отображается интерфейс Lenovo XClarity Provisioning Manager. (Дополнительные сведения см. в разделе «Запуск» в документации к LXPM, соответствующей вашему серверу, по адресу [https://sysmgt.lenovofiles.com/help/topic/lxpm\\_frontend/lxpm\\_product\\_page.html](https://sysmgt.lenovofiles.com/help/topic/lxpm_frontend/lxpm_product_page.html).) Диагностику жесткого диска можно выполнить из этого интерфейса. На странице «Диагностика» выберите Выполнить диагностику ➙ HDD test/Тест дискового накопителя.
	- Если зеленый индикатор работы мигает, а желтый индикатор состояния медленно мигает, диск распознан контроллером и восстанавливается.
	- Если ни один индикатор не горит и не мигает, проверьте правильность установки объединительной панели жестких дисков. Для получения дополнительных сведений перейдите к шагу 4.
	- Если зеленый индикатор работы мигает, а желтый индикатор состояния горит, замените диск. Если состояние индикаторов не изменилось, перейдите к шагу «Неполадки с жесткими дисками». Если активность индикаторов меняется, вернитесь к шагу 1.
- 4. Убедитесь в правильности установки объединительной панели жестких дисков. Когда объединительная панель установлена правильно, блоки дисков правильно подключаются к ней, не вызывая ее изгиба и перемещения.
- 5. Переподключите кабель питания объединительной панели и повторите шаги 1–3.
- 6. Переподключите сигнальный кабель объединительной панели и повторите шаги 1–3.
- 7. В случае подозрения на наличие проблемы с сигнальным кабелем объединительной панели или самой объединительной панелью выполните указанные ниже действия:
	- Замените поврежденный сигнальный кабель объединительной панели.
	- Замените поврежденную объединительной панель.
- 8. Запустите диагностические тесты для жестких дисков. При запуске сервера и нажатии клавиши в соответствии с инструкциями на экране по умолчанию отображается интерфейс Lenovo XClarity Provisioning Manager. (Дополнительные сведения см. в разделе «Запуск» в документации к LXPM, соответствующей вашему серверу, по адресу [https://sysmgt.lenovofiles.com/help/topic/lxpm\\_frontend/](https://sysmgt.lenovofiles.com/help/topic/lxpm_frontend/lxpm_product_page.html) [lxpm\\_product\\_page.html](https://sysmgt.lenovofiles.com/help/topic/lxpm_frontend/lxpm_product_page.html).) Диагностику жесткого диска можно выполнить из этого интерфейса. На странице «Диагностика» выберите Выполнить диагностику → HDD test/Тест дискового накопителя.

По результатам этих тестов:

- Если объединительная панель проходит тест, а диски не распознаются, замените сигнальный кабель объединительной панели и снова запустите тесты.
- Замените объединительную панель.
- Если адаптер не проходит тест, отключите от него сигнальный кабель объединительной панели и снова запустите тесты.
- Если адаптер не проходит тест, замените его.

#### <span id="page-451-0"></span>Неисправность нескольких жестких дисков

Чтобы устранить неполадку, выполните следующие действия.

- Просмотрите журнал событий Lenovo XClarity Controller на наличие событий, связанных с блоками питания или проблемами с вибрацией, и устраните эти события.
- Убедитесь, что для жесткого диска и сервера установлены драйверы устройств и микропрограмма последнего уровня.

Важно: Для некоторых кластерных решений требуются определенные уровни кода или скоординированные обновления кода. Если устройство входит в кластерное решение, прежде чем обновлять код, убедитесь, что последний уровень кода поддерживается кластерным решением.

#### <span id="page-452-1"></span>Несколько жестких дисков находятся в автономном режиме

Чтобы устранить неполадку, выполните следующие действия.

- Просмотрите журнал событий Lenovo XClarity Controller на наличие событий, связанных с блоками питания или проблемами с вибрацией, и устраните эти события.
- Просмотрите журнал подсистемы хранения на наличие событий, связанных с подсистемой хранения, и устраните эти события.

#### <span id="page-452-0"></span>Один или два диска 7 мм определены как неисправные

Чтобы устранить неполадку, выполните указанные ниже действия.

- 1. Извлеките и снова установите указанные диски в том же отсеке для диска или в другом отсеке для диска.
- 2. Если неполадка сохраняется, попробуйте заменить текущие диски на новые.
- 3. Если неполадка сохраняется, попробуйте заменить нижнюю объединительную панель.
- 4. Если неполадка сохраняется, попробуйте заменить верхнюю объединительную панель.

#### <span id="page-452-2"></span>Жесткий диск, предназначенный для замены, не восстанавливается

Чтобы устранить неполадку, выполните указанные ниже действия.

- 1. Убедитесь, что жесткий диск распознан адаптером (мигает зеленый индикатор работы жесткого диска).
- 2. Просмотрите документацию адаптера RAID SAS/SATA, чтобы определить правильные параметры и настройки конфигурации.

#### <span id="page-452-3"></span>Зеленый индикатор работы жесткого диска не представляет фактическое состояние соответствующего диска

Чтобы устранить неполадку, выполните указанные ниже действия.

- 1. Если при использовании жесткого диска зеленый индикатор его работы не мигает, запустите диагностические тесты жестких дисков. При запуске сервера и нажатии клавиши в соответствии с инструкциями на экране по умолчанию отображается интерфейс Lenovo XClarity Provisioning Manager. (Дополнительные сведения см. в разделе «Запуск» в документации к LXPM, соответствующей вашему серверу, по адресу [https://sysmgt.lenovofiles.com/help/topic/lxpm\\_frontend/](https://sysmgt.lenovofiles.com/help/topic/lxpm_frontend/lxpm_product_page.html)  [lxpm\\_product\\_page.html](https://sysmgt.lenovofiles.com/help/topic/lxpm_frontend/lxpm_product_page.html).) Диагностику жесткого диска можно выполнить из этого интерфейса. На странице «Диагностика» выберите Выполнить диагностику → HDD test/Тест дискового накопителя.
- 2. Если диск проходит тест, замените объединительную панель.
- 3. Если диск не проходит тест, замените его.

#### <span id="page-452-4"></span>Диск U.3 NVMe можеть распознаваться в разъеме NVMe, в трехдиапазонном режиме (Tri-mode) диск не распознается

В трехдиапазонном режиме диски NVMe можно подсоединять к контроллеру по каналу PCIe x1. Для поддержки в трехдиапазонном режиме дисков U.3 NVMe необходимо с помощью графического интерфейса XCC Web GUI включить на материнской плате режим U.3 х1 для выбранных разъемов диска. По умолчанию используется настройка материнской платы - режим U.2 x4.

Чтобы включить режим U.3 х1, выполните следующие действия:

- 1. Войдите в XCC Web GUI и выберите Хранилище → Сведения в навигационном дереве слева.
- 2. В открывшемся окне шелкните значок **ревелята прата.**
- 3. В открытом диалоговом окне выберите разъемы для дисков и нажмите Применить.
- 4. Перезагрузите компьютер, чтобы параметры вступили в силу.

Примечание: \*В зависимости от версии LXPM будет отображаться либо HDD test, либо Тест дискового накопителя.

# Неполадки с монитором и видео

Ниже приведены сведения по устранению неполадок с монитором или видео.

- [«Отображаются неправильные символы» на странице 448](#page-455-0)
- [«Экран пуст» на странице 448](#page-455-1)
- [«Экран становится пустым при запуске некоторых прикладных программ» на странице 449](#page-456-0)
- «Дрожание экрана на мониторе или изображение на экране волнистое, нечитаемое или [искаженное.» на странице 449](#page-456-1)
- [«На экране появляются неправильные символы» на странице 449](#page-456-2)

#### <span id="page-455-0"></span>Отображаются неправильные символы

Выполните указанные ниже действия.

- 1. Убедитесь, что настройки языка и местоположения правильно указаны для клавиатуры и операционной системы.
- 2. Если отображается неправильный язык, обновите микропрограмму сервера до последнего уровня. См. раздел [«Обновления микропрограммы» на странице 31](#page-38-0).

#### <span id="page-455-1"></span>Экран пуст

Примечание: Убедитесь, что ожидаемый режим загрузки не был изменен с UEFI на устаревший или наоборот.

- 1. Если сервер подключен к переключателю KVM, обойдите этот переключатель, чтобы исключить его в качестве возможной причины неполадки: подключите кабель монитора непосредственно к соответствующему разъему на задней панели сервера.
- 2. Функция удаленного присутствия контроллера управления отключена, если установлен дополнительный видеоадаптер. Чтобы использовать функцию удаленного присутствия контроллера управления, удалите дополнительный видеоадаптер.
- 3. Если на сервере установлены графические адаптеры, то примерно через три минуты после включения сервера на экране отображается логотип Lenovo. Это нормальная ситуация во время загрузки системы.
- 4. Убедитесь в выполнении указанных ниже условий.
	- Сервер включен, и на него подается питание.
	- Кабели монитора подключены правильно.
- Монитор включен и элементы управления яркостью и контрастностью настроены правильно.
- 5. Убедитесь, что монитор находится под управлением надлежащего сервера (если применимо).
- 6. Убедитесь, что поврежденная микропрограмма сервера не влияет на видеовыход (см. раздел [«Обновления микропрограммы» на странице 31\)](#page-38-0).
- 7. Если проблема сохраняется, обратитесь в службу поддержки Lenovo.

#### <span id="page-456-0"></span>Экран становится пустым при запуске некоторых прикладных программ

- 1. Убедитесь в выполнении указанных ниже условий.
	- Прикладная программа не устанавливает режим отображения, для которого требуются возможности, превышающие возможности монитора.
	- Установлены необходимые для приложения драйверы устройств.

#### <span id="page-456-1"></span>Дрожание экрана на мониторе или изображение на экране волнистое, нечитаемое или искаженное.

1. Если средства самопроверки монитора показывают, что монитор работает правильно, проверьте расположение монитора. Магнитные поля вокруг других устройств (например, трансформаторов, бытовых приборов, флюоресцентных ламп и других мониторов) могут приводить к дрожанию экрана или волнистому, нечитаемому либо искаженному изображению на экране. Если такое происходит, выключите монитор.

Внимание: Перемещение цветного монитора во включенном состоянии может привести к обесцвечиванию экрана.

Разнесите устройство и монитор на расстояние не менее 305 мм (12 дюйма) и включите монитор.

#### Примечания:

- a. Для предотвращения ошибок чтения с дискет и записи на дискеты убедитесь, что расстояние между монитором и любым внешним дисководом для дискет составляет не менее 76 мм (3 дюйма).
- b. Кабели мониторов сторонних производителей (не Lenovo) могут приводить к непредсказуемым проблемам.
- 2. Переподключите кабель монитора.
- 3. Замените по очереди компоненты, перечисленные на шаге 2 (в указанном порядке), перезагружая каждый раз сервер.
	- a. Кабель монитора.
	- b. Видеоадаптер (если установлен).
	- c. Монитор.
	- d. (Только для квалифицированных специалистов по техническому обслуживанию) Материнская плата.

#### <span id="page-456-2"></span>На экране появляются неправильные символы

Чтобы устранить неполадку, выполните следующие действия.

- 1. Убедитесь, что настройки языка и местоположения правильно указаны для клавиатуры и операционной системы.
- 2. Если отображается неправильный язык, обновите микропрограмму сервера до последнего уровня. См. раздел [«Обновления микропрограммы» на странице 31.](#page-38-0)

## Неполадки с клавиатурой, мышью, переключателем KVM или устройством USB

Ниже приведены сведения по устранению неполадок с клавиатурой, мышью, переключателем KVM или устройством USB.

- [«Не работают все или некоторые клавиши на клавиатуре» на странице 451](#page-458-0)
- [«Не работает мышь» на странице 451](#page-458-1)
- [«Неполадки с переключателем KVM» на странице 452](#page-459-0)
- [«Не работает устройство USB» на странице 452](#page-459-1)

#### <span id="page-458-0"></span>Не работают все или некоторые клавиши на клавиатуре

- 1. Убедитесь в выполнении указанных ниже условий.
	- Кабель клавиатуры надежно подключен.
	- Сервер и монитор включены.
- 2. При использовании USB-клавиатуры запустите программу Setup Utility и включите режим работы без клавиатуры.
- 3. Если используется USB-клавиатура и она подключена к USB-концентратору, отключите ее от концентратора и подключите прямо к серверу.
- 4. Замените клавиатуру.

#### <span id="page-458-1"></span>Не работает мышь

- 1. Убедитесь в выполнении указанных ниже условий.
	- Кабель мыши надежно подключен к серверу.
	- Драйверы мыши установлены правильно.
	- Сервер и монитор включены.
	- Функция мыши включена в программе Setup Utility.
- 2. Если используется USB-мышь и она подключена к USB-концентратору, отключите ее от концентратора и подключите прямо к серверу.
- 3. Замените мышь.

#### <span id="page-459-0"></span>**Неполадки с переключателем KVM**

- 1. Убедитесь, что переключатель KVM поддерживается вашим сервером.
- 2. Убедитесь, что питание переключателя KVM правильно включено.
- 3. Если клавиатура, мышь или монитор могут работать нормально при непосредственном подключении к серверу, замените переключатель KVM.

#### <span id="page-459-1"></span>Не работает устройство USB

- 1. Убедитесь в выполнении указанных ниже условий.
	- Установлен правильный драйвер устройства USB.
	- Операционная система поддерживает устройства USB.
- 2. Убедитесь, что в программе System Setup правильно установлены параметры конфигурации USB.

Перезапустите сервер и нажмите клавишу в соответствии с инструкциями на экране для отображения интерфейса настройки системы Lenovo XClarity Provisioning Manager. Затем нажмите Системные параметры → Устройства и порты ввода-вывода → Конфигурация USB.

3. При использовании концентратора USB отключите устройство USB от концентратора и подключите прямо к серверу.

### Неполадки с дополнительными устройствами

Ниже приведены сведения по устранению неполадок с дополнительными устройствами.

- «Не распознается внешнее устройство USB» на странице 452
- «Адаптер PCIe не распознается или не работает» на странице 452
- «Ранее работавшее дополнительное устройство Lenovo сейчас не работает» на странице 453
- «Только что установленное дополнительное устройство Lenovo не работает» на странице 453
- «Ранее работавшее дополнительное устройство Lenovo сейчас не работает» на странице 453

#### <span id="page-459-2"></span>Не распознается внешнее устройство USB

Чтобы устранить неполадку, выполните указанные ниже действия.

- 1. Обновите микропрограмму UEFI до последней версии.
- 2. Убедитесь, что на вычислительном узле установлены надлежащие драйверы. Сведения о драйверах устройств см. в документации по продукту (в разделе, касающемся устройства USB).
- 3. Воспользуйтесь программой Setup Utility для проверки правильности настройки устройства.
- 4. Если устройство USB подключено к концентратору или разводному кабелю консоли, отключите устройство и подключите его непосредственно к порту USB на лицевой панели сервера.

#### <span id="page-459-3"></span>Адаптер PCIe не распознается или не работает

Чтобы устранить неполадку, выполните указанные ниже действия.

- 1. Обновите микропрограмму UEFI до последней версии.
- 2. Просмотрите журнал событий и устраните все неполадки, связанные с устройством.
- 3. Убедитесь, что устройство поддерживается для сервера (см. описание по ссылке https:// serverproven.lenovo.com/). Убедитесь, что на устройстве установлена микропрограммы последнего уровня, и при необходимости обновите микропрограмму.
- 4. Убедитесь, что адаптер установлен в соответствующее гнездо.
- 5. Убедитесь, что для устройства установлены надлежащие драйверы.
- 6. Если используется традиционный режим (UEFI), устраните все конфликты ресурсов. Проверьте устаревшие порядки загрузки ПЗУ и измените параметры UEFI для базы конфигурации ММ.

Примечание: Убедитесь, что порядок загрузки ПЗУ, связанного с адаптером РСІе, изменен до первого порядка выполнения.

7. См. технические советы (которые также называются советами RETAIN или бюллетенями технического обслуживания), которые могут иметь отношение к адаптеру, по ссылке http:// datacentersupport.lenovo.com.

- 8. Убедитесь в правильности внешних подключений адаптера и отсутствии физических повреждений разъемов.
- 9. Убедитесь, что адаптер PCIe установлен с поддерживаемой операционной системой.

#### Обнаружена недостаточность ресурсов PCIe.

При появлении сообщения об ошибке «Обнаружена недостаточность ресурсов PCI» выполняйте следующие действия, пока неполадка не будет устранена.

- 1. Нажмите клавишу «Ввод», чтобы получить доступ к программе System Setup Utility.
- 2. Выберите Системные параметры → Устройства и порты ввода-вывода → База конфигурации ММ; а затем измените настройку, чтобы увеличить ресурсы устройства. Например, поменяйте 3 ГБ на 2 ГБ или 2 ГБ на 1 ГБ.
- 3. Сохраните параметры и перезапустите систему.
- 4. Если ошибка повторяется даже с самым большим значением настройки ресурсов устройства (1 ГБ), выключите систему и удалите некоторые устройства PCIe; затем включите систему.
- 5. Если перезагрузка завершилась сбоем, повторите шаги 1-4.
- 6. Если ошибка повторяется, нажмите клавишу «Ввод», чтобы получить доступ к программе System Setup Utility.
- 7. Выберите Системные параметры → Устройства и порты ввода-вывода → 64-разрядное распределение ресурсов РСІ и измените настройку с Авто на Включить.
- 8. Если загрузочное устройство не поддерживает пространство MMIO более 4 ГБ для устаревшей загрузки, используйте режим загрузки UEFI или удалите/отключите несколько устройств PCIe.
- 9. Выключите и включите питание системы и убедитесь, что система входит в меню загрузки UEFI или операционную систему; затем захватите журнал FFDC.
- 10. Обратитесь в службу технической поддержки Lenovo.

#### <span id="page-460-1"></span>Только что установленное дополнительное устройство Lenovo не работает

- 1. Убедитесь в выполнении указанных ниже условий.
	- Устройство поддерживается для сервера (см. описание по ссылке https:// serverproven.lenovo.com/).
	- Установка была выполнена в соответствии с инструкциями, входящими в комплект поставки устройства, и устройство установлено правильно.
	- Никакие другие установленные устройства и кабели не отсоединены.
	- Информация о конфигурации в программе System Setup обновлена. При запуске сервера и нажатии клавиши в соответствии с инструкциями на экране для отображения интерфейса программы Setup Utility. При каждом изменении памяти или другого устройства необходимо обновлять конфигурацию.
- 2. Переустановите только что установленное устройство.
- 3. Замените только что установленное устройство.
- 4. Переподключите кабели и проверьте, что кабель не имеет физического повреждения.
- 5. При наличии любых повреждений кабеля замените кабель.

#### <span id="page-460-0"></span>Ранее работавшее дополнительное устройство Lenovo сейчас не работает

- 1. Убедитесь в надежности всех кабельных соединений устройства.
- 2. Если в комплект поставки устройства входят инструкции по тестированию, воспользуйтесь ими для тестирования устройства.
- 3. Переподключите кабели и проверьте, что никакие физические компоненты не повреждены.
- 4. Замените кабель.
- 5. Переподключите неработающее устройство.
- 6. Замените неработающее устройство.

### Неполадки с последовательными устройствами

Ниже приведены сведения по устранению неполадок с последовательными портами или устройствами.

- [«Количество отображаемых последовательных портов меньше количества установленных](#page-461-0)  [последовательных портов» на странице 454](#page-461-0)
- [«Последовательное устройство не работает» на странице 455](#page-462-0)

#### <span id="page-461-0"></span>Количество отображаемых последовательных портов меньше количества установленных последовательных портов

Чтобы устранить неполадку, выполните указанные ниже действия.

- 1. Убедитесь в выполнении указанных ниже условий.
	- Каждому порту в программе Setup Utility назначен уникальный адрес, и ни один из последовательных портов не отключен.
	- Адаптер последовательного порта (если имеется) установлен правильно.
- 2. Извлеките и снова вставьте адаптер последовательного порта.
- 3. Замените адаптер последовательного порта.

#### <span id="page-462-0"></span>Последовательное устройство не работает

- 1. Убедитесь в выполнении указанных ниже условий.
	- Устройство совместимо с сервером.
	- Последовательный порт включен и ему назначен уникальный адрес.
	- Устройство подключено к соответствующему разъему.
- 2. Извлеките и снова вставьте указанные ниже компоненты.
	- a. Неработающее последовательное устройство.
	- b. Последовательный кабель.
- 3. Замените следующие компоненты:
	- a. Неработающее последовательное устройство.
	- b. Последовательный кабель.
- 4. (Только для квалифицированных специалистов по техническому обслуживанию) Замените материнскую плату.

### Периодически возникающие неполадки

Ниже приведены сведения по устранению периодически возникающих неполадок.

- [«Периодически возникающие неполадки с внешними устройствами» на странице 455](#page-462-1)
- [«Периодически возникающие неполадки с KVM» на странице 455](#page-462-2)
- [«Периодически возникающие непредвиденные перезагрузки» на странице 456](#page-463-0)

#### <span id="page-462-1"></span>Периодически возникающие неполадки с внешними устройствами

Чтобы устранить неполадку, выполните указанные ниже действия.

- 1. Обновите микропрограмму UEFI и XCC до последней версии.
- 2. Убедитесь, что установлены надлежащие драйверы. См. документацию на веб-сайте производителя.
- 3. Для USB-устройства:
	- a. Убедитесь, что устройство правильно настроено.

Перезапустите сервер и нажмите клавишу в соответствии с инструкциями на экране для отображения интерфейса настройки системы Lenovo XClarity Provisioning Manager. (Дополнительные сведения см. в разделе «Запуск» в документации к LXPM, соответствующей вашему серверу, по адресу [https://sysmgt.lenovofiles.com/help/topic/lxpm\\_frontend/lxpm\\_product\\_](https://sysmgt.lenovofiles.com/help/topic/lxpm_frontend/lxpm_product_page.html)  [page.html](https://sysmgt.lenovofiles.com/help/topic/lxpm_frontend/lxpm_product_page.html).) Затем выберите Системные параметры → Устройства и порты ввода-вывода → Конфигурация USB.

b. Подключите устройство к другому порту. При использовании концентратора USB удалите концентратор и подключите устройство непосредственно к серверу. Убедитесь, что устройство правильно настроено для используемого порта.

#### <span id="page-462-2"></span>Периодически возникающие неполадки с KVM

Чтобы устранить неполадку, выполните указанные ниже действия.

#### Неполадки с видео

- 1. Убедитесь, что все кабели и разводной консольный кабель правильно подключены и защищены.
- 2. Убедитесь, что монитор работает правильно, протестировав его на другом сервере.
- 3. Проверьте разводной консольный кабель на работающем сервере, чтобы убедиться, что он правильно работает. Замените разводной консольный кабель, если он поврежден.

#### Неполадки с клавиатурой

Убедитесь, что все кабели и разводной консольный кабель правильно подключены и защищены.

#### Неполадки с мышью

Убедитесь, что все кабели и разводной консольный кабель правильно подключены и защищены.

#### <span id="page-463-0"></span>Периодически возникающие непредвиденные перезагрузки

Примечание: Некоторые неустранимые ошибки требуют перезагрузки сервера, чтобы он мог отключить устройство, такое как модуль памяти DIMM или процессор, и позволить выполнить правильную загрузку компьютера.

1. Если перезагрузка происходит во время проверки POST и таймер Watchdog POST включен, убедитесь, что для тайм-аута Watchdog задано достаточное значение (таймер Watchdog POST).

Чтобы проверить время Watchdog POST, перезапустите сервер и нажмите клавишу в соответствии с инструкциями на экране для отображения интерфейса настройки системы Lenovo XClarity Provisioning Manager. (Дополнительные сведения см. в разделе «Запуск» в документации к LXPM, соответствующей вашему серверу, по адресу https://sysmgt.lenovofiles.com/help/topic/lxpm frontend/lxpm\_product\_page.html.) Затем выберите Параметры ВМС → Таймер Watchdog POST.

2. См. журнал событий контроллера управления, чтобы проверить код события, указывающего на перезагрузку. Сведения о просмотре журнала событий см. в разделе «Журналы событий» на странице 434. Если вы используете базовую операционную систему Linux, отправьте все журналы в службу поддержки Lenovo для дальнейшего изучения.

# Неполадки с питанием

Ниже приведены сведения по устранению неполадок с питанием.

#### Горит светодиодный индикатор системной ошибки и отображается сообщение журнала событий «Потеря входного напряжения блока питания»

Для устранения этой неполадки необходимо обеспечить выполнение следующих требований:

- 1. Блок питания должен быть надлежащим образом подключен к шнуру питания.
- 2. Шнур питания должен быть подключен к правильно заземленной электрической розетке для сервера.
- 3. Убедитесь, что источник питания переменного тока стабильно работает в поддерживаемом диапазоне.
- 4. Замените блок питания, чтобы выяснить, связана ли проблема с блоком питания. Если да, замените неисправный блок питания.
- 5. Просмотрите журнал событий, чтобы определить проблему, и выполните действия журнала событий, чтобы устранить проблемы.

# Неполадки с сетью

Ниже приведены сведения по устранению неполадок с сетью.

- [«Невозможно вывести сервер из состояния низкого энергопотребления с помощью функции Wake](#page-465-0)  [on LAN» на странице 458](#page-465-0)
- «Не удалось войти в систему с использованием учетной записи LDAP и включенным протоколом [SSL» на странице 458](#page-465-1)

#### <span id="page-465-0"></span>Невозможно вывести сервер из состояния низкого энергопотребления с помощью функции Wake on LAN

Чтобы устранить неполадку, выполните указанные ниже действия.

- 1. Если используется сетевой адаптер с двумя портами и сервер подключен к сети через разъем Ethernet 5, проверьте журнал системных ошибок или журнал системных событий TSM и убедитесь в следующем:
	- a. Вентилятор 3 работает в режиме ожидания, если установлен встроенный адаптер Emulex Dual Port 10GBase-T.
	- b. Температура в помещении не слишком высокая (см. раздел [«Технические спецификации» на](#page-10-0) [странице 3\)](#page-10-0).
	- c. Вентиляционные отверстия не заблокированы.
	- d. Дефлектор установлен правильно.
- 2. Извлеките и снова вставьте сетевой адаптер с двумя портами.
- 3. Выключите сервер и отключите его от источника питания; затем подождите 10 секунд и перезапустите сервер.
- 4. Если неполадка сохраняется, замените сетевой адаптер с двумя портами.

#### <span id="page-465-1"></span>Не удалось войти в систему с использованием учетной записи LDAP и включенным протоколом **SSL**

Чтобы устранить неполадку, выполните указанные ниже действия:

- 1. Убедитесь в действительности лицензионного ключа.
- 2. Создайте новый лицензионный ключ и снова войдите в систему.

### Наблюдаемые неполадки

Ниже приведены сведения по устранению наблюдаемых неполадок.

- [«Сервер зависает в процессе загрузки UEFI» на странице 458](#page-465-2)
- [«При включении сервера сразу же отображается средство просмотра событий POST Event Viewer»](#page-466-0) [на странице 459](#page-466-0)
- [«Сервер не отвечает на запросы \(диагностика POST завершена, и операционная система](#page-466-1)  [работает\)» на странице 459](#page-466-1)
- [«Сервер не отвечает на запросы \(сбой POST и невозможно запустить программу System Setup\)» на](#page-467-0) [странице 460](#page-467-0)
- [«В журнале событий отображается сообщение о сбое планарной структуры по напряжению» на](#page-467-1)  [странице 460](#page-467-1)
- [«Необычный запах» на странице 460](#page-467-2)
- [«Кажется, сервер слишком горячий» на странице 460](#page-467-3)
- [«Невозможно войти в традиционный режим после установки нового адаптера» на странице 461](#page-468-0)
- [«Трещины в компонентах или раме» на странице 461](#page-468-1)

#### <span id="page-465-2"></span>Сервер зависает в процессе загрузки UEFI

Если система зависает во время загрузки UEFI с сообщением UEFI: DXE INIT на экране, убедитесь, что дополнительное ПЗУ не настроено с параметром Традиционный. Для удаленного просмотра текущих параметров дополнительных ПЗУ выполните с помощью Lenovo XClarity Essentials OneCLI следующую команду:

onecli config show EnableDisableAdapterOptionROMSupport --bmc xcc\_userid:xcc\_password@xcc\_ipaddress

Чтобы восстановить систему, которая зависает в процессе загрузки, если дополнительное ПЗУ настроено с параметром «Традиционный», воспользуйтесь следующим техническим советом:

#### https://datacentersupport.lenovo.com/us/en/solutions/ht506118

Если необходимо использовать устаревшие дополнительные ПЗУ, не задавайте для дополнительных ПЗУ гнезда значение **Традиционный** в меню «Устройства и порты ввода-вывода». Для дополнительных ПЗУ гнезда нужно задать значение Автоматически (настройка по умолчанию), а для System Boot Mode - Традиционный режим. Устаревшие дополнительные ПЗУ будут вызываться незадолго до загрузки системы.

#### <span id="page-466-0"></span>При включении сервера сразу же отображается средство просмотра событий POST Event **Viewer**

Чтобы устранить неполадку, выполните следующие действия.

- 1. Устраните ошибки, на которые указывают светодиодные индикаторы диагностики Lightpath.
- 2. Убедитесь, что сервер поддерживает все процессоры и эти процессоры сочетаются между собой по скорости и размеру кэша.

Просмотреть сведения о процессоре можно в программе System Setup.

Чтобы определить, поддерживается ли процессор для сервера, воспользуйтесь инструкциями по ссылке https://serverproven.lenovo.com/

- 3. (Только для квалифицированных специалистов по техническому обслуживанию по техническому обслуживанию) Убедитесь в правильности установки процессора 1
- 4. (Только для квалифицированных специалистов по техническому обслуживанию по техническому обслуживанию) Снимите процессор 2 и перезапустите сервер.
- 5. Замените по очереди следующие компоненты (в представленном порядке), перезагружая каждый раз сервер.
	- а. (Только для квалифицированных специалистов по техническому обслуживанию) Процессор
	- b. (Только для квалифицированных специалистов по техническому обслуживанию) Материнская плата

#### <span id="page-466-1"></span>Сервер не отвечает на запросы (диагностика POST завершена, и операционная система работает)

Чтобы устранить неполадку, выполните указанные ниже действия.

- При нахождении в месте расположения сервера выполните указанные ниже действия.
	- 1. При использовании подключения KVM проверьте, правильно ли работает подключение. Если нет, убедитесь в правильности работы клавиатуры и мыши.
	- 2. Если возможно, войдите в систему сервера и проверьте, все ли приложения работают (нет ли зависших приложений).
	- 3. Перезагрузите сервер.
	- 4. Если неполадка сохраняется, убедитесь в правильности установки и настройки любого нового программного обеспечения.
	- 5. Свяжитесь с продавцом или поставщиком программного обеспечения.
- При удаленном доступе к серверу выполните указанные ниже действия.
	- 1. Убедитесь в том, что все приложения работают (нет зависших приложений).
	- 2. Попробуйте выйти из системы и снова войти в нее.
	- 3. Проверьте сетевой доступ, выполнив в командной строке команду ping по адресу сервера или трассировку маршрута к вычислительному узлу.
		- a. Если ответ на команду ping отсутствует, попробуйте выполнить команду ping по адресу другого сервера в корпусе, чтобы определить, с чем связана неполадка, - с соединением или с сервером.
- b. Выполните трассировку маршрута, чтобы определить, где прерывается соединение. Попробуйте устранить неполадку с соединением, связанную с VPN или точкой, где прерывается соединение.
- 4. Перезагрузите сервер удаленно через интерфейс управления.
- 5. Если неполадка сохраняется, проверьте, правильно ли установлено и настроено любое новое программное обеспечение.
- 6. Свяжитесь с продавцом или поставщиком программного обеспечения.

#### <span id="page-467-0"></span>Сервер не отвечает на запросы (сбой POST и невозможно запустить программу System Setup)

Изменения конфигурации, такие как добавления устройств или обновления микропрограмм адаптеров, а также проблемы с кодом микропрограмм и приложений могут приводить к ошибке POST (самотестирование при включении питания) на сервере.

Если это происходит сервер реагирует одним из следующих способов.

- Сервер автоматически перезагружается и еще раз пытается выполнить POST.
- Сервер зависает, вам необходимо вручную перезагрузить сервер, чтобы он еще раз попытался выполнить POST.

Через заданное количество попыток подряд (автоматических или вручную) сервер возвращается к конфигурации UEFI по умолчанию и запускает программу System Setup, чтобы вы могли сделать необходимые изменения конфигурации и перезагрузить сервер. Если сервер не может выполнить команду POST с конфигурацией по умолчанию, может быть проблема с материнской платой.

Указать количество последовательных попыток перезапуска можно в программе System Setup. Перезапустите сервер и нажмите клавишу в соответствии с инструкциями на экране для отображения интерфейса настройки системы Lenovo XClarity Provisioning Manager. Затем нажмите Системные параметры → Восстановление и RAS → Попытки POST → Лимит попыток POST. Доступные варианты: 3, 6, 9 и disable.

Если проблема не может быть устранена после выполнения указанных выше действий, обратитесь к специалистам по техническому обслуживанию, чтобы проверить симптом проблемы и подтвердить, требуется ли замена материнской платы.

#### <span id="page-467-1"></span>В журнале событий отображается сообщение о сбое планарной структуры по напряжению

Чтобы устранить неполадку, выполните указанные ниже действия.

- 1. Восстановите минимальную конфигурацию системы. Минимально необходимое количество процессоров и модулей DIMM см. в разделе «Технические спецификации» на странице 3.
- 2. Перезапустите систему.
	- Если систему удается перезапустить, добавляйте по одному все снятые элементы, каждый раз перезапуская систему, пока не произойдет ошибка. Замените элемент, вызвавший ошибку.
	- Если система не перезапускается, возможно, неисправна материнская плата.

#### <span id="page-467-2"></span>Необычный запах

Чтобы устранить неполадку, выполните указанные ниже действия.

- 1. Необычный запах может идти от недавно установленного оборудования.
- 2. Если проблема сохраняется, обратитесь в службу поддержки Lenovo.

#### <span id="page-467-3"></span>Кажется, сервер слишком горячий

Чтобы устранить неполадку, выполните указанные ниже действия.

При наличии нескольких серверов или рам:

- 1. Убедитесь, что температура в помещении находится в пределах заданного диапазона (см. раздел «Технические спецификации» на странице 3).
- 2. Убедитесь в правильности установки вентиляторов.
- 3. Обновите UEFI и XCC до последней версии.
- 4. Убедитесь, что заглушки на сервере установлены правильно (подробные процедуры установки см. в Руководстве по обслуживанию).
- 5. Используйте команду IPMI для достижения максимальной скорости вентилятора, чтобы определить, возможно ли устранить проблему.

Примечание: Команда IPMI RAW должна использоваться только квалифицированным специалистом, а каждая система имеет собственную команду PMI RAW.

6. Проверьте журнал событий процессора управления в отношении событий, связанных с повышением температуры. Если никаких событий нет, сервер работает в нормальном диапазоне рабочих температур. Возможны некоторые изменения температур.

#### Невозможно войти в традиционный режим после установки нового адаптера

Чтобы устранить неполадку, выполните указанные ниже действия.

- 1. Перейдите в раздел Настройка UEFI → Устройства и порты ввода-вывода → Задать порядок выполнения ПЗУ.
- 2. Переместите адаптер RAID с установленной операционной системой наверх списка.
- 3. Нажмите Сохранить.
- 4. Перезагрузите систему и загрузите операционную систему автоматически.

#### Трещины в компонентах или раме

Обратитесь в службу поддержки Lenovo.

## Неполадки с программным обеспечением

<span id="page-469-0"></span>Ниже приведены сведения по устранению неполадок с программным обеспечением.

- 1. Чтобы определить, связана ли неполадка с программой, убедитесь в выполнении указанных ниже условий.
	- На сервере имеется минимальный объем памяти, необходимый для использования данной программы. В отношении требований к памяти обратитесь к информации, предоставленной с программой.

Примечание: Если вы только что установили адаптер или память, возможно, на сервере имеется конфликт адресов памяти.

- Программа предназначена для работы на данном сервере.
- Другая программа работает на данном сервере.
- Программа работает на другом сервере.
- 2. Если при использовании программы появляются какие-либо сообщения об ошибках, обратитесь к предоставленной с программой информации для просмотра описания сообщений и рекомендуемых действий по устранению данной неполадки.
- 3. Свяжитесь с продавцом программного обеспечения.

# Приложение A. Разборка оборудования для утилизации

В этом разделе приведены инструкции по утилизации компонентов с соблюдением местного законодательства или норм.

### Разборка материнской платы для утилизации

<span id="page-470-0"></span>В этом разделе приведены инструкции по разборке материнской платы перед утилизацией.

### Об этой задаче

Обратитесь к местным нормам по защите окружающей среды, выбрасыванию отходов и утилизации, чтобы обеспечить соответствие требованиям.

### Процедура

Шаг 1. Извлеките материнскую плату из сервера (см. раздел [«Снятие материнской платы» на](#page-422-0) [странице 415\)](#page-422-0).

Шаг 2. Разберите материнскую плату.

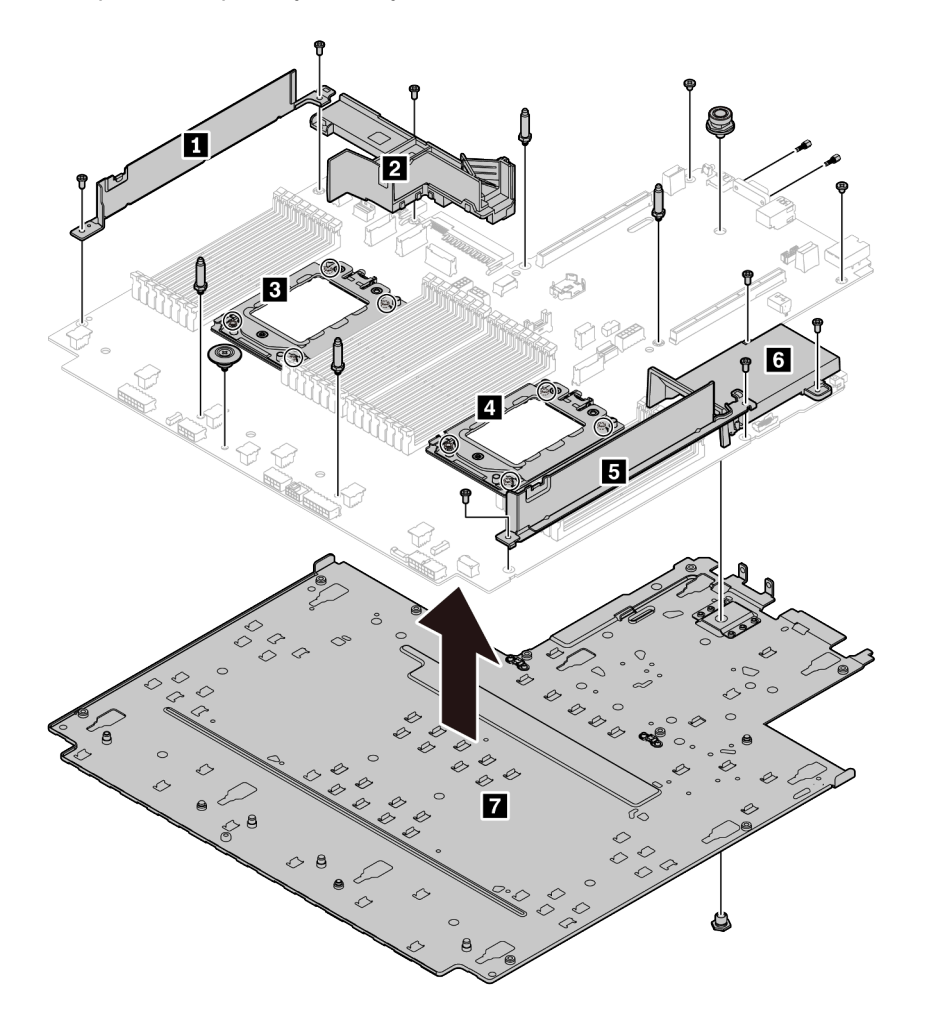

Рис. 220. Разборка материнской платы

- 1. Снимите следующие элементы (см. рисунок):
	- Девять винтов со шлицами (с помощью отвертки PH2)
	- Четыре фиксатора с направляющим штырем (с помощью гаечного ключа 6 мм)
	- Один штифт (с помощью гаечного ключа 11 и 16 мм);
	- Восемь винтов T20 в гнездах ЦП (с помощью отвертки T20).
	- Два болта с шестигранными головками на разъемах VGA и COM (RS232) (с помощью гаечного ключа 5 мм)
- 2. Снимите с материнской платы компоненты **и и в и и и и**.

### После завершения

После разборки материнской платы соблюдайте при утилизации местные нормы.

# <span id="page-472-0"></span>Приложение В. Получение помощи и технической поддержки

Если вам нужна помощь, обслуживание или техническая поддержка в связи с продуктами, Lenovo может предложить самые различные источники помощи.

<span id="page-472-1"></span>Актуальную информацию о системах, дополнительных устройствах, услугах и поддержке Lenovo можно найти в Интернете по следующему адресу:

#### http://datacentersupport.lenovo.com

Примечание: В этом разделе есть ссылки на веб-сайты IBM и информация о получении обслуживания. Рекомендуемый Lenovo сервис-центр для ThinkSystem - компания IBM.

### Технические советы

Lenovo постоянно обновляет веб-сайт поддержки, размещая последние советы и приемы, которые можно использовать для решения возникающих с вашим сервером проблем. В этих технических советах (которые также называются советами RETAIN или бюллетенями технического обслуживания) описываются процедуры, позволяющие обойти или решить проблемы в работе сервера.

<span id="page-472-4"></span>Чтобы найти технические советы для своего сервера, выполните указанные ниже действия.

- 1. Перейдите на сайт http://datacentersupport.lenovo.com и откройте страницу поддержки для вашего сервера.
- 2. На панели навигации нажмите **How To's (Инструкции)**.
- 3. В раскрывающемся меню выберите Article Type (Тип статьи)  $\rightarrow$  Solution (Решение).

Следуйте инструкциям на экране, чтобы выбрать категорию возникшей проблемы.

### Информационные сообщения по безопасности

Lenovo стремится разрабатывать продукты и услуги, соответствующие самым высоким стандартам безопасности, чтобы клиенты и их данные были защищены. При получении сведений о потенциальных уязвимостях группа реагирования на инциденты, связанные с безопасностью продуктов Lenovo, обязана изучить проблему и предоставить клиентам соответствующую информацию, чтобы они могли на месте составить план действий по минимизации последствий, пока Lenovo работает в направлении предоставления решений.

<span id="page-472-2"></span>Список текущих информационных сообщений можно найти по следующему адресу: https://datacentersupport.lenovo.com/product\_security/home

### Перед обращением в службу поддержки

Прежде чем обратиться в службу поддержки, убедитесь, что вы предприняли следующие действия, чтобы попытаться устранить неполадку самостоятельно. Если вы решите, что вам все же нужна помощь, соберите информацию, которая потребуется специалисту по техническому обслуживанию для более быстрого решения вашей проблемы.

#### <span id="page-472-3"></span>Попытайтесь решить проблему самостоятельно

Многие проблемы можно решить без внешней помощи, выполнив процедуры по устранению неполадок, описанные Lenovo в справке в Интернете и в документации к продукту Lenovo. Документация к продукту Lenovo также описывает диагностические тесты, которые можно выполнить. В документации к большинству систем, операционных систем и программ содержатся процедуры устранения неполадок и расшифровка сообщений об ошибках и кодов ошибок. Если вы подозреваете, что неполадка связана с программным обеспечением, посмотрите документацию операционной системы или программы.

Документацию по продуктам ThinkSystem можно найти по следующему адресу:

#### http://thinksystem.lenovofiles.com/help/index.jsp

Прежде чем обратиться в службу поддержки, попытайтесь решить проблему самостоятельно:

- Проверьте, все ли кабели подсоединены.
- Проверьте все выключатели и убедитесь, что компьютер и все дополнительные устройства включены.
- Проверьте наличие обновлений программного обеспечения, микропрограммы и драйверов устройств операционной системы для вашего продукта Lenovo. Согласно условиям и положениям гарантии Lenovo вы, владелец продукта Lenovo, ответственны за поддержание и обновление программного обеспечения и микропрограмм продукта (если это не покрывается дополнительным контрактом на техническое обслуживание). Специалист по техническому обслуживанию попросит вас обновить программное обеспечение и микропрограмму, если в одном из обновлений программного обеспечения есть задокументированное решение неполадки.
- Если вы установили новое оборудование или программное обеспечение в среду, проверьте на странице https://serverproven.lenovo.com/, что оборудование и программное обеспечение поддерживается вашим продуктом.
- Перейдите на сайт http://datacentersupport.lenovo.com и поищите информацию, которая поможет решить проблему.
	- Просмотрите сведения форумов Lenovo по адресу https://forums.lenovo.com/t5/Datacenter-Systems/ ct-p/sv\_eq - возможно, кто-то уже сталкивался с аналогичной проблемой.

#### Сбор необходимой информации для обращения в службу поддержки

Если вам необходимо гарантийное обслуживание вашего продукта Lenovo, специалисты по техническому обслуживанию смогут помочь вам более эффективно, если вы подготовите соответствующую информацию перед обращением в службу поддержки. Дополнительные сведения о гарантии на ваш продукт также доступны по адресу http://datacentersupport.lenovo.com/warrantylookup.

Соберите следующую информацию, которую нужно будет предоставить специалисту по техническому обслуживанию. Эти данные помогут специалисту по техническому обслуживанию быстро предложить решение вашей неполадки и обеспечить вам уровень обслуживания согласно договору.

- Если применимо, номера договоров на обслуживание оборудования и программного обеспечения
- Номер типа компьютера (идентификатор компьютера Lenovo, 4 цифры)
- Номер модели
- Серийный номер
- Текущие уровни UEFI и микропрограммы системы
- Другая относящаяся к делу информация, такая как сообщения об ошибках и журналы

В качестве альтернативы обращению в службу поддержки Lenovo можно перейти по ссылке https:// support.lenovo.com/servicerequest и отправить электронный запрос на обслуживание. Отправка электронного запроса на обслуживание запускает процесс поиска решения вашей проблемы; для этого предоставленная информация передается специалистам по техническому обслуживанию. Специалисты по техническому обслуживанию Lenovo могут начать работать над вашим решением, как только вы заполните и отправите электронный запрос на обслуживание.

## Сбор данных по обслуживанию

Для точного определения основной причины проблем с сервером или по запросу специалистов службы поддержки Lenovo вам, возможно, потребуется собрать данные по обслуживанию, которые затем могут использоваться для дальнейшего анализа. Данные по обслуживанию включают такую информацию, как журналы событий и инвентарь оборудования.

<span id="page-474-0"></span>Данные по обслуживанию можно собирать с помощью следующих инструментов:

#### • Lenovo XClarity Provisioning Manager

Используйте функцию сбора данных по обслуживанию в Lenovo XClarity Provisioning Manager для сбора системных данных по обслуживанию. Можно собрать существующие данные системного журнала или выполнить новую диагностику для сбора новых данных.

### • Lenovo XClarity Controller

Для сбора данных по обслуживанию сервера можно использовать веб-интерфейс Lenovo XClarity Controller или интерфейс командной строки. Файл можно сохранить и отправить в службу поддержки Lenovo.

- Дополнительные сведения об использовании веб-интерфейса для сбора данных по обслуживанию см. в разделе «Загрузка данных по обслуживанию» в версии документации к XCC для вашего сервера по адресу [https://sysmgt.lenovofiles.com/help/topic/lxcc\\_frontend/lxcc\\_](https://sysmgt.lenovofiles.com/help/topic/lxcc_frontend/lxcc_overview.html) [overview.html](https://sysmgt.lenovofiles.com/help/topic/lxcc_frontend/lxcc_overview.html).
- Дополнительные сведения об использовании интерфейса командной строки для сбора данных по обслуживанию см. в разделе «Команда ffdc» в версии документации к XCC для вашего сервера по адресу [https://sysmgt.lenovofiles.com/help/topic/lxcc\\_frontend/lxcc\\_overview.html](https://sysmgt.lenovofiles.com/help/topic/lxcc_frontend/lxcc_overview.html).

#### • Lenovo XClarity Administrator

Lenovo XClarity Administrator можно настроить для автоматического сбора и отправки диагностических файлов в службу поддержки Lenovo, когда определенные обслуживаемые события происходят в Lenovo XClarity Administrator и на управляемых конечных точках. Можно отправлять диагностические файлы в Поддержка Lenovo с помощью функции Call Home или в другой сервис-центр с помощью SFTP. Кроме того, можно вручную собрать диагностические файлы, открыть запись неполадки и отправить диагностические файлы в центр поддержки Lenovo.

Дополнительные сведения о настройке автоматических уведомлений о неполадках в Lenovo XClarity Administrator см. по ссылке [http://sysmgt.lenovofiles.com/help/topic/com.lenovo.lxca.doc/admin\\_](http://sysmgt.lenovofiles.com/help/topic/com.lenovo.lxca.doc/admin_setupcallhome.html)  [setupcallhome.html](http://sysmgt.lenovofiles.com/help/topic/com.lenovo.lxca.doc/admin_setupcallhome.html).

#### **Lenovo XClarity Essentials OneCLI**

Lenovo XClarity Essentials OneCLI содержит приложение инвентаризации для сбора данных по обслуживанию. Поддерживаются внутриполосный и внеполосный режимы. В дополнение к аппаратным данным по обслуживанию, при использовании внутриполосного режима в рамках основной операционной системы на сервере, OneCLI может собирать сведения об операционной системе, такие как журнал событий операционной системы.

Чтобы получить данные по обслуживанию, можно выполнить команду getinfor. Дополнительные сведения о выполнении getinfor см. по ссылке [http://sysmgt.lenovofiles.com/help/topic/toolsctr\\_cli\\_](http://sysmgt.lenovofiles.com/help/topic/toolsctr_cli_lenovo/onecli_r_getinfor_command.html) [lenovo/onecli\\_r\\_getinfor\\_command.html](http://sysmgt.lenovofiles.com/help/topic/toolsctr_cli_lenovo/onecli_r_getinfor_command.html).

## Обращение в службу поддержки

<span id="page-474-1"></span>Для получения помощи в решении той или иной проблемы можно обратиться в службу поддержки.

Можно воспользоваться услугами обслуживания оборудования, предоставляемыми авторизованным сервис-центром Lenovo. Чтобы найти сервис-центр, уполномоченный компанией Lenovo выполнять гарантийное обслуживание, откройте веб-страницу по адресу [https://datacentersupport.lenovo.com/](https://datacentersupport.lenovo.com/serviceprovider) [serviceprovider](https://datacentersupport.lenovo.com/serviceprovider) и воспользуйтесь поиском с фильтрацией для разных стран. Номера телефонов службы поддержки Lenovo по регионам см. на странице [https://datacentersupport.lenovo.com/](https://datacentersupport.lenovo.com/supportphonelist)  [supportphonelist](https://datacentersupport.lenovo.com/supportphonelist).

# <span id="page-476-0"></span>Приложение C. Замечания

Lenovo может предоставлять продукты, услуги и компоненты, описанные в этом документе, не во всех странах. Сведения о продуктах и услугах, доступных в настоящее время в вашем регионе, можно получить у местного представителя Lenovo.

<span id="page-476-1"></span>Ссылки на продукты, программы или услуги Lenovo не означают и не предполагают, что можно использовать только указанные продукты, программы или услуги Lenovo. Допускается использовать любые функционально эквивалентные продукты, программы или услуги, если при этом не нарушаются права Lenovo на интеллектуальную собственность. Однако при этом ответственность за оценку и проверку работы других продуктов, программ или услуг возлагается на пользователя.

Lenovo может располагать патентами или рассматриваемыми заявками на патенты, относящимися к предмету данной публикации. Предоставление этого документа не является предложением и не дает лицензию в рамках каких-либо патентов или заявок на патенты. Вы можете послать запрос на лицензию в письменном виде по следующему адресу:

Lenovo (United States), Inc. 8001 Development Drive Morrisville, NC 27560 U.S.A. Attention: Lenovo Director of Licensing

LENOVO ПРЕДОСТАВЛЯЕТ ДАННУЮ ПУБЛИКАЦИЮ «КАК ЕСТЬ», БЕЗ КАКИХ-ЛИБО ГАРАНТИЙ, ЯВНЫХ ИЛИ ПОДРАЗУМЕВАЕМЫХ, ВКЛЮЧАЯ, НО НЕ ОГРАНИЧИВАЯСЬ ТАКОВЫМИ, ПОДРАЗУМЕВАЕМЫЕ ГАРАНТИИ ОТНОСИТЕЛЬНО ЕЕ КОММЕРЧЕСКОГО ИСПОЛЬЗОВАНИЯ ИЛИ ПРИГОДНОСТИ ДЛЯ КАКИХ-ЛИБО ЦЕЛЕЙ. Законодательство некоторых стран не допускает отказ от явных или предполагаемых гарантий для ряда операций; в таком случае данное положение может к вам не относиться.

В приведенной здесь информации могут встретиться технические неточности или типографские опечатки. В публикацию время от времени вносятся изменения, которые будут отражены в следующих изданиях. Lenovo может в любой момент без предварительного уведомления вносить изменения в продукты и (или) программы, описанные в данной публикации.

Продукты, описанные в этом документе, не предназначаются для имплантации или использования в каких-либо устройствах жизнеобеспечения, отказ которых может привести к травмам или смерти. Информация, содержащаяся в этом документе, не влияет на спецификации продукта и гарантийные обязательства Lenovo и не меняет их. Ничто в этом документе не служит явной или неявной лицензией или гарантией возмещения ущерба в связи с правами на интеллектуальную собственность Lenovo или третьих сторон. Все данные, содержащиеся в этом документе, получены в специфических условиях и приводятся только в качестве иллюстрации. Результаты, полученные в других рабочих условиях, могут существенно отличаться.

Lenovo может использовать и распространять присланную вами информацию любым способом, каким сочтет нужным, без каких-либо обязательств перед вами.

Любые ссылки в данной информации на веб-сайты, не принадлежащие Lenovo, приводятся только для удобства и никоим образом не означают поддержки Lenovo этих веб-сайтов. Материалы на этих веб-сайтах не входят в число материалов по данному продукту Lenovo, и всю ответственность за использование этих веб-сайтов вы принимаете на себя.

Все данные по производительности, содержащиеся в этой публикации, получены в управляемой среде. Поэтому результаты, полученные в других рабочих условиях, могут существенно отличаться. Некоторые измерения могли быть выполнены в разрабатываемых системах, и нет гарантии, что в общедоступных системах результаты этих измерений будут такими же. Кроме того, результаты некоторых измерений могли быть получены экстраполяцией. Реальные результаты могут отличаться. Пользователи должны проверить эти данные для своих конкретных условий.

### Товарные знаки

<span id="page-477-1"></span>LENOVO, THINKSYSTEM и XCLARITY являются товарными знаками Lenovo.

AMD и EPYC являются товарными знаками AMD Corporation в США. Microsoft и Windows являются товарными знаками группы компаний Microsoft. Linux — зарегистрированный товарный знак Linus Torvalds. Все прочие товарные знаки являются собственностью соответствующих владельцев. © 2021 Lenovo.

### Важные примечания

Скорость процессора указывает внутреннюю тактовую частоту микропроцессора; на производительность приложений влияют и другие факторы.

<span id="page-477-0"></span>Скорость дисковода для компакт-дисков или DVD-дисков — это переменная скорость чтения. Действительная скорость изменяется; как правило, она меньше максимальной скорости.

При описании системы хранения, действительного и виртуального хранилища, объема каналов один КБ равен 1 024 байт, один МБ равен 1 048 576 байт, а один ГБ равен 1 073 741 824 байт.

При описании емкости жесткого диска или объема коммуникационных устройств один МБ равен 1 000 000 байт, а один ГБ равен 1 000 000 000 байт. Общий объем памяти, доступный пользователям, зависит от рабочей среды.

Максимальная внутренняя емкость жесткого диска подразумевает замену любого стандартного жесткого диска и заполнение всех отсеков жестких дисков самыми вместительными дисками, поддерживаемыми в данный момент компанией Lenovo.

Для достижения максимального объема памяти может потребоваться замена стандартных модулей на дополнительные модули памяти.

У каждой ячейки твердотельной памяти есть присущее ей конечное число циклов записи, которое она может выполнить. Поэтому у твердотельных устройств есть параметр максимального количества циклов записи, выражаемый в общем количестве записанных байт total bytes written (TBW). Устройство, которое преодолело этот порог, может не отвечать на команды системы или может перестать поддерживать запись. Lenovo не отвечает за замену устройства, которое превысило максимальное гарантированное количество циклов программирования или стирания, как описано в официальных опубликованных спецификациях для устройства.

Компания Lenovo не предоставляет никаких гарантий, связанных с продуктами, которые выпускаются не Lenovo. Поддержка (если таковая есть) продуктов, произведенных другой компанией, должна осуществляться соответствующей компанией, а не Lenovo.

Некоторое программное обеспечение может отличаться от розничной версии (если доступно) и может не содержать руководств по эксплуатации или всех функций.

### Заявление о соответствии нормативным документам в области телекоммуникаций

<span id="page-478-0"></span>Этот продукт может быть не сертифицирован в вашей стране для подключения любым образом к интерфейсам общедоступных телекоммуникационных сетей. Перед установлением такого соединения по закону может требоваться дополнительная сертификация. Если у вас есть вопросы, обратитесь к местному представителю или торговцу продукцией Lenovo.

### Замечания об электромагнитном излучении

При подключении к оборудованию монитора необходимо использовать специальный кабель монитора и устройства подавления помех, входящие в комплект монитора.

Дополнительные замечания об электромагнитном излучении можно найти по следующему адресу:

<http://thinksystem.lenovofiles.com/help/index.jsp>

## Заявление о директиве RoHS Бюро стандартов, метрологии и контроля региона Тайвань (Китай)

<span id="page-479-0"></span>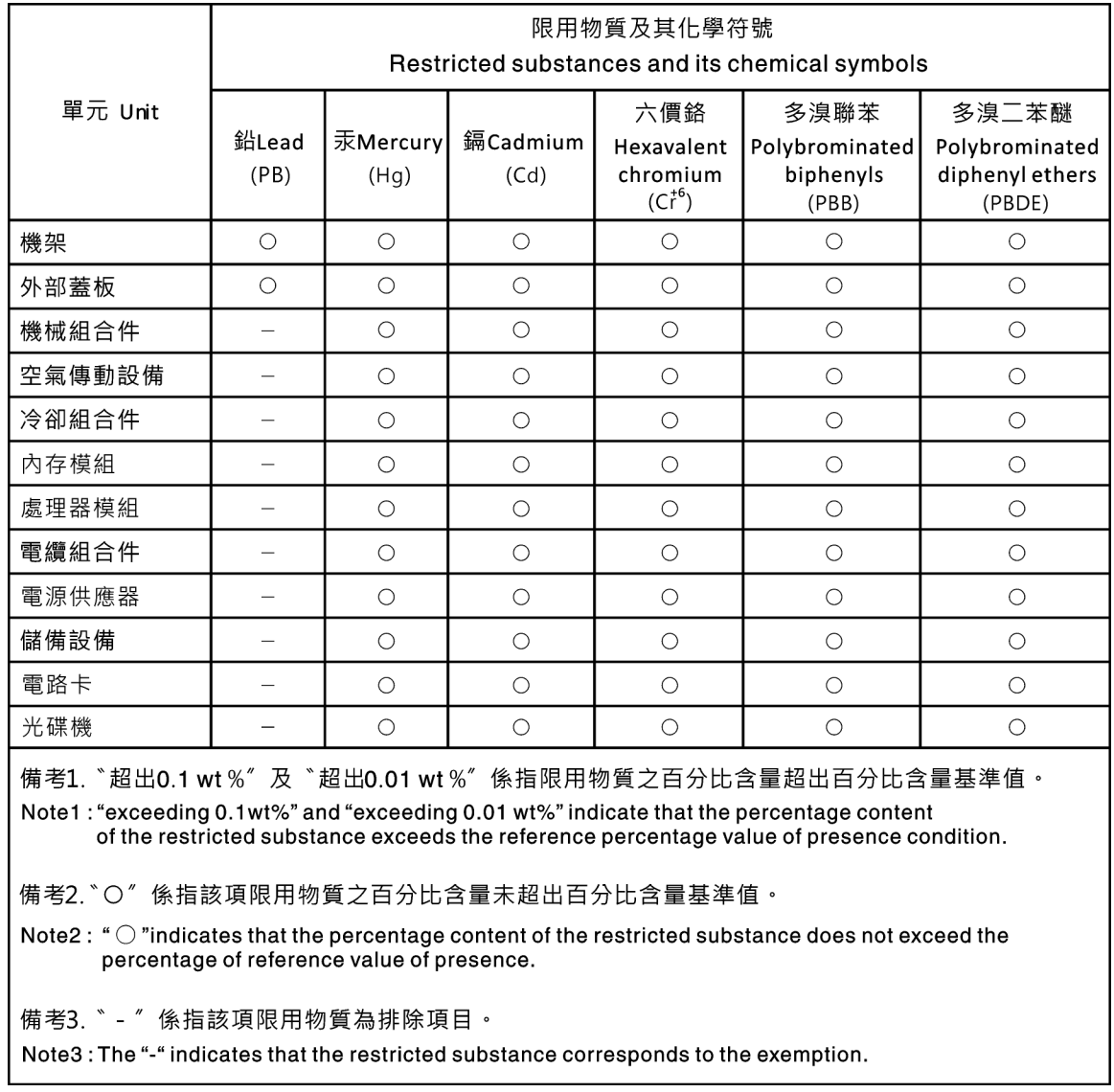

## Контактная информация отдела импорта и экспорта в регионе Тайвань (Китай)

<span id="page-479-1"></span>Ниже приведена контактная информация отдела импорта и экспорта в регионе Тайвань (Китай).

# 委製商/進口商名稱:台灣聯想環球科技股份有限公司 進口商地址: 台北市南港區三重路 66號 8樓 進口商電話: 0800-000-702

## Индекс

### А

Адаптер Ethernet OCP 3.0 замена [308](#page-315-0) Адаптер M.2 и диск M.2 замена [290](#page-297-0)

## Б

Батарейка CMOS замена [170](#page-177-0) снятие [170](#page-177-1) установка [173](#page-180-0) безопасность [iii](#page-4-0) безопасность, параметры [422](#page-429-0) блок питания замена [271](#page-278-0) блок платы-адаптера Riser установка [364](#page-371-0) блок платы-адаптера riser 1 или 2 удаление [360](#page-367-0)

# В

важные замечания [470](#page-477-0) введение [1](#page-8-0) веб-страница поддержки, персональная [465](#page-472-1) вентилятор замена [379](#page-386-0) удаление [380](#page-387-0) установка [382](#page-389-0) вентилятор компьютера замена [379](#page-386-0) удаление [380](#page-387-0) установка [382](#page-389-0) Версия TPM [429](#page-436-0) верхний кожух установка [392](#page-399-0) включение сервера [37](#page-44-0) Внешний Диагностический прибор с ЖК-дисплеем [55](#page-62-0) внутренний адаптер RAID/HBA/расширителя CFF замена [280](#page-287-0) выключение сервера [38](#page-45-0)

# Г

гарантия [1](#page-8-0) Графический процессор замена [183](#page-190-0)

# Д

данные по обслуживанию [467](#page-474-0) датчик вмешательства замена [284](#page-291-0) удаление [284](#page-291-1) установка [286](#page-293-0) дефлектор замена [158](#page-165-0) диагностика Lightpath [435](#page-442-0) Диагностический прибор с ЖК-дисплеем Внешний [55](#page-62-0)

# Ж

жесткие диски<br>193 удаление удаление жесткий диск замена [192](#page-199-0) установка [195](#page-202-0) ЖК-дисплей панель диагностики [55](#page-62-0)

## З

завершение замена компонентов [395](#page-402-0) загрязнение газами [17](#page-24-0) загрязнение частицами [17](#page-24-0) загрязнение, частицы и газ [17](#page-24-0) задний отсек для 2,5-дюймовых дисков установка [249](#page-256-0) задний отсек для восьми 2,5-дюймовых дисков удаление [251](#page-258-0) задний отсек для двух 3,5-дюймовых дисков удаление [237](#page-244-0) задний отсек для диска установка [249](#page-256-0) задний отсек для четырех 2,5-дюймовых дисков удаление [247](#page-254-0) задний отсек для четырех 3,5-дюймовых дисков удаление [242](#page-249-0) Задняя стенка A1 (левая) установка [345](#page-352-0) Задняя стенка B1 или B2 (средняя) удаление [349](#page-356-0) Задняя стенка C1/C2 (правая) удаление [354](#page-361-0) замена Адаптер Ethernet OCP 3.0 [308](#page-315-0) Адаптер M.2 и диск M.2 [290](#page-297-0) Батарейка CMOS [170](#page-177-0) блок питания [271](#page-278-0) вентилятор компьютера [379](#page-386-0) внутренний адаптер RAID/HBA/расширителя CFF [280](#page-287-0) графический процессор [183](#page-190-0) Графический процессор [183](#page-190-0) датчик вмешательства [284](#page-291-0) дефлектор [158](#page-165-0) жесткий диск [192](#page-199-0) защелки стойки [314](#page-321-0) защитная панель [372](#page-379-0) материнская плата [414](#page-421-0) модуль последовательного порта [368](#page-375-0) Модуль суперконденсатора RAID [325](#page-332-0) объединительная панель [198](#page-205-0) оперативно заменяемый диск [192](#page-199-0) отсек вентиляторов компьютера [384](#page-391-0) отсек для носителей [175](#page-182-0) плата-адаптер Riser [358](#page-365-0) процессор [402](#page-409-0) радиатор [402](#page-409-0) Радиатор и процессор [402](#page-409-0) ЦП [402](#page-409-0) DIMM [302](#page-309-0) замена компонентов, завершение [395](#page-402-0) замена материнской платы [422](#page-429-0)

замечания [469](#page-476-1) защелки стойки замена [314](#page-321-0) удаление [315](#page-322-0) установка [320](#page-327-0) защитная панель замена [372](#page-379-0) удаление [373](#page-380-0) установка [376](#page-383-0) Защищенная загрузка [431](#page-438-0) Защищенная загрузка UEFI [431](#page-438-0) Заявление о директиве RoHS Бюро стандартов, метрологии и контроля региона Тайвань (Китай) [472](#page-479-0) заявление о соответствии нормативным документам в области телекоммуникаций [471](#page-478-0)

## И

Идентификационная метка [1](#page-8-0) инструкции надежная работа системы [154,](#page-161-0) [398](#page-405-0) установка дополнительных компонентов [151,](#page-158-0) [395](#page-402-1) инструкции по поддержанию надежной работы системы [154,](#page-161-0) [398](#page-405-0) инструкции по установке [151,](#page-158-0) [395](#page-402-1) информационные сообщения по безопасности [465](#page-472-2)

# К

кожух установка [392](#page-399-0) компоненты сервера [39](#page-46-0) Контактная информация отдела импорта и экспорта в регионе Тайвань (Китай) [472](#page-479-1) контрольный список по проверке безопасности [iv,](#page-5-0) [152](#page-159-0), [396](#page-403-0)

# М

материнская плата [463](#page-470-0) замена [414](#page-421-0) удаление [415](#page-422-1) микропрограмма обновить [31](#page-38-0) модули памяти снятие [303](#page-310-0) модуль памяти удаление [303](#page-310-0) модуль памяти, установка [304](#page-311-0) модуль последовательного порта замена [368](#page-375-0) удаление [368](#page-375-1) установка [370](#page-377-0) модуль суперконденсатора в дефлекторе установка [329](#page-336-0) модуль суперконденсатора в раму установка [340](#page-347-0) модуль суперконденсатора в средний отсек для 2,5 дюймовых дисков установка [334](#page-341-0) модуль суперконденсатора с дефлектора удаление [327](#page-334-0) модуль суперконденсатора со среднего отсека для 2,5 дюймовых дисков удаление [331](#page-338-0) Модуль суперконденсатора RAID замена [325](#page-332-0) модуля суперконденсатора с рамы удаление [337](#page-344-0)

## Н

наблюдаемые неполадки [458](#page-465-0) недостаточность ресурсов PCIe устранение [452](#page-459-0) неполадки видео [447](#page-454-0) включение и выключение [439](#page-446-0) дополнительные устройства [452](#page-459-0) клавиатура [450](#page-457-0) Контроллер Ethernet [436](#page-443-0) монитор [447](#page-454-0) мышь [450](#page-457-0) наблюдаемые [458](#page-465-0) память [442](#page-449-0) периодически возникающие [455](#page-462-0) питания [436,](#page-443-1) [457](#page-464-0) последовательное устройство [454](#page-461-0) программное обеспечение [462](#page-469-0) сеть [458](#page-465-1) PCIe [452](#page-459-0) USB-устройство [450](#page-457-0) неполадки при включении и выключении сервера [439](#page-446-0) неполадки с видео [447](#page-454-0) неполадки с дополнительными устройствами [452](#page-459-0) неполадки с клавиатурой [450](#page-457-0) Неполадки с контроллером Ethernet устранение [436](#page-443-0) неполадки с монитором [447](#page-454-0) неполадки с мышью [450](#page-457-0) неполадки с питанием [436](#page-443-1) неполадки с последовательными устройствами [454](#page-461-0) неполадки с программным обеспечением [462](#page-469-0) Неполадки с USB-устройствами [450](#page-457-0) номера телефонов [467](#page-474-1) номера телефонов отдела обслуживания и поддержки оборудования [467](#page-474-1) номера телефонов отдела обслуживания и поддержки программного обеспечения [467](#page-474-1)

# О

обновления микропрограммы [31](#page-38-0) обслуживание и поддержка оборудование [467](#page-474-1) перед обращением в службу поддержки [465](#page-472-3) программное обеспечение [467](#page-474-1) объединительная панель замена [198](#page-205-0) удаление [199](#page-206-0), [212,](#page-219-0) [222](#page-229-0) установка [202,](#page-209-0) [214](#page-221-0) Объединительная панель для дисков толщиной 7 мм удаление [222](#page-229-0) оперативно заменяемые диски удаление [193](#page-200-0) оперативно заменяемый диск замена [192](#page-199-0) установка [195](#page-202-0) отсек удаление [256](#page-263-0), [260](#page-267-0) отсек вентиляторов компьютера замена [384](#page-391-0) Отсек для дисков толщиной 7 мм удаление [256](#page-263-0), [260](#page-267-0) отсек для носителей замена [175](#page-182-0)

## П

память неполадки [442](#page-449-0) панель

замена [372](#page-379-0) удаление [373](#page-380-0) установка [376](#page-383-0) панель диагностики ЖК-дисплей [55](#page-62-0) передний блок ввода-вывода удаление [176](#page-183-0) установка [180](#page-187-0) передняя объединительная панель для 2,5-дюймовых дисков удаление [199](#page-206-0) установка [202](#page-209-0) передняя объединительная панель для 3,5-дюймовых дисков удаление [212](#page-219-0) установка [214](#page-221-0) периодически возникающие неполадки [455](#page-462-0) персональная веб-страница поддержки [465](#page-472-1) питания неполадки [457](#page-464-0) плата-адаптер Riser замена [358](#page-365-0) подтверждение физическое присутствие [422](#page-429-1) Политика TPM [424](#page-431-0)[–425,](#page-432-0) [427](#page-434-0) Получение помощи [465](#page-472-1) примечания, важные [470](#page-477-0) прокладка внутренних кабелей [83](#page-90-0) процессор замена [402](#page-409-0) удаление [406](#page-413-0) установка [403,](#page-410-0) [406](#page-413-0)

## Р

работа внутри сервера питание включено [155](#page-162-0), [399](#page-406-0) работа с устройствами, чувствительными к статическому электричеству [156,](#page-163-0) [400](#page-407-0) радиатор замена [402](#page-409-0) удаление [403](#page-410-0) Радиатор и процессор замена [402](#page-409-0) разборка [463](#page-470-0)

# С

сбор данных по обслуживанию [467](#page-474-0) светодиодный индикатор на задней панели [68](#page-75-0) сеть неполадки [458](#page-465-1) снятие Адаптер Ethernet OCP 3.0 [309](#page-316-0) Адаптер M.2 и диск M.2 [291](#page-298-0) Батарейка CMOS [170](#page-177-1) снятие, модуль памяти [303](#page-310-0) создание персональной веб-страницы поддержки [465](#page-472-1) справка [465](#page-472-1) средний отсек для 2,5-дюймовых дисков удаление [228](#page-235-0) средний отсек для 3,5-дюймовых дисков удаление [232](#page-239-0) установка [235](#page-242-0) средний отсек для диска удаление [228,](#page-235-0) [232](#page-239-0) установка [235](#page-242-0) средняя или задняя объединительная панель для 2,5 дюймовых дисков удаление [206](#page-213-0) установка [209](#page-216-0)

средняя или задняя объединительная панель для 3,5 дюймовых дисков удаление [217](#page-224-0)

# Т

Технические советы [465](#page-472-4) товарные знаки [470](#page-477-1)

## У

удаление блок платы-адаптера riser 1 или 2 [360](#page-367-0) вентилятор компьютера [380](#page-387-0) датчик вмешательства [284](#page-291-1) жесткий диск [193](#page-200-0) задний отсек для восьми 2,5-дюймовых дисков [251](#page-258-0) задний отсек для двух 3,5-дюймовых дисков [237](#page-244-0) задний отсек для четырех 2,5-дюймовых дисков [247](#page-254-0) задний отсек для четырех 3,5-дюймовых дисков [242](#page-249-0) защелки стойки [315](#page-322-0) защитная панель [373](#page-380-0) материнская плата [415](#page-422-1) модули памяти [303](#page-310-0) модуль последовательного порта [368](#page-375-1) модуль суперконденсатора с дефлектора [327](#page-334-0) модуль суперконденсатора со среднего отсека для 2,5 дюймовых дисков [331](#page-338-0) модуля суперконденсатора с рамы [337](#page-344-0) объединительная панель [199,](#page-206-0) [212](#page-219-0), [222](#page-229-0) Объединительная панель для дисков толщиной 7 мм [222](#page-229-0) оперативно заменяемый диск [193](#page-200-0) отсек [256,](#page-263-0) [260](#page-267-0) Отсек для дисков толщиной 7 мм [256](#page-263-0), [260](#page-267-0) передний блок ввода-вывода [176](#page-183-0) процессор [403,](#page-410-0) [406](#page-413-0) радиатор [403](#page-410-0) снятие задней стенки B1 или B2 [349](#page-356-0) снятие задней стенки C1/C2 [354](#page-361-0) средний отсек для 2,5-дюймовых дисков [228](#page-235-0) средний отсек для 3,5-дюймовых дисков [232](#page-239-0) средний отсек для диска [228,](#page-235-0) [232](#page-239-0) средняя или задняя объединительная панель для 2,5 дюймовых дисков [206](#page-213-0) средняя или задняя объединительная панель для 3,5 дюймовых дисков [217](#page-224-0) установка Адаптер Ethernet OCP 3.0 [311](#page-318-0) Батарейка CMOS [173](#page-180-0) вентилятор компьютера [382](#page-389-0) верхний кожух [392](#page-399-0) датчик вмешательства [286](#page-293-0) жесткий диск [195](#page-202-0) задний отсек для диска [249](#page-256-0) задний отсек для четырех 2,5-дюймовых дисков [249](#page-256-0) защелки стойки [320](#page-327-0) защитная панель [376](#page-383-0) инструкции [151](#page-158-0), [395](#page-402-1) модуль памяти [304](#page-311-0) модуль последовательного порта [370](#page-377-0) модуль суперконденсатора в дефлекторе [329](#page-336-0) модуль суперконденсатора в раму [340](#page-347-0) модуль суперконденсатора в средний отсек для 2,5 дюймовых дисков [334](#page-341-0) объединительная панель [202,](#page-209-0) [214](#page-221-0) оперативно заменяемый диск [195](#page-202-0) передний блок ввода-вывода [180](#page-187-0) средний отсек для 3,5-дюймовых дисков [235](#page-242-0) средний отсек для диска [235](#page-242-0) средняя или задняя объединительная панель для 2,5 дюймовых дисков [209](#page-216-0)

средняя или задняя объединительная панель для 3,5дюймовых дисков 220 установка блока платы-адаптера Riser 364 установка задней стенки А1 345 устранение недостаточность ресурсов PCIe 452 Неполадки с контроллером Ethernet 436 устранение неполадок 447, 452, 462 видео 447 наблюдаемые неполадки 458 неполадки при включении и выключении питания 439 неполадки с клавиатурой 450 неполадки с мышью 450 неполадки с памятью 442 неполадки с питанием 457 неполадки с последовательными устройствами 454 неполадки с сетью 458 Неполадки с USB-устройствами 450 периодически возникающие неполадки 455 по признакам 438 устранение неполадок по признакам 438 устранение неполадок с питанием 436 устройства, чувствительные к статическому электричеству обращение 156, 400 утилизация 463 утилизировать 463

## Φ

физическое присутствие 422

# Ц

ЦΠ замена 402

## Ш

шнуры питания 80

## Э

этикетка доступа к сети 1

# D

**DIMM** замена 302

# Е

Ethernet контроллер устранение неполадок 436

## P

PCle устранение неполадок 452

# Q

QR-код 1

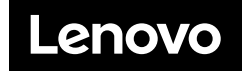